# **AMG**

9IM2x/9HM2x User Manual

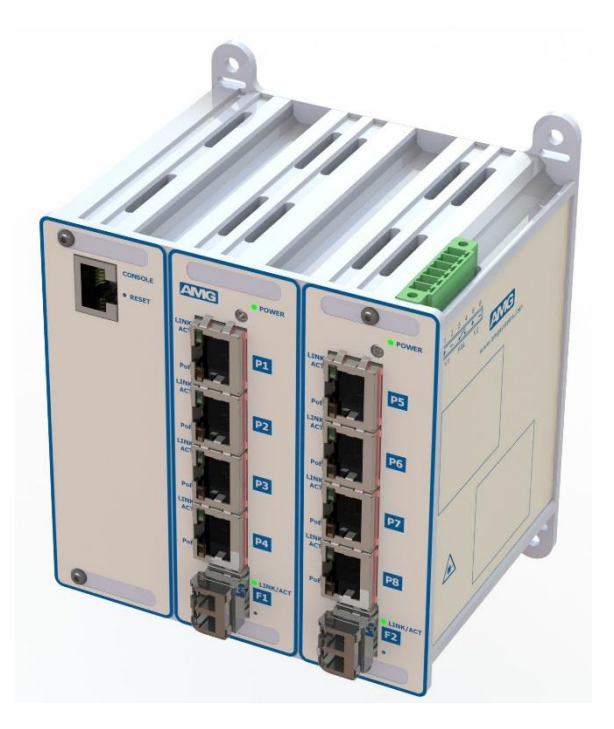

# User Manual AMG 9IM2x/9HM2x

Version No: 2.1.7

© Copyright AMG Systems Ltd 2015-2018. All rights reserved. All other trademarks and copyrights referred to herein are the property of their respective holders. No part of this documentation may be reproduced in any form or by any means or used to make any derivative work, without written permission from the copyright holder, details of whom can be obtained from AMG Systems Ltd. This document is subject to change without written prior notice. Whilst AMG Systems Ltd makes every effort to ensure the accuracy and reliability of the information contained in this document, its

**9IM2X/9HM2X USER MANUAL 1 © AMG SYSTEMS CONFIDENTIAL & PROPRIETARY.**

employees and Agents will not be responsible for any loss, however arising, from the use of, or reliance on, this information.

Legal Notice: Parts of this product are protected by patents.

#### Electromagnetic Compatibility (EMC)

This is a Class B product.

#### Manufacturer's Declaration of Conformance

A Declaration of Conformity in accordance with the following EU standards has been made and is kept on file at the address shown on the last page.

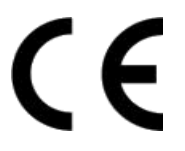

The manufacturer declares that the product supplied with this document is compliant with the provisions of the EMC Directive 2014/30/EU, the Low Voltage Directive LVD 2006/95/EC and the CE Marking Regulation 768/2008/EC & Decision 765/2008.

This device complies with Part 15 of the FCC Rules. Operation of this product is subject to the following two conditions: This device may not cause harmful interference. This device must accept any interference received, including interference that may cause undesired operation.

#### **ICES-003**

This Class B digital apparatus meets all requirements of the Canadian Interference causing equipment regulations.

Cet appareil numérique de la Classe B Respecte toutes les exigences du Règlement sur le matérial rouiller du Canada.

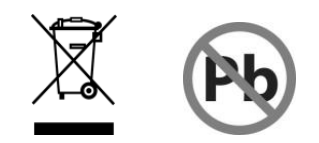

## **Before You Begin**

Read these instructions carefully before installing or operating this product.

**Note:** This equipment should be installed by a qualified service person and should conform to local and national regulations.

This manual provides installation and operation information. To use this document you must have the following minimum qualifications

- A basic knowledge of Ethernet, Ethernet Switches and Layer2 networking.
- A basic knowledge of electrical wiring and low-voltage electrical connection.

#### **Intended Use**

Use this product only for the purpose for which it was designed, as described in this manual.

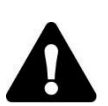

**Warning:**

Improper use of this equipment can cause severe bodily injury or equipment damage

#### **Environmental Conditions**

**Storage**: -45° to +85° C. The switch should be allowed to acclimatize to its operational temperature range before power is supplied. Additionally, if the switch is moved from a colder area to a warmer area, precautions should be taken to ensure that condensation is prevented.

**Operational:** -40° to +74° C.

#### **Customer Support**

For assistance in installing, operating, maintaining and troubleshooting this product, please refer to this document and any other documentation provided. If you still require assistance, please contact AMG Systems at the address shown on the last page

# **Change History**

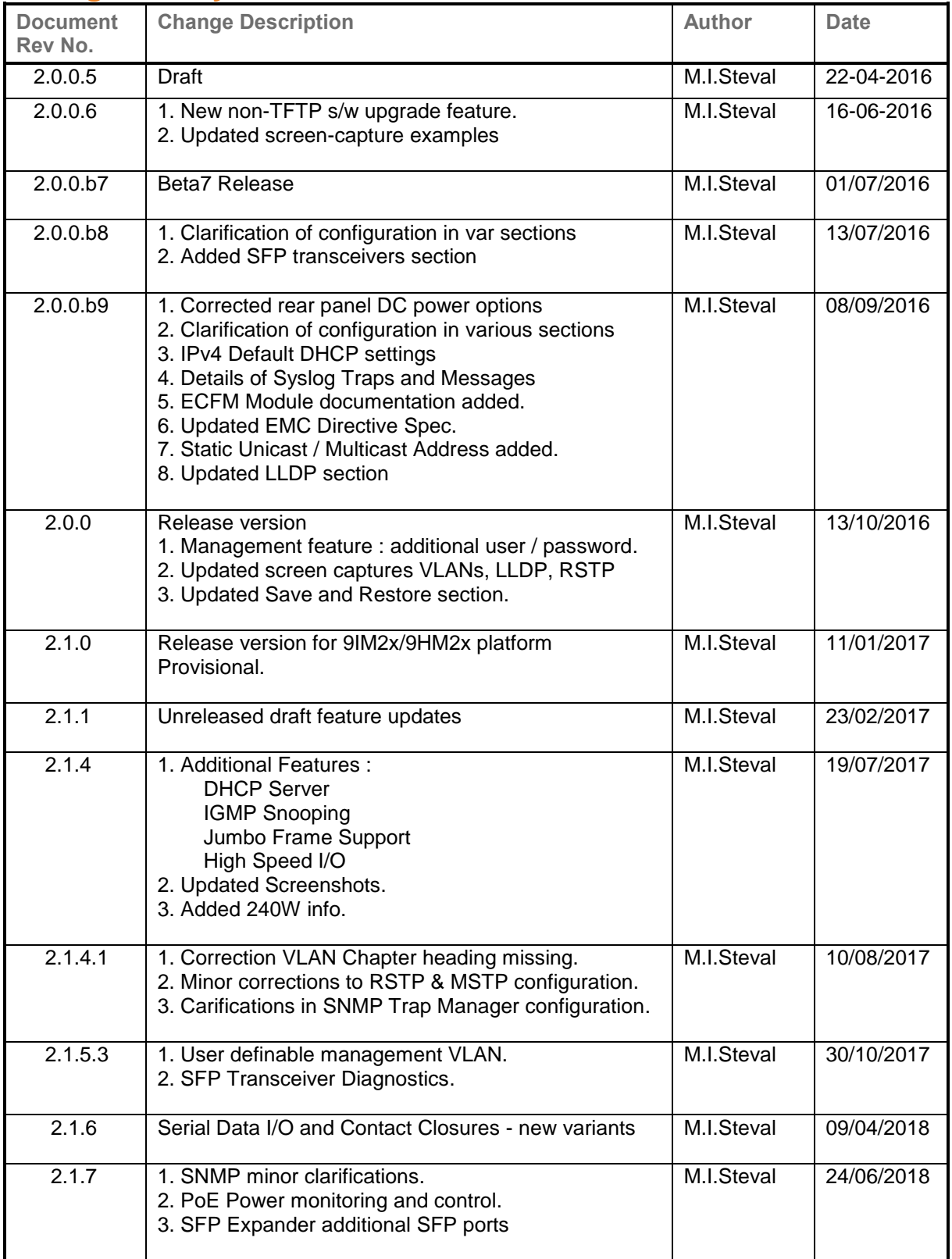

# **Contents**

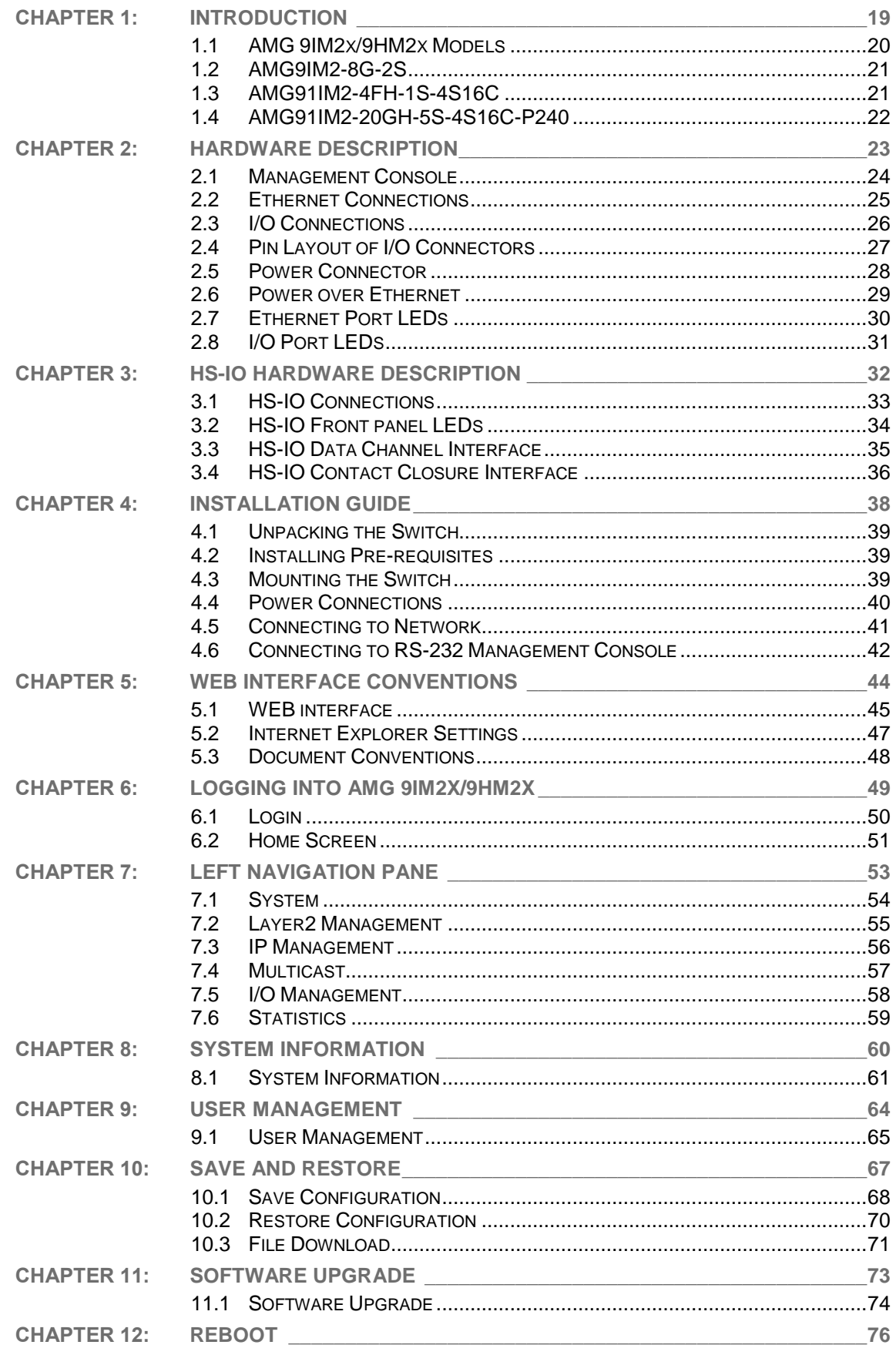

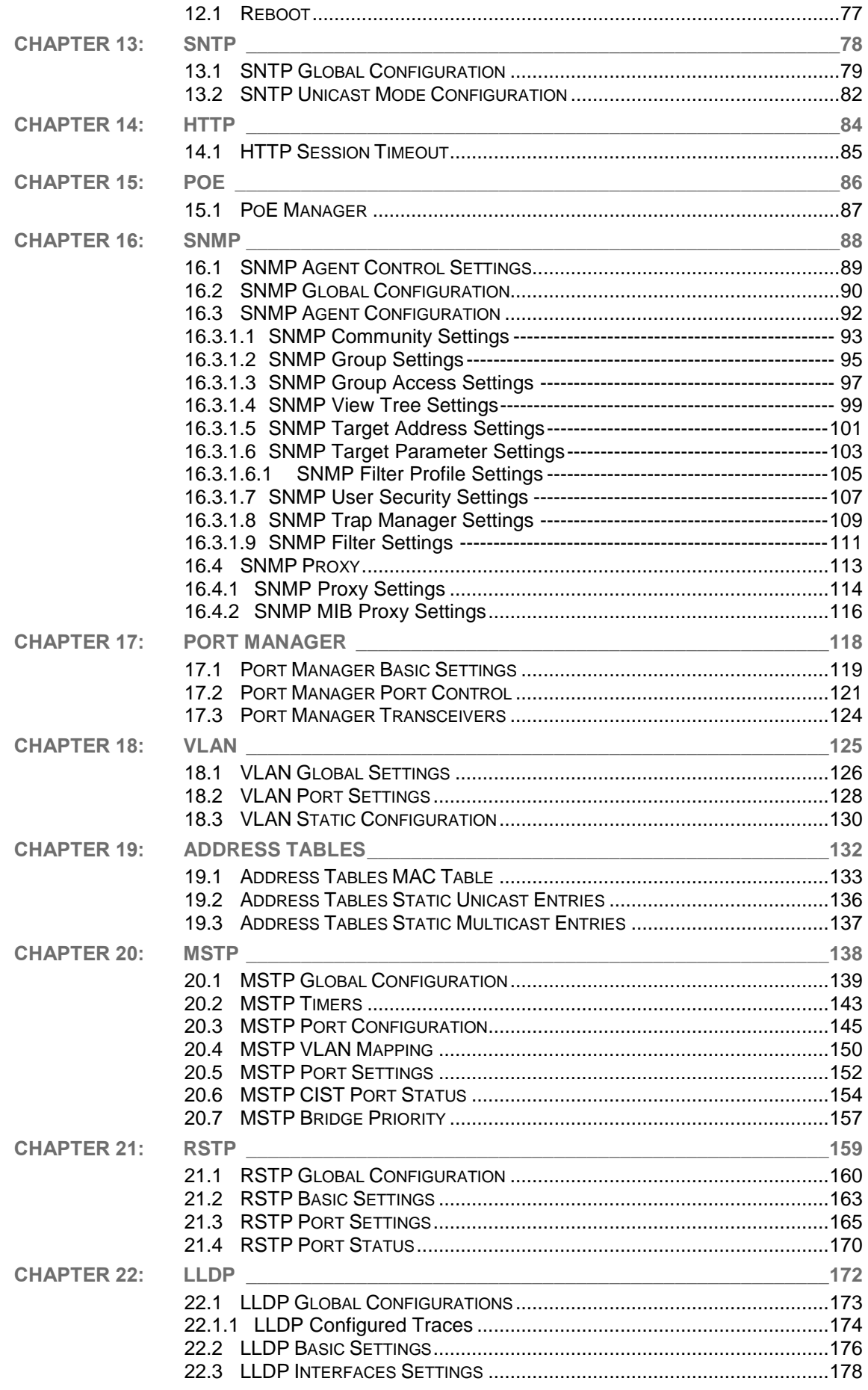

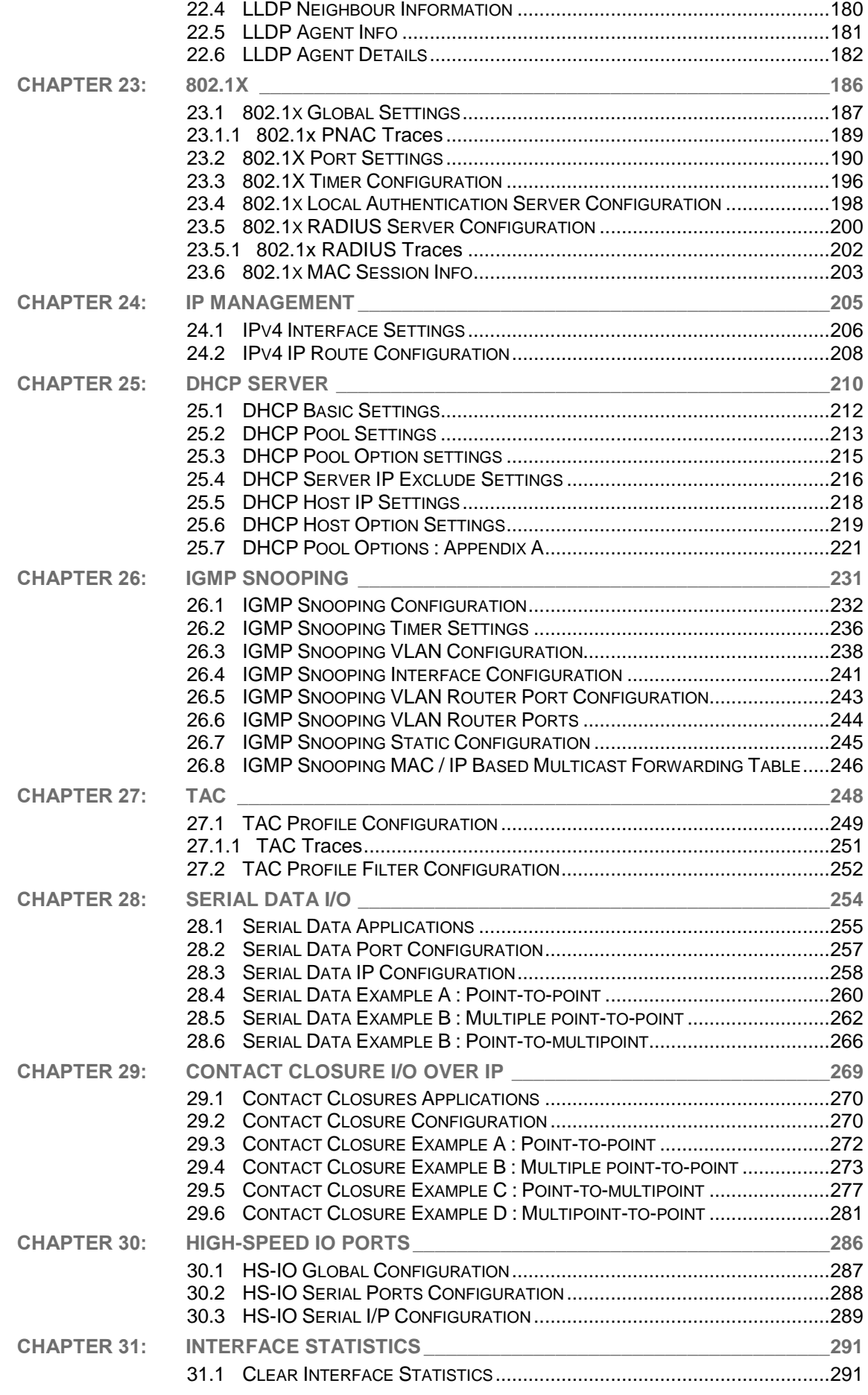

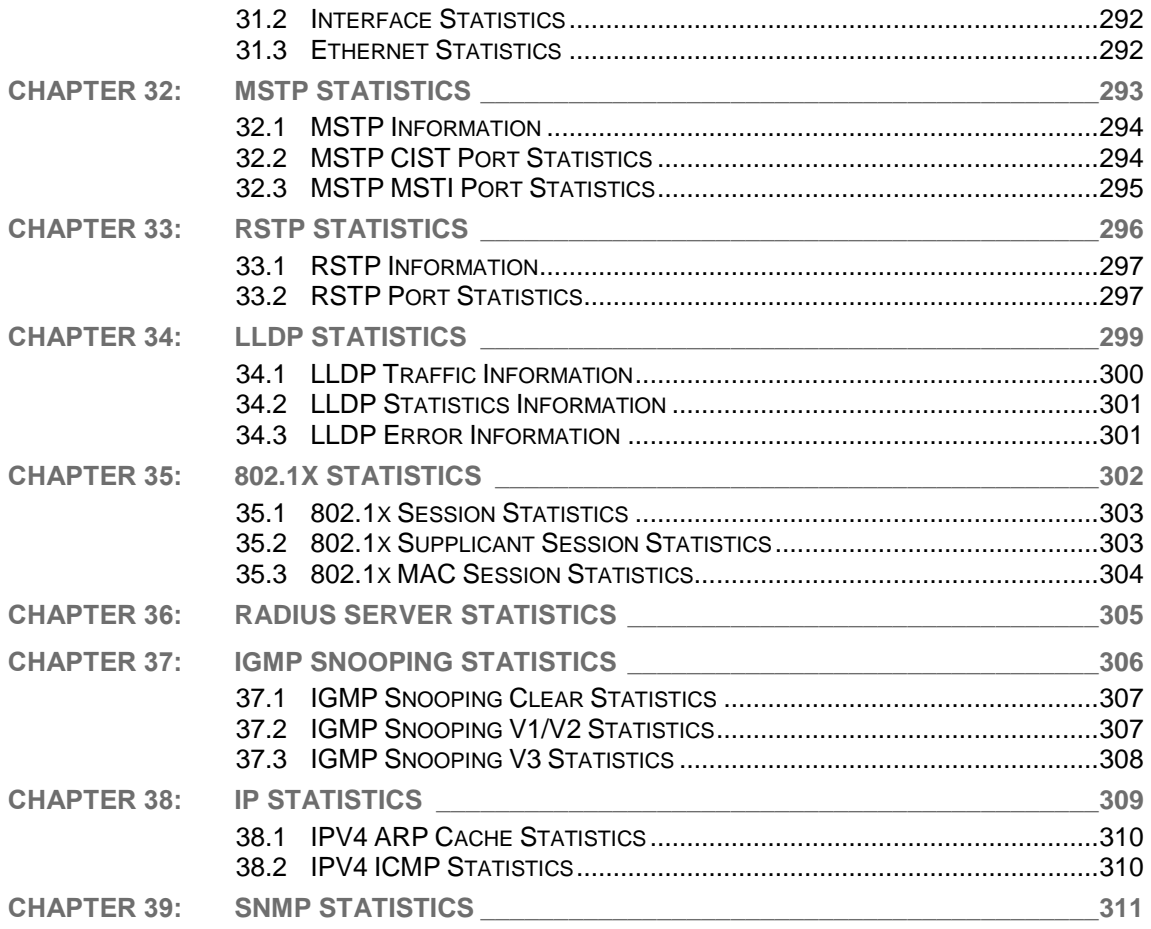

# **Figures**

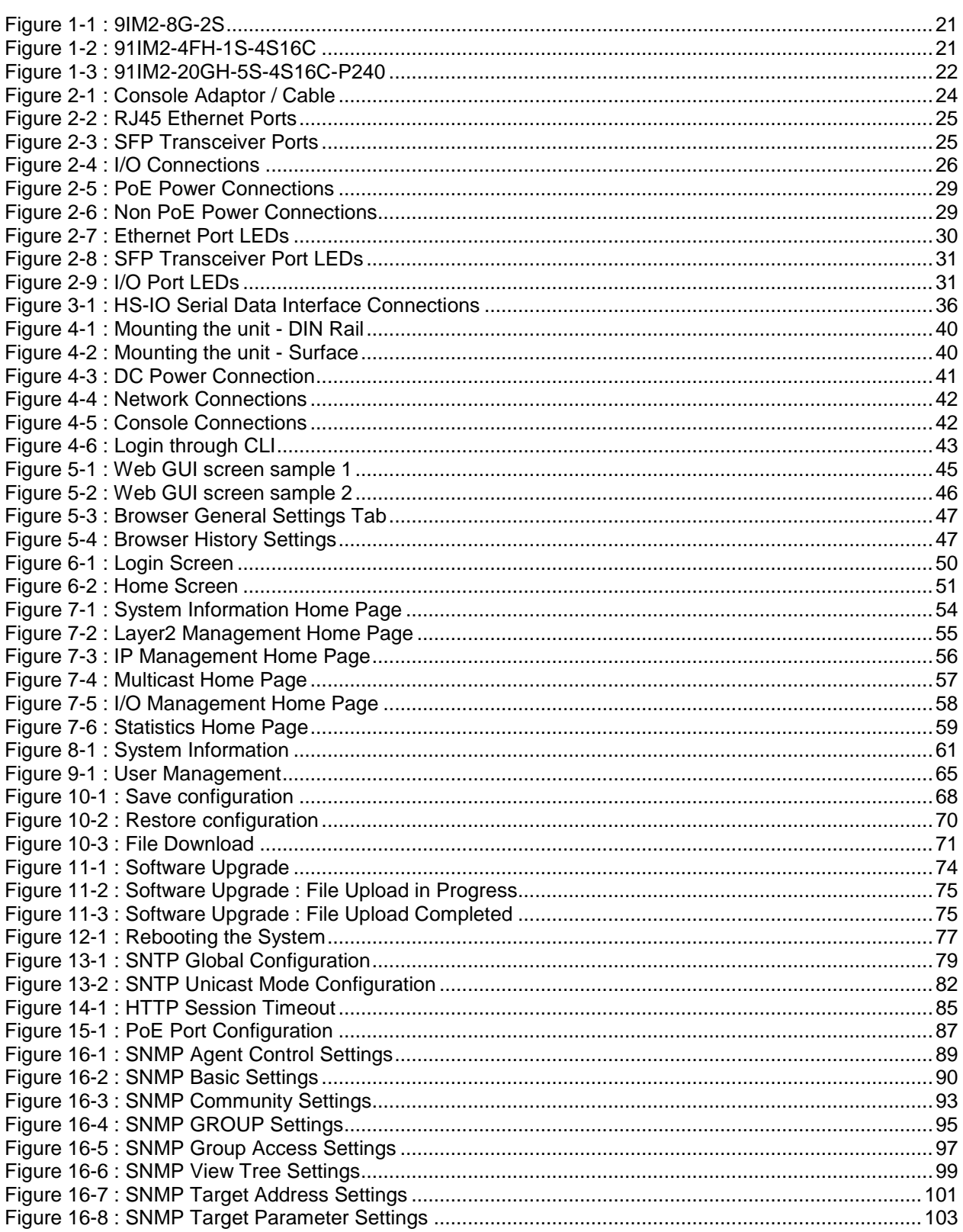

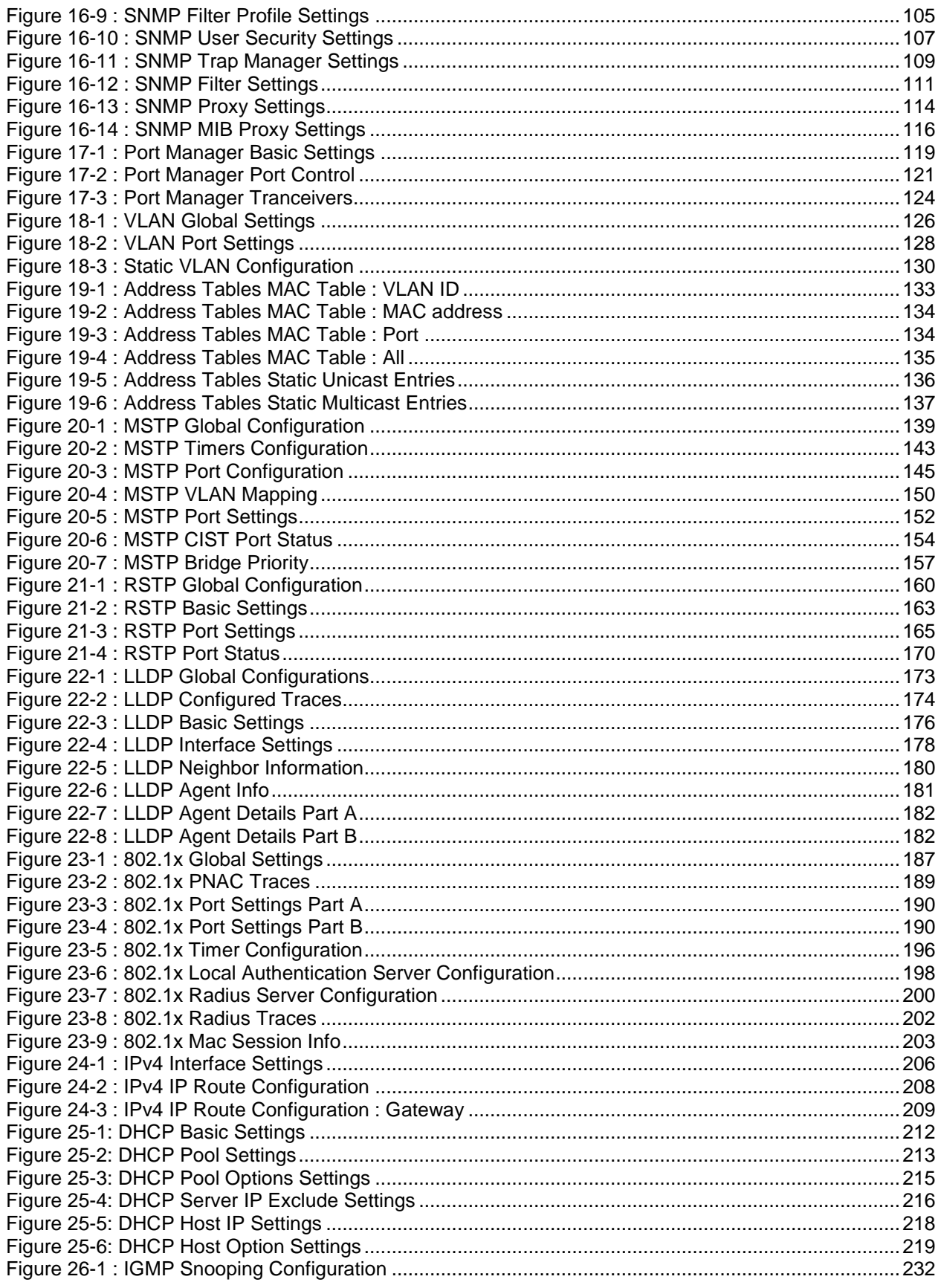

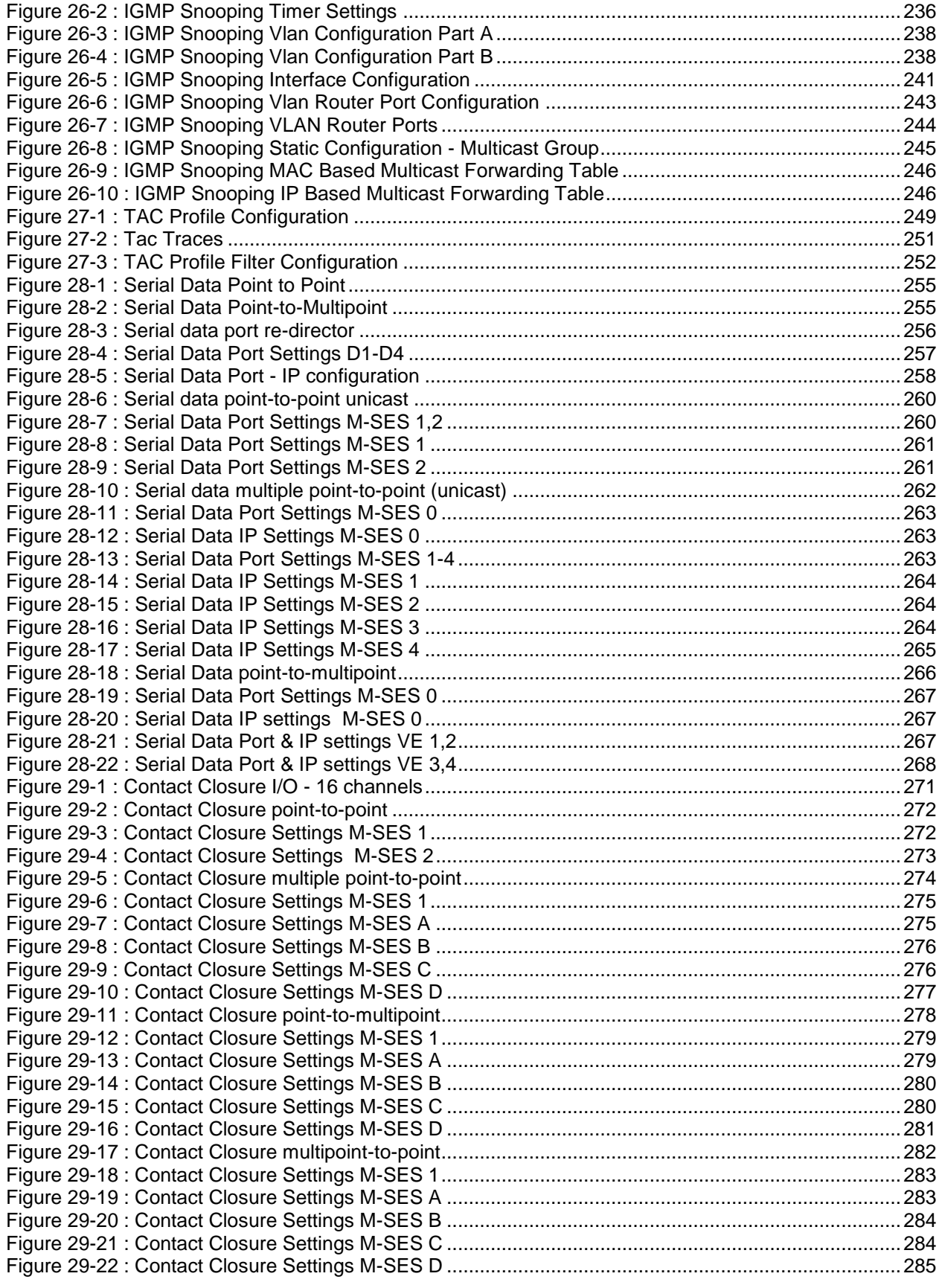

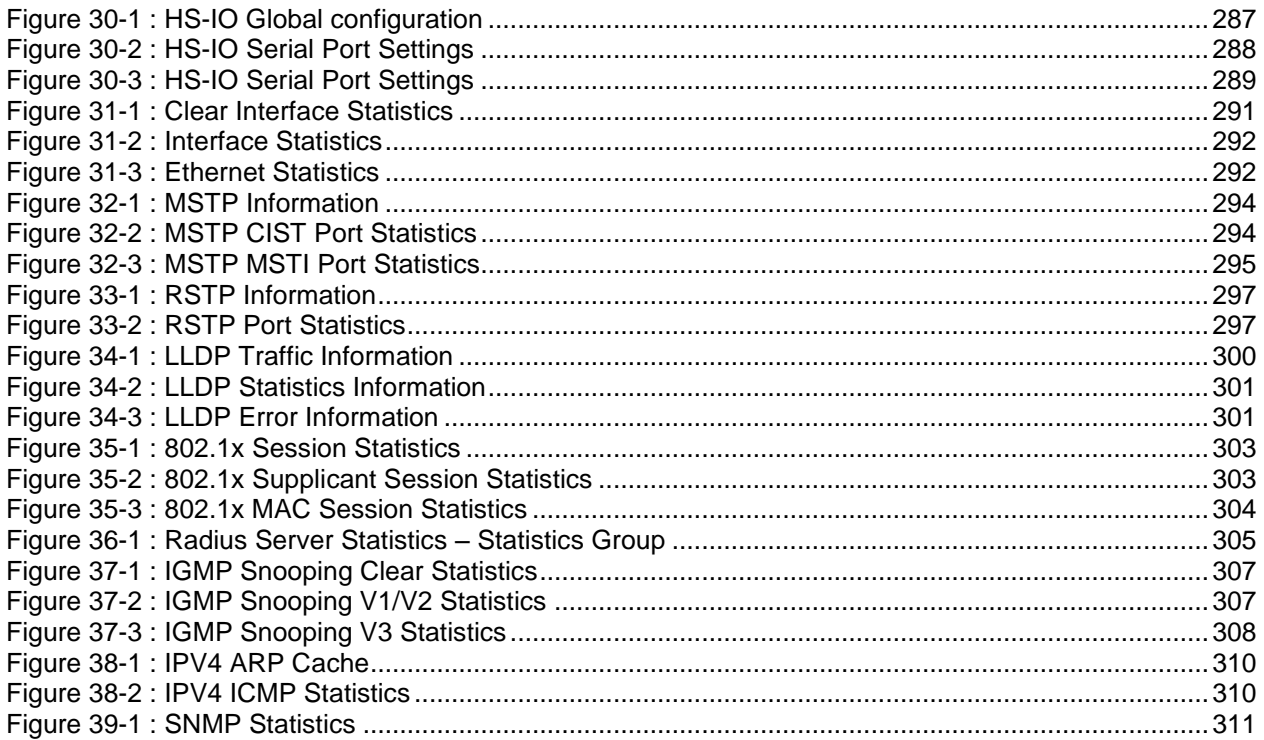

# **Tables**

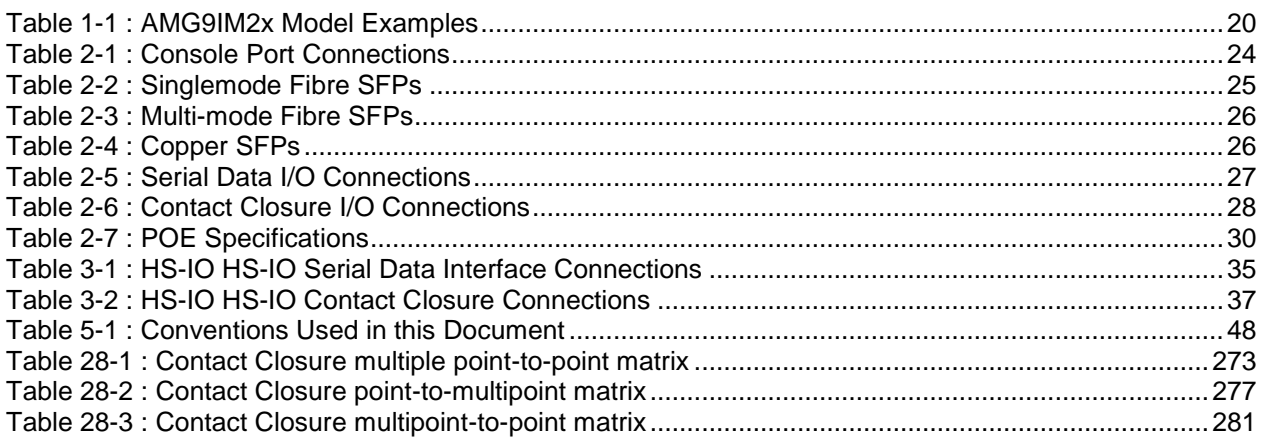

# **Definitions and Acronyms**

#### **Acronyms Used in this Document**

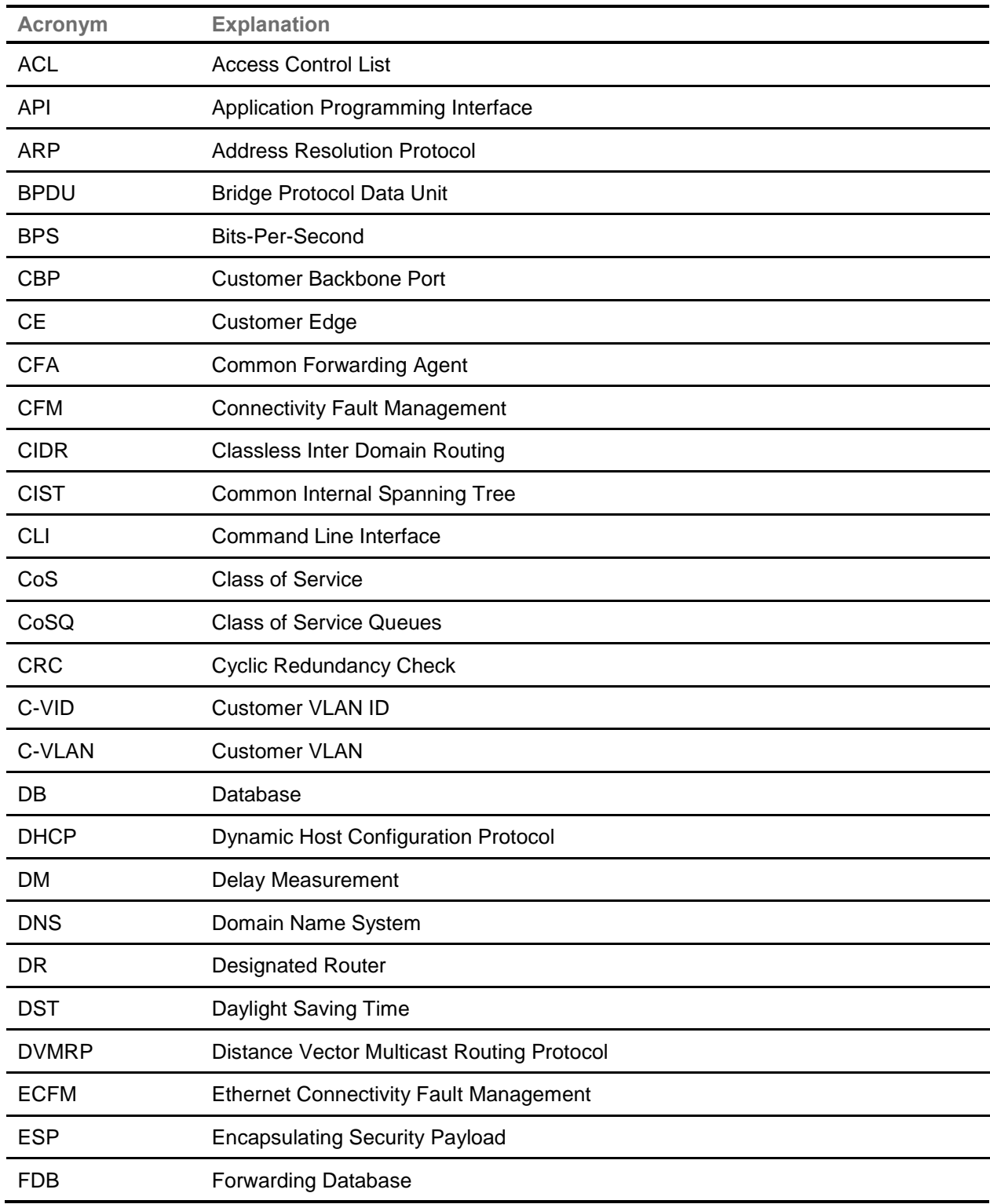

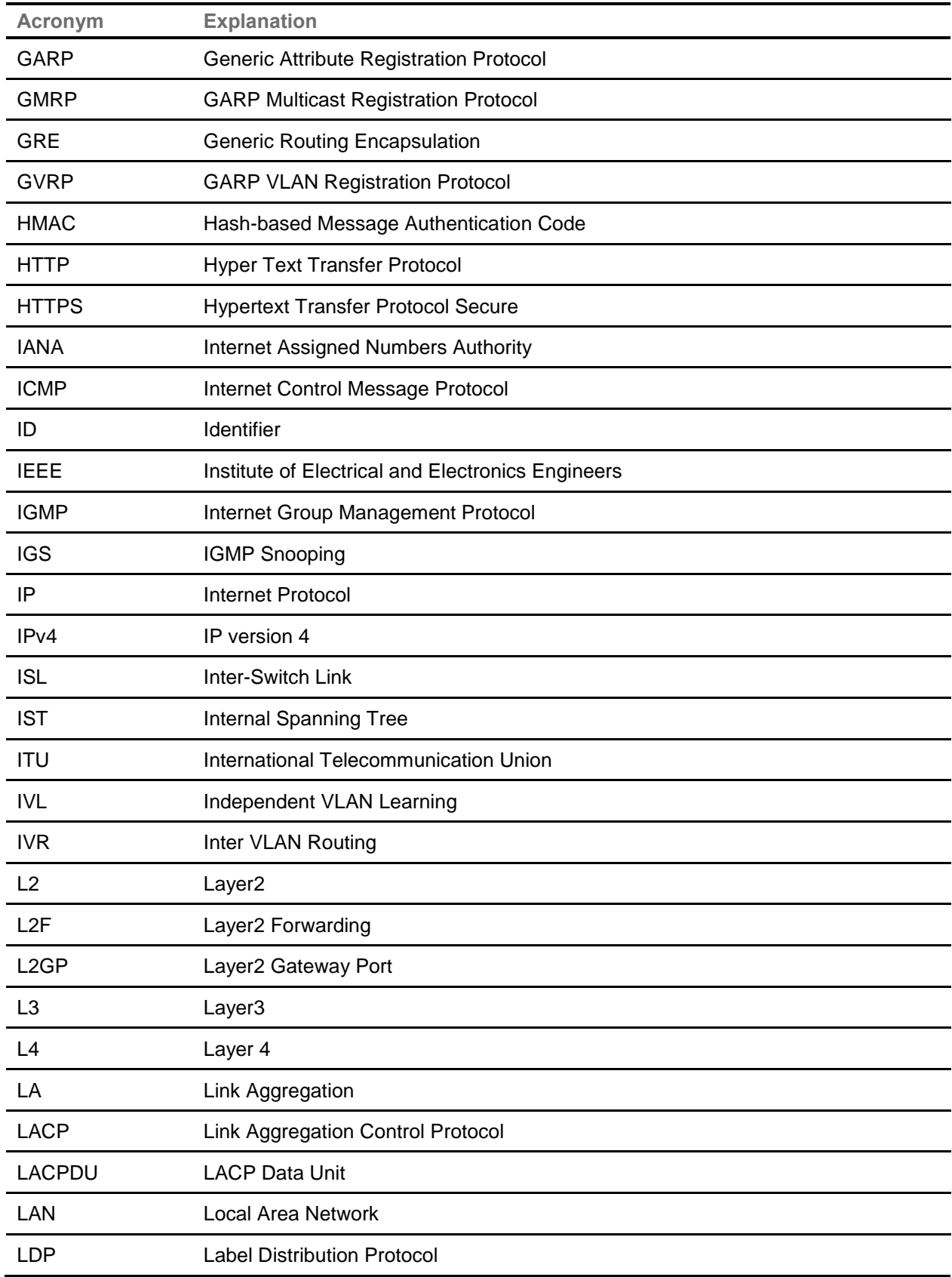

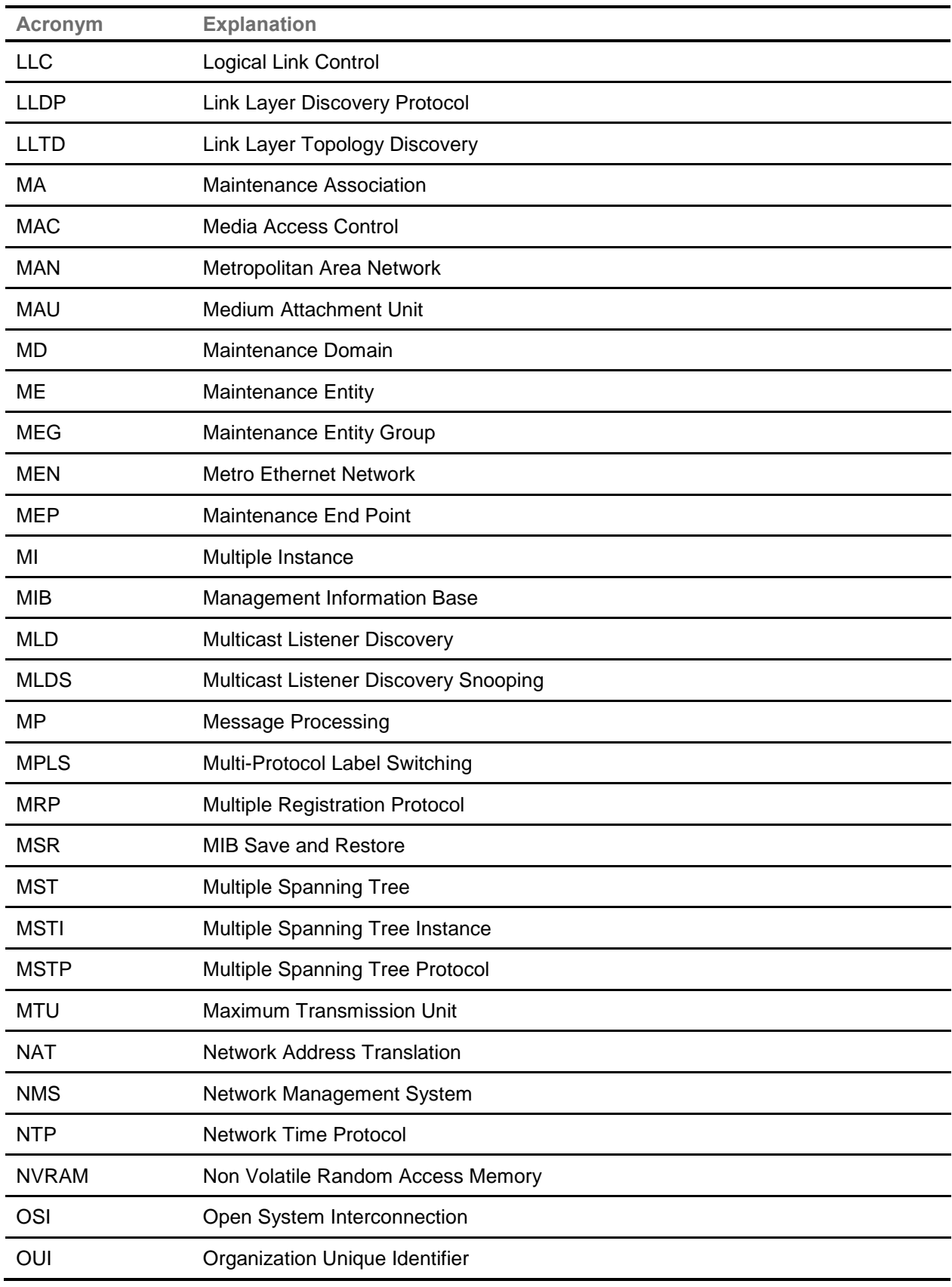

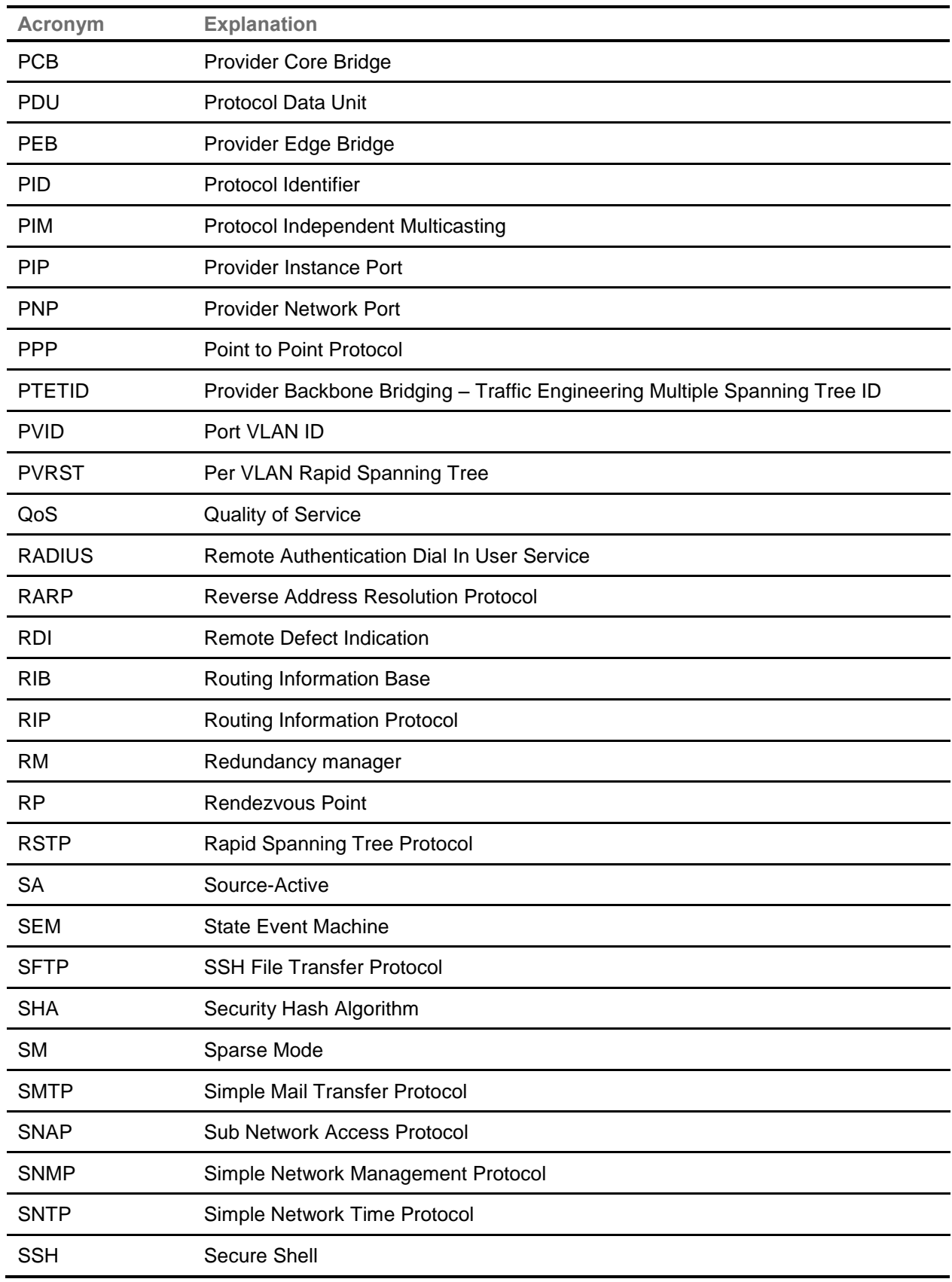

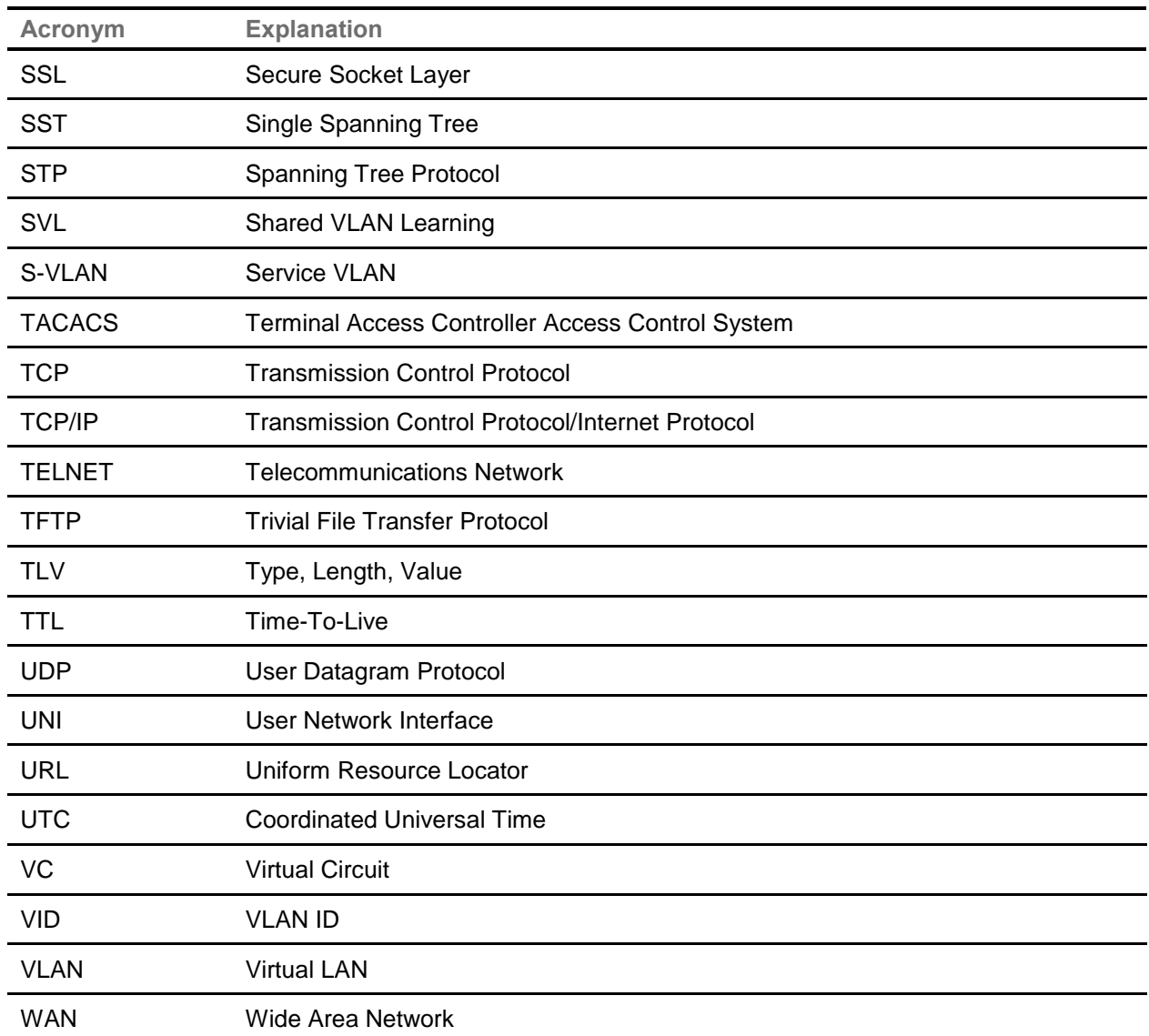

*Chapter*

**1**

# <span id="page-18-0"></span>**Introduction**

This user's guide is targeted to provide information on installing, configuring and maintaining the **AMG 9IM2x/9HM2x** Multi-service Ethernet switches.

**AMG 9IM2x/9HM2x** Multi-Service Ethernet Switch has all capabilities to support ruggedized Layer2 Managed Ethernet functionality. In addition to Layer2 & some Layer3 functionality, these products also support integration of low-speed I/O, allowing Serial Ports, Alarm Contacts, Audio Devices and Analogue Video to be directly connected to the switch, without requirement for any additional hardware.

Historically, this requirement has been dealt with through the use of thirdparty serial port, audio, and Contact-closure I/O servers, resulting in a disparate, multi-vendor product mix and corresponding issues with product integration. **AMG 9IM2x/9HM2x** Multi-Service Ethernet switches eliminate all these issues with a one-box solution. These switches offer a common web management interface for configuration of all aspects of the device - Ethernet as well as serial ports, audio ports and Alarm I/O.

**The AMG 9IM2x/9HM2x** management features are designed to minimize administrative management effort, while enhancing and improving network traffic control.

**AMG 9IM2x/9HM2x** supports easy management and configuration through SNMP, CLI or WEB GUI.

# <span id="page-19-0"></span>**1.1 AMG 9IM2x/9HM2x Models**

This section describes different hardware configuration examples of **AMG 9IM2x/9HM2x** series products.

All systems are available as DIN Rail mounting units.

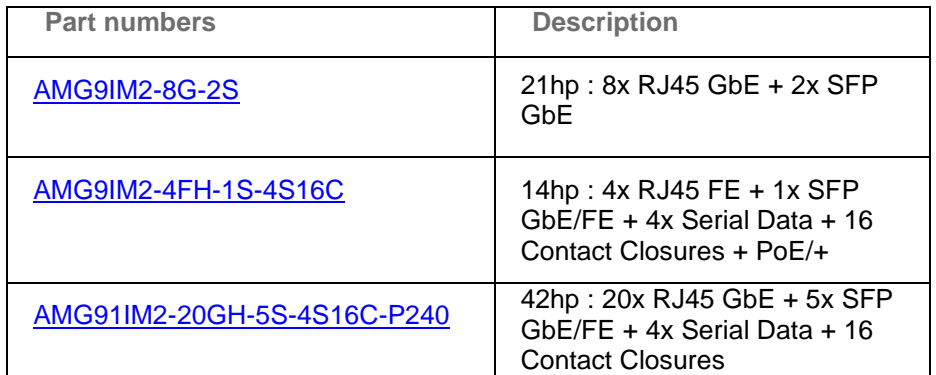

<span id="page-19-1"></span> **Table 1-1 : AMG9IM2x Model Examples** 

Front panels of this system are depicted as shown in following pages:

**NOTE :** Please see separate User Guide for AMG Video Encoder

# <span id="page-20-4"></span><span id="page-20-0"></span>**1.2 AMG9IM2-8G-2S**

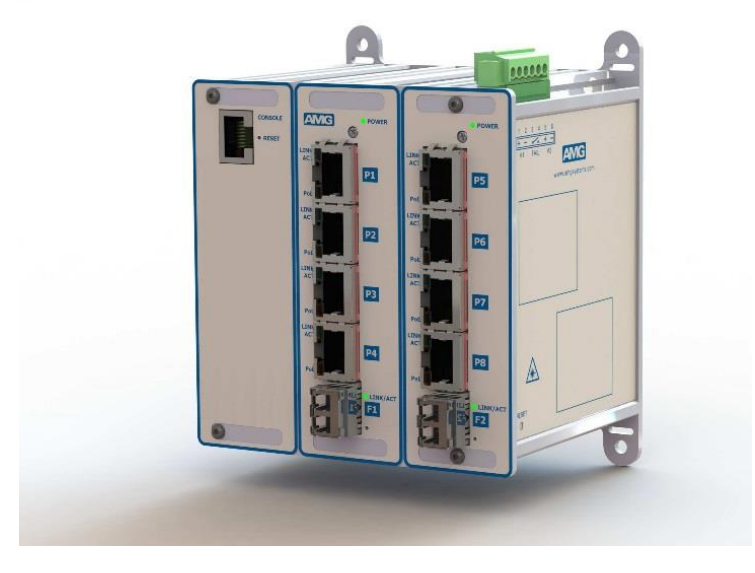

 **21hp : 8x RJ45 GbE + 2x SFP GbE** 

<span id="page-20-2"></span> **Figure 1-1 : 9IM2-8G-2S**

# <span id="page-20-5"></span><span id="page-20-1"></span>**1.3 AMG91IM2-4FH-1S-4S16C**

**14hp : 4x FE (4 PoE+) + 4x serial + 16x contact closures + 1x SFP GbE/FE**

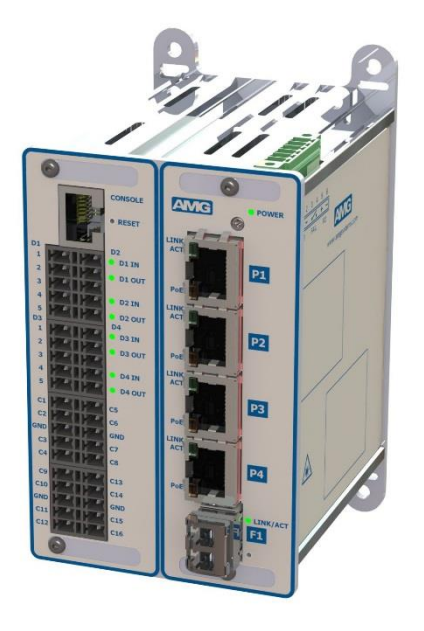

<span id="page-20-3"></span> **Figure 1-2 : 91IM2-4FH-1S-4S16C**

# <span id="page-21-2"></span><span id="page-21-0"></span>**1.4 AMG91IM2-20GH-5S-4S16C-P240**

**42hp : 20x GbE + 4x serial + 16x contact closures + 5x SFP GbE/FE** 

<span id="page-21-1"></span>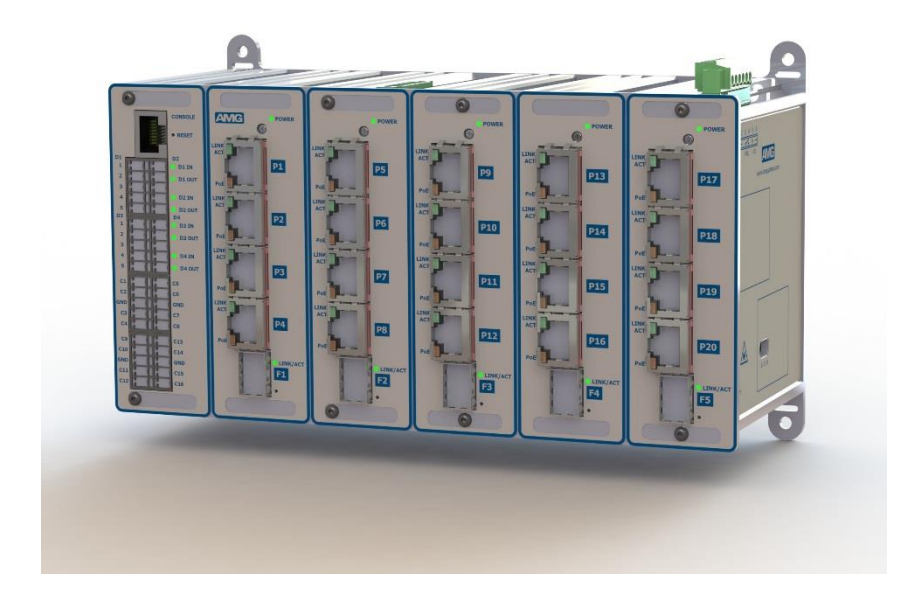

 **Figure 1-3 : 91IM2-20GH-5S-4S16C-P240**

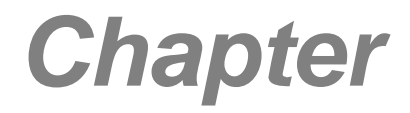

**2**

# <span id="page-22-0"></span>**Hardware Description**

This section describes **AMG 9IM2x/9HM2x** hardware. It describes how the different ports, LEDs and connectors are to be used.

**AMG 9IM2x/9HM2x** has ports for connectivity to different devices. These ports can be categorized into 3 categories

**Console port** – RJ45 serial RS-232 data for access to CLI (Command Line) interface.

**Ethernet ports** – used for Ethernet connectivity. These ports can be copper ports or Transceiver ports. Copper ports can operate at speeds of 10/100/1000 Mbps. Transceiver ports can accommodate optical connectivity through Fibre transceivers as well as copper connectivity through copper transceivers.

**I/O Ports** – This product series has support for built-in I/O ports in order to accommodate serial data ports, alarm contacts, audio devices and video encoder ports without requirement for any additional hardware.

**AMG 9IM2x/9HM2x** has LEDs on the front panel to indicate status and activities of different ports in the system.

Use the following hyperlinks to view the various hardware features:

- [Management Console Connections](#page-23-3)
- [Ethernet Connections](#page-24-4)
- [I/O Connections](#page-25-4)
- [Pin Layout of data connectors](#page-26-2)
- [Power Connector](#page-27-2)
- [Power over Ethernet](#page-28-3)
- [Ethernet Port LEDs](#page-29-3)
- [I/O Port LEDs](#page-30-3)

# <span id="page-23-3"></span><span id="page-23-0"></span>**2.1 Management Console**

**Console port** – RJ45 serial RS-232 data for access to CLI (Command Line) interface. Management of M-SES from PC using serial terminal application such as PuTTY, Hyperterminal etc. is possible using RJ45 to DB9 Adaptor / Cable provided.

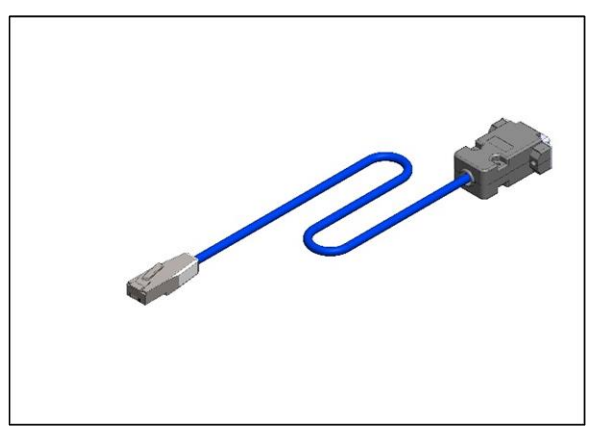

<span id="page-23-1"></span> **Figure 2-1 : Console Adaptor / Cable**

Console connections are provide using supplied AMG RJ45 to DB9 Adaptor. This provides a direct connection to a PC's DB9 serial port using a "straightthough" Ethernet patch cable.

Note. only DB9 pins 2,3,5 are actually used – but all wires are connected in the adaptor as shown in the following table:

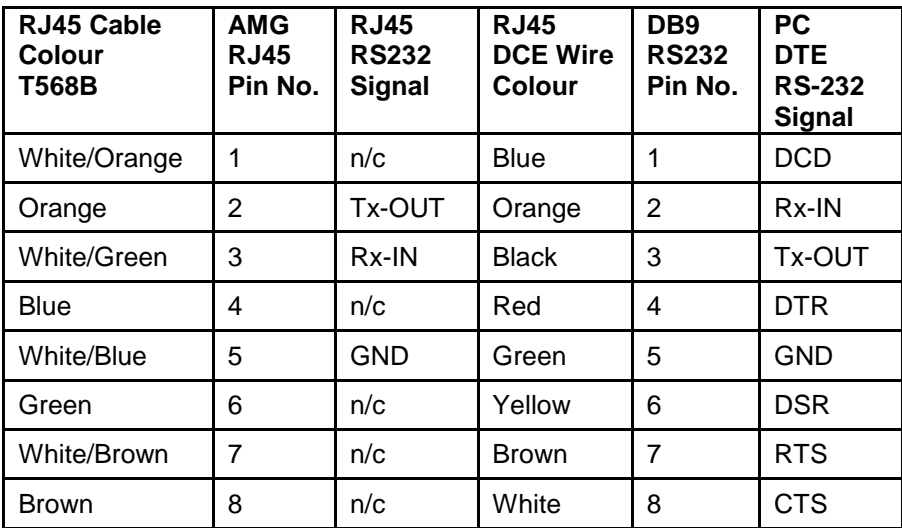

<span id="page-23-2"></span> **Table 2-1 : Console Port Connections**

# <span id="page-24-4"></span><span id="page-24-0"></span>**2.2 Ethernet Connections**

**D** p3 E F<sub>2</sub>

Ports P1 to P24 have RJ45 connectors providing 10/100/1000Mbps.

<span id="page-24-1"></span> **Figure 2-2 : RJ45 Ethernet Ports**

Ports F1 to F6 and FA to FC are SFP transceiver ports for use with fibre or copper SFPs. For further details see tables below.

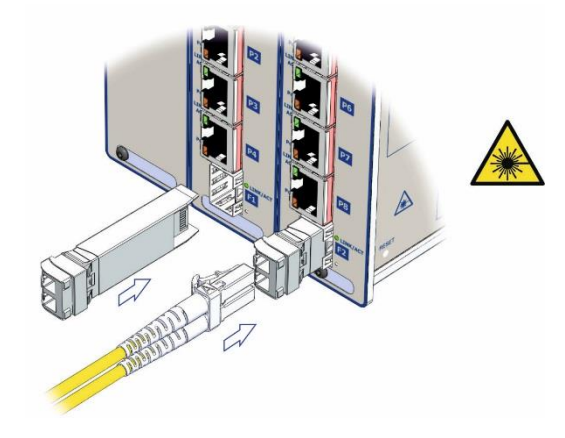

<span id="page-24-2"></span> **Figure 2-3 : SFP Transceiver Ports**

#### **Singlemode Fibre**

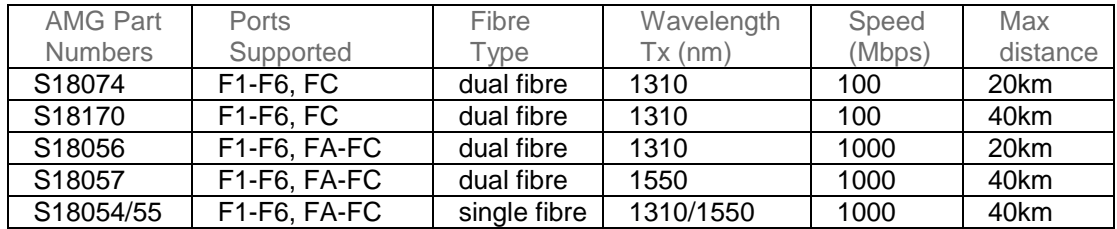

<span id="page-24-3"></span> **Table 2-2 : Singlemode Fibre SFPs**

#### **Multi-Mode Fibre**

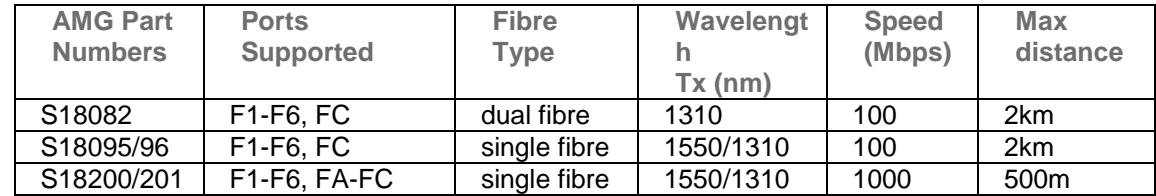

<span id="page-25-2"></span> **Table 2-3 : Multi-mode Fibre SFPs**

#### **Copper**

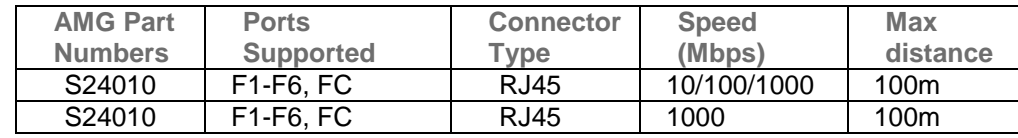

<span id="page-25-3"></span> **Table 2-4 : Copper SFPs**

 $\mathscr{P}$  Note: for unsupported transceivers AMG 9IM2x/9HM2x Management Interface gives the provision to configure the speed manually.

#### <span id="page-25-4"></span><span id="page-25-0"></span>**2.3 I/O Connections**

For low speed serial data ports (RS-232/RS-485/RS-422) and other I/O, the device provides up to 8x 5-way connectors depending on the model variant.

Each connector is a Phoenix style connector providing a total of 4x Bi-Directional low speed data ports D1-D4 and 16x configurable contact closure ports C1-C16.

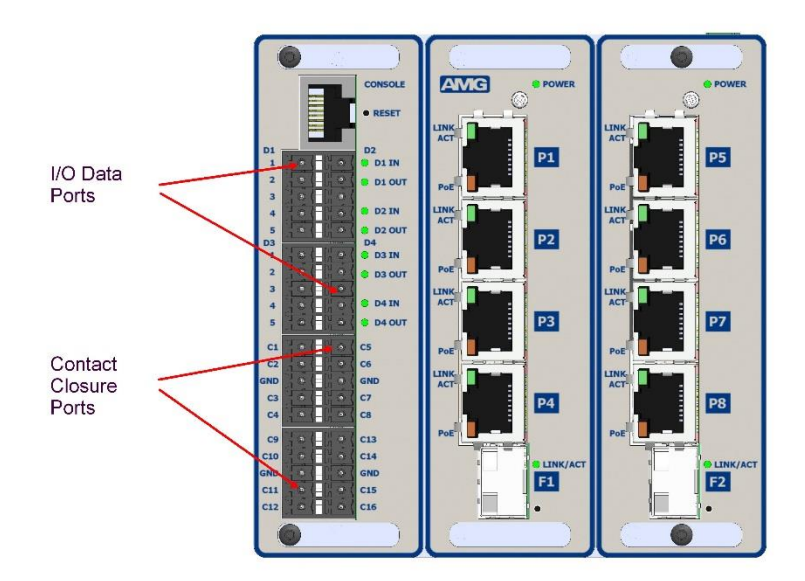

<span id="page-25-1"></span> **Figure 2-4 : I/O Connections**

# <span id="page-26-2"></span>**2.4 Pin Layout of I/O Connectors**

#### **Serial Data Ports D1-D4**

<span id="page-26-0"></span>Note: (A) or (B) in brackets in the tables below refer to RS-485 / RS-422 data specification

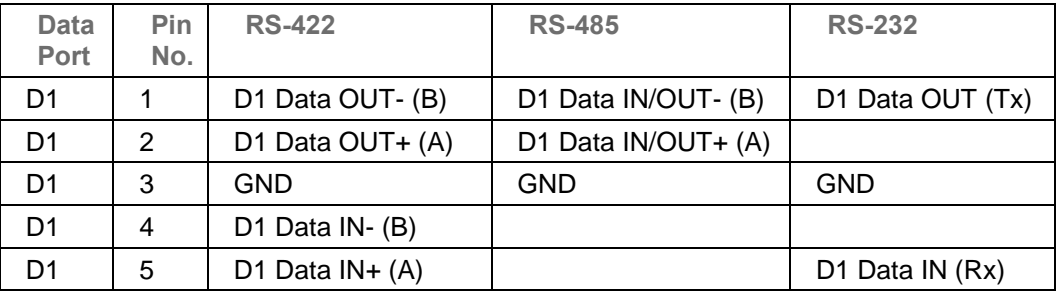

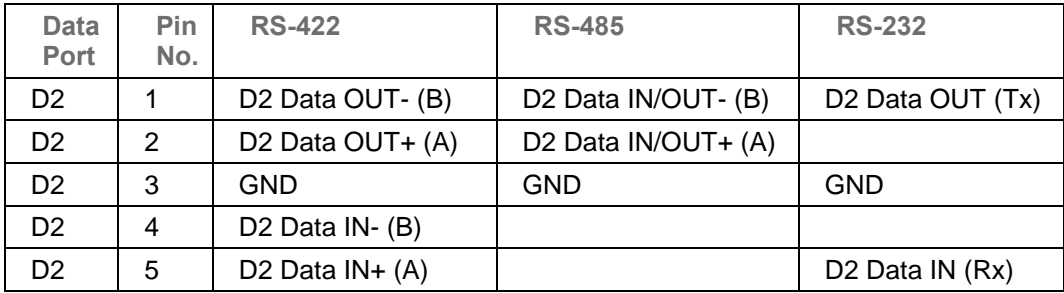

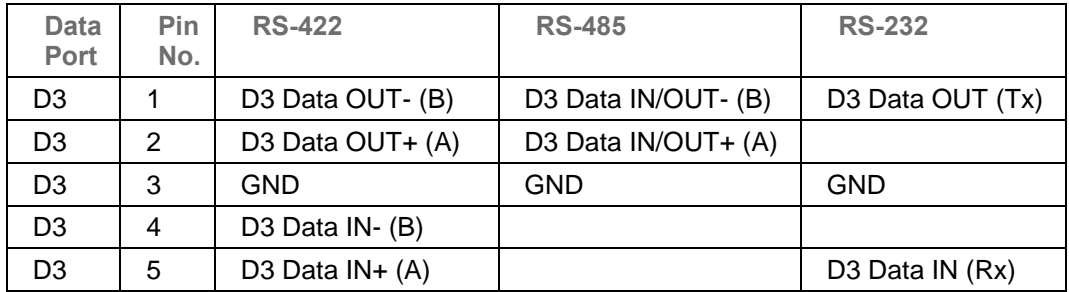

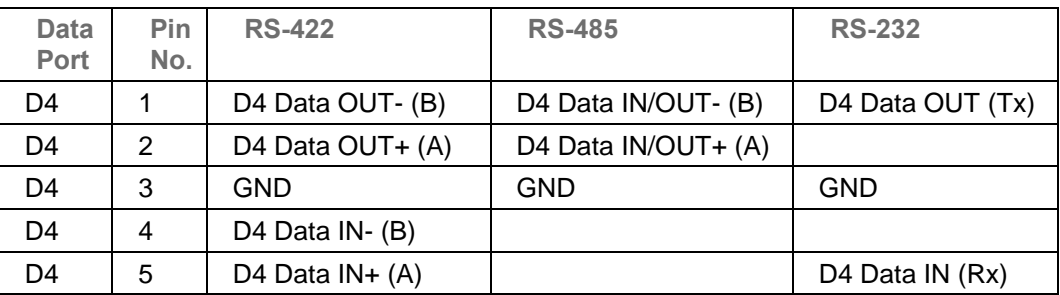

<span id="page-26-1"></span> **Table 2-5 : Serial Data I/O Connections**

#### **Contact Closure ports C1-C16**

The AMG 9IM2x/9HM2x provides 16 contact closure inputs / outputs. Each contact closure may be configured as either an input (IN) or an output (OUT).

Each CC IN is a digital ON/OFF input typically used to detect contact closure status. The detection circuit is via an internal 8.2kΩ series resistor with a 47kΩ pull-up resistor to the internal +3V3 supply.

**LOW** level : input voltage <  $0.5V$  or a low impedance (0 $\Omega$  to 1k $\Omega$ ) short circuit to GND **HIGH** level : input voltage > +3V3 to +24Vdc or an open circuit.

Each CC OUT is a digital ON/OFF output (current sink) typically used to convey contact closure status. Each output circuit is an open drain power MOSFET with series 4.7Ω resistor and has a maximum rated continuous load current of 250mA, and maximum input voltage of +24Vdc.

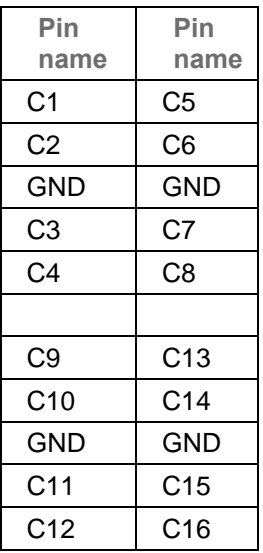

<span id="page-27-1"></span> **Table 2-6 : Contact Closure I/O Connections**

## <span id="page-27-2"></span><span id="page-27-0"></span>**2.5 Power Connector**

The number of Power Connectors and the type of PSU used in AMG 9IM2x/9HM2x depends on the device variant and whether Power over Ethernet (POE) is supported on the device. The supply voltage is :

- +48V DC to +56V DC For POE variant.
- +12V DC to +24V DC For non-POE variant.

Please note : If the total system load exceeds 240W, additional Power Connectors will be fitted to enable power distribution from one or more PSU.

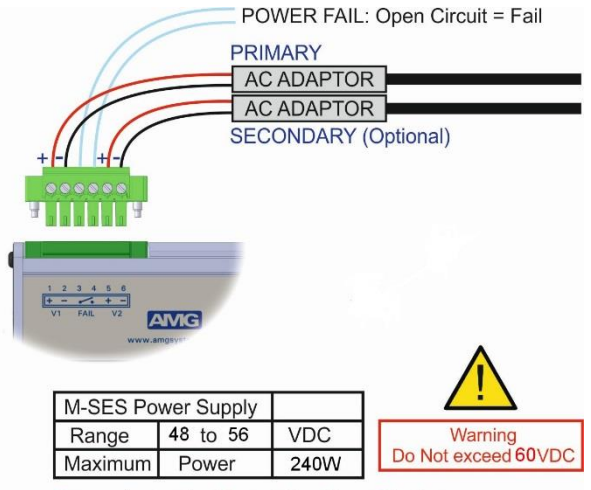

<span id="page-28-1"></span>Power adaptor should meet class II specification

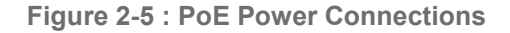

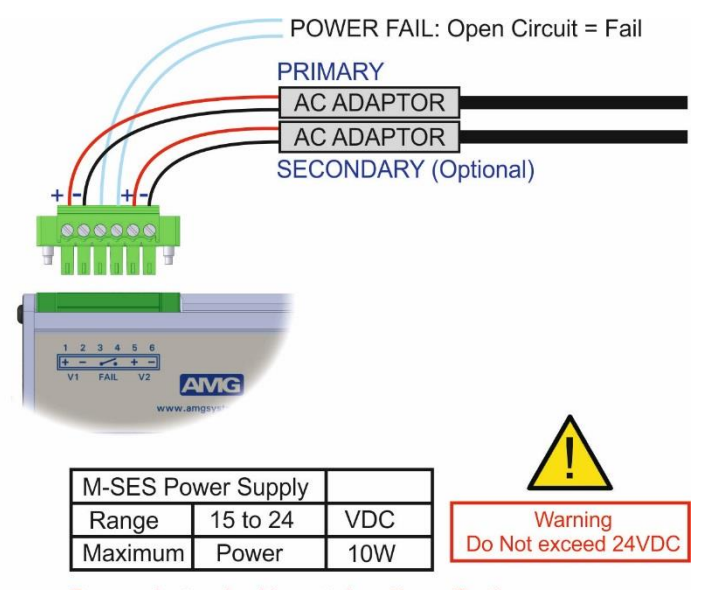

<span id="page-28-2"></span>Power adaptor should meet class II specification

 **Figure 2-6 : Non PoE Power Connections**

# <span id="page-28-3"></span><span id="page-28-0"></span>**2.6 Power over Ethernet**

Power over Ethernet (PoE) is a provision to power over Ethernet cables. So, an Ethernet cables carries both data and current together to operate devices like IP cameras. This is very helpful to install devices in remote places such

as ceilings, where it is hard to find power outlets. Only smaller devices can be powered using the PoE, as it carries limited power over the Ethernet.

1. The original IEEE 802.3af-2003 PoE standard provides up to 15.4 W of DC power (minimum 44 V DC and 350 mA) to each device. Only 12.95 W is assured to be available at the powered device as some power is dissipated in the cable.

2. The updated IEEE 802.3at-2009 PoE standard also known as PoE+ or PoE plus, provides up to 25.5 W of power per port/device.

3. PoE-U / PoH non-ratified standards provide up to 60W / 90W of power per port/device.

| Parameter           | PoF    | $PoE+$ | $PoE-U$ | PoH    |
|---------------------|--------|--------|---------|--------|
| Input Voltage       | 48-50V | 56-60V | 56-60V  | 56-60V |
| <b>Output Power</b> | 15W    | 25W    | 60W     | 90W    |
| Output Voltage      | 44-48V | 52-56V | 52-56V  | 52-56V |

Here are POE specifications of **AMG 9IM2x/9HM2x** per port :

<span id="page-29-2"></span> **Table 2-7 : POE Specifications**

Please note : System load should not exceed 240W on each Power Connector.

# <span id="page-29-3"></span><span id="page-29-0"></span>**2.7 Ethernet Port LEDs**

Each non-transceiver Ethernet port has two LEDs - Link/Activity and PoE power output status. These are are situated on the left side of each RJ45 port-connector as depicted below:

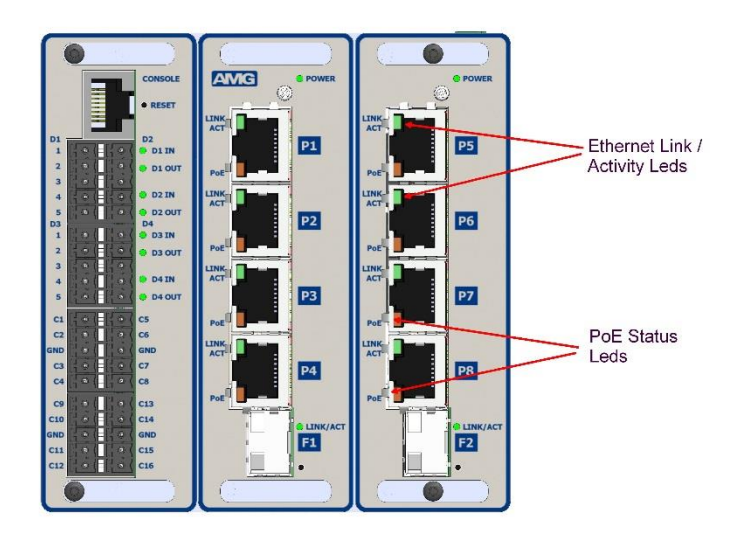

<span id="page-29-1"></span> **Figure 2-7 : Ethernet Port LEDs**

Each SFP Ethernet transceiver port has a single LED - Link/Activity. This is situated on the right side of each SFP port-connector as depicted below:

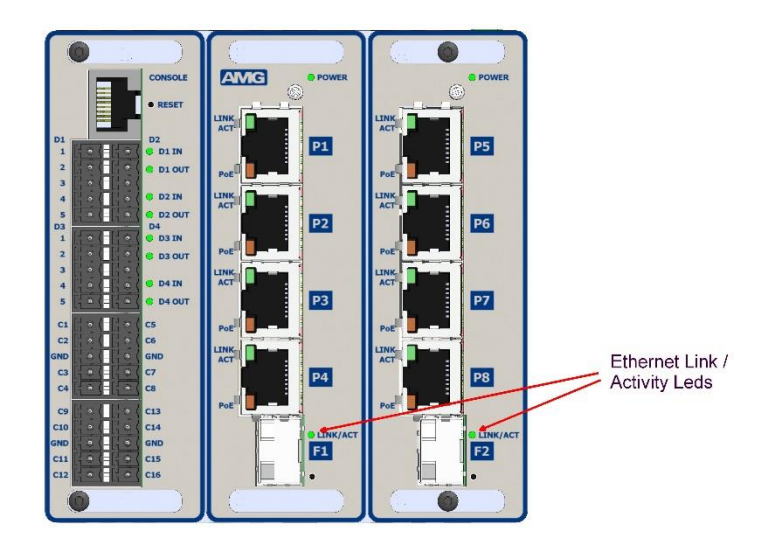

 **Figure 2-8 : SFP Transceiver Port LEDs**

# <span id="page-30-3"></span><span id="page-30-0"></span>**2.8 I/O Port LEDs**

<span id="page-30-1"></span>I/O port LEDs may be present on the front panel depending on the variant of the **AMG 9IM2x/9HM2x**.

Models which support serial data ports, contact closure signals /alarm have LED indicators to display the status on the input/output. These LEDs are depicted as follows:

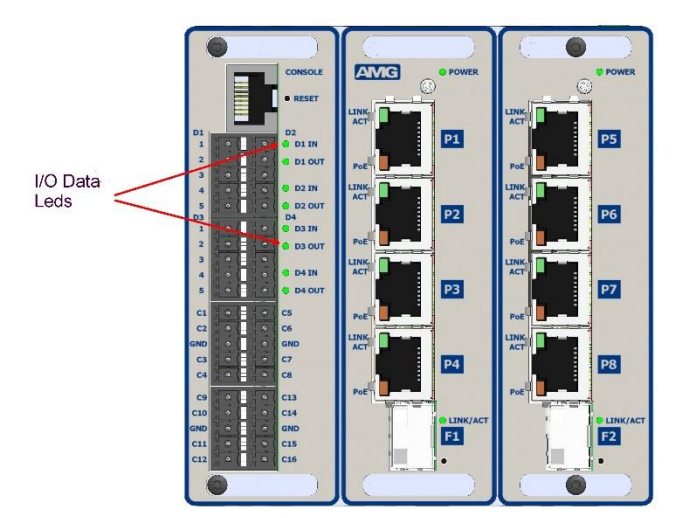

<span id="page-30-2"></span> **Figure 2-9 : I/O Port LEDs**

# *Chapter*

# **3**

# <span id="page-31-0"></span>**HS-IO Hardware Description**

This section describes **HS-IO** hardware. It describes how different ports, LEDs and connectors are to be used.

In order to provide very low latency (< 5 milliseconds) end to end transmission of serial data over IP, the AMG M-SES can be equipped with a "high-speed" / low latency serial data expander module which provides 2 or 4 bi-directional serial data ports which are individually configurable for RS-232 / RS-485 or RS-422 serial data:

**AMG9HMX-2S** : 2 serial data ports. **AMG9HMX-4S** : 4 serial data ports.

Future options will also provide contact closure variants as follows:

**AMG9HMX-2S8C** : 2 serial data ports, 8 Contact Closures. **AMG9HMX-4S4C** : 4 serial data ports, 4 Contact Closures.

Use the following hyperlinks to view the various hardware features:

- **[HS-IO Connections](#page-32-1)**
- **[HS-IO Front panel LEDs](#page-33-1)**
- **[HS-IO Data Channel Interface](#page-34-2)**
- [HS-IO Contact Closure Interface](#page-35-2)

# <span id="page-32-1"></span>**3.1 HS-IO Connections**

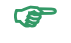

Note : The Expander Module is connected to the M-SES unit by an external Ethernet (100Mbps) RJ45 to RJ45 Patch cable.

#### <span id="page-32-0"></span>**Power Connection**

Connector Type…………………………Removable 2-pin, 3.81mm, Screw Terminal Connector Partno……………………….Phoenix 1803578 Supply Voltage………………………….+12 to +15 Volts DC Maximum Power………………………..1 Watt

#### **Data and Alarm Channel Connections**

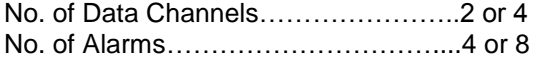

Connectors……………………………….Removable 5-pin, 3.5mm, Spring Terminal Connector Partnos………………………Phoenix 1952296

Data Interfaces...............................RS-232 / 422 / 485. Selected by external slide switches D1-D2

**RS-232** – Switch Position - Top **RS-422** – Switch Position - Middle **RS-485** – Switch Position - Bottom

Internal 120Ω termination resistors may be applied to RS-422 or RS-485 inputs as required by internal DIL switches (P0-P3) inside the enclosure. The switches may be accessed by removing the 2 fixing screws in the rear panel and sliding the PCB out of the enclosure.

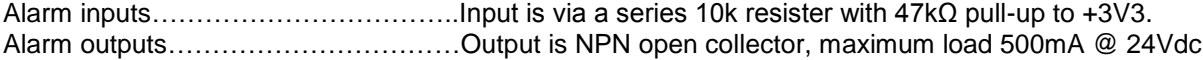

#### **Ethernet Connection**

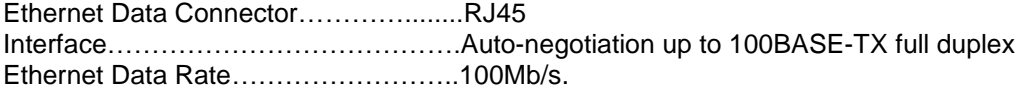

# <span id="page-33-1"></span>**3.2 HS-IO Front panel LEDs**

<span id="page-33-0"></span>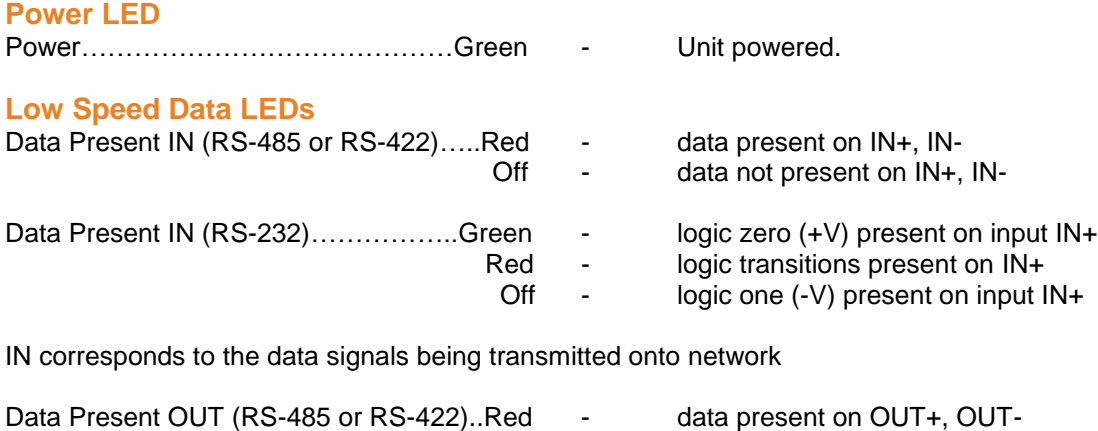

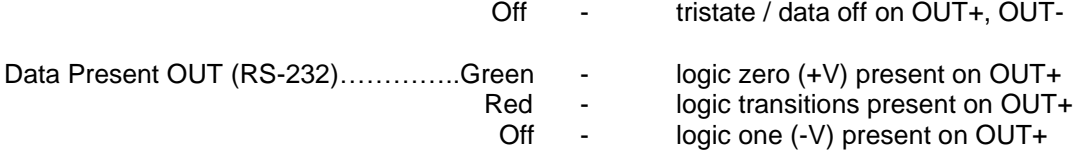

OUT corresponds to the data signals being received from network

#### **Contact Closure LEDs Channels 1-8**

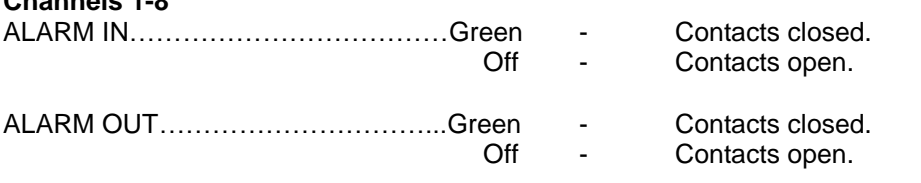

#### **Ethernet Data LEDs**

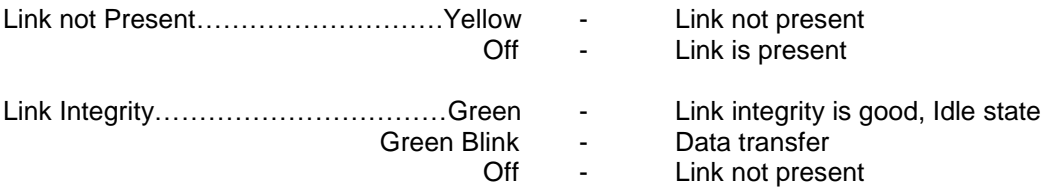

#### **Data Channel and Contact Closure Configuration**

The 4 physical serial data interfaces RS-485, RS-422 or RS-232 are individually selectable by the user with the slide switches mounted on the rear panel.

There are also 2 or 4 bi-directional Contact Closure inputs/outputs. Each contact closure can receive an on/off signal and is typically used to convey contact closure status.

# <span id="page-34-2"></span><span id="page-34-0"></span>**3.3 HS-IO Data Channel Interface**

Each low speed data channel provides an RS-232, RS-422 (full duplex, four wire) or RS-485 (half duplex, two wire) interface defined by the slide switch mounted from the rear panel Every data channel as shipped from the factory is set up for RS-485 operation unless otherwise requested.

The OUT+- data drivers for RS-485 and RS-422 modes will be in the OFF (tristate condition) unless OUT data is being transmitted.

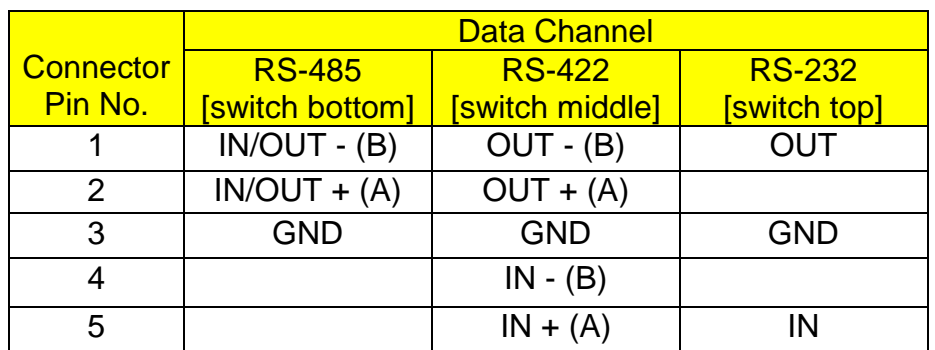

#### **HS-IO Data Interface Connections**

<span id="page-34-1"></span> **Table 3-1 : HS-IO HS-IO Serial Data Interface Connections**

**Note** : (A) or (B) in brackets in the above table refers to RS-485 / RS-422 data specification.

#### **HS-IO Data Channel Termination**

The interface mode RS-232, RS-422 or RS-485 of each data port Data 1-4, is selected with the corresponding external slide switch D1-D4. The actual number of data channels provided on the unit depends upon the AMG model.

Internal 120Ω termination resistors across IN+ and IN- inputs may also be applied when in RS-422 or RS-485 mode using internal DIP switches P0-P3 on the main PCB inside the enclosure. P0-P3 may be accessed by removing the 2 fixing screws in the rear panel and sliding the PCB out of the enclosure.

For clarity, in the 3 examples shown below all 4 data ports D1-D4 are terminated the same, but each data channel may be configured & terminated independently as required. The 3 examples shown are RS-232 (no termination), RS-422 (120Ω) or RS-485 (120Ω).

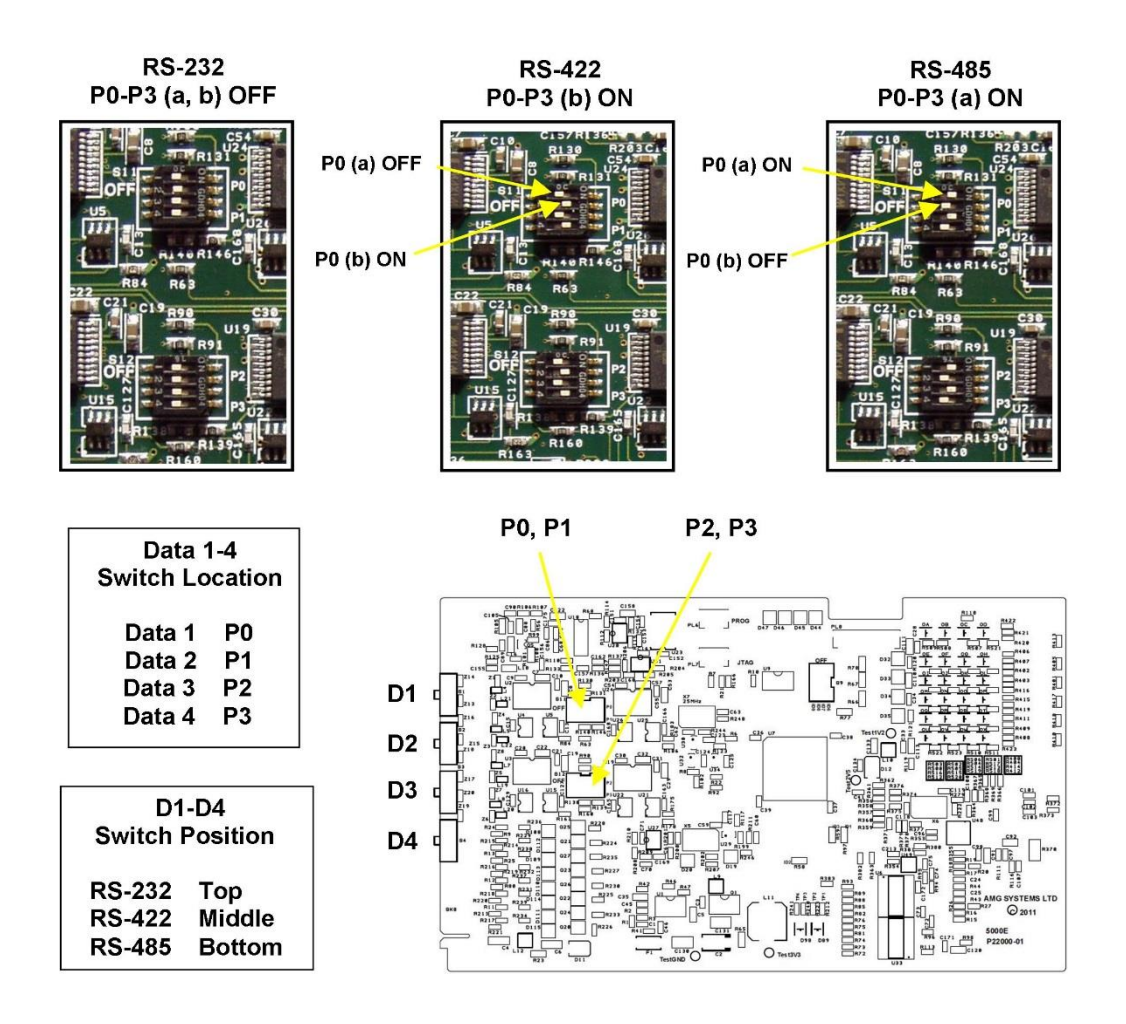

<span id="page-35-1"></span> **Figure 3-1 : HS-IO Serial Data Interface Connections**

# <span id="page-35-2"></span><span id="page-35-0"></span>**3.4 HS-IO Contact Closure Interface**

High Speed Serial Expander also provides 4 or 8 bi-directional contact closure inputs/outputs.

Each CC IN input is via an internal 10kΩ series resistor with a 47kΩ pull-up resistor to the internal +3V3 supply.

Each CC OUT output is an NPN open collector circuit with a maximum rated continuous load of 500mA / 24Vdc.
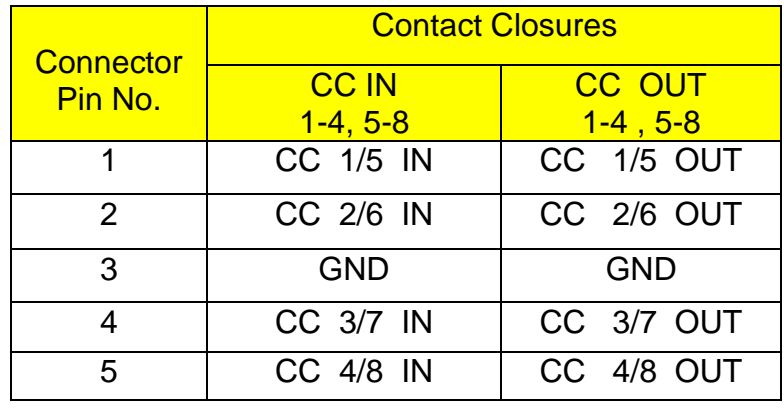

#### **HS-IO Contact Closure Connections**

 **Table 3-2 : HS-IO HS-IO Contact Closure Connections** 

# **4**

#### **Installation Guide**

This section describes how to install the **AMG 9IM2x/9HM2x** Multi-Service Ethernet Switch.

Use the following hyperlinks to view the various installation features:

- **•** [Unpacking the Switch](#page-38-0)
- **[Installing Pre-requisites](#page-38-1)**
- **[Mounting the Switch](#page-38-2)**
- [Power Connections](#page-39-0)
- **Connecting to Network**
- **[Connecting to Management Console](#page-41-0)**

#### <span id="page-38-0"></span>**4.1 Unpacking the Switch**

Before unpacking the switch, inspect the package and immediately report any evidence of damage.

- i. Place the box on a clean flat surface.
- ii. Open the box or remove the box top.
- iii. Carefully remove the switch from the box and place it on a secure and clean surface.
- iv. Remove all packing material.
- v. Inspect the switch and accessories for damage. Report any damage immediately.

While unpacking the switch, ensure that the following items are included:

- Ethernet Switch
- AC power Adaptor & IEC Mains cable
- RS-232 console cable / RJ45 Adaptor
- Documentation CD
- Product Quick Start Guide

#### <span id="page-38-1"></span>**4.2 Installing Pre-requisites**

**AMG 9IM2x/9HM2x** series devices can be mounted in a standard equipment rack or enclosure, using industry standard DIN rail. Before installing the unit, verify that the chosen location for installation meets the following site requirements:

**Power:** the unit is installed near an easily accessible 100-240 VAC, 50-60 Hz outlet.

**Clearance**: there is adequate frontal clearance for operator access. Allow clearance for cabling, power connections, and ventilation.

**Cabling**: the cabling is routed to avoid sources of electrical noise such as radio transmitters, broadcast amplifiers, power lines, and fluorescent lighting fixtures.

**Ambient Requirements**: the ambient unit operating temperature range is - 20 to 74ºC at a relative humidity of 0% to 95%, non-condensing.

#### <span id="page-38-2"></span>**4.3 Mounting the Switch**

Mounting the unit is shown as follows:

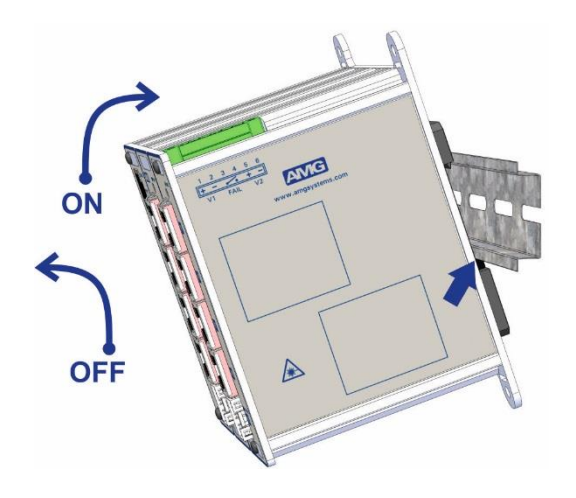

**Figure 4-1 : Mounting the unit - DIN Rail**

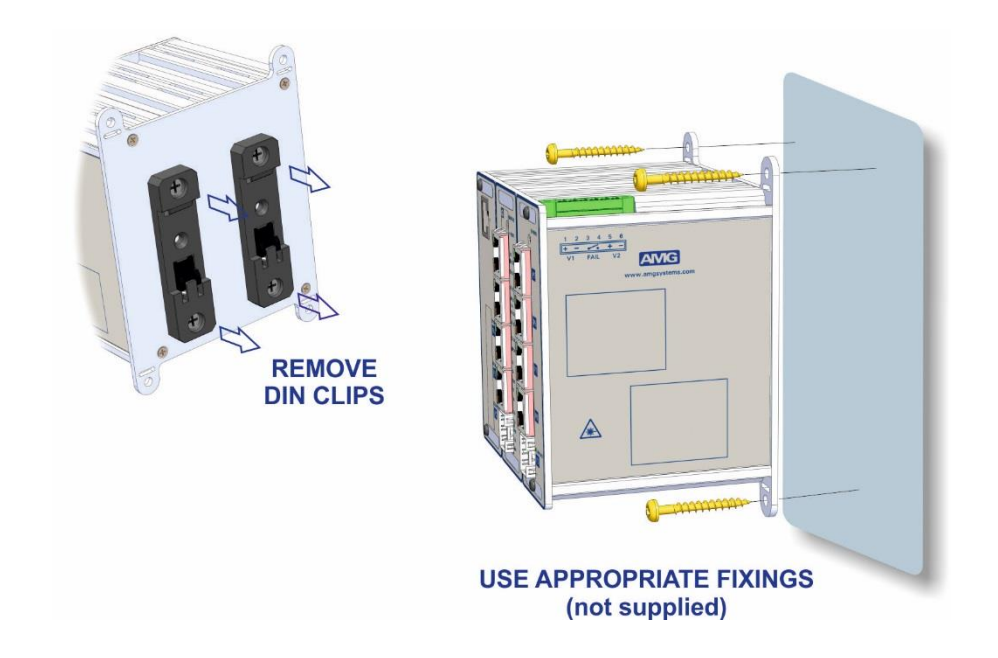

 **Figure 4-2 : Mounting the unit - Surface**

#### <span id="page-39-0"></span>**4.4 Power Connections**

Plug the supplied IEC-8 mains power cable to the AC adaptor mains input connector.

Plug the AC adaptor DC output connector into the DC power input connector on the AMG 9IM2x/9HM2x switch top panel.

Turn the incoming mains supply on and confirm that the switch is receiving power and operating correctly by examining the LEDs on the front panel.

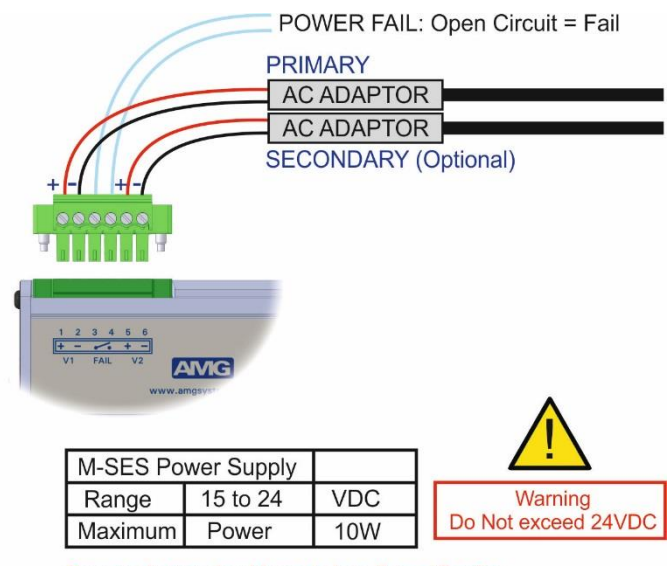

Power adaptor should meet class II specification

 **Figure 4-3 : DC Power Connection**

#### <span id="page-40-0"></span>**4.5 Connecting to Network**

Configuration, Management and maintenance of AMG 9IM2x/9HM2x switch is done through web management interface. In order to operate switch, it should be have IP for connectivity. Switch can get can IP either through DHCP or through static IP address assignment.

If the switch is assigned a non-default static IP address, it is labelled on the side panel of the switch. Otherwise, switch operates at a static IP address – 192.168.1.101

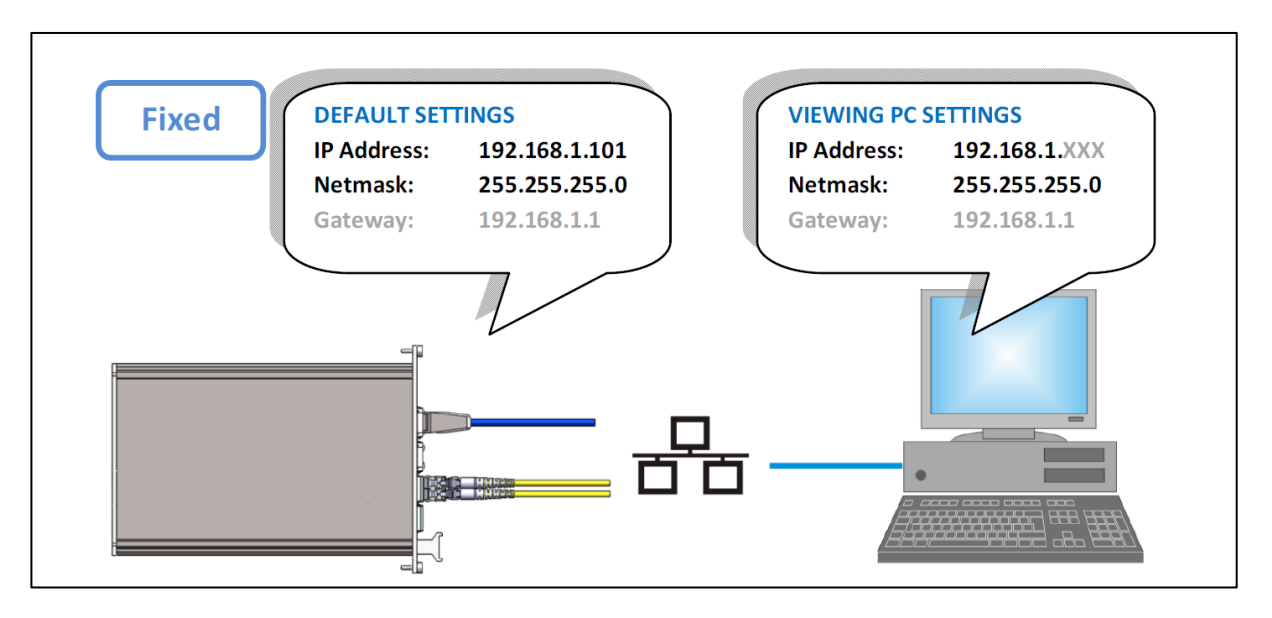

Connecting the switch with default IP address can be depicted as follows:

 **Figure 4-4 : Network Connections**

#### <span id="page-41-0"></span>**4.6 Connecting to RS-232 Management Console**

If access to AMG 9IM2x/9HM2x switch via CLI (Command Line) interface is required, connect the **Console** cable / adaptor RJ45 into the console port and connect the DB9 serial RS-232 data port to a PC or similar.

#### **RS232 Connections**

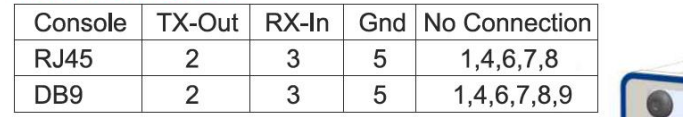

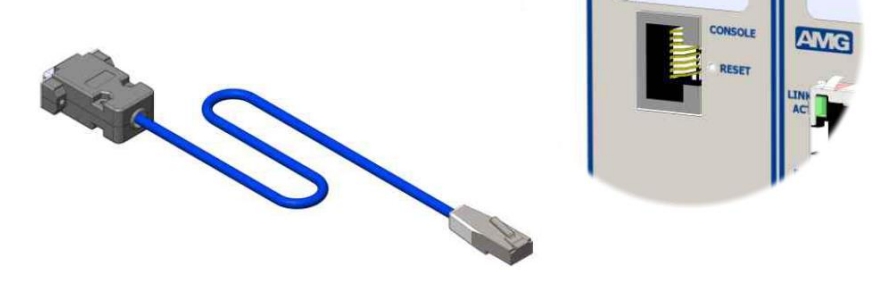

 **Figure 4-5 : Console Connections**

Login to the AMG 9IM2x/9HM2x switch via CLI (Command Line) interface

Connect using a terminal application such as PuTTY or RealTerm : Serial COM port, Speed 115200

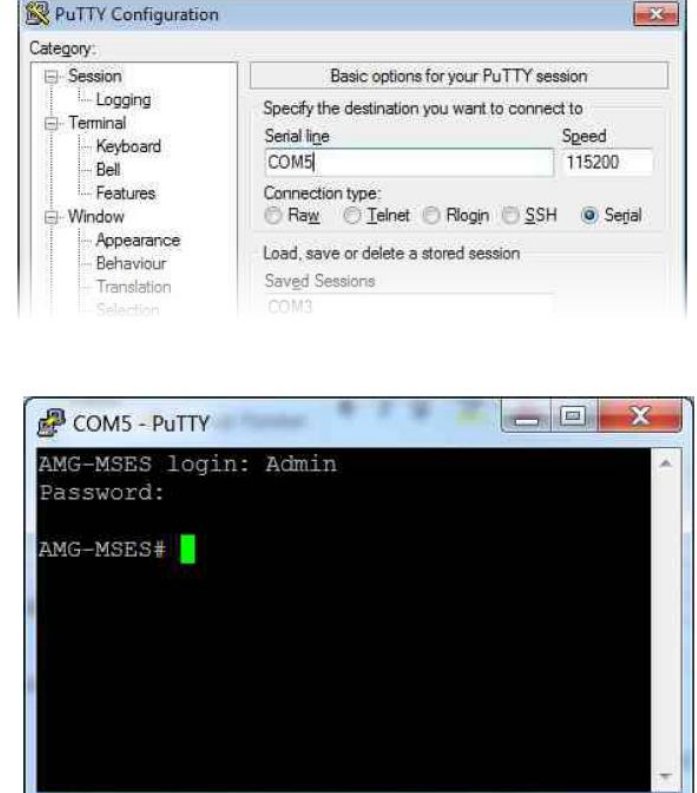

Default logon "**Admin**" Password "**Admin**"

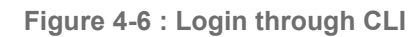

# **5**

#### **Web Interface Conventions**

This section describes how the Web Interface is used to view, configure and control the **AMG 9IM2x/9HM2x** Multi-Service Ethernet switch.

Use the following hyperlinks to view the various Web Interface features:

- [WEB interface](#page-44-0)
- **[Internet Explorer Settings](#page-46-0)**
- [Document Conventions](#page-47-0)

#### <span id="page-44-0"></span>**5.1 WEB interface**

AMG 9IM2x/9HM2x WEB interface is composed of different screen elements which are used to get input from user and/or to display output. These screen elements are Text Fields, Number Fields, Option Buttons, Check Boxes, Combo Boxes, Buttons, Text Areas and Lists.

Web User Interface facilitates new and inexperienced users to create the basic routing and security functions, quickly and effectively.

Note : some advanced configuration options can be set only through the CLI.

A field entry with a \* symbol displayed in a Web screen, denotes that it is a mandatory field.

The following sample screens depict the **AMG 9IM2x/9HM2x** Web interface with the standard screen elements named, as it is used in this document.

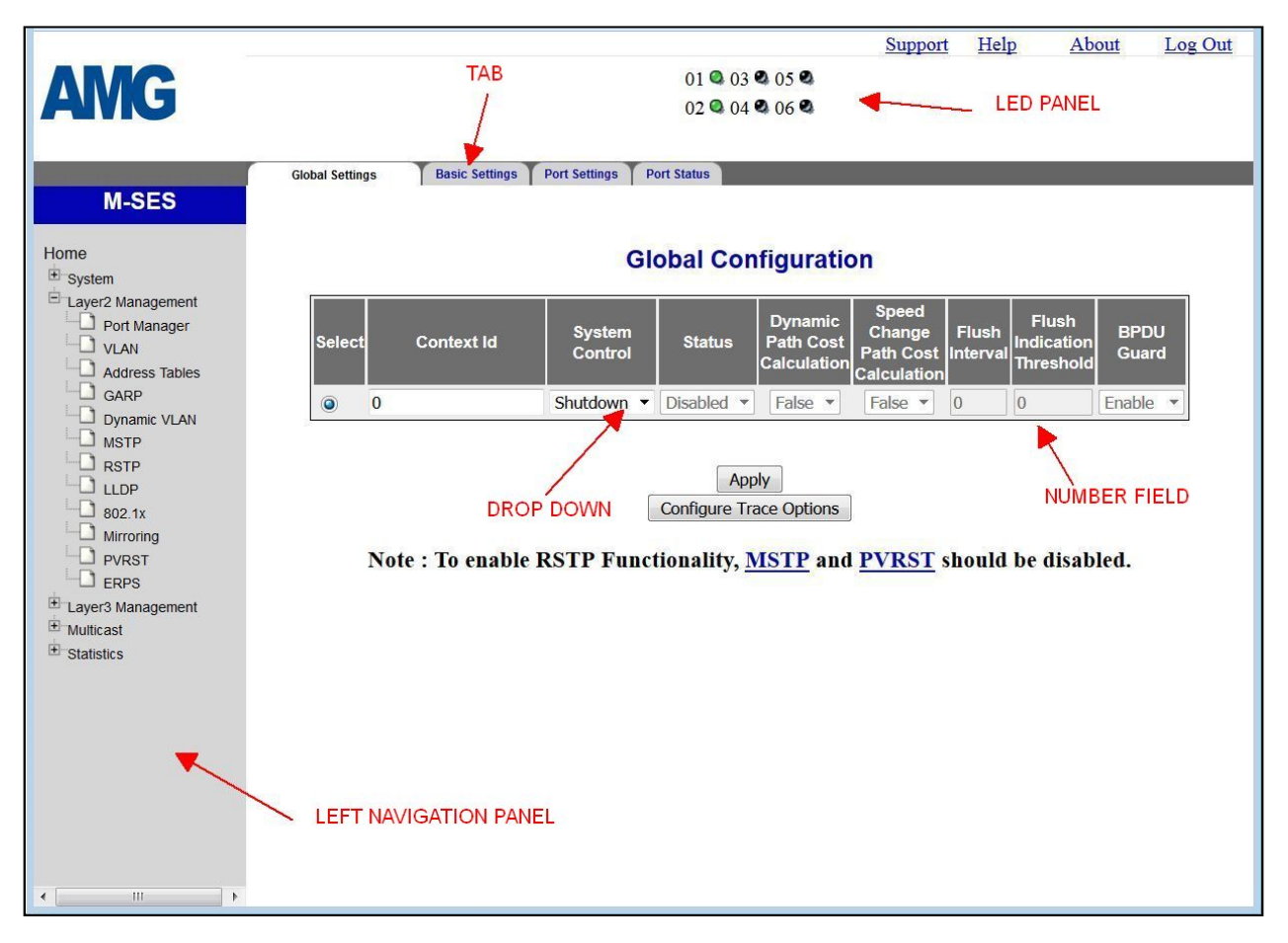

 **Figure 5-1 : Web GUI screen sample 1** 

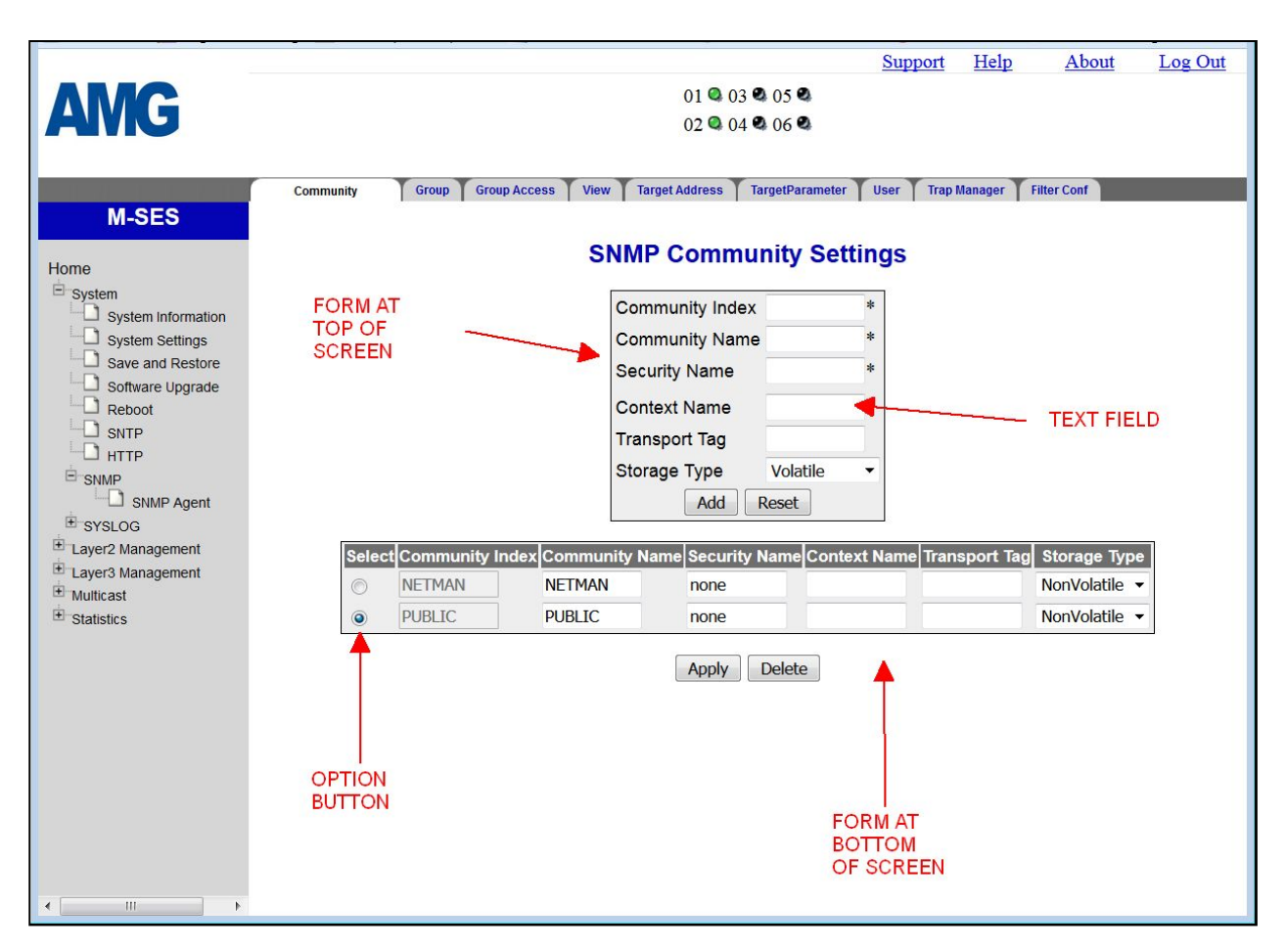

 **Figure 5-2 : Web GUI screen sample 2** 

#### <span id="page-46-0"></span>**5.2 Internet Explorer Settings**

For Product screens viewed in Internet Explorer, ensure the browser setting is as given below;

Click **Tools** from the Menu bar of the browser.

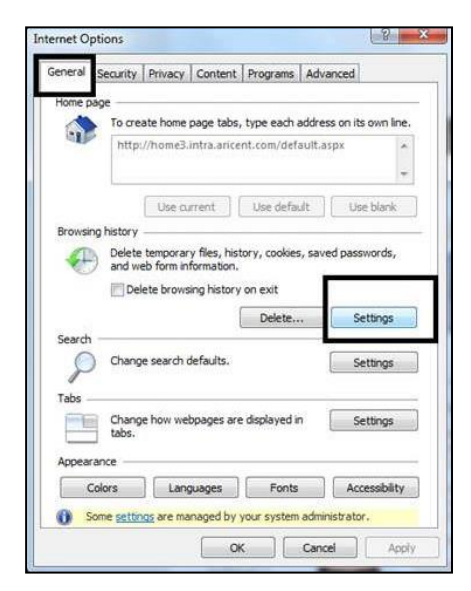

 **Figure 5-3 : Browser General Settings Tab**

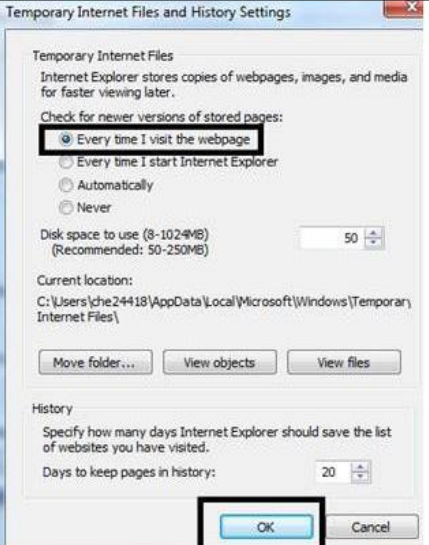

Under General tab, click on **Browsing History Settings**.

 **Figure 5-4 : Browser History Settings**

Select "**Every time I visit the webpage**" option as shown.

Click **OK**.

#### <span id="page-47-0"></span>**5.3 Document Conventions**

[Definitions and Acronyms](#page-13-0)**Error! Reference source not found.** lists the erms and typographical conventions used in this document.

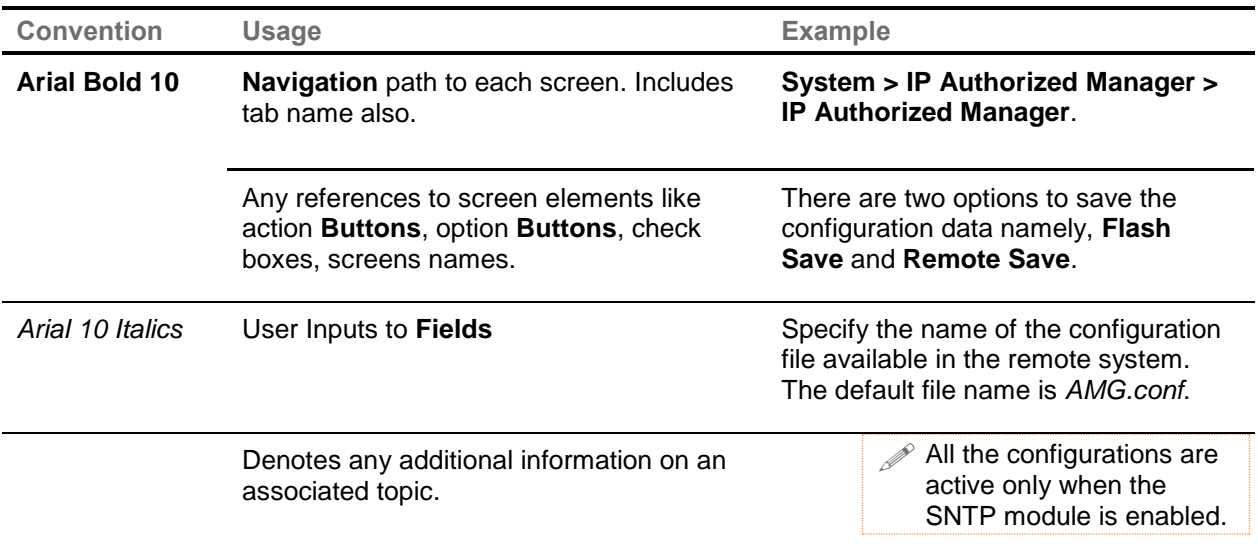

 **Table 5-1 : Conventions Used in this Document**

# **6**

#### **Logging into AMG 9IM2x/9HM2x**

The **AMG 9IM2x/9HM2x** WEB User interface allows the user to control various parameters at the System Level and Protocol level.

The basic configurations such as provisioning of default IP address, VLAN configuration etc. may also be performed through the console CLI (Command Line Interface) provided by AMG 9IM2x/9HM2x .

Use the following hyperlinks to view the various Logging into the switch features :

- [Login](#page-49-0)
- [Home Screen](#page-50-0)

#### <span id="page-49-0"></span>**6.1 Login**

Launch a web browser compatible with AMG 9IM2x/9HM2x on your PC. Enter the Switch IP address in the Address bar of the web screen. For example, if the IP address of the Switch interface is 192.168.1.101, then enter **http://192.168.1.101** in the address bar of the Web browser to access the Switch

 $\mathcal{P}$  AMG 9IM2x/9HM2x is compatible with Internet Explorer 11.0, Mozilla Firefox 40 and above

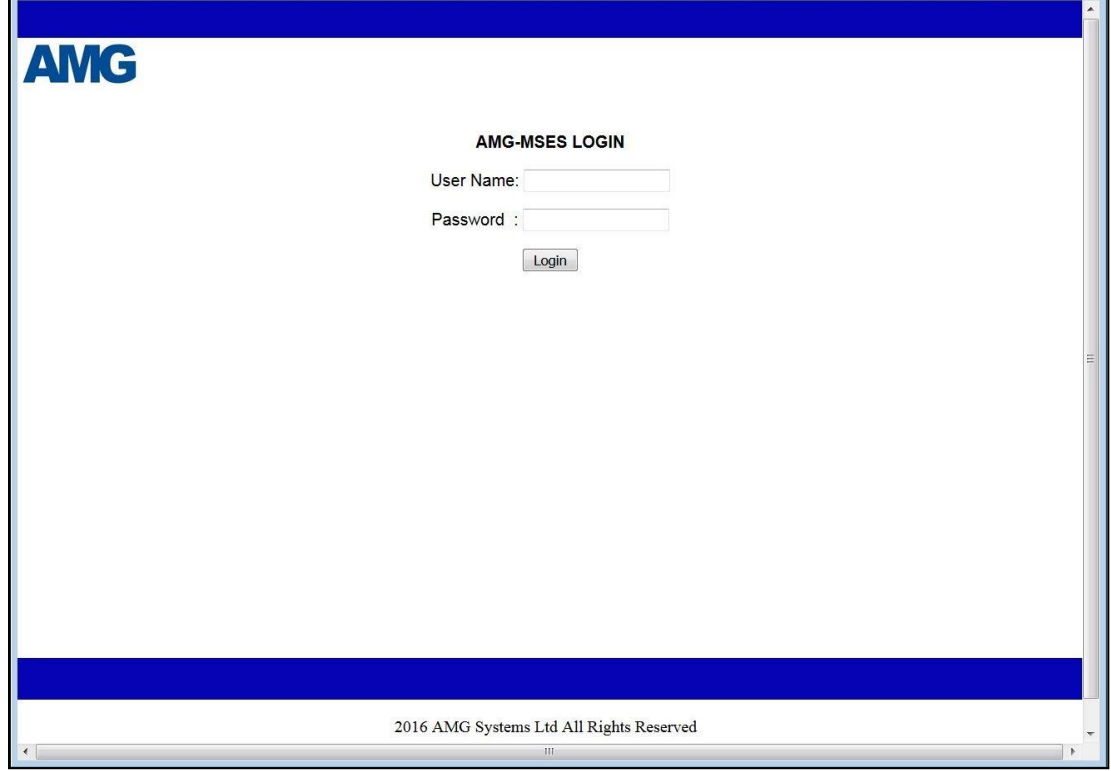

The screenshots depicted in this document are configured with Firefox.

 **Figure 6-1 : Login Screen**

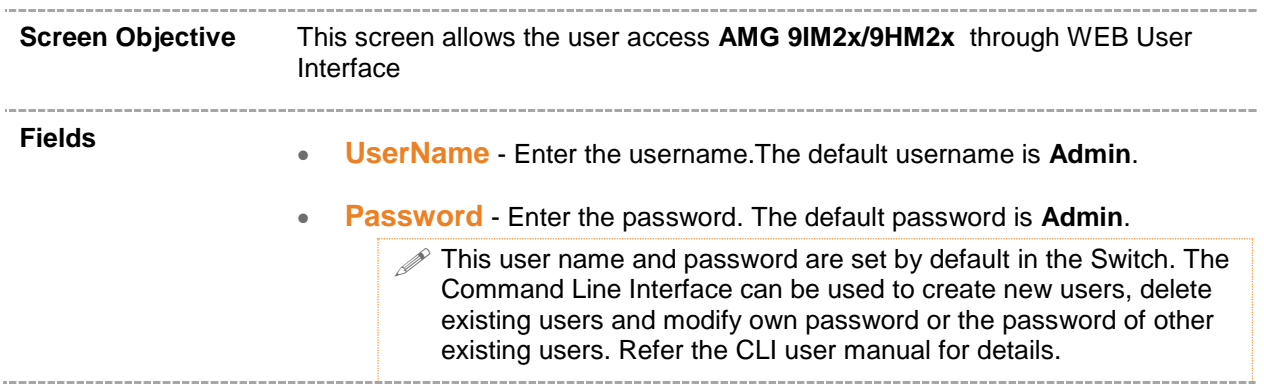

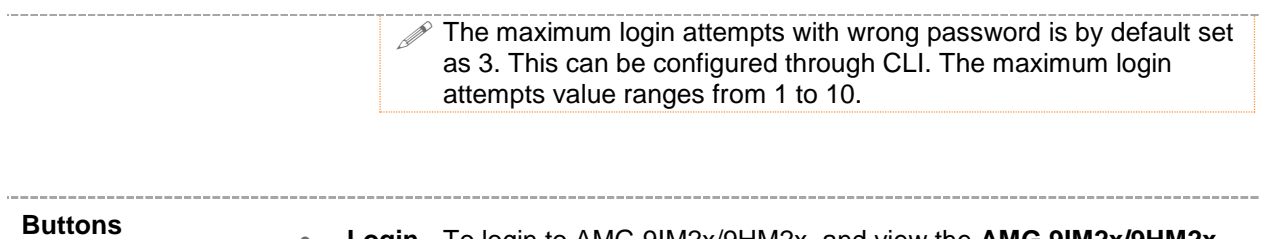

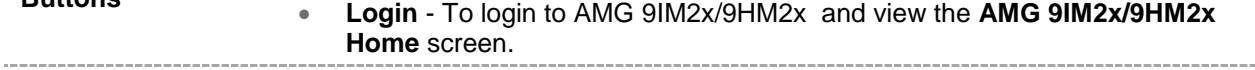

#### <span id="page-50-0"></span>**6.2 Home Screen**

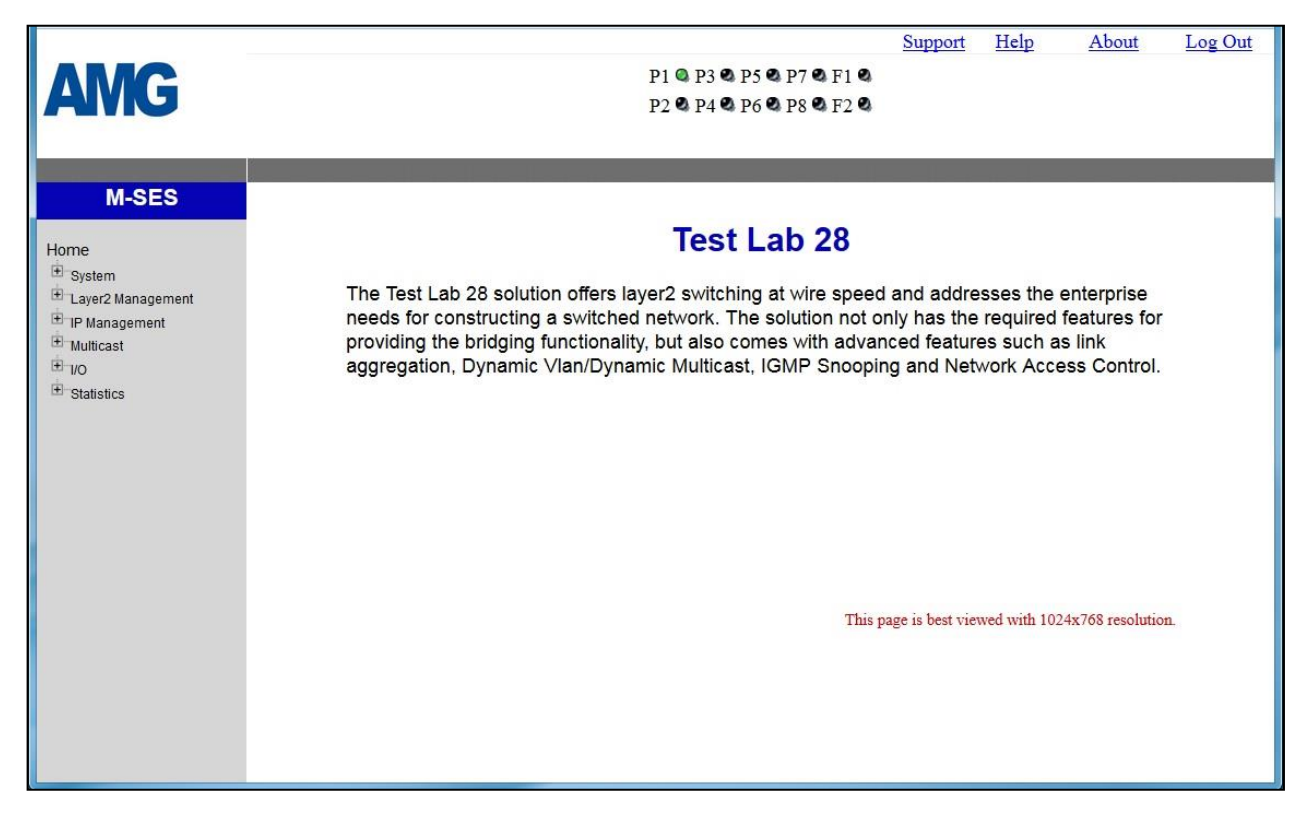

 **Figure 6-2 : Home Screen**

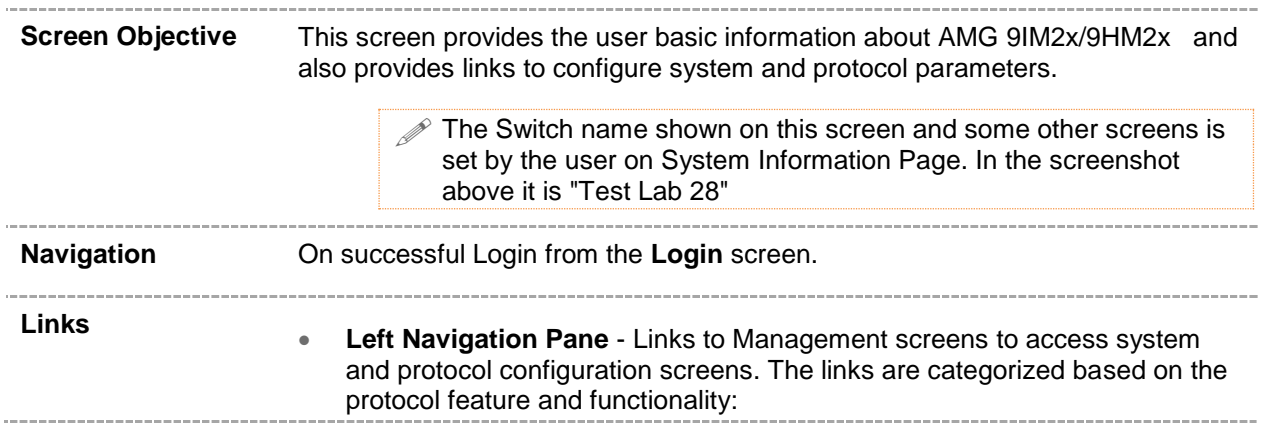

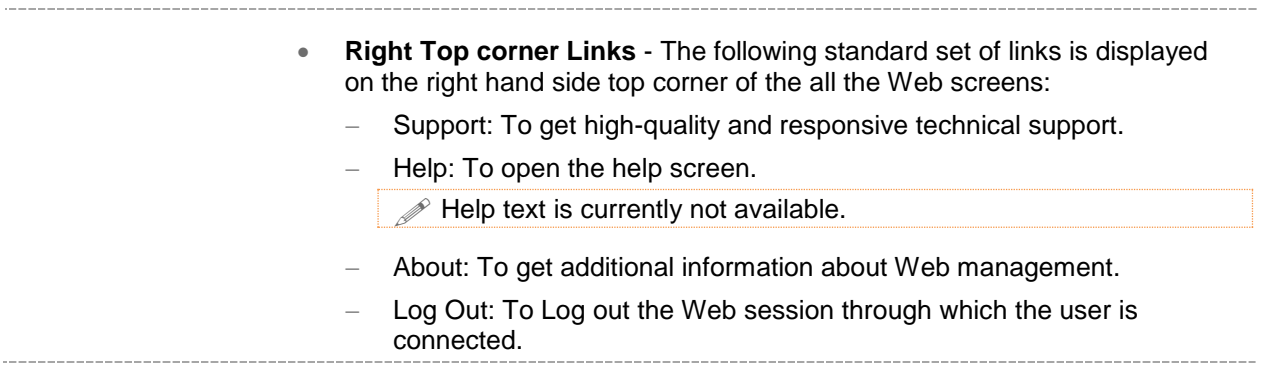

## **7**

#### **Left Navigation Pane**

This chapter describes the organization of the sub-menus and features available from the Left Navigation Pane.

The **System and Management** parameters are configured through the screens displayed by the following items in the Left Navigation Pane :

- [System](#page-53-0)
- [Layer2 Management](#page-54-0)
- [IP Management](#page-55-0)
- **[Multicast](#page-56-0)**
- I/O [Management](#page-57-0)
- **•** [Statistics](#page-58-0)

#### <span id="page-53-0"></span>**7.1 System**

|                                                    |                                                                                                    | Help<br>About<br>Log Out<br>Support        |
|----------------------------------------------------|----------------------------------------------------------------------------------------------------|--------------------------------------------|
| <b>AMG</b>                                         |                                                                                                    | P1 @ P3 @ P5 @ P7 @ P9 @ P11 @ F1 @ F3 @   |
|                                                    | P <sub>2</sub> <b>Q</b> P <sub>4</sub> <b>Q</b> P <sub>6</sub> <b>Q</b> P <sub>8</sub> <b>Q</b> P <sub>10</sub> <b>Q</b> P <sub>12</sub> <b>Q</b> F <sub>2</sub> <b>Q</b> |                                            |
|                                                    |                                                                                                    |                                            |
| <b>M-SES</b>                                       | <b>System Information</b>                                                                                                    |                                            |
|                                                    |                                                                                                    | <b>System Information</b>                  |
| Home<br>$\Xi$ System                               |                                                                                                    |                                            |
| System Information                                 | <b>Hardware Version</b>                                                                                                    | 3.3                                        |
| User Management                                    | <b>Firmware Version</b>                                                                                                    | 2.1.6.5                                    |
| Save and Restore                                   | <b>Switch Name</b>                                                                                                    | AMG-MSES                                   |
| Software Upgrade<br>$\Box$ Reboot                  | <b>Part Number</b>                                                                                                    | AMG9HM2P-12GH-3S-P360                      |
| $\Box$ SNTP                                        | <b>System Contact</b>                                                                                                    | sales@amgsystem                            |
| $\Box$ HTTP                                        | <b>System Location</b>                                                                                                    | Biggleswade                                |
| $\Box$ PoE<br>SNMP                                 | Device Up Time                                                                                                    | 0 Days 0 Hrs, 19 Mins, 59 Secs             |
| Layer2 Management                                  | <b>Switch Base MAC Address</b>                                                                                                    | 54:51:46:00:01:f1                          |
| F IP Management                                    | <b>SNMP EngineID</b>                                                                                                    | 80.00.08.1c.04.46.53                       |
| $H$ Multicast                                      | <b>System Time</b>                                                                                                    | Sat<br>v January<br>$\bullet$ 01 $\bullet$ |
| $\overline{H}$ $\overline{U}$<br>$\Box$ Statistics |                                                                                                    | $2000 \div 00 \div 20 \div 2$              |
|                                                    |                                                                                                    | $10 -$                                     |
|                                                    | <b>Login Authentication Mode</b>                                                                                                    | Local                                      |
|                                                    | <b>Configuration Save Status</b>                                                                                                    | <b>Not Initiated</b>                       |
|                                                    | <b>Remote Save Status</b>                                                                                                    | Not Initiated                              |
|                                                    | <b>Configuration Restore Status</b>                                                                                                    | Successful                                 |
|                                                    | <b>Http Server Status</b>                                                                                                    | Enable                                     |
|                                                    | <b>Http Port Number</b>                                                                                                    | 80                                         |
|                                                    | <b>Telnet Status</b>                                                                                                    | Disable $\blacktriangleright$              |
|                                                    | Management Vlan ID                                                                                                    | $\mathbf{1}$                               |
|                                                    |                                                                                                    |                                            |
|                                                    |                                                                                                    | Apply                                      |
| Ш                                                  |                                                                                                    |                                            |

 **Figure 7-1 : System Information Home Page**

This link has sub-links in the left navigation pane for all system specific configurations and system specific modules. You can perform system specific configurations through the screens displayed by these links.

The **System** link on the left pane provides access to the following links. These are included as individual chapters in the user manual.

- **[System Information](#page-59-0)**
- [User Management](#page-63-0)
- **[Save and Restore](#page-66-0)**
- [Software Upgrade](#page-66-0)
- [Reboot](#page-75-0)
- **[SNTP](#page-77-0)**
- [HTTP](#page-82-0)
- [PoE](#page-85-0)
- [SNMP](#page-87-0)

#### <span id="page-54-0"></span>**7.2 Layer2 Management**

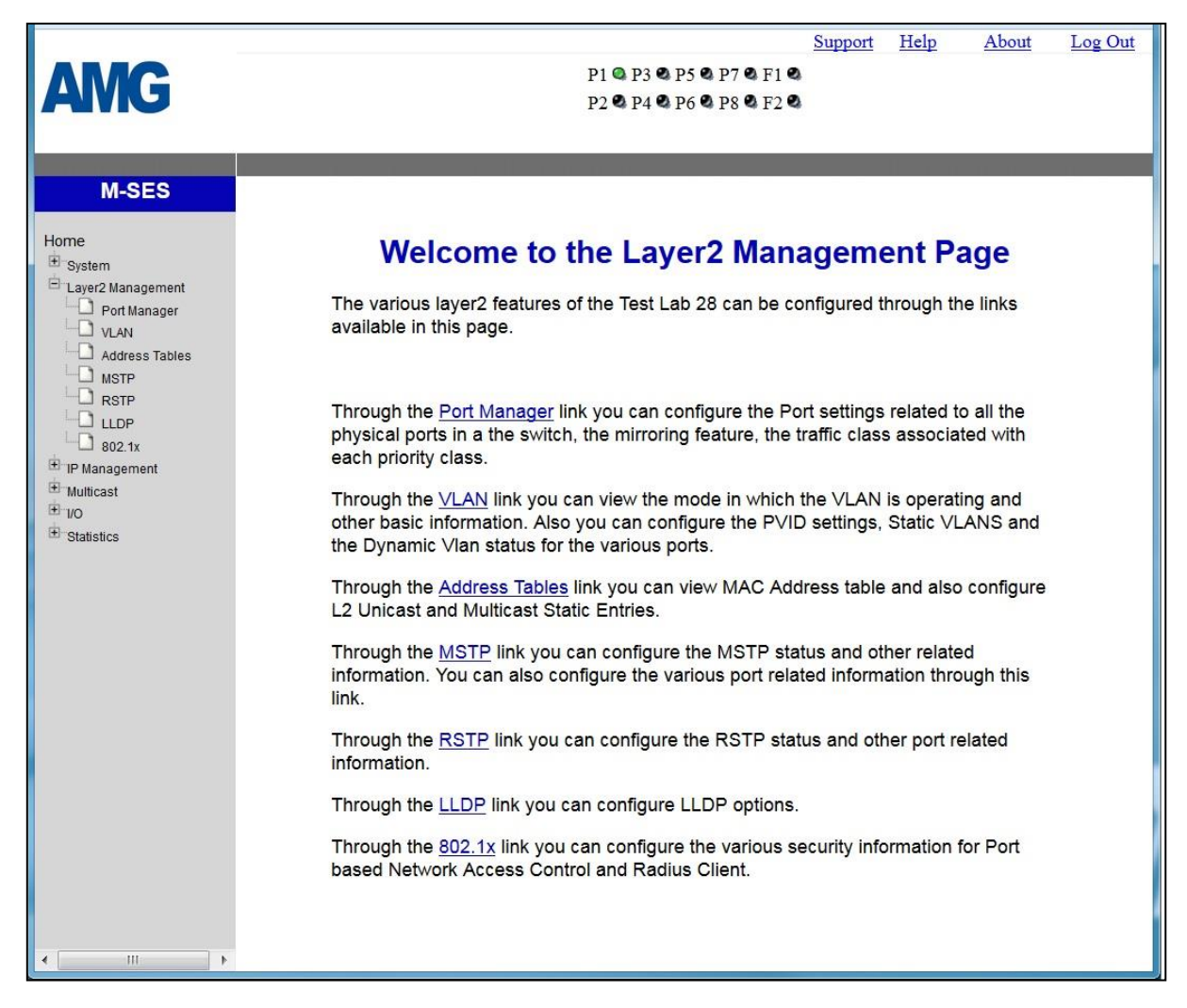

 **Figure 7-2 : Layer2 Management Home Page**

This link has sub-links for all Layer2 related features and modules. You can perform Layer2 configurations through the screens displayed by these links.

The **Layer2 Management** link on the left pane provides access to the following links. These are included as individual chapters in the user manual.

- [Port Manager](#page-117-0)
- [VLAN](#page-124-0)
- [Address Tables](#page-131-0)
- **[MSTP](#page-137-0)**
- [RSTP](#page-158-0)
- [LLDP](#page-171-0)
- [802.1x](#page-185-0)

#### <span id="page-55-0"></span>**7.3 IP Management**

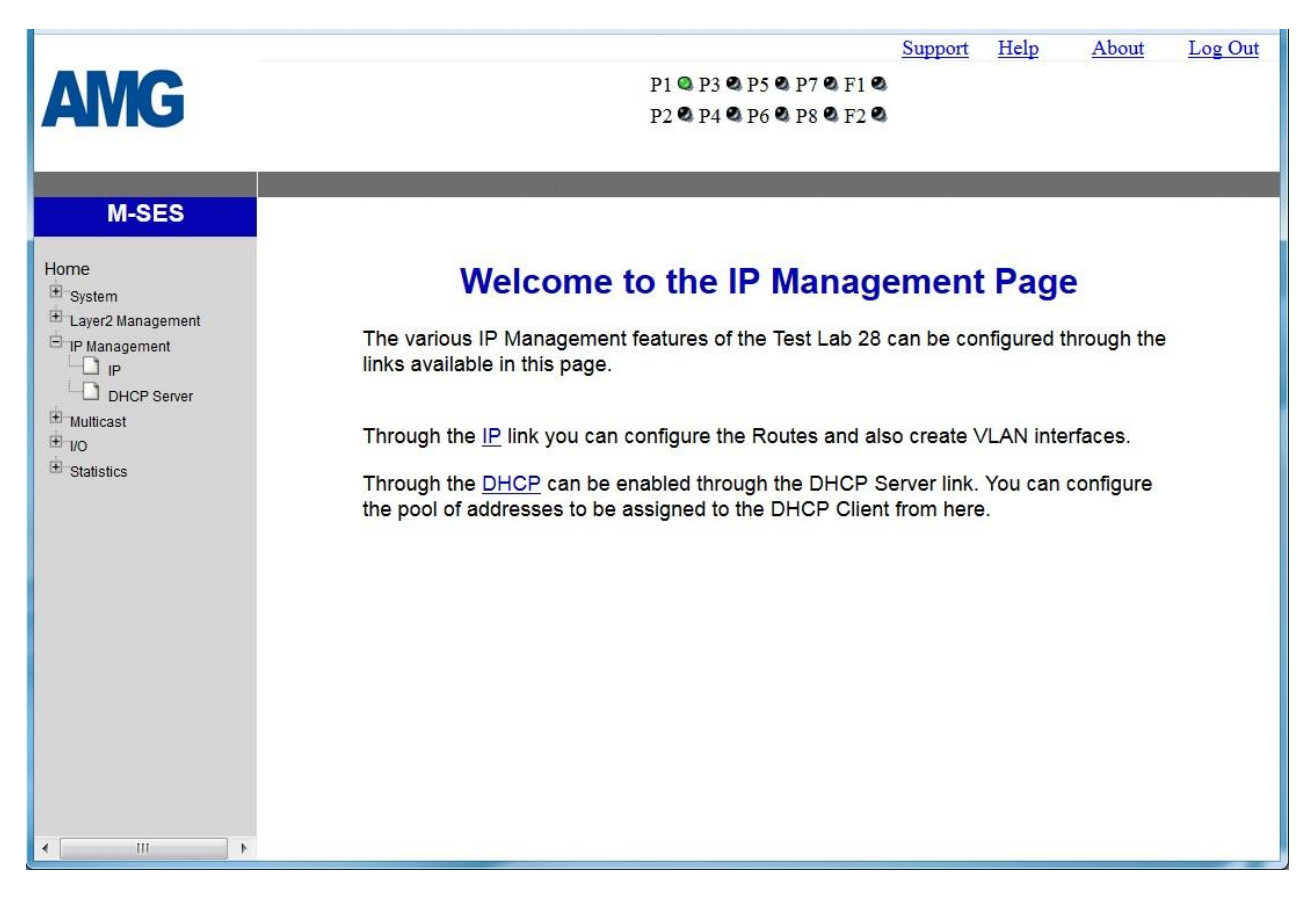

 **Figure 7-3 : IP Management Home Page**

This link has sub-links for all IP related features and modules. You can perform IP configurations through the screens displayed by these links.

The **IP Management** link on the left pane provides access to the following links.

- [IP](#page-204-0)
- **[DHCP Server](#page-209-0)**

#### <span id="page-56-0"></span>**7.4 Multicast**

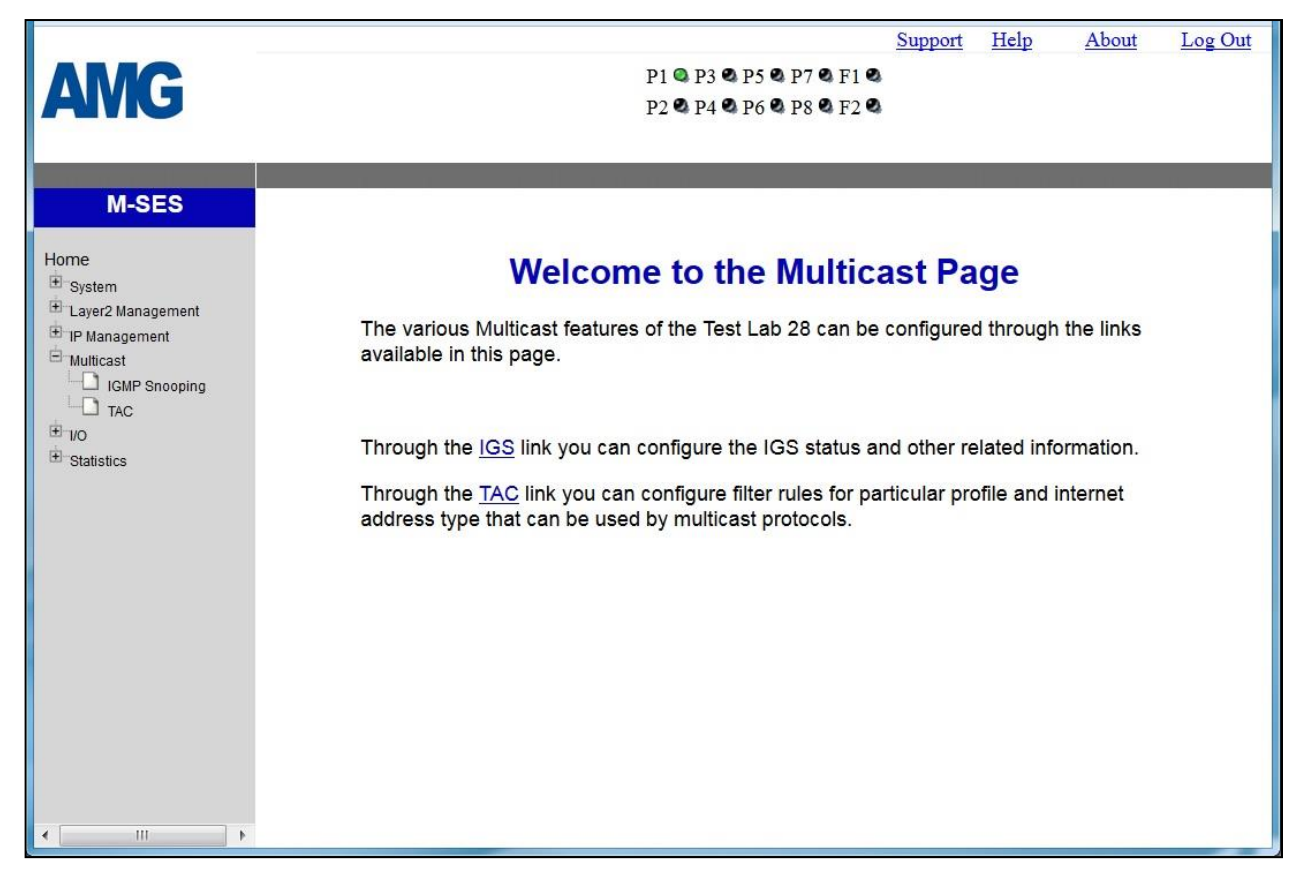

 **Figure 7-4 : Multicast Home Page**

This link has sub-links for multicast protocols, which are involved in transmitting a message to a set of selected multiple recipients.

The **Multicast** link on the left pane provides access to the following links.

These are included as individual chapters in the user manual.

- [IGMP Snooping](#page-209-0)
- [TAC](#page-247-0)

#### <span id="page-57-0"></span>**7.5 I/O Management**

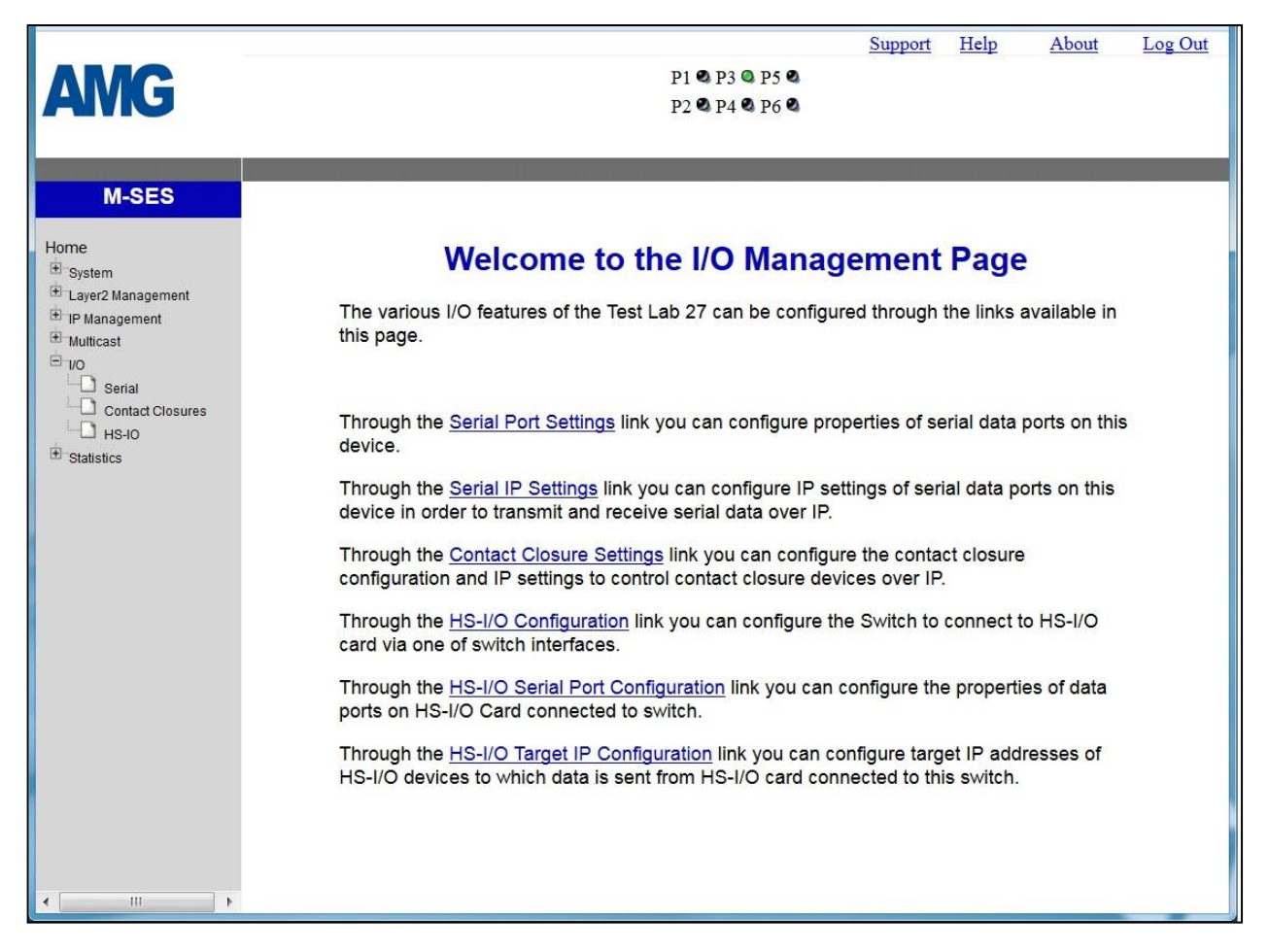

 **Figure 7-5 : I/O Management Home Page**

This link has sub-links in the left navigation pane for all I/O specific configurations and system specific modules. You can perform I/O specific configurations through the screens displayed by these links.

The **I/O** link on the left pane provides access to the following links. These are included as individual chapters in the user manual.

- **[Serial](#page-253-0)**
- **[Contact Closures](#page-268-0)**
- [HS-IO](#page-285-0)

#### <span id="page-58-0"></span>**7.6 Statistics**

| <b>AMG</b>                                                                                                    | Help<br>Support<br>About<br>Log Out<br><b>P1 Q P3 Q P5 Q P7 Q F1 Q</b><br>P <sub>2</sub> Q <sub>2</sub> P <sub>4</sub> Q <sub>2</sub> P <sub>6</sub> Q <sub>2</sub> P <sub>8</sub> Q <sub>2</sub> P <sub>2</sub> Q <sub>2</sub>                                                                                                    |
|----------------------------------------------------------------------------------------------------|----------------------------------------------------------------------------------------------------|
| <b>M-SES</b><br>Home<br>E System<br>Layer2 Management<br>$\blacksquare$ IP Management<br>Multicast<br>$\overline{+}$ 1/0                                                  | <b>Welcome to the Statistics Page</b><br>The Statistics of the various layer2, layer3 protocols and other information of the Test Lab 28<br>can be viewed through the links available in this page.                                                                                                    |
| $\Box$ Statistics<br>Interface<br><b>D</b> MSTP<br><b>D</b> RSTP<br>$\Box$ LLDP<br>$\Box$ 802.1x<br>$\Box$ Radius<br><b>CONFIGURE Shooping</b><br>$\Box$<br><b>D</b> SNMP | Through the Interface link you can view interface statistics of this switch.<br>Through the MSTP link you can view statistics corresponding to MSTP on this switch.<br>Through the RSTP link you can view statistics corresponding to RSTP on this switch.<br>Through the LLDP link you can view statistics corresponding to LLDP on this switch.<br>Through the 802.1x link you can view statistics corresponding to 802.1x on this switch.<br>Through the Radius link you can view statistics corresponding to Radius on this switch.<br>Through the IGMP Snooping link you can view statistics corresponding to IGMP Snooping<br>on this switch.<br>Through the IP link you can view statistics corresponding to IP protocol on this switch.<br>Through the SNMP link you can view statistics corresponding to SNMP on this switch. |
| Ш                                                                                                    |                                                                                                    |

 **Figure 7-6 : Statistics Home Page**

This link has sub-links for statistics of several modules and features. You can view statistics details.

The **Statistics** link on the left pane provides access to the following links. These are included as individual chapters in the user manual. Interface

- [Interface](#page-290-0)
- [MSTP](#page-292-0)
- [RSTP](#page-295-0)
- [LLDP](#page-298-0)
- [802.1x](#page-301-0)
- [Radius](#page-304-0)
- **[IGMP Snooping](#page-305-0)**
- $\bullet$  [IP](#page-308-0)
- SNMP

# **8**

#### <span id="page-59-0"></span>**System Information**

To access System Information screens, click **System > System Information**.

#### **8.1 System Information**

| <b>Hardware Version</b>             | 1.1                                                        |
|-------------------------------------|------------------------------------------------------------|
| <b>Firmware Version</b>             | 2.1.5.3                                                    |
| Switch Name                         | Test Lab 28                                                |
| Part Number                         | AMG9IM2-8G-2S                                              |
| <b>System Contact</b>               | sales@amgsystem                                            |
| <b>System Location</b>              | Biggleswade                                                |
| Device Up Time                      | 4 Days 5 Hrs, 38 Mins, 37 Secs                             |
| <b>Switch Base MAC Address</b>      | 54:51:46:00:00:7b                                          |
| <b>SNMP EngineID</b>                | 80.00.08.1c.04.46.53                                       |
| <b>System Time</b>                  | Wed $\blacktriangledown$ October<br>$\bullet$ 30 $\bullet$ |
|                                     | $2017 - 16 - 39$ .                                         |
|                                     | $52 -$                                                     |
| <b>Login Authentication Mode</b>    | Local                                                      |
| <b>Configuration Save Status</b>    | Successful                                                 |
| <b>Remote Save Status</b>           | Not Initiated                                              |
| <b>Configuration Restore Status</b> | Successful                                                 |
| <b>Http Server Status</b>           | Enable                                                     |
| <b>Http Port Number</b>             | 80                                                         |
| <b>Telnet Status</b>                | Disable $\blacktriangleright$                              |
| Management Vlan ID                  | $\mathbf{1}$                                               |

 **Figure 8-1 : System Information**

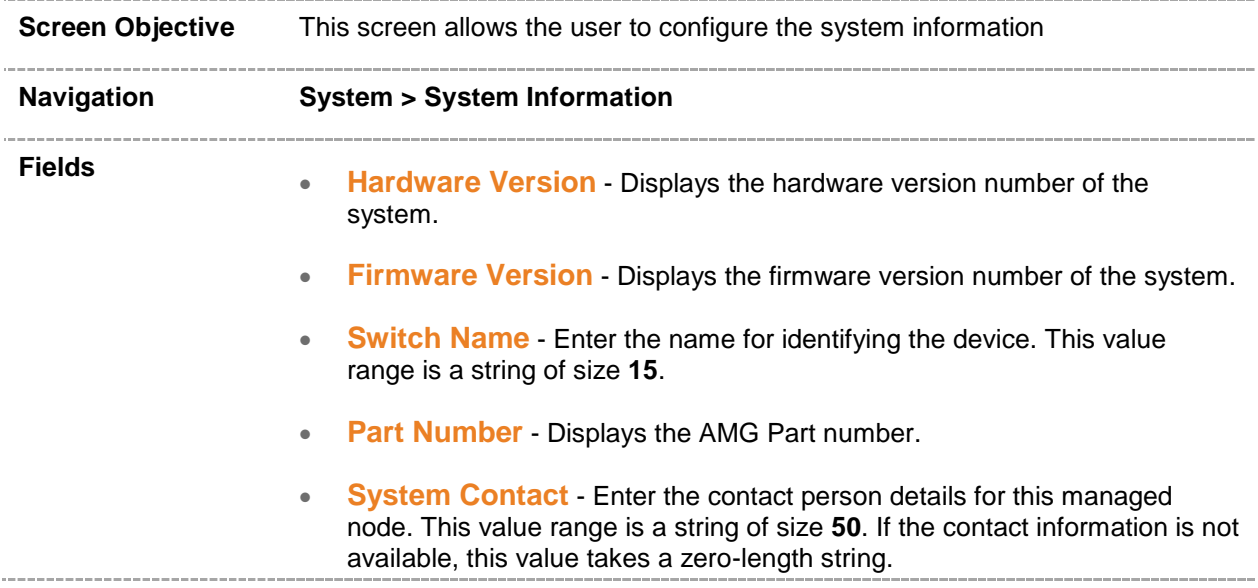

- **System Location** Enter the physical location of this node. This value range is a string of size **50**.. If the location is unknown, this value takes a zero-length string.
- **Device Up Time** Displays the time from which the device is up. The format is Days Hours, Minutes, Seconds Example: 0 Days 1 Hrs, 15 Mins, 27 Secs.
- **Switch Base MAC Address** Displays the device's unique physical MAC Address in hexadecimal format i.e. 54:51:46:00:00:7b .
- **SNMP Engine ID**  Displays the device's unique identifier in hexadecimal format i.e. 80.00.08.1c.04.46.53.
- **System Time** Select the current date and time The format is Day Month Date Year Hours Minutes Seconds Example: Fri May 07 2010 13: 40: 00. This value range is a string of size **40.**
- **Login Authentication Mode** Select the login authentication mode. The list contains:
	- **Local** Sets the authentication mode as Local. The user identification, authentication, and authorization method is chosen by the local system administration and does not necessarily comply with any other profiles.
	- **Remote** Sets the authentication mode as Remote. Authentication is done in the remote location through a RADIUS (Remote Authentication Dial-In User Service) or TACACS server. RADIUS is a protocol that enables remote access servers to communicate with a central server to authenticate dial-in users and authorize their access to the requested system or service. TACACS (Terminal Access Controller Access-Control System) is a remote authentication protocol that is used to communicate with an authentication server commonly used in networks.
	- **Tacacs** Sets the authentication mode as TACACS. Authentication is done through a TACACS+ server.
- **Configuration Save Status** Displays the configuration save status. The default option is **Not Initiated** Once the configuration is done, the save status will be displayed as any of the following:
	- **Successful** System information is configured and saved successfully.
	- **Failure** System information configuration save failed.
	- **Inprogress** System information configuration save is in-progress.
	- **Not Initiated** System information configuration save is not initiated.
- **Remote Save Status** Displays the remote save status. The default option is **Not Initiated** This status represents the status of save operation to the remote location as any of the following:
	- **Successful** –Remote information is configured and saved successfully
	- **Failure** Remote information configuration save failed.
	- **In Progress** Remote information configuration save is in-progress.
- **Not Initiated** Remote information configuration save is not initiated.
- **Configuration Restore Status** Displays the configuration restoration status. The default option is **Not Initiated** The already configured parameter will be restored and the status will be displayed as any of the following
	- **Successful** Configuration is restored successfully.
	- **Failure** Configuration restoration failed.
	- **Inprogress** Configuration restoration is in-progress.
	- **Not Initiated** Configuration restoration is not initiated.
- **Http Server Status** Displays the status of the HTTP server as either enable or disable. The default option is **Enable**.
- **Http Port Number** Displays the port to be used by the host to configure the router using the Web interface. This value ranges from 1 to 65535. The default value is **80**.
	- $\mathscr P$  Once the port number is changed, the Http Server Status is disabled and enabled. Open the HTTP session with IP address and new port number. For example, enter as 12.0.0.1:100, where 12.0.0.1 represents the IP of the switch and 100 represents the port number.
- **Telnet Status** Select to set the status of TELNET in the system. The default option is **Disable**. The list contains the following;
	- **Enable** Sets the Telnet status as enabled.
	- **Disable** Sets the Telnet status as disabled.
- **Management VIan ID** Select the Management VLAN to be used for an IP connection to the switch from a workstation connected to a port in the VLAN. The default value of 1 allows an IP connection to be established through any port, but this may be changed if required to a different VLAN.
	-

Ensure that the VLAN to be configured as the management VLAN does exist, and the PVID of at least one port that is a port of the VLAN is the same as the management VLAN ID.

Only one management VLAN can be active at a time.

 When a new management VLAN is configured, connectivity (to the GUI) through the existing management VLAN will be lost. The management workstation should be reconnected to the port in the new management VLAN.

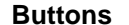

**Apply** - To modify attributes and save the changes

# **9**

<span id="page-63-0"></span>**User Management**

To access User Management screen, click **System > User Management**.

#### **9.1 User Management**

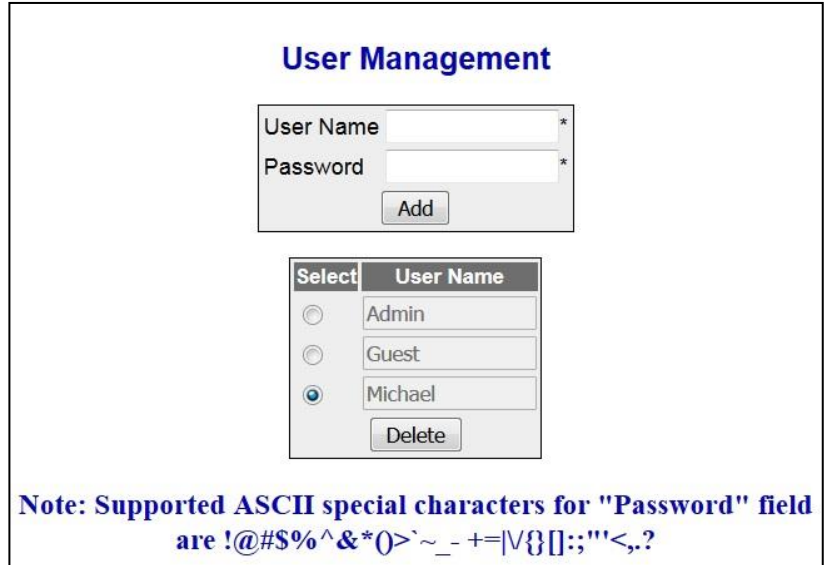

 **Figure 9-1 : User Management** 

| <b>Screen Objective</b> | This screen allows the user to add and remove authorised users who can then<br>access the switch.                                                                                                    |
|-------------------------|----------------------------------------------------------------------------------------------------|
|                         | In this software release it is not possible to give each user different<br>access privileges - every user will have full read/write access to all<br>features of the switch                                                                                                    |
|                         | The default user name & password is <b>Admin, Admin</b> . However<br>once the default "Admin" password has been succesfully changed, it<br>is not possible to revert it back to "Admin" because there is a new<br>restriction on password characters used that "Admin" does not<br>meet. Yes - weird but true. We will change this in a future release. |
|                         | This default password change can be reversed by using the rear<br>button reset - but this will also revert all switch parameters back to<br>their default values.                                                                                                    |

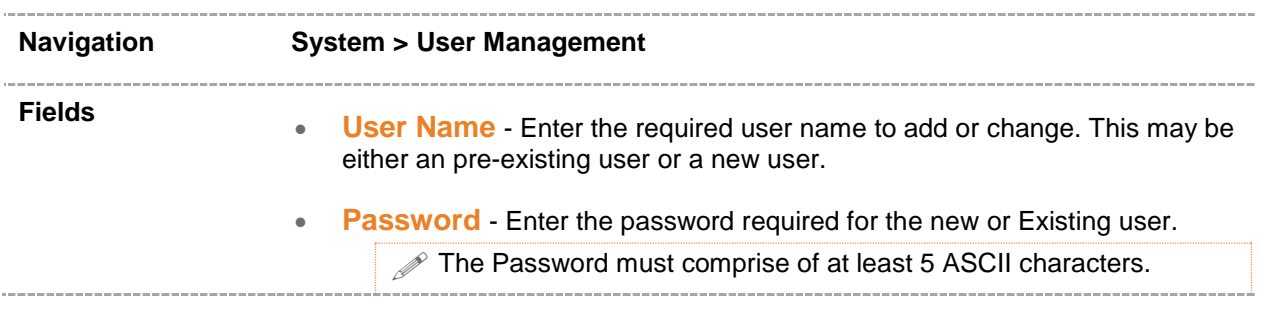

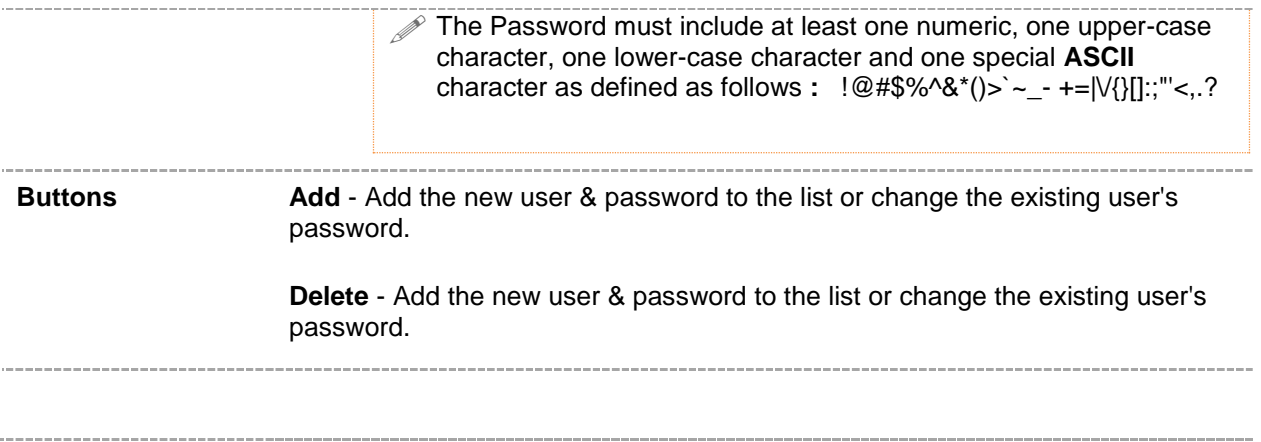

#### <span id="page-66-0"></span>**Save and Restore**

The **Save and Restore** link allows the user to configure the current configuration Save and Restore options for the switch:

To access Save and Restore screens, click **System > Save and Restore**.

The **Save and Restore** parameters are configured through the screens displayed by the following tabs:

- [Save](#page-67-0)
- [Restore](#page-69-0)
- [File Download](#page-70-0)

By default the tab **Save** displays the **Save Configuration** screen.

#### <span id="page-67-0"></span>**10.1 Save Configuration**

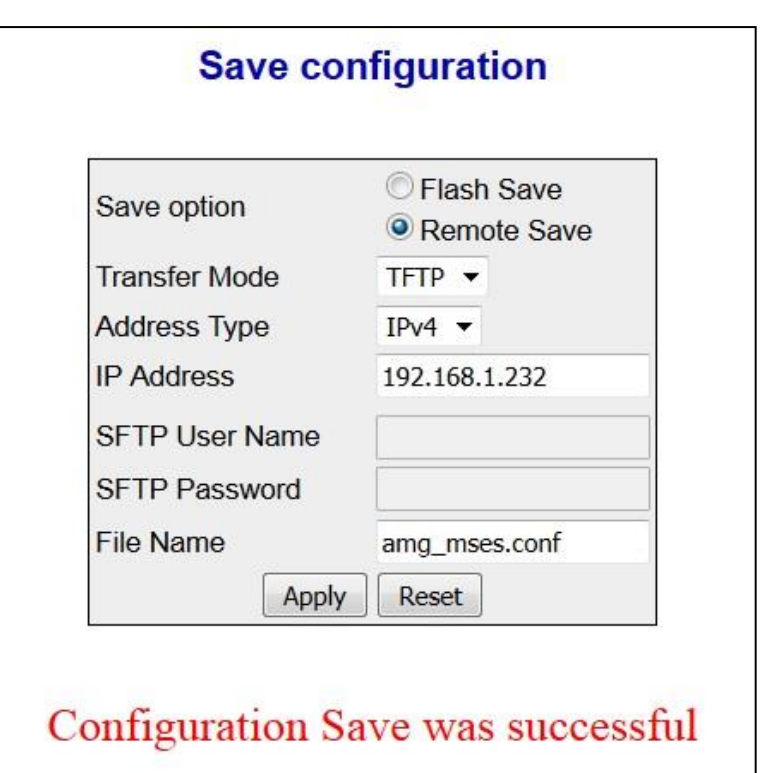

 **Figure 10-1 : Save configuration**

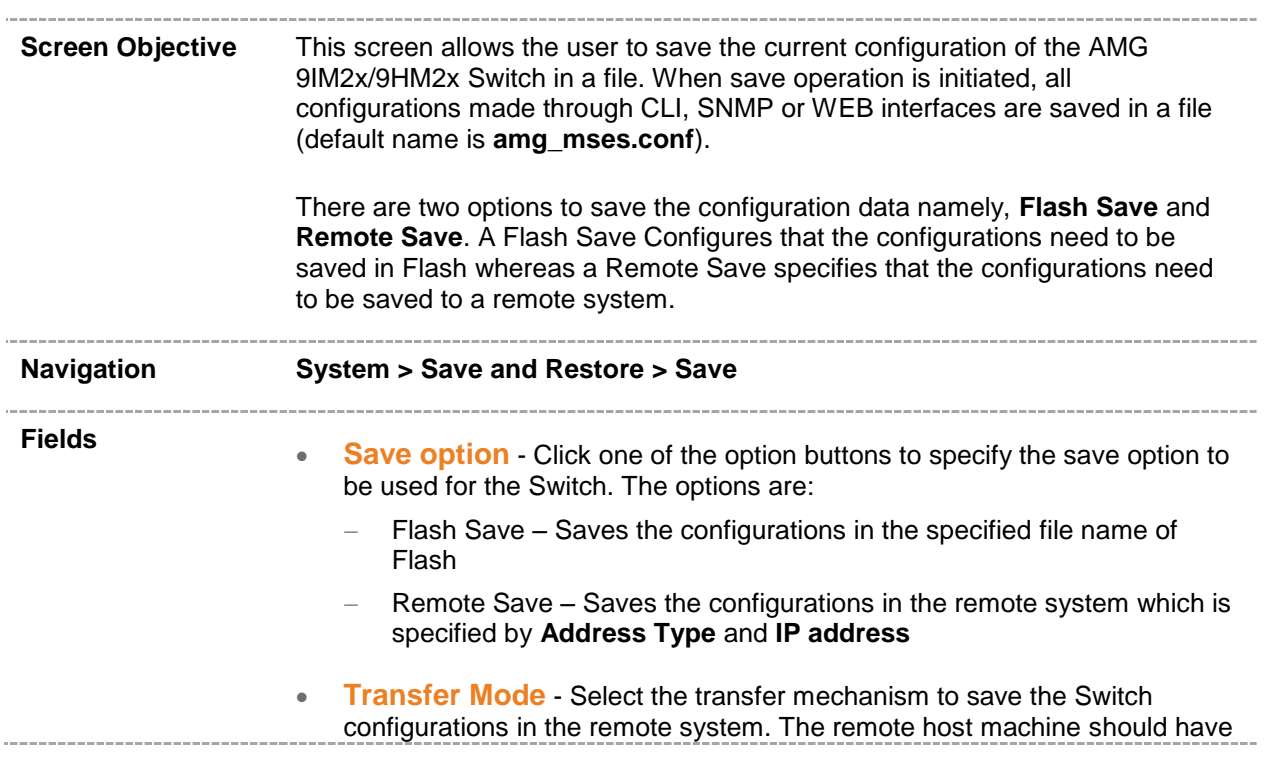

a TFTP / SFTP capable Server running for this operation to be successful. The default option is **TFTP**. The list contains:

- TFTP Saves the Switch configurations to the remote system through TFTP (Trivial File Transfer Protocol) mode.
- SFTP Saves the Switch configurations to the remote system through SFTP (SSH File Transfer Protocol) mode.

 $\mathscr P$  This field is configurable only if the Save Option is set as Remote Save.

- **Address Type** Select the IP Address type of the remote system in which the Switch configurations are to be saved. The default option is **IPv4**. The list contains:
	- IPv4 Sets the Address type as IPv4.
	- IPv6 Sets the Address type as IPv6.

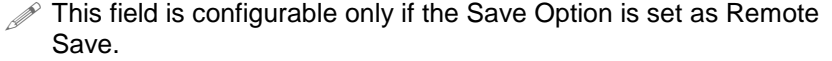

 **IP Address** - Enter the IP Address of the remote system in which the Switch configurations are to be saved.

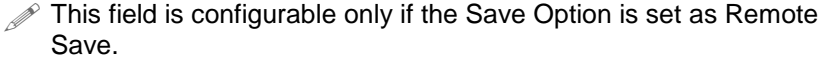

**SFTP User Name** - Enter the user name required for saving the Switch configurations to the remote system in SFTP mode. This field is a string of maximum size 20

> $\mathscr P$  This field is configurable only if the Save Option is set as Remote Save and the Transfer Mode is set as SFTP.

**SFTP Password** - Enter the password required for saving the Switch configurations on to the remote system in SFTP mode. This field is a string of maximum size 20. The specified SFTP username / password should have been configured in the SFTP server running the remote station, for the remote save operation through SFTP to be successful.

> $\mathscr P$  This field is configurable only if the Save Option is set as Remote Save and the Transfer Mode is set as SFTP.

**File Name** - Displays the name of the file in which the Switch configurations are to be saved. The default file name where the Switch configurations are saved is **amg\_mses.conf**. All configurations are saved in a single configuration file only.

 $\mathscr{P}$  This file name is used for saving the Switch configuration, irrespective of the configuration **Save Option** which can be Flash or Remote Save.

#### **Buttons**

- **Apply** To modify attributes and save the changes.
- **Reset** To reset to default value for respective fields and discard all user inputs.

#### <span id="page-69-0"></span>**10.2 Restore Configuration**

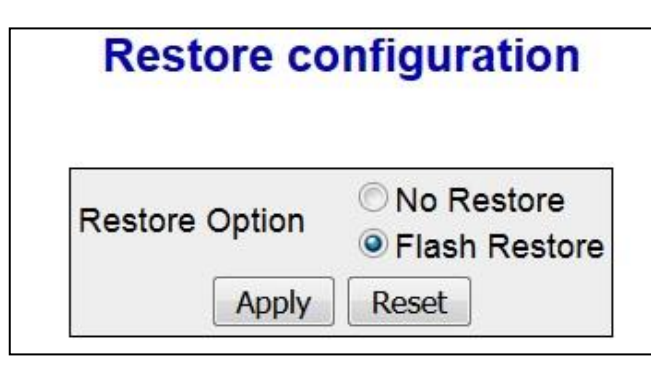

 **Figure 10-2 : Restore configuration**

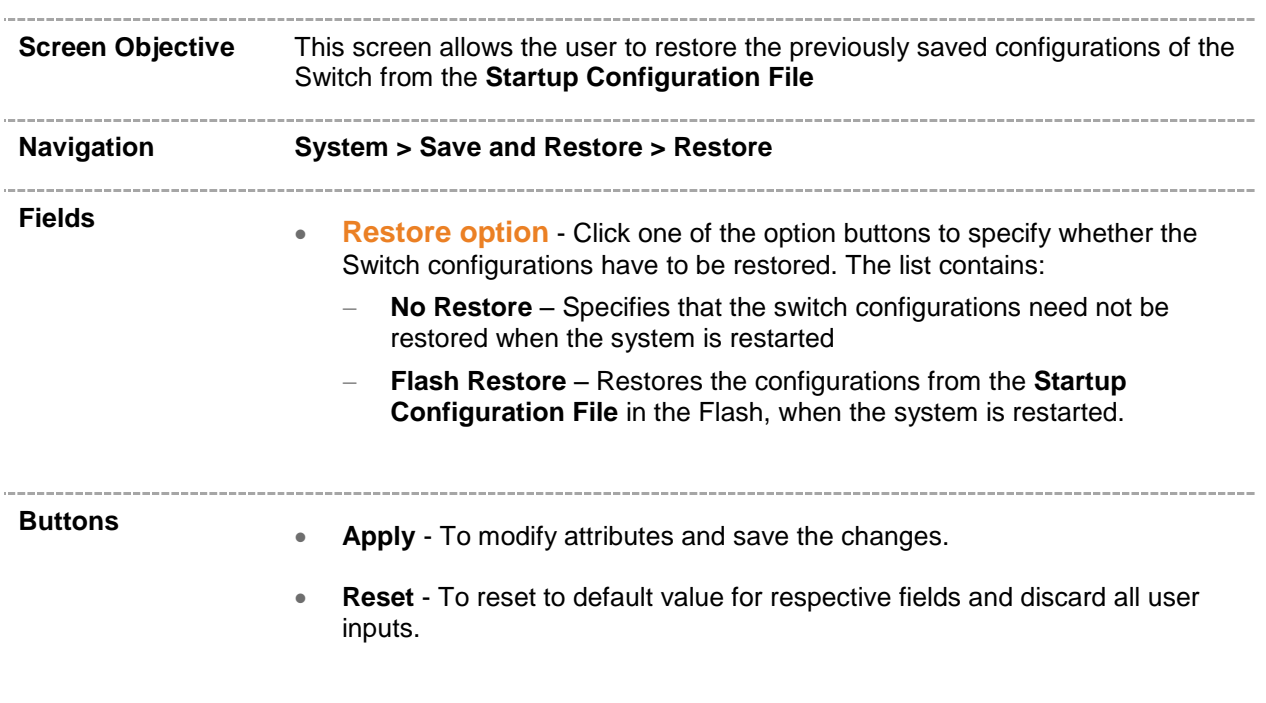

#### <span id="page-70-0"></span>**10.3 File Download**

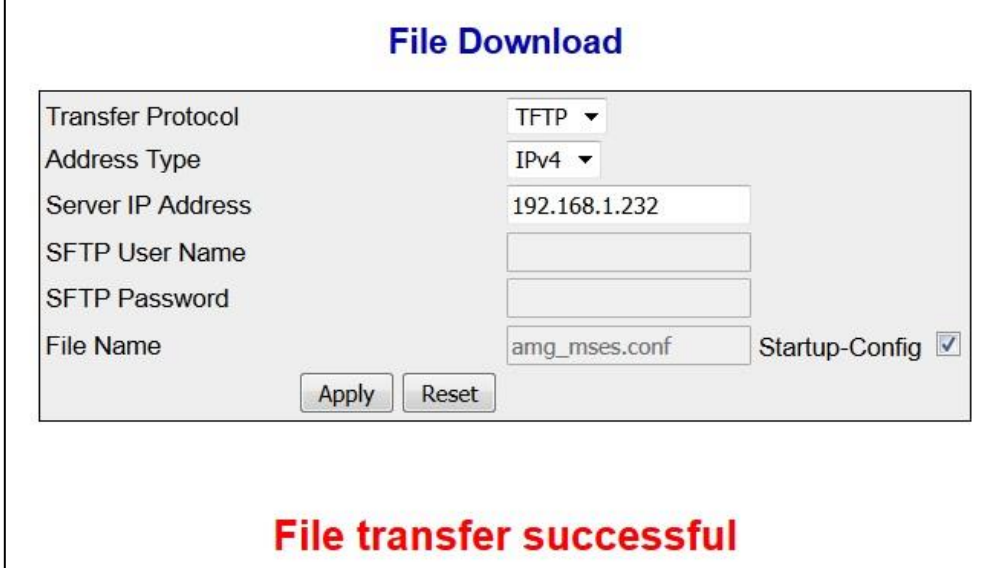

 **Figure 10-3 : File Download**

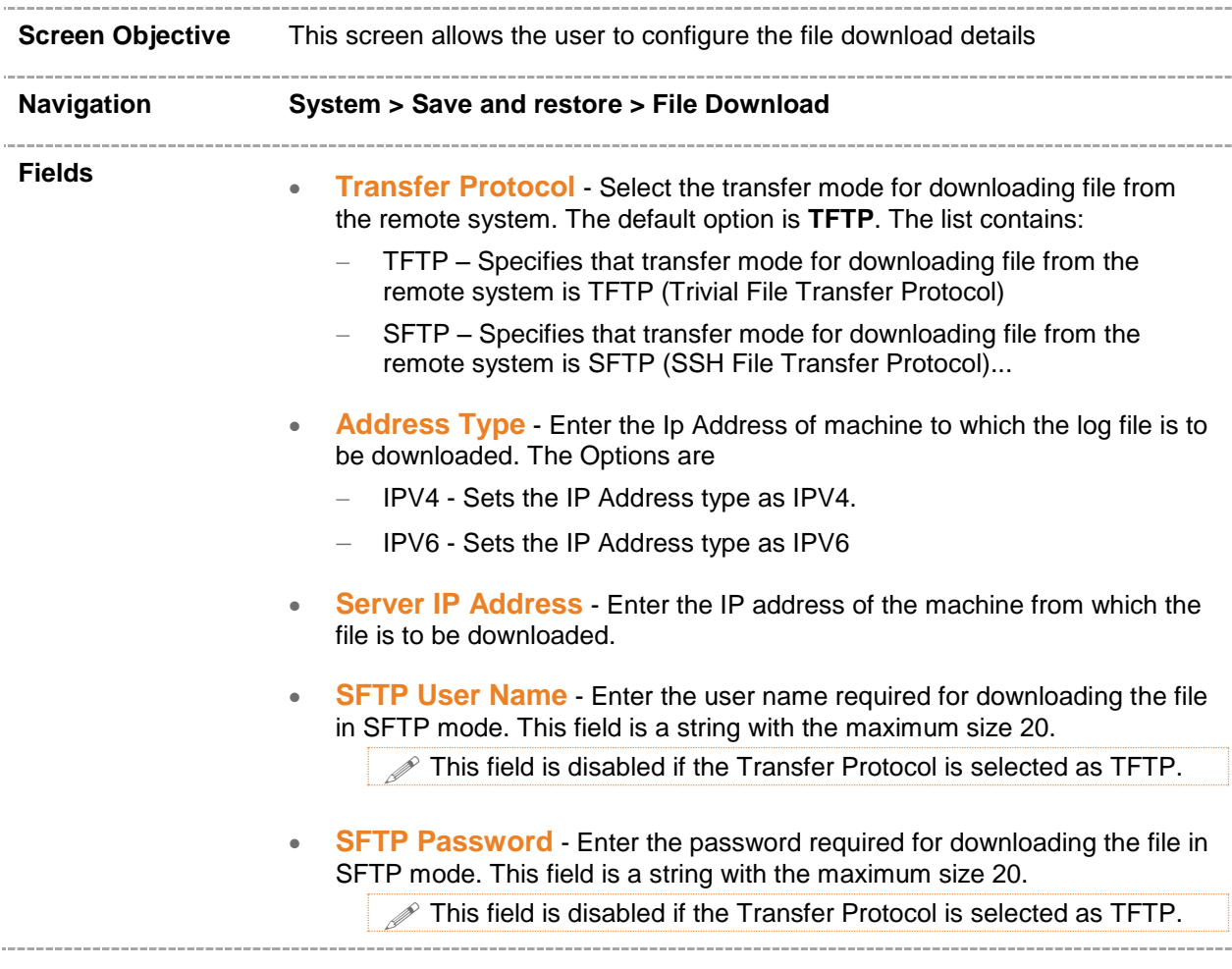

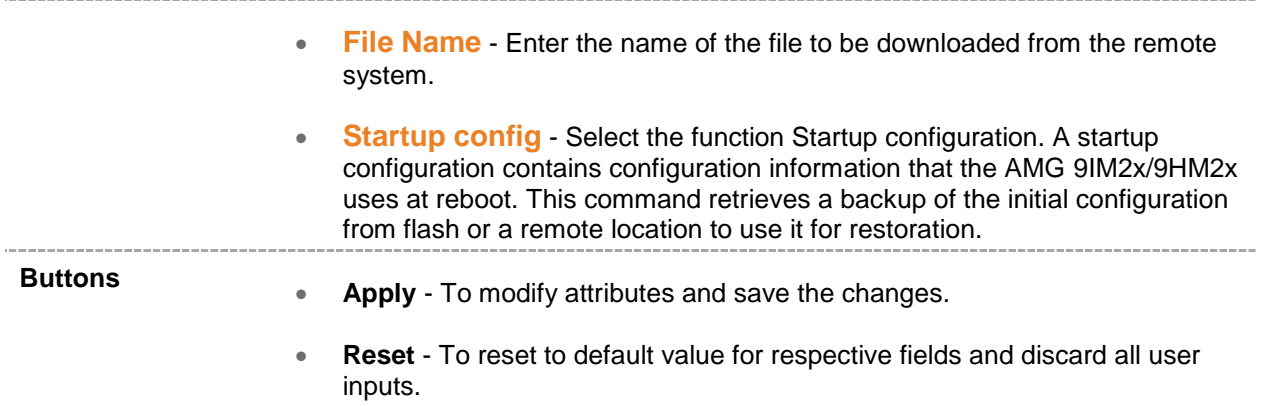
**Software Upgrade**

To access Software Upgrade screen, click **System > Software Upgrade**

## **11.1 Software Upgrade**

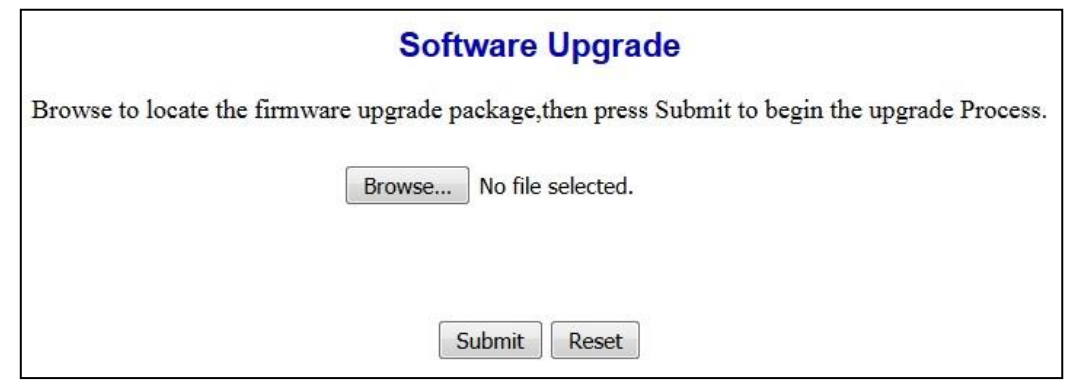

 **Figure 11-1 : Software Upgrade**

| <b>Screen Objective</b>  | This screen allows the user to perform a combined firmware download &<br>upgrade operation on a switch stack or standalone switch by downloading a<br>new upgrade pack (image file) from a local PC drive, USB key, or Ethernet<br>directory / location to the switch and overwriting and updating the existing<br>firmware. |
|--------------------------|----------------------------------------------------------------------------------------------------|
|                          | The only web browser approved for the software upgrade<br>procedure at the current time is Microsoft Internet Explorer 11.                                                                                                    |
|                          | The software upgrade pack will be in compressed file format<br>(.tar.gz) and typically named "M.SES Release 2.x.x.tar.gz"                                                                                                    |
| <b>Navigation</b>        | <b>System &gt; Software Upgrade</b>                                                                                                    |
| Fields<br><b>Buttons</b> | <b>Browse</b> - Select the path / name of the upgrade pack to be downloaded.<br><b>Blank</b> - The path / name of the selected upgrade pack.<br><b>Submit</b> - Confirm the selected upgrade pack and start the download & upgrade                                                                                           |
|                          | process.<br>The user should wait for 1-2 minutes once the file download has<br>started. A warning message will flash alternately red & brown to<br>indicate this process is progressing. Do NOT re-boot or re-power<br>the switch at this time.                                                                              |
|                          | After the upgrade pack has been succesfully download, there may<br>be a small period of time 5-10 seconds whilst the image file is<br>unpacked and installed before a confirmation message appears. Do<br>NOT re-boot or re-power the switch at this time. WAIT for the<br>confirmation message to appear.                   |
|                          | Reset - Clear the current selected upgrade pack.                                                                                                    |

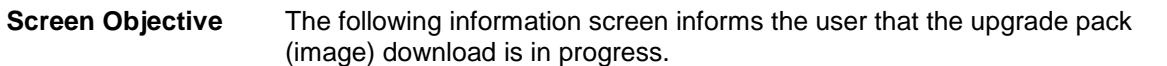

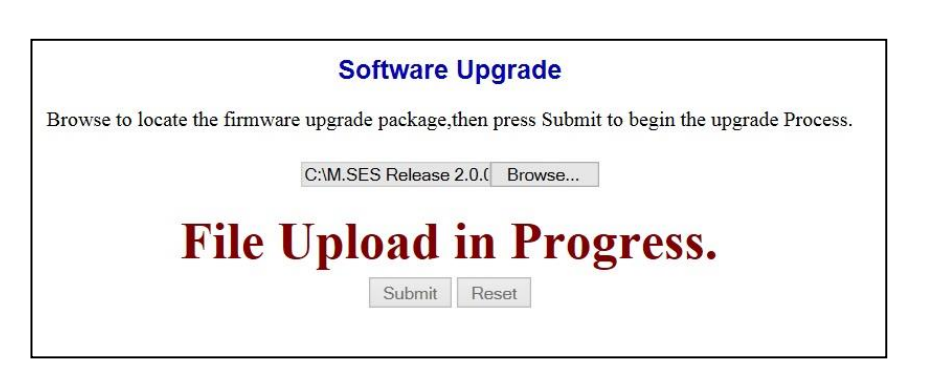

 **Figure 11-2 : Software Upgrade : File Upload in Progress**

**Screen Objective** The following screen informs the user that the upgrade pack (image) has sucesfully been downloaded and the upgrade has been completed.

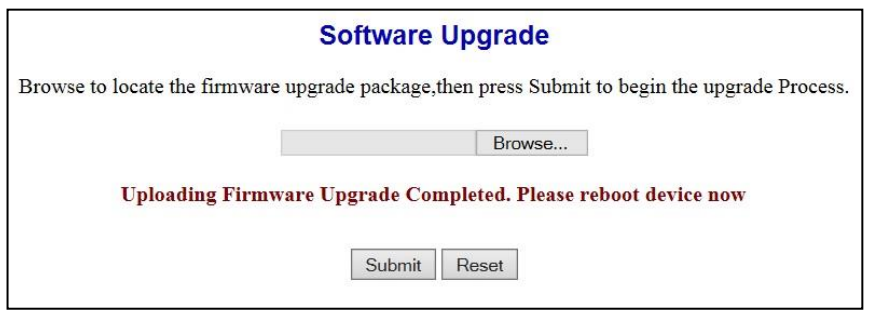

 **Figure 11-3 : Software Upgrade : File Upload Completed**

 $\mathscr P$  The user should now re-boot or re-power the switch at this time.

**Reboot**

To access Reboot screen, click **System > Reboot**

### **12.1 Reboot**

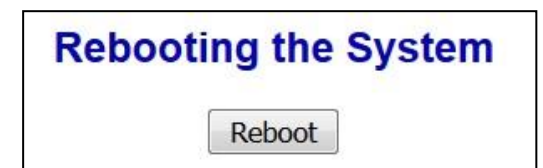

 **Figure 12-1 : Rebooting the System** 

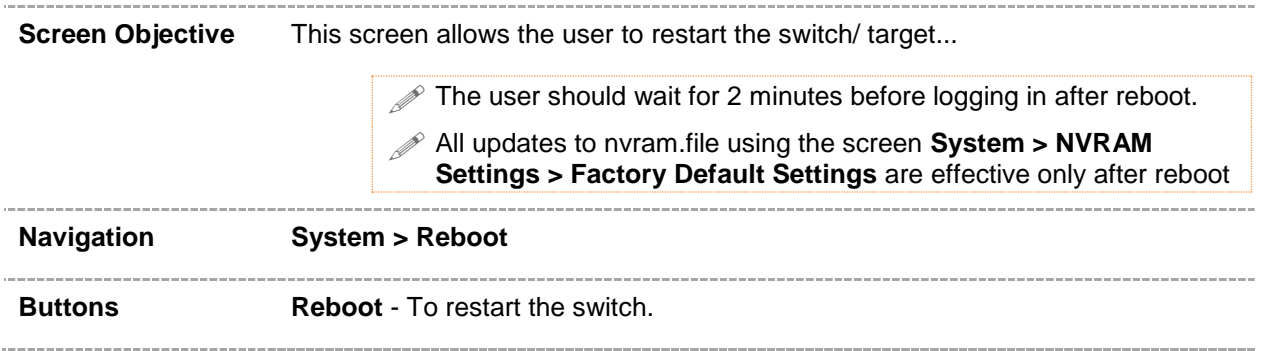

#### **SNTP**

SNTP (Simple Network Time Protocol) is a simplified version of the NTP protocol. The NTP protocol is meant for synchronizing the clocks of computer systems over packet-switched, variable-latency data networks.

To access SNTP screens, click **System > SNTP**.

The **File Transfer** parameters are configured through the screens displayed by the following tabs:

- [SNTP Global](#page-78-0)
- **[SNTP Unicast](#page-81-0) Mode**

By default the tab **SNTP** displays the **SNTP Global Configuration** screen.

## <span id="page-78-0"></span>**13.1 SNTP Global Configuration**

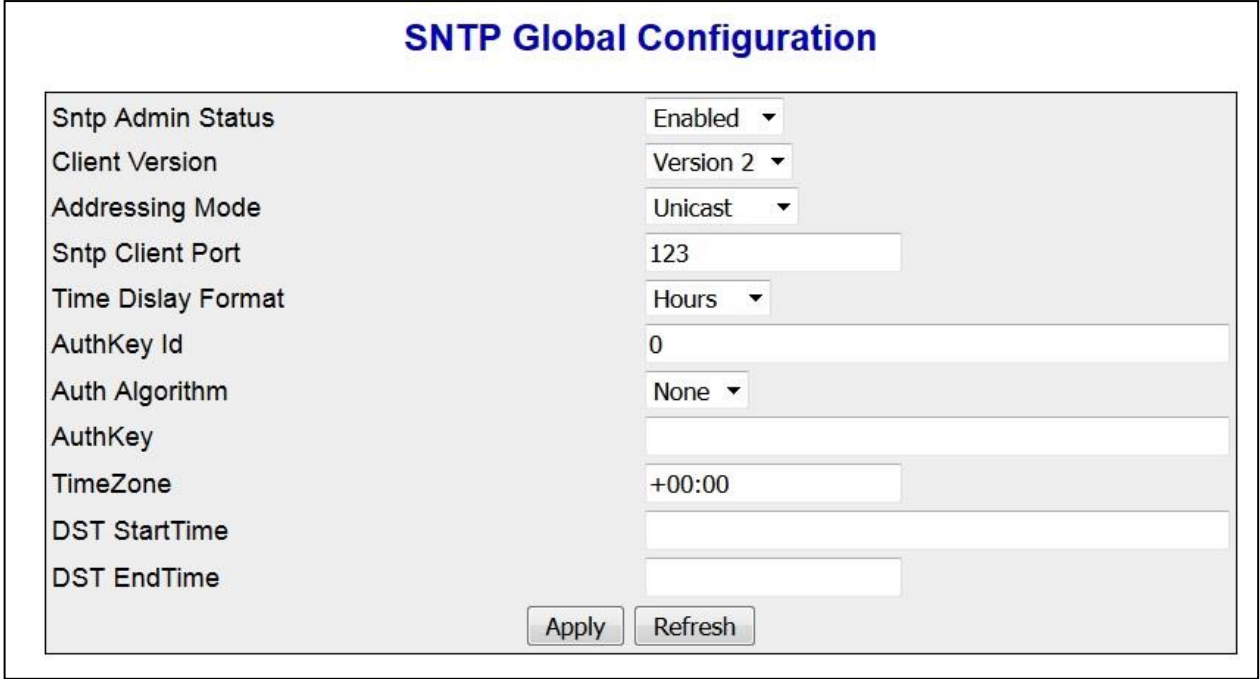

 **Figure 13-1 : SNTP Global Configuration** 

| <b>Screen Objective</b> | This screen allows the user to configure the details of SNTP scalars                                                                        |  |
|-------------------------|----------------------------------------------------------------------------------------------------|--|
| $G^+$                   | To set the system time using SNTP, the Clock Time source should be<br>configured as NTP.<br>System > SNTP > SNTP Global                     |  |
| <b>Navigation</b>       |                                                                                                    |  |
| <b>Fields</b>           | <b>Sntp Admin Status</b> - Select the SNTP client module status. The default<br>$\bullet$<br>option is <b>Disabled</b> . The list contains: |  |
|                         | Enabled – Enables the SNTP client module. On enabling, the server<br>starts sending the request to the host for synchronization.            |  |
|                         | Disabled – Disables the SNTP client module.                                                                                                 |  |
|                         | All the configurations are active only when the SNTP module is<br>enabled.                                                                  |  |
|                         | <b>Client Version</b> - Select the SNTP client module version. The default option<br>is <b>Version 4.</b> The list contains:                |  |
|                         | Version 1 - Sets the SNTP client version as Version 1                                                                                       |  |
|                         | Version 2 - Sets the SNTP client version as Version 2                                                                                       |  |
|                         | Version 3 – Sets the SNTP client version as Version 3                                                                                       |  |
|                         | Version 4 – Sets the SNTP client version as Version 4                                                                                       |  |

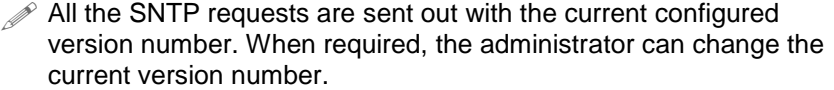

 **Addressing Mode** - Displays the SNTP client addressing mode. The only option is **Unicast**.

Unicast - SNTP client operates in a point-to-point fashion. A unicast client sends a request to a designated server at its unicast address and expects a reply from which it can determine the time and, optionally, the round-trip delay and local clock offset relative to the server.

- **Sntp Client Port** Enter the SNTP client port number. This value ranges from 1025 to 65535. The default value is 123.
- **Time Dislay Format** Select the time display format. The default option is **Hours.** The list contains:
	- Hours Sets the time display as 24 hours format.
	- Am/Pm Sets the time display as 12 hours AM/PM format.
- **AuthKey Id** Enter the key identifier identifying the cryptographic key used to generate the message-authentication code.
- **Auth Algorithm** Select the SNTP authentication algorithm. The default authentication algorithm is **None.** The list contains:
	- None The communication will be opened and no authorization will be provided.
	- md5 MD5 (Message Digest-5) verifies data integrity. MD5 is intended for use with [digital signature](http://searchsecurity.techtarget.com/sDefinition/0,,sid14_gci211953,00.html) applications, which requires that large files must be compressed by a secure method before being encrypted with a [secret key,](http://searchsecurity.techtarget.com/sDefinition/0,,sid14_gci212830,00.html) under a [public key](http://searchsecurity.techtarget.com/sDefinition/0,,sid14_gci212845,00.html) cryptosystem.
- **AuthKey** Enter the authentication key that is used to implement NTP authentication.
- **TimeZone** Enter the system time zone with respect to UTC. The format is (+/-)HH:MM. Where:
	- +/- denotes the difference with the Greenwich Mean Time. + indicates forward time zone and - indicates backward time zone.
	- HH denotes the hours. It is 24-hour format with value ranging from 00 to 23.
	- mm denotes the minutes. The value ranges from 00 to 59. For example, the valid value is +05:30.
- **DST StartTime** Enter the DST (Daylight Saving Time) start time. The format is weekofmonth-weekofday-month,HH:MM. Where:
	- Weekofmonth denotes the particular week. The valid values are First, Second, Third, Fourth and Last.
	- weekofday denotes the day in the specified week. The valid values are Sun, Mon, Tue, Wed, Thu, Fri and Sat.

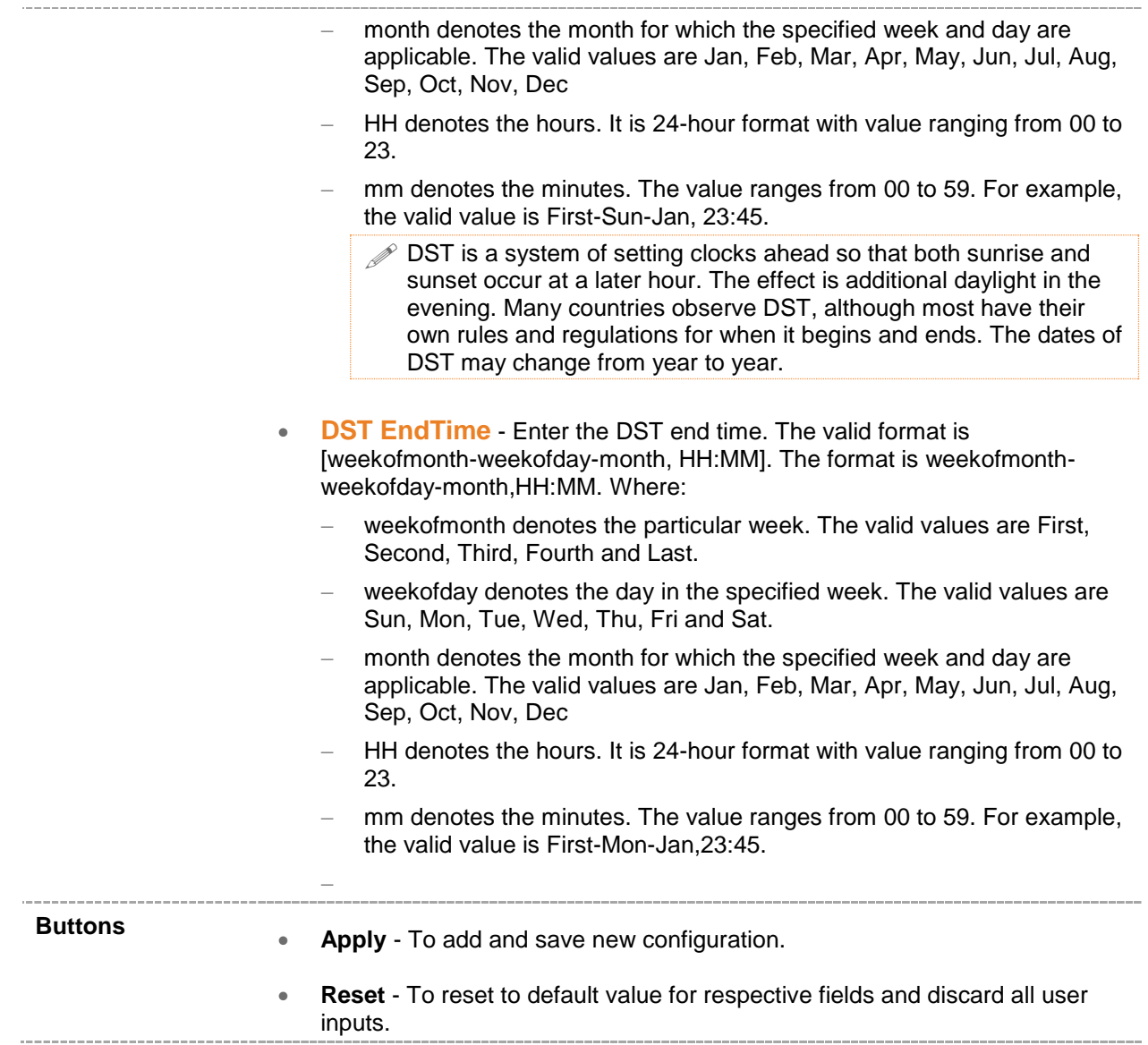

## <span id="page-81-0"></span>**13.2 SNTP Unicast Mode Configuration**

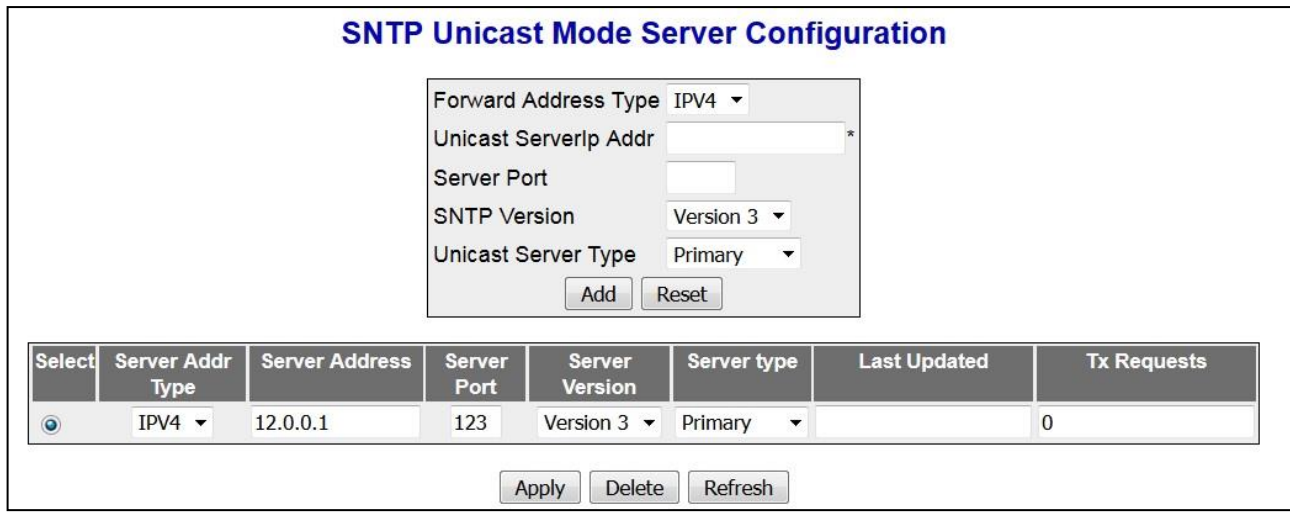

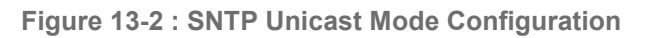

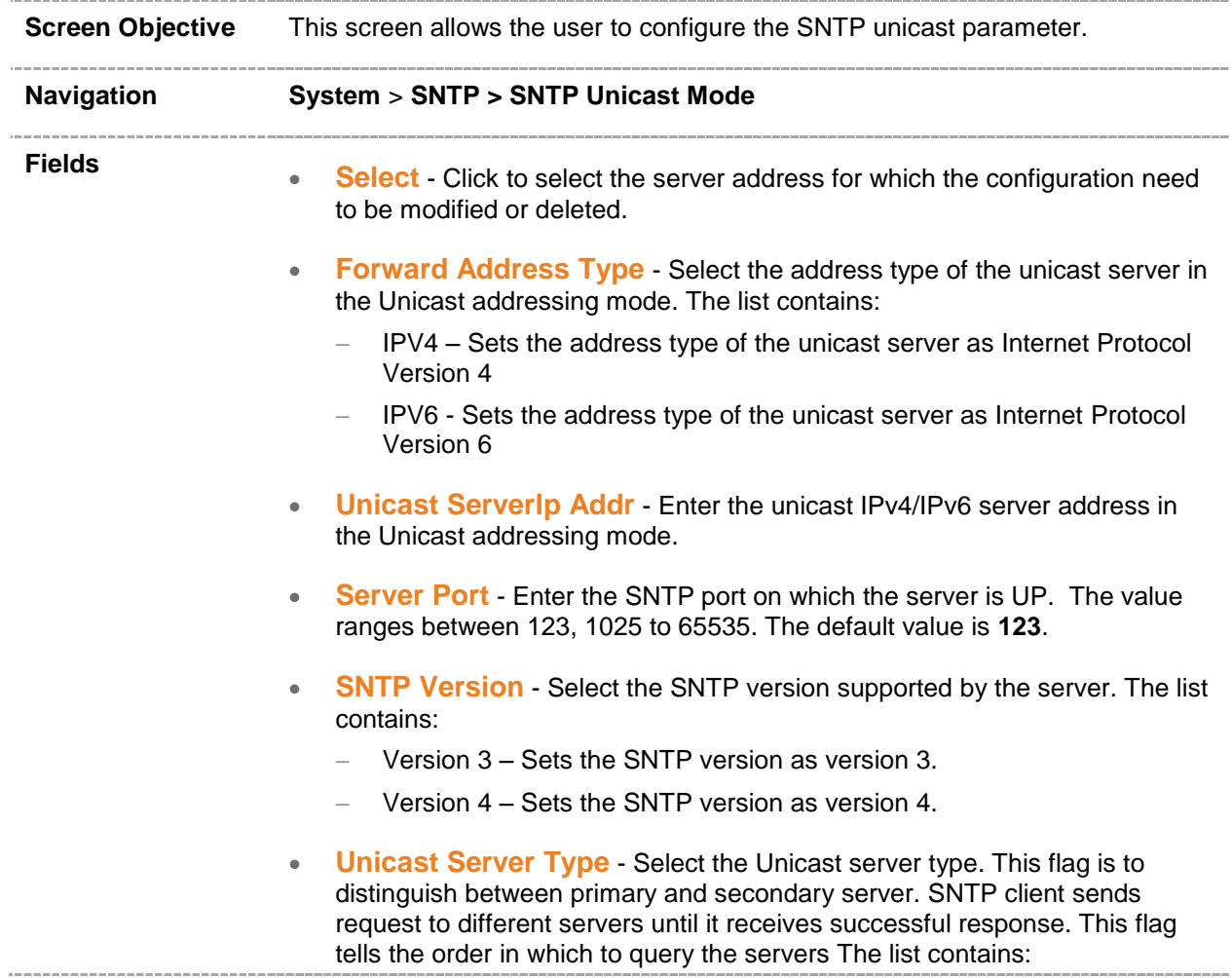

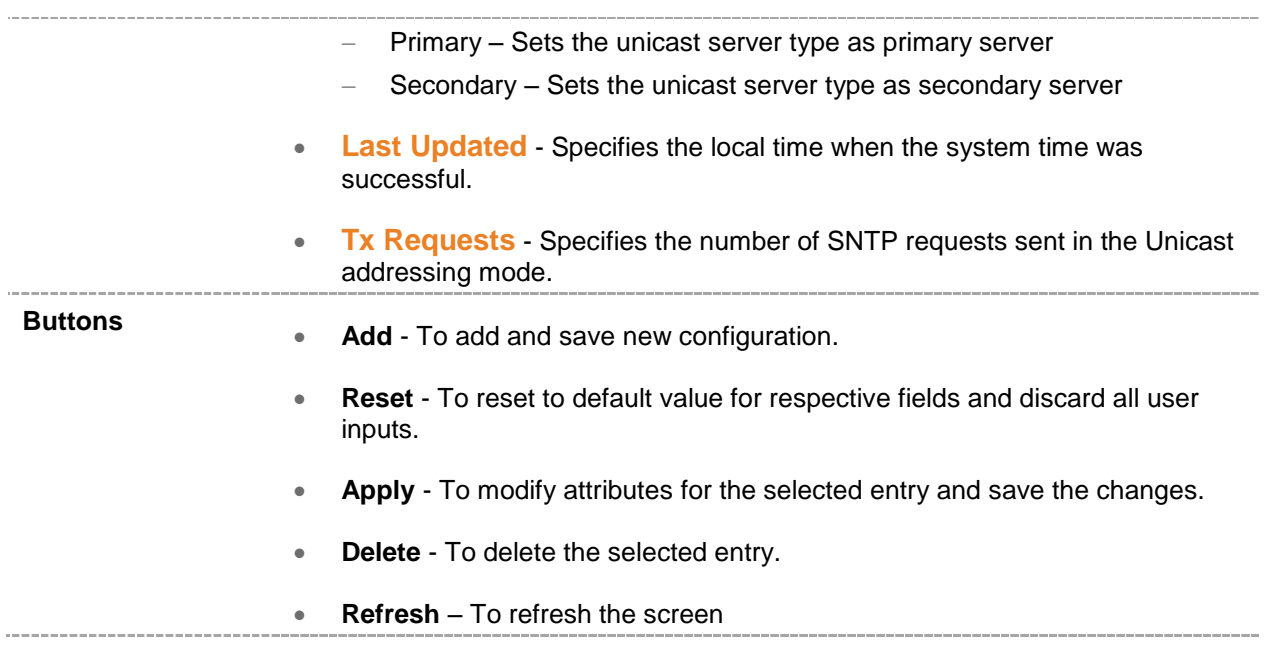

#### **HTTP**

**HTTP (Hyper Text Transfer Protocol)** 1.1 Server provides an HTTP Authentication framework in addition to the proprietary form-based authentication. The HTTP authentication framework provides a simple challenge-response authentication mechanism that is used by a server to challenge a client request and by a client to provide authentication information. The HTTP related parameters are configured through the screen displayed by the following tab:

[Session Timeout](#page-84-0)

### <span id="page-84-0"></span>**14.1 HTTP Session Timeout**

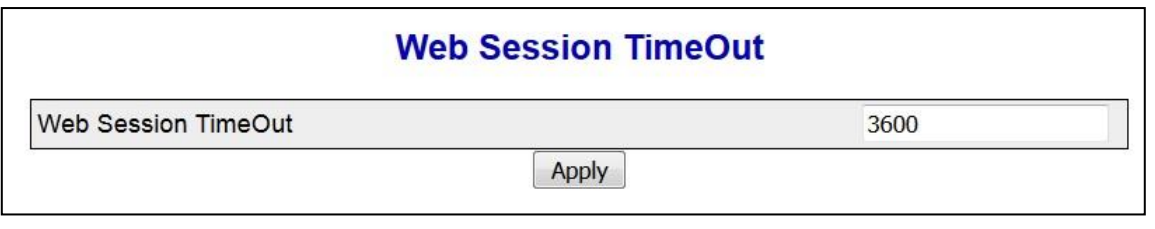

 **Figure 14-1 : HTTP Session Timeout** 

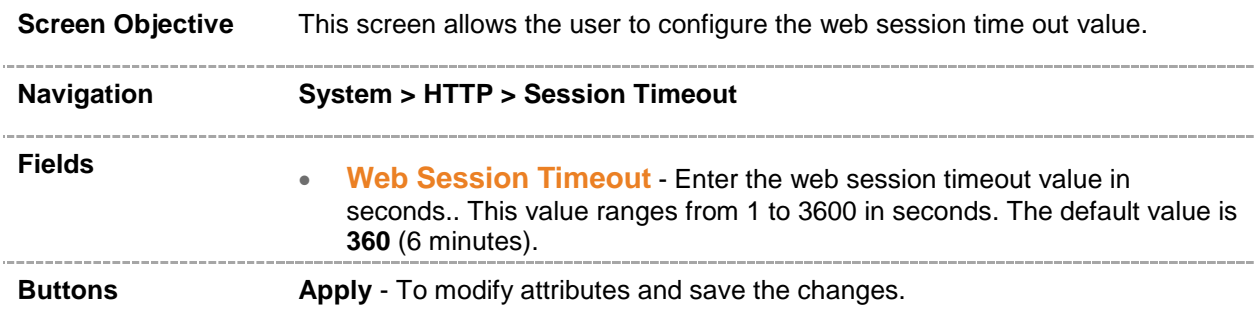

#### **PoE**

**PoE (Power Over Ethernet)**. The PoE related parameters are configured through the screen displayed by the following tab:

• [PoE](#page-84-0) [Manager](#page-86-0)

### <span id="page-86-0"></span>**15.1 PoE Manager**

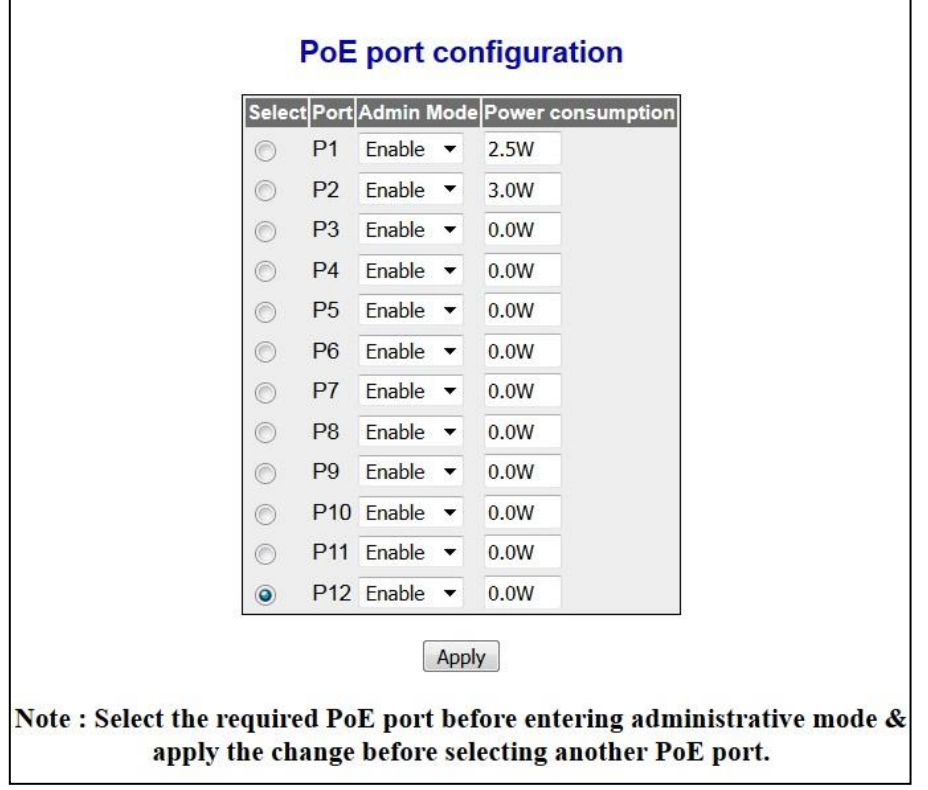

 **Figure 15-1 : PoE Port Configuration**

| <b>Screen Objective</b> | This screen allows the user to enable or disable the PoE outputs on a per port<br>basis.                       |
|-------------------------|----------------------------------------------------------------------------------------------------|
|                         | It also shows the current PoE power (in W) currently being provided to the load<br>on each RJ45 Ethernet port. |
| <b>Navigation</b>       | System > PoE > PoE interface                                                                                   |
| <b>Fields</b>           | <b>Select</b> - Click to select the port to be configured.<br>۰                                                |
|                         | <b>Port</b> - Displays the port from P1-P24.                                                                   |
|                         | Admin Mode - Select the PoE output mode. The default option is Enable.<br>The list contains:                   |
|                         | <b>Enable</b> – Port provides PoE power.                                                                       |
|                         | <b>Disable</b> - Port does not provide PoE power.                                                              |
|                         | <b>Power Consumption</b> - PoE power being suppled (W) per port                                                |
| <b>Buttons</b>          | Apply - To modify attributes and save the changes.                                                             |
|                         |                                                                                                    |

#### **SNMP**

**SNMP (Simple Network Management Protocol)** is a widely deployed protocol that is commonly used to monitor and manage network devices. SNMP works by sending messages, called protocol data units (PDUs), to different parts of a network. SNMP-compliant devices, called Agents, store data about themselves in [Management Information Bases \(MIBs\)](http://www.webopedia.com/TERM/S/MIB.html) and return this data to the SNMP requesters.

To access SNMP screens, click **System > SNMP**

**SNMP** link also allows the user to configure SNMP Agent parameters through the following sub-links.

- SNMP Agent [Control Settings](#page-88-0)
- [SNMP Global Configuration](#page-89-0)
- [SNMP Agent](#page-91-0)
- [SNMP Proxy](#page-112-0)

By default, the **SNMP** link displays the **SNMP Agent Control Settings**  screen.

## <span id="page-88-0"></span>**16.1 SNMP Agent Control Settings**

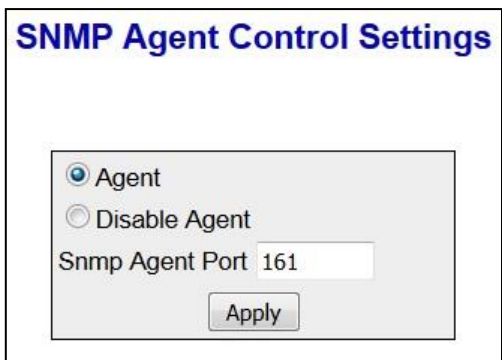

 **Figure 16-1 : SNMP Agent Control Settings**

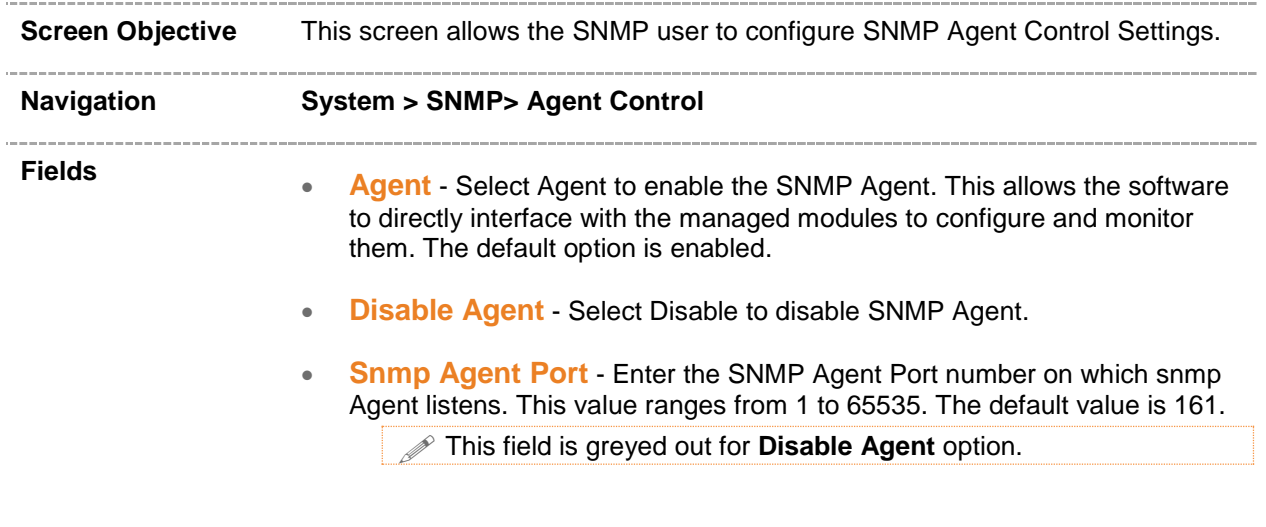

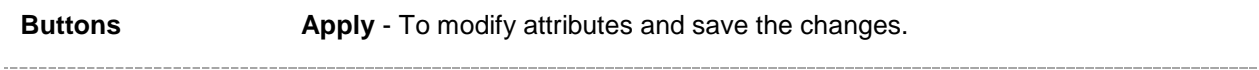

## <span id="page-89-0"></span>**16.2 SNMP Global Configuration**

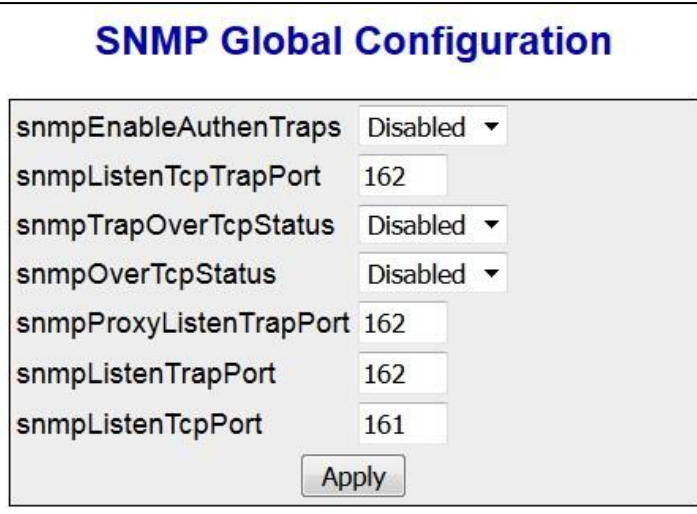

 **Figure 16-2 : SNMP Basic Settings**

| <b>Screen Objective</b> | This screen allows the user to configure SNMP scalar parameters which<br>are independent of each other                                                                                      |
|-------------------------|----------------------------------------------------------------------------------------------------|
| <b>Navigation</b>       | System > SNMP > SNMP Global Configuration                                                                                                    |
| <b>Fields</b>           | <b>snmpEnableAuthenTraps</b> Select the status of the authentication<br>$\bullet$<br>failure traps. The list contains:<br>Enabled – Enables the generation of authentication failure traps. |
|                         | Disabled – Disables the generation of authentication failure traps.                                                                                                    |
|                         | snmpListenTcpTrapPort - Enter the port number on which SNMP<br>trap message are sent to the manager over TCP. The default value is<br>162.                                                  |
|                         | snmpTrapOverTcpStatus - Select the status of sending SNMP trap<br>$\bullet$<br>messages over TCP. The list contains:                                                                        |
|                         | Enables – Allows sending of SNMP trap messages over TCP.                                                                                                    |
|                         | Disables - Blocks sending of SNMP trap messages over TCP.                                                                                                    |
|                         | snmpOverTcpStatus - Select the status of sending SNMP<br>messages over TCP. The list contains:                                                                                              |
|                         | Enables - Allows sending of SNMP messages over TCP. All SNMP<br>messages are sent over TCP instead of UDP.                                                                                  |
|                         | Disables - Blocks sending of SNMP messages over TCP.                                                                                                    |
|                         | snmpProxyListenTrapPort - Enter the port number on which proxy<br>$\bullet$<br>listens for trap and inform messages from the Agent. The default value<br>is 162.                            |

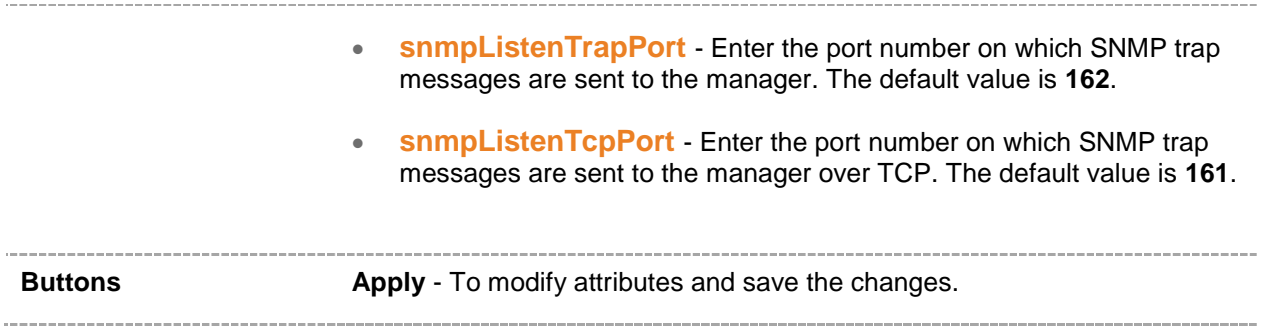

### <span id="page-91-0"></span>**16.3 SNMP Agent Configuration**

**SNMP Agent Configuration** provides an interface between a SNMP manager and a switch. The Agent processes SNMP packets received from the manager, frames the appropriate response packets and sends them to the manager.

To access SNMP Agent Screens, click **System** > **SNMP > Agent Config.** 

The **SNMP Agent Config.** link allows the user to configure SNMP Agent related parameters through the following tabs:

- [Community Settings](#page-92-0)
- **[Group Settings](#page-94-0)**
- [Group Access](#page-96-0)
- [View](#page-98-0)
- [Target Address](#page-100-0)
- [Target Parameter](#page-102-0)
- [User](#page-106-0)
- [Trap Manager](#page-108-0)
- [Filter Conf](#page-110-0)

By default, the tab **Agent Config.** displays **SNMP Community Settings** screen.

<span id="page-92-0"></span>**16.3.1.1 SNMP Community Settings**

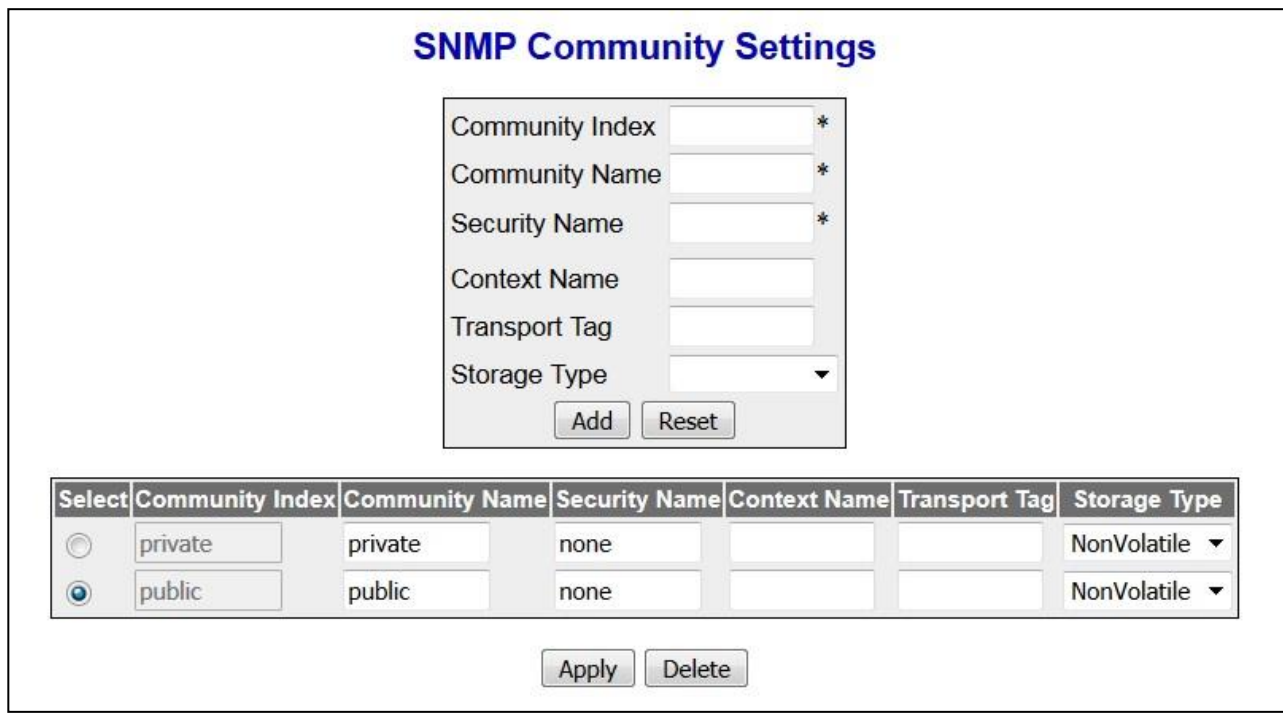

 **Figure 16-3 : SNMP Community Settings**

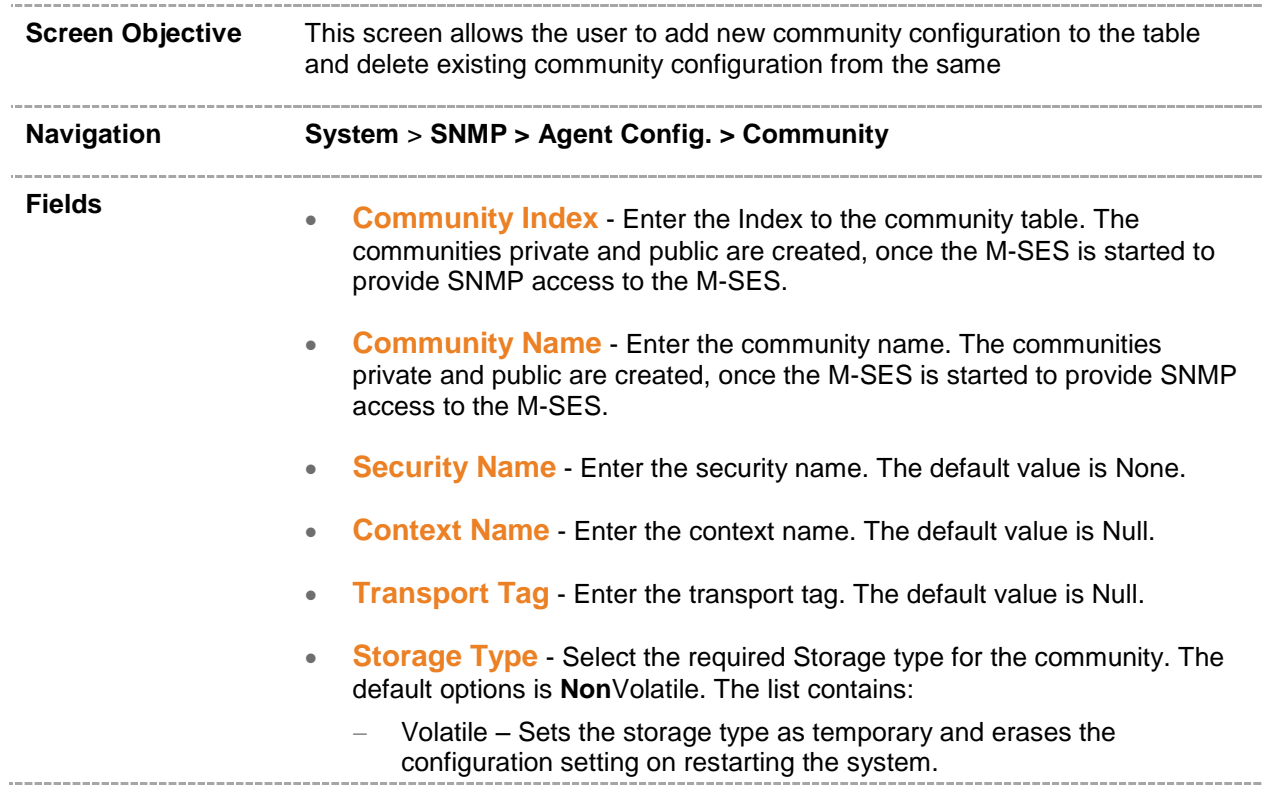

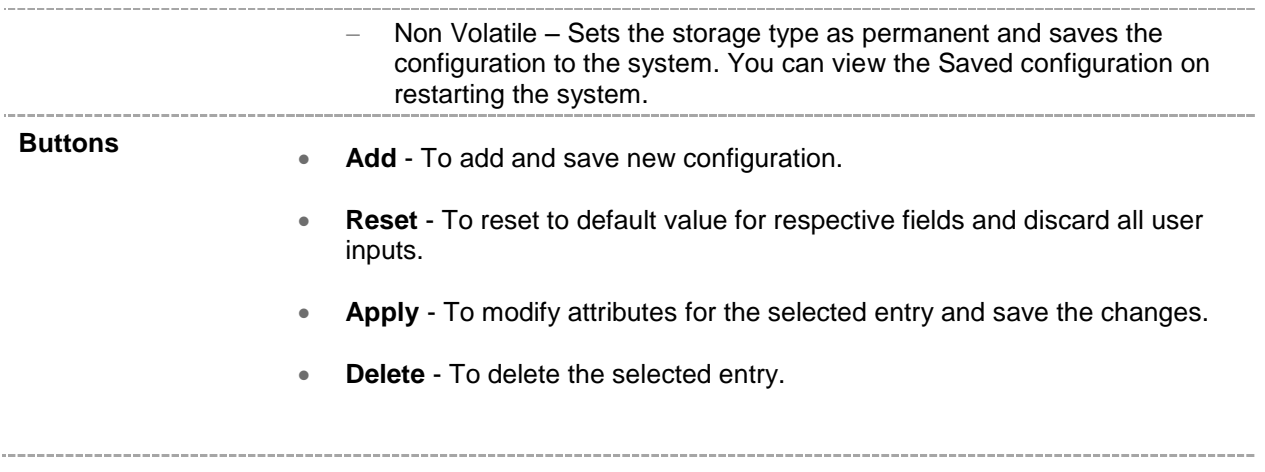

#### <span id="page-94-0"></span>**16.3.1.2 SNMP Group Settings**

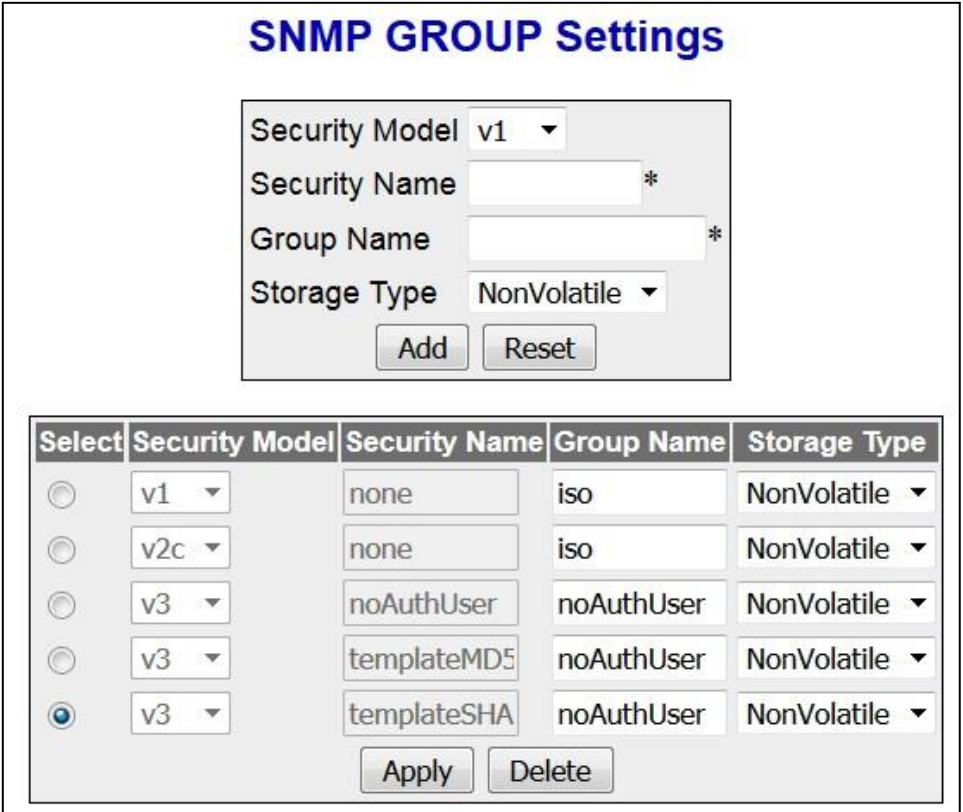

 **Figure 16-4 : SNMP GROUP Settings**

| <b>Screen Objective</b> | This screen allows the user to configure the SNMP Group Settings                                                                                                    |
|-------------------------|----------------------------------------------------------------------------------------------------|
| <b>Navigation</b>       | System > SNMP > Agent Config. > Group                                                                                                    |
| <b>Fields</b>           | <b>Security Model</b> - Select the version of the SNMP. The security model v1,<br>v2c and v3 are created, once the M-SES is started. The list contains:<br>v1 – Sets the SNMP version as Version 1.<br>v2c – Sets the SNMP version as Version 2.<br>v3 – Sets the SNMP version as Version 3.<br>Group Name and Storage Type are created when M-SES is started<br>Group Name and Storage Type can be modified for the default<br>entries.<br>Default entries cannot be deleted.<br><b>Security Name</b> - Enter the security name of the group. The security name<br>none, noAuthUser, templateMD5 and templateSHA are created, once the |
|                         | M-SES is started. This is a Read only field.                                                                                                    |

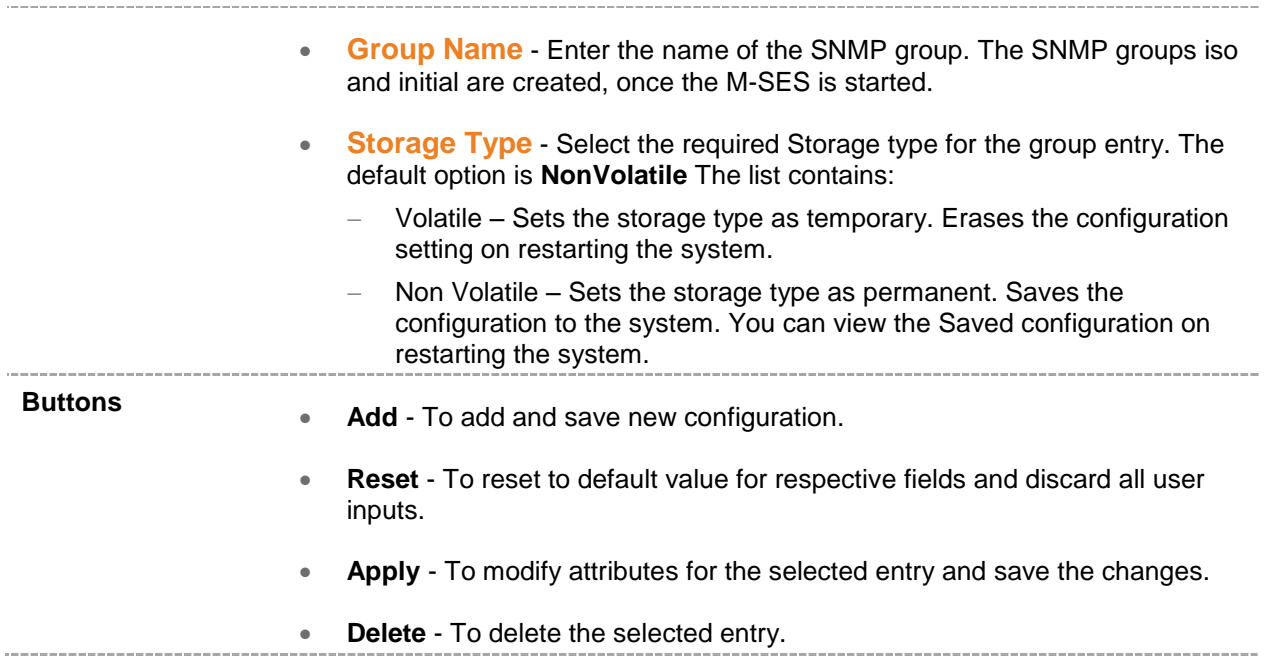

<span id="page-96-0"></span>**16.3.1.3 SNMP Group Access Settings**

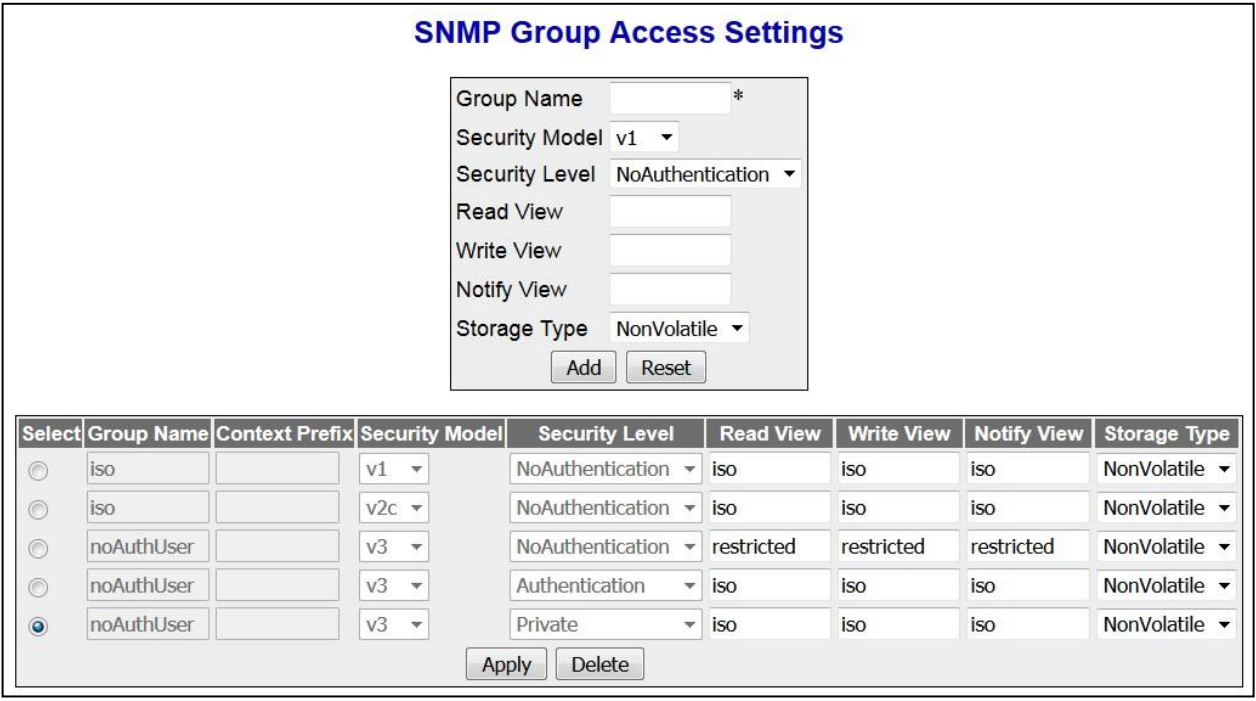

 **Figure 16-5 : SNMP Group Access Settings**

| <b>Screen Objective</b> | This screen allows the user to configure SNMP Group Access Settings                                                |
|-------------------------|----------------------------------------------------------------------------------------------------|
| <b>CB</b>               | A SNMP Group has to be created prior to the Group Access configuration.                                            |
|                         | The groups that are created in the SNMP Group Settings section are displayed<br>in the bottom form of this screen. |
| <b>Navigation</b>       | System > SNMP > Agent Config. > Group Access                                                                       |
| <b>Fields</b>           | <b>Group Name</b> - Enter the name of the group. The maximum size is 32.<br>$\bullet$                              |
|                         | <b>Security Model</b> - Select the version of the SNMP. The list options are:<br>$\bullet$                         |
|                         | v1 – Sets the SNMP version as Version 1.                                                                           |
|                         | v <sub>2c</sub> – Sets the SNMP version as Version 2.                                                              |
|                         | $v3$ – Sets the SNMP version as Version 3.                                                                         |
|                         | <b>Security Level</b> - Select the version of the SNMP. The list contains:<br>$\bullet$                            |
|                         | NoAuthentication - Sets no authentication                                                                          |
|                         | Authentication - Enables Message digest (MD5) or Secure Hash<br>Algorithm (SHA) packet authentication.             |
|                         | Private – Sets both authentication and privacy.                                                                    |

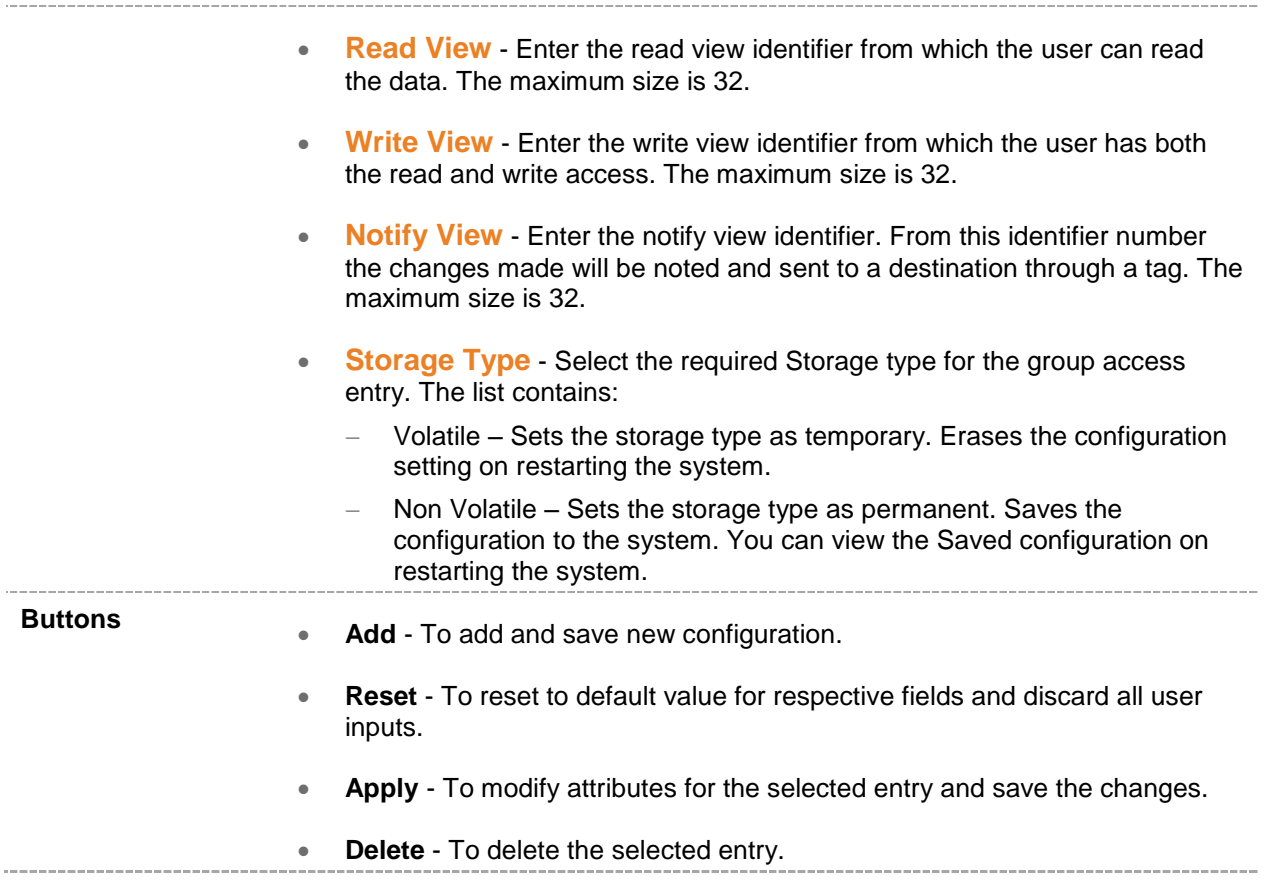

#### <span id="page-98-0"></span>**16.3.1.4 SNMP View Tree Settings**

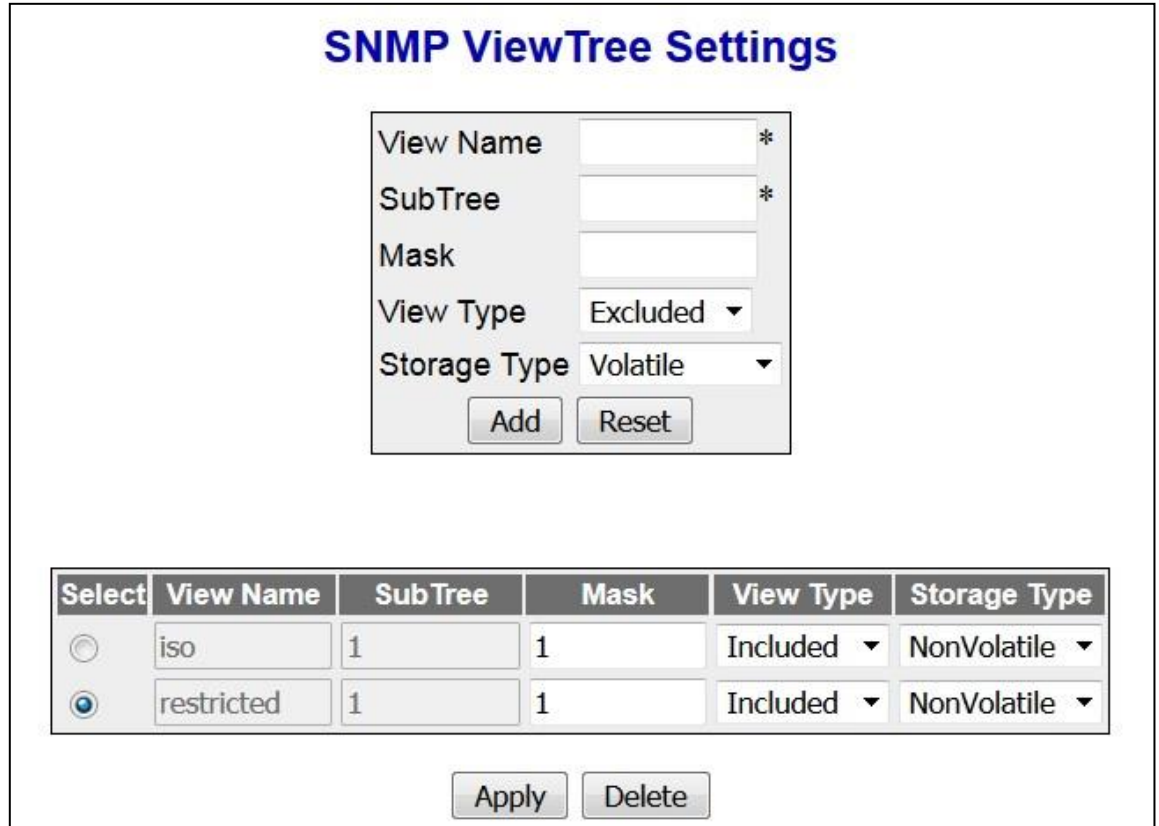

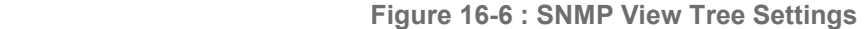

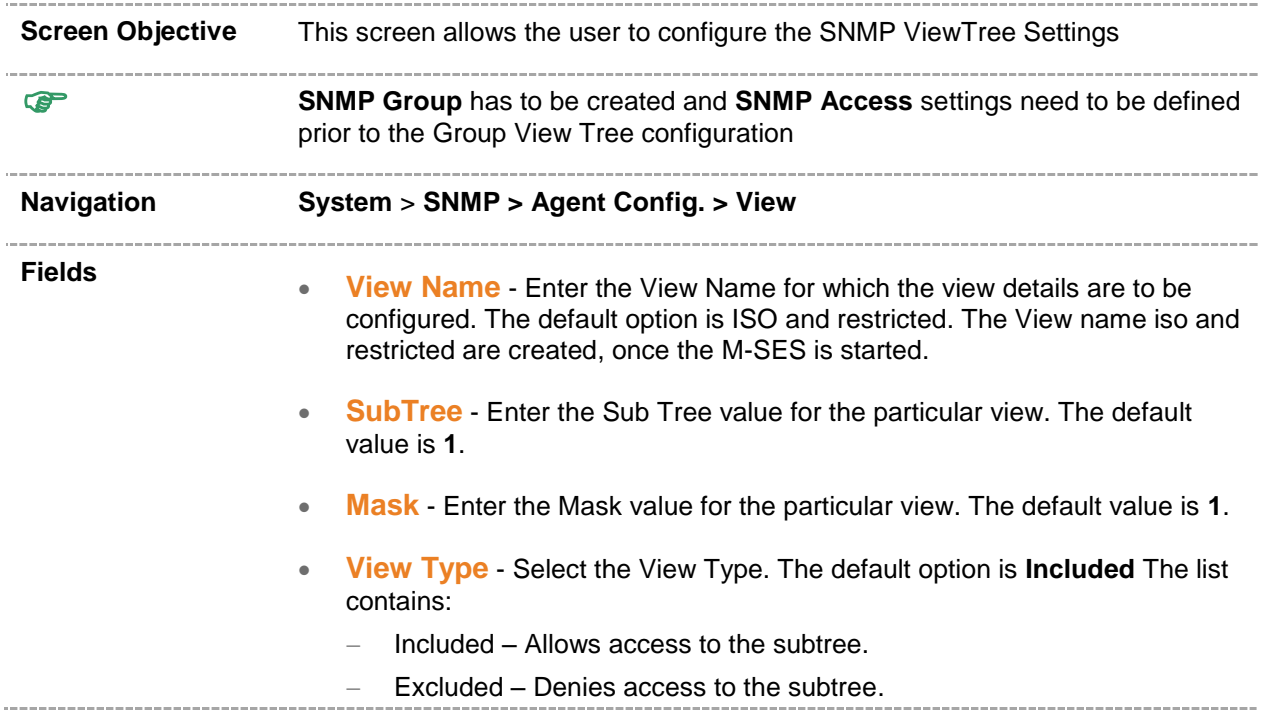

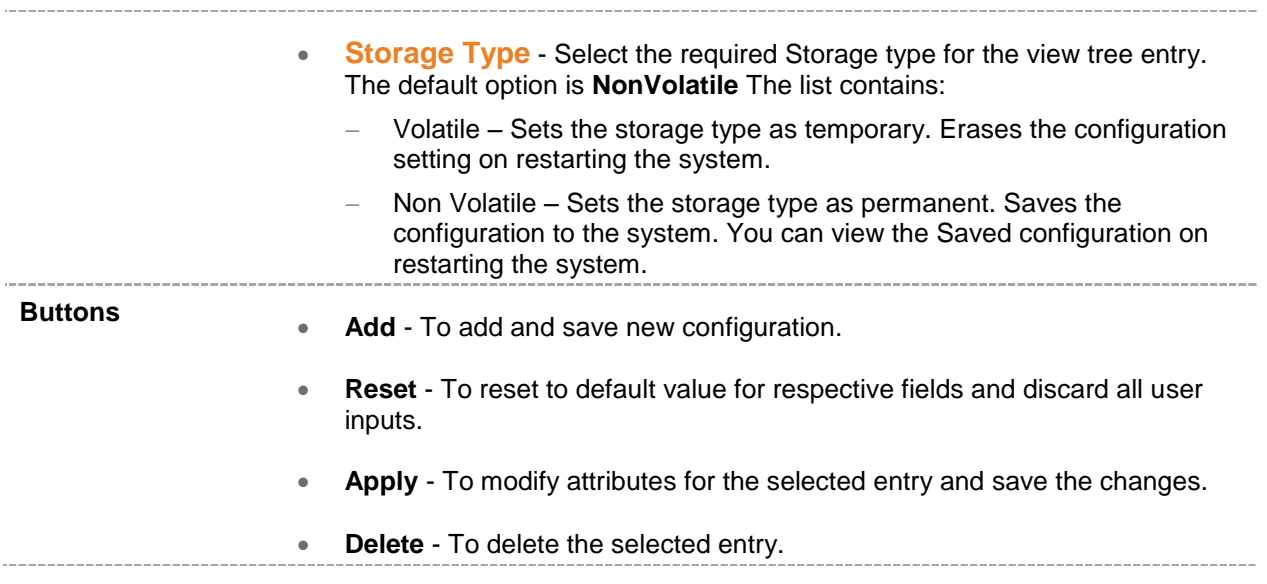

<span id="page-100-0"></span>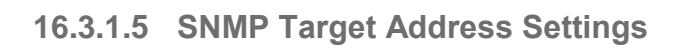

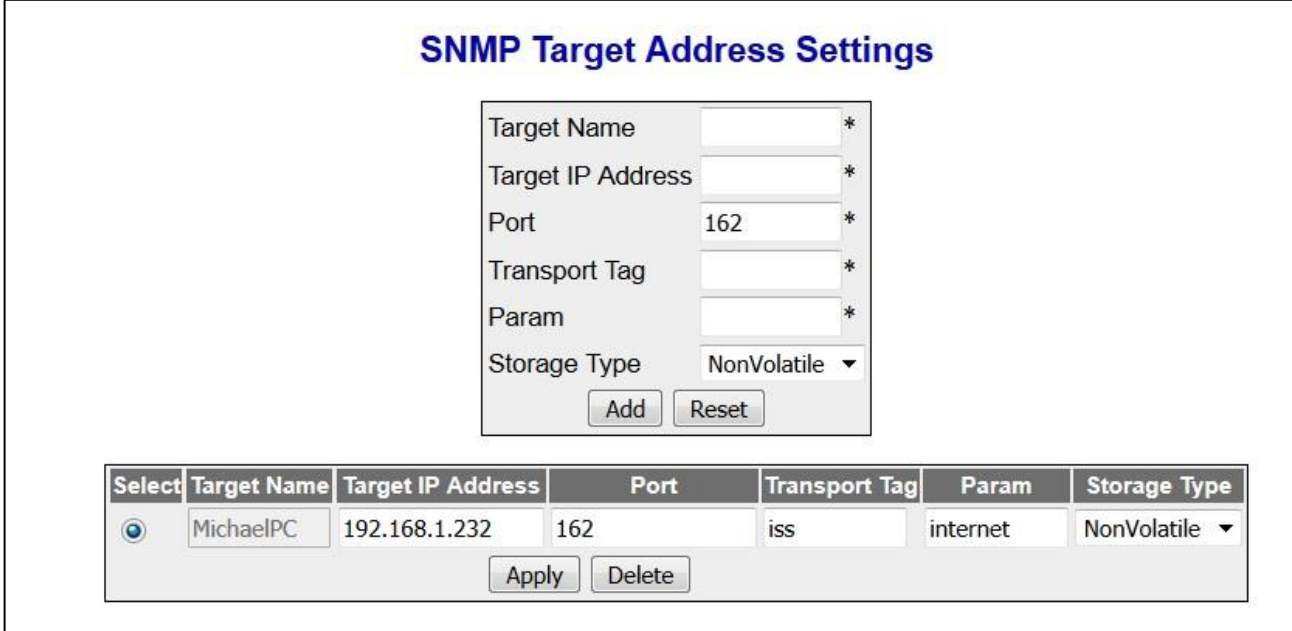

 **Figure 16-7 : SNMP Target Address Settings**

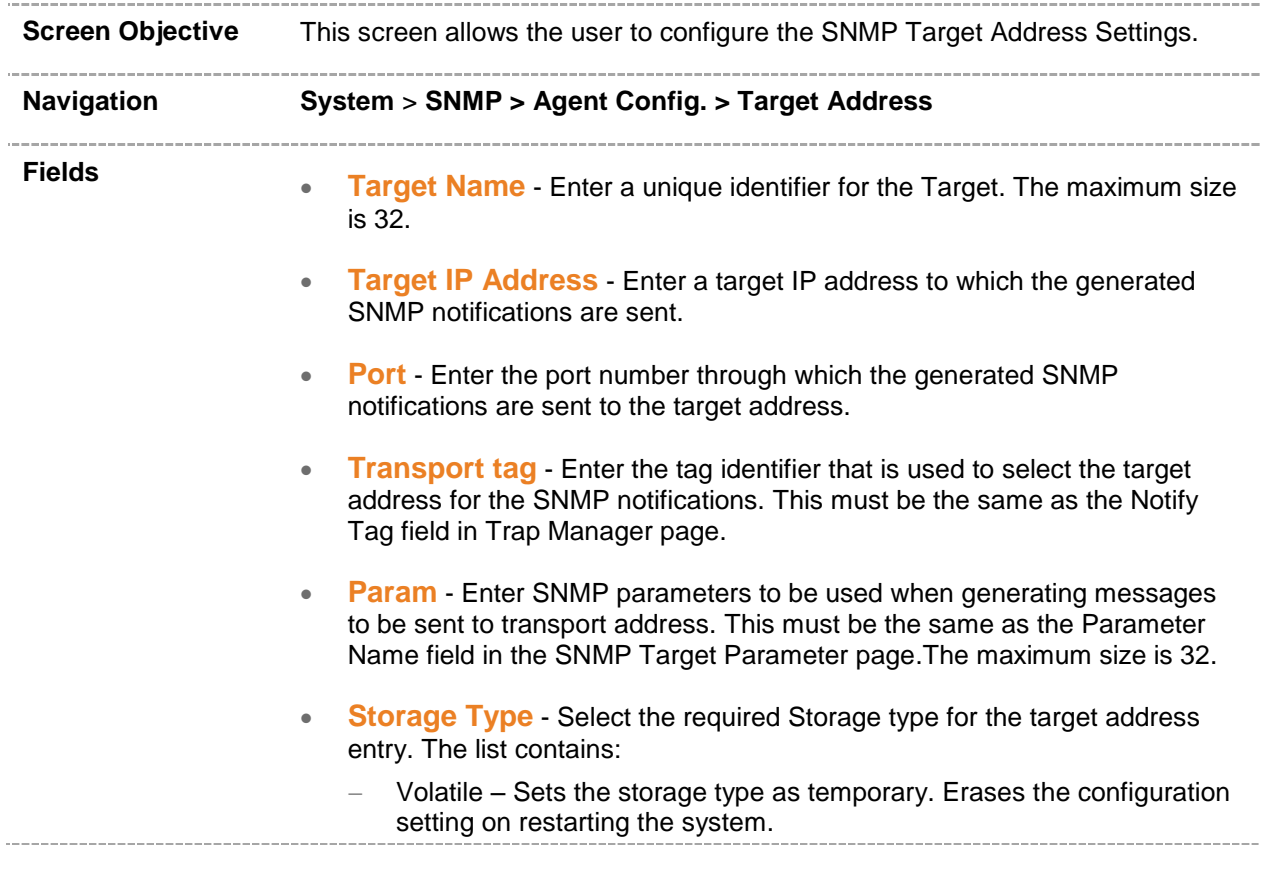

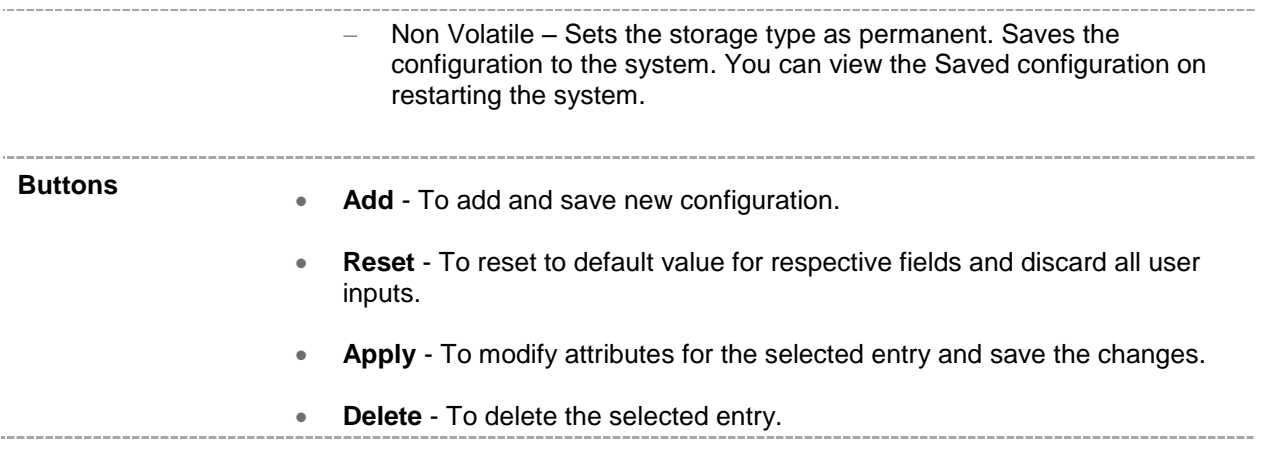

<span id="page-102-0"></span>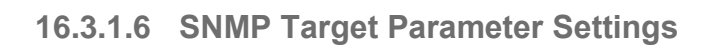

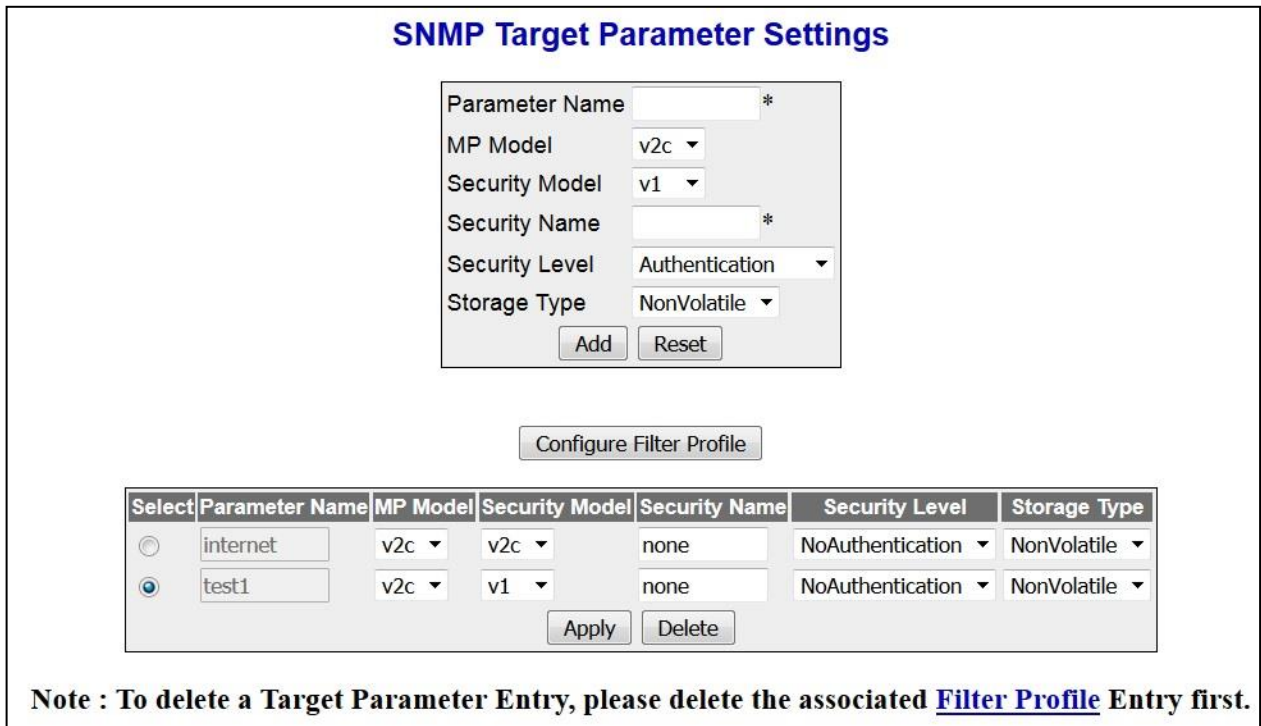

 **Figure 16-8 : SNMP Target Parameter Settings**

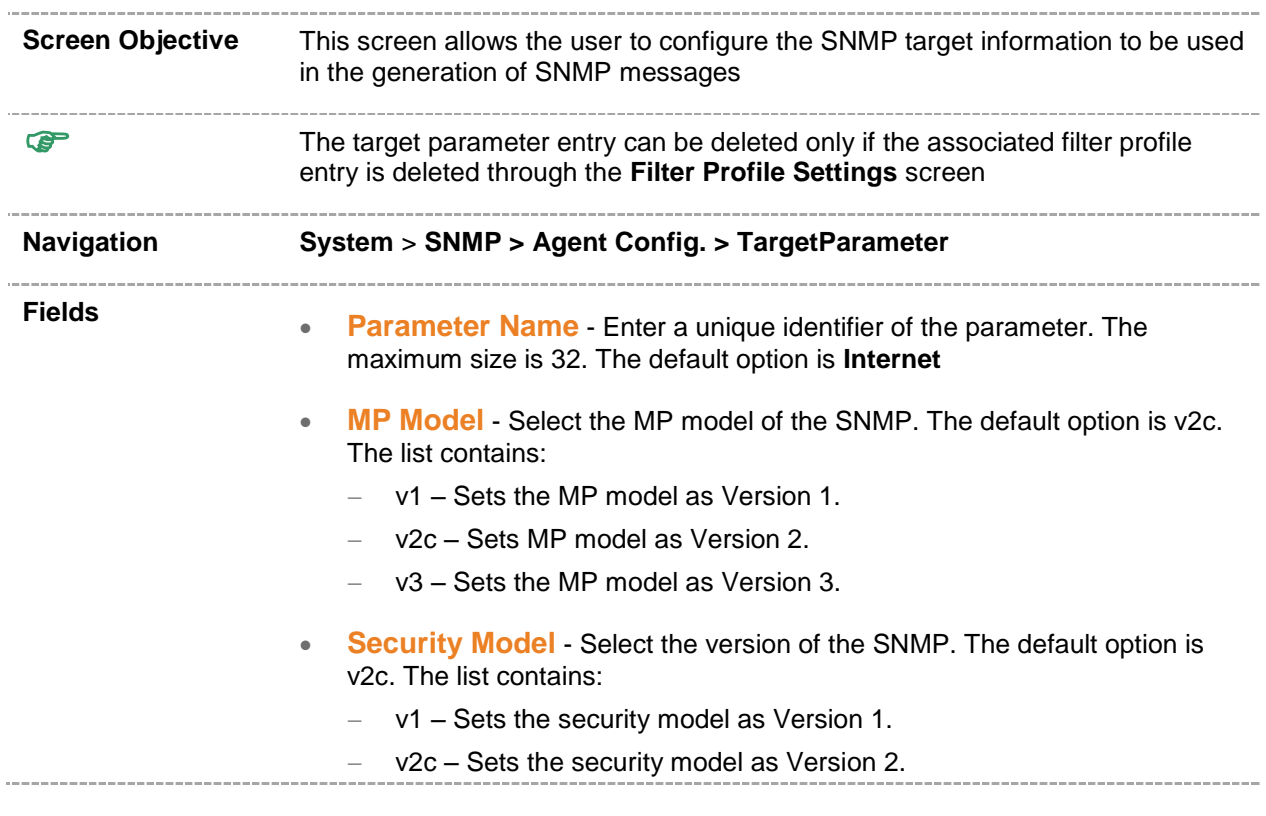

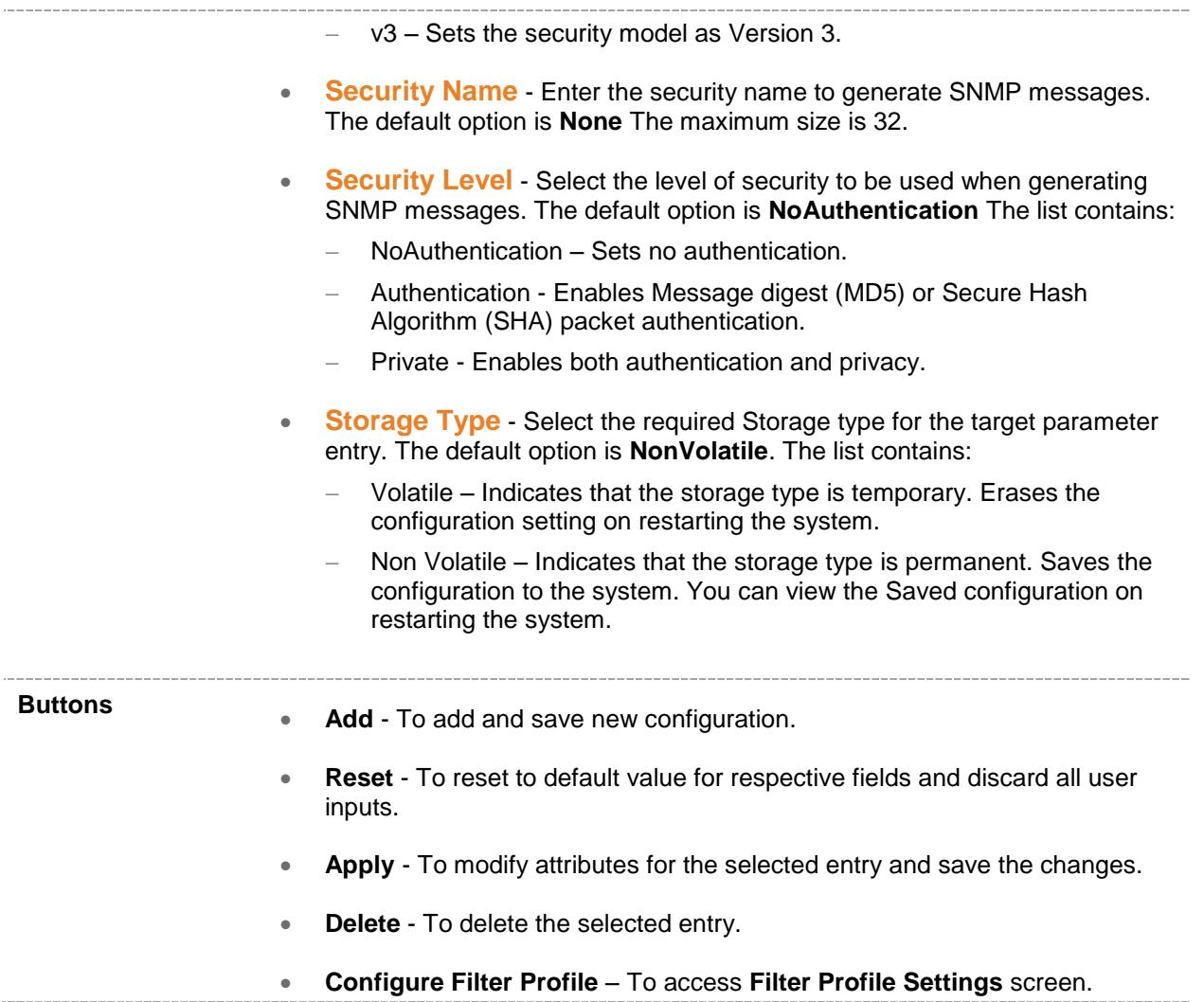

#### **16.3.1.6.1 SNMP Filter Profile Settings**

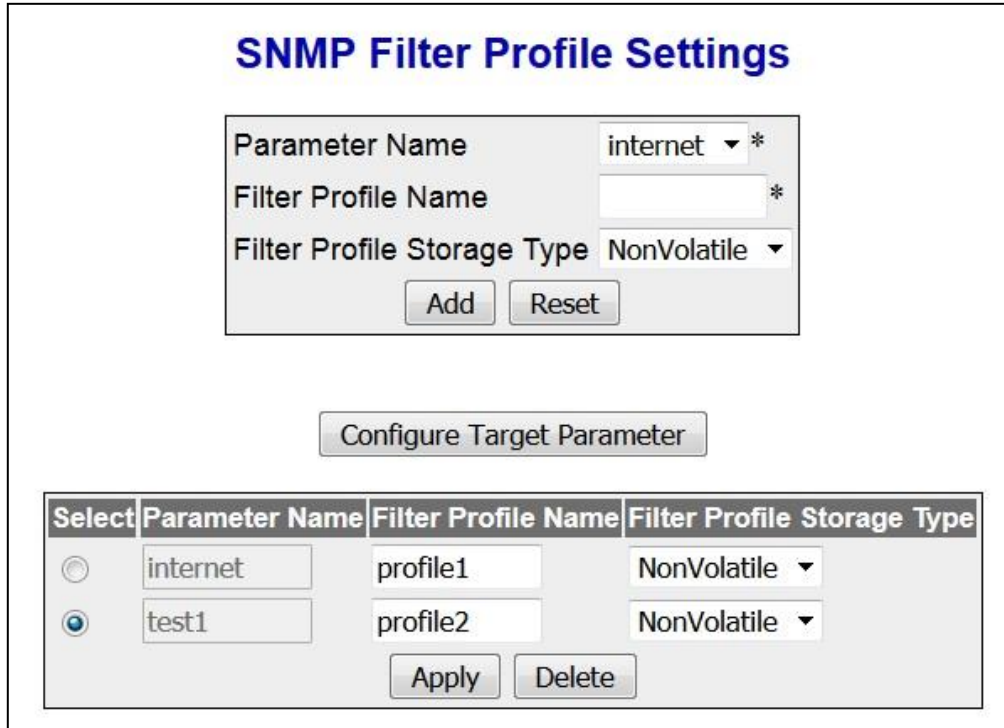

 **Figure 16-9 : SNMP Filter Profile Settings**

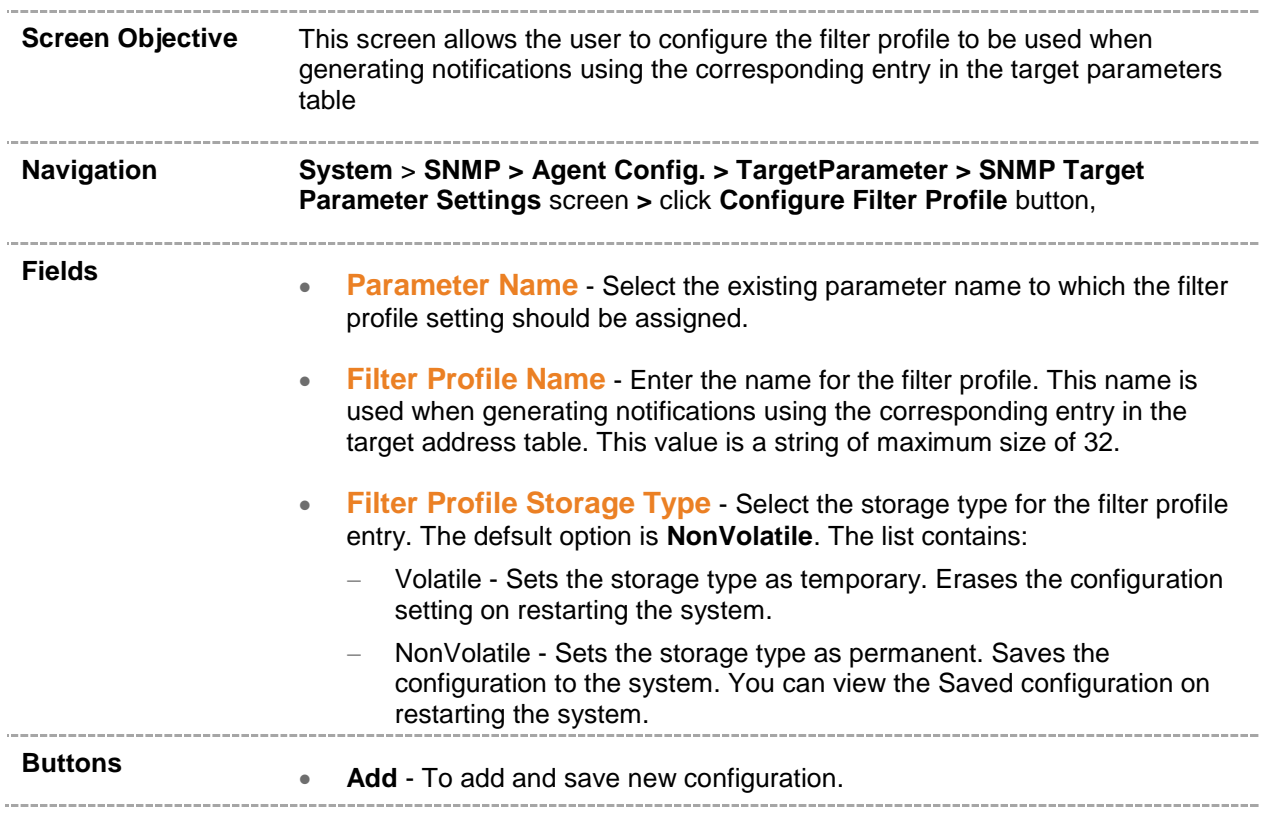

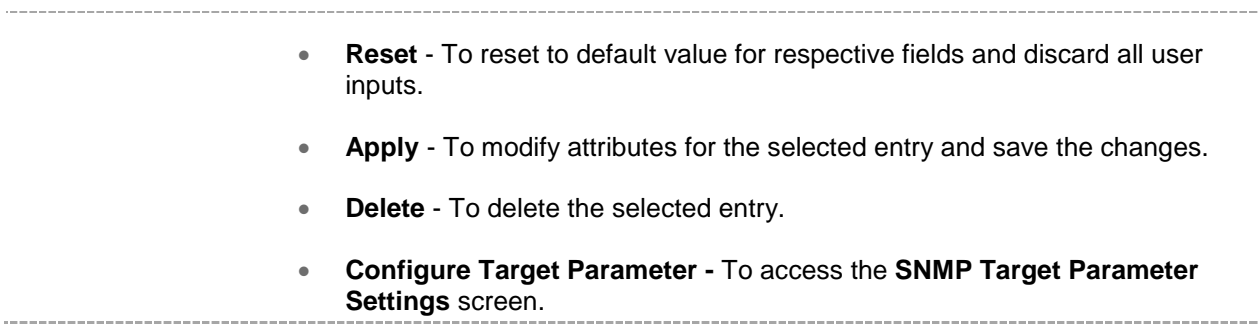

#### <span id="page-106-0"></span>**16.3.1.7 SNMP User Security Settings**

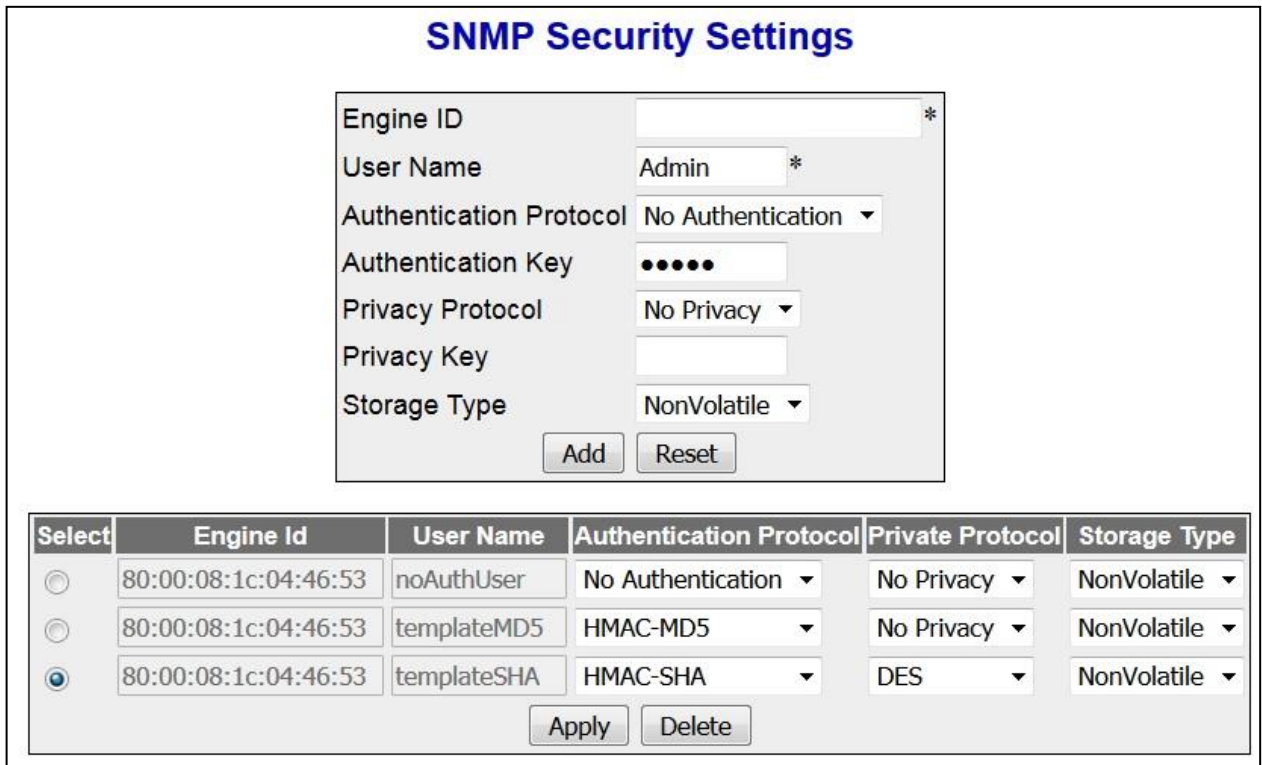

 **Figure 16-10 : SNMP User Security Settings**

| <b>Screen Objective</b> | This screen allows the user to create a user and configure the security<br>parameters for that user.                                                                                                    |
|-------------------------|----------------------------------------------------------------------------------------------------|
| <b>Navigation</b>       | System > SNMP > Agent Config. > User                                                                                                    |
| <b>Fields</b>           | <b>Engine Id</b> - Enter the global SNMP engine id The value is an octet string<br>$\bullet$<br>of maximum size 5 to 32 octets. e.g 80:00:08:1c:04:46:53                                                                       |
|                         | This value is used only for identification and not for addressing.<br>This value be read from AMGnvram.txt file or from System ><br><b>NVRAM Settings &gt; Factory Default Settings</b> screen while system<br>initialization. |
|                         | <b>User Name</b> - Enter the user name which is the User-based Security Model<br>dependent security ID                                                                                                    |
|                         | <b>Authentication Protocol</b> - Select the type of authentication protocol<br>۰<br>used for authentication. The default option is No Authentication The list<br>contains:                                                     |
|                         | No Authentication – Sets the authentication status as no authentication<br>required.                                                                                                    |
|                         | HMAC-MD5 - Sets the Message Digest 5 based authentication.                                                                                                    |

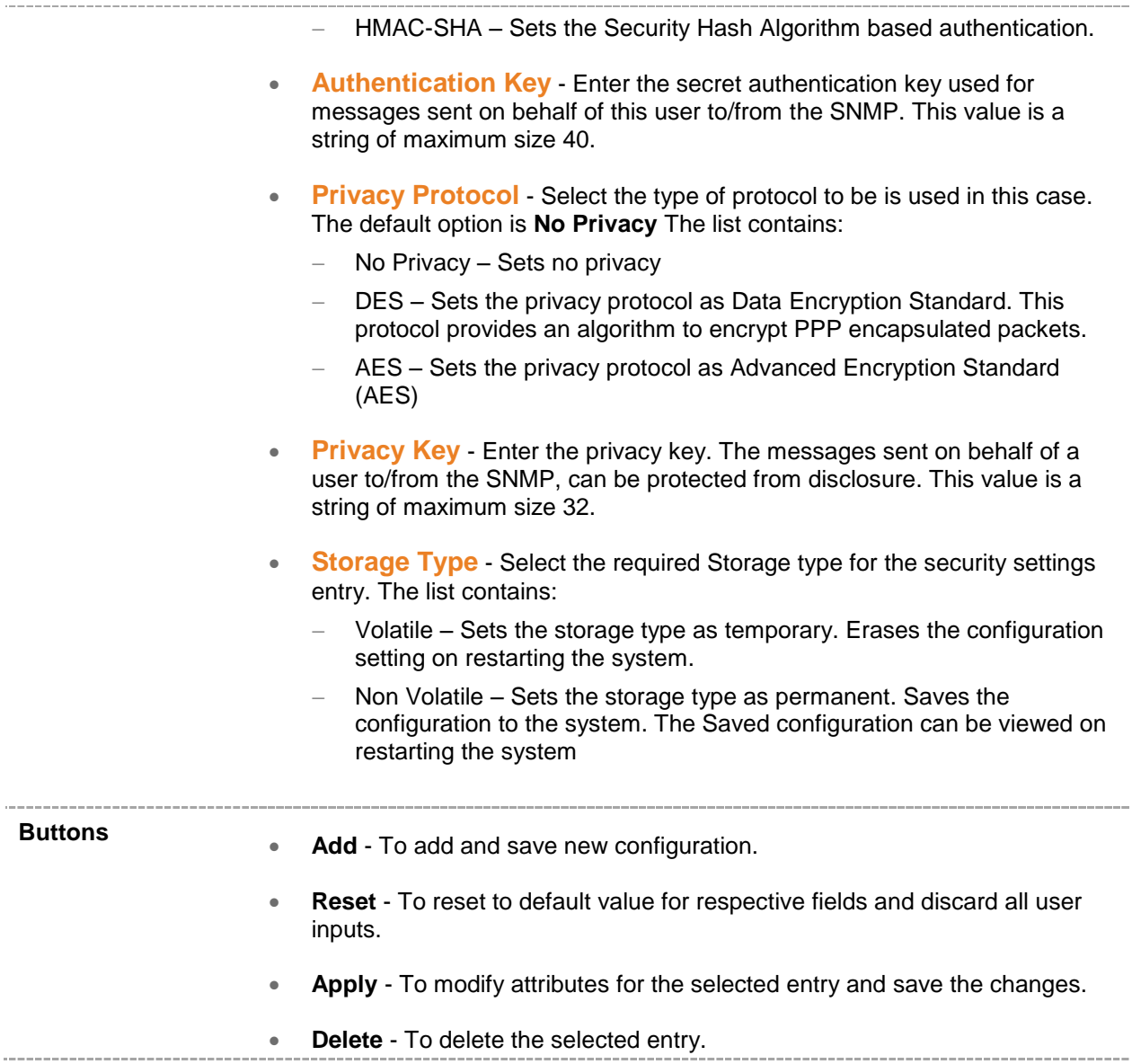
### **16.3.1.8 SNMP Trap Manager Settings**

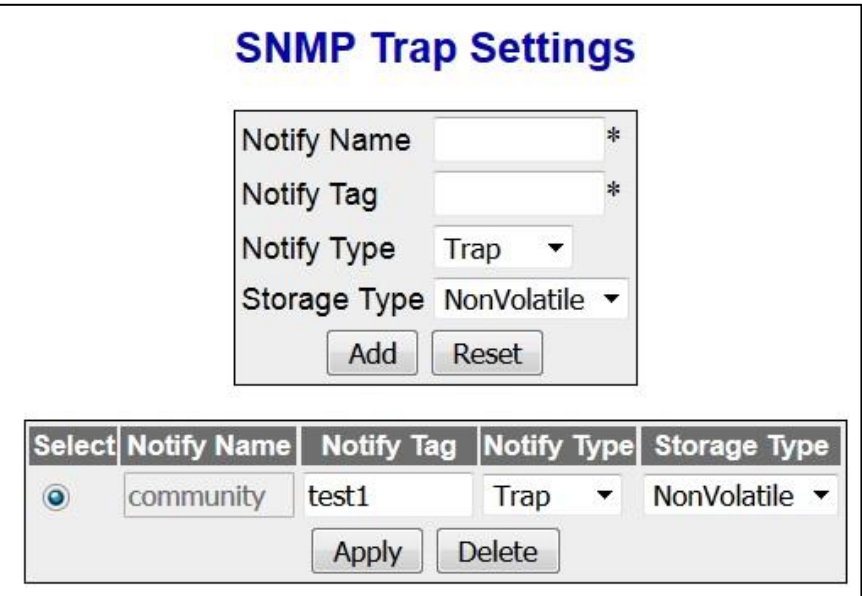

 **Figure 16-11 : SNMP Trap Manager Settings**

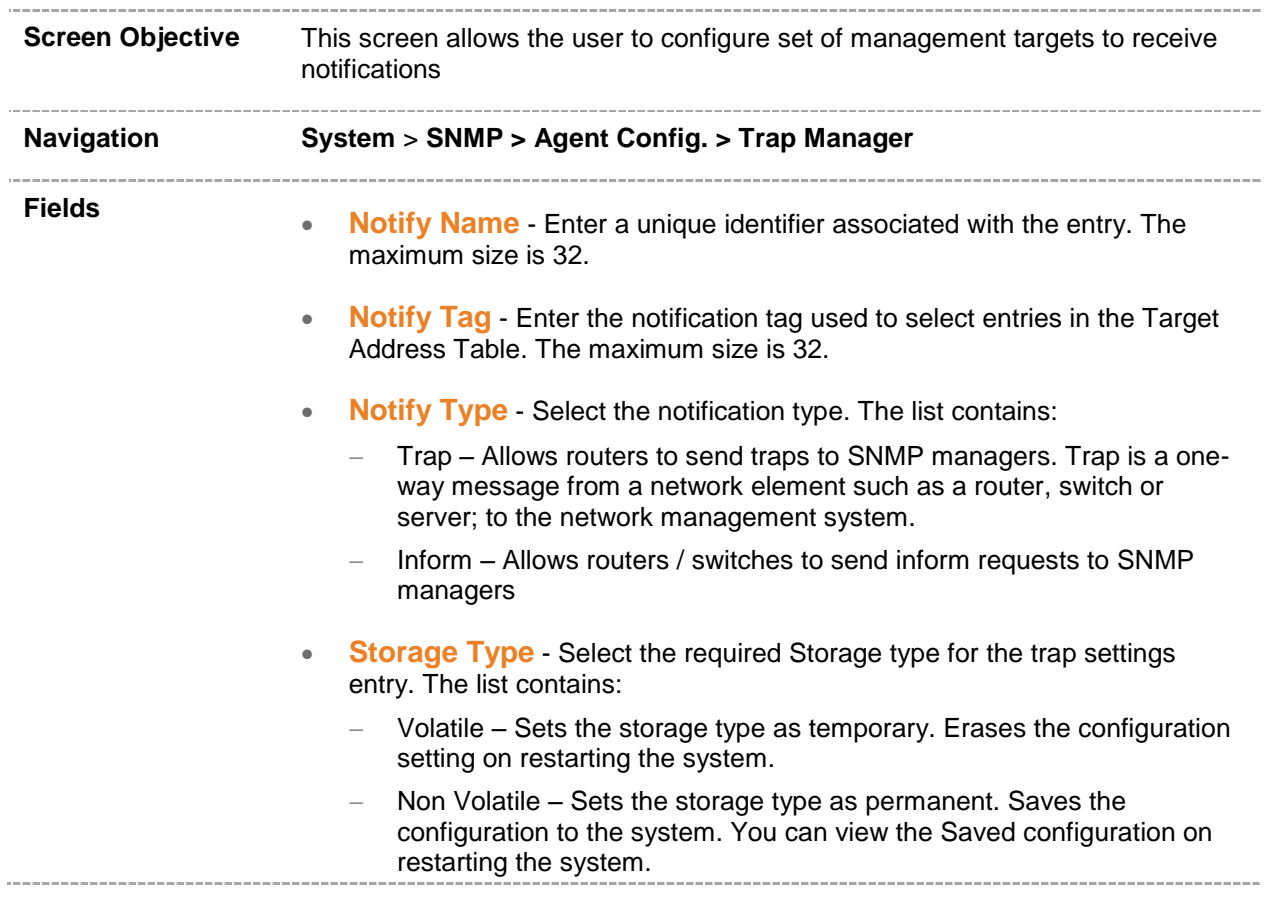

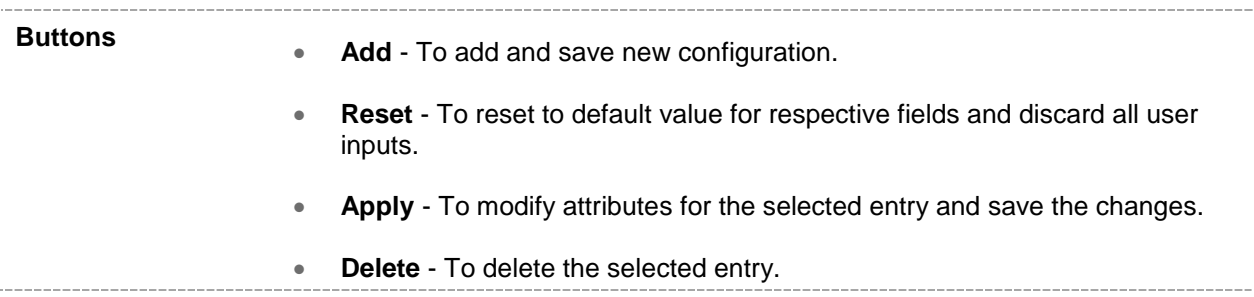

### **16.3.1.9 SNMP Filter Settings**

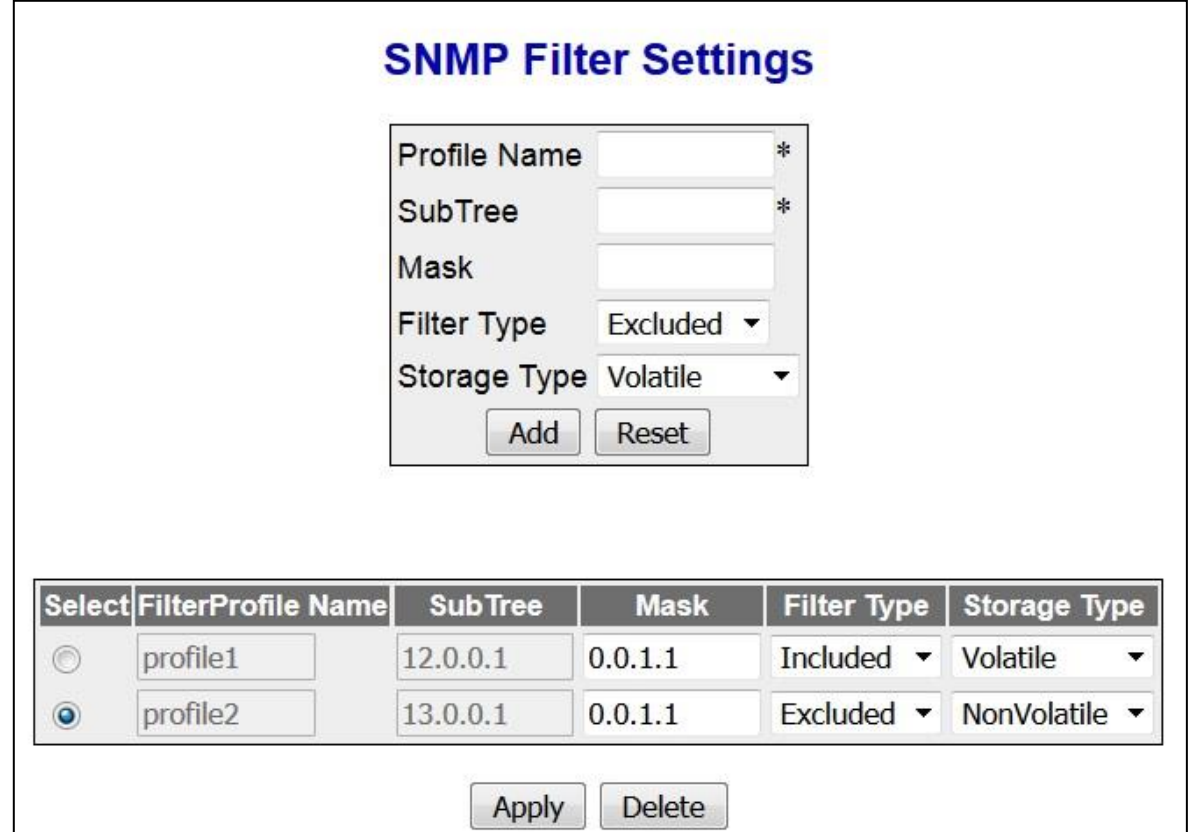

 **Figure 16-12 : SNMP Filter Settings**

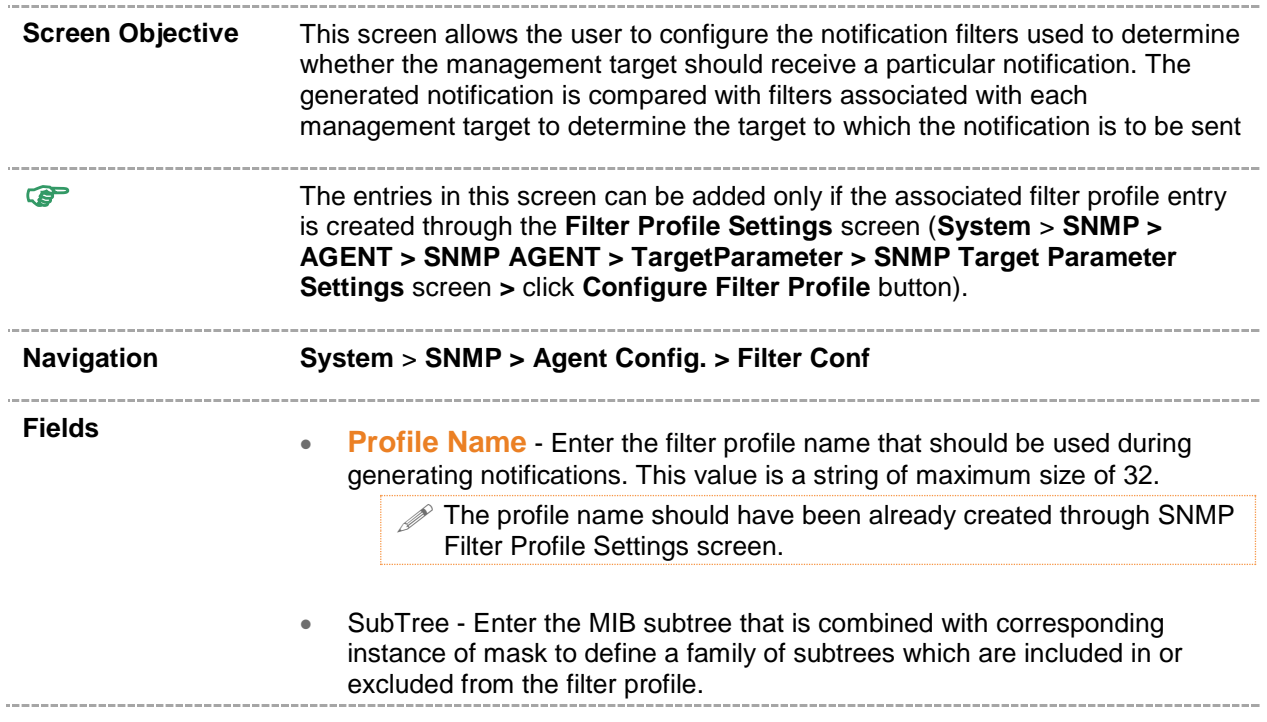

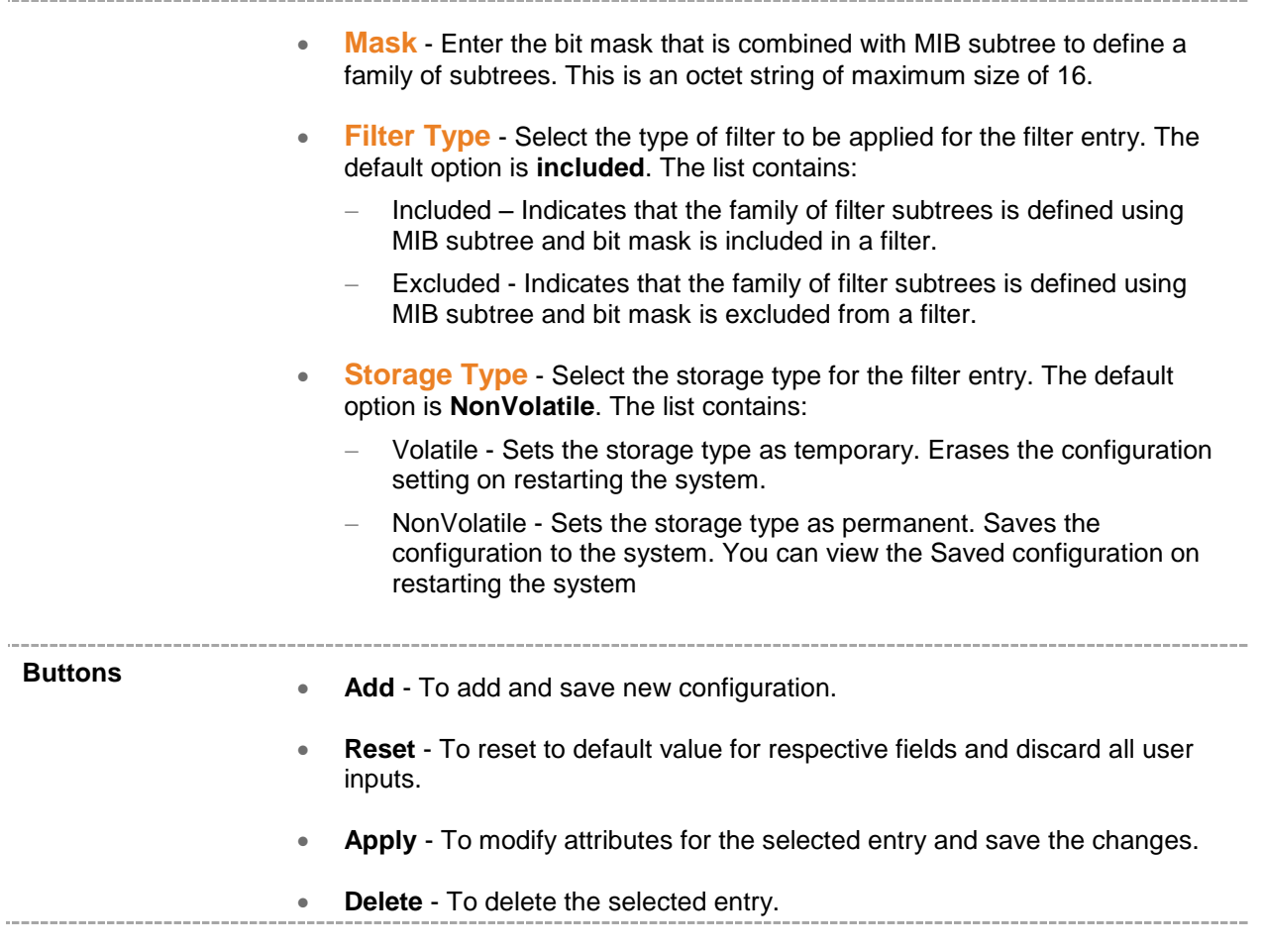

## **16.4 SNMP Proxy**

SNMP Proxy is used as a mediator between a SNMP manager and a SNMP Agent. It gets the request from the SNMP Agent and forwards it to the SNMP manager.

To access SNMP Proxy settings screens, click **System > SNMP > PROXY Config.**.

The SNMP Proxy related configuration related parameters are configured through the screens displayed by the following tabs:

- **[SNMP Proxy Settings](#page-113-0)**
- [SNMP MIB PROXY](#page-115-0)

By default, the **SNMP Proxy** link displays the **SNMP Proxy Settings** screen.

## <span id="page-113-0"></span>**16.4.1 SNMP Proxy Settings**

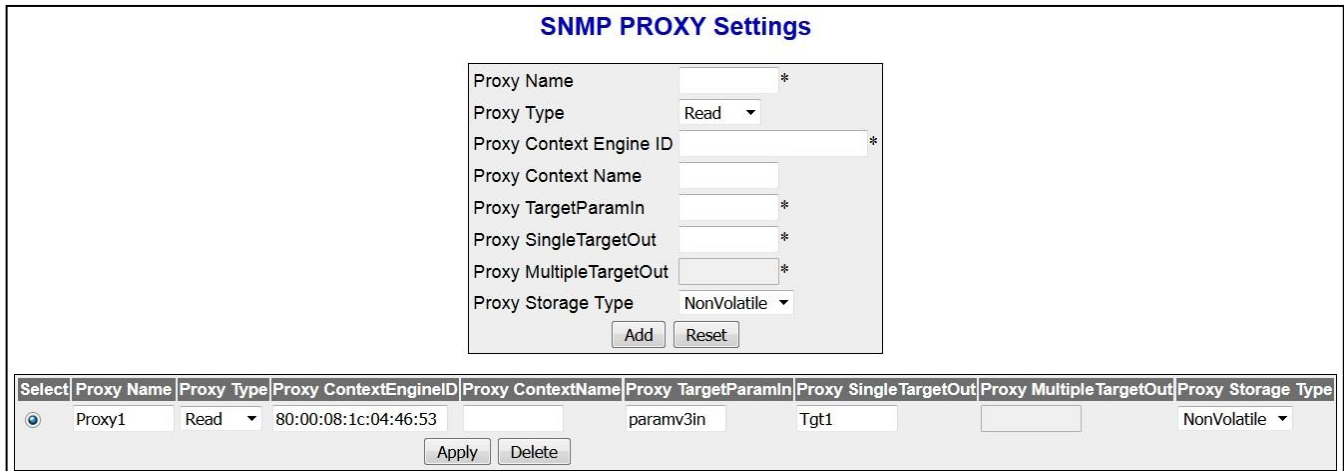

 **Figure 16-13 : SNMP Proxy Settings**

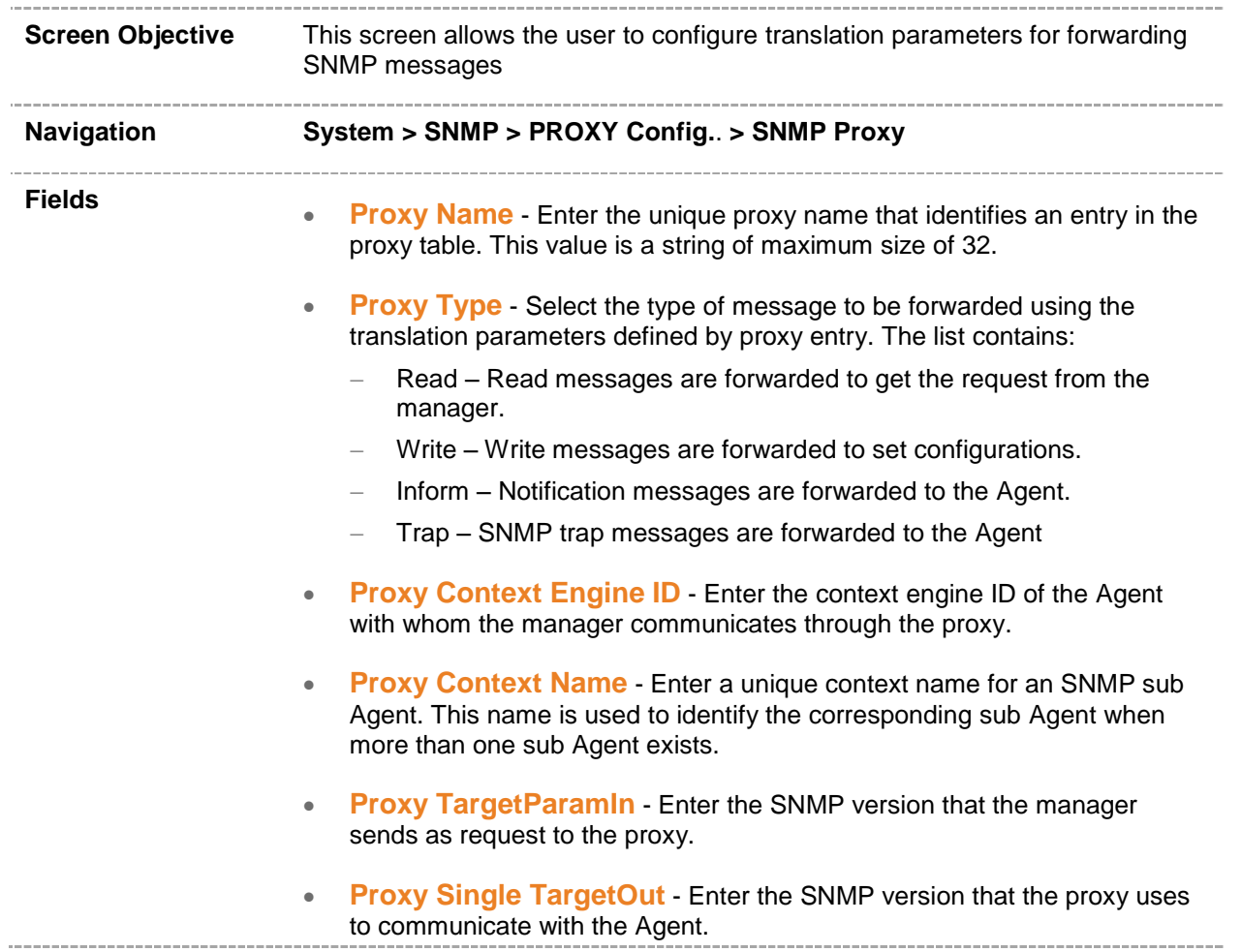

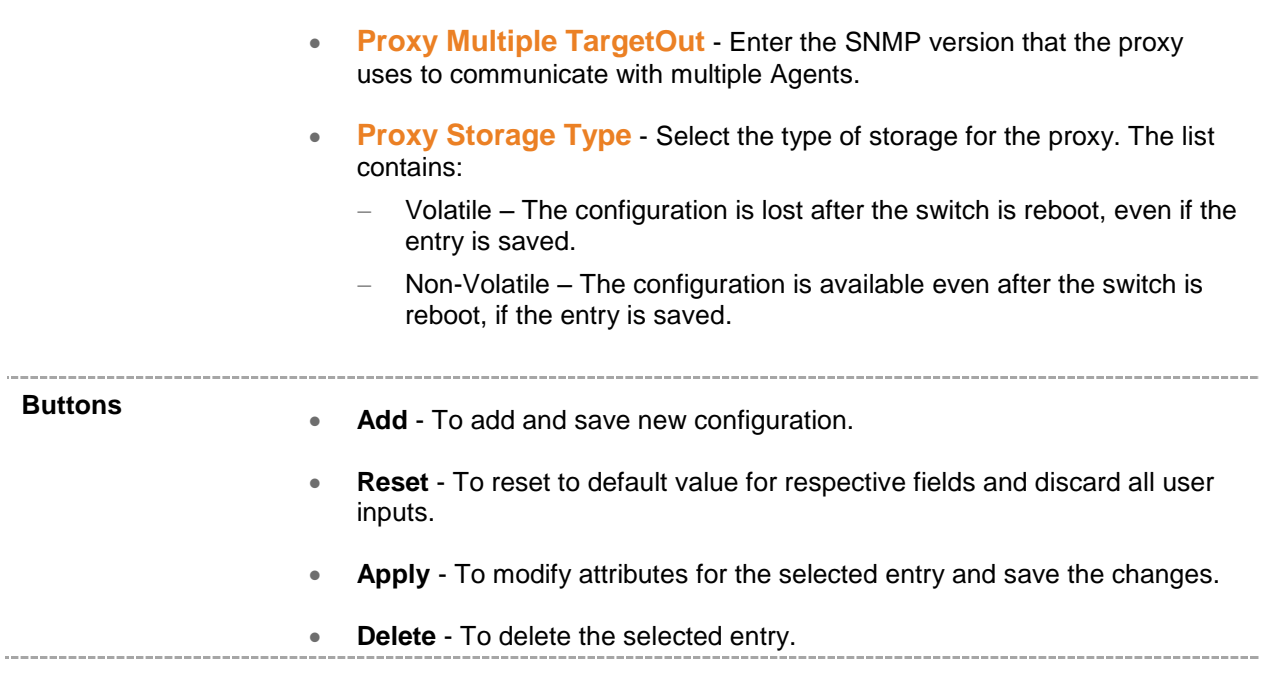

## <span id="page-115-0"></span>**16.4.2 SNMP MIB Proxy Settings**

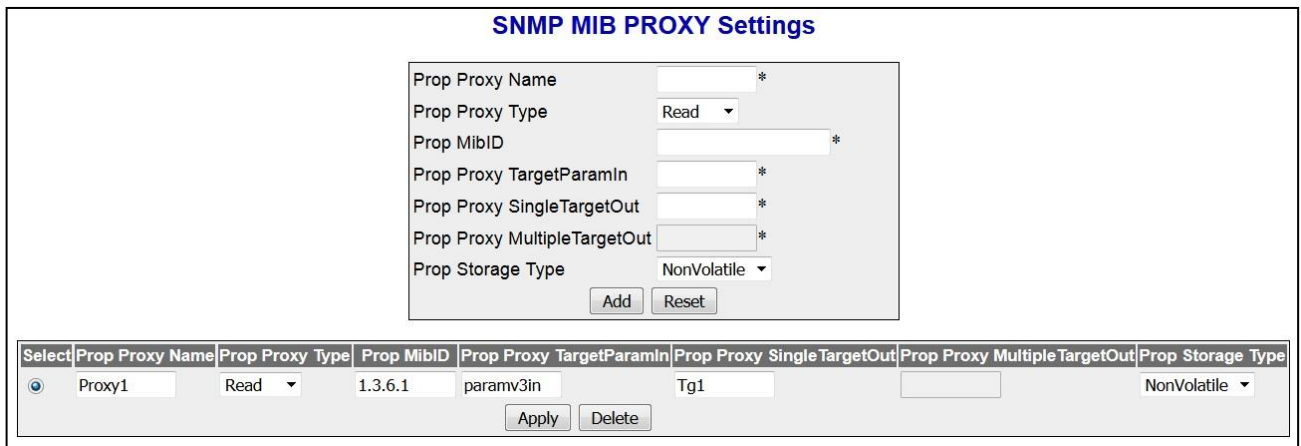

 **Figure 16-14 : SNMP MIB Proxy Settings**

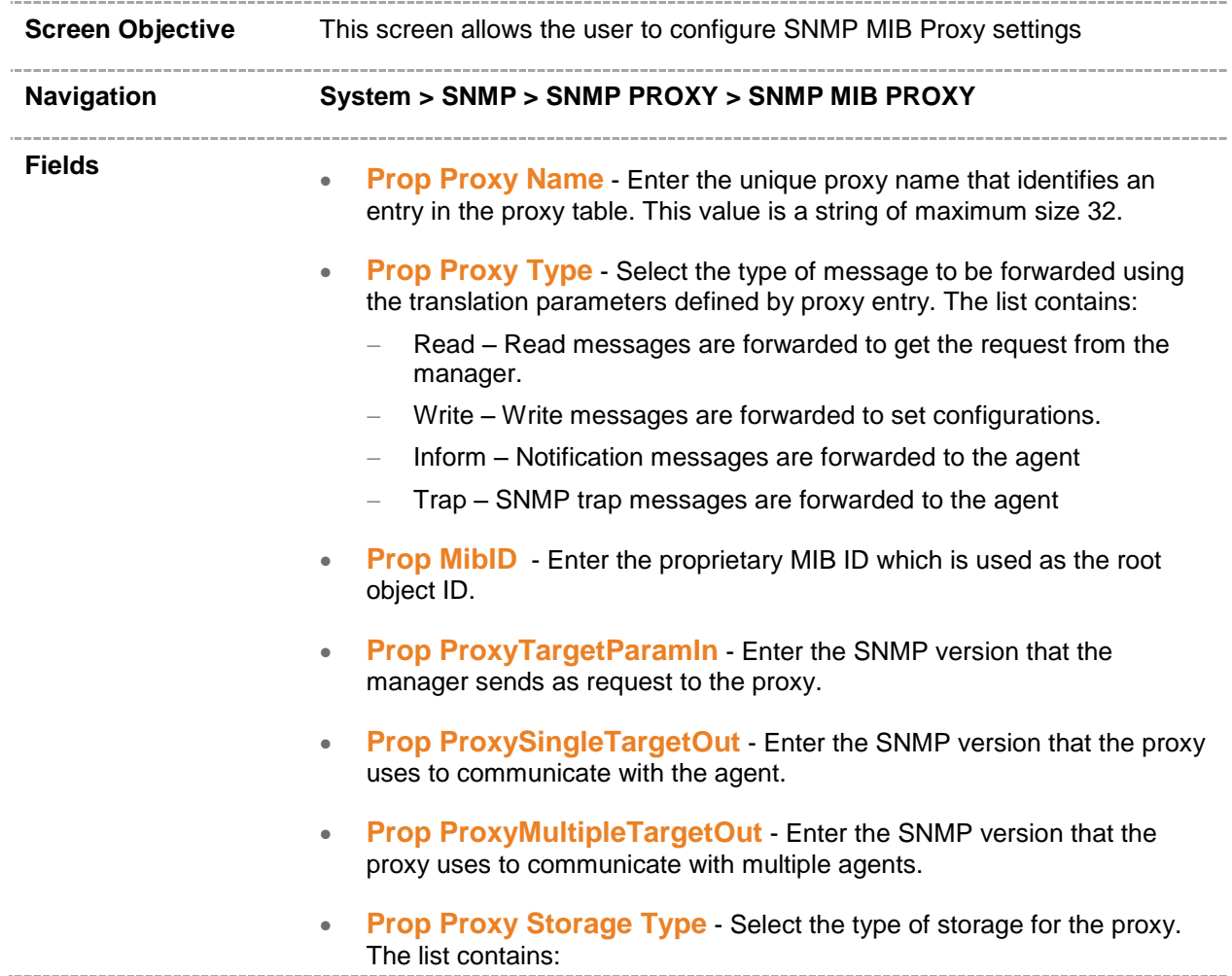

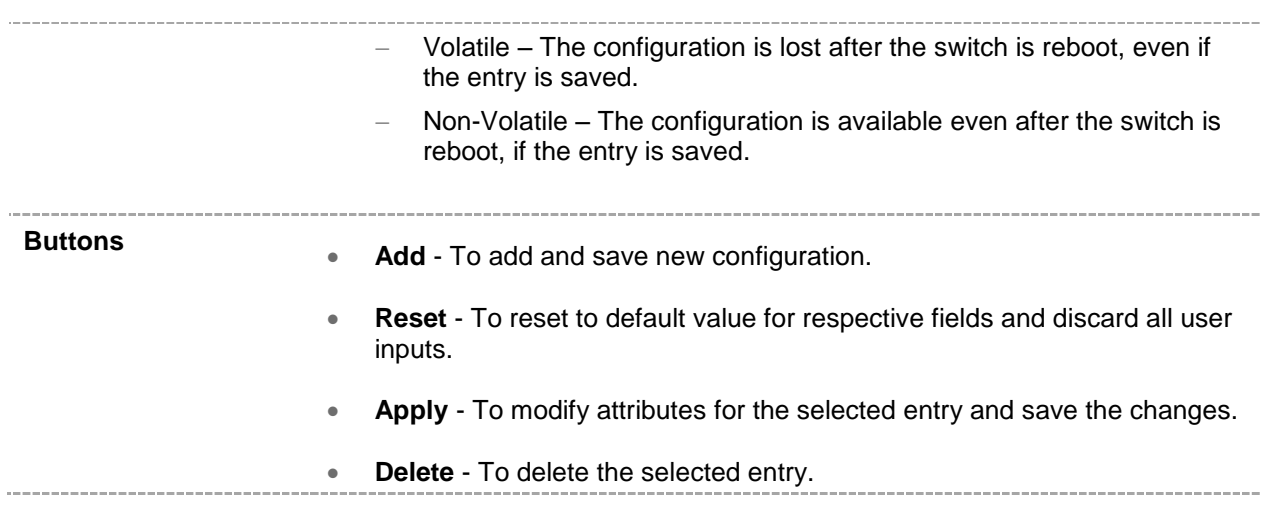

# *Chapter* **16**

## **Port Manager**

**Port Manager** links helps to configure parameters of the ports such as MTU, Port Modes & IP specific configuration.

To access Port Manager screens, Click **Layer2 Management > Port Manager**.

Port Manager related parameters are configured through the screens displayed by the following tabs:

- [Port Basic Settings](#page-118-0)
- **[Port Control](#page-120-0)**
- **•** [Transceivers](#page-123-0)

By default, the tab **Basic Settings** displays the **Port Basic Settings** screen.

# <span id="page-118-0"></span>**17.1 Port Manager Basic Settings**

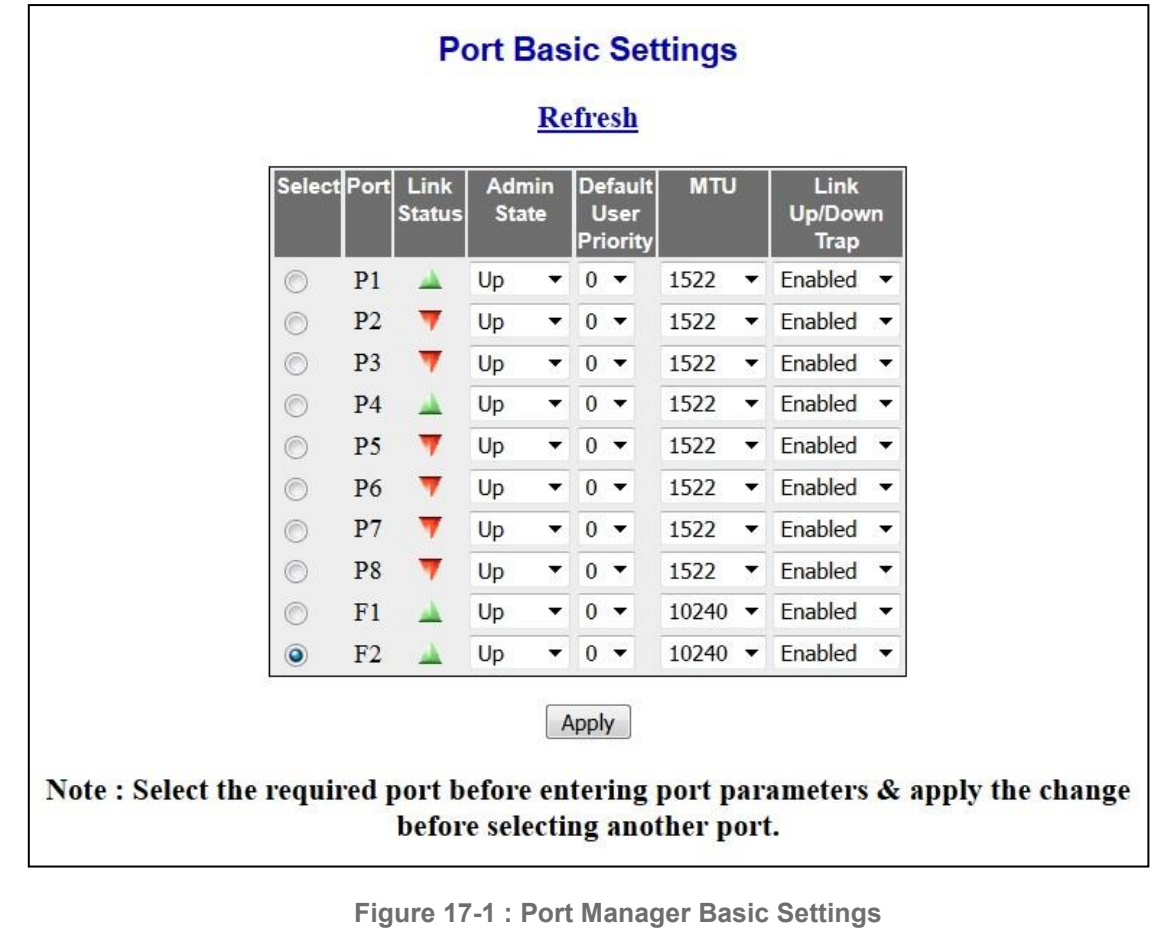

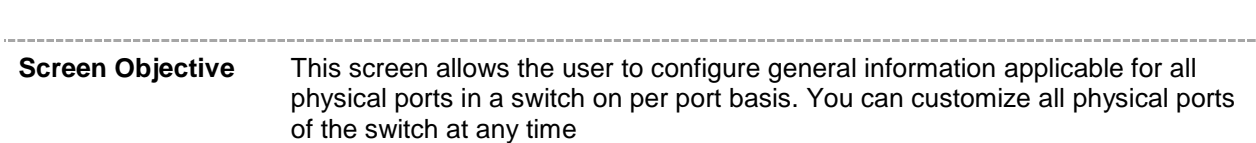

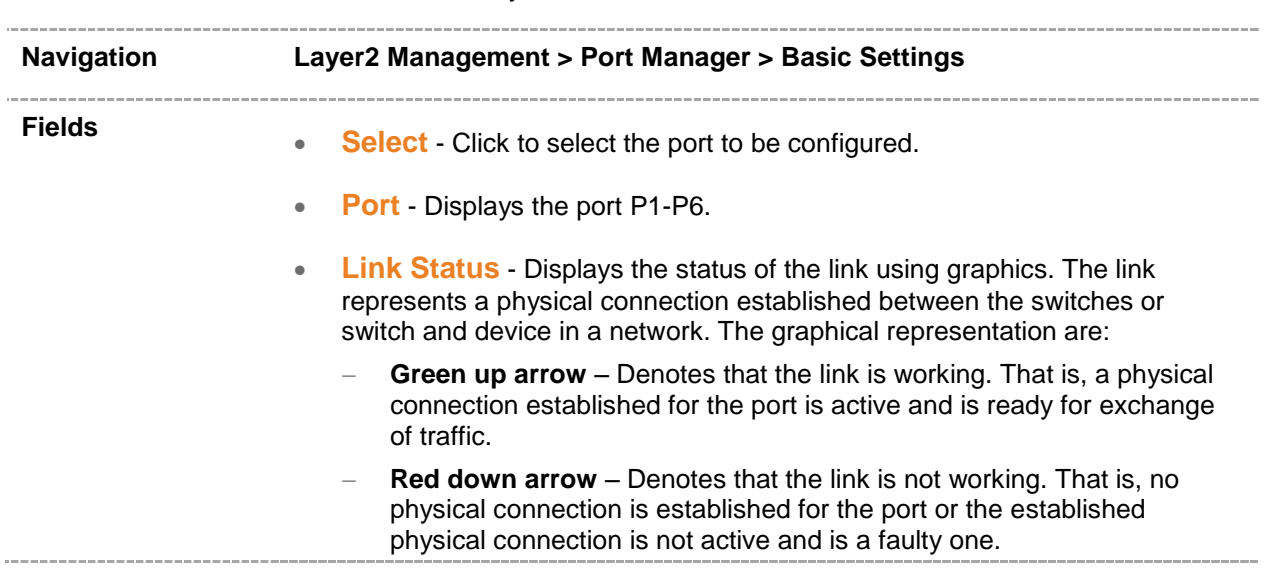

- **Admin State** Select the desired state of the port. The default option is **Up.** The state changes to **Up** or **Down** state, as a result of either explicit management action or per configuration information retained by the managed system. The list contains:
	- **Up**  Allows the port to transmit/receive the traffic. The port cannot transmit/receive the traffic, if the **Link** is not working.
	- **Down** Blocks the port from transmitting/receiving the traffic. The port will not transmit/receive the traffic, even if the **Link** is working.
- **Default User Priority** Select the default ingress user priority for the port. The default value is **0**. The list contains values from 0 to 7. The value 0 represents the lowest priority and the value 7 represents the highest priority.

 $\mathscr{D}$  This priority is useful only on media, such as Ethernet, that does not support native user priority.

**MTU** - Select the maximum transmission unit frame size MTU for the interface. This value defines the largest PDU that can be passed by the interface without any need for fragmentation. This value is shown to the higher interface sub-layer and should not include size of the encapsulation or header added by the interface. This value represents the IP MTU over the interface, if IP is operating over the interface.

The MTU value can be selected from 3 possible values : 1522, 2048 or 10240 bytes as follows:

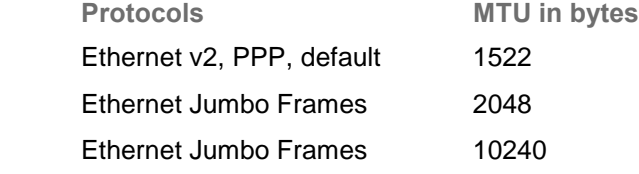

 $\mathscr{P}$  The MTU value can be changed for the interface, only whilst the Admin State of the interface is set as Down.

 $\mathscr{P}$  The MTU value should be set as lowest of the MTU values of the member ports, while configuring for logical VLAN interfaces.

- **Link Up/Down Trap** Select whether the linkUp / linkDown trap should be generated for the interface. The linkUp trap denotes that the communication link is available and ready for traffic flow. The linkDown trap denotes that the communication link failed and is not ready for traffic flow. The default option is **Enabled** for interfaces that do not operate on top of any other interface. Otherwise, the trap is set as **Disabled**. The list contains:
	- **Enabled** Enables the generation of linkUp/linkDown traps for the interface.
	- **Disabled** Disables the generation of linkUp/linkDown traps for the interface.

**Buttons Apply** - To modify attributes and save the changes.

**USER MANUAL AMG 9IM2X/9HM2X 120**

# <span id="page-120-0"></span>**17.2 Port Manager Port Control**

| <b>Port Control</b><br><b>Refresh</b> |                |      |                          |                                 |              |                         |                                            |                                            |
|---------------------------------------|----------------|------|--------------------------|---------------------------------|--------------|-------------------------|--------------------------------------------|--------------------------------------------|
|                                       |                |      |                          |                                 |              |                         |                                            |                                            |
| ∩                                     | P <sub>1</sub> | Auto | ▼                        | Full<br>$\overline{\mathbf{v}}$ | 100MBPS      | $\overline{\mathbf{v}}$ | <b>Fnabled</b><br>$\overline{\phantom{a}}$ | <b>Disabled</b><br>$\mathbf{w}$            |
| $\circ$                               | P <sub>2</sub> | Auto | ▼                        | Half $\blacktriangledown$       | 10MBPS       | $\overline{\mathbf{v}}$ | Enabled<br>$\overline{\phantom{a}}$        | <b>Disabled</b><br>$\mathbf{v}$            |
| ∩                                     | P <sub>3</sub> | Auto | $\overline{\phantom{0}}$ | Half<br>v                       | 10MBPS       | ₩                       | <b>Fnabled</b><br>$\overline{\phantom{0}}$ | <b>Disabled</b><br>v                       |
| ⊙                                     | P <sub>4</sub> | Auto | ▼                        | Half<br>$\mathbf{v}$            | 10MBPS       | v                       | Enabled<br>$\blacktriangledown$            | <b>Disabled</b>                            |
| ∩                                     | P <sub>5</sub> | Auto | ٠                        | Half<br>$\mathbf{v}$            | 10MBPS       | Ψ                       | Enabled<br>$\overline{\phantom{a}}$        | <b>Disabled</b><br>$\overline{\mathbf{v}}$ |
| $\bullet$                             | P <sub>6</sub> | Auto | ▼                        | Half<br>$\overline{\mathbf{v}}$ | 10MBPS       | Ψ                       | Enabled<br>$\overline{\phantom{a}}$        | <b>Disabled</b><br>$\mathcal{L}$           |
|                                       |                |      |                          |                                 | <b>Apply</b> |                         |                                            |                                            |

 **Figure 17-2 : Port Manager Port Control**

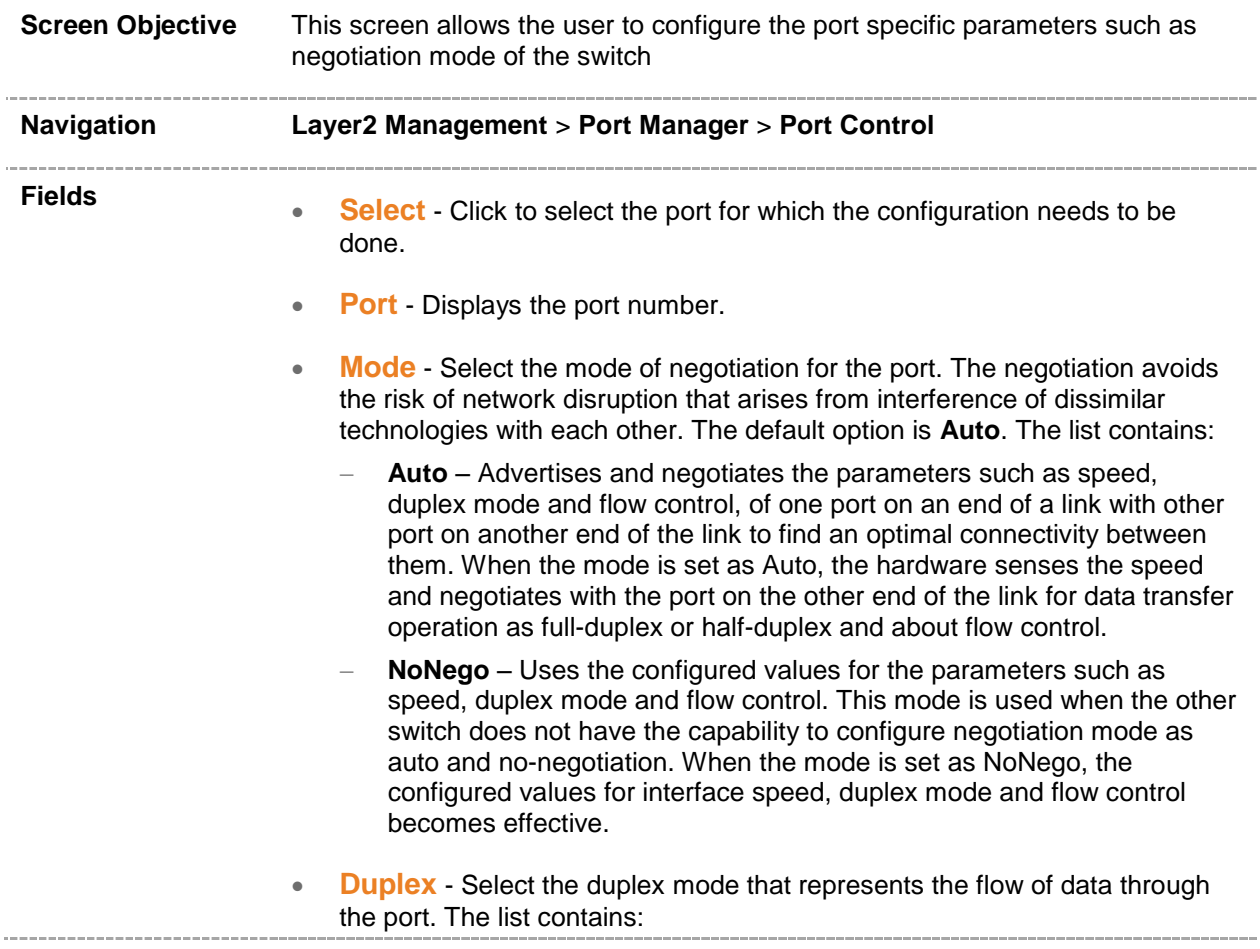

- **Full** Configures interface data transfer mode as full-duplex. Ports can send and receive data at the same time.
- **Half** Configures interface data transfer mode as half-duplex Ports can either send or receive data at that specified time.

 The duplex mode can be configured, only if the negotiation **Mode** is set as **NoNego**. The duplex mode is automatically configured based on the hardware after negotiating with the peer, if the negotiation Mode is set as Auto.

- **Speed** Select the speed of the interface.. The list contains:
	- **10 MBPS** Sets the port speed as 10MBPS. This implies that port can transfer data at the rate of 10 Megabits per second.
	- **100 MBPS** Sets the port speed as 100MBPS. This implies that port can transfer data at the rate of 100 Megabits per second.
	- **1 GBPS** Sets the port speed as 1GBPS. This implies that port can transfer data at the rate of 1 Giga bits per second.

 The speed can be configured, only if the negotiation **Mode** is set as **NoNego**. The speed is automatically configured based on the hardware after negotiating with the peer, if the negotiation **Mode** is set as **Auto**

- **FlowControl Admin Status** Select the default administrative PAUSE mode for the interface. PAUSE is a flow control mechanism that is implied on full duplex Ethernet link segments. The mechanism uses MAC control frames to carry the PAUSE commands. This command is used to pause the flow of data for a time that is measured in units of quanta, where each unit is equal to 512 bit times.. The list contains:
	- **Disabled**  Disables the flow control mechanism (that is, PAUSE).
	- **Enabled** Enables both the transmission/reception of MAC control frames used for PAUSE, to/from a remote device.
		- The PAUSE mode can be configured, only if the negotiation **Mode** is set as **NoNego** for the MAU attached to the interface. The PAUSE mode is automatically configured to the mode to which the interface will automatically revert once auto-negotiation is disabled, if the negotiation **Mode** is set as **Auto** for the MAU attached to the interface

 This mode is applied only for the interface operating in full Duplex mode. Otherwise, the value set in this mode is ignored.

- **FlowControl Oper Status** Displays the PAUSE mode currently used in the interface. If the negotiation **Mode** is set as **Auto** for the MAU attached to the interface, then the value is set based on the auto-negotiation function,. The list contains:
	- **Invalid** Denotes the flow control operational status is invalid.
	- **Disabled**  Denotes that the flow control mechanism (that is, PAUSE) is disabled. This value is returned by Interfaces operating in half Duplex mode and Interfaces on which auto negotiation process is not yet completed.

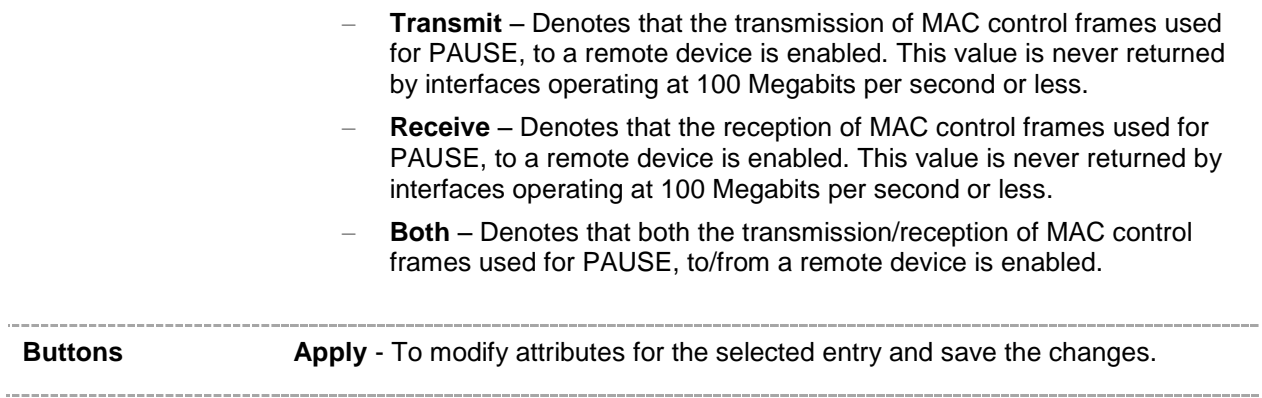

# <span id="page-123-0"></span>**17.3 Port Manager Transceivers**

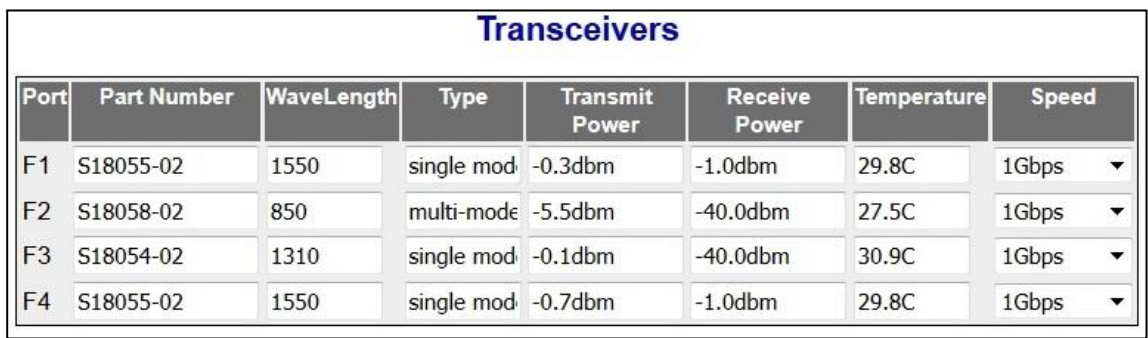

 **Figure 17-3 : Port Manager Tranceivers**

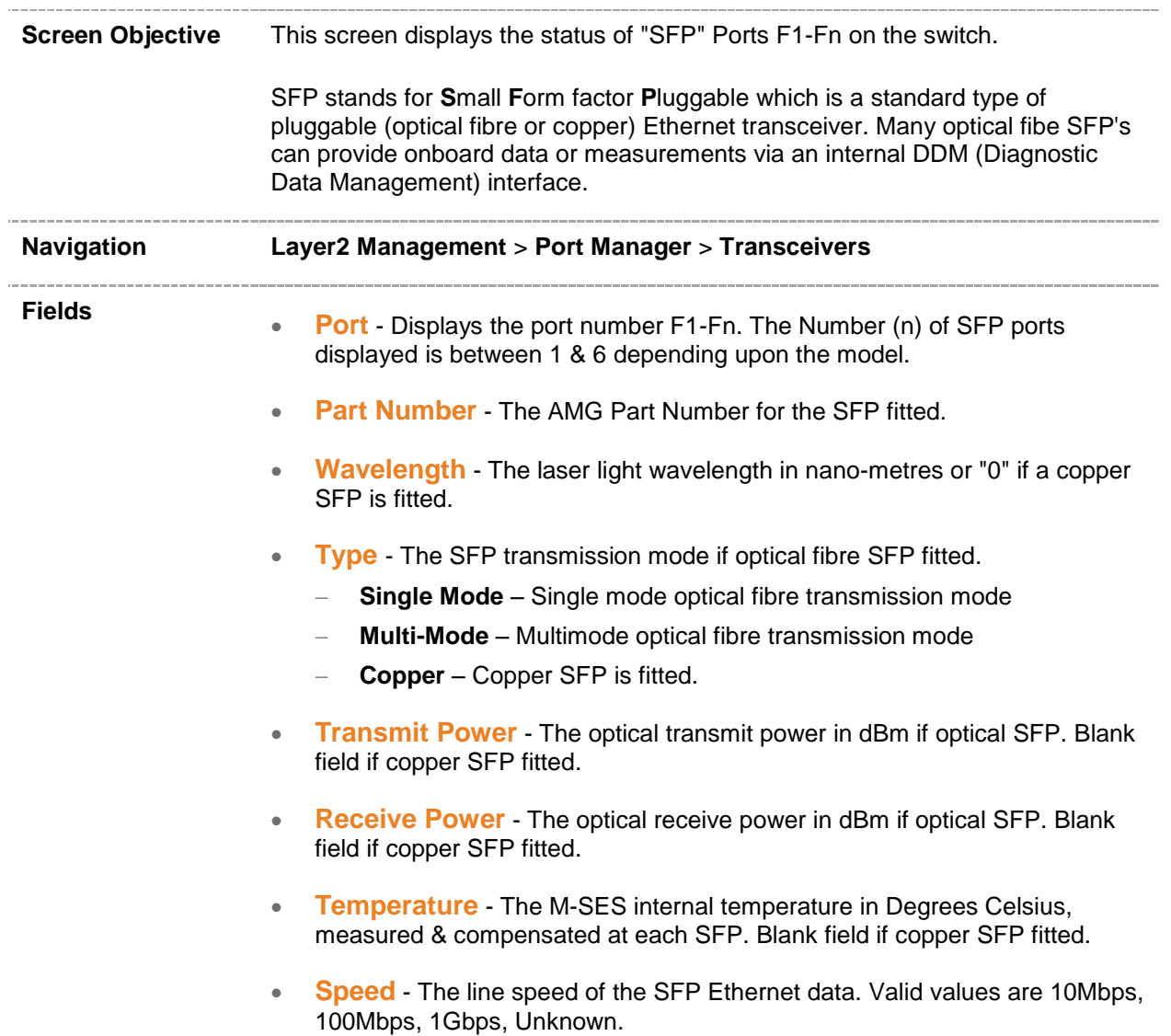

# *Chapter* **17**

### **VLAN**

**VLAN (Virtual LAN)** module logically segments the shared media LAN to form virtual workgroups. It fully utilizes the forwarding support available in the switch hardware. It redefines and optimizes the basic transparent bridging functionalities such as learning, forwarding, filtering, flooding and so on.

VLAN operates in the following modes. They are:

- **Transparent bridging** Allows the user to connect two similar network segments to each other at the data link layer in a manner transparent to end stations, so the end stations do not participate in the bridging algorithm.
- **VLAN aware bridging** Allows the end stations at different LAN segments to be interconnected and to communicate with each other using VLANs.

To access VLAN screens, click **Layer2 Management > VLAN**.

The VLAN related parameters are configured through the pages displayed by the following tabs:

- Global [Settings](#page-125-0)
- [Port Settings](#page-127-0)
- Static [VLANs](#page-129-0)

By default, the tab **Basic Settings** displays the **VLAN Basic Settings** screen.

# <span id="page-125-0"></span>**18.1 VLAN Global Settings**

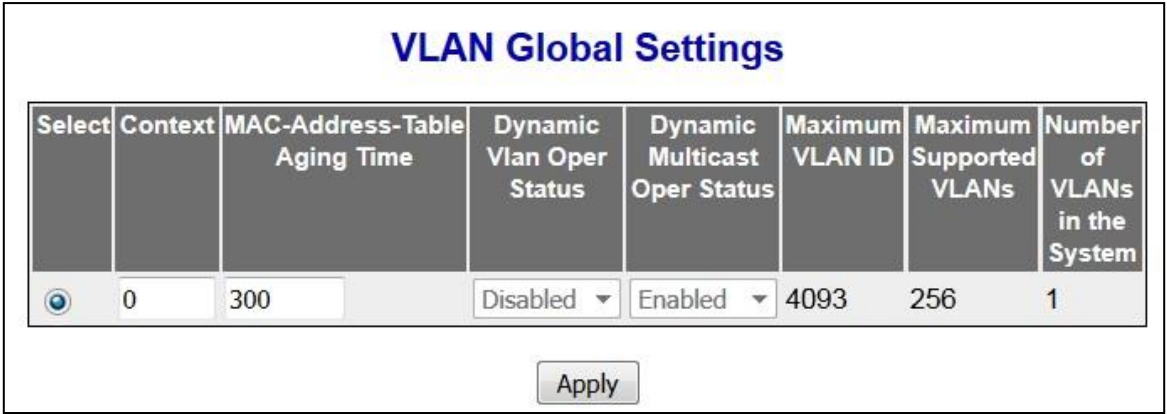

 **Figure 18-1 : VLAN Global Settings**

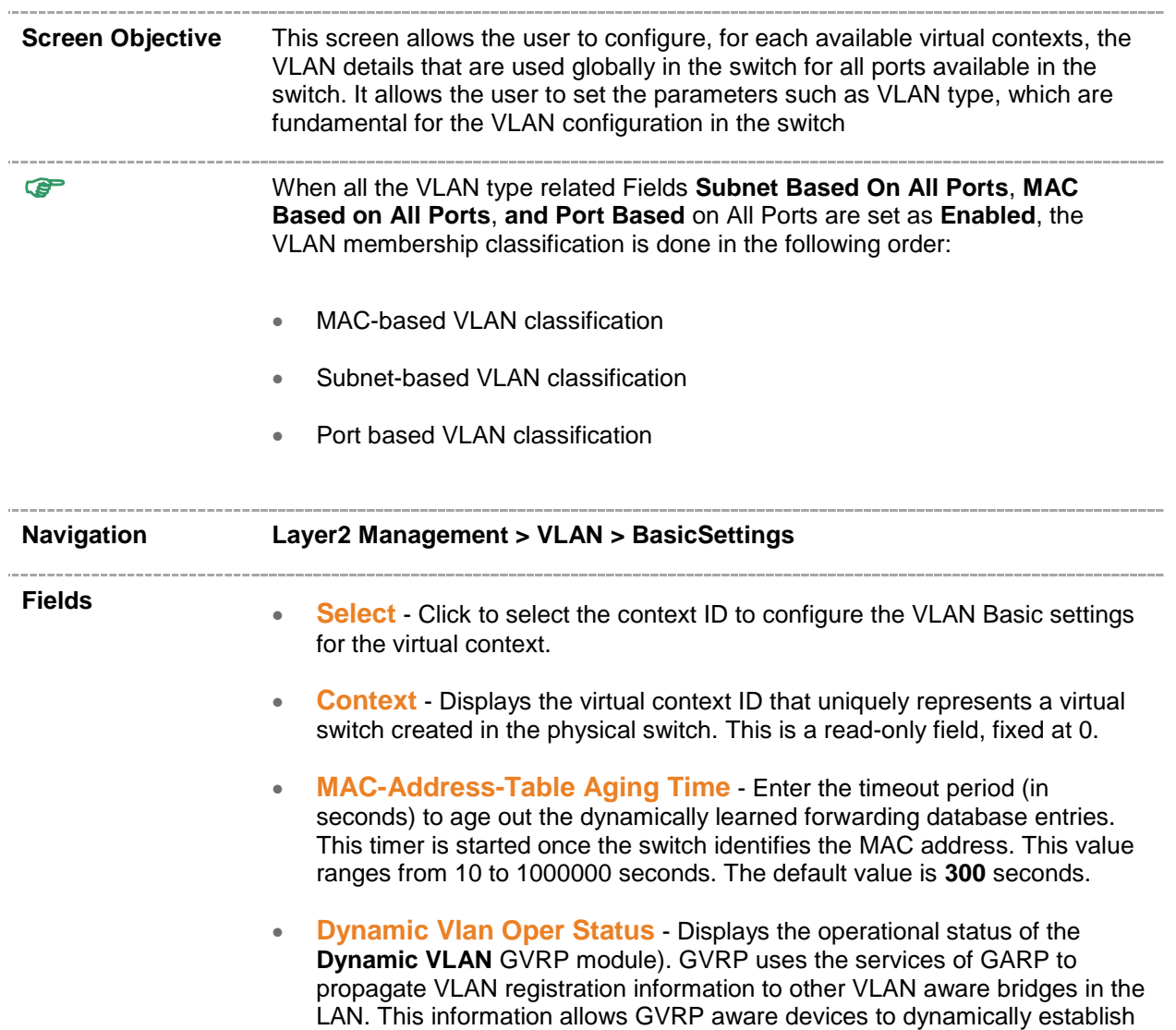

and update the information about the existence of the VLANs in the topology. The GVRP module registers the created VLANs with GARP and de-registers the deleted VLANs from the GARP. The default option is **Enabled**. The list contains:

- Enabled Denotes that the GVRP module is enabled in the switch.
- Disabled Denotes that the GVRP module is disabled in the switch.
- **Dynamic Multicast Oper Status** Displays the operational status of the GMRP module. GMRP uses the services of GARP to propagate multicast registration information to the bridges in the LAN. This information allows GMRP aware devices to reduce the transmission of multicast traffic to the LANs, which do not have any members of that multicast group. GMRP registers and de-registers the group membership information and group service requirement information with the GARP. The default option is **Enabled**. The list contains:
	- Enabled Denotes that the GMRP module is enabled in the switch.
	- Disabled Denotes that the GMRP module is disabled in the switch.
- **Maximum VLAN ID** Displays the largest valid VLAN / VFI ID accepted in the system.
	- **<**vlan –id> This is a unique value that represents the specific VLAN. This value ranges from 1 to 4093

 $\mathscr{P}$  The VLAN ID cannot be configured greater than the value displayed in the field.

- **Maximum Supported VLANs** Displays the maximum number of VLANs the switch can support. This value ranges from 1 to 256
- **Number of VLANs in the System**  Displays the total number of VLANs currently active in the device. By default, Vlan 1 is active in the sytem and hence this value is set as 1.

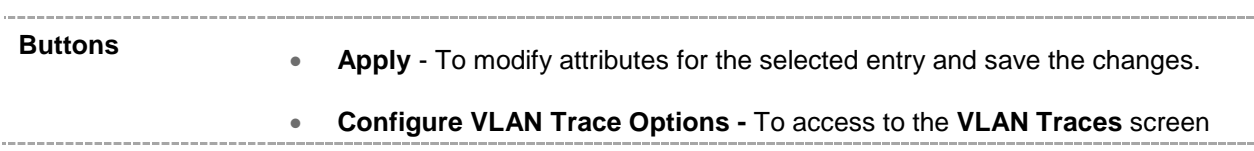

# <span id="page-127-0"></span>**18.2 VLAN Port Settings**

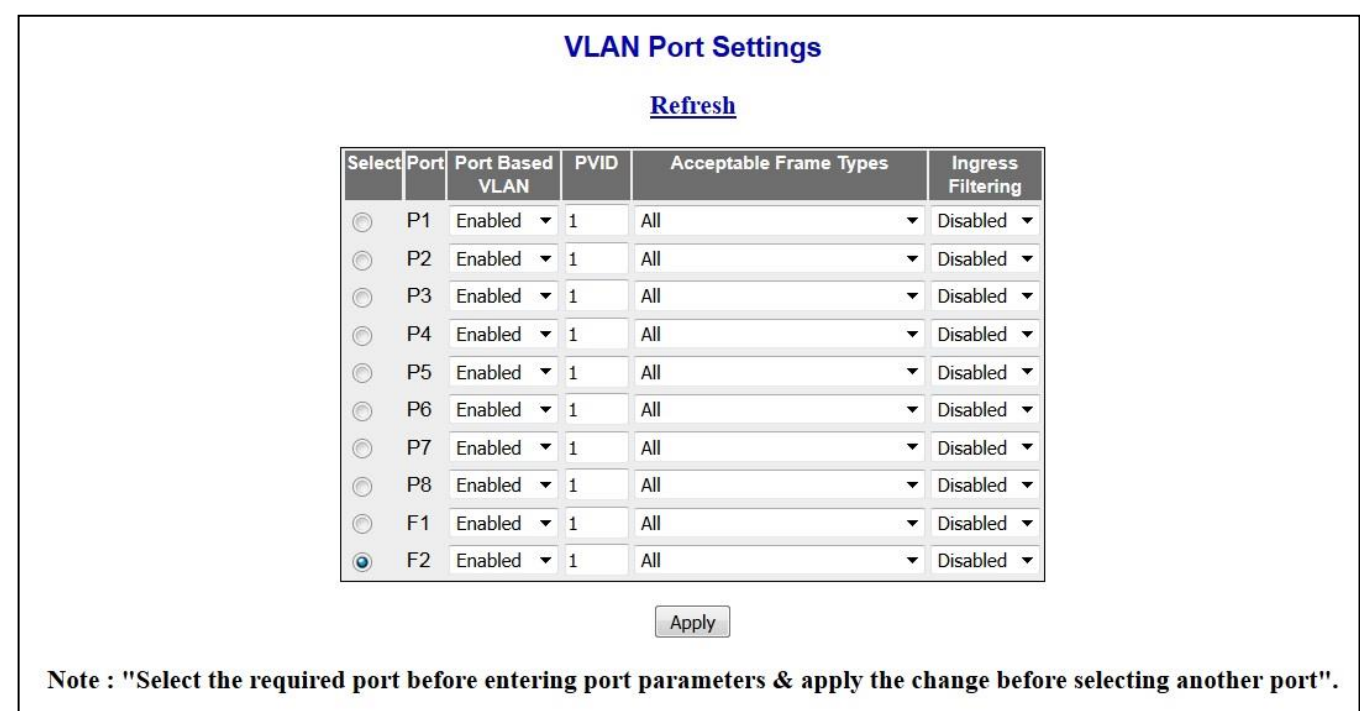

#### **Figure 18-2 : VLAN Port Settings**

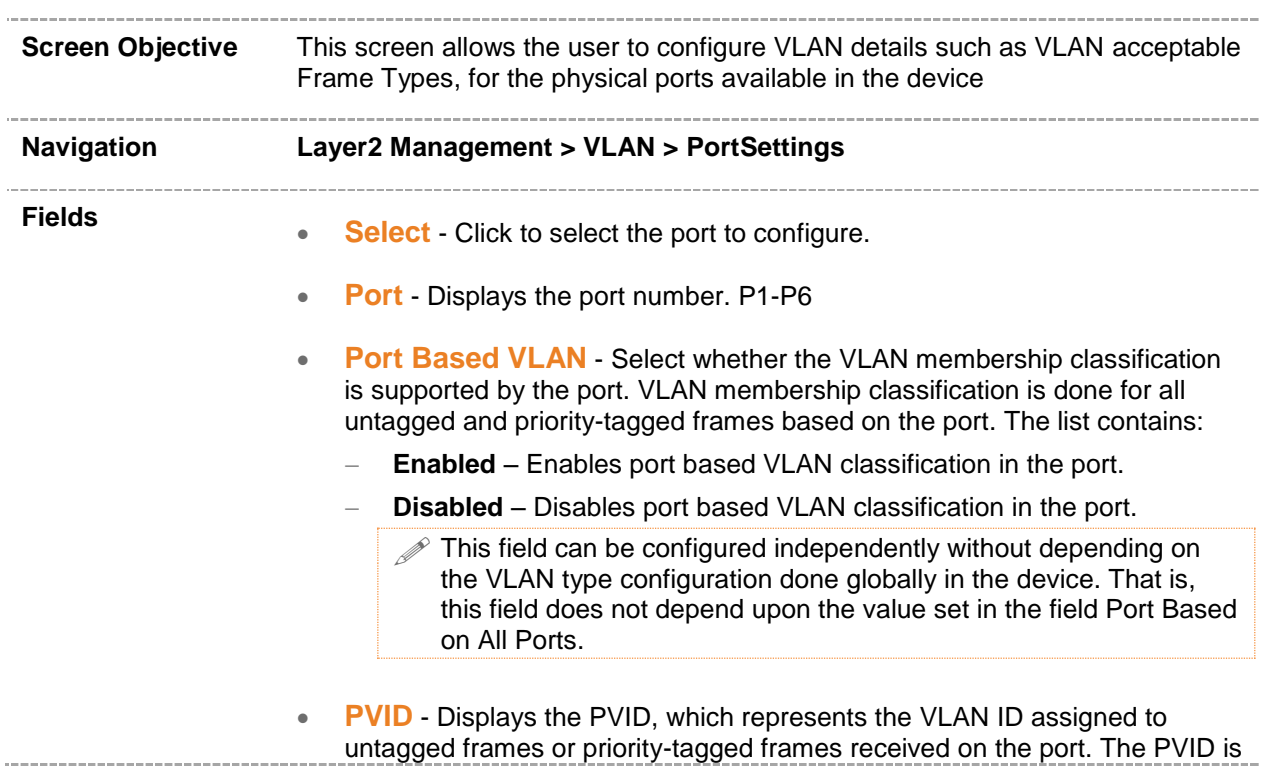

used for port based VLAN type membership classification. The default VLAN ID (that is, 1) is set as the PVID. This value ranges from 1 to 4094.

- **Acceptable Frame Types** Select the type of VLAN dependent BPDU frames to be accepted by the port during the VLAN membership configuration. The default option is **All**. The list contains:
	- **All** Accepts tagged, untagged and priority tagged frames received on the port and subjects the frames to **Ingress Filtering** setting.
	- **Tagged** Accepts only the tagged frames received on the port. Rejects untagged or priority tagged frames received on the port.
	- **UnTagged and Priority Tagged** Accepts only the untagged or priority tagged frames received on the port. Rejects tagged frames received on the port.
		- This field does not affect VLAN independent BPDU frames such as GVRP BPDU and STP BPDU. It affects only the VLAN dependent BPDU frames such as GMRP BPDU.
		- $\mathscr{P}$  The frame type is always set as UnTagged and Priority Tagged, if the Bridge Port Type is set as CustomerNwPort.
- **Ingress Filtering** Select whether the filtering should be applied for the incoming frames received on the port. The default option is **Disabled**. The list contains:
	- **Enabled** Accepts only the incoming frames of the VLANs that have this port in its member list.
	- **Disabled** Accepts all incoming frames received on the port.
		- This field does not affect VLAN independent BPDU frames such as GVRP BPDU and STP BPDU. It affects only the VLAN dependent BPDU frames such as GMRP BPDU.
		- $\mathscr P$  The ingress filtering cannot be disabled for port whose Switch Port Mode is set as host or promiscuous.

**Buttons Apply** - To modify attributes for the selected entry and save the changes.

# <span id="page-129-0"></span>**18.3 VLAN Static Configuration**

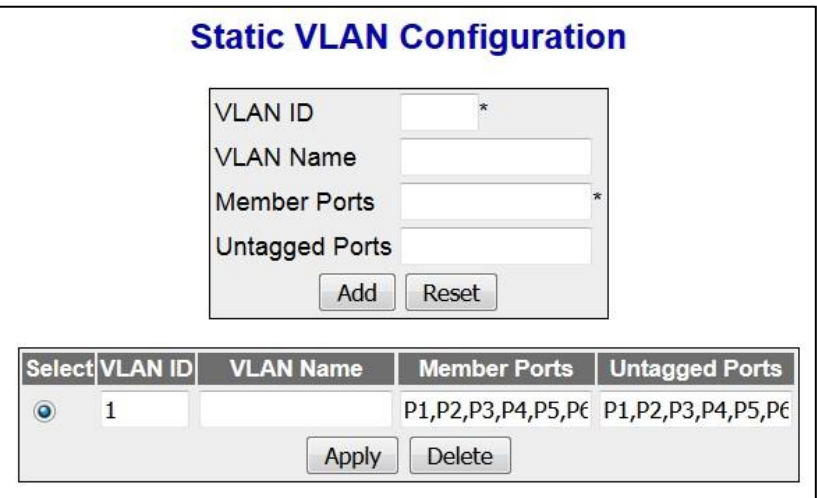

 **Figure 18-3 : Static VLAN Configuration**

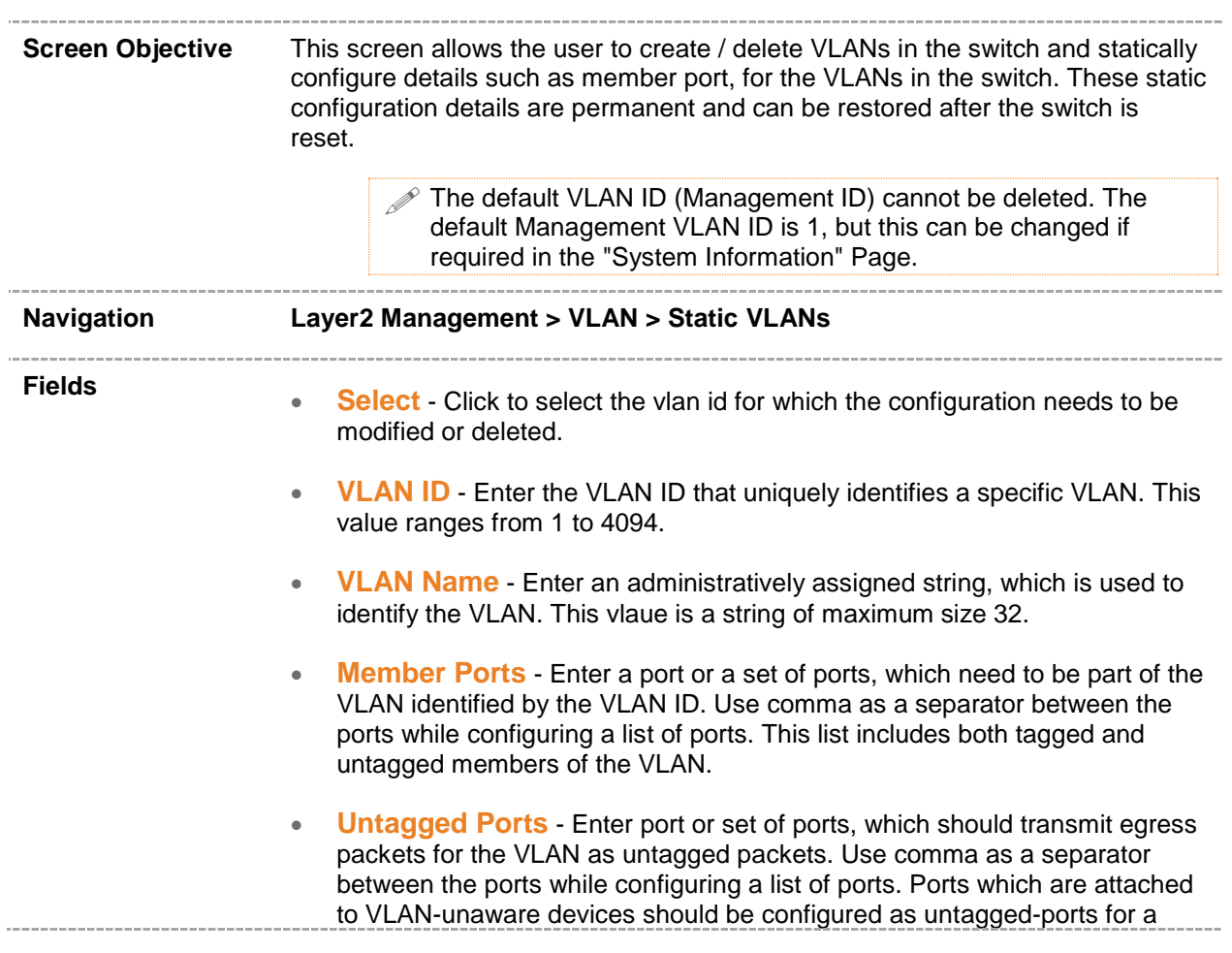

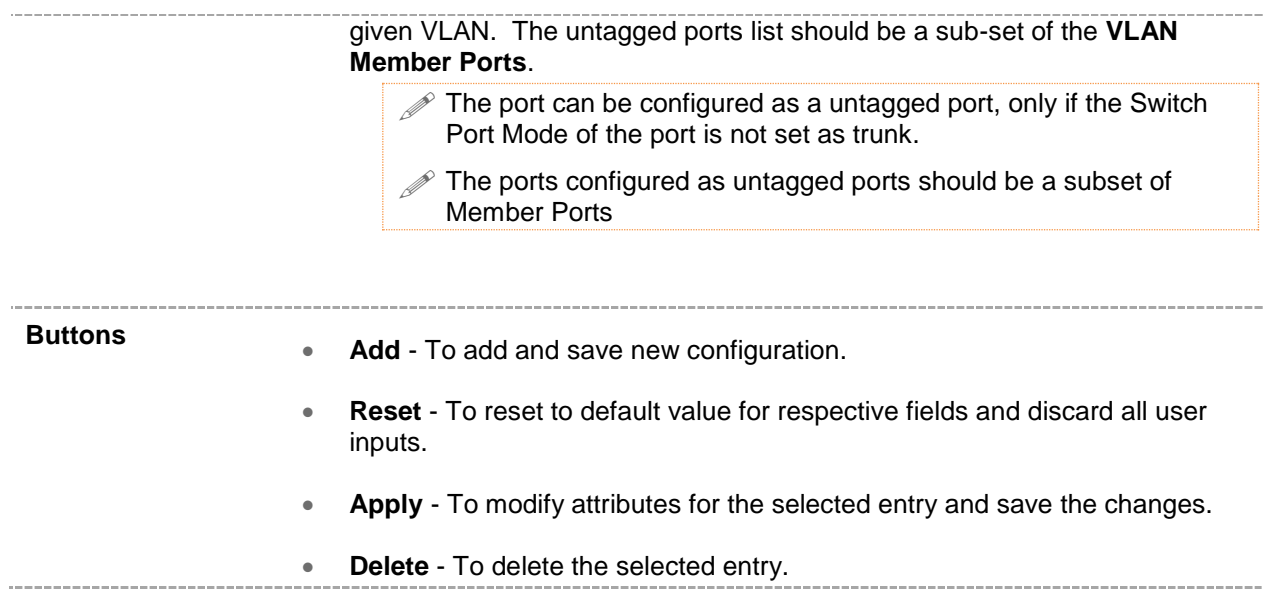

# *Chapter* **18**

## **Address Tables**

#### **Address Tables**

Traffic forwarding is based on dynamic address table information. Address tables contain information about MAC addresses those are dynamically learned on the device. As the name implies, this dynamic address database changes based on incoming traffic into the device. Each entry in dynamic MAC address table consists of VLAN Id, MAC Address and interface information.

Dynamic MAC entries get aged based on ageing interval configured on the device. AMG9IM2x/9HM2x Product Series provides web interface to view MAC address table and also provides web interface to configure MAC table aging interval.

To access the MAC address table screens, click :

#### **Layer2 Management > Address Tables**

MAC address related parameters are configured through the screens displayed by the following tabs:

- [MAC Table](#page-132-0)
- **[Static Unicast Entries](#page-135-0)**
- [Static Multicast Entries](#page-136-0)

By default, the tab Address Tables displays the **MAC table** screen.

## <span id="page-132-0"></span>**19.1 Address Tables MAC Table**

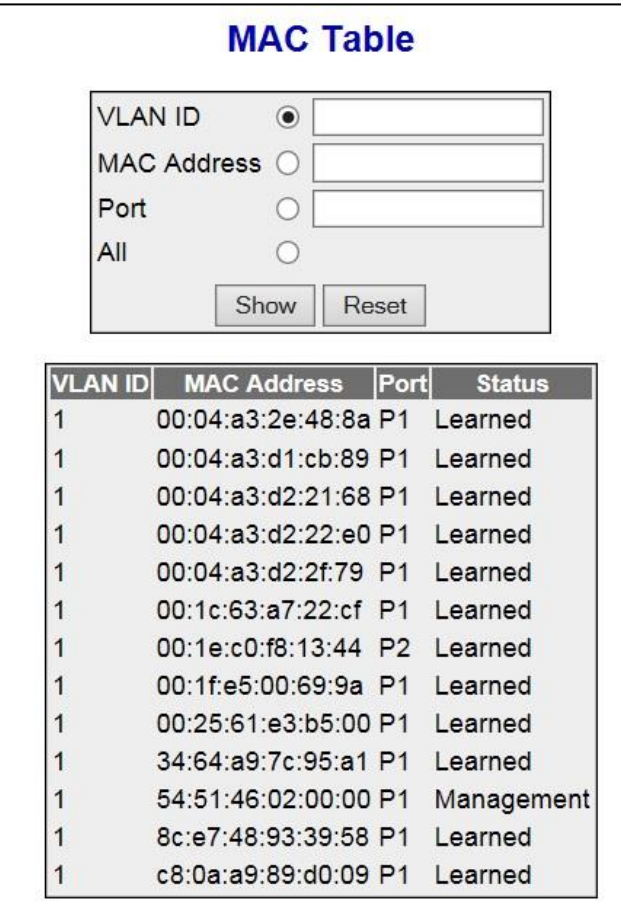

 **Figure 19-1 : Address Tables MAC Table : VLAN ID**

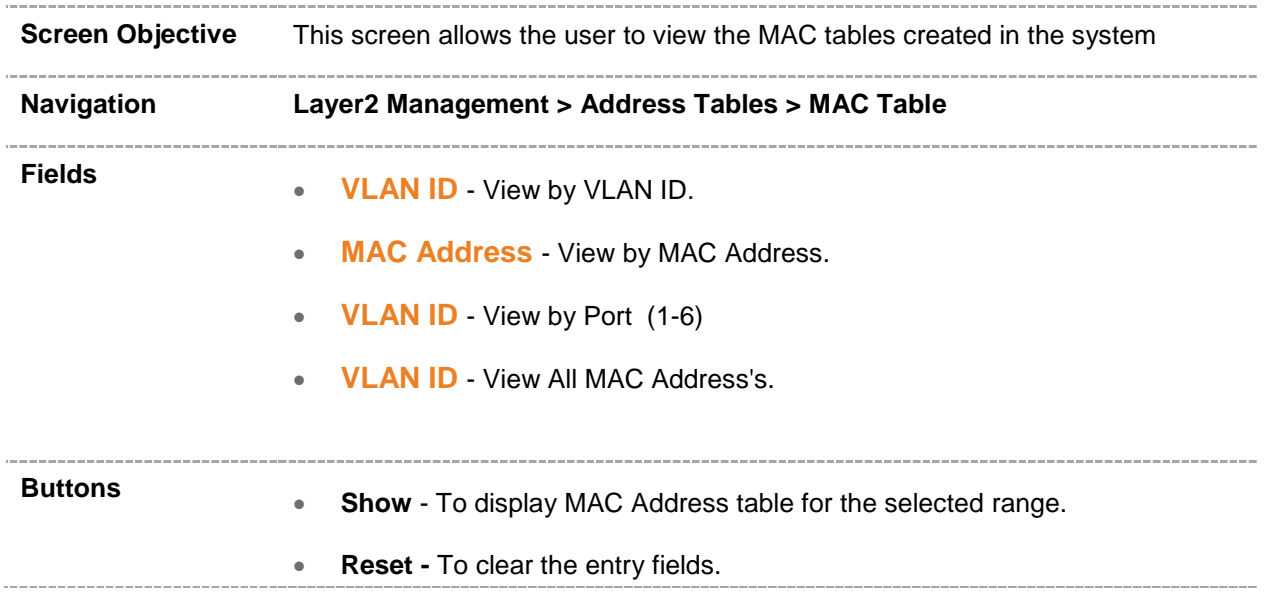

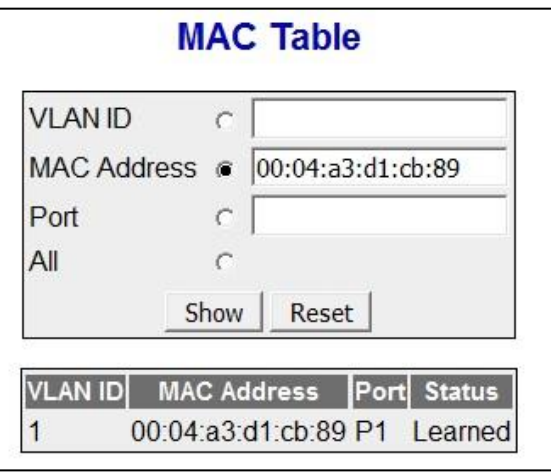

 **Figure 19-2 : Address Tables MAC Table : MAC address**

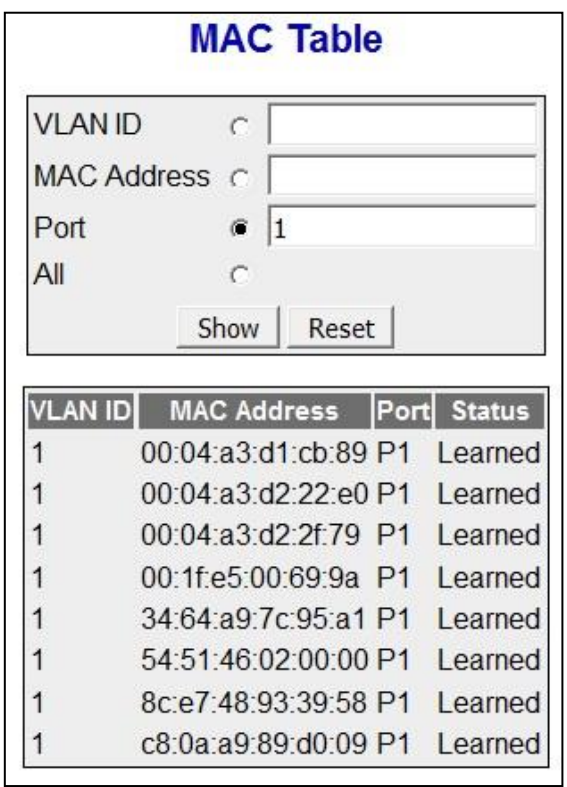

 **Figure 19-3 : Address Tables MAC Table : Port**

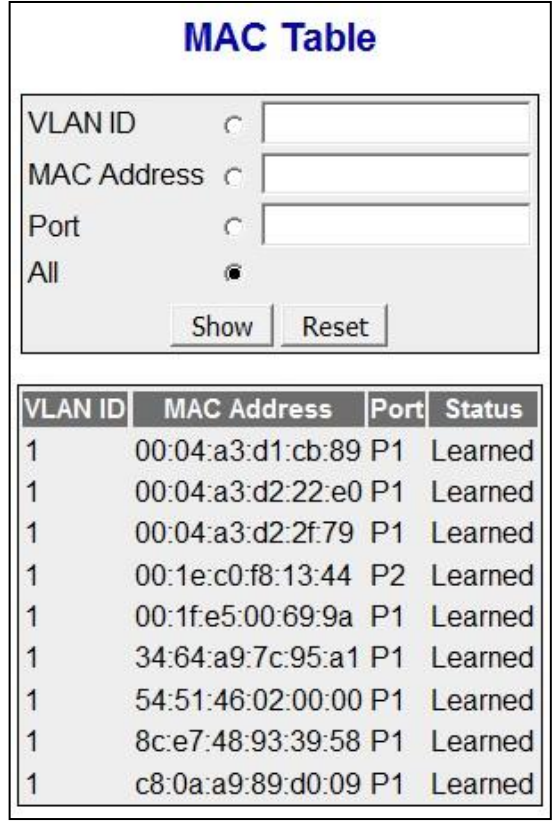

 **Figure 19-4 : Address Tables MAC Table : All**

## <span id="page-135-0"></span>**19.2 Address Tables Static Unicast Entries**

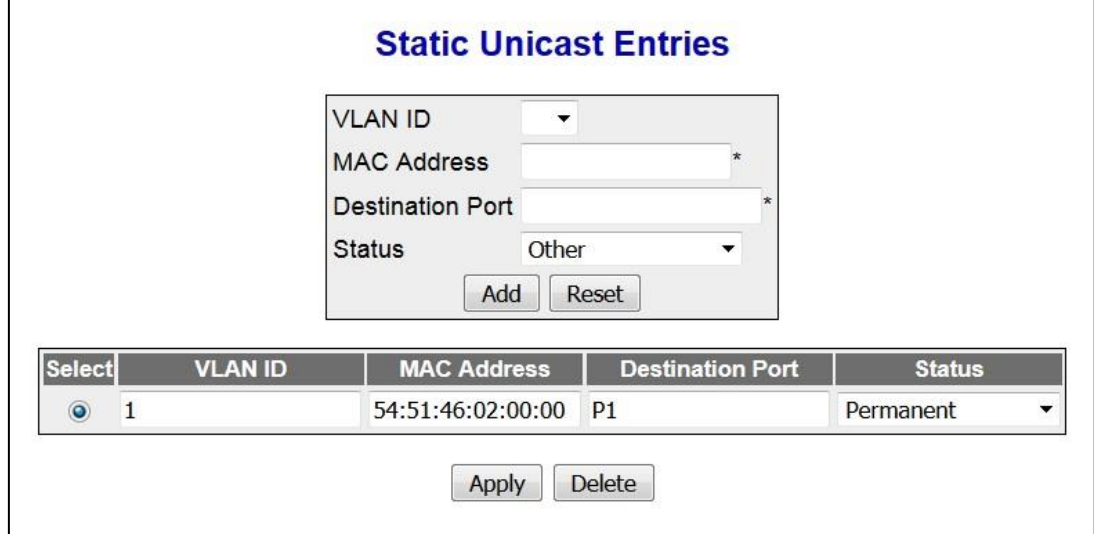

 **Figure 19-5 : Address Tables Static Unicast Entries**

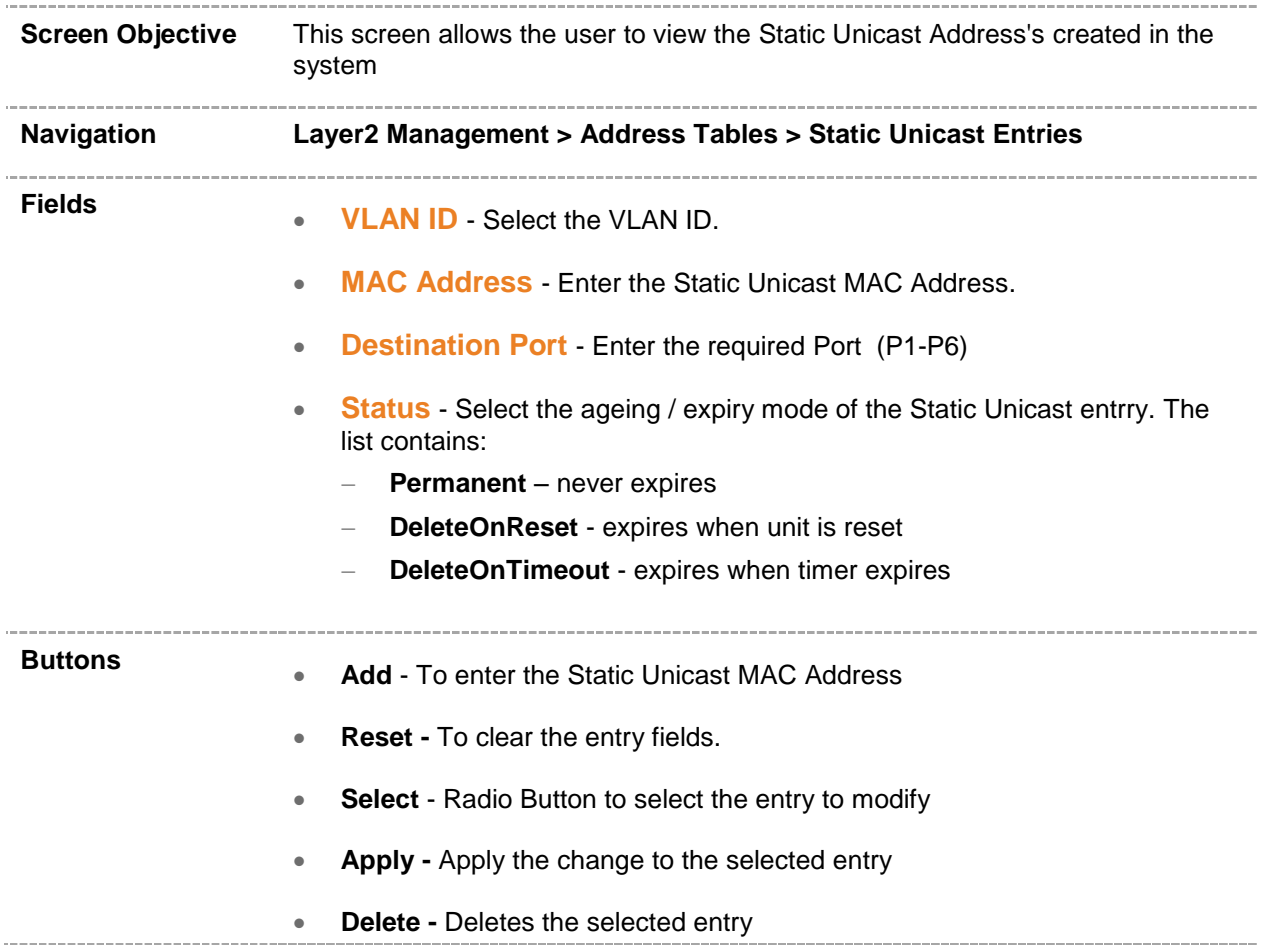

## <span id="page-136-0"></span>**19.3 Address Tables Static Multicast Entries**

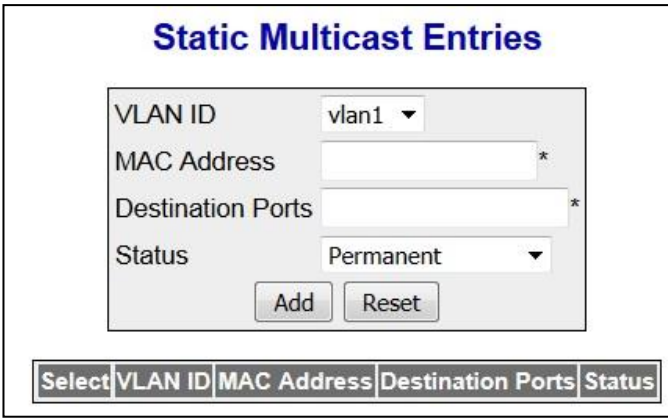

 **Figure 19-6 : Address Tables Static Multicast Entries**

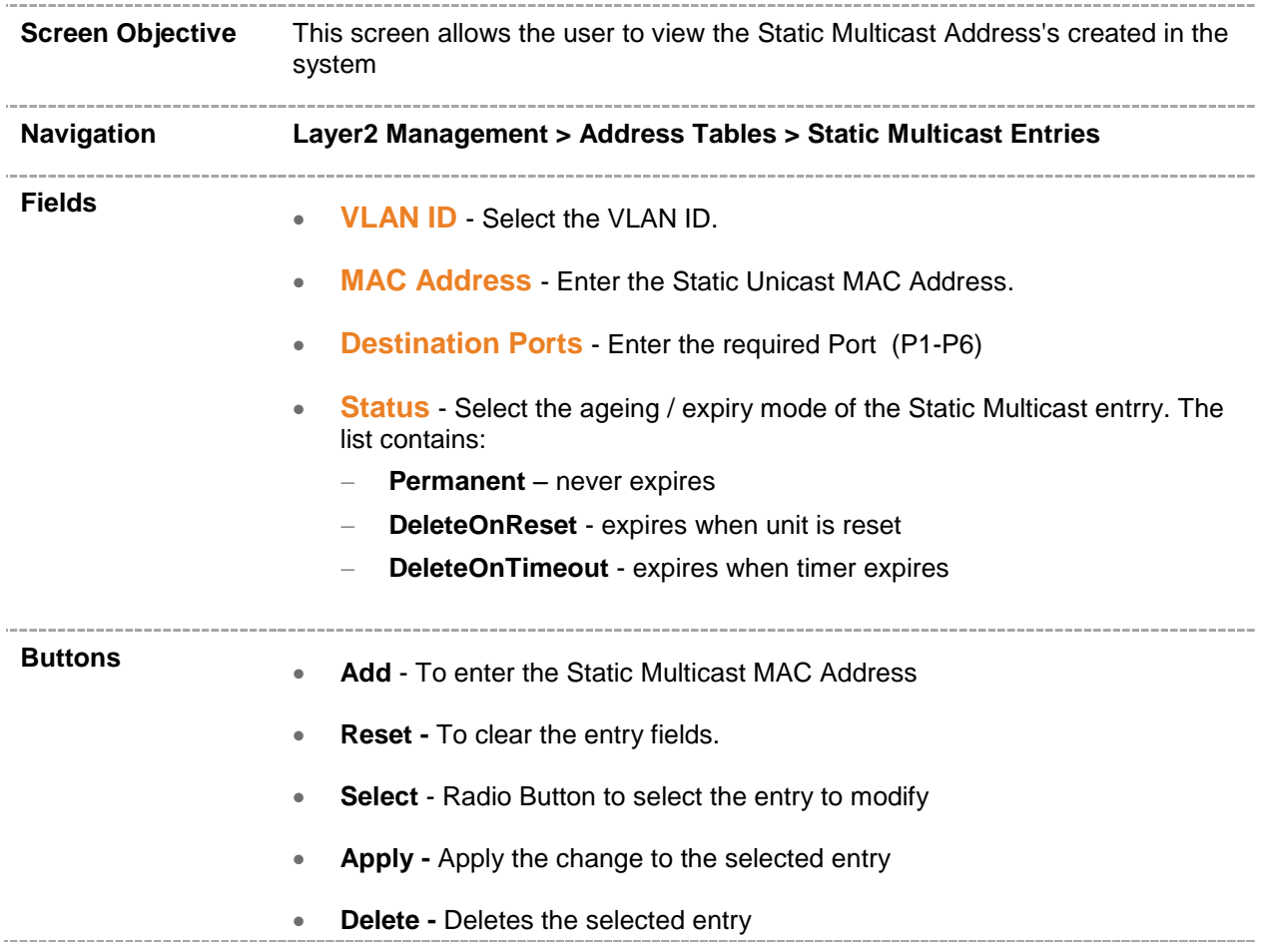

# *Chapter* **19**

## **MSTP**

**MSTP (Multiple Spanning Tree Protocol)** is used to configure spanning tree on per VLAN basis or multiple VLANs per spanning tree. It allows the user to build several MST over VLAN trunks, and group or associate VLANs to spanning tree instances, so the topology of one instance is independent of the other instance. It provides multiple forwarding paths for data traffic and enables load balancing. It improves the overall network fault tolerance, as failure in one instance does not affect the other instances.

The MSTP provides an optional capability for:

- High availability
- Executing multiple instances of the protocol
- Provider bridging

To access MSTP screens, click **Layer2 Management > MSTP.**

The MSTP related parameters are configured through the screens displayed by the following tabs:

- [Global Configuration](#page-138-0)
- **[Timers](#page-142-0)**
- **[Port Configuration](#page-144-0)**
- [VLAN Mapping](#page-149-0)
- [Port Settings](#page-151-0)
- [CIST Port Status](#page-153-0)
- [Bridge Priority](#page-156-0)

By default, the tab **Global Configuration** displays the **Global Configuration** screen.

# <span id="page-138-0"></span>**20.1 MSTP Global Configuration**

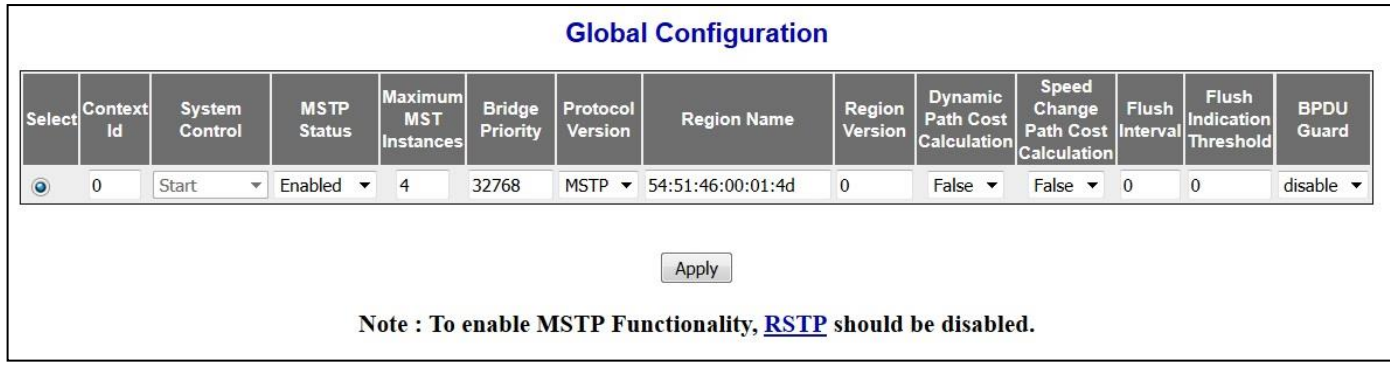

 **Figure 20-1 : MSTP Global Configuration**

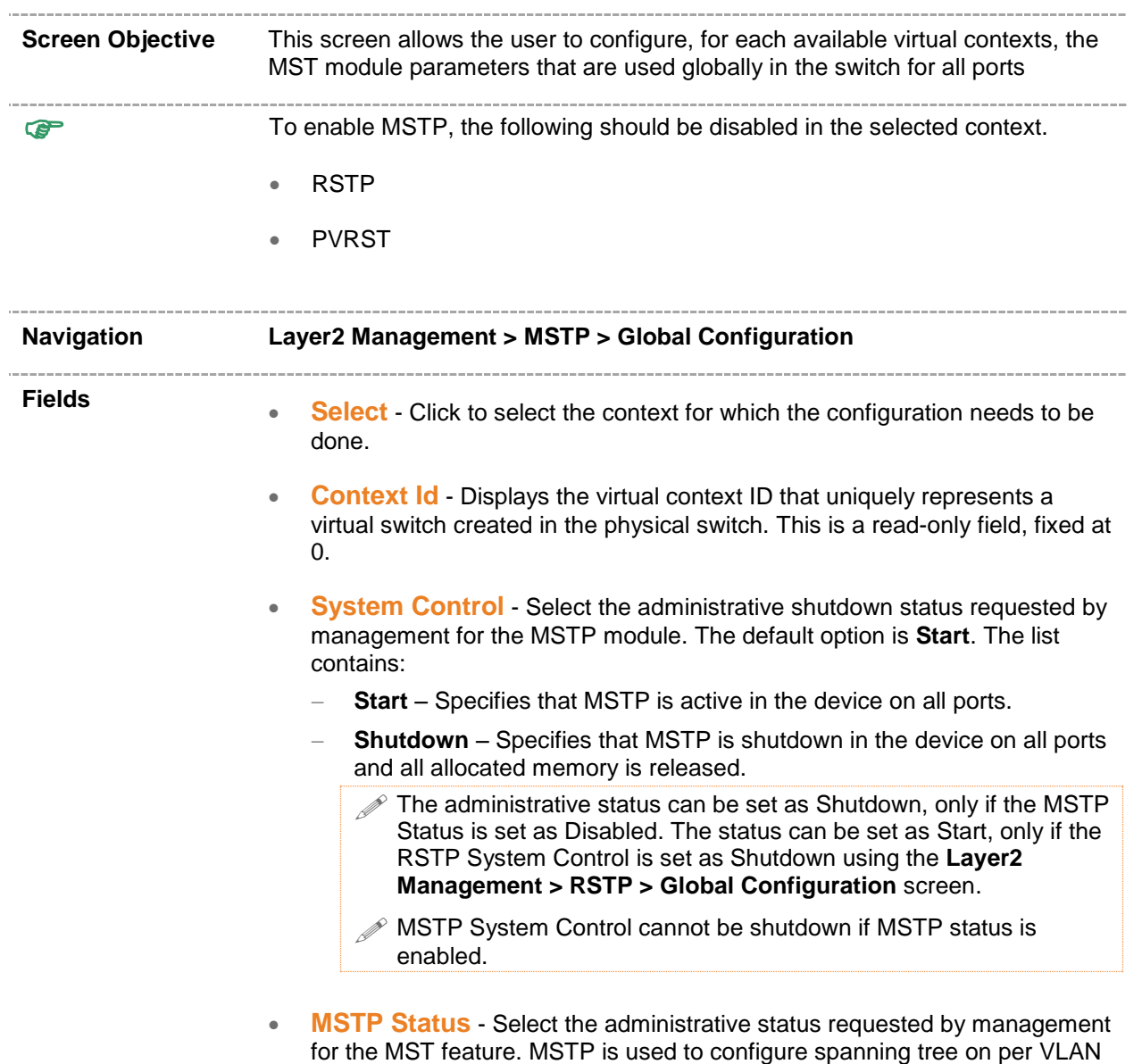

basis or multiple VLANs per spanning tree. It provides multiple forwarding paths for data traffic and enables load balancing. The default option is **Enabled** for the default context and Disabled for the other contexts. The list contains:

- **Enabled** Enables MST in the device on all ports.
	- **Disabled** Disables MST in the device on all ports.
		- To enable MSTP globally in the switch, the MSTP **System Control** status should be set as Start.
		- All the **Fields** in this screen (except the **System Control**) are greyed out and cannot be configured, once the MSTP status is set as Disabled.
- **Maximum MST Instances** Enter the maximum number of spanning trees to be allowed in the switch. This value represents the maximum number of active MSTIs that can be created. This allows the user to limit the number of spanning tree instances to be allowed in the switch. This value ranges from 1 to 4. The default value is **4**.

The maximum available number of instances is 4

- **Bridge Priority** Enter the priority value that is assigned to the switch. This value is used during the election of CIST root, CIST regional root and IST root. This value ranges from 0 to 61440. The default value is **32768**.The values set for Bridge Priority must be in steps of 4096.
- **Protocol Version** Select the version of STP in which the switch is currently running. This allows the user to set the type of STP to be used by the switch to form loop-free topology. The default option is **MSTP**. The list contains:
	- **STP** Sets the version as spanning tree protocol specified in IEEE 802.1D.
	- **RSTP** Sets the version as Rapid spanning tree protocol specified in IEEE 802.1w.
	- **MSTP** Sets the version as multiple spanning tree protocol specified in IEEE 802.1s.

The Fields Region Name and Region Version are greyed out and cannot be configured, if the protocol version is set as STP or RSTP.

 **Region Name** - Enter the name for the region's configuration to identify the specific MST region. Each MST region contains multiple spanning tree instances and runs special instance of spanning tree known as IST to disseminate STP topology information for other STP instances. The default value is same as that of the Switch Base MAC Address configured in the **Factory Default Settings** screen. This value is an octet string of maximum size 32.

> $\mathscr P$  This field can be configured only if the protocol version is selected as MSTP.

 **Region Version** - Enter the version that represents the specific MST region. The default value is **0**.This value ranges from 0 to 65535.

 This field can be configured only if the protocol version is selected as MSTP.

- **Dynamic Path Cost Calculation** Select whether the dynamic path cost calculation is allowed or not..The path cost represents the distance between the root port and designated port. The path cost is based on a guideline established as part of 802.1d. The path cost is dynamically calculated using port speed, when the operational status of the port changes from down to up.or link speed at the time of port creation The default option is **False**. The list contains:
	- **True**  Dynamically calculates path cost based on the speed of the ports whose **Admin State** is set as **Up** at that time. The path cost is not changed based on the operational status of the ports, once calculated.
	- **False** Dynamically calculates path cost based on the link speed at the time of port creation

 The manually assigned path cost is used irrespective of the status (**True** or **False**) of the dynamic path cost calculation.

- **Speed Change Path Cost Calculation** Select whether the speed change path cost calculation is allowed or not. The speed change path cost is to be calculated for ports whose speed changes dynamicallyThis feature is mainly used for LA (Link Aggregated) ports whose speed changes due to the addition and deletion of ports from the port channel. The default option is **False**. The list contains::
	- **True** Specifies that path cost is dynamically calculated for ports based on their speed at that time. The path cost is calculated, if the speed of the port changes.
	- **False** Specifies that path cost is not dynamically calculated for ports based on their speed at that time.

 The manually assigned path cost is used irrespective of the status (**True** or **False**) of the path cost calculation, if Path Cost for the port is manually assigned.

- **Flush Interval** Enter the value that controls the number of flush indications invoked from spanning-tree module per instance basis. This value ranges from 0 to 500 centi-seconds. The default value is 0.
	- $\mathscr{P}$  If the flush interval timer is set to zero, port and instance based flushing occurs(default functionality).
	- If it is set to non-zero, instance based flushing occurs (dependent on the flush-indication-threshold value).
- **Flush Indication Threshold** Enter the number of flush indications to go before the flush-interval timer method triggers. This value ranges from 0 to 65535. The default value is **0**.
	- $\mathscr{P}$  The flush indication threshold value can be configured only when flush interval value is other than default value.
	- When flush indication threshold is default value and flush interval is non-default value, instance based flushing occurs during the first flush indication trigger.

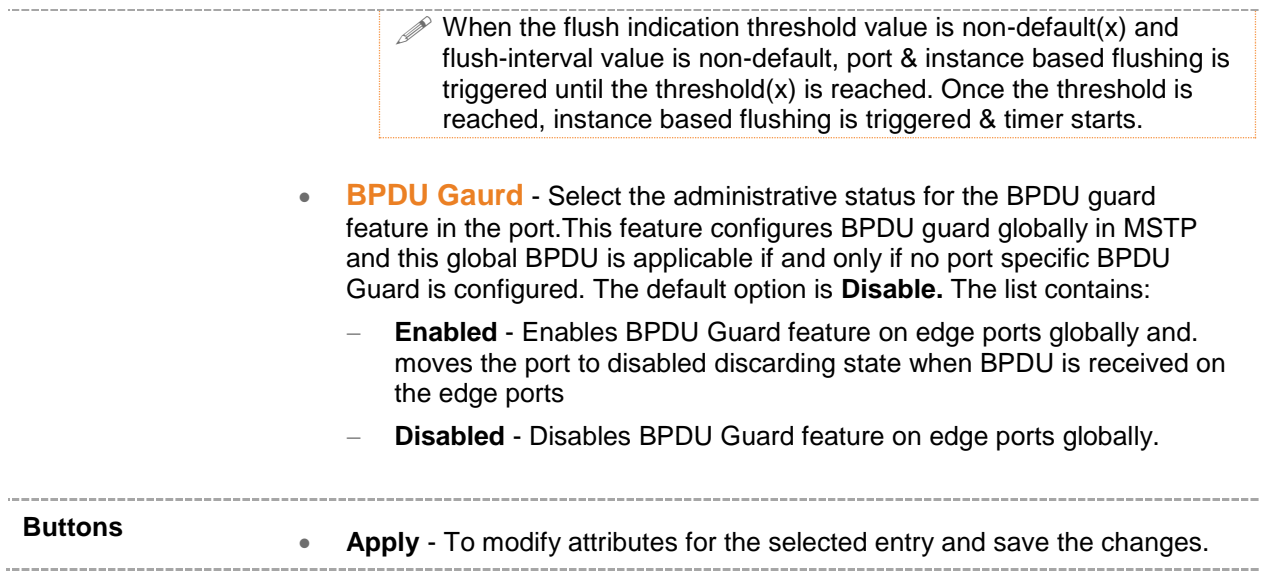

## <span id="page-142-0"></span>**20.2 MSTP Timers**

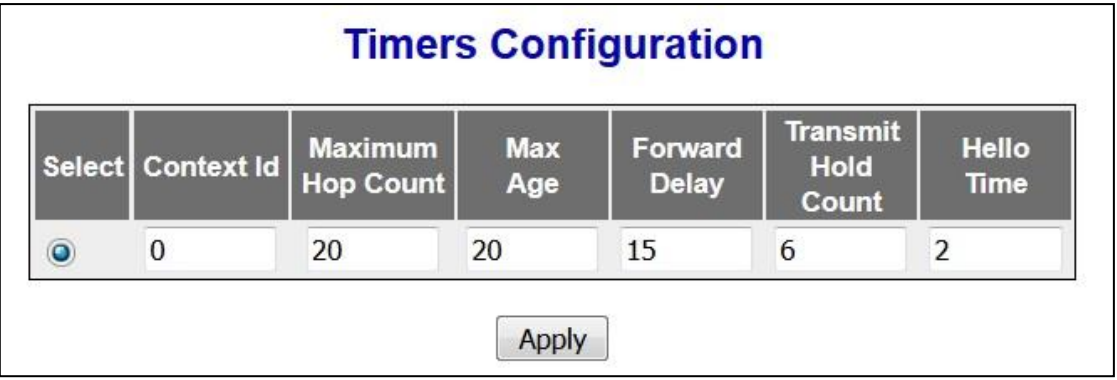

**Figure 20-2 : MSTP Timers Configuration**

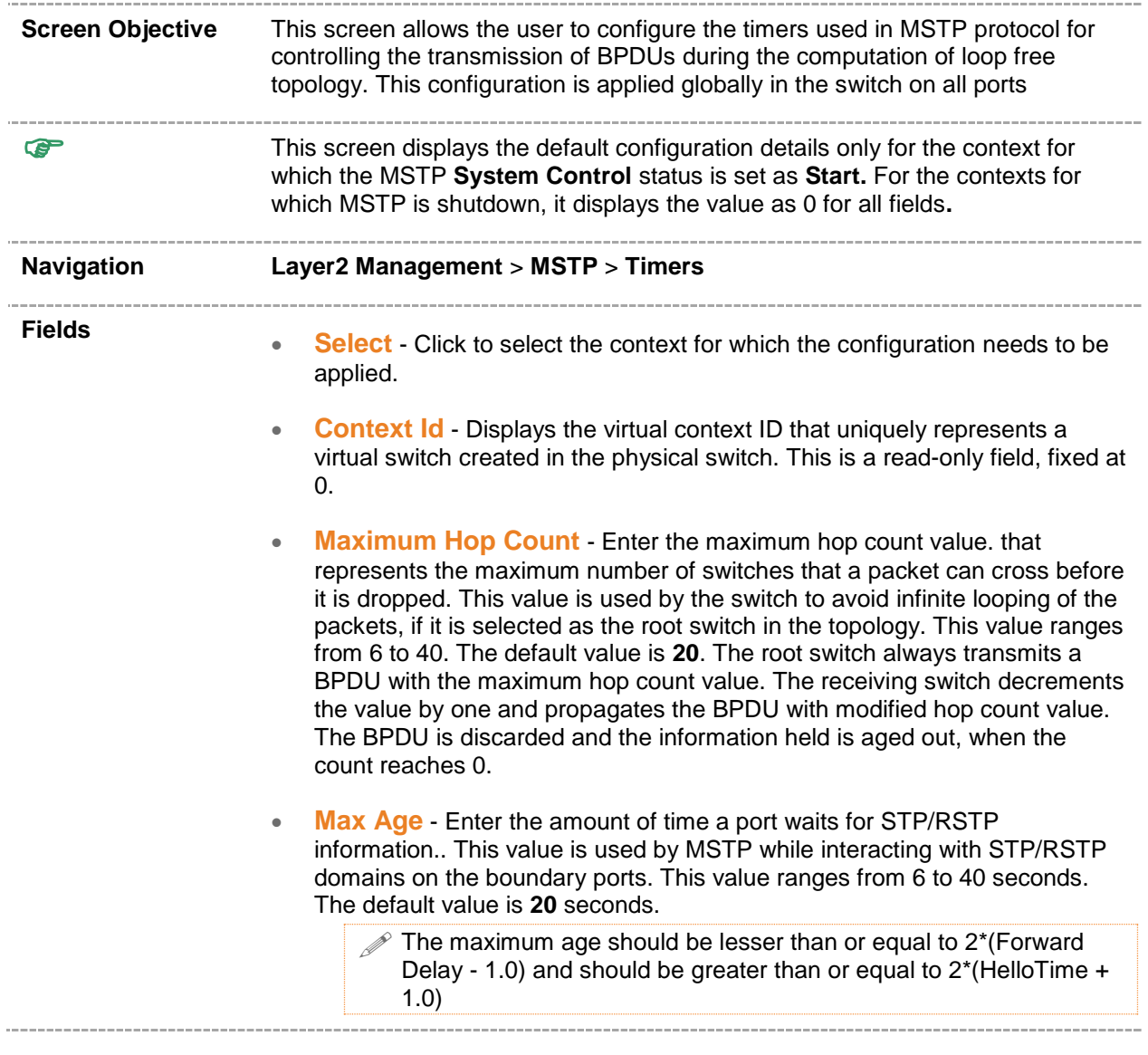

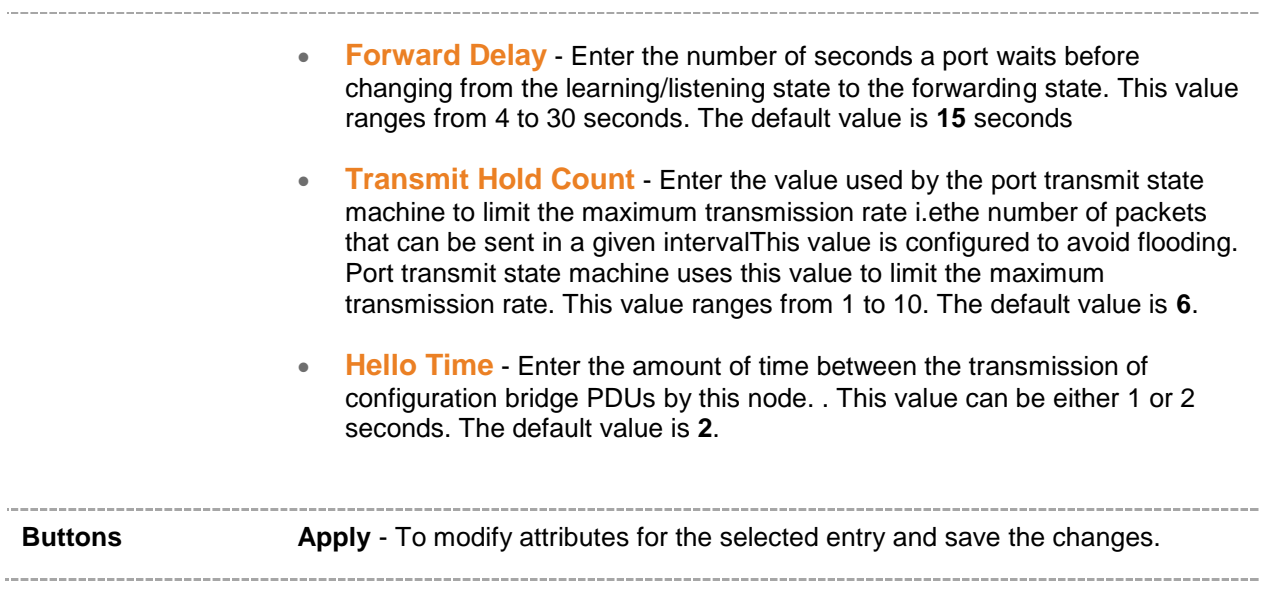
## **20.3 MSTP Port Configuration**

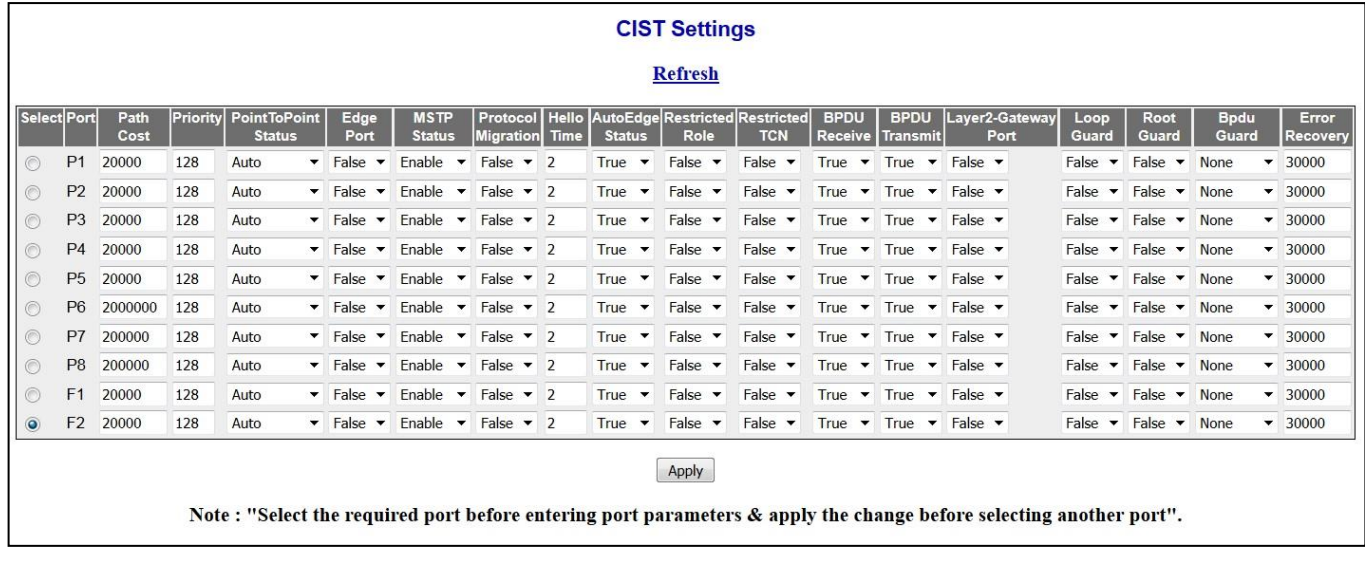

 **Figure 20-3 : MSTP Port Configuration**

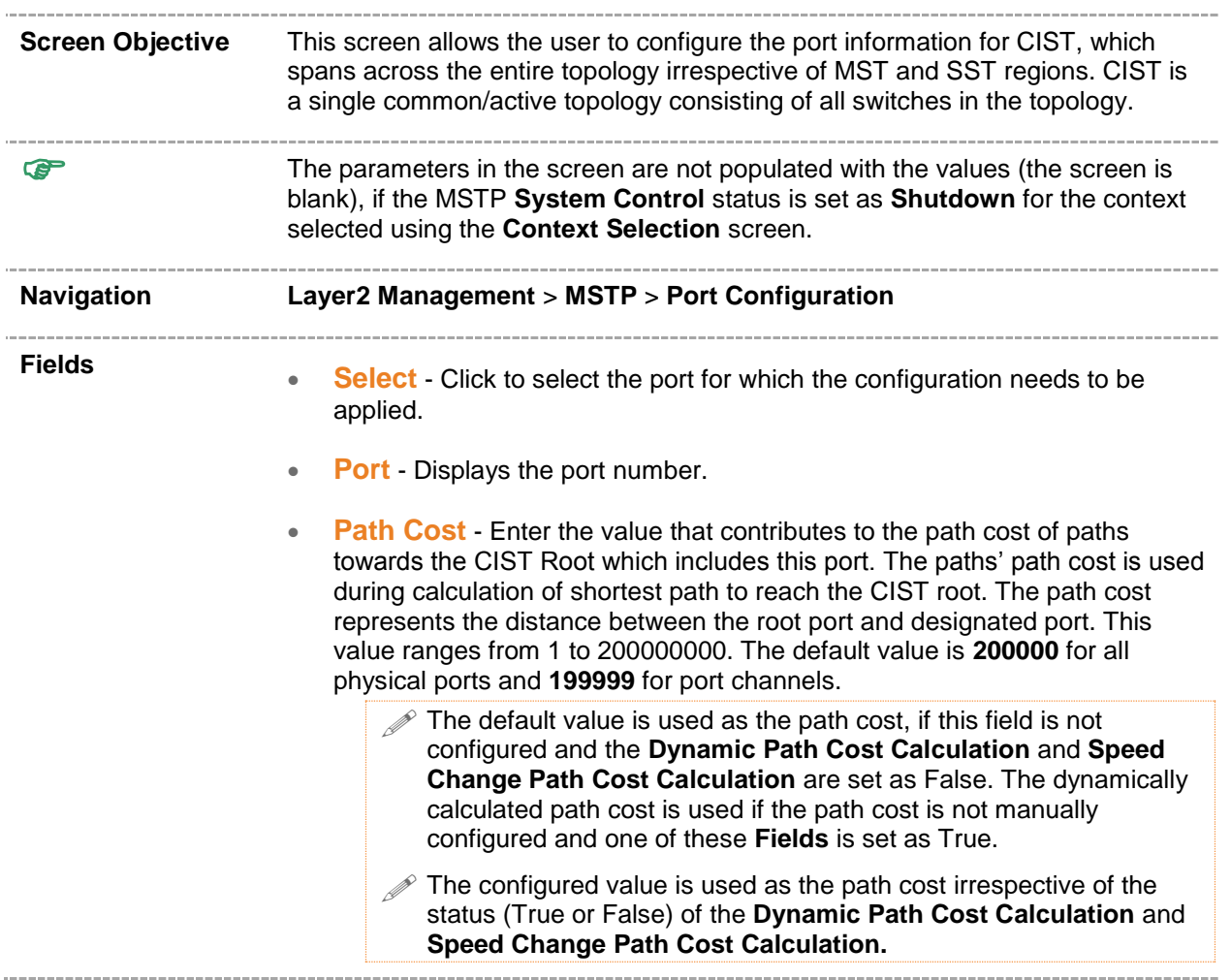

**Priority** - Enter the priority value that is assigned to the port. This value is used during the role selection process. The four most significant bits of the Port Identifier of the Spanning Tree instance can be modified by setting the Cist Port Priority value. The values that are set for Port Priority must be in steps of 16. This value ranges from 0 to 240. The default value is **128**.

- **Point-to-Point Status** Select the point-to-point status of the LAN segment attached to the port. The default option is **Auto**. The list contains:
	- **ForceTrue** Specifies that port is connected to a point-to-point link.
	- **ForceFalse** Specifies that port is having a shared media connection.
	- **Auto** Specifies that the ports as having a shared media connection or a point-point link based on the prevailing conditions.

 $\mathscr{P}$  Port is considered to have a point-to-point link if,

- It is an aggregator and all of its members can be aggregated.
- The MAC entity is configured for full **Duplex** operation, either manually or through auto negotiation process (that is, negotiation **Mode** is set as **Auto**).
- **Edge Port** Select the administrative value of the Edge Port parameter. The default option is **False**. The list contains:
	- **True**  Sets the port as an edge port (the **Port State** is immediately set as **forwarding**). It is connected directly to a single end station. It allows MSTP to converge faster and does not wait to receive BPDUs.
	- **False**  Sets the port as a non-Edge port (the spanning tree process is performed using the MSTP). It is connected to a routing device such as switch.

 $\mathscr{P}$  The value of the Edge Port parameter depends on the option selected in the field Auto Edge Status. The value of the Edge Port parameter is automatically updated, if the Auto Edge Status is set as **True**.

- **MSTP Status** Select the MSTP status of the port for all spanning tree instances. This value will override the port's status in the MSTI contexts. The default option is **Enable**. The list contains:
	- **Enable** Enables MST in the port. MAC frames are forwarded and their source addresses are learnt.
	- **Disable**  Disables MST in the ports. MAC frames are not forwarded and their source addresses are not learnt.
- **Protocol Migration** Select the protocol migration state of the port.This is used to control the protocol migration mechanism that enables the module to interoperate with legacy 802.1D switches. The default option is **False**. The list contains:
	- **True** Specifies that the port transmits BPDUs based on the spanning tree protocol supported by the receiving switch. The port is forced to transmit MSTP BPDUs without instance information.
	- **False** Specifies that the port does not perform protocol migration mechanism. The port always transmits the standard MSTP BPDUs.

 The protocol migration is greyed out and cannot be configured, if the MSTP Status is set as Disable.

- **Hello Time** Enter the amount of time between between the transmission of Configuration bridge PDUs by this node in units of hundredths of a second. This value can be either 1 or 2 seconds. The default value is **2** seconds.
- **Auto Edge Status** Select whether the Edge Port parameter of the port is detected automatically or configured manually. The default option is **True**. The list contains:
	- **True** Specifies that detection of port as Edge Port happens automatically. The port is set as edge port, if no BPDU is received on the port. The port is set as non-edge port, if any BPDU is received by that port. This overrides the value set in the field **Edge Port**, based on the reception of BPDU.
	- **False** Specifies that the auto edge feature is disabled and the manually configured value for the Edge Port parameter is used.
- **Restricted Role** Select whether the selection of port **Role** as root can be blocked during the role Selection process. This feature allows the user to block switches external to a core region of the network from influencing the spanning tree active topology. The default option is **False**. The list contains:
	- **True** Blocks the port from being selected as root port for the CIST or any MSTI, even if it has the best spanning tree priority vector. It is selected as an alternate port after the root port is selected.

 The blocking of port from being selected as a root port may cause lack of spanning tree connectivity.

- **False** Includes all available ports of the topology, in the root selection process to select the root for CIST or any MSTI.
- **Restricted TCN** Select the status of transmission of the received topology change notifications and topology changes to the other ports in the network. This feature allows the user to block switches external to a core region of the network from causing address flushing in the region. The default option is **False**. The list contains:
	- **True** Blocks the port from propagating the received topology change notifications and topology changes to other ports.
		- $\mathscr P$  The blocking of port may cause temporary loss of connectivity after changes in a spanning tree active topology as a result of persistent incorrectly learnt station location information.
	- **False** Allows the port to propagate the received topology change notifications and topology changes to other ports.
- **BPDU Receive** Select the processing status of the received MSTP BPDUs. The default option is **True**. The list contains:
	- **True** Normally processes the MSTP BPDUs received on the port.
	- **False** Discards the MSTP BPDUs received on the port.
- **BPDU Transmit** Select the BPDU transmission status of the port. The default option is **True**. The list contains:
	- **True** Specifies that MSTP BPDUs are transmitted from the port.
	- **False** Specifies that MSTP BPDUs transmission is blocked from the port.

 $\mathscr P$  This field should be set as False, for ports to be configured as Layer-2 Gateway Port.

- **Layer2-Gateway Port** Select whether the port acts as a normal port or as a L2GP.The default option is **false**. The list contains:
	- **True** Specifies that the port operates as a Layer2 Gateway Port.
	- **False** Specifies that the port operates as a normal Port.
		- **BPDU Transmit , Restricted Role** and **Restricted TCN** should be set as False, before configuring the port as a Layer2 gateway port.
		- $\mathscr{D}$  L2GP should not be enabled on ports whose Bridge Port Type is set as PIPs or CBPs, as the effect is unknown.
		- $\mathscr{D}$  L2GP operates similar to that of the normal port operation but pretends to continuously receive BPDUs when **Admin State** is set as **Up**
		- **2 L2GP cannot be enabled on ports with SISP enabled interfaces.** The Port State of the L2GP is always set as discarding.
- **Loop Guard** Select the status of loop guard.. The Loop Guarddoes age out the information even if the peer does not send information. If the port continues to receive information through BPDUs, the operation on this port will be normal. This is useful when the neighbor bridge is faulty, that is, the bridge cannot send BPDUs but continues to send data traffic. The default option is **False**. The list contains:
	- **True** Enables the loop guard in the port.
	- **False** Disables the loop guard in the port.
- **Root Gaurd** Select the administrative status for the root guard feature in the port. This feature when enabled causes the Port not to be selected as Root Port for the CIST or any MSTI, even it has the best spanning tree priority vector. Such a Port will be selected as an Alternate Port after the Root Port has been selected. The default option is **Disabled.** This can cause lack of spanning tree connectivity. It is set by a network administrator to prevent bridges external to a core region of the network influencing the spanning tree active topology, possibly because those bridges are not under the full control of the administrator.
	- **Enabled** Enables root guard feature in the port.
	- **Disabled** Disables root guard feature in the port.

The root guard feature can be enabled only for the ports whose Switch Port Mode is configured as **Trunk** using **Layer2 Management > Port Manager > Port Basic Settings** screen.

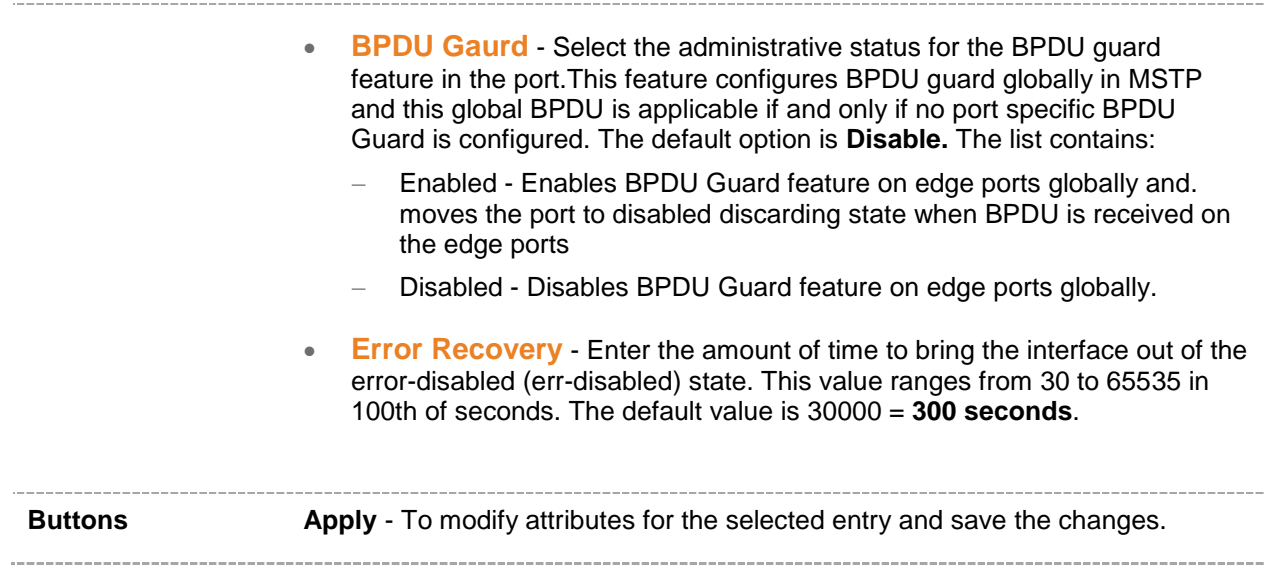

#### **20.4 MSTP VLAN Mapping**

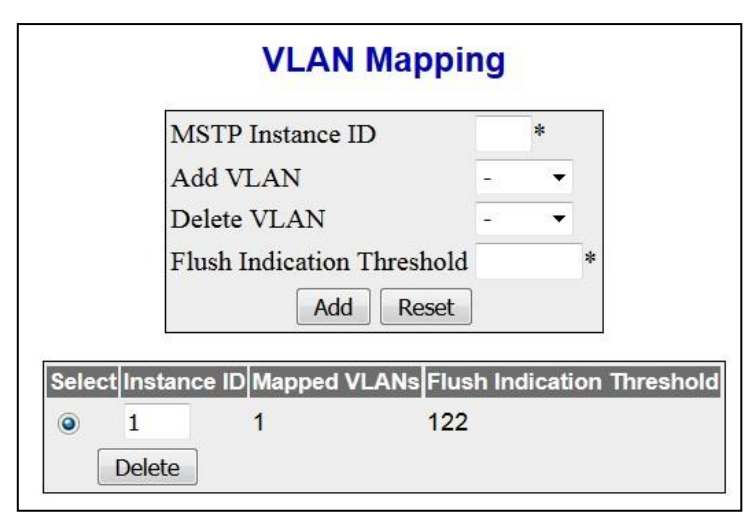

 **Figure 20-4 : MSTP VLAN Mapping**

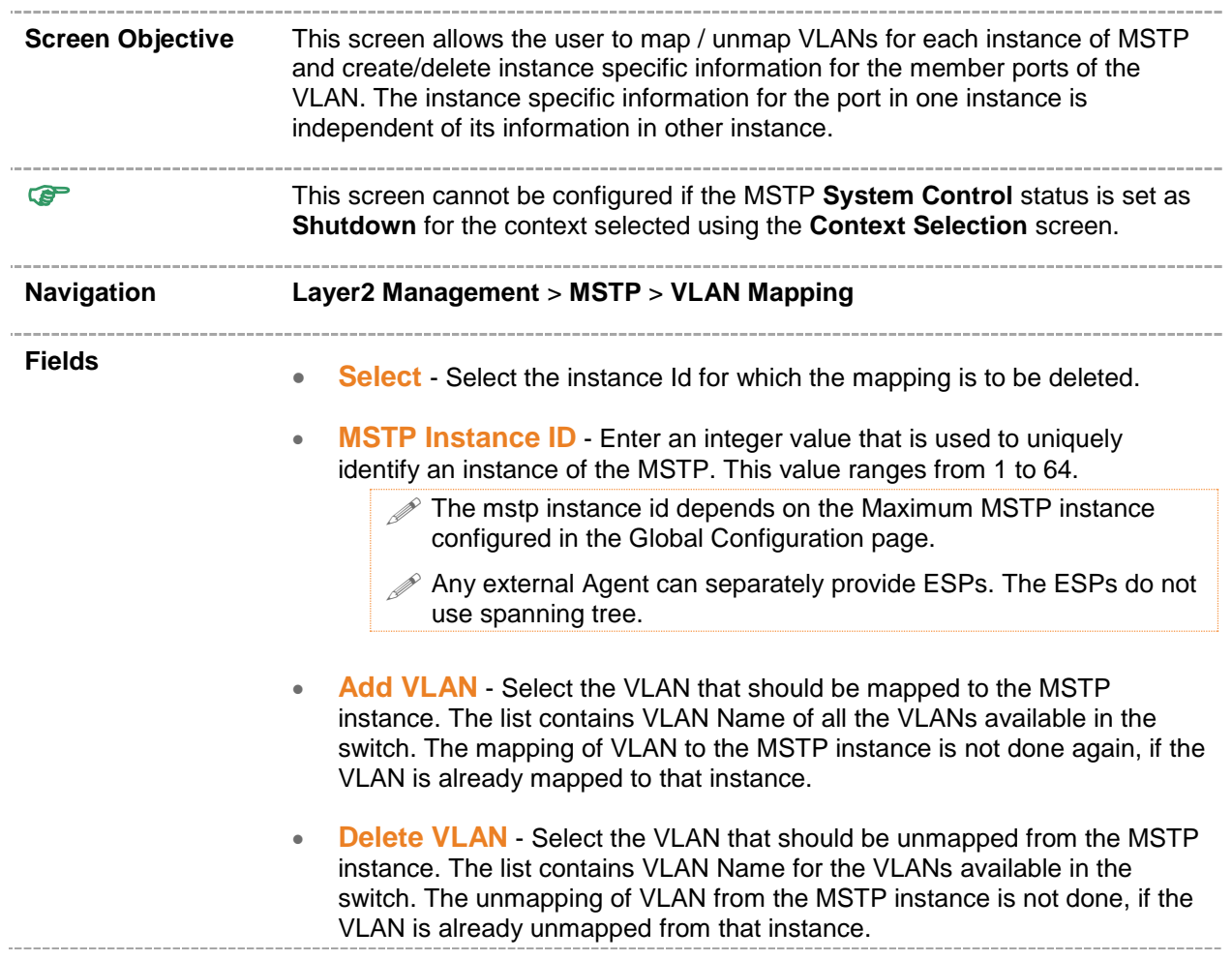

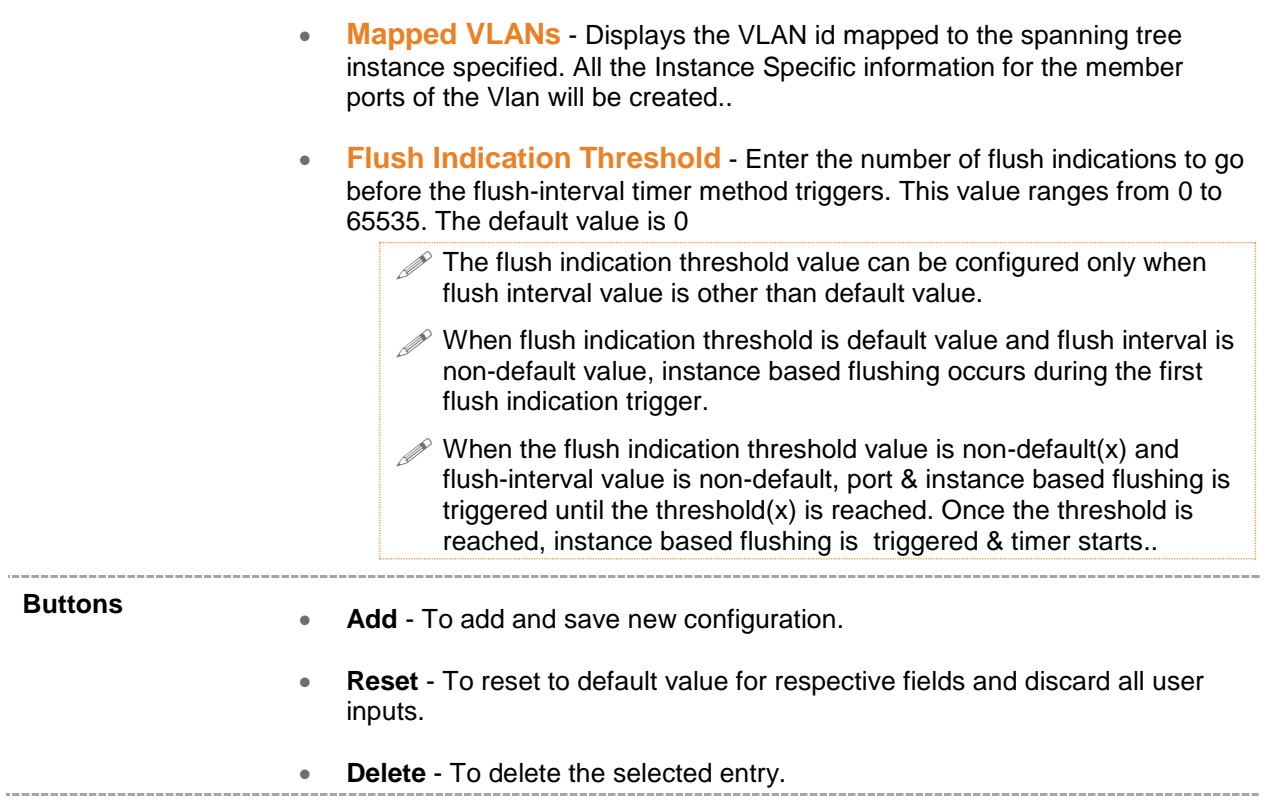

## **20.5 MSTP Port Settings**

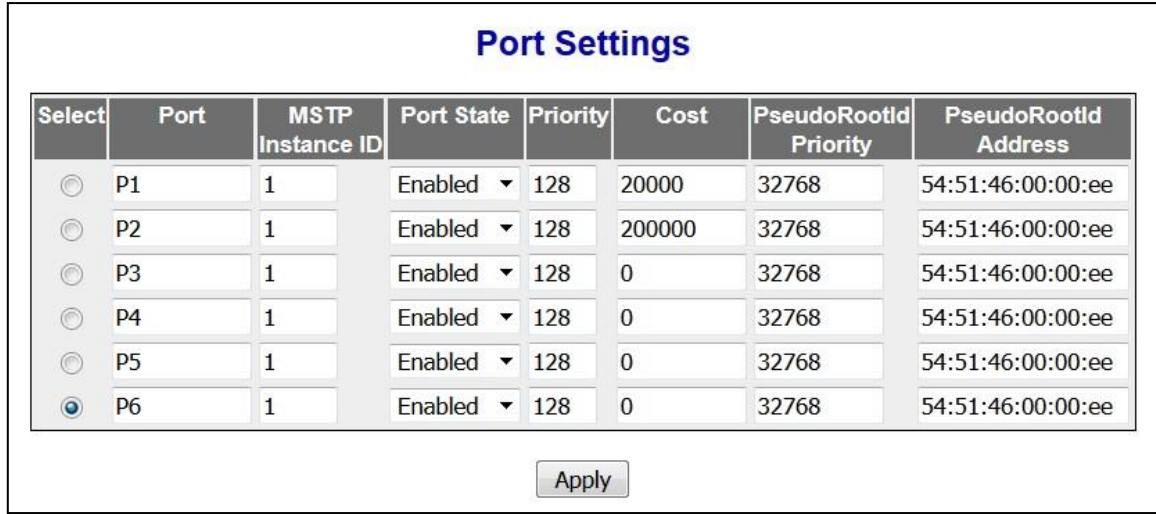

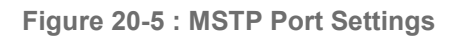

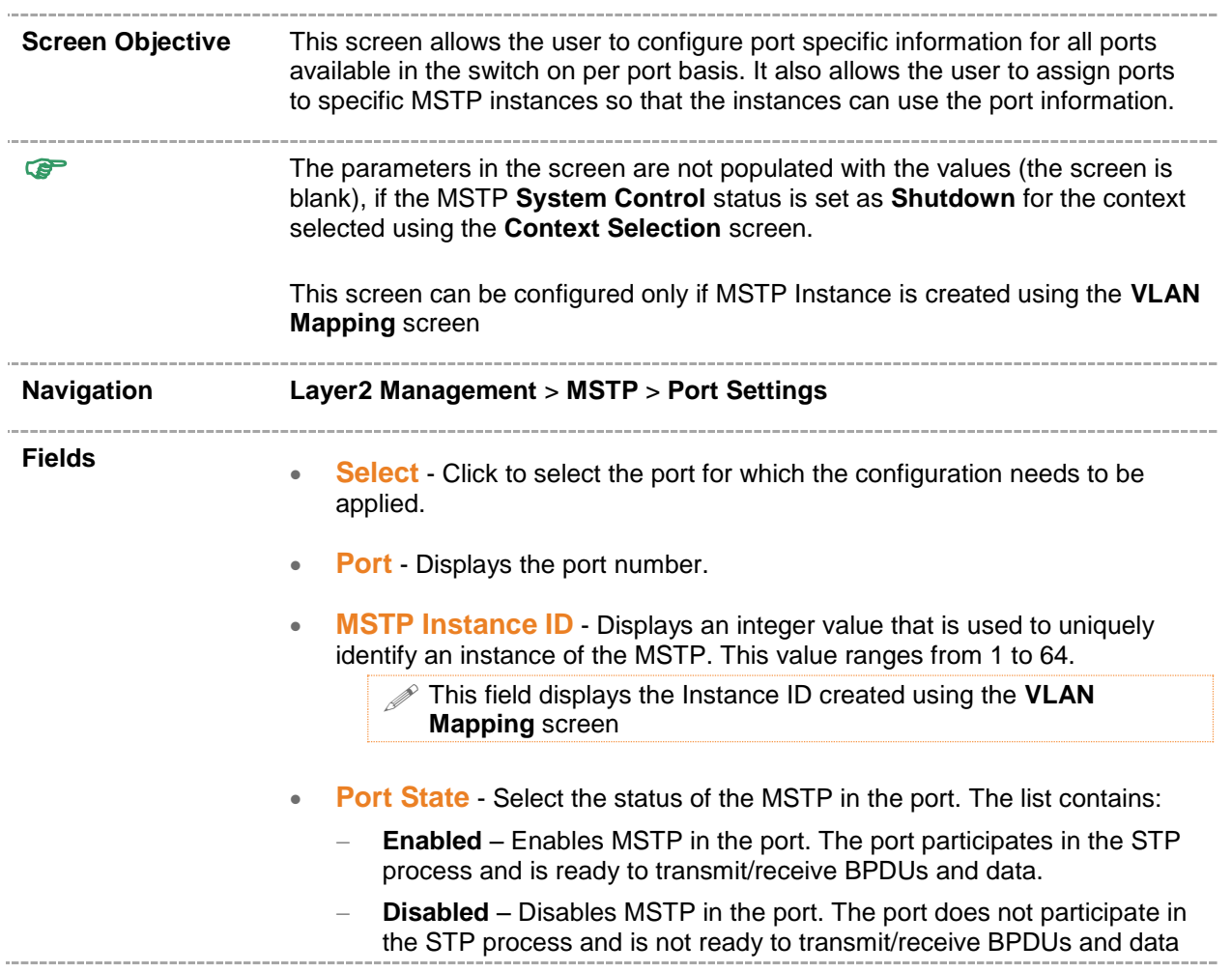

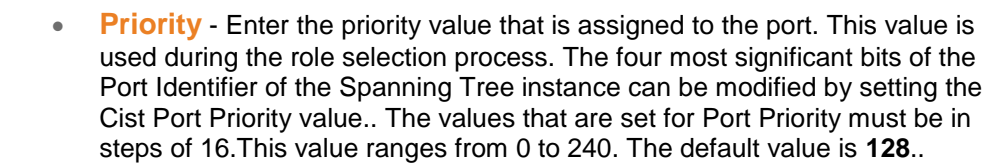

- **Cost** Enter the value that contributes to the path cost of paths towards the CIST Root which includes this port. The paths' path cost is used during calculation of shortest path to reach the MSTI root. The path cost represents the distance between the root port and designated port. This value ranges from 0 to 200000000.The default value is **200000** for all physical ports and **199999** for port channels.
	- The default value is used as the path cost, if this field is not configured and the **Dynamic Path Cost Calculation** and **Speed Change Path Cost Calculation** are set as False. The dynamically calculated path cost is used if the path cost is not manually configured and one of these **Fields** is set as True.

 The configured value is used as the path cost irrespective of the status (True or False) of the **Dynamic Path Cost Calculation** and **Sped Change Path Cost Calculation.**

- **PseudoRootId Priority** Enter the priority of the pseudo root. This value is used by port configured as L2GP (the field **Layer2-Gateway Port** is set as **True**). This value ranges from 0 to 61440. The default value is **32768**. The value should be set in steps of 4096, that is, you can set the value as 0, 4096, 8192, 12288 and so on.
- **PsuedoRootId Address** Enter the unicast MAC address of the pseudo root. This value is used by port configured as L2GP (the field **Layer2- Gateway Port** is set as **True**). The default value is 00:08:02:03:04:01.

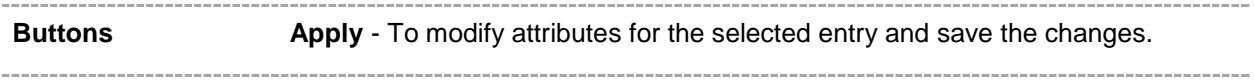

#### **20.6 MSTP CIST Port Status**

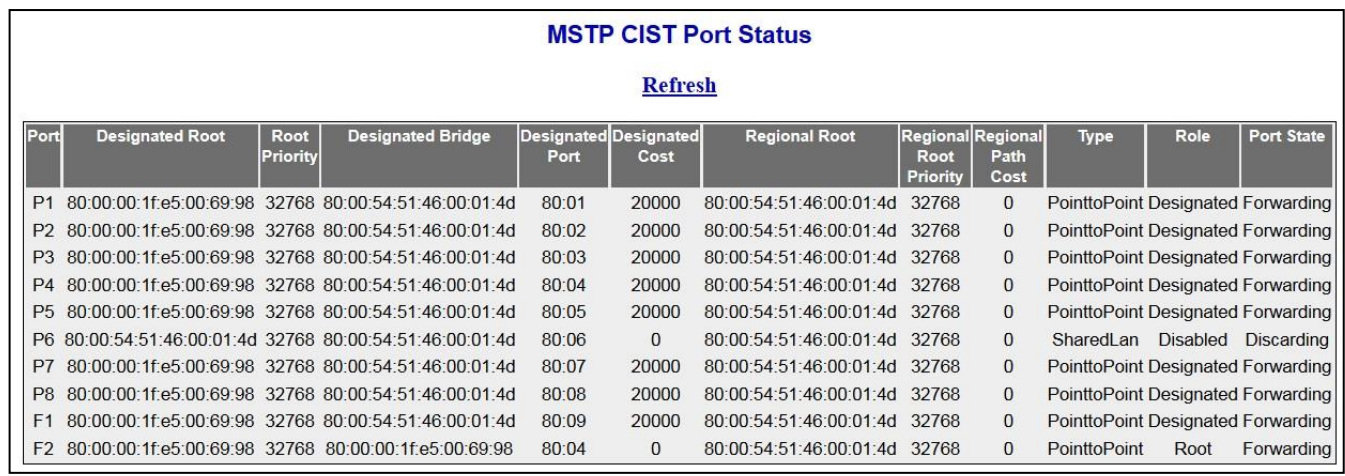

#### **Figure 20-6 : MSTP CIST Port Status**

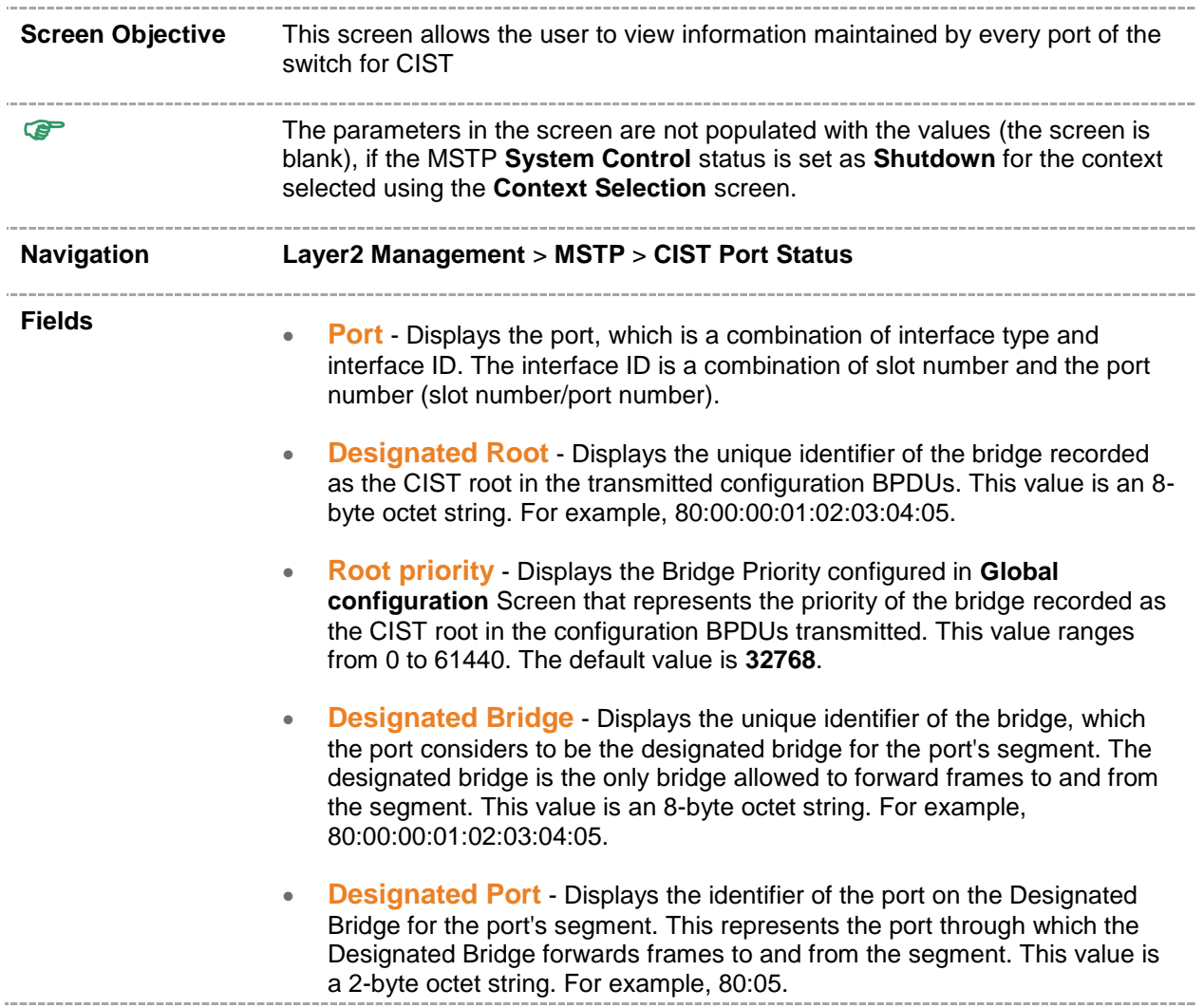

- **Designated Cost** Displays the Path Cost of the Designated Port of the segment connected to the port. This value ranges from 1 to 200000000.
- **Regional Root** Displays the unique identifier of the bridge recorded as the CIST regional root in the configuration BPDUs transmitted. This value is an 8-byte octet string. For example, 80:00:00:01:02:03:04:05.
- **Regional Root Priority** Displays the Bridge Priority that represents the priority of the bridge recorded as the CIST regional root in the configuration BPDUs transmitted. This value ranges from 0 to 61440. The default value is **32768**.
- **Regional Path Cost** Displays the port's Path Cost that contributes to the cost of paths (including the port) towards the CIST Regional Root. This value ranges from 1 to 200000000.
- **Type** Displays the operational Point-to-Point Status of the LAN segment attached to the port. The values can be:
	- **PointtoPoint**  Port is treated as if it is connected to a point-to-point link.
	- **SharedLan**  Port is treated as if it is having a shared media connection.

 The User can set the values directly or can set as **Auto** for the switch to decide about the point-to-point status, in the field Point-to-Point Status provided in the screen **CIST Settings**.

- **Role** Displays the current role of the port for the spanning tree instance. The values can be:
	- **Disabled** Specified that the port is disabled manually (**Port State**) or automatically (Link status in **Layer2 Management > Port Manager > Basic Settings**). It does not take part in the spanning tree process.
	- **Alternate** Specifies that the port is acting as an alternate path to the root bridge. It is blocked and not used for traffic. It is enabled and declared as the root port, if the current root port is blocked.
	- **Backup** Specifies that the port is acting as a backup path to a segment where another bridge port already connects... It is blocked and not used for traffic. It is enabled and declared as the designated port, if the active designated port is blocked.
	- **Root** Specifies that the port is used to forward data to root bridge directly or through an upstream LAN segment.
	- **Designated** Specifies that the port is used to send and receive packets to/from a specific downstream LAN segment/device. Only one designated port is assigned for each segment.
- **Port State** Displays the current state of the port as defined by the common STP. The values can be:
	- **Disabled** Specifies that the Port is disabled manually (Port State) or automatically (Link). It does not take part in the spanning tree process.
	- **Discarding** Specifies that the port is in the Discarding state i.e. No user data is sent over the port.

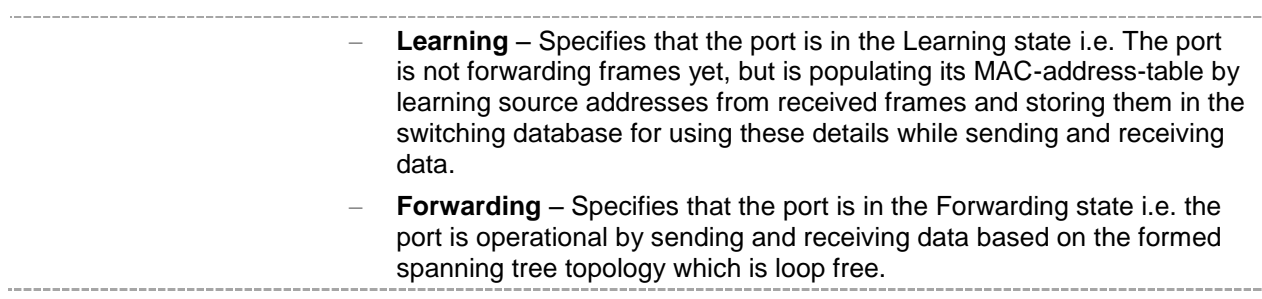

## **20.7 MSTP Bridge Priority**

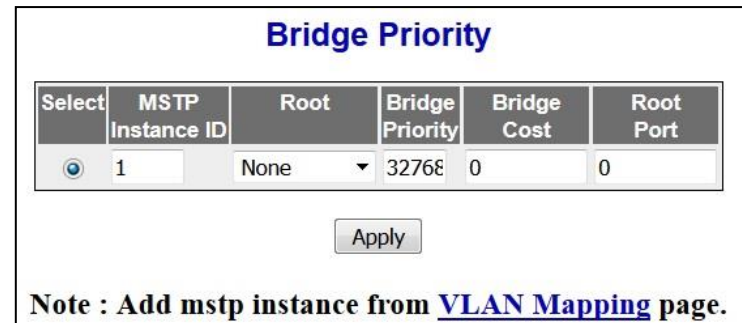

 **Figure 20-7 : MSTP Bridge Priority**

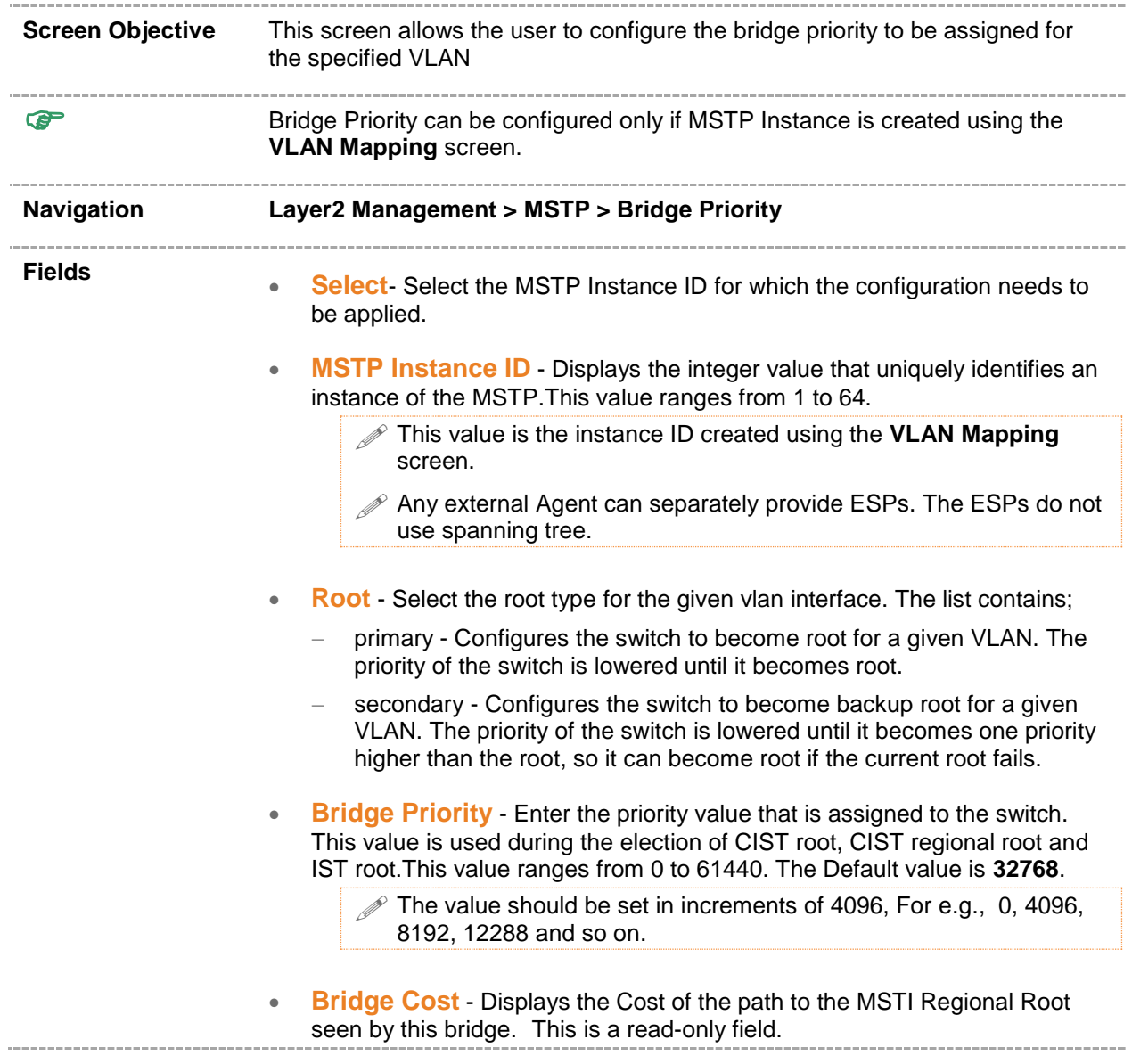

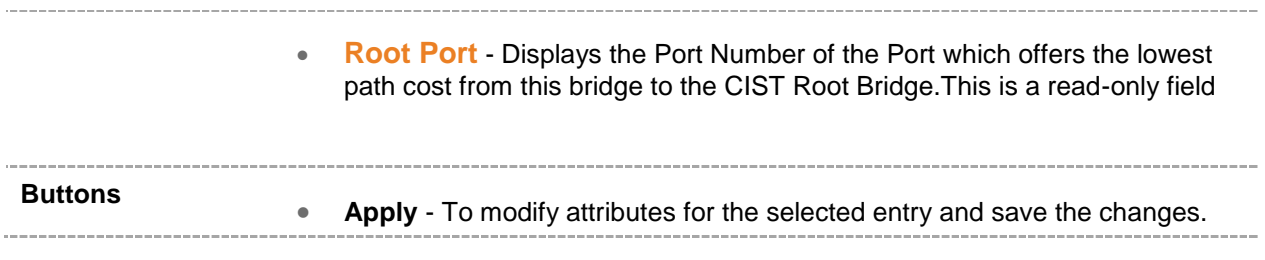

# *Chapter* **20**

#### **RSTP**

**RSTP (Rapid Spanning Tree Protocol)** is a portable implementation of the IEEE 802.1D standard. It provides rapid recovery of connectivity following the failure of a bridge/bridge port or a LAN. It reduces the time to reconfigure the active topology of the network when physical topology or topology configuration parameters changes. It provides increased availability of MAC service when there is a reconfiguration or failure of components in a bridged LAN. It can inter-operate with legacy STP bridges without any change in the configuration.

The RSTP provides an optional capability for:

- High availability
- Executing multiple instances of the protocol
- Provider bridging

To access RSTP screens, click **Layer2 Management > RSTP**

The RSTP related parameters are configured through the screens displayed by the following tabs:

- [Global Settings](#page-159-0)
- [Basic Settings](#page-162-0)
- [Port Settings](#page-164-0)
- [Port Status](#page-169-0)

By default, the tab **Global Settings** displays the **Global Configuration** screen.

#### <span id="page-159-0"></span>**21.1 RSTP Global Configuration**

| <b>Global Configuration</b> |                   |                                                              |               |                                                          |                                                                    |              |                                                |                      |
|-----------------------------|-------------------|--------------------------------------------------------------|---------------|----------------------------------------------------------|--------------------------------------------------------------------|--------------|------------------------------------------------|----------------------|
| Select                      | <b>Context Id</b> | <b>System</b><br>Control                                     | <b>Status</b> | <b>Dynamic</b><br><b>Path Cost</b><br><b>Calculation</b> | <b>Speed</b><br>Change<br>Path Cost Interval<br><b>Calculation</b> | <b>Flush</b> | <b>Flush</b><br>Indication<br><b>Threshold</b> | <b>BPDU</b><br>Guard |
| $\bullet$                   | $\bf{0}$          | Shutdown •                                                   | Disabled<br>v | False $\blacktriangledown$                               | False $\blacktriangledown$                                         | $ 0\rangle$  |                                                |                      |
|                             |                   | Note: To enable RSTP Functionality, MSTP should be disabled. | Apply         |                                                          |                                                                    |              |                                                |                      |

 **Figure 21-1 : RSTP Global Configuration**

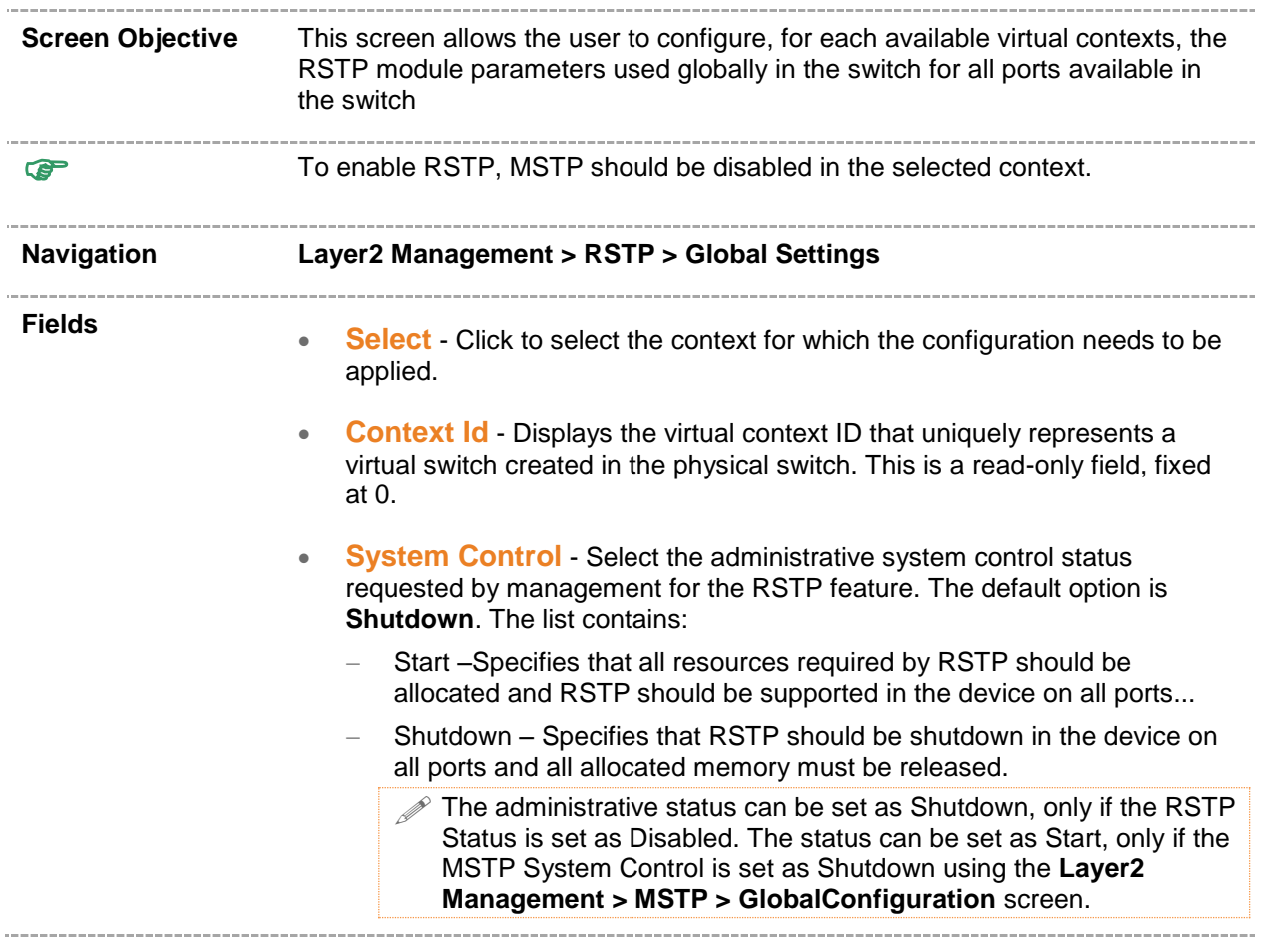

- **Status** Select the administrative module status requested by management for the RSTP module. RSTP provides rapid recovery of connectivity following the failure of a bridge/bridge port or a LAN. The default option is **Disabled**. The list contains:
	- Enabled Enables the RSTP in the device on all the ports. Disabled Disables the RSTP in the device on all the

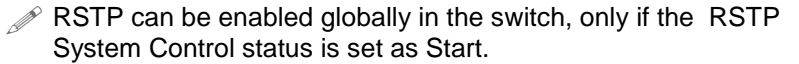

- **Dynamic Path Cost Calculation** Select whether the dynamic path cost calculation is allowed . The path cost represents the distance between the root port and designated port. The path cost is based on a guideline established as part of 802.1d. According to the specification, path cost is calculated by dividing the speed with bandwidth of the segment connected to the port. The default option is **False**. The list contains:
	- True Dynamically calculates path cost based on the speed of the ports whose **Admin State** is set as **Up** at that time. The path cost is not changed based on the operational status of the ports, once calculated.
	- False Dynamically calculates path cost based on the link speed at the time of port creation.
		- $\mathscr{P}$  The manually assigned path cost is used irrespective of the status (**True** or **False**) of the dynamic path cost calculation.
		- $\mathscr{P}$  This field cannot be configured, if the RSTP System Control is Shutdown or Status is set as Disabled.
- **Speed Change Path Cost Calculation** Select whether the dynamic path cost is to be calculated for ports whose speed changes dynamically. This feature is mainly used for LA ports whose speed changes due to the addition and deletion of ports from the port channel. The default option is **False**. The list contains:
	- True Specifies that path cost is dynamically calculated for ports based on their speed at that time. The path cost is calculated, if the speed of the port changes.
	- False Specifies that path cost is not dynamically calculated for the ports based on their speed at that time.

This field can be configured only if System Control is set as Start.

 The manually assigned path cost is used irrespective of the status (**True** or **False**) of the dynamic path cost calculation.

- **Flush Interval** Enter the value that controls the number of flush indications invoked from spanning-tree module per instance basis. This value ranges from 0 to 500 centi-seconds. The default value is **0**.
	- $\mathscr{P}$  This field can be configured only if System Control is set as Start.
	- If the flush interval timer is set to zero, port based flushing occurs(default functionality).
	- $\mathscr{D}$  If it is set to non-zero, global / port based flushing occurs and is dependent on the flush-indication-threshold value.

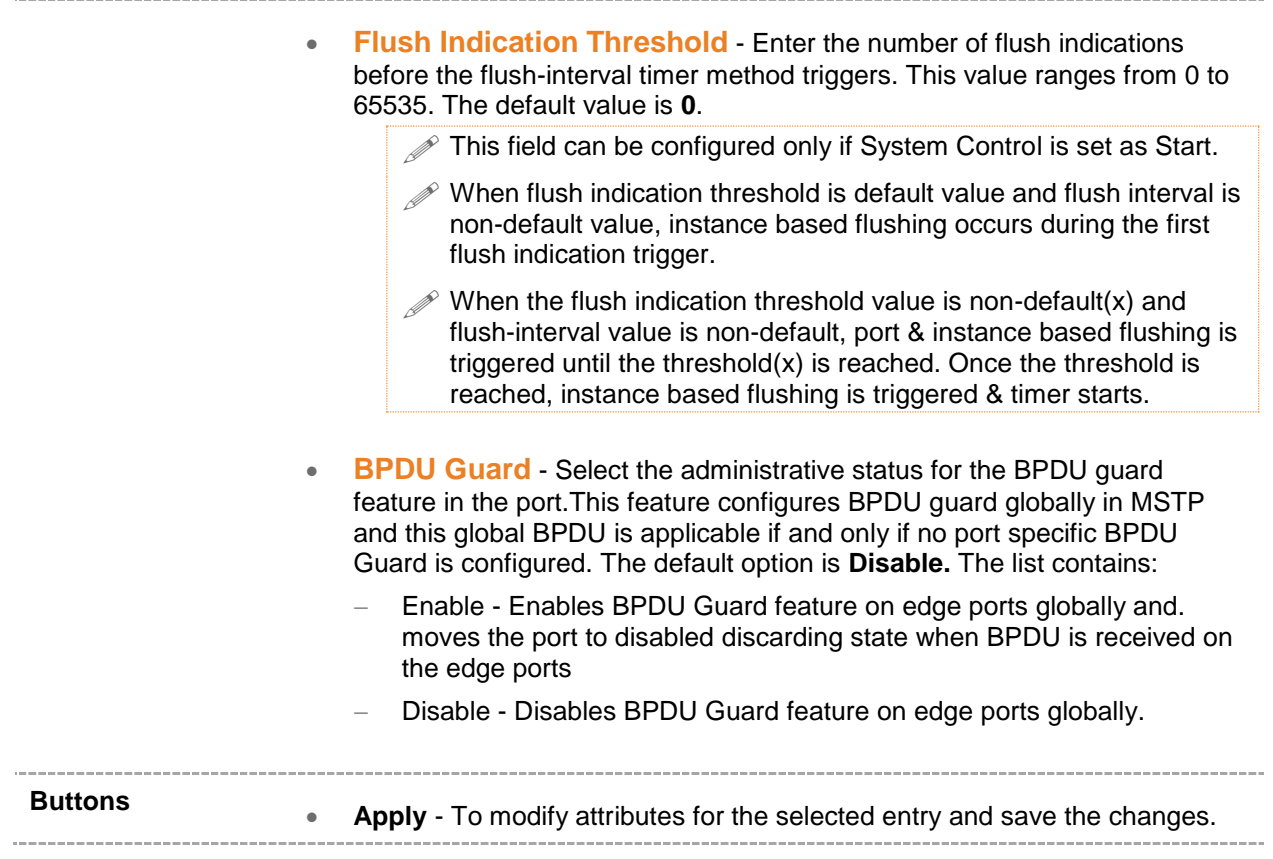

## <span id="page-162-0"></span>**21.2 RSTP Basic Settings**

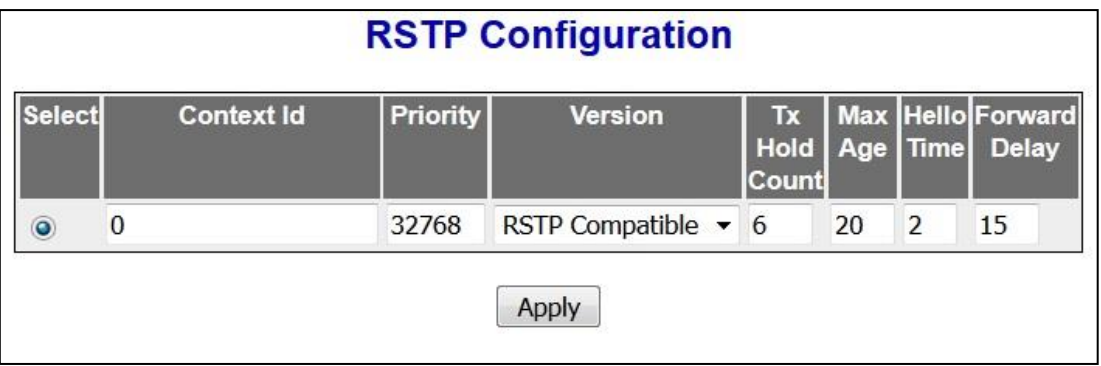

 **Figure 21-2 : RSTP Basic Settings**

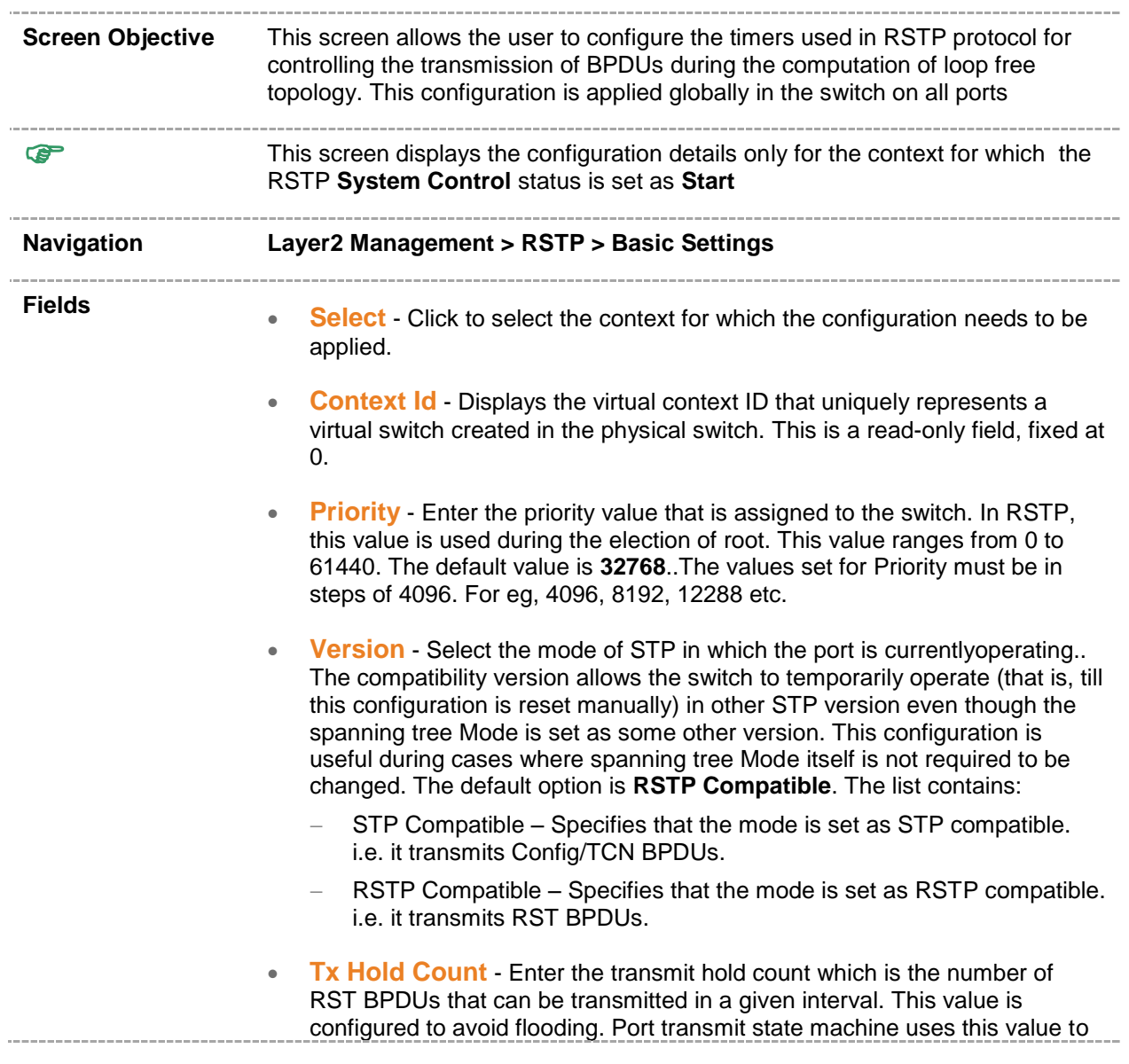

limit the maximum transmission rate. This value ranges from 1 to 10. The default value is **6**.

• Max Age - Enter the maximum expected arrival time (in seconds) of hello BPDUs. STP information learned from network on any port is discarded, once the configured arrival time expires. The spanning tree topology is recomputed after this time interval.. This value ranges from 6 to 40 seconds. The default value is **20** seconds.

> $\mathscr{P}$  The maximum age should be lesser than or equal to 2\*(Forward Delay - 1.0) and should be greater than or equal to 2\*(HelloTime + 1.0)

- **Hello Time** Enter the amount of time between the transmission of configuration bridge PDUs by this node.. This value can be either 1 or 2 seconds. The default value is **2** seconds.
- **Forward Delay** Enter the value that all bridges use for ForwardDelay when the bridge is acting as the root. This value is the number of seconds, a port waits before changing from the blocking state to the forwarding state.. This value ranges from 4 to 30 seconds. The default value is **15** seconds.

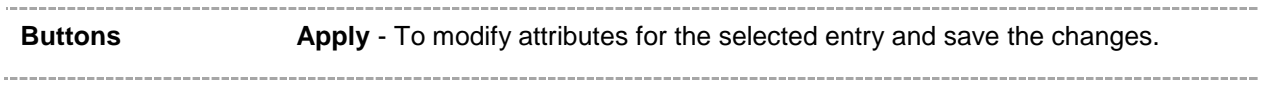

## <span id="page-164-0"></span>**21.3 RSTP Port Settings**

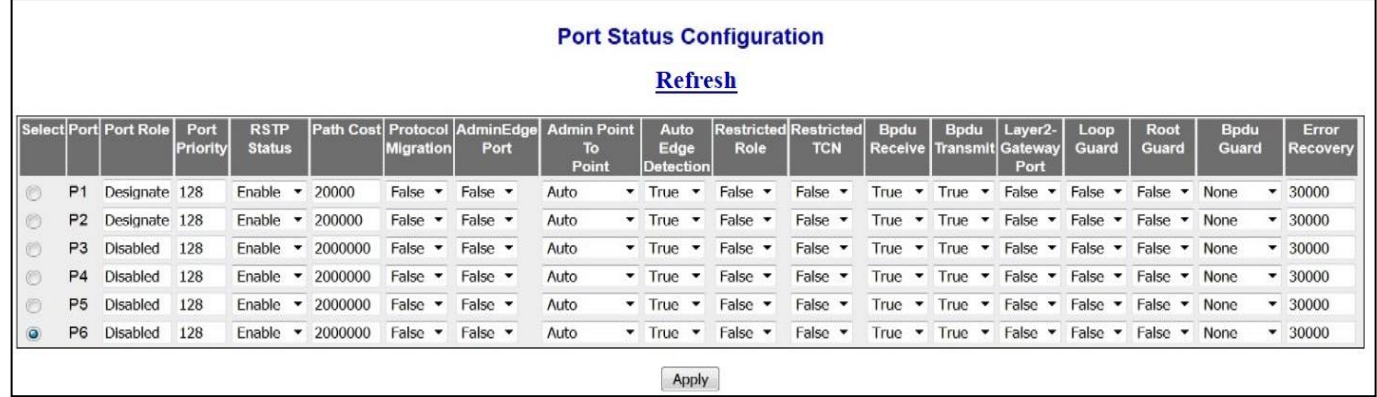

 **Figure 21-3 : RSTP Port Settings**

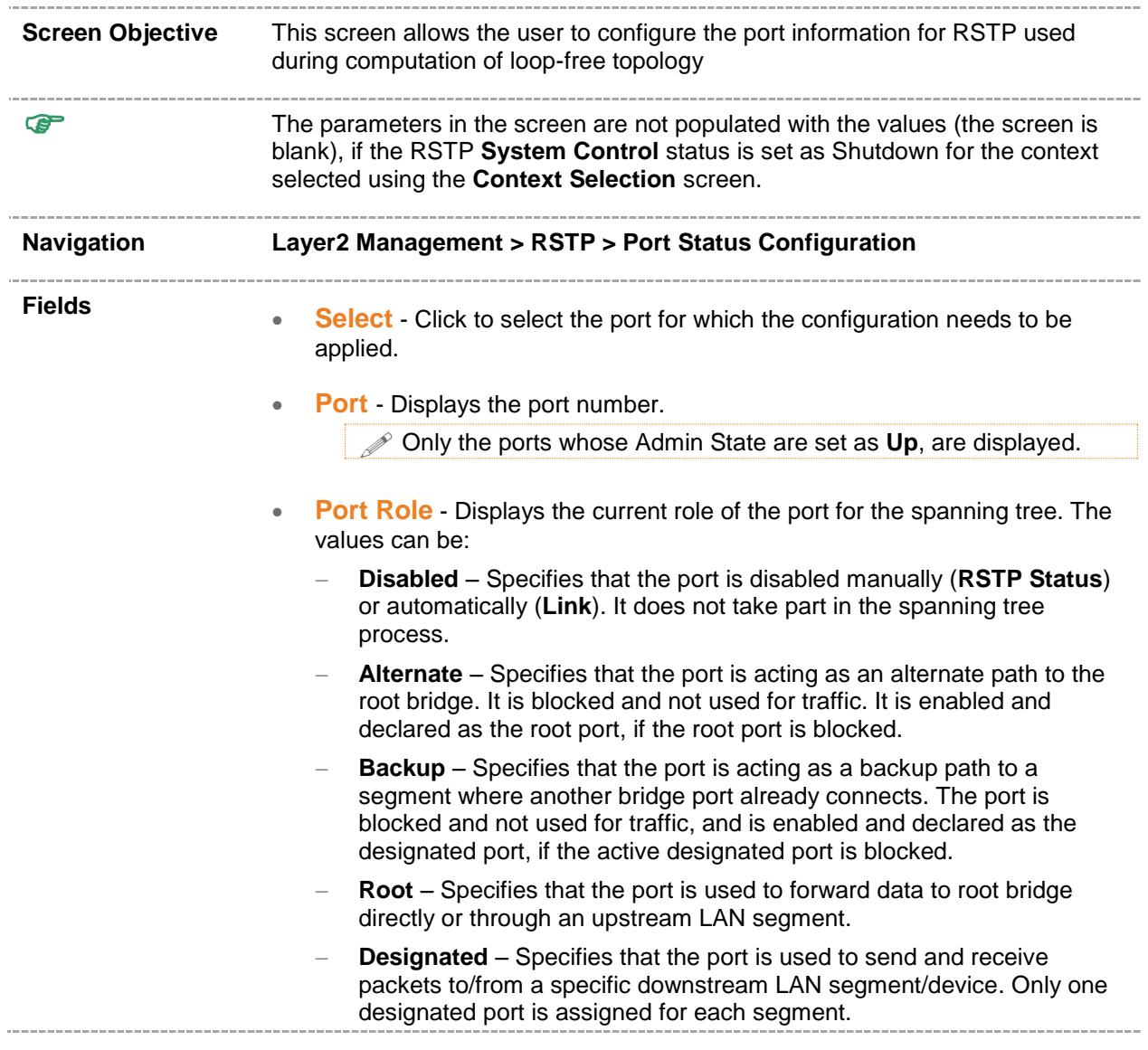

- **Port Priority** Enter the priority value that is assigned to the port. This value is used during the **Port Role** Selection process. This value ranges from 0 to 240. The default value is **128**. This value should be set in steps of 16, eg 0, 16, 32, 48 and so on.
- **RSTP Status** Select the administrative module status requested by management for the RSTP Module on the port. This enables or disables.RSTP status of the port. The default option is **Enable**. The list contains:
	- **Enable** Enables RSTP in the device on the port. The port participates in the STP process and is ready to transmit/receive BPDUs and data.
	- **Disable** Disables RSTP in the device on the port. The port does not participate in the STP process and is not ready to transmit/receive BPDUs and data.
- **Path Cost** Enter the path cost that contributes to the path cost of paths containing the port. The paths' path cost is used during calculation of shortest path to reach the root. The path cost represents the distance between the root port and designated port. This value ranges from 0 to 200000000. The default value is **200000** for all physical ports and **199999** for port channels.
	- $\mathscr{P}$  The default value is used as the path cost, if this field is not configured and the **Dynamic Path Cost Calculation** and **Speed Change Path Cost Calculation** are set as False. The dynamically calculated path cost is used if the path cost is not manually configured and one of these **Fields** is set as True.
	- $\mathscr{P}$  The configured value is used as the path cost irrespective of the status (True or False) of the **Dynamic Path Cost Calculation** and **Sped Change Path Cost Calculation.**
	- $\mathscr{P}$  The path cost value is calculated automatically based on the port speed maintained by CFA module, if the value is set as 0.
- **Protocol Migration** Select the protocol migration state of the port.This is used to control the protocol migration mechanism that enables the module to interoperate with legacy 802.1D switches. The default option is **False**. The list contains:
	- **True** Specifies that the port transmits BPDUs based on the spanning tree protocol supported by the receiving switch. The port is forced to transmit RSTP BPDUs.
	- **False** Specifies that port does not perform protocol migration mechanism. The port always transmits the standard RSTP BPDUs.
		- $\mathscr{P}$  This field cannot be configured, if the RSTP Status is set as Disable.
		- The protocol migration triggers the transmission of RSTP BPDUs only once, when set as True. The protocol migration changes automatically as False, once the RSTP BPDU is transmitted.
- **Admin Edge Port** Select the administrative status of the Edge Port parameter. The default option is **False**. The list contains:
- **True** Sets the port as an edge port the **Port State** is immediately set as **forwarding**). It is connected directly to a single end station. It allows RSTP to converge faster and does not wait to receive BPDUs.
- **False** Sets the port as a non-Edge port the spanning tree process is performed using the RSTP). It is connected to a routing device such as switch.

 $\mathscr{P}$ . The value of the Edge Port parameter is automatically updated, if the **Auto Edge Detection** is set as **True**.

- **Admin Point-to-Point** Select the administrative point-to-point status of the LAN segment attached to the port. The default option is **Auto**. The list contains:
	- **ForceTrue** Specifies that port is connected to a point-to-point link.
	- **ForceFalse** Specifies that port is having a shared media connection.
	- **Auto** Specifies that the ports as having a shared media connection or a point-point link based on the prevailing conditions.

Port is considered to have a point-to-point link if,

- It is an aggregator and all of its members can be aggregated.
- The MAC entity is configured for full **Duplex** operation, either manually or through auto negotiation process (negotiation **Mode** is set as **Auto**).
- **Auto Edge Detection** Select whether the Edge Port parameter of the port is detected automatically or configured manually. The default option is **True**. The list contains:
	- **True** Specifies that detection of port as Edge Port happens automatically. The port is set as edge port, if no BPDU is received on the port. The port is set as non-edge port, if any BPDU is received by that port. This overrides the value set in the field **Admin Edge Port**, based on the reception of BPDU.
	- **False** Specifies that automatic detection of edge port is disabled. This uses the manually configured value for the Edge Port parameter.
- **Restricted Role** Select whether the selection of port **Role** as root can be blocked during the role selection process. This feature allows the user to block switches external to a core region of the network from influencing the spanning tree active topology. The default option is **False**. The list contains:
	- True Blocks the port from being selected as root port for the topology, even if it has the best spanning tree priority vector. It is selected as an alternate port after the root port is selected.

 The blocking of port from being selected as a root port may cause lack of spanning tree connectivity.

- False Includes all available ports of the topology, in the root selection process to select the root.
- **Restricted TCN** Select the status of transmission of the received topology change notifications and topology changes to the other ports in the network. This feature allows the user to block switches external to a core

region of the network from causing address flushing in the region. The default option is **False**. The list contains:

 **True** – Blocks the port from propagating the received topology change notifications and topology changes to other ports.

 $\mathscr{D}$  The blocking of port may cause temporary loss of connectivity after changes in a spanning tree active topology as a result of persistent incorrectly learnt station location information.

- **False** Allows the port to propagate the received topology change notifications and topology changes to other ports.
- **Bpdu Receive** Select the processing status of the received RSTP BPDUs. The default option is **True**. The list contains:
	- **True** Allows normal processing of the RSTP BPDUs received on the port.
	- **False**  Discards the RSTP BPDUs received on the port.
- **Bpdu Transmit** Select the BPDU transmission status of the port. The default option is **True**. The list contains:
	- **True**  Transmits the RSTP BPDUs from the port.
	- **False** Blocks the transmission of RSTP BPDUs from the port.

 $\mathscr P$  This field should be set as False, for ports to be configured a Layer-2 Gateway Port.

- **Layer2-Gateway Port** Select whether the port functions as a normal port or layer2 gateway port.. The default option is **false**. The list contains:
	- **True** Specifies that the port operates as a Layer2 Gateway Port.
		- **False** Specifies that the port operates as a normal Port.
			- **BPDU Transmit , Restricted Role** and **Restricted TCN** should be set as False, before configuring the port as a Layer2 gateway port.
			- $\mathscr{P}$  L2GP operates similar to that of the normal port operation but pretends to continuously receive BPDUs when **Admin State** is set as **Up**
- **Loop Guard** Select the status of loop guard.The Loop Guard feature does age out the information even if the peer does not send information. If the port continues to receive information through BPDUs, the operation on this port will be normal.. This is useful when the neighbor bridge is faulty, that is, the bridge cannot send BPDUs but continues to send data traffic. The default option is **False**. The list contains:
	- **True** Enables the loop guard in the port.
	- **False** Disables the loop guard in the port
- **Root Gaurd** Select the administrative status for the root guard feature in the port. This feature when enabled causes the Port not to be selected as Root Port for the CIST or any MSTI, even it has the best spanning tree priority vector. Such a Port will be selected as an Alternate Port after the Root Port has been selected. The default option is **Disabled.** This can cause lack of spanning tree connectivity. It is set by a network administrator

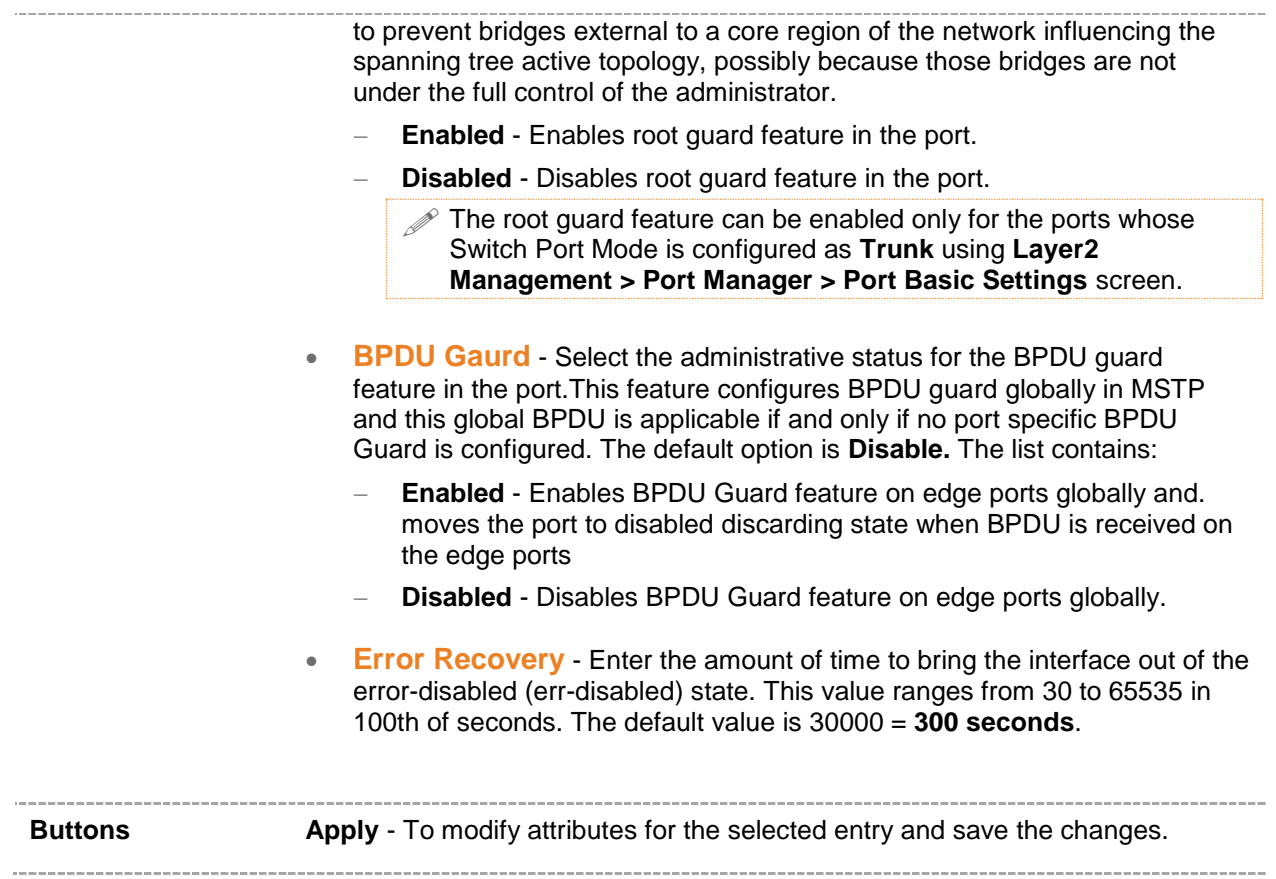

#### <span id="page-169-0"></span>**21.4 RSTP Port Status**

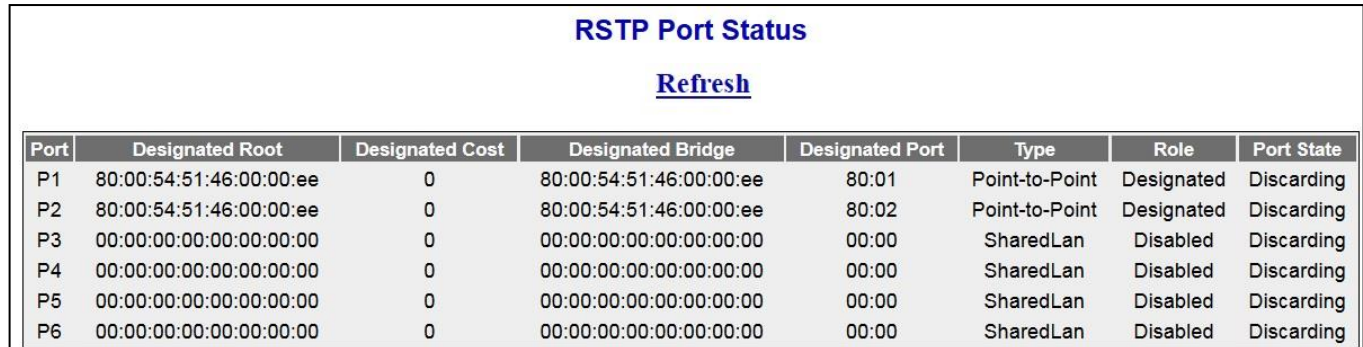

 **Figure 21-4 : RSTP Port Status**

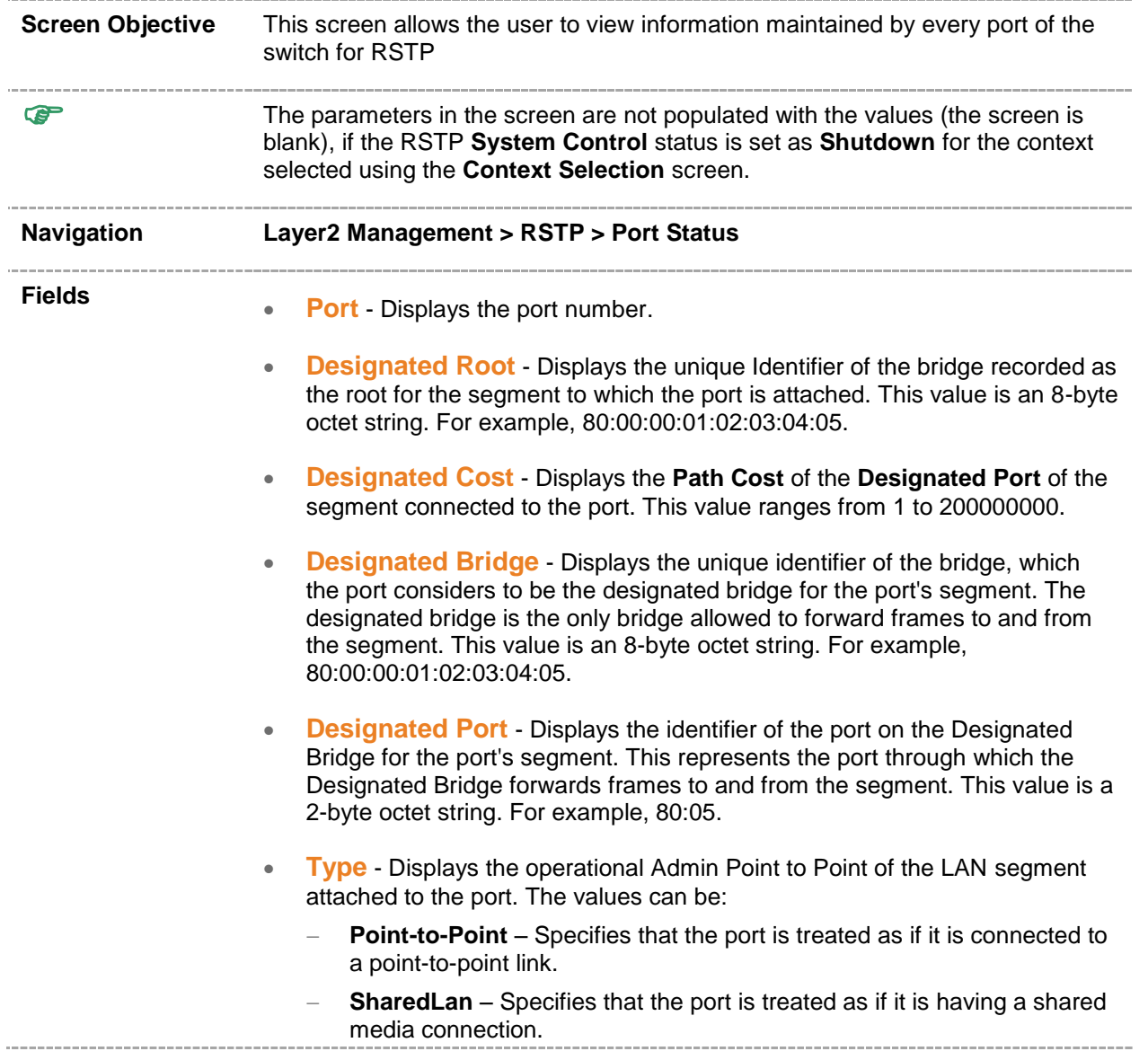

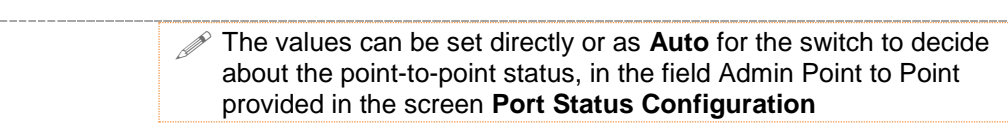

- **Role** Displays the current role of the port for the spanning tree instance. The values can be:
	- **Disabled** Specifies that the port is disabled manually (**RSTP Status**  screen) or automatically (Link status in **Layer2 Management > Port Manager > Basic Settings**). It does not take part in the spanning tree process.
	- **Alternate** Specifies that the port is acting as an alternate path to the root bridge. It is blocked and not used for traffic. It is enabled and declared as the root port, if the root port is blocked.
	- **Backup** Specifies that the port is acting as a backup path to a segment where another bridge port already connects. It is blocked and not used for traffic. It is enabled and declared as the designated port, if the active designated port is blocked.
	- **Root**  Specifies that the port is used to forward data to root bridge directly or through an upstream LAN segment.
	- **Designated** Specifies that the port is used to send and receive packets to/from a specific downstream LAN segment/device. Only one designated port is assigned for each segment.
- **Port State** Displays the current state of the port as defined by the STP. The values can be:
	- **Disabled** Specifies that the port is disabled manually (**RSTP Status**) or automatically ((Link status in **Layer2 Management > Port Manager > Basic Settings**). It does not take part in the spanning tree process.
	- **Discarding** Specifies that the port is in the Discarding state i.e. No user data is sent over the port.
	- **Learning** Specifies that the port is in the Learning state i.e. The port is not forwarding frames yet, but is populating its MAC-address-table by learning source addresses from received frames and storing them in the switching database for using these details while sending and receiving data.
	- **Forwarding** Specifies that the port is in the Forwarding state i.e. the port is operational by sending and receiving data based on the formed spanning tree topology which is loop free.

## *Chapter* **21**

#### **LLDP**

**LLDP (Link Layer Discovery Protocol)** is a vendor-neutral [Data Link Layer](http://en.wikipedia.org/wiki/Data_Link_Layer) (neighbour discovery) protocol used by network devices for advertising their identity, capabilities, and interconnections on an [IEEE 802](http://en.wikipedia.org/wiki/IEEE_802) LAN network. The protocol is formally referred to by the IEEE as Station and Media Access Control Connectivity Discovery specified in standards document 802.1AB.

LLDP performs functions similar to several [proprietary discovery protocols,](http://en.wikipedia.org/wiki/Proprietary_protocol) from [Cisco,](http://en.wikipedia.org/wiki/Cisco_Discovery_Protocol) [Nortel \(](http://en.wikipedia.org/wiki/Nortel_Discovery_Protocol)SONMP), and [Microsoft](http://en.wikipedia.org/wiki/Microsoft) LLTD [\(Link Layer Topology](http://en.wikipedia.org/wiki/Link_Layer_Topology_Discovery)  [Discovery\)](http://en.wikipedia.org/wiki/Link_Layer_Topology_Discovery).

LLDP data is stored in the device as a [management information database](http://en.wikipedia.org/wiki/Management_information_base) (MIB) and can be queried with the [Simple Network Management Protocol](http://en.wikipedia.org/wiki/Simple_Network_Management_Protocol) (SNMP) as specified in [RFC 2922.](http://tools.ietf.org/html/rfc2922) The topology of an LLDP-enabled network can be discovered by querying this database.

To access LLDP screens, click **Layer2 Management > LLDP.**

The LLDP related parameters are configured through the screens displayed by the following tabs:

- [Global Settings](#page-172-0)
- [Basic Settings](#page-175-0)
- **[Interfaces](#page-177-0)**
- **[Neighbours](#page-179-0)**
- [Agent](#page-180-0) Info
- **Agent [Details](#page-181-0)**

By default, the tab **Global Settings** displays the **LLDP Global Configurations** screen.

## <span id="page-172-0"></span>**22.1 LLDP Global Configurations**

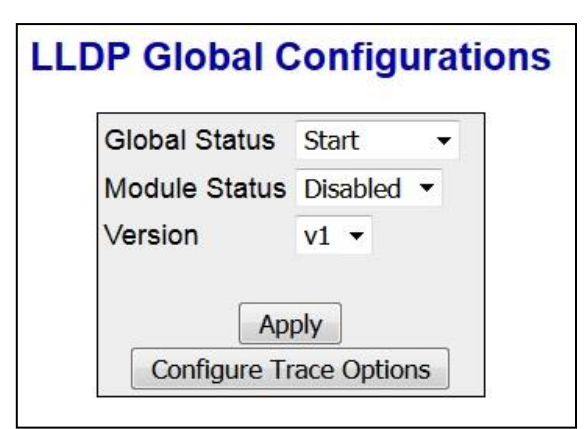

 **Figure 22-1 : LLDP Global Configurations**

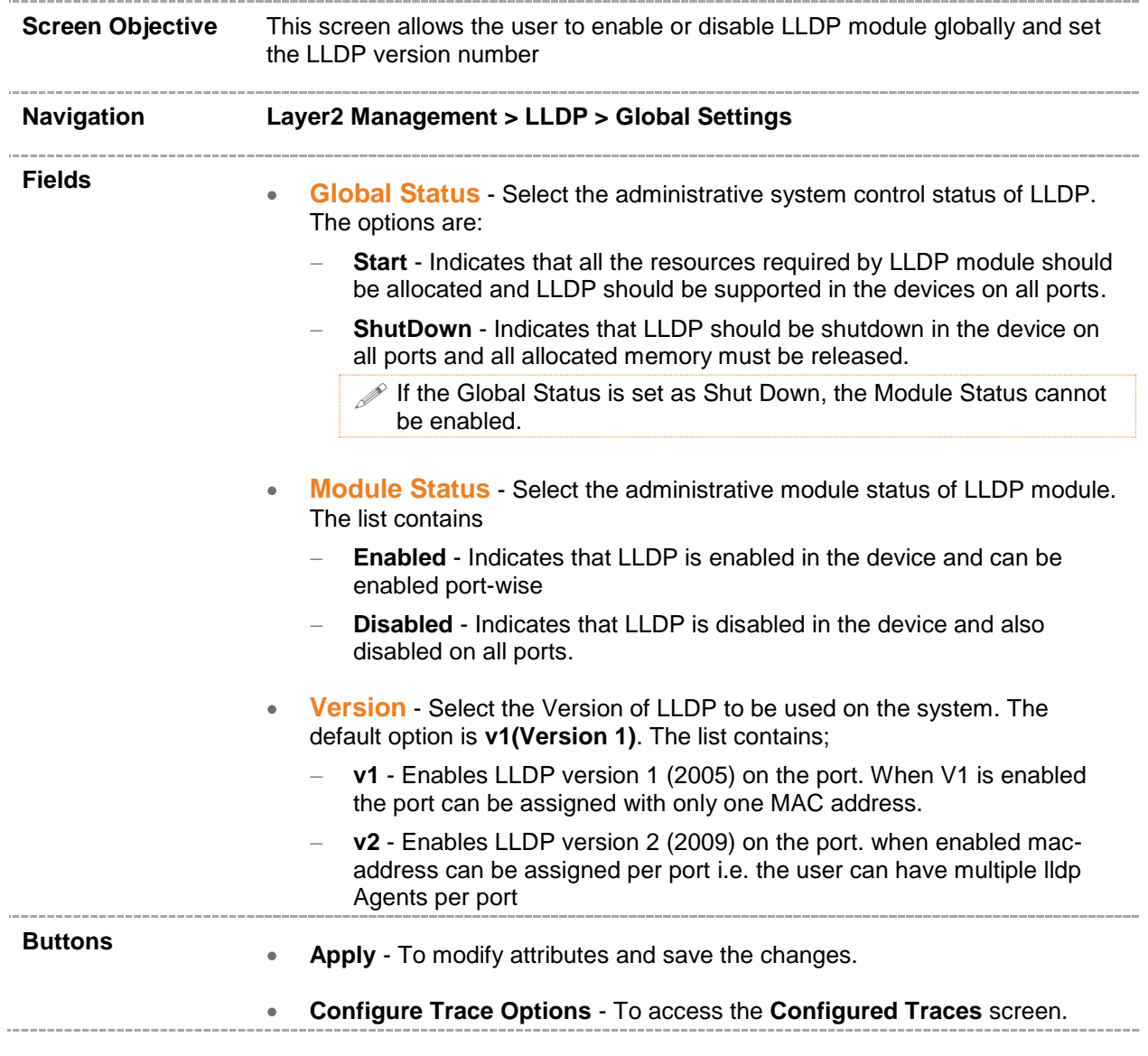

#### **22.1.1 LLDP Configured Traces**

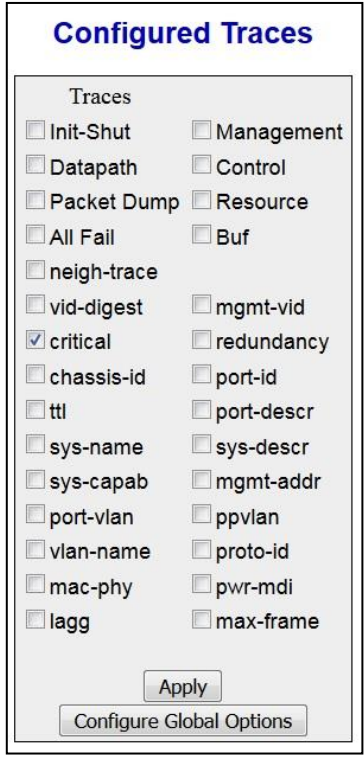

 **Figure 22-2 : LLDP Configured Traces**

| <b>Screen Objective</b> | This screen allows the user to enable the required debug statements useful<br>during debug operation                                                                                                   |  |  |  |  |  |
|-------------------------|----------------------------------------------------------------------------------------------------|--|--|--|--|--|
| <b>Navigation</b>       | Layer2 Management > LLDP Global Settings > LLDP Global Configuration<br>screen > click Configure Trace Options button                                                                                  |  |  |  |  |  |
| <b>Fields</b>           | <b>Traces</b> - Select the traces for which debug statements is to be generated.<br>The default option is critical. The options are:                                                                   |  |  |  |  |  |
|                         | <b>Init-Shut</b> – Generates debug statements for init and shutdown traces.<br>This trace is generated on failed and successful initialization and<br>shutting down of LLDP related module and memory. |  |  |  |  |  |
|                         | <b>Management</b> – Generates debug statements for management traces.<br>This trace is generated when any of the LLDP features is configured.                                                          |  |  |  |  |  |
|                         | <b>Datapath</b> – Generates the debug statements for datapath traces. This<br>trace is generated during failure in packet processing.                                                                  |  |  |  |  |  |
|                         | <b>Control</b> – Generates debug statements for Control functionality traces.<br>This trace is generated during failure in modification or retrieving of<br><b>LLDP</b> entries                        |  |  |  |  |  |
|                         | <b>Packet Dump</b> – Generates debug statements for packets handling<br>traces. This trace is generated when there is an error condition in<br>transmission or reception of packets.                   |  |  |  |  |  |

- **Resource** Generates debug statements for Traces with respect to allocation and freeing of all resource expect the buffers.
- **All Fail** Generates debug statements for all failure traces of the above mentioned traces.
- **Buffer** Generates debug statements for traces with respect to allocation and freeing of Buffer.
- **Neigh-trace** Generates debug statements for neighbour traces.
- **vid-digest** Generates debug statements for vlan identifier (vid) digest type, length, and value (TLV) traces
- **mgmt-vid** Generates debug statements for management vid tlv traces.
- **critical** Generates debug statements for critical state machine (SEM).
- **redundancy** Generates the debug statements for the LLDP redundancy module.
- **chassis-id** Generates debug statements for chassis-id TLV traces.
- **port-id** Generates debug statements for port-id TLV trace
- **ttl** Generates debug statements for *Time To Live* (TTL) TLV trace.
- **port-descr** Generates debug statements for the port description TLV traces.
- **sys-name** Generates debug statements for the system name TLV traces.
- **sys-descr** Generates debug statements for system description TLV traces.
- **sys-capab** Generates debug statements for system capabilities TLV traces.
- **mgmt-addr** Generates debug statements for management address TLV traces.
- **port-vlan** Generates debug statements for port-vlan TLV traces.
- **ppvlan** Generates debug statements for port-protocol-vlan TLV traces.
- **vlan-name** Generates debug statements for vlan-name TLV traces.
- **proto-id** Generates debug statements for protocol-id TLV traces.
- **mac-phy** Generates debug statements for MAC or physical (PHY) TLV traces.
- **pwr-mdi** Generates debug statements for power-through- (*Media Dependent Interface)* MDI TLV traces.
- **lagg**  Generates debug statements for link aggregation TLV traces.
- **max-frame** Generates debug statements for maximum frame size TLV traces.

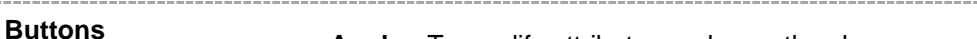

 **Configure Global Options** – To access the **LLDP Global Configuration** screen

**Apply** - To modify attributes and save the changes.

## <span id="page-175-0"></span>**22.2 LLDP Basic Settings**

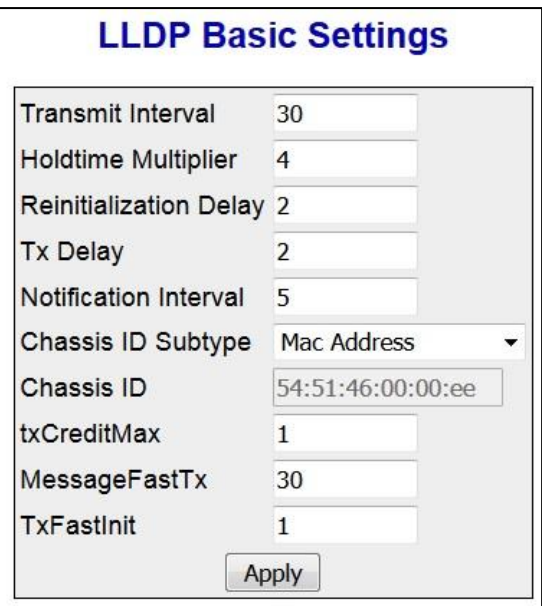

 **Figure 22-3 : LLDP Basic Settings**

| This screen allows the user to configure the LLDP basic parameters                                                                                                    |  |  |  |  |  |
|----------------------------------------------------------------------------------------------------|--|--|--|--|--|
| Layer2 Management > LLDP > Basic Settings                                                                                                    |  |  |  |  |  |
| <b>Transmit Interval</b> - Enter the time interval at which the LLDP frames are<br>$\bullet$<br>transmitted on behalf of this LLDP Agent. The value should be restored<br>from non-volatile storage after a re-initialization of the management system.<br>The value ranges from 5 to 32768. The default value is 30 seconds.<br>Holdtime Multiplier Enter the holdtime-multiplier value, which is the<br>$\bullet$<br>amount of time, the server should hold the LLDP. This value ranges from 2<br>to 10. The default value is 4. The actual time-to-live value used in LLDP<br>frames, transmitted on behalf of this LLDP Agent, can be expressed by the<br>following formula:<br>TTL = min (65535, Transmit Interval * Holdtime Multiplier).<br>For example.<br>If the value of Transmit Interval is 30 and value of Holdtime Multiplier is 4<br>then value '120' is encoded in TTL field of LLDP header.<br>The value of this object must be restored from non-volatile storage after a<br>re-initialization of the management system.<br><b>Reinitialization Delay - Enter the delay from when the port admin status</b> |  |  |  |  |  |
| $\bullet$<br>becomes 'disabled' until re-initialization will be attempted. The value of this<br>object must be restored from non-volatile storage after a re-initialization of<br>the management system. This value ranges from 1 to 10. The default value<br>is 2 seconds.                                                                                                    |  |  |  |  |  |
|                                                                                                    |  |  |  |  |  |

- **Tx Delay** Enter the delay between successive LLDP frame transmissions initiated by value/status changes in the LLDP local systems objects. This value ranges from 1 to 8192. The value should be lesser than or equal to (0.25 \* Transmit Interval) The default value is **2** seconds.
- **Notification Interval** Enter the time interval in which the local system generates a notification-event In the specific interval, generating more than one notification-event is not possible . If additional changes in lldpRemoteSystemsData object groups occur within the indicated throttling period, then these trap- events must be suppressed by the Agent. The value of this object must be restored from non-volatile storage after a reinitialization of the management system. This value ranges from 5 to 3600. The default value is **5**.
- **Chassis ID Subtype** Select the source of a chassis identifier. The default option is **Mac Address**. The options are:
	- **Chassis Component** Represents a chassis identifier based on the value of entPhysicalAlias object for a chassis component
	- **Interface Alias** Represents a chassis identifier based on the value of ifAlias for an interface on the containing chassis.
	- **Port Component** Represents a chassis identifier based on the value of entPhysicalAlias object for a port or backplane within the chassis.
	- **Mac Address** Represents a chassis identifier based on the value of a unicast source address, of a port on the containing chassis.
	- **Network Address** Represents a chassis identifier based on a network address, associated with a particular chassis. The encoded address is actually composed of two Fields. The first field is a single octet, representing the IANA AddressFamilyNumbers value for the specific address type, and the second field is the network address value.
	- **Interface Name** Represents a chassis identifier based on the value of ifName object for an interface on the containing chassis.
	- **Local**  Represents a chassis identifier based on a locally defined value.
- **Chassis ID** Enter the chassis identifier string.
	- This field is enabled only if the Chassis ID subtype is selected as anyone of the following;
	- Chassis Component The octet string identifies a particular instance of the entPhysicalAlias object for a chassis component
	- Port Component The octet string identifies a particular instance of the entPhysicalAlias object for a port or backplane component within the containing chassis.
	- Local The Octet string identifies a locally assigned chassis ID.
	- **txCreditMax** Enter the maximum number of consecutive LLDPDUs that can be transmitted any time by the port. This value ranges from 1 to 10. The default value is **1** for LLDP Version v1 and **5** for LLDP Version v2

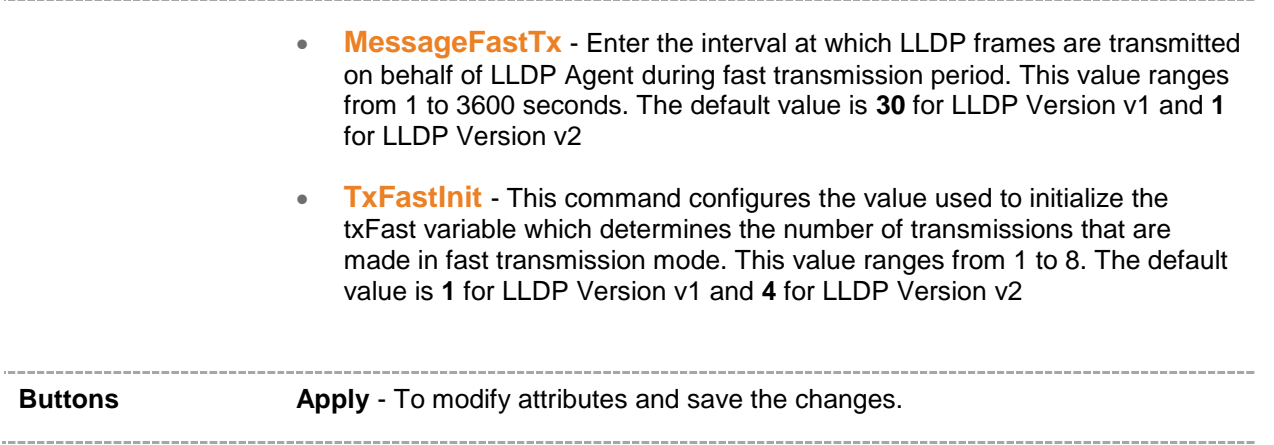

#### <span id="page-177-0"></span>**22.3 LLDP Interfaces Settings**

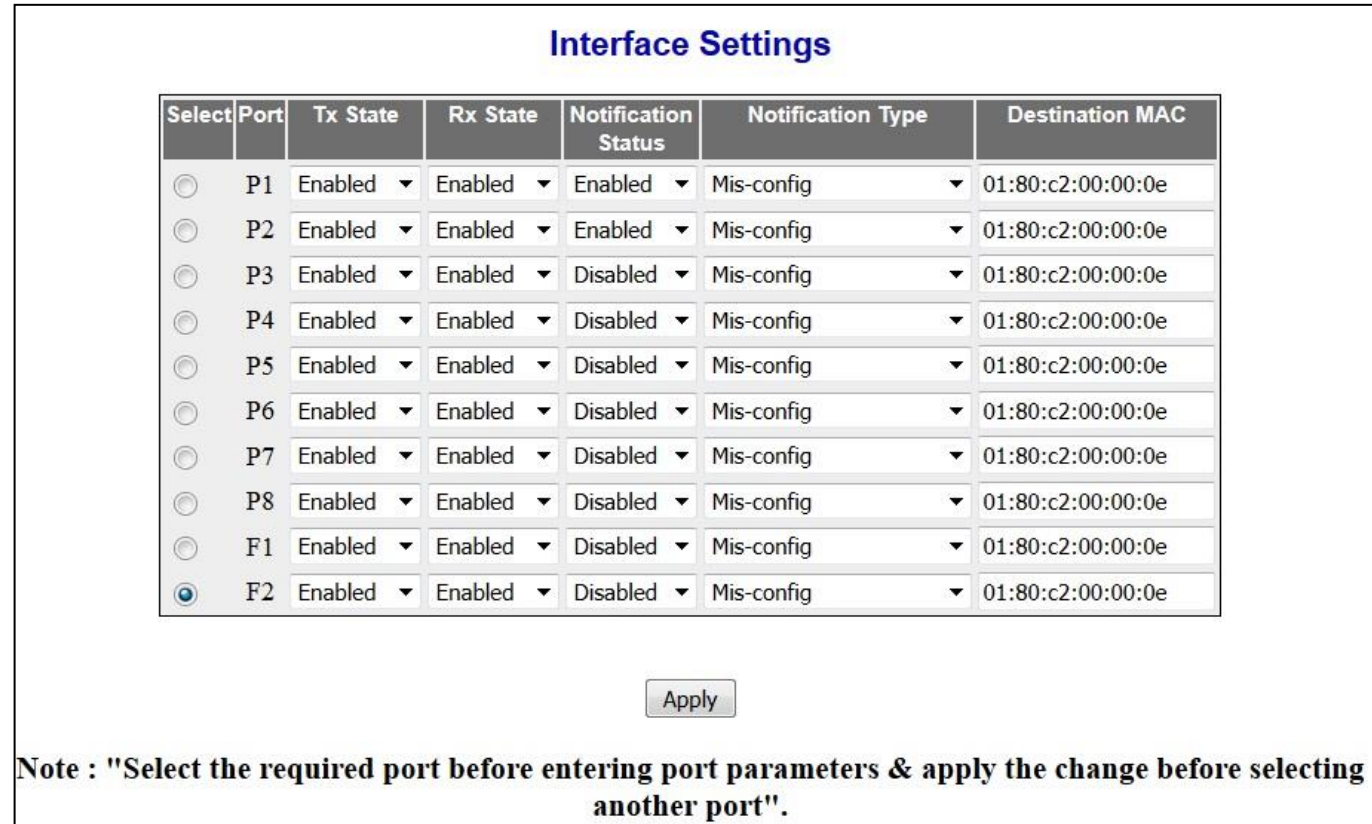

 **Figure 22-4 : LLDP Interface Settings**

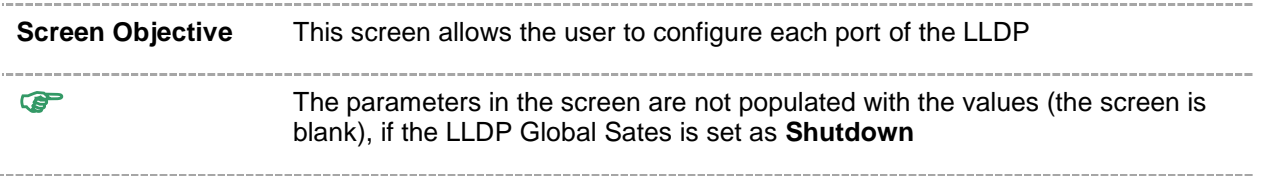

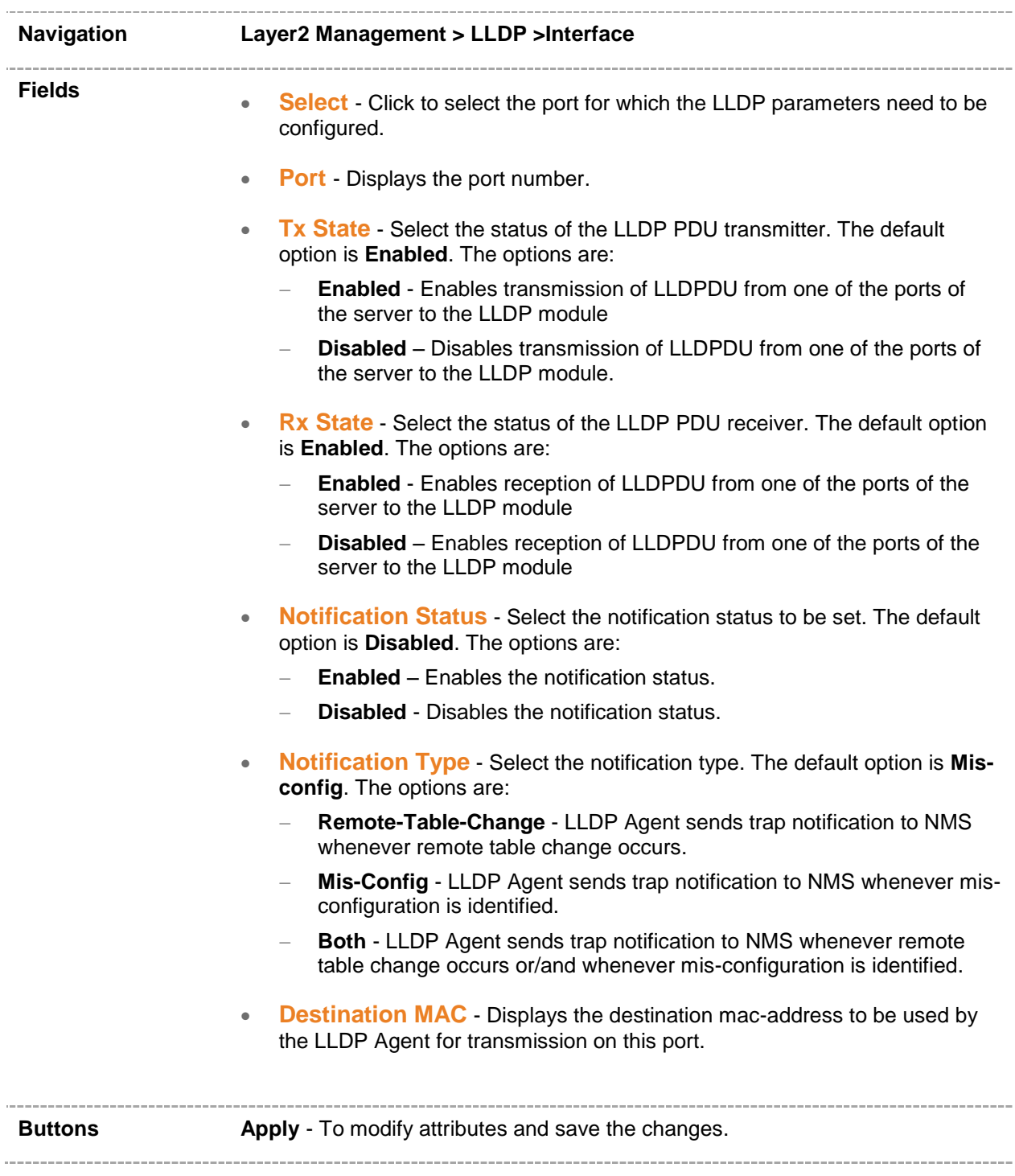

## <span id="page-179-0"></span>**22.4 LLDP Neighbour Information**

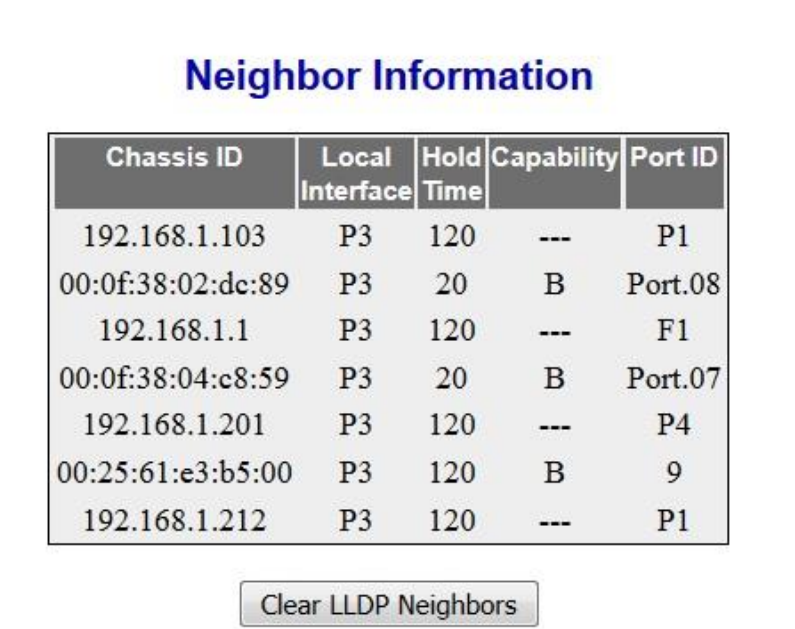

 **Figure 22-5 : LLDP Neighbor Information**

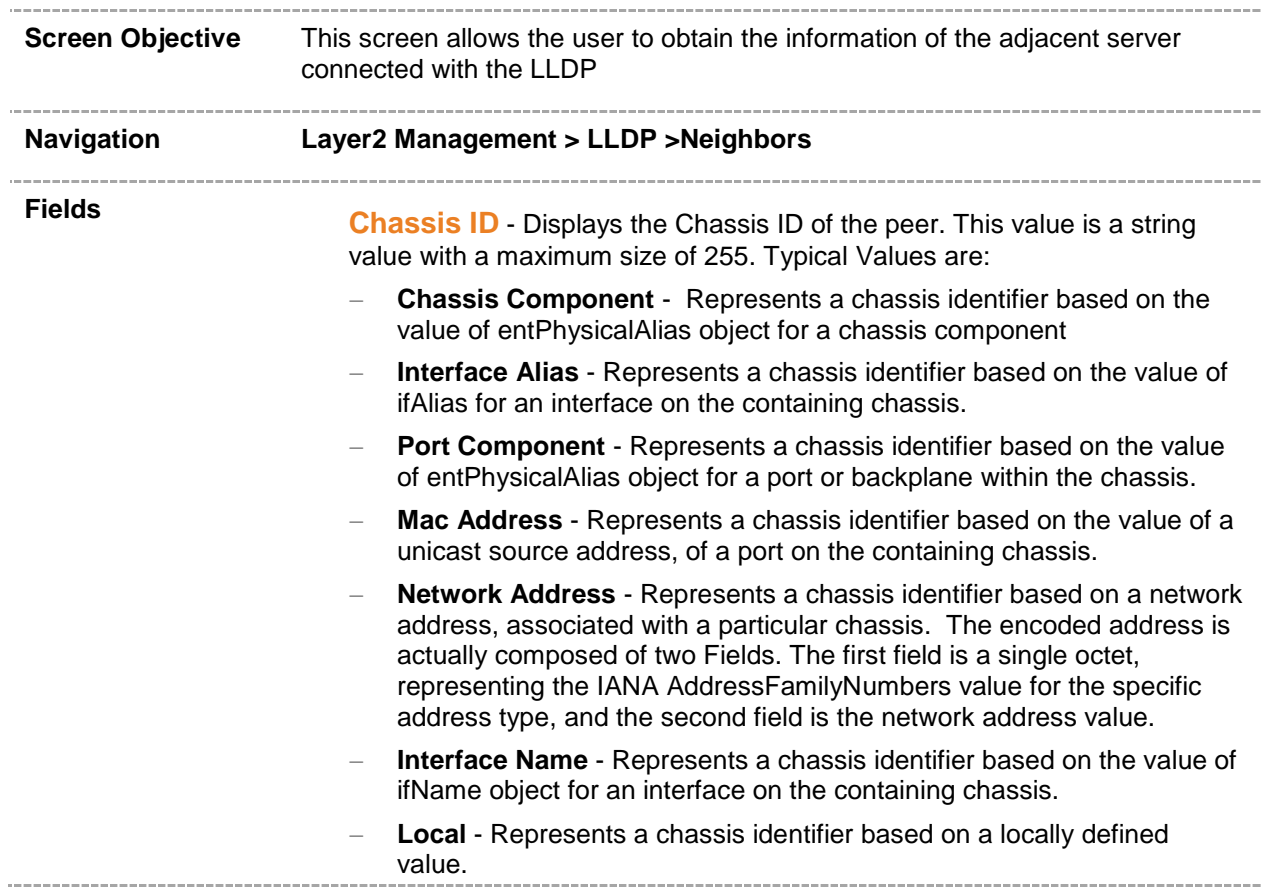
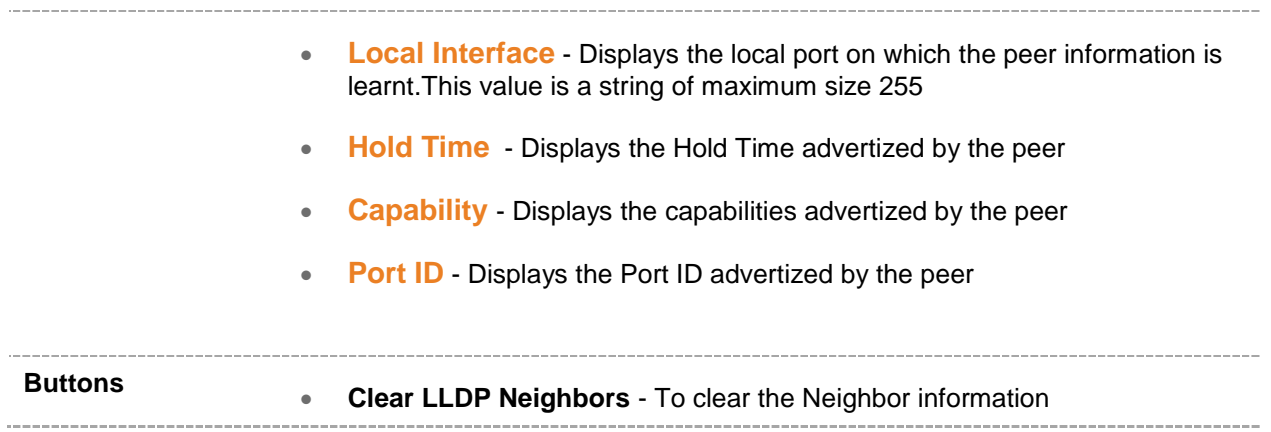

## **22.5 LLDP Agent Info**

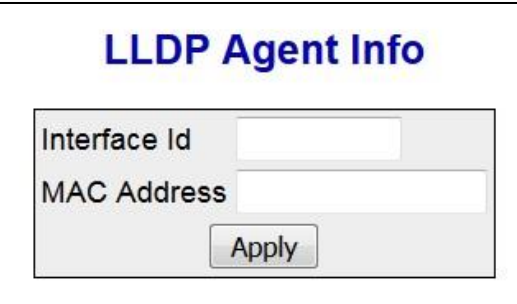

 **Figure 22-6 : LLDP Agent Info**

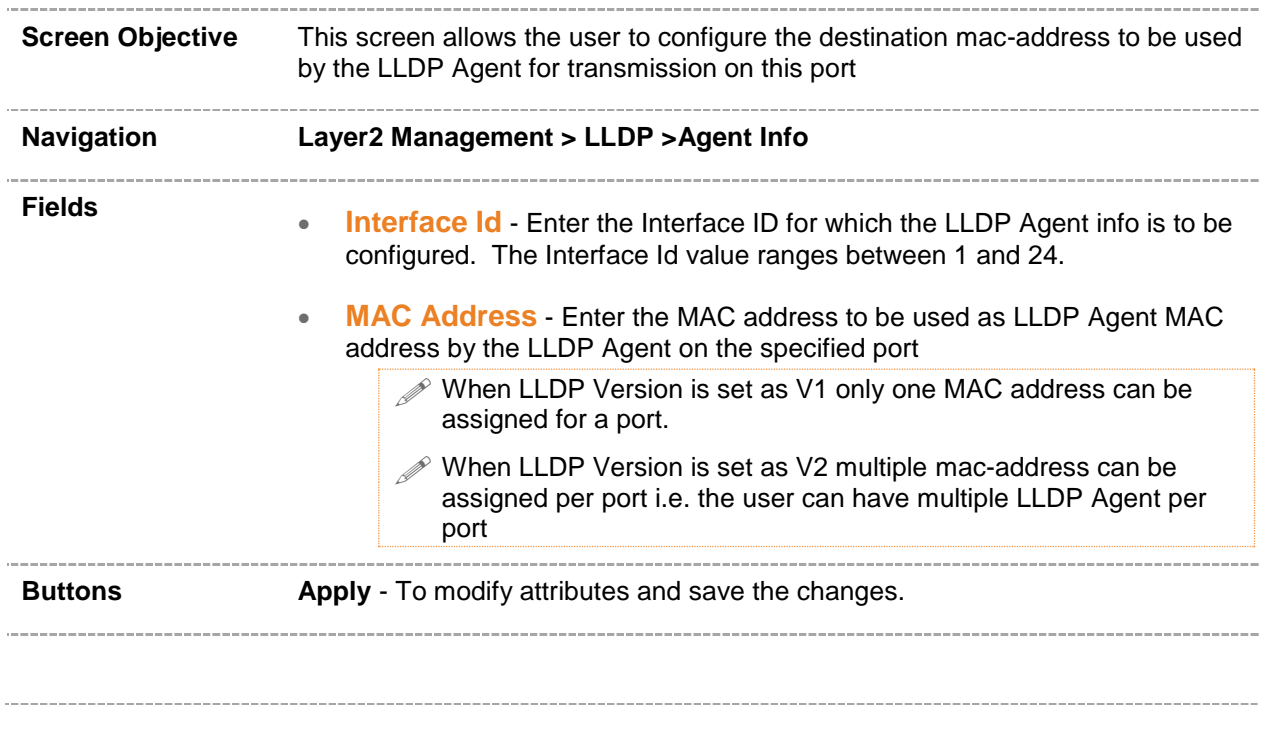

## **22.6 LLDP Agent Details**

|                |                |                          | <b>LLDP Agent Details</b>        |                                         |                                            |                                                                          |                                |  |                                              |      |                               |                                                    |
|----------------|----------------|--------------------------|----------------------------------|-----------------------------------------|--------------------------------------------|--------------------------------------------------------------------------|--------------------------------|--|----------------------------------------------|------|-------------------------------|----------------------------------------------------|
|                |                | Interface Id MAC Address | Port<br>Descriptor<br><b>TLV</b> | System<br>Name TLV                      | System<br>TLV                              | System<br>Description Capability<br><b>TLV</b>                           | Address<br><b>TLV</b>          |  | Management Management<br>Address<br>TLV Type |      | <b>Management Address</b>     |                                                    |
|                |                |                          | Disabled $\blacktriangleright$   | Disabled $\blacktriangleright$          | Disabled $\blacktriangledown$              | Disabled $\blacktriangleright$                                           | Disabled $\blacktriangleright$ |  | $IPv4$ $\star$                               |      |                               |                                                    |
|                |                | Apply                    |                                  |                                         |                                            |                                                                          |                                |  |                                              |      |                               |                                                    |
|                |                |                          |                                  |                                         |                                            |                                                                          |                                |  |                                              |      |                               |                                                    |
|                |                |                          |                                  |                                         |                                            |                                                                          |                                |  |                                              |      |                               |                                                    |
| <b>Select</b>  |                | Port                     | <b>Mac Address</b>               | Port<br><b>Descriptor</b><br><b>TLV</b> | <b>System</b><br><b>Name</b><br><b>TLV</b> | <b>System</b><br><b>Description Capability Address TLV</b><br><b>TLV</b> | <b>System</b><br><b>TLV</b>    |  |                                              |      | <b>Address</b><br><b>Type</b> | Management Management Management<br><b>Address</b> |
| $\odot$        | P <sub>1</sub> |                          | 01:80:c2:00:00:0e                | <b>Disabled</b>                         | Disabled Disabled                          |                                                                          | Disabled Disabled              |  |                                              | IPv4 |                               |                                                    |
| $\odot$        | P <sub>2</sub> |                          | 01:80:c2:00:00:0e                |                                         | Disabled Disabled Disabled                 |                                                                          | Disabled Disabled              |  |                                              | IPv4 |                               |                                                    |
| $\circledcirc$ | P <sub>3</sub> |                          | 01:80:c2:00:00:0e                |                                         | Disabled Disabled Disabled                 |                                                                          | Disabled Disabled              |  |                                              | IPv4 |                               | ۰                                                  |
| $\circ$        | P <sub>4</sub> |                          | 01:80: c2:00:00:0e               |                                         | Disabled Disabled Disabled                 |                                                                          | Disabled Disabled              |  |                                              | IPv4 |                               | $\overline{\phantom{a}}$                           |
| $\odot$        | <b>P5</b>      |                          | 01:80:c2:00:00:0e                | Disabled                                | Disabled Disabled                          |                                                                          | Disabled Disabled              |  |                                              | IPv4 |                               | -                                                  |
| $\odot$        | <b>P6</b>      |                          | 01:80:c2:00:00:0e                |                                         | Disabled Disabled Disabled                 |                                                                          | Disabled Disabled              |  |                                              | IPv4 |                               |                                                    |
|                |                |                          |                                  |                                         |                                            |                                                                          | <b>Delete</b>                  |  |                                              |      |                               |                                                    |

 **Figure 22-7 : LLDP Agent Details Part A**

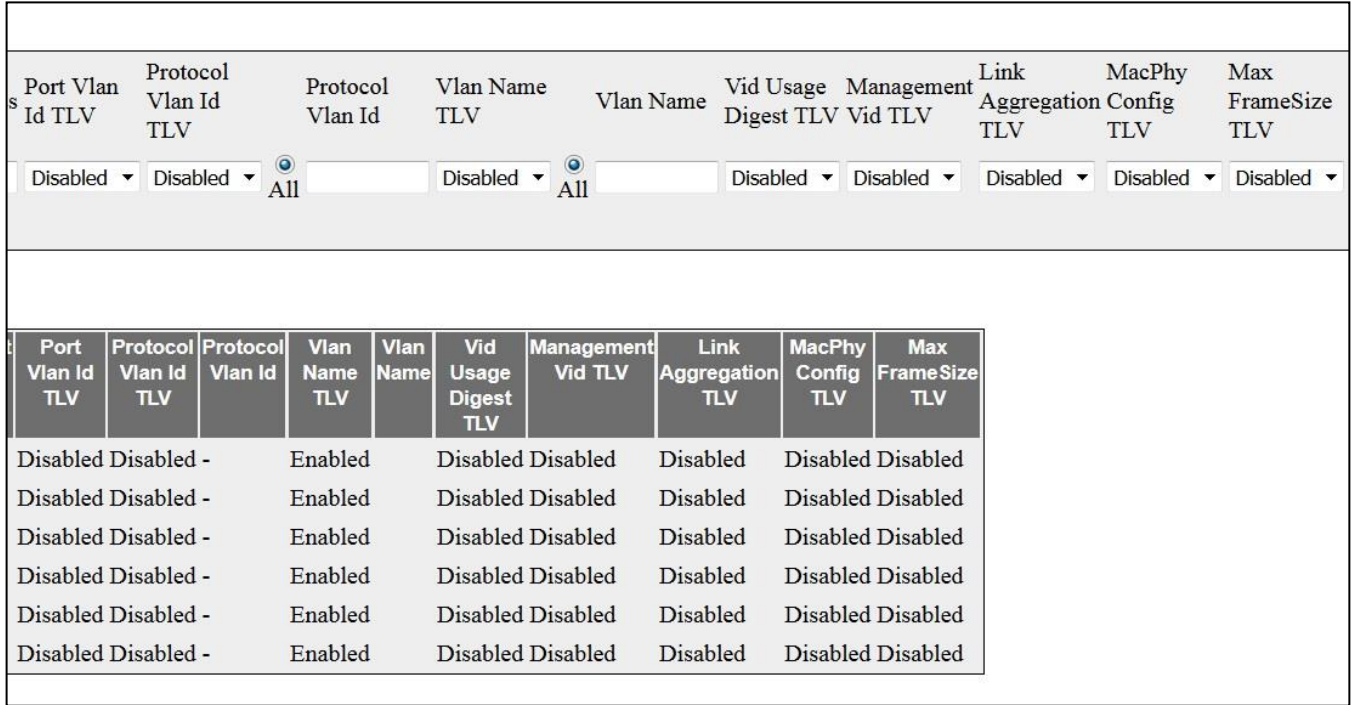

 **Figure 22-8 : LLDP Agent Details Part B**

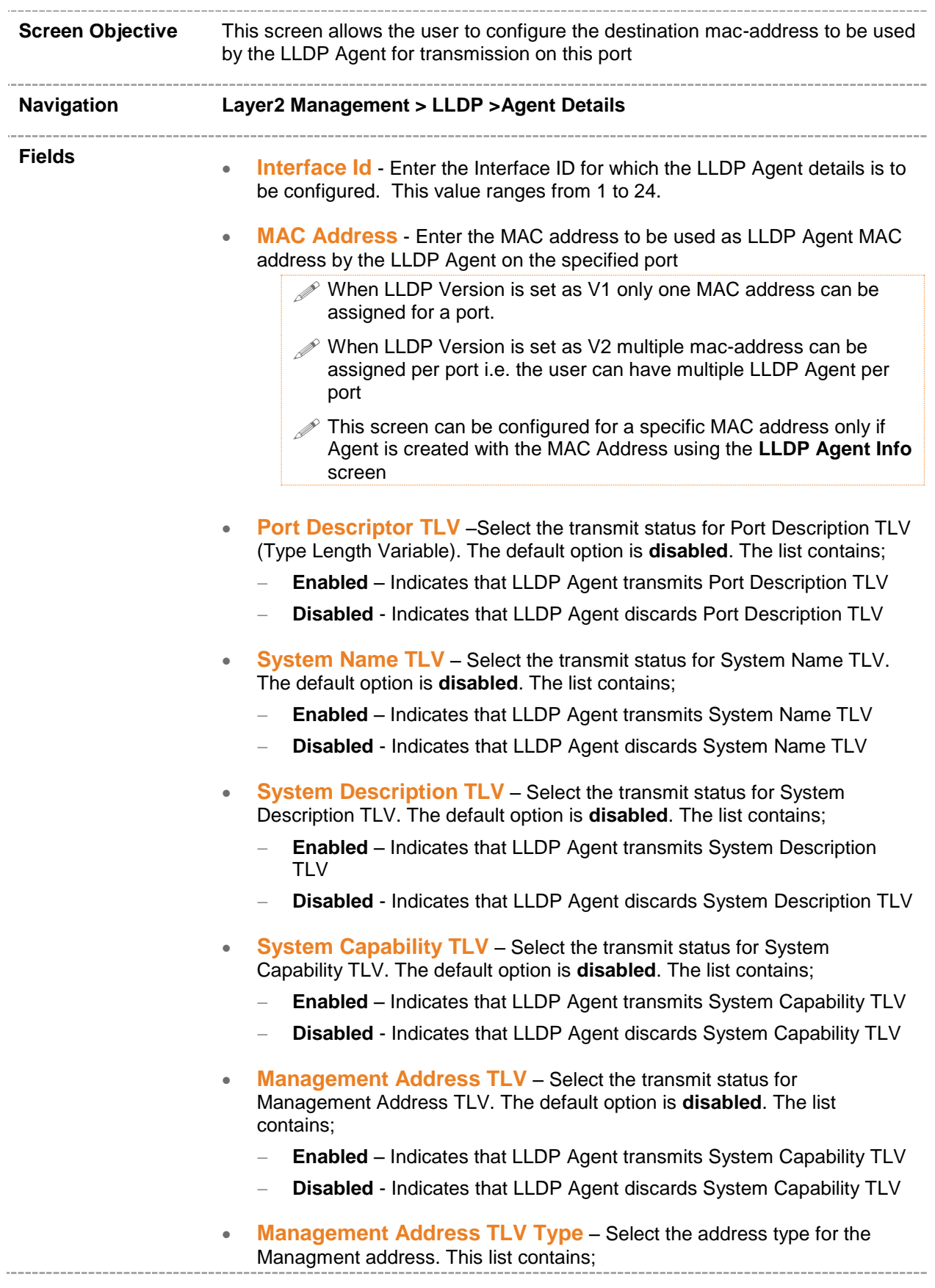

- **All** Selects the address type for the Management address as both IPv4 and IPv6 addresses.
- **IPv4** Selects the address type for the Management address as IPv4
- **IPv6**  Selects the address type for the Management address as IPv6
- **Management Address** Enter the Management IP address for the TLV as per the addresstype selected.
- **Port Vian Id TLV** Select the transmit status for Port Vian Id TLV. The default option is **disabled**. The list contains;
	- **Enabled** Indicates that LLDP Agent transmits Port Vlan Id TLV
	- **Disabled** Indicates that LLDP Agent discards Port Vlan Id TLV
- **Protocol Vlan Id TLV** Select the transmit status for Protocol Vlan Id TLV. The default option is **disabled**. The list contains;
	- **Enabled** Indicates that LLDP Agent transmits Port Vlan Id TLV
	- **Disabled**  Indicates that LLDP Agent discards Port Vlan Id TLV
- **Protocol Vlan Id** Enter the Protocol Vlan ID. Indicates that LLDP Agent should transmit Port Vlan Id TLV
	- **all** Indicates that LLDP Agent transmits all Protocol Vlan Id TLV
- **Vlan Name TLV** Select the VLAN Name TLV for enabling or disabling the transmission of the LLDP Agent. The default option is **Enabled.** The list contains;
	- **Enabled** Indicates that LLDP Agent transmits VLAN Name TLV
	- **Disabled** Indicates that LLDP Agent discards VLAN Name TLV
- **Vlan Name** Enter the specific VLAN ID for which the LLDP Agent trasmits PDUs.
	- **all** Indicates that LLDP Agent transmits through all Vlan
- **Vid Usage Digest TLV** Select the transmit status for Vid Usage Digest TLV. The default option is **disabled**. The list contains;
	- **Enabled** Specifies that LLDP Agent transmits Vid Usage Digest TLV
	- **Disabled** Specifies that LLDP Agent discards Port Vid Usage Digest **TLV**
- **Managemet Vid TLV** Select the transmit status for Management Vid TLV. The default option is **disabled**. The list contains;
	- **Enabled** Specifies that LLDP Agent transmits Management Vid TLV
	- **Disabled**  Specifies that LLDP Agent discards Management Vid TLV
- **Link Aggregation TLV** Select the transmit status for Link Aggregation TLV. The default option is **disabled**. The list contains;
	- **Enabled** Specifies that LLDP Agent transmits Link Aggregation TLV
	- **Disabled** Specifies that LLDP Agent discards Link Aggregation TLV

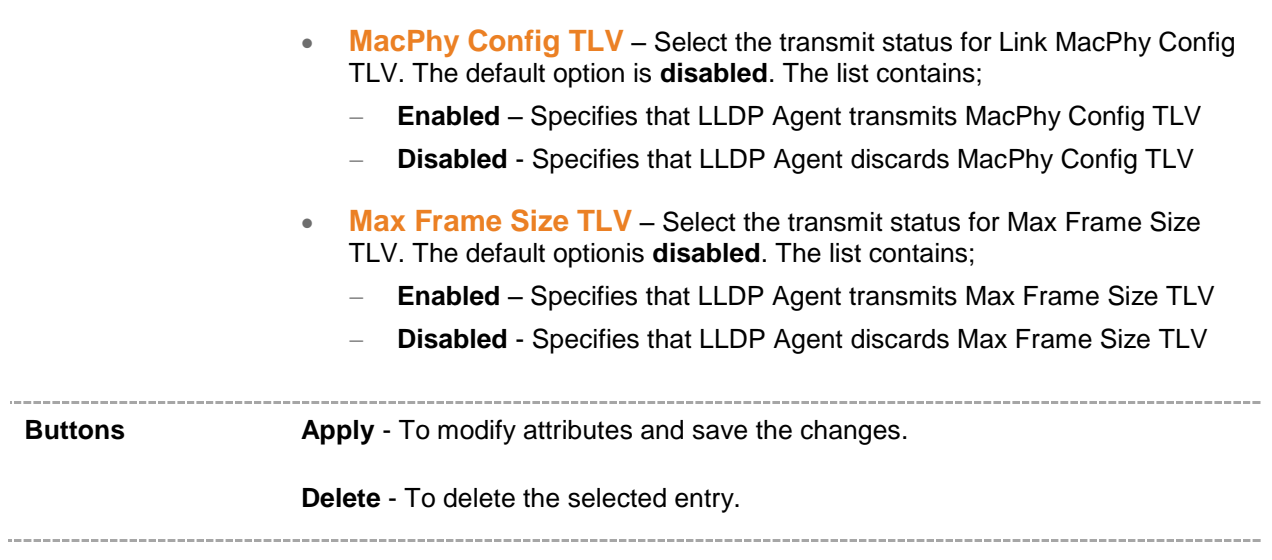

## *Chapter* **22**

#### **802.1x**

**802.1x or PNAC** provides a means of authenticating devices attached to a bridge port. It prevents access to a port when the authentication fails. 802.1X defines (802.1X) port-based authentication as a client-server based access control and authentication protocol that restricts unauthorized clients from connecting to a LAN through publicly accessible ports. An authentication server validates each supplicant (client) connected to an authenticator (network access switch) port before making available any services offered by the switch or the LAN.

Until the authentication is provided, 802.1X access control allows only EAPOL (Extensible Authentication Protocol Over LAN) traffic through the port. When the authentication is provided, normal traffic is allowed through the port.

To access PNAC screens, click **Layer2 Management > 802.1X**.

The **802.1x** related parameters are configured through the screens displayed in the following tabs:

- **[Global Settings](#page-186-0)**
- [Port Settings](#page-189-0)
- **[Timers](#page-195-0)**
- [Local AS](#page-197-0)
- [Radius Settings](#page-199-0)
- **[MacSession Info](#page-202-0)**

By default, the tab **Global Settings** displays **802.1x Global Settings** screen.

## <span id="page-186-0"></span>**23.1 802.1x Global Settings**

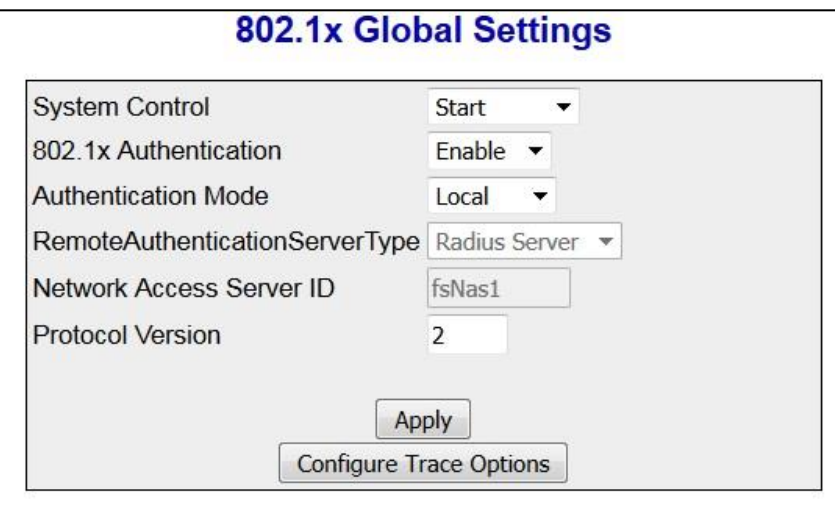

 **Figure 23-1 : 802.1x Global Settings**

| <b>Screen Objective</b> | This screen allows the user to configure Authentication status, Authentication<br>mode and Authentication server type                                  |  |  |  |  |  |  |
|-------------------------|----------------------------------------------------------------------------------------------------|--|--|--|--|--|--|
| <b>Navigation</b>       | Layer2 Management > 802.1x > Global Settings                                                                                                    |  |  |  |  |  |  |
| <b>Fields</b>           | <b>System Control</b> - Select the system control status of the PNAC module.<br>$\bullet$<br>The default option is Start. The options are              |  |  |  |  |  |  |
|                         | <b>Start</b> – Starts PNAC Module in the system.                                                                                                    |  |  |  |  |  |  |
|                         | Memory Resources required by PNAC module are allocated and<br>ш<br>PNAC module starts running.                                                         |  |  |  |  |  |  |
|                         | Creates Memory pool, spawn the PNAC interface task. Initialize all<br>ш<br>the global data structures                                                  |  |  |  |  |  |  |
|                         | Create a hash table for storing the session nodes for MAC based<br>ш<br>authorization entries.                                                         |  |  |  |  |  |  |
|                         | Creates semaphore for controlling concurrent access to critical<br>ш<br>databases                                                                      |  |  |  |  |  |  |
|                         | Initialize the timer submodule and PNAC Local authentication<br>ш<br>server module.                                                                    |  |  |  |  |  |  |
|                         | <b>Shutdown</b> – Shuts down PNAC Module                                                                                                    |  |  |  |  |  |  |
|                         | All resources used by PNAC module are released to the system<br>ш<br>and the PNAC module is shut down.                                                 |  |  |  |  |  |  |
|                         | Initialize all the PNAC state machines.<br>٠                                                                                                    |  |  |  |  |  |  |
|                         | Deactivates the PNAC Local authentication server module, the<br>ш<br>timer module. Deletes the memory pool for the PNAC module and<br>free its memory. |  |  |  |  |  |  |
|                         | Deletes semaphore used for database access-control.                                                                                                    |  |  |  |  |  |  |

- **802.1x Authentication** Select the status of 802.1x based port security feature in the switch. The default option is **Enable**. The options are::
	- **Enable** Enables 802.1x based port security feature in the switch. The switch initiates authentication and sends an EAP-request/identity frame to the client to request its identity (typically, the switch sends an initial identity/request frame followed by one or more requests for authentication information). Upon receipt of the frame, the client responds with an EAP-response/identity frame.
	- **Disable** Disables 802.1x based port security feature in the switch. EAPOL frames from the client are dropped. If the client does not receive an EAP-request/identity frame after three attempts to start authentication, the client transmits frames as if the port is in the authorized state
- **Authentication Mode** Select the Authentication Server Location. The default option is **Local**. The options are
	- **Remote** Radius server based authentication. It calls the AS client functions to communicate with the remote authentication server.
	- **Local** Provides the authentication service requirements in the local database. It maintains a simple database of users who can be permitted on valid proof to access a set of Authenticator's ports. It calls the service functions of the Local AS.
- **RemoteAuthenticationServerType** Select the Remote Authentication Server Type. The default option is **Radius Server**. The options are:
	- **Radius Server** Sets the remote authentication server as Radius Server. RADIUS server is responsible for authentication, authorization and maintaining its account information with port-based authentication. It is a gateway that controls access to the network. RADIUS uses the User Datagram Protocol (UDP). RADIUS server acts as the centralized authentication server
	- **Tacacs Server** Sets the remote authentication server as TACACS Server. The remote TACACS+ server is responsible for TACACS+ client communication to authenticate the user, get authorization information and send accounting information to the user. TACACS+ uses the Transmission Control Protocol (TCP). This feature is currently not supported.

 This field can be configured only if the Authentication Mode is set as Remote.

- **Network Access Server ID** Enter the Network Acess Server ID, It is the server ID for which authentication is provided. The Authenticator ID originates from the Access Request packets. The value is of string type.
- **Protocol Version** Specifies the Version Number of the Protocol. This is a read-only field.

**Buttons**

- **Apply** To modify attributes and save the changes.
- **Configure Trace Options -** To access **PNAC Traces** screen

#### **23.1.1 802.1x PNAC Traces**

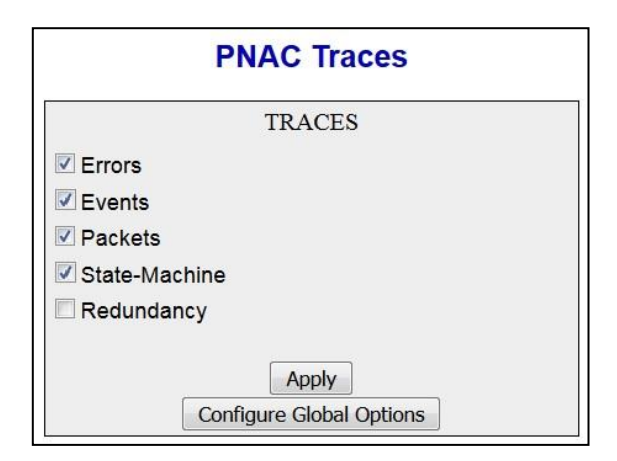

**Figure 23-2 : 802.1x PNAC Traces**

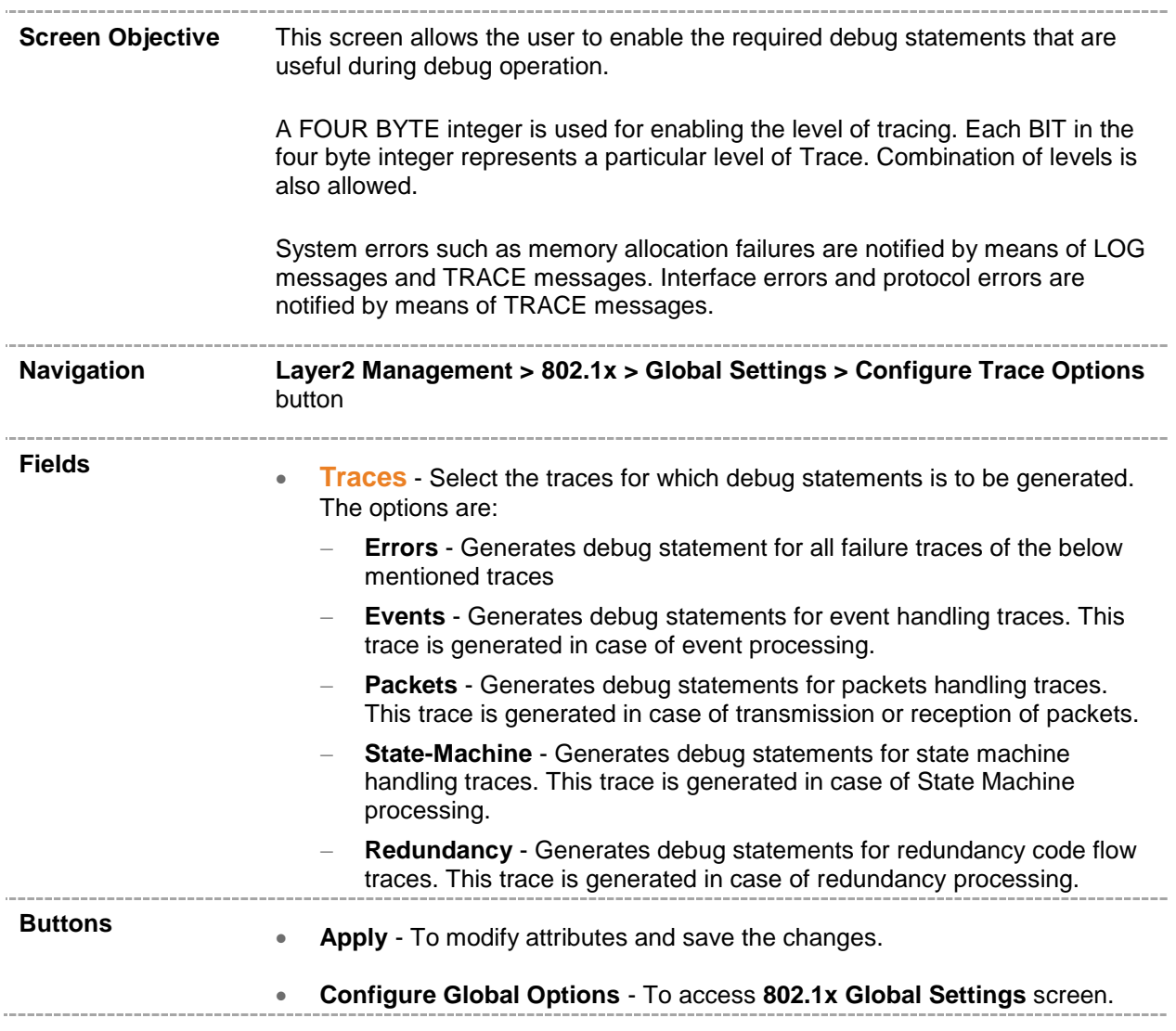

### <span id="page-189-0"></span>**23.2 802.1X Port Settings**

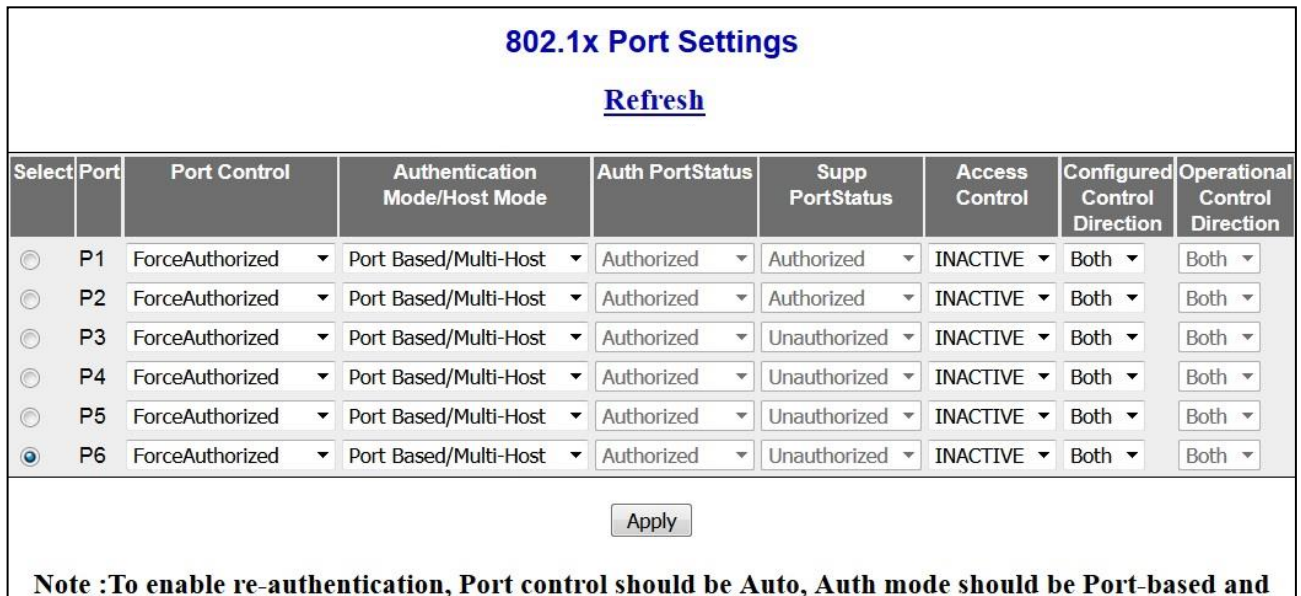

 **Figure 23-3 : 802.1x Port Settings Part A**

Port status should be Authorized

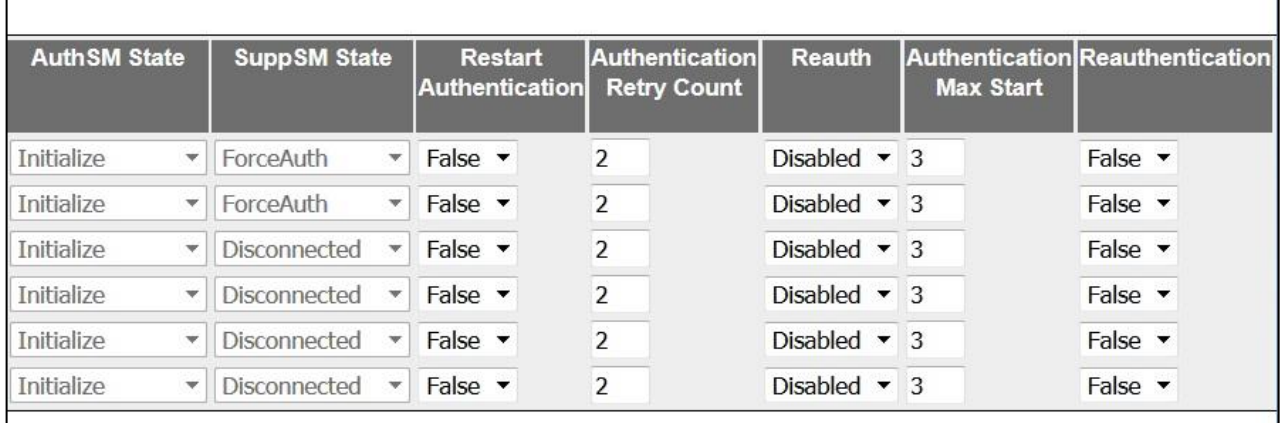

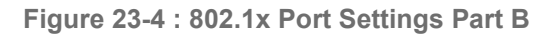

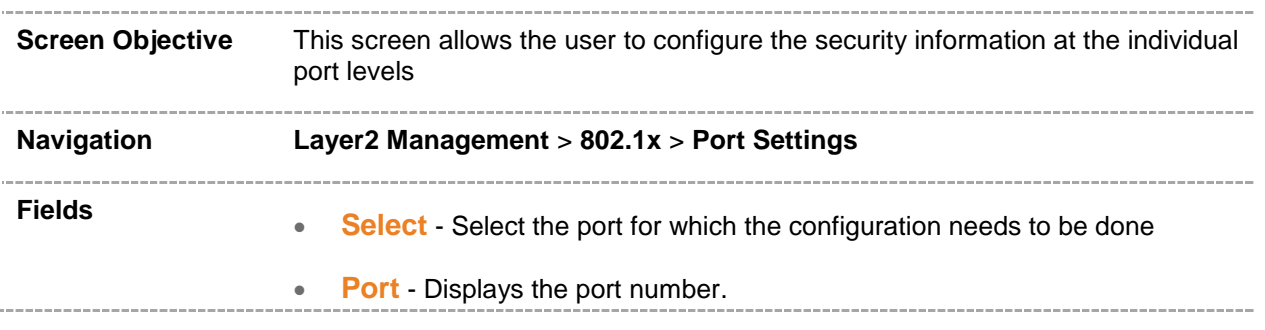

- **Port Control** Select the control values of the Authenticator Port. The Default option is **ForceAuthorized** The options are:
	- **ForceAuthorized** Allows all the traffic through this port. Disables 802.1X authentication and causes the port to transit to the authorized state without requiring authentication exchange. The port transmits and receives normal traffic without 802.1X-based authentication of the client.
	- **ForceUnauthorized** Blocks all the traffic through this port. Causes the port to remain in the unauthorized state, ignoring all attempts by the client to authenticate. The switch cannot provide authentication services to the client through the interface.
	- **Auto** Imposes 802.1x authentication process in this port. Causes the port to begin the unauthorized state, allowing only EAPOL frames to be sent and received through the port. The authentication process begins when the link state of the port transitions from down to up or when an EAPOL-start frame is received. The switch requests the identity of the client and begins relaying authentication messages between the client and the authentication server.
- **Authentication Mode/Host Mode** Select the authentication mode to be imposed on the entry. The Default option is Port Based. The list contains:
	- **Port Based/Multi-Host** Authenticates and authorizes devices attached to a Bridge port that has point-to-point connection characteristics named as Port based network access control. The following occurs when Port based authentication is selected
		- Receives incoming tagged/untagged data/control frames from the CFA Module (Interface Manager) and checks if the Port is authorized. If authorized, the frame is passed to the higher layer.
		- Receives outgoing data/control frames from the other modules. If authorized, the frame is passed to the CFA module.
		- When an EAPOL frame is received from CFA, it sends the EAP packet to the PNAC Interface Task, which then passes it to the Authenticator Module or Supplicant Module.
		- **It forwards all the received EAPOL-Start, EAPOL-Logoff and EAP-**Responses to the Authenticator Module via the PNAC Interface Task.
		- It forwards all the received EAP-Requests, EAP-Success and EAP-Failure to the Supplicant Module via the PNAC Interface Task.
		- It forwards all the received EAPOL-Key frames to the Key Handler Module via the PNAC Interface Task.
		- It maintains the physical link status information provided by CFA and informs the Authenticator and Supplicant modules to take the necessary action on physical link UP/DOWN conditions.
		- It forms an EAPOL frame when requested by the Authenticator Module or Supplicant Module or Key Handler Module and transmits it to CFA.

 **Mac Based/Single-Host** – Authenticates and authorizes devices attached to a Bridge port in the shared LAN named as MAC based network access control. The following occurs when Mac based authentication is selected.

- On receiving tagged/untagged data/control frames from the CFA Module, it checks if the source MAC is present in the Authenticator Session Table and is authorized.
- If it is present in the table and is authorized, the result is passed to CFA, which then forwards the frame to the appropriate destination module.
- If it is present in the table but not authorized, the CFA Module is intimated and the frame is dropped at the CFA Module.
- **If neither of the above occurs, the Authenticator will initiate a new** authentication session for that source MAC address and return the unauthorized status to the CFA Module, which then drops the frame
- $\mathscr{P}$  MAC based authentication can be configured only if the Port control is Auto.
- **Auth Port Status** Displays the status of the Authenticator Port. The options are:
	- **Authorized** Module is ready for transmission or reception of data
	- **Unauthorized** Module is not ready for transmission or reception of data
- **Supp Port Status** Displays the status of the Supplicant PAE state machine. The options are:
	- **Authorized**  Module is ready for transmission or reception of data
	- **Unauthorized** Module is not ready for transmission or reception of data
- **Access Control** Select the Access Control status for the port. This setting is for the application of the Supplicant authorization state when the port is operating as both Supplicant and Authenticator. The default option is **INACTIVE**. The list contains:
	- **INACTIVE** Indicates that the port uses only the Authenticator authorization state to restrict access to the port and not the Supplicant authorization state.
	- **ACTIVE** Indicates that the port applies both the Supplicant authorization state and Authenticator authorization state.

 Access Control cannot be set as ACTIVE when **Authentication Mode/Host Mode** is set as **Mac Based/Single Host**

- **Authentication Mode** Select the authentication mode to be imposed on the entry. The The default value is **Port Based**. The options are:
	- **Port Based** To authenticate and authorize devices attached to a Bridge port that has point-to-point connection characteristics named as Port based network access control. The following occurs when Port based authentication is selected
		- Receives incoming tagged/untagged data/control frames from the CFA Module (Interface Manager) and checks if the Port is authorized. If authorized, the frame is passed to the higher layer.
- Receives outgoing data/control frames from the other modules. If authorized, the frame is passed to the CFA module. When an EAPOL frame is received from CFA, it sends the EAP packet to the PNAC Interface Task, which then passes it to the Authenticator Module or Supplicant Module. ■ It forwards all the received EAPOL-Start, EAPOL-Logoff and EAP-Responses to the Authenticator Module via the PNAC Interface Task. It forwards all the received EAP-Requests, EAP-Success and EAP-Failure to the Supplicant Module via the PNAC Interface Task. **If forwards all the received EAPOL-Key frames to the Key Handler** Module via the PNAC Interface Task. **If maintains the physical link status information provided by CFA** and informs the Authenticator and Supplicant modules to take the necessary action on physical link UP/DOWN conditions. **If forms an EAPOL frame when requested by the Authenticator** Module or Supplicant Module or Key Handler Module and transmits it to CFA **Mac Based** – To authenticate and authorize devices attached to a Bridge port in the shared LAN named as MAC based network access control. The following occurs when Mac based authentication is selected.
	- On receiving tagged/untagged data/control frames from the CFA Module, it checks if the source MAC is present in the Authenticator Session Table and is authorized.
	- If it is present in the table and is authorized, the result is passed to CFA, which then forwards the frame to the appropriate destination module.
	- If it is present in the table but not authorized, the CFA Module is intimated and the frame is dropped at the CFA Module.
	- If neither of the above occurs, the Authenticator will initiate a new authentication session for that source MAC address and return the unauthorized status to the CFA Module, which then drops the frame

 MAC based authentication is enabled only if the **Port control** is **Auto**.

- **Configured Control Direction** Select the value of the administrative controlled directions parameter for the port. The options are:
	- **Both** Authentication control is imposed on both the incoming and outgoing packets
	- **In** Authentication control is imposed on the incoming packets
- **Operational Control Direction** Select the value of the operational controlled directions parameter for the port. The options are:
	- **Both** Authentication control is imposed on both the incoming and outgoing packets
		- **In** Authentication control is imposed on the incoming packets

 **Auth SM State** - Select the state of the Authenticator State Machine for the entry. The options are:

- **Initialize** –This state occurs when the module is disabled and port is down
- **Disconnected**  There will be a transition from Initialize to disconnecting. State Machine never remains in this state and there will be an immediate transition.
- **Connecting** This state is the beginning of the PNAC packet exchange
- **Authenticating** This state occurs whenever authenticator receives response ID from supplicant
- **Authenticated** This state occurs whenever authenticator SM port transitions to authorized through EAP exchange
- **Aborting** This state occurs when Authenticator SM receives reauthenticating event or EAP start or supplicant log off
- **Held** This state occurs when authentication failure occurs due to wrong user name or password
- **ForceAuth** This state occurs when the port control is changed to force authorized
- **ForceUnauth** This state occurs when the port control is changed to force unauthorized
- **SuppSMState** Select the state of the Supplicant State Machine. The options are:
	- **Disconnected** There will be a transition from Initialize to disconnecting. State Machine never remains in this state and there will be an immediate transition.
	- **Logoff**  State Machine never remains in this state and there will be an immediate transition to the other state
	- **Connecting** This state is the beginning of the PNAC packet exchange
	- **Authenticating**  This state occurs whenever supplicant receives a request or challenge from authenticator
	- **Authenticated** This state occurs whenever Supplicant SM port transitions to authorized through EAP exchange
	- **Acquired**  This state occurs whenever supplicant receives a request ID from authenticator
	- **Held**  This state occurs when authentication failure occurs due to wrong user name or password
	- **ForceAuth**  This state occurs when the port control is changed to force authorized
	- **ForceUnauth**  This state occurs when the port control is changed to force unauthorized
- **Restart Authentication** Select the initialization control for the port to restart authentication. The options are:
	- **True** Causes the Port to be initialized.
		- **False** Reverts to False once initialization is complete.

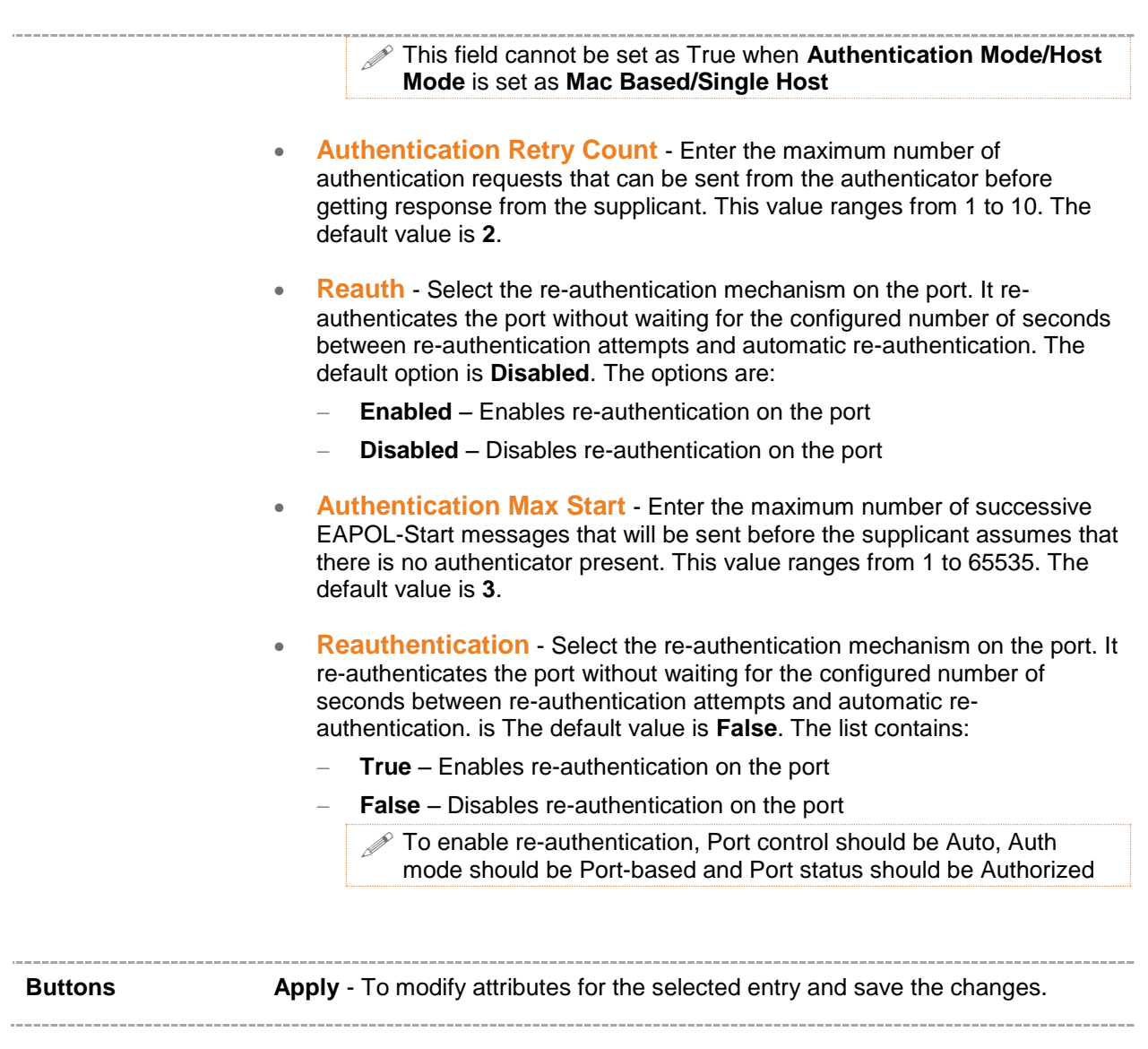

## <span id="page-195-0"></span>**23.3 802.1X Timer Configuration**

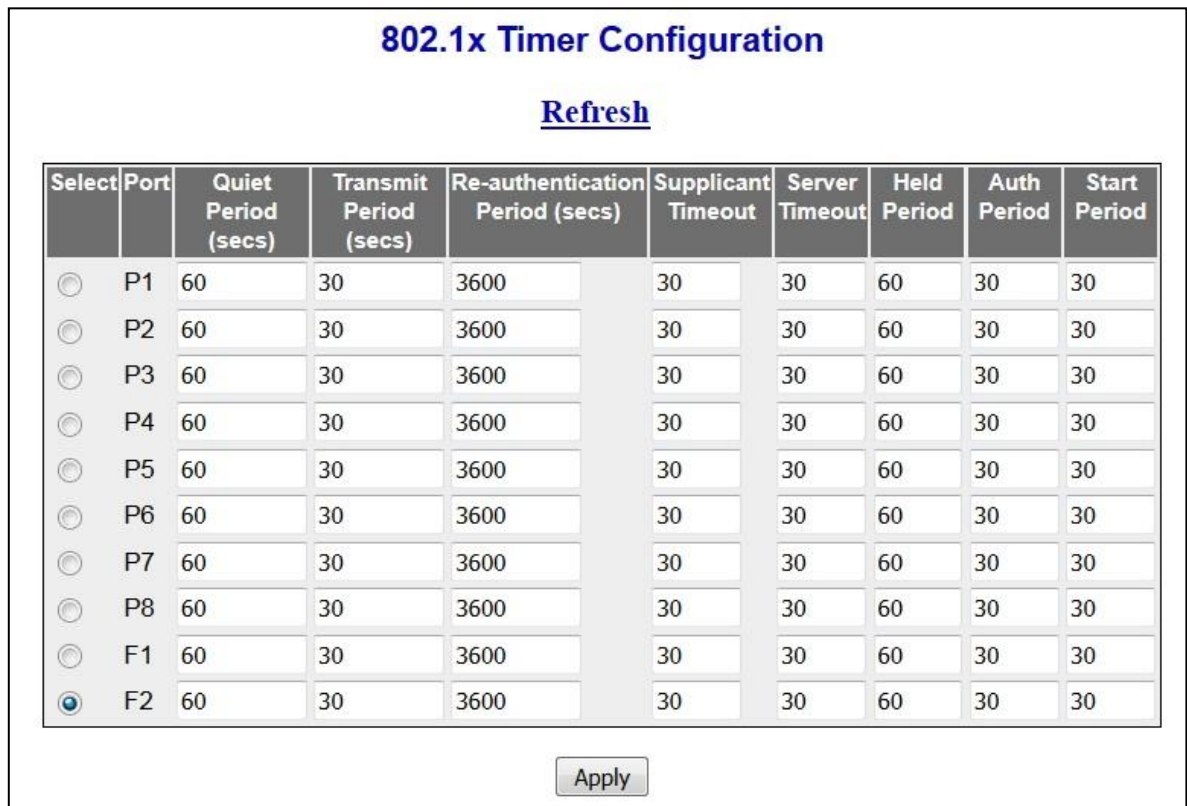

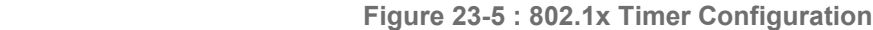

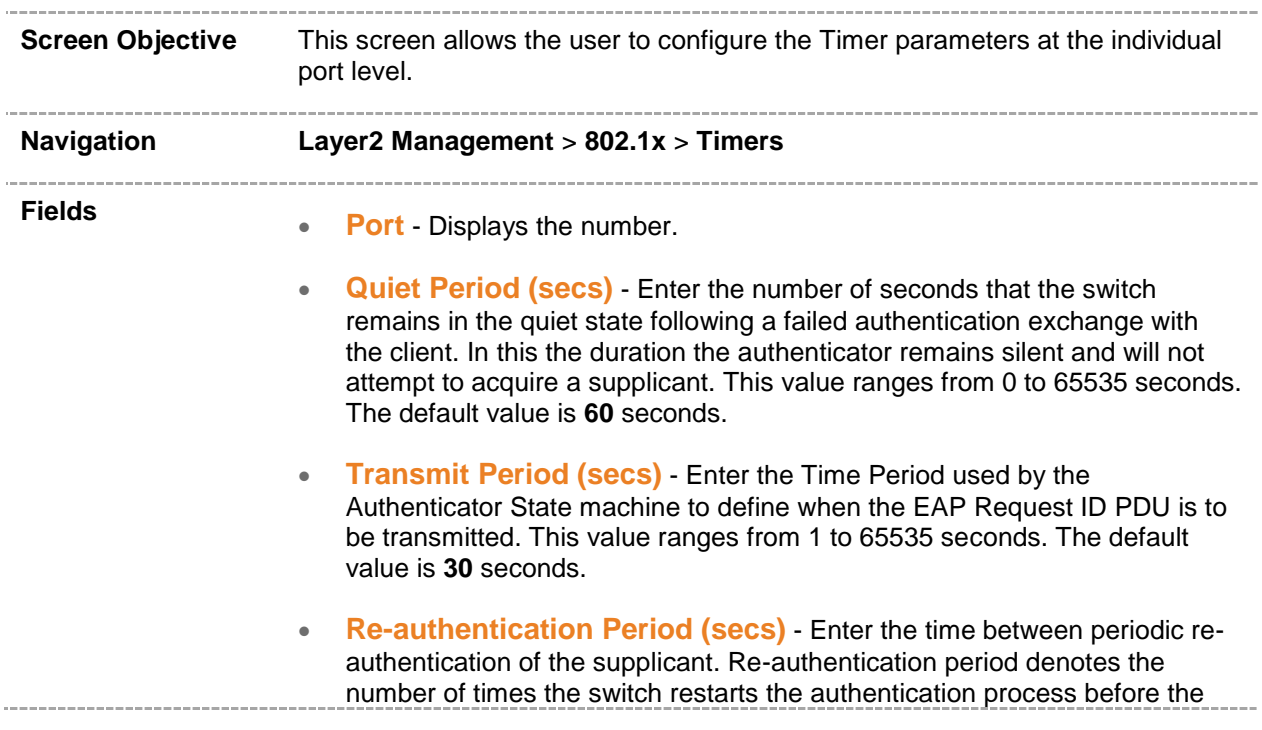

port changes to the unauthorized state. This value ranges from 1 to 65535 seconds. The default value is **3600** seconds.

- **Supplicant Timeout** Enter the amount of time the switch waits for a response before resending the request to the client, when relaying a request from the authentication server to the client. This value ranges from 1 to 65535 seconds. The default value is **30** seconds.
- **Server Timeout**  Enter the amount of time the switch waits for a reply before resending the response to the server, when relaying a response from the client to the authentication server. This value ranges from 1 to 65535 seconds. The default value is **30** seconds.
- **Held Period** Enter the amount of time the client will wait before reattempting a failed 802.1X authentication. When the Supplicant (in the client) receives an authentication failure indication from the Switch, it remains idle for a period of time which is determined by the value of heldperiod. After this time, the supplicant initiates authentication again. Authentication failure might occur if supplicant provides a wrong password. This value ranges from 1 to 65535 seconds. The default value is **60**.
- **Auth Period** Enter the time interval for resending 802.1X request messages after not receiving a response. This value ranges from 1 to 65535 seconds. The default value is **30** seconds.
- **Start Period** Enter the time interval for resending Start messages. Start period denotes the number of seconds between successive EAPOL-Start messages following no response from the authenticator. This value ranges from 1 to 65535 seconds. The default value is **30** seconds.

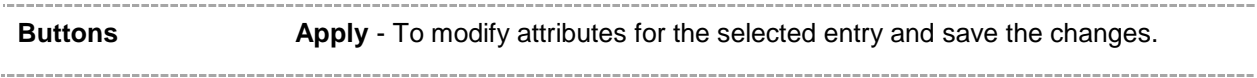

## <span id="page-197-0"></span>**23.4 802.1x Local Authentication Server Configuration**

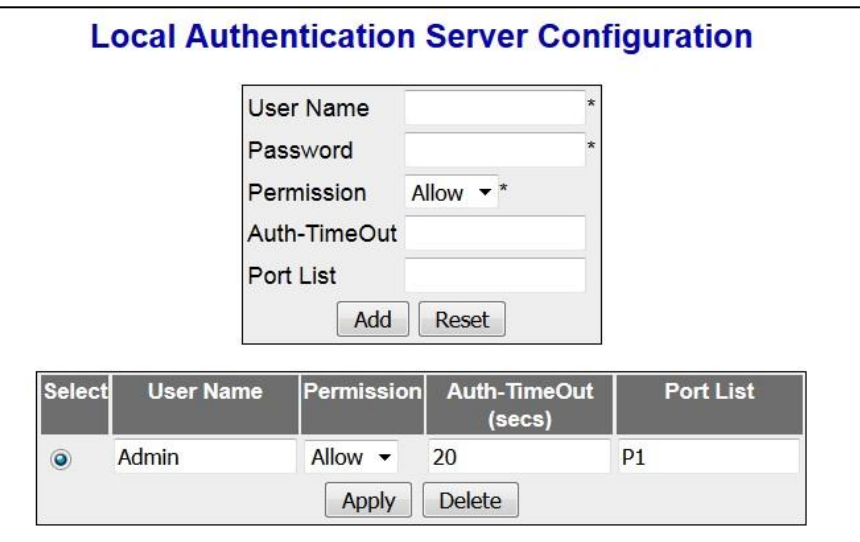

 **Figure 23-6 : 802.1x Local Authentication Server Configuration**

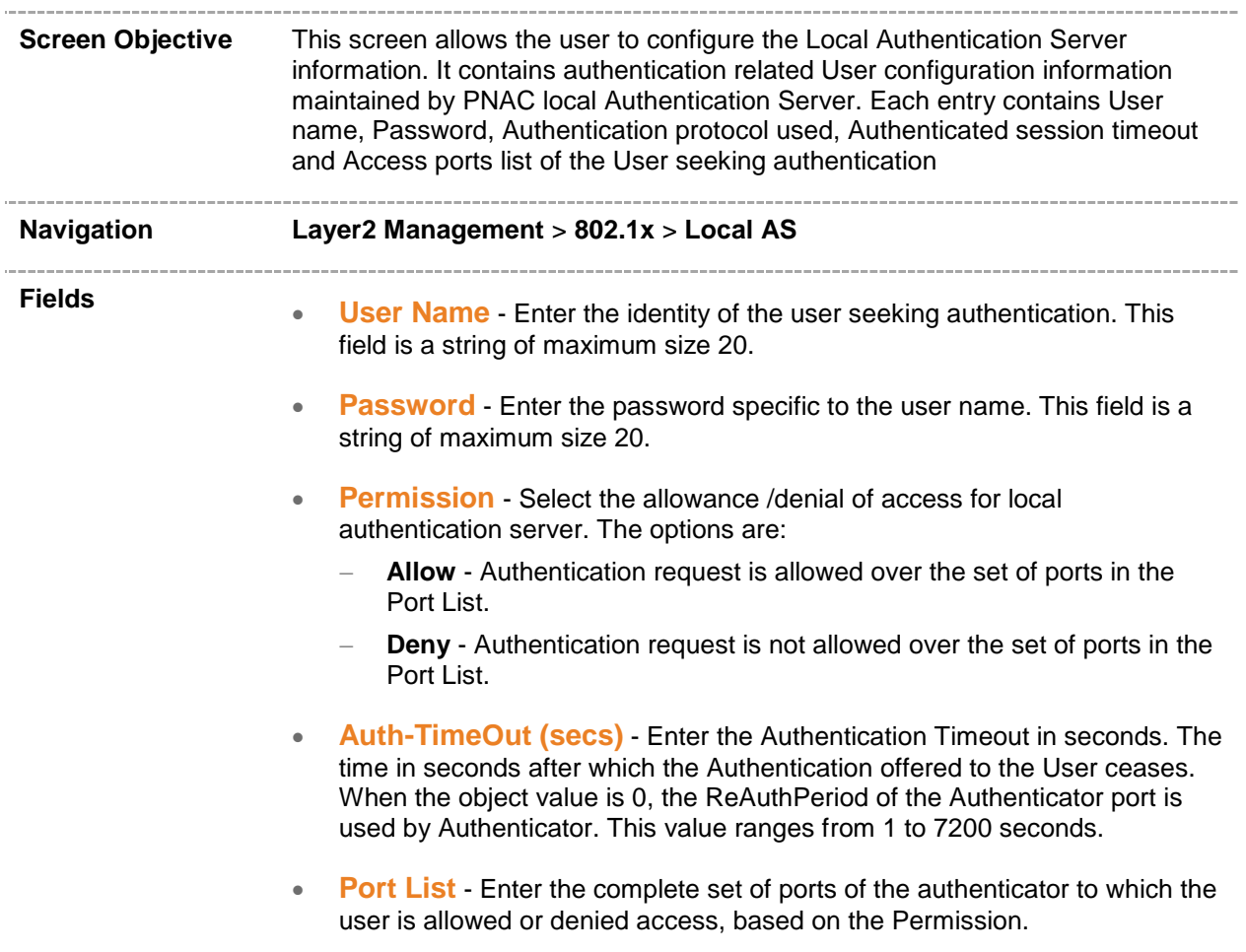

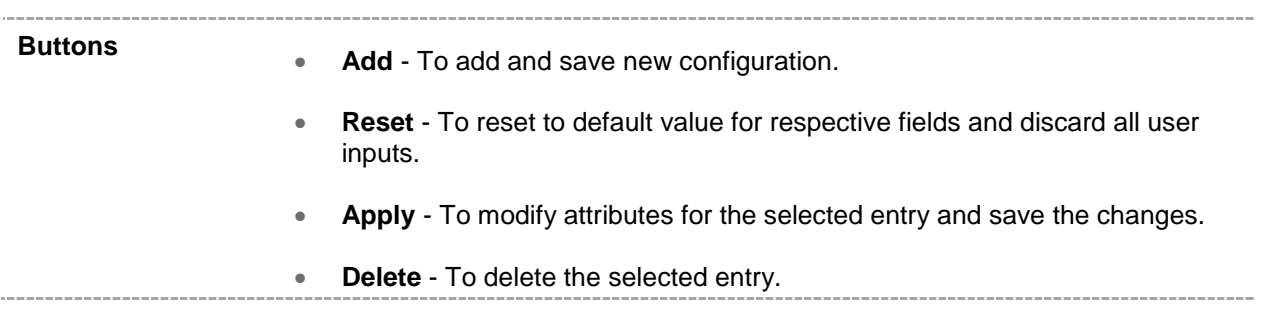

## <span id="page-199-0"></span>**23.5 802.1x RADIUS Server Configuration**

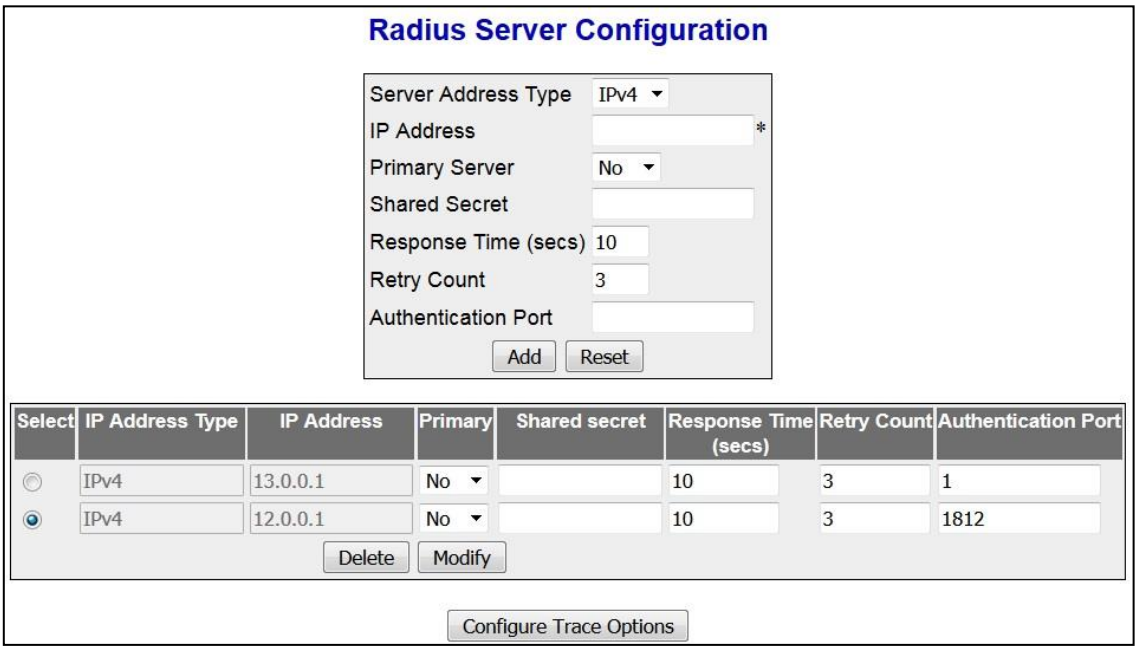

 **Figure 23-7 : 802.1x Radius Server Configuration**

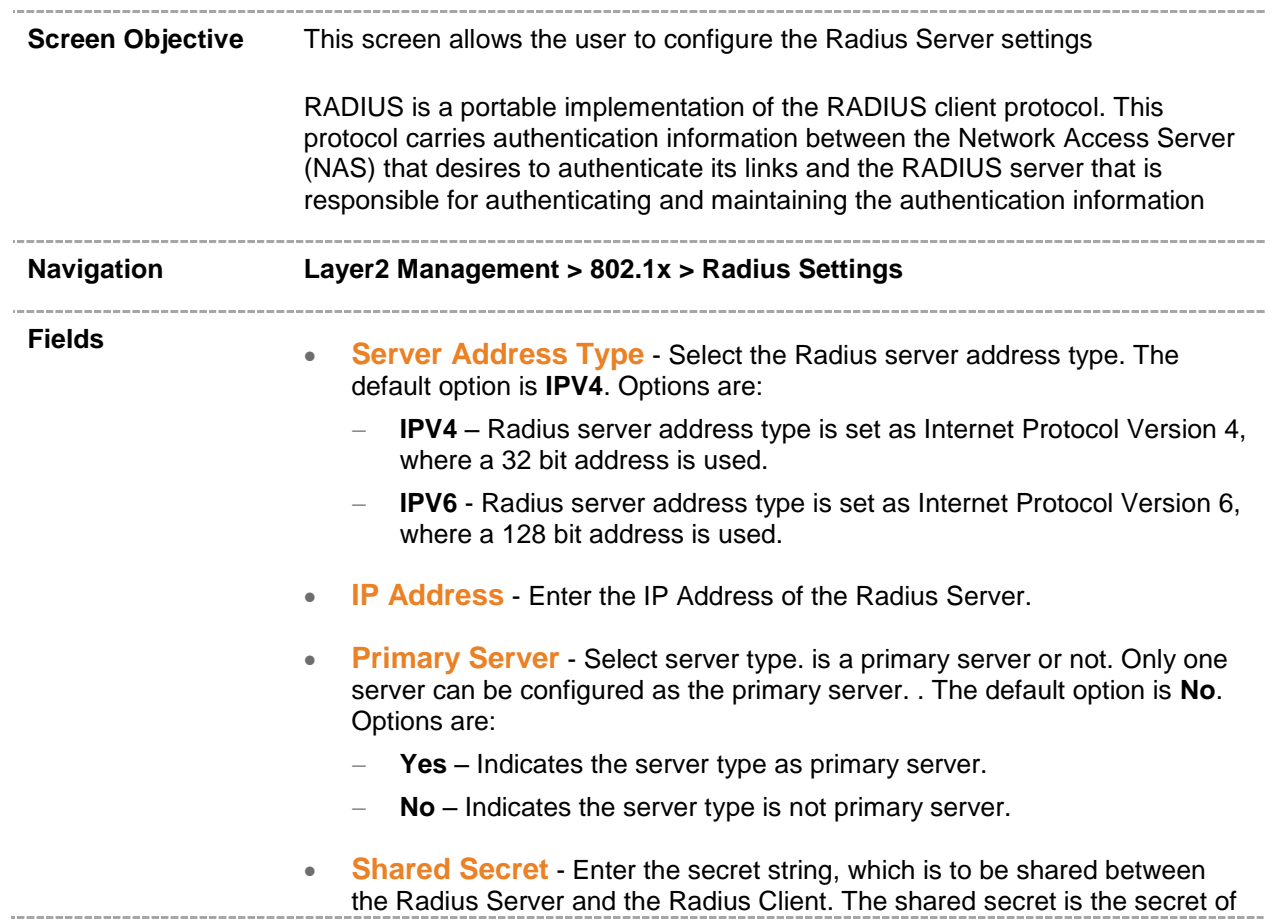

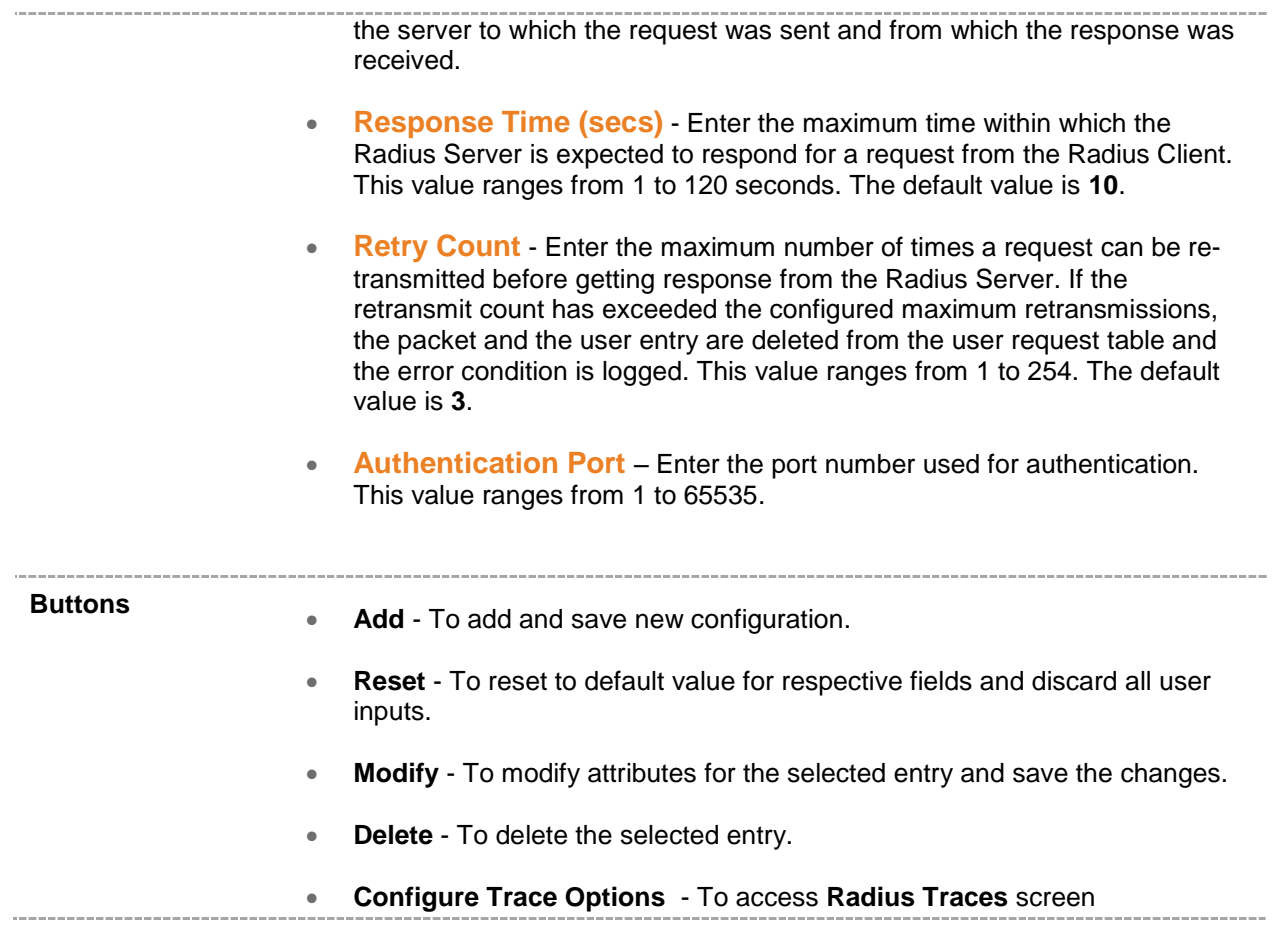

#### **23.5.1 802.1x RADIUS Traces**

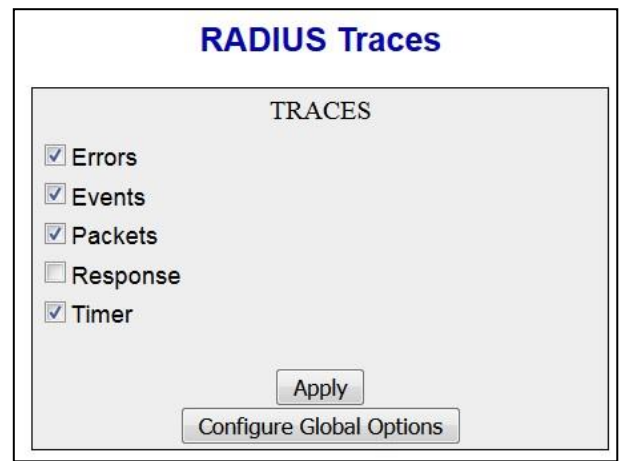

 **Figure 23-8 : 802.1x Radius Traces**

| This screen allows the user to enable the required debug statements that are<br>useful during debug operation.<br>A FOUR BYTE integer is used for enabling the level of tracing. Each BIT in the<br>four byte integer represents a particular level of Trace. Combination of levels is<br>also allowed. |  |  |  |  |  |  |
|----------------------------------------------------------------------------------------------------|--|--|--|--|--|--|
| System errors such as memory allocation failures are notified by means of LOG<br>messages and TRACE messages. Interface errors and protocol errors are<br>notified by means of TRACE messages                                                                                                    |  |  |  |  |  |  |
| Layer2 Management > VLAN > 802.1x > Radius Settings> Radius Server<br><b>Configuration screen &gt; click Configure Trace Options button</b>                                                                                                    |  |  |  |  |  |  |
| Traces - Select the traces for which debug statements is to be generated.<br>$\bullet$<br>The options are<br><b>Error</b> - Generates debug statements for all failure traces of the below<br>mentioned traces.                                                                                         |  |  |  |  |  |  |
| Events - Generates event debug statements. Generates debug<br>statements for event handling traces. This trace is generated for event<br>processing or response occurring with respect to radius                                                                                                    |  |  |  |  |  |  |
| Packets - Generates packet debug statements. Generates debug<br>statements for packets handling traces. This trace is generated for<br>packet transmission or reception scenarios.                                                                                                    |  |  |  |  |  |  |
| Response - Generates response debug statements. This trace<br>provides information about the response from the Radius server                                                                                                    |  |  |  |  |  |  |
| Timer - Generates timer debug statements. This trace is generated for<br>timer functionality.                                                                                                    |  |  |  |  |  |  |
|                                                                                                    |  |  |  |  |  |  |

#### **Buttons Apply** - To modify attributes and save the changes.

 **Configure Global Options** - To return to the **Radius Server Configuration** screen 

### <span id="page-202-0"></span>**23.6 802.1x MAC Session Info**

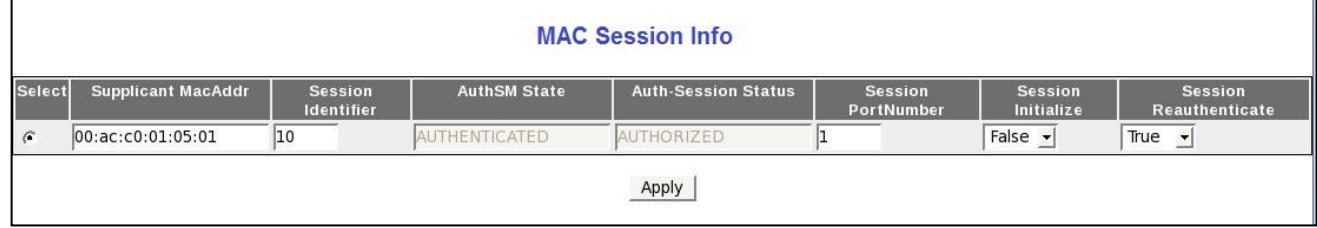

 **Figure 23-9 : 802.1x Mac Session Info**

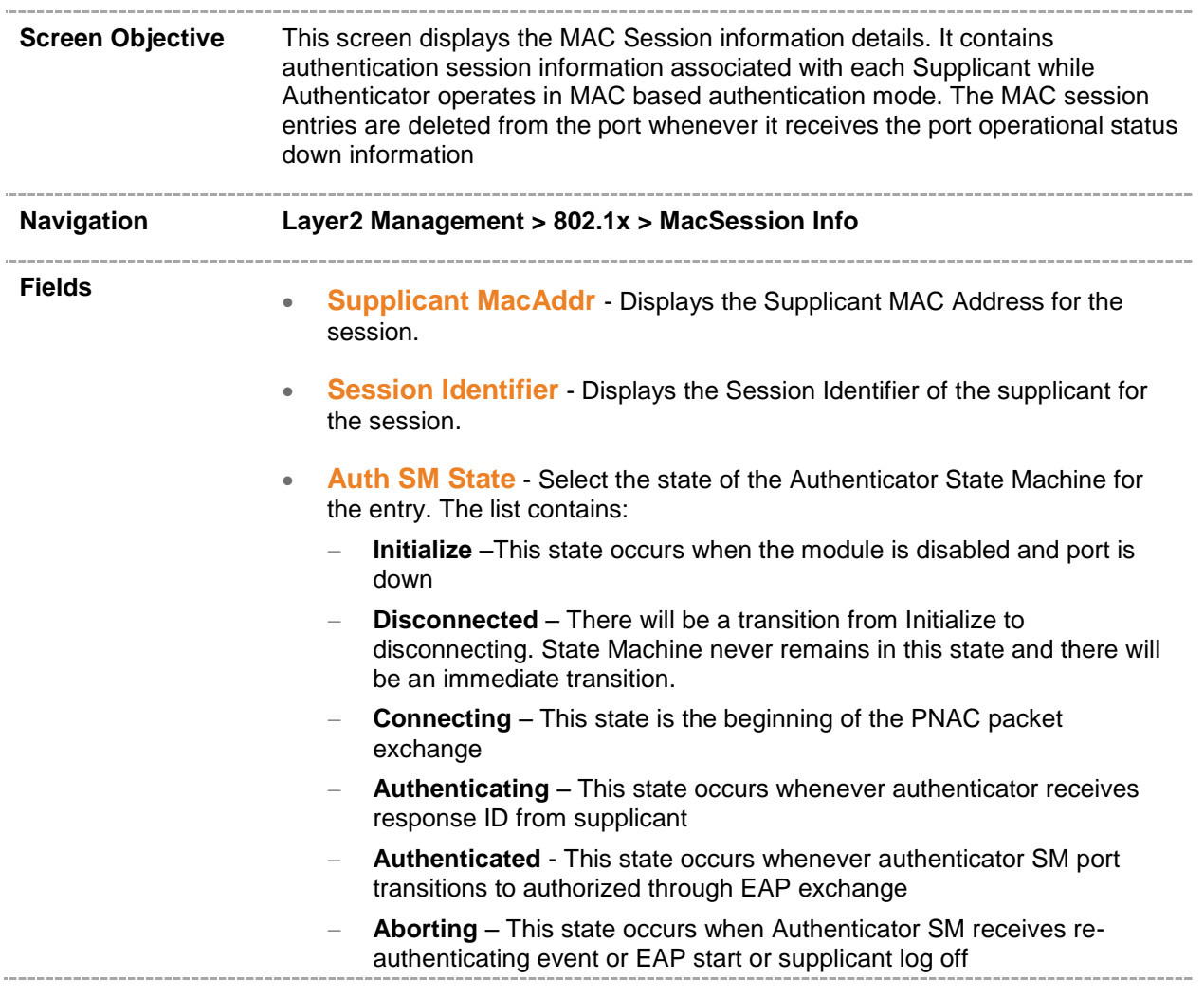

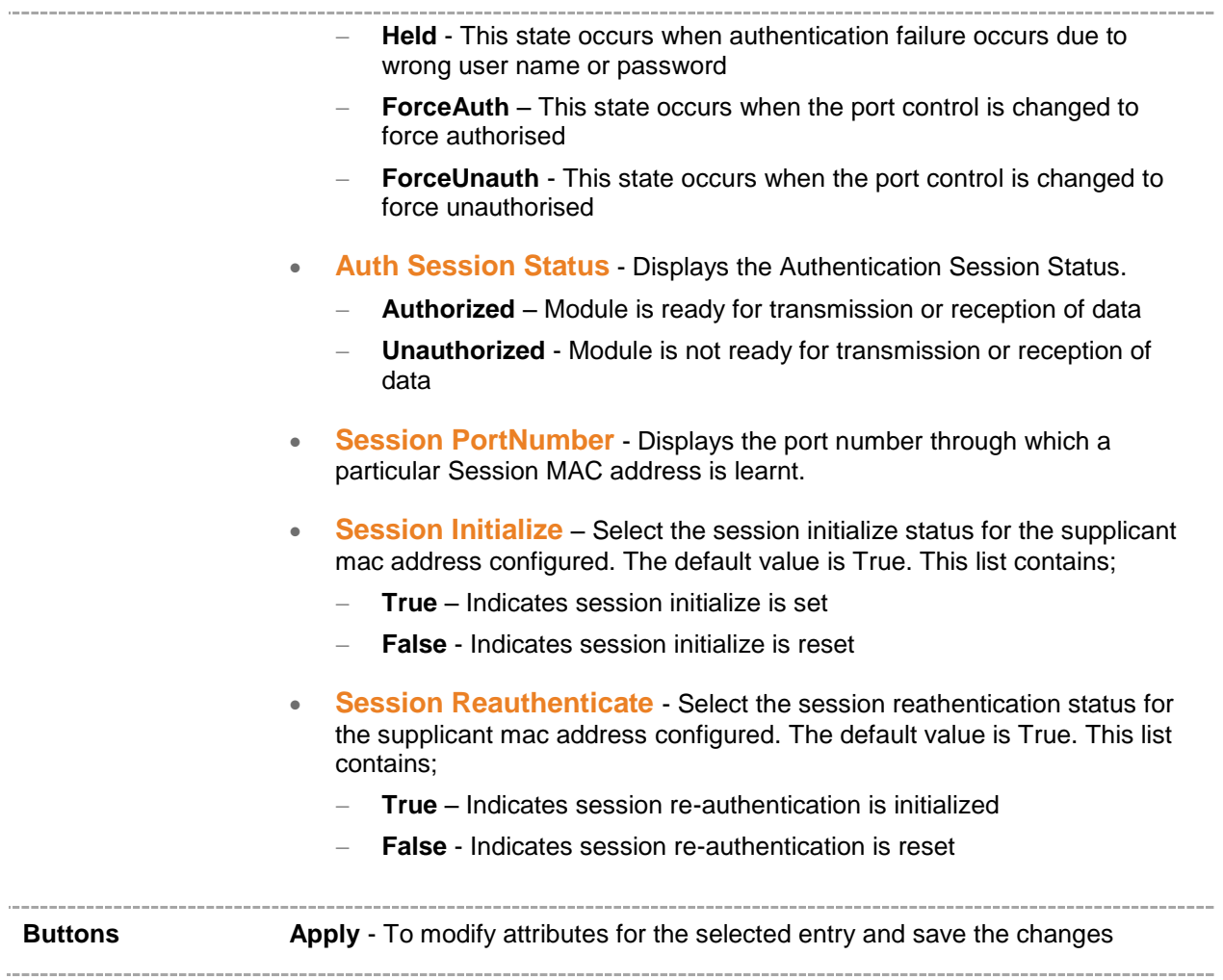

## *Chapter* **23**

#### **IP Management**

IP (Internet Protocol) is an identifier for a computer or device on a TCP/IP network. Networks using the TCP/IP protocol route messages based on the IP address of the destination. The format of an IP address is a 32-bit numeric address written as four numbers separated by periods. Each number can be zero to 255. Example: 10.5.25.180.

Every computer that communicates over the Internet is assigned an IP address that uniquely identifies the device and distinguishes it from other computers on the Internet. Within an isolated network, IP addresses can be assigned at random as long as each one is unique. However, to connect a private network to the Internet, the registered IP addresses must be used (called Internet addresses) to avoid duplicates. The four numbers in an IP address are used in different ways to identify a particular network and a host on that network.

Four regional Internet registries -- ARIN, RIPE NCC, LACNIC and APNIC - assign Internet addresses from the following three classes.

- Class A supports 16 million hosts on each of 126 networks
- Class B supports 65,000 hosts on each of 16,000 networks
- Class C supports 254 hosts on each of 2 million networks

The number of unassigned Internet addresses is running out, so a new classless scheme called CIDR (Classless Inter-Domain Routing) is gradually replacing the system based on classes A, B, and C and is tied to adoption of IPv6.

ICMP (Internet Control Message Protocol) is an extension to the IP defined by RFC 792. ICMP supports packets containing error, control, and informational messages. For example the ping command uses ICMP to test an Internet connection.

IP (Internet Protocol) functions at the network layer. IP delivers/forwards packets to the higher layer and to other hosts/routers. The forwarding table maintained by IP consists of the Static Routers and the Routes learnt from other Routing Protocols.

#### To access **IP** screens, click **IP Management > IP**

The **IP** related parameters are configured through the screens displayed by the following tabs:

- [IPv4 Interface Settings](#page-205-0)
- **[IPv4 IP Route Configuration](#page-206-0)**

#### <span id="page-205-0"></span>**24.1 IPv4 Interface Settings**

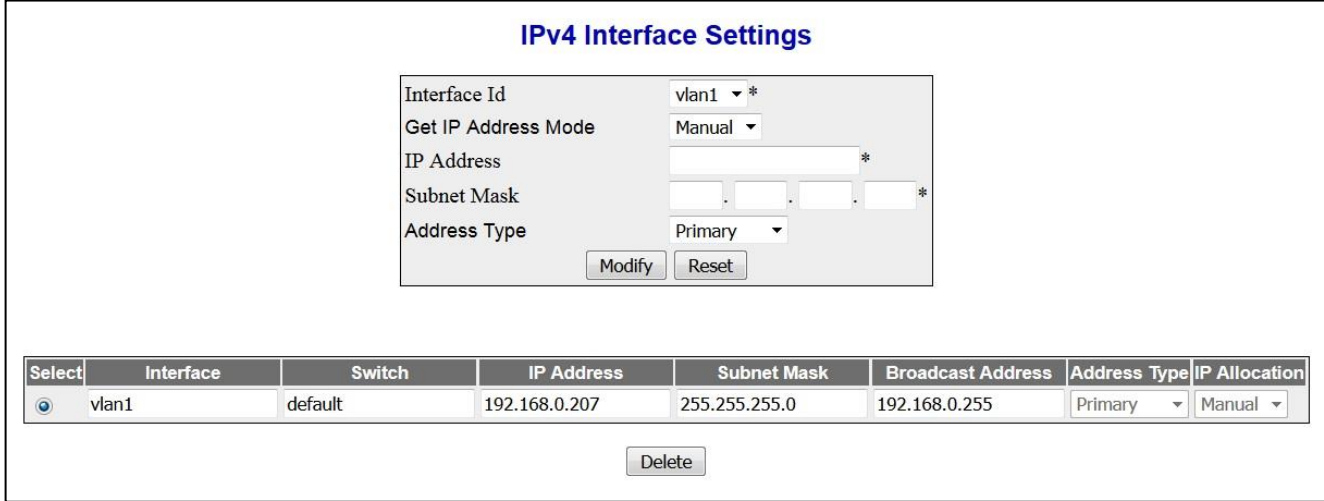

 **Figure 24-1 : IPv4 Interface Settings**

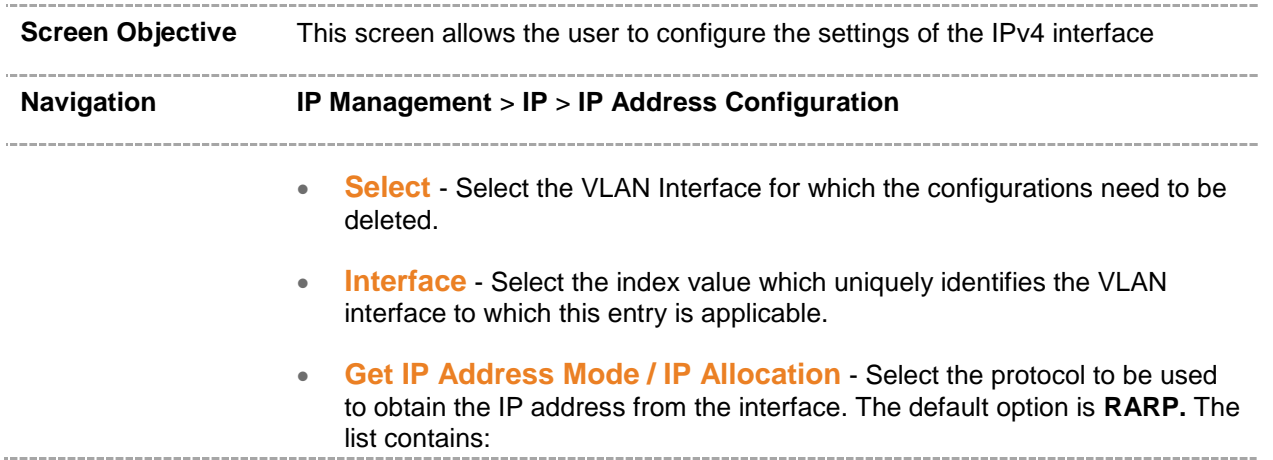

<span id="page-206-0"></span>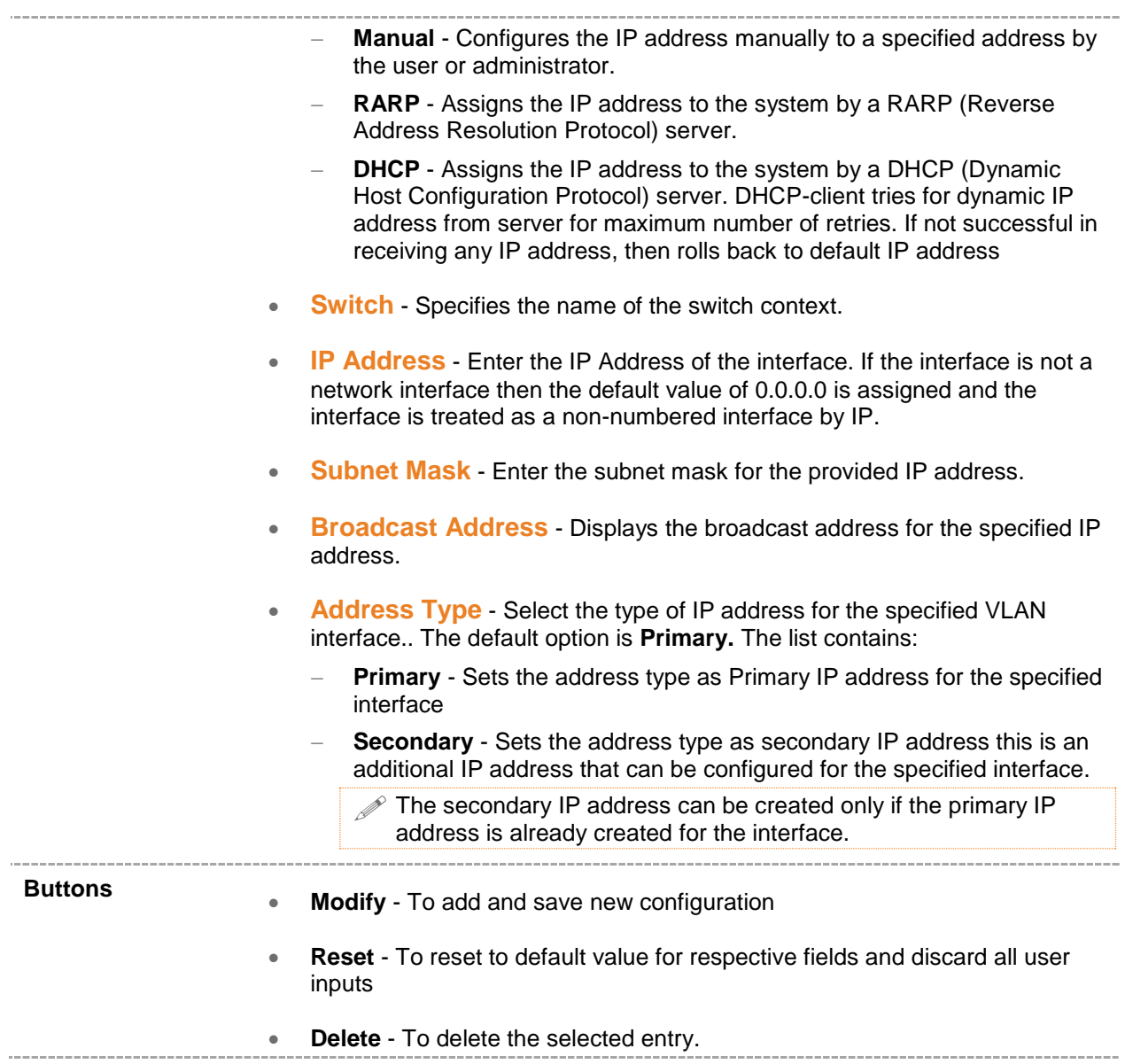

## **24.2 IPv4 IP Route Configuration**

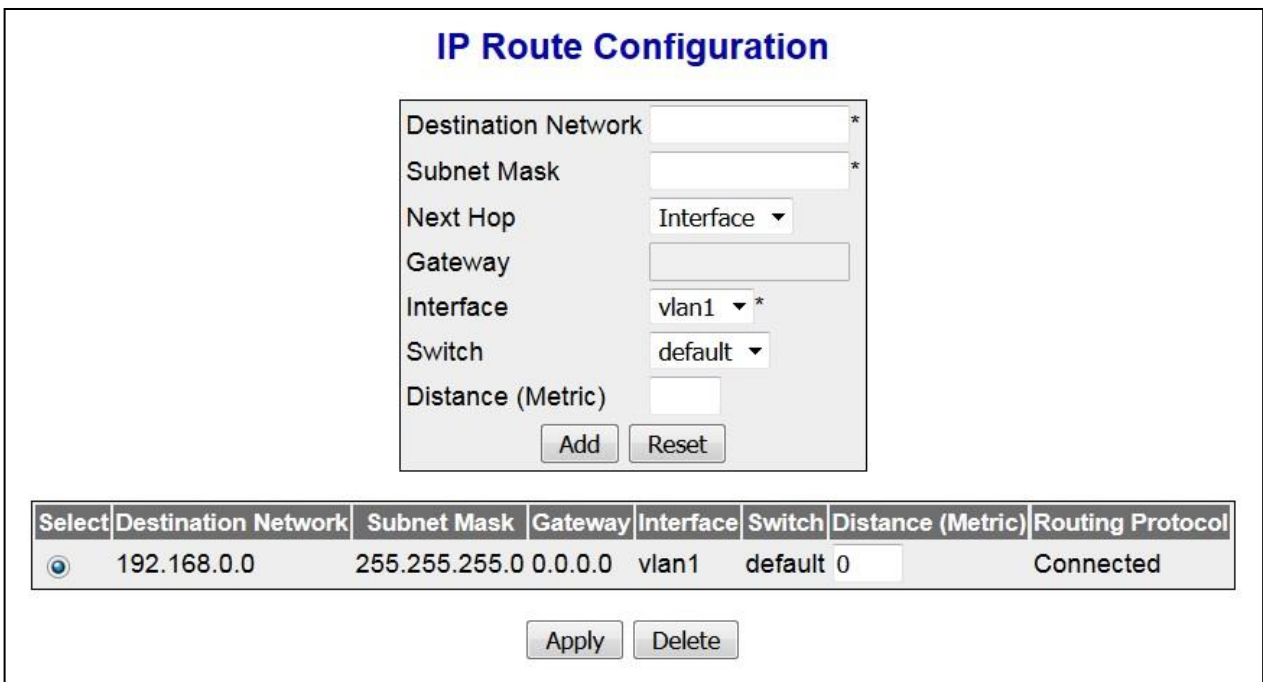

 **Figure 24-2 : IPv4 IP Route Configuration**

|                   | <b>Screen Objective</b> This screen allows the user to configure IP route information                                                                                                    |  |  |  |  |  |
|-------------------|----------------------------------------------------------------------------------------------------|--|--|--|--|--|
| <b>Navigation</b> | IP Management > IP Route Configuration                                                                                                    |  |  |  |  |  |
| <b>Fields</b>     | <b>Select</b> - Select the destination network for which the configurations need to<br>$\bullet$<br>be modified or deleted.                                                                                           |  |  |  |  |  |
|                   | <b>Destination Network</b> - Enter the destination IP address of the route. It<br>$\bullet$<br>denotes the Network Address for which the route is being added.                                                        |  |  |  |  |  |
|                   | <b>Subnet Mask - Enter the subnet mask for the Destination Network</b><br>۰<br>address.                                                                                                    |  |  |  |  |  |
|                   | <b>Gateway</b> - Enter the Next Hop gateway to reach the Destination Network.<br>$\bullet$                                                                                                    |  |  |  |  |  |
|                   | <b>Interface</b> - Select the outgoing interface through which the Destination<br>$\bullet$<br>Network is reachable.                                                                                                  |  |  |  |  |  |
|                   | <b>Switch</b> - Specifies the name of the switch context.<br>$\bullet$                                                                                                    |  |  |  |  |  |
|                   | <b>Distance (Metric)</b> - Enter the Metric value of the destination. The<br>$\bullet$<br>semantics of this metric are determined by the routing-protocol. The value<br>ranges from 1 to 255. The default value is 1. |  |  |  |  |  |

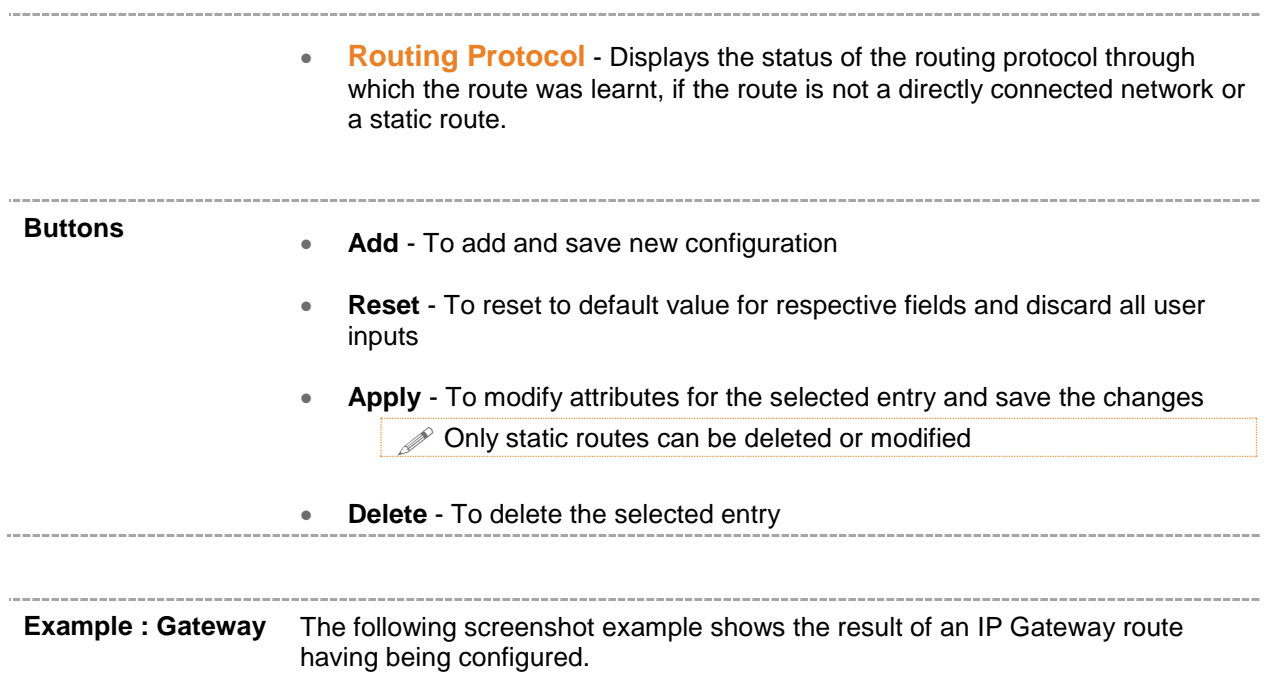

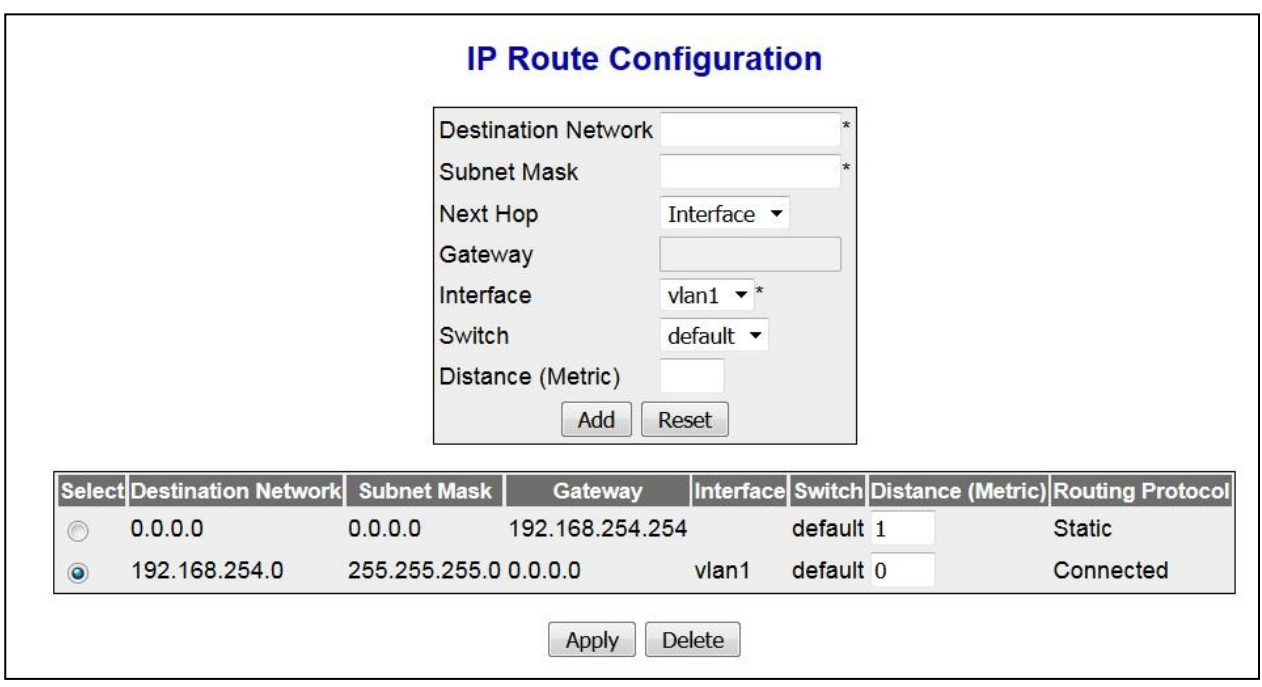

 **Figure 24-3 : IPv4 IP Route Configuration : Gateway**

# *Chapter* **24**

#### **DHCP Server**

**DHCP (Dynamic Host Configuration Protocol)** is used in a wide variety of devices like ISDN routers, firewalls, etc., for assigning IP addresses to workstations. Besides obtaining IP address, other configuration parameters for a workstation can also be configured in a DHCP server. DHCP clients can retrieve these parameters along with the IP address.

DHCP is based on the client-server architecture. DHCP servers are configured with an IP address and several other configuration parameters. DHCP clients, typically workstations obtain this IP address at start-up. The client obtains the address for a time period termed as the "lease" period. DHCP clients renew the address by sending a request for the IP address before the lease expires.

DHCP uses UDP as its transport protocol and a UDP port for communication. DHCP relay Agents connect servers present on one LAN with the client present on another.

DHCP server is responsible for dynamically assigning unique IP address and other configuration parameters such as gateway, to interfaces of a DHCP client. The IP address is leased to the interface only for a particular time period as mentioned in the DHCP lease. The interface should renew the DHCP lease once it expires. The DHCP server contains a pool of IP address from which one address is assigned to the interface.

To access **DHCP** screens, click **IP Management > DHCP Server**.

The **DHCP Server** related parameters are configured through the screens displayed by the following tabs:

- [Basic Settings](#page-211-0)
- [Pool Settings](#page-212-0)
- [Pool Options](#page-214-0)
- [Exclude List](#page-215-0)
- [Host Settings](#page-217-0)
- [Host Options](#page-218-0)
- [DHCP Pool Options : Appendix A](#page-220-0)

By default, the tab **DHCP Server** displays the **DHCP Basic Settings** screen.

## <span id="page-211-0"></span>**25.1 DHCP Basic Settings**

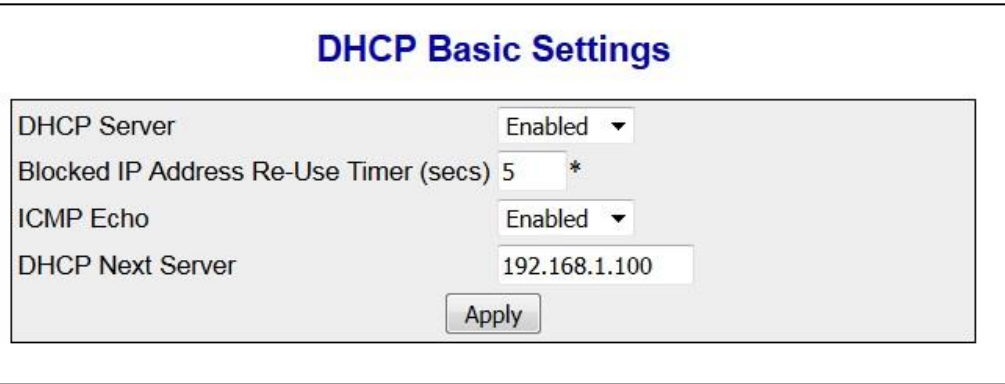

 **Figure 25-1: DHCP Basic Settings**

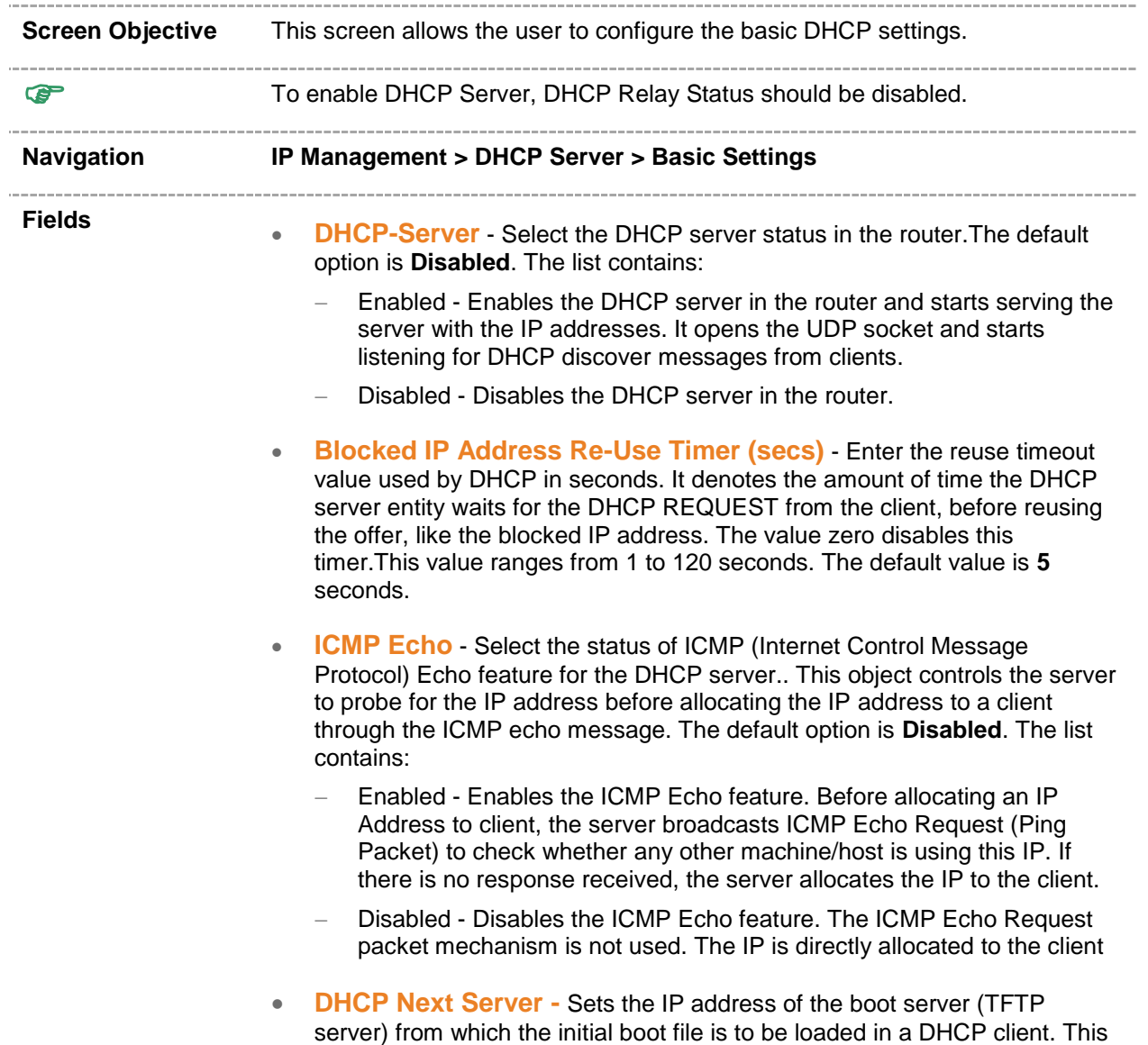

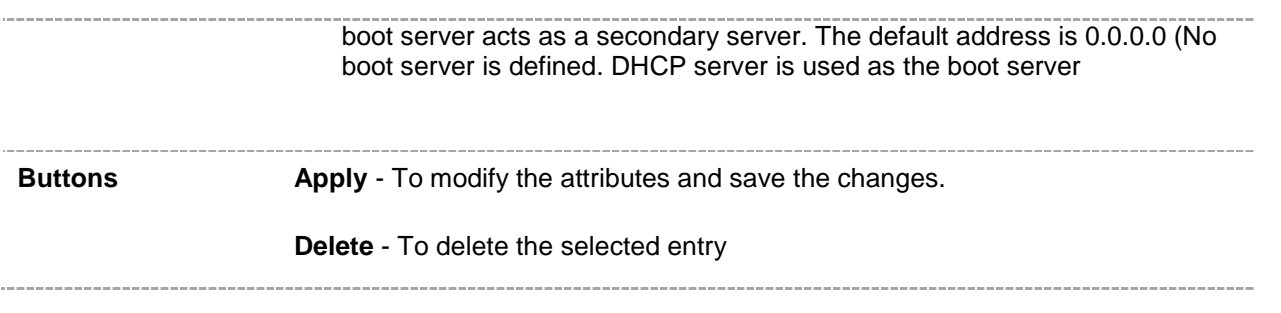

## <span id="page-212-0"></span>**25.2 DHCP Pool Settings**

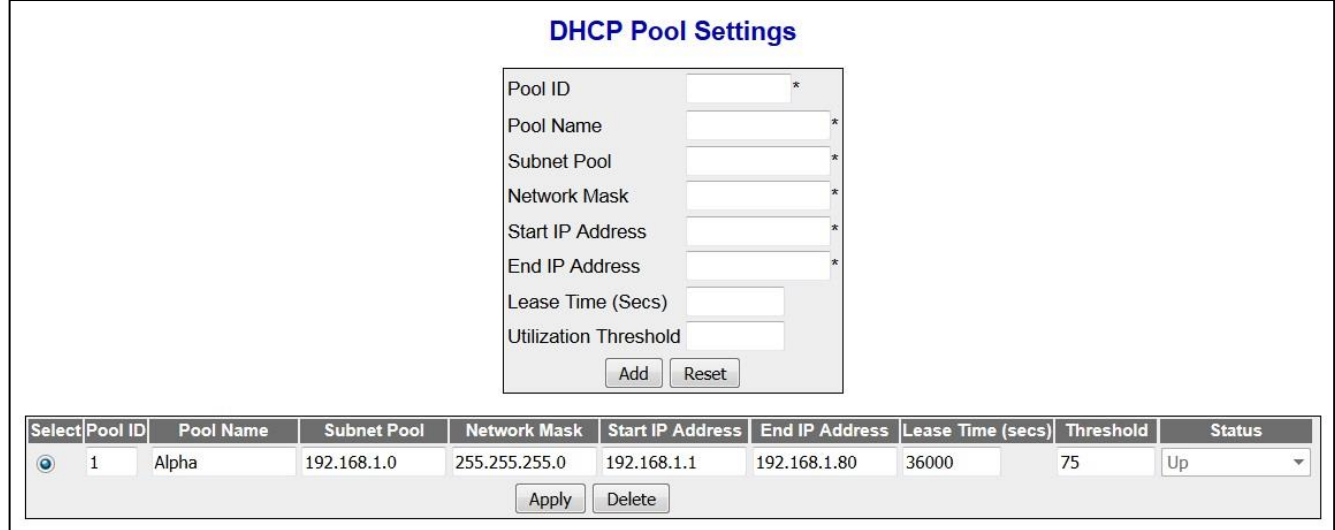

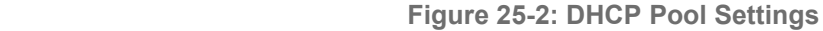

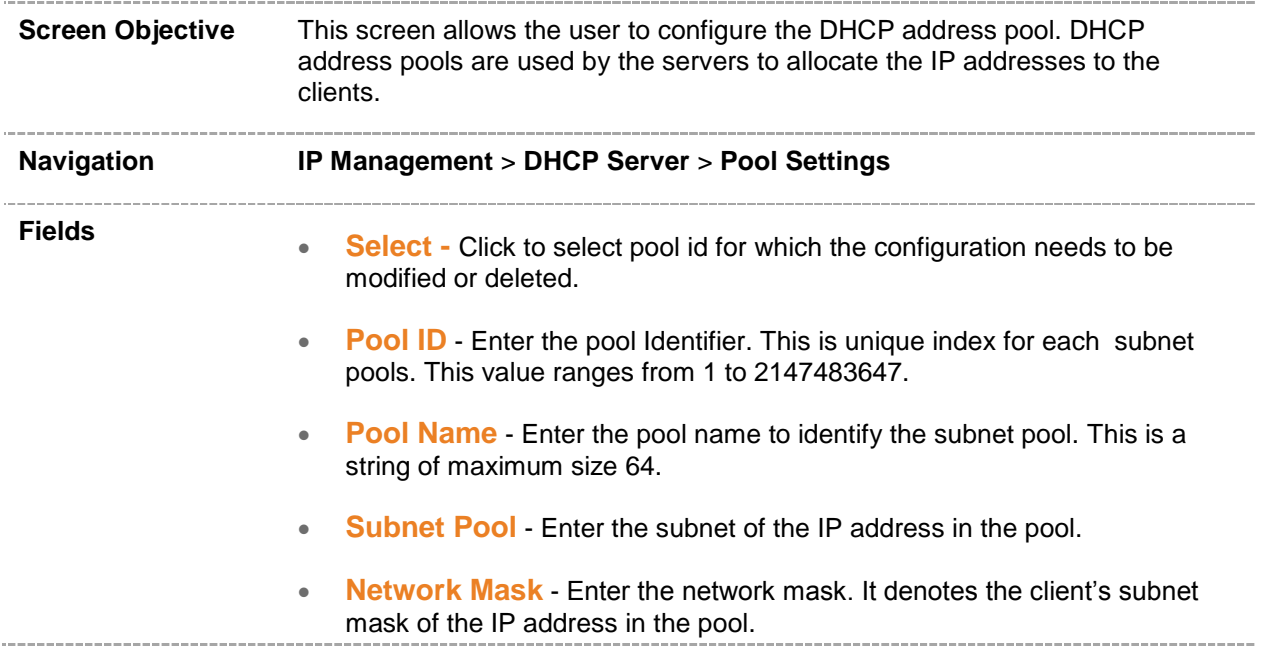

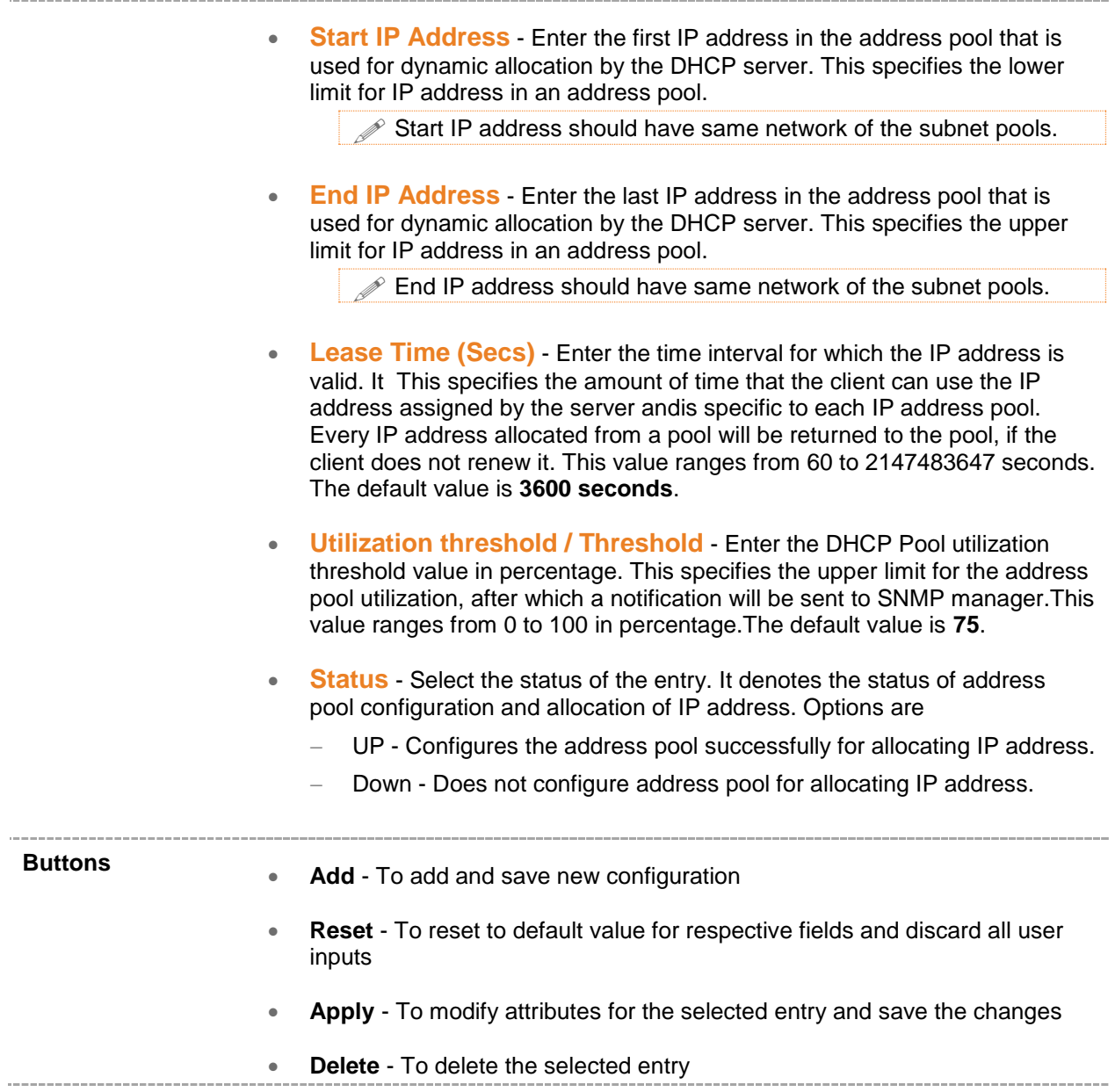

## <span id="page-214-0"></span>**25.3 DHCP Pool Option settings**

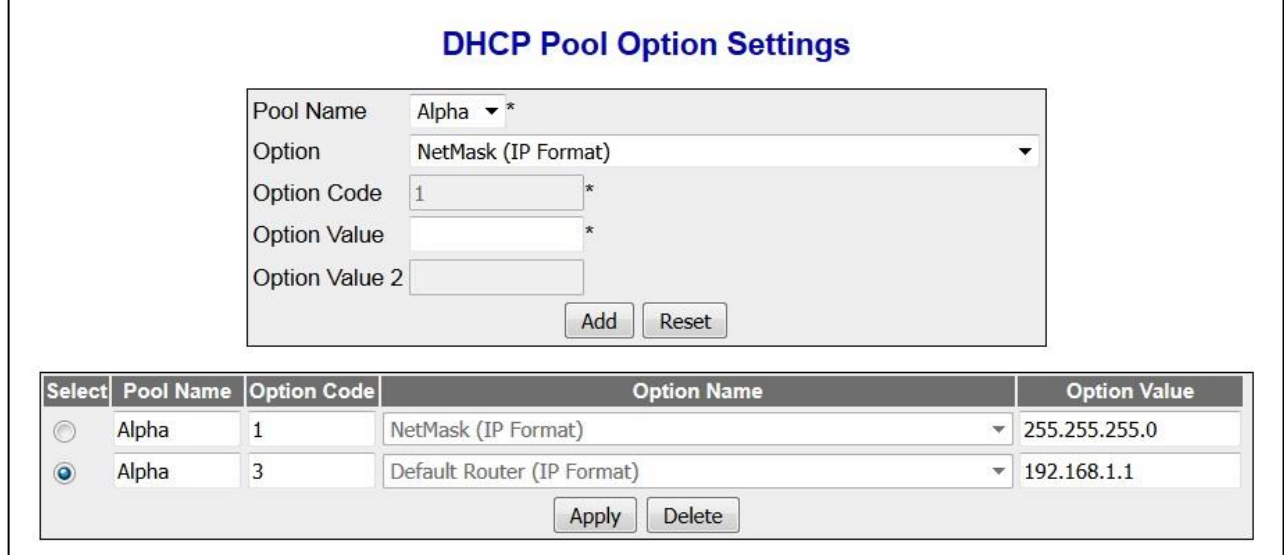

#### **Figure 25-3: DHCP Pool Options Settings**

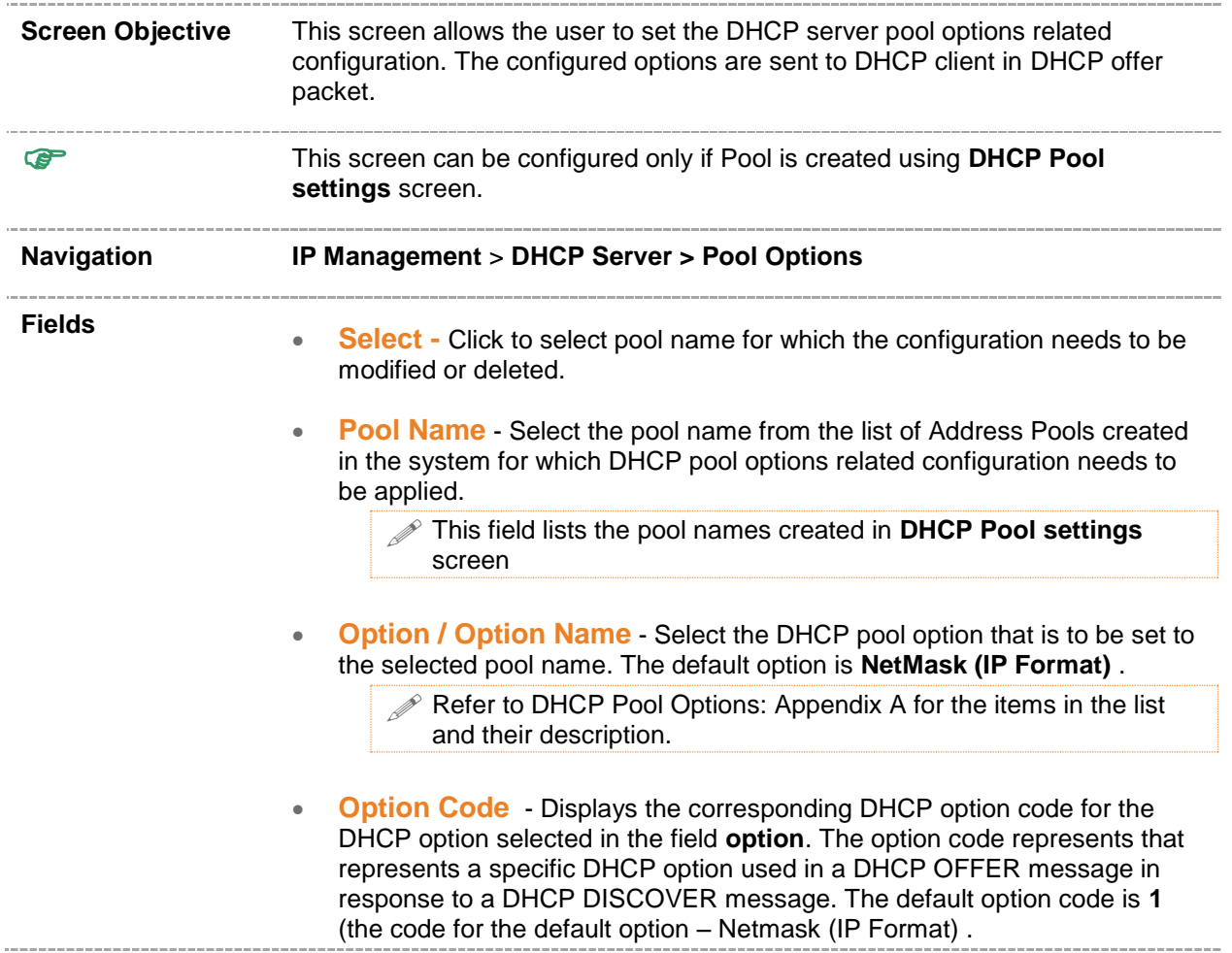

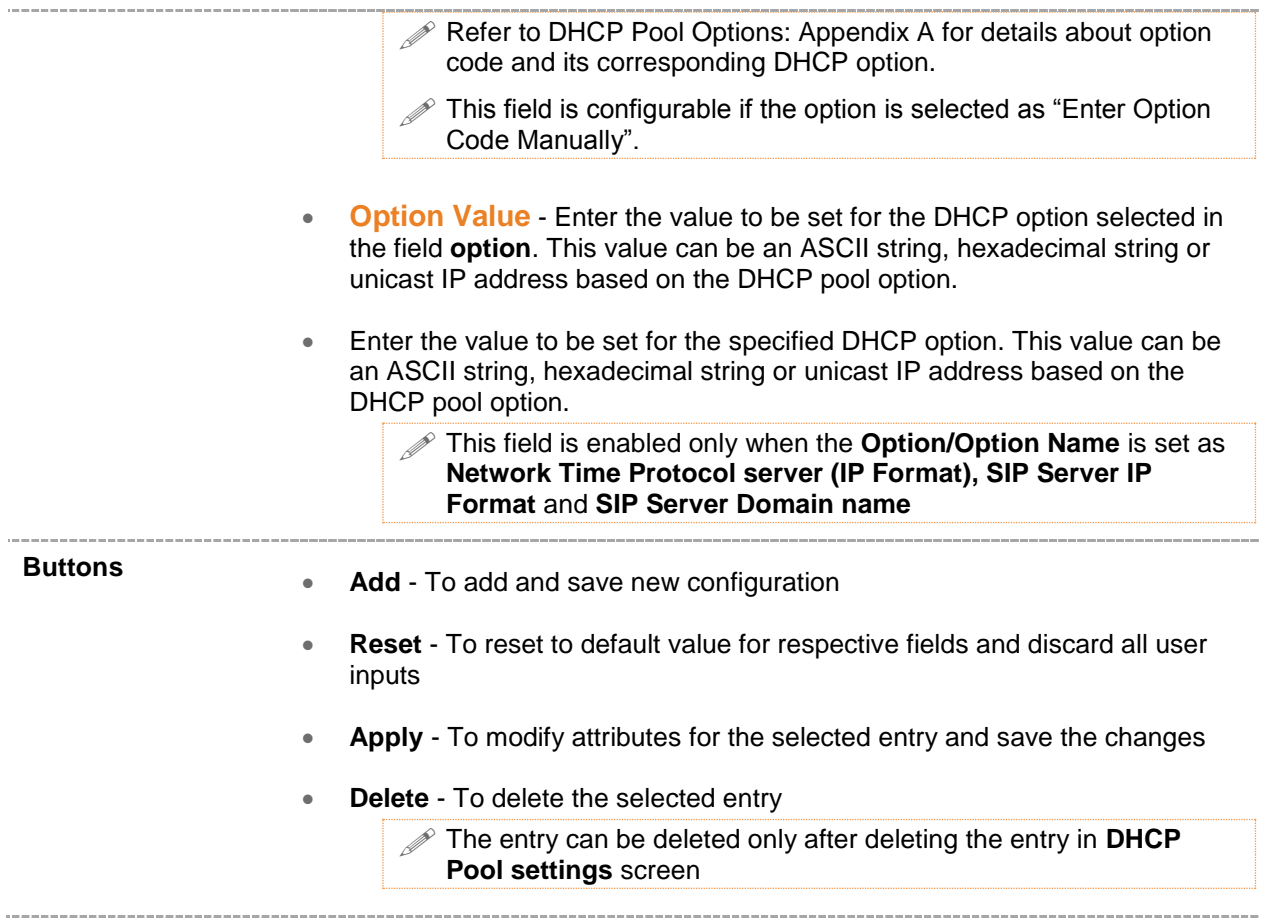

## <span id="page-215-0"></span>**25.4 DHCP Server IP Exclude Settings**

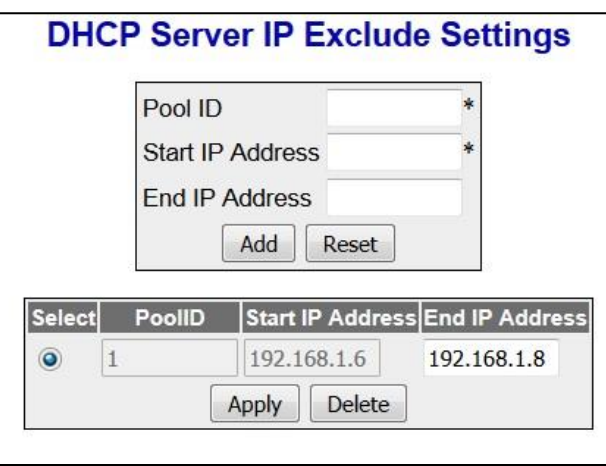

 **Figure 25-4: DHCP Server IP Exclude Settings**

#### **Screen Objective** This screen allows the user to configure the DHCP server IP address to be excluded from the DHCP server address pool. The addresses in the created list are not allocated to the DHCP client while performing dynamic IP allocation.
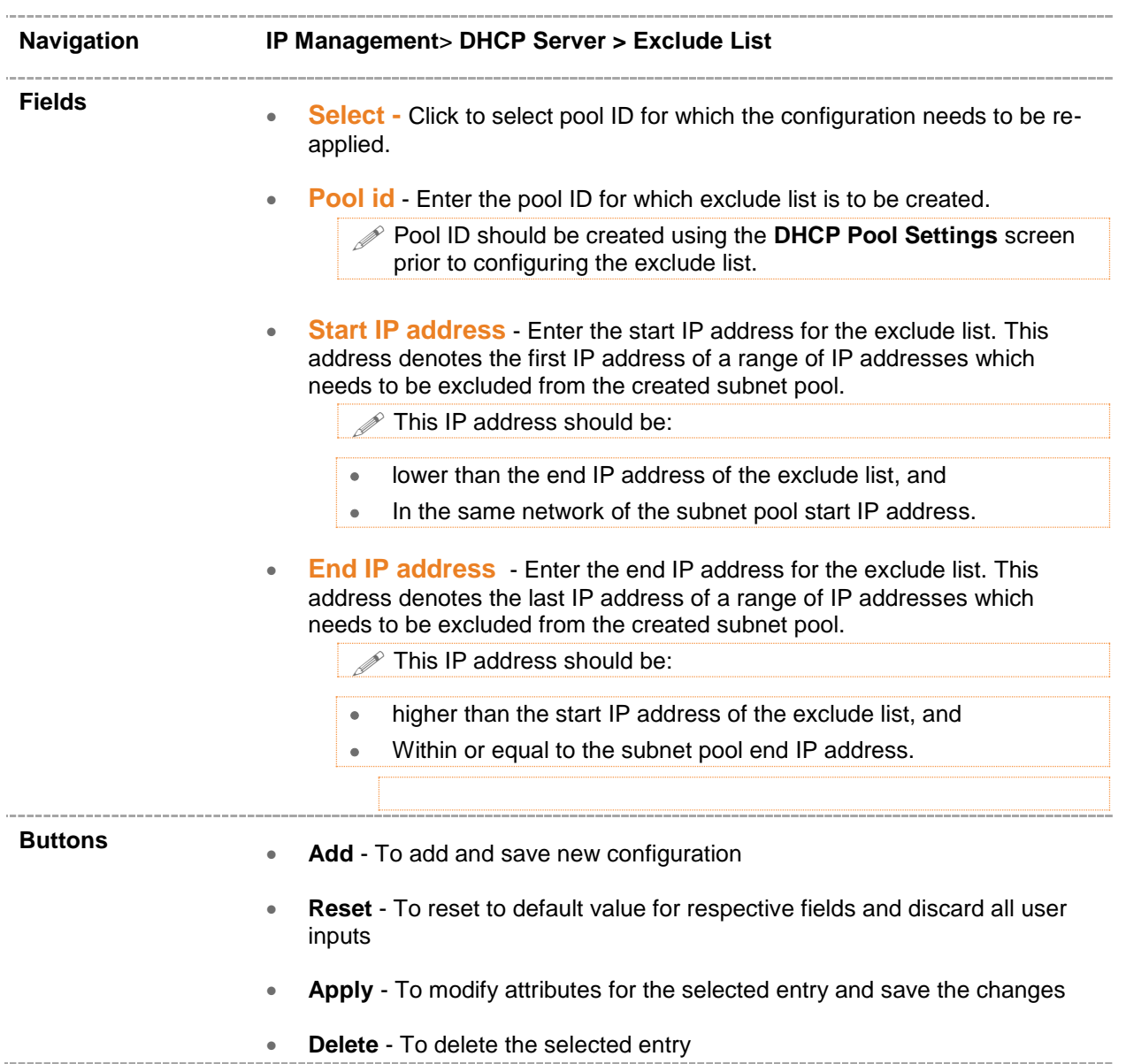

## **25.5 DHCP Host IP Settings**

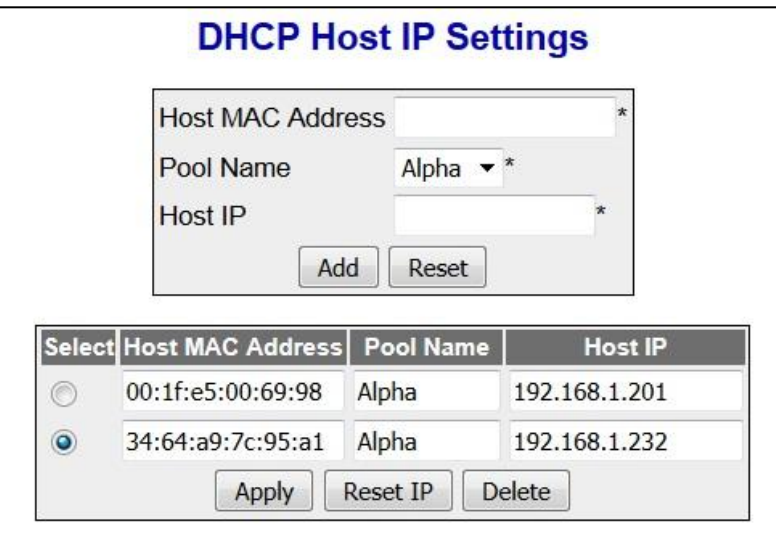

 **Figure 25-5: DHCP Host IP Settings**

| <b>Screen Objective</b> | This screen allows the user to configure the host IP settings.                                                                                                    |
|-------------------------|----------------------------------------------------------------------------------------------------|
| <b>P</b>                | This screen can be configured only if Pool is created using DHCP Pool<br>settings screen.                                                                                         |
| <b>Navigation</b>       | IP Management > DHCP Server > Host Settings                                                                                                    |
| <b>Fields</b>           | <b>Select</b> - Click to select MAC address for which the configuration needs to<br>$\bullet$<br>be modified or deleted.                                                          |
|                         | Host MAC Address - Enter the unicast MAC address for configuring the<br>٠<br>DHCP host.                                                                                           |
|                         | <b>Pool Name</b> - Select the pool name from the list of Address Pools created<br>$\bullet$<br>in the system for which DHCP host IP related configuration needs to be<br>applied. |
|                         | This field lists the pool names created in DHCP Pool settings (IP<br>Management > DHCP Server > Pool Settings) screen                                                             |
|                         | Host IP - Enter the IP address for configuring the DHCP host.<br>$\bullet$                                                                                                    |
| <b>Buttons</b>          | Add - To add and save new configuration<br>۰                                                                                                    |
|                         | Reset - To reset to default value for respective fields and discard all user<br>inputs                                                                                            |
|                         | Apply - To modify attributes for the selected entry and save the changes                                                                                                    |

\_\_\_\_\_\_\_\_\_\_\_\_\_\_\_\_

- **Reset IP** To reset the IP Address and discard all user inputs.
- **Delete** To delete the selected entry

## **25.6 DHCP Host Option Settings**

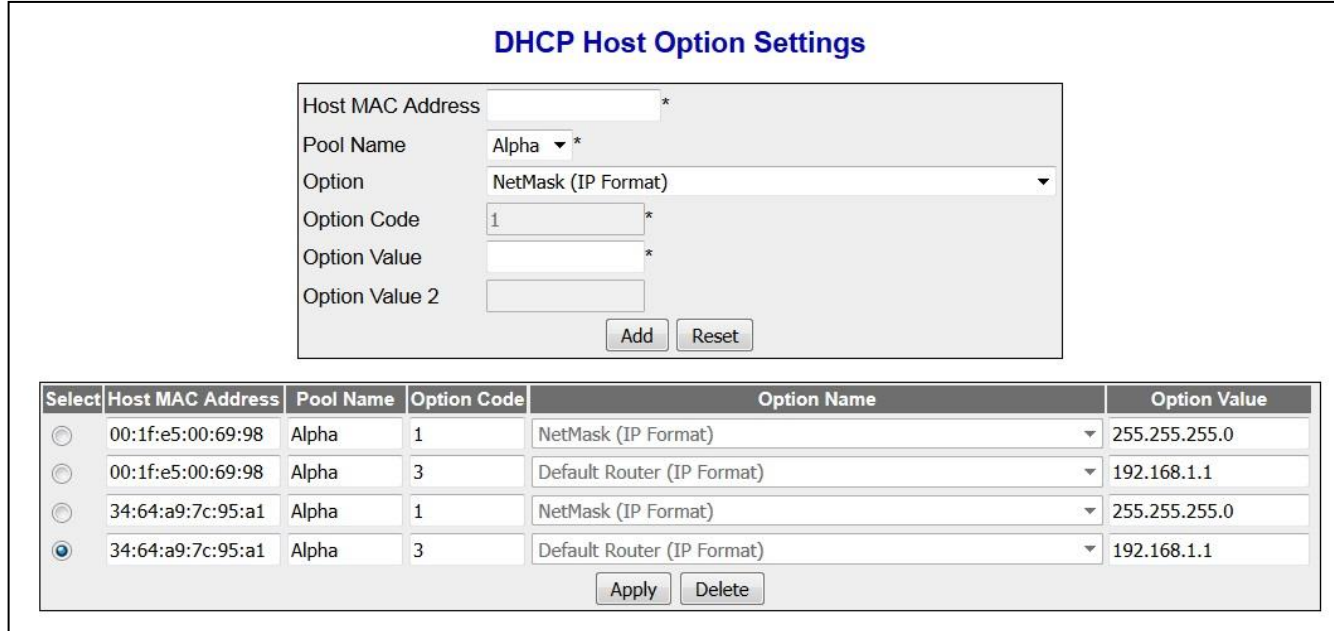

#### **Figure 25-6: DHCP Host Option Settings**

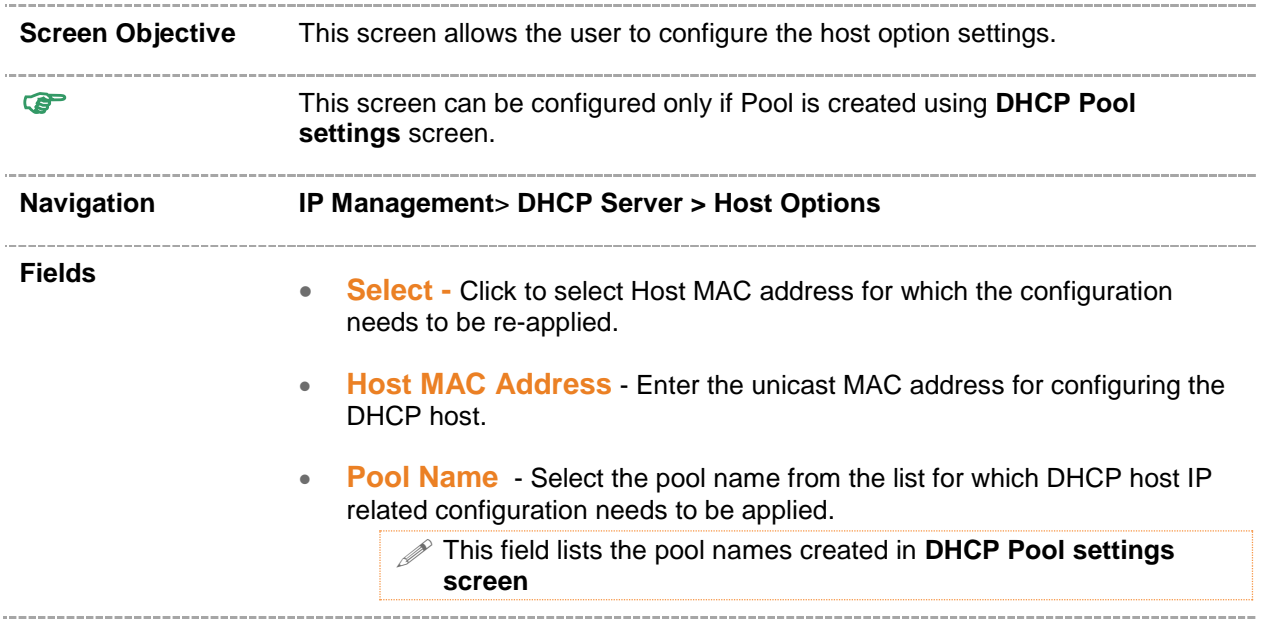

 **Option/ Option Name** - Select the DHCP pool option that is to be set to the selected pool name. The default option is **NetMask (IP Format)**

 $\mathscr{P}$  Refer to DHCP Pool Options : Appendix A for the items in the list and their description.

 **Option Code** - Displays the corresponding DHCP option code for the DHCP option selected in the field **option**. The option code represents that represents a specific DHCP option used in a DHCP OFFER message in response to a DHCP DISCOVER message The default option code is **1** (the code for the default option – **Netmask (IP Format)** .

> $\mathscr P$  Refer Appendix A for details about option code and its corresponding DHCP option.

- $\mathscr{D}$  This field is configurable if the option is selected as "Enter Option Code Manually".
- **Option Value** Enter the value to be set for the DHCP option selected in the field **option**. This value can be an ASCII string, hexadecimal string or unicast IP address based on the DHCP pool option.
- **Option Value 2 -** Enter the value to be set for the specified DHCP option. This value can be an ASCII string, hexadecimal string or unicast IP address based on the DHCP pool option.

 This field is enabled only when the **Option/Option Name** is set as **Network Time Protocol server (IP Format), SIP Server IP Format** and **SIP Server Domain name**

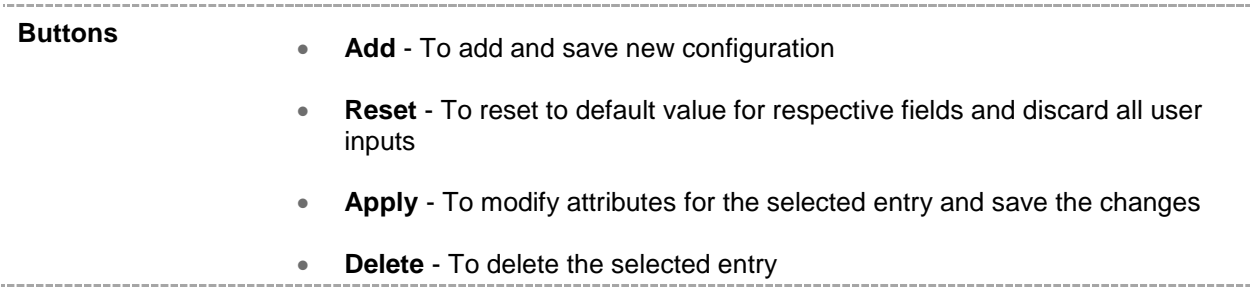

# **25.7 DHCP Pool Options : Appendix A**

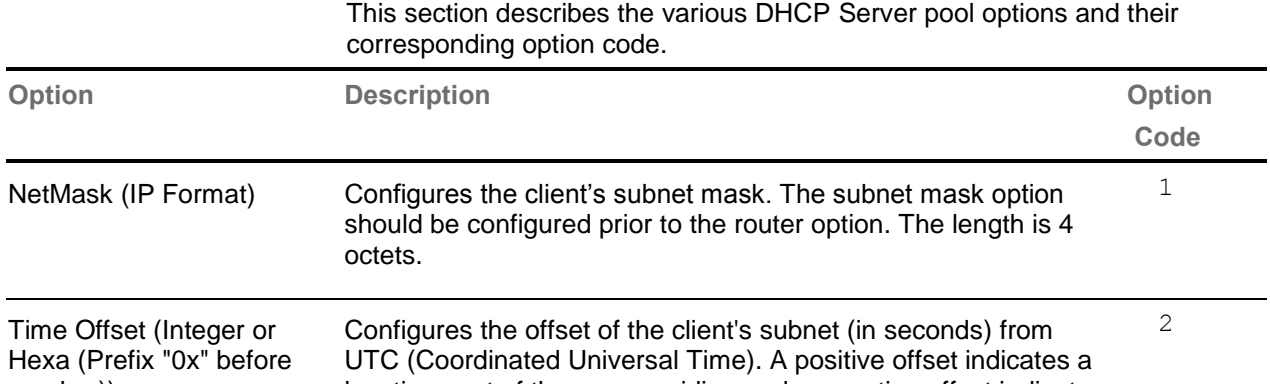

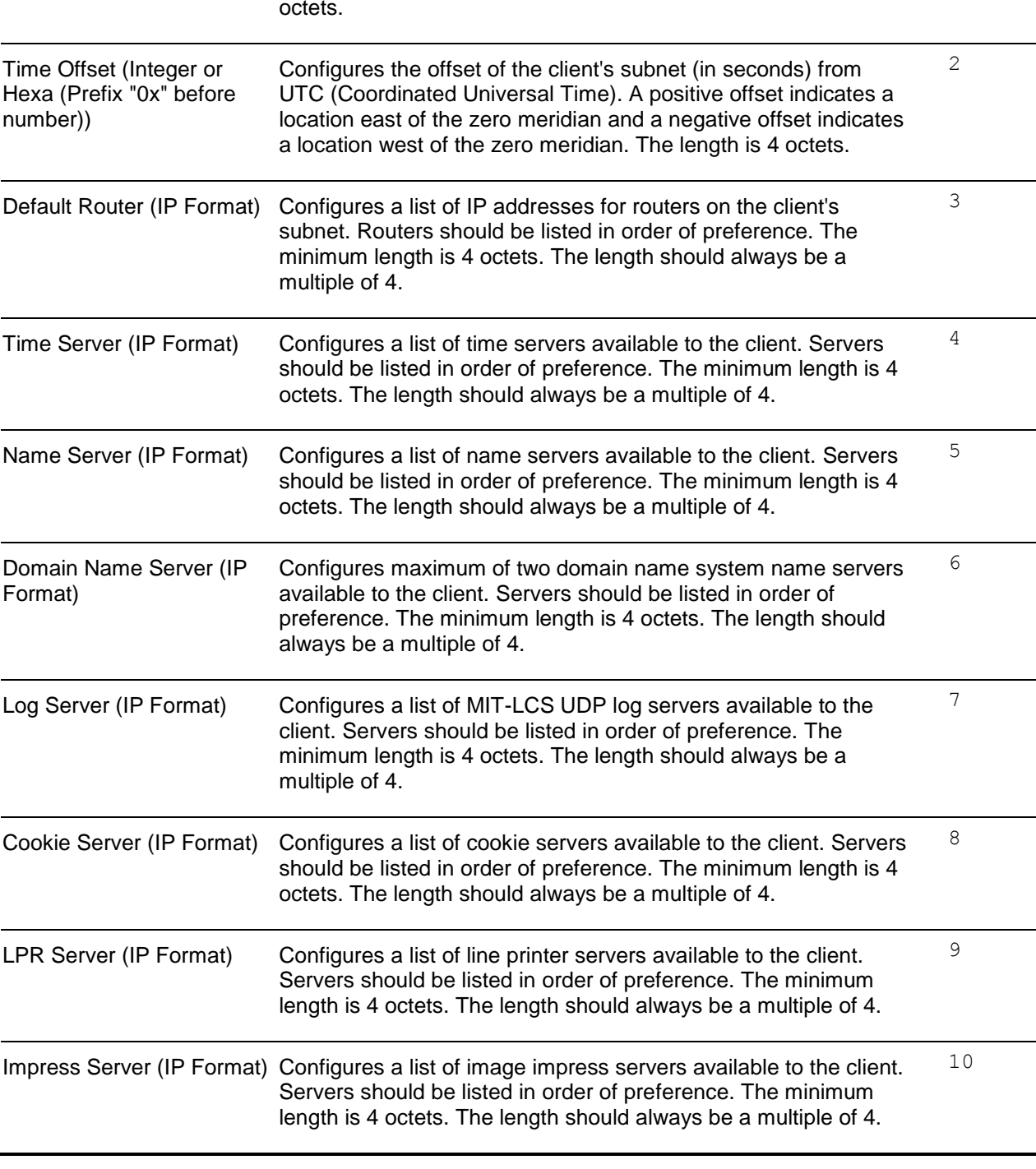

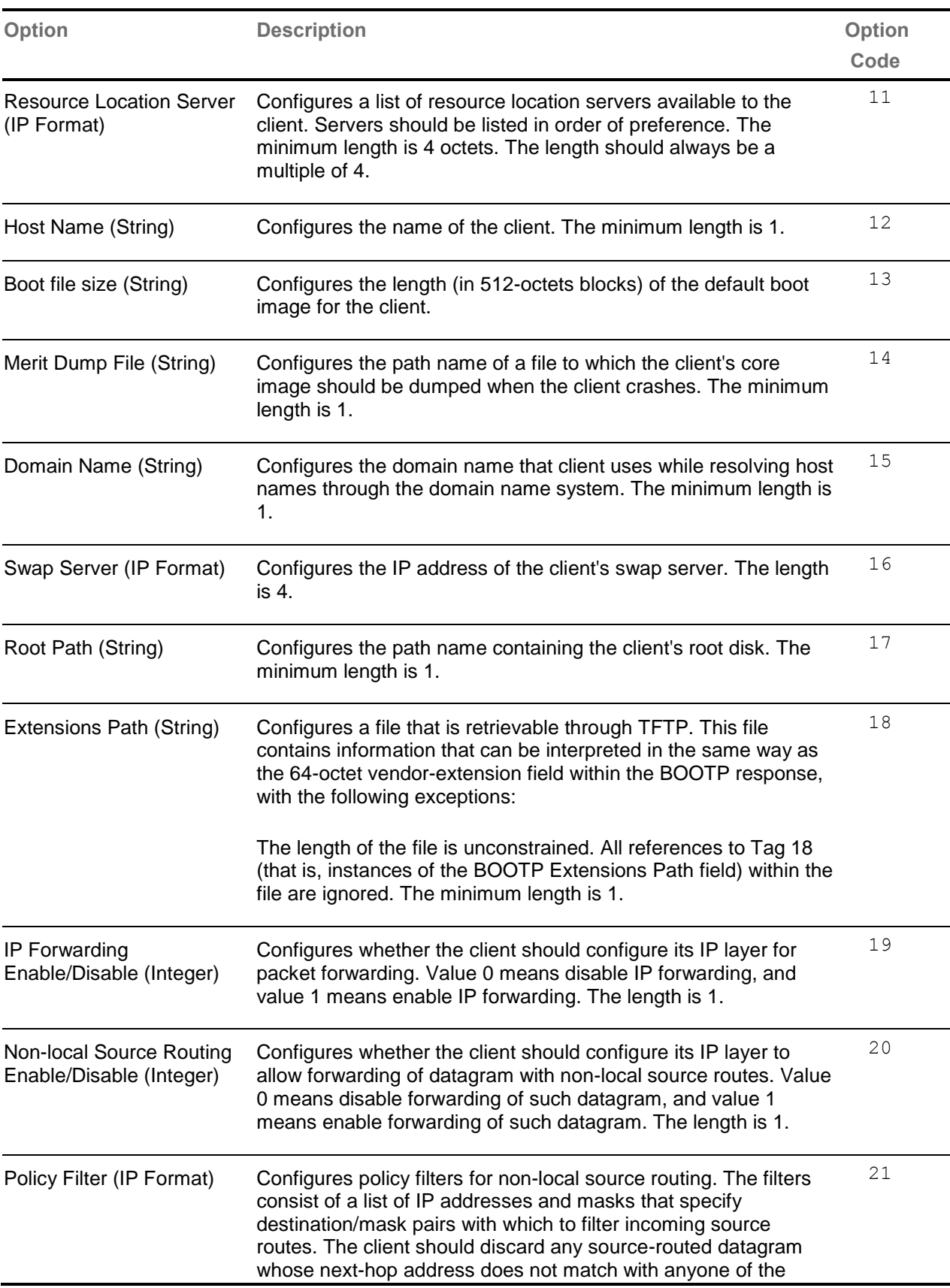

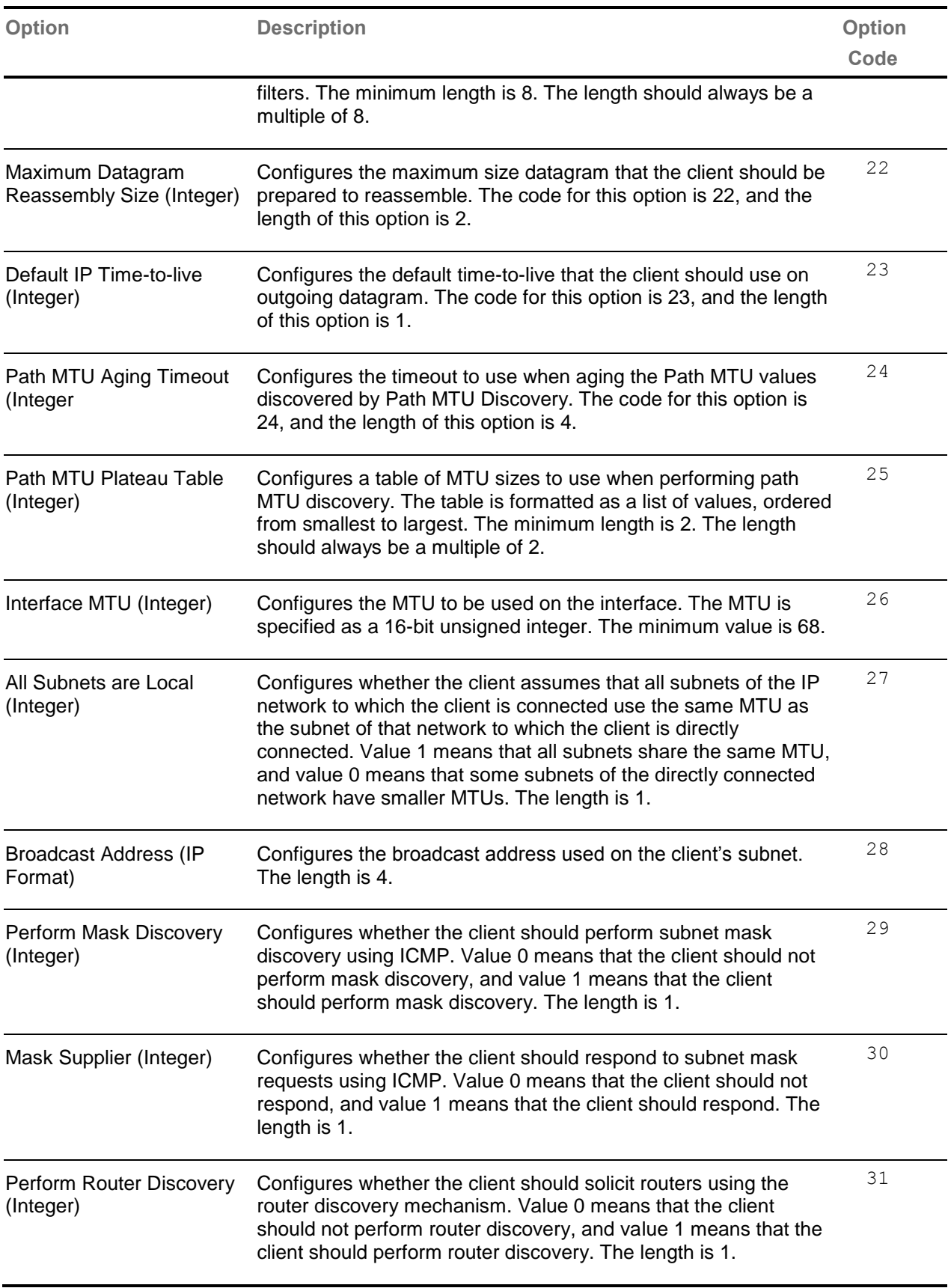

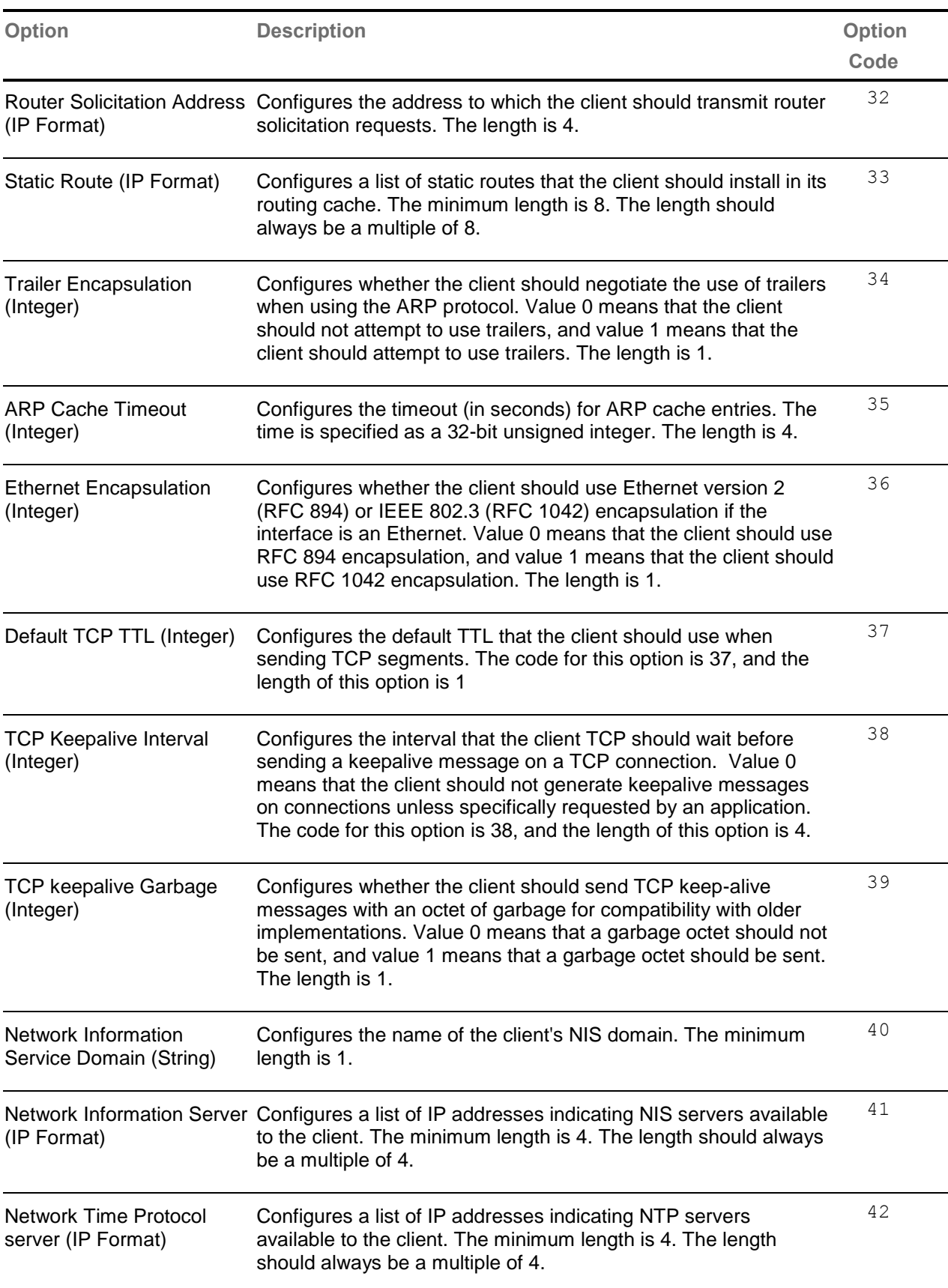

![](_page_224_Picture_226.jpeg)

![](_page_225_Picture_214.jpeg)

![](_page_226_Picture_216.jpeg)

![](_page_227_Picture_208.jpeg)

![](_page_228_Picture_235.jpeg)

![](_page_229_Picture_47.jpeg)

# *Chapter* **25**

#### **IGMP Snooping**

**IGMP (Internet Group Management Protocol)** is the protocol, a host uses to inform a router when it joins (or leaves) an Internet multicast group. IGMP is only used on a local network; a router must use another multicast routing protocol to inform other routers of group membership. IGS (IGMP Snooping) is a feature that allows the switch to listen in on the IGMP conversation between hosts and routers.

In IGS, a host computer uses IGMP to inform a router that it intends to listen to a specific multicast address. If another computer snoops such packets, the other computer can learn the multicast sessions to which the computers on the local network are listening.

IGS significantly reduces traffic from streaming media and other bandwidthintensive IP multicast applications.

To access IGMP Snooping screens, click **Multicast > IGMP Snooping**

**IGMP Snooping** related parameters are configured through the screens displayed by the following tabs:

- [Basic Settings](#page-231-0)
- [Timer](#page-235-0)
- Vlan [Configuration](#page-237-0)
- **•** Interface [Configuration](#page-240-0)
- [Router](#page-242-0) Port Conf
- [Router](#page-242-0) Ports
- [Static](#page-244-0) Entry
- Fwd [Information](#page-245-0)
- Mcast [Receiver](#page-246-0) Info

By default, the tab **Basic Settings** displays the **IGMP Snooping Configuration** is displayed.

# <span id="page-231-0"></span>**26.1 IGMP Snooping Configuration**

![](_page_231_Picture_172.jpeg)

 **Figure 26-1 : IGMP Snooping Configuration**

![](_page_231_Picture_173.jpeg)

- **Snooping Mode** Select the IGMP snooping mode. Modes are provided with redundancy support. The default option is **MAC Based**. The list contains:
	- **IP based** IGS protocol operation is based on the IP address and group address. This mode is chosen if the hardware supports programming of S, G and \*, and G entries
	- **MAC based** Hardware supports only MAC based multicast tables and the snooping protocol operation is based only on the group address.
- **Proxy Reporting** Select the Proxy Reporting status in the switch. IGS network traffic gets reduced. The default option is **Enabled**. The list contains:
	- **Enabled** Switch generates reports and forwards them to the router, based on the available host information.
	- **Disabled** Switch acts as transparent snooping bridge. The switch forwards all v3 reports and a single v2 report to the router.
- **Snoop Leave Level** Select the leave processing mechanism to be implemented at the VLAN level or at port level. When the switch intercepts a leave group message on a switch port, it normally sends a query to that multicast group through the same switch port. If no hosts respond to the query and no multicast routers have been discovered on the switch port, that port is removed from the multicast group. The default option is **Vlan Based**. The list contains:
	- **Vlan Based**  Configures the leave mechanism at the VLAN level. In Vlan based leave processing mode, the fast leave functionality configurable per VLAN or normal leave configurations are available for processing leave messages.
	- **Port Based** Configures the leave mechanism at port level. In port based leave processing mode, the explicit host tracking functionality, the fast leave functionality or normal leave configurable on an interface can be used for processing the leave messages.
- **Snoop report Process Config Level** Select the report processing mechanism to be used for handling the incoming report messages to be processed. The default option is **Non-RouterPorts**. The list contains:
	- **Non-RouterPorts** The incoming report messages are processed only in the non-router ports. Report message received on the router ports are not processed.
	- **All-Ports** The incoming report messages are processed in all the ports inclusive of router ports.
- **Enhanced Mode** Select the operating status of snooping module. The default option is **Disabled**. The list contains:
	- **Enabled**  The snooping module operates in enhanced mode. It is a mode of operation provided to enhance the operation of IGMP snooping module to duplicate Multicast traffic by learning Multicast group entries based on the Port and Inner Vlan. This mode of operation is applied when the downstream devices are less intelligent or not capable of duplicating Multicast traffic. The module multicasts from an Outer VLAN (SVLAN) to a set of ports & Inner VLANs (CVLAN). In this mode, an S-

tagged multicast data or query packet from one port can result in multiple copies of the packet on the same egress port, each with a different C-tag. The Inner VLAN (CVLAN) will typically have a valid value within the designated range.

 **Disabled** – The snooping module operates in default mode. This mode of operation is applied when downstream device is capable of performing duplication of Multicast traffic. In the this mode, the module multicasts from an Outer VLAN (SVLAN) to a set of ports. The Inner VLAN (CVLAN) will typically have a value of zero. In this mode, an Stagged multicast data or query packet from one port can result in multiple packets on separate egress ports, but only one packet on any one egress port with an S-tag or with no tag.

 Enhanced mode is in enabled state only when the snooping mode is set as IP Based

- **Sparse Mode** Select whether the snooping module operates in the sparse mode or non-sparse mode. This option is to select whether the unknown multicast traffic should be dropped or flooded when there is no interested listener. The default option is **disabled**. The list contains:
	- **Enabled** The IGS module drops the unknown multicast traffic when there is no listener for the multicast data
	- **Disabled** The IGS module forwards the unknown multicast traffic. The multicast data gets flooded to the member port of VLAN.

 Sparse mode is in enabled state, only when the snooping mode is set as IP Based.

- **Proxy Status** Select the status of the Proxy in the system. In proxy mode all the reports and queries generated by the switch will be having the switch IP as the source IP. The list contains:
	- **Enabled** Enables proxy in the system. The switch act as querier for all downstream interfaces and act as host for all upstream interfaces.
	- **Disabled** Disables proxy in the system.

Proxy status can be enabled only if Proxy-reporting is disabled

- **Filter Status** Select the filter status. The default option is **Disabled**. The list contains:
	- **Enabled** Enables the IGS filtering feature. The channel registration is restricted from addition to the database if it is to be filtered. In transparent snooping, the filtered packet will not be added to the snooping database but will be forwarded upstream.
	- **Disabled** Disables the IGS filtering feature. All filter related configurations are allowed but the incoming report will not be subjected to the filter process. IGS module programs the hardware to remove the configured rate limit. It flushes all the registrations learnt through a port if a threshold limit is configured for this interface.
- **Multicast Vlan** Select the multicast VLAN status. Multicast VLAN feature can be used for applications where wide-scale deployment of multicast traffic is necessary. MVLAN registration allows a subscriber on a port to subscribe and unsubscribe to a particular multicast stream on any of the

multicast VLANs. Multicast VLANs enable efficient multicast data flow in separate M-VLANs, while normal data flows through other/different VLANs. The default option is **Disabled**. The list contains:

- **Enabled** Enables the multicast Vlan feature. Router sends a single copy of the data for the particular MVLAN, instead of forwarding a separate copy of the multicast data to each VLAN. This saves the network bandwidth.
- **Disabled** Disables the multicast Vlan feature. A separate copy of the multicast data has to be forwarded from the router in the absence of M-VLAN.
- **Report Forwarding** Select whether the report must be forwarded on all ports or only on router ports. The port which receives the query message from the router is the Router port. The default option is **Router Ports**. The list contains:
	- **Router Ports** Forwards reports only on the router ports
	- **All Ports** Forwards reports on all ports of the VLAN
	- **Non-edge** Forwards the reports on non-edge ports detected by spanning tree protocol
- **Query Forwarding** Select whether the query to be forwarded to the entire member ports of the VLAN or to Non-router Ports. The default option is **Non-Router Ports**. The list contains:
	- **All Ports** The query messages are forwarded to all the member ports of the VLAN.
	- **Non-Router Ports** The query messages are forwarded only to the non-router ports.
- **Retry Count** Enter the maximum number of group specific queries sent on a port on reception of an IGMPv2 leave message. This values ranges between 1 and 5. The default value is **2**.
	- $\mathscr{P}$  When the switch receives leave message on a port, it sends group specific query to check if there are any other interested receivers for the group. The Retry Count defines the maximum number of queries sent by the switch before deleting the port from the group membership information in the forwarding database. If the maximum retry count exceeds the RetryCount, then the port will be deleted from the multicast group membership information in the forwarding database and received leave message will be forwarded onto the router ports if there are no interested receivers for the group.
- **Query Transmit on TC** Select path redundancy for IGMP Snooping queries transmission to be enabled or disabled whenever topology changes. The default option is **Disabled**. The list contains:
	- **Enabled** Provides path redundancy while preventing undesirable loops in the network. When enabled allows the path to exchange information so that only one of them will handle a given message that is being sent between two computers within the network.
	- **Disabled** Path redundancy is disabled and it leads to flooding of data.

![](_page_235_Picture_148.jpeg)

## <span id="page-235-0"></span>**26.2 IGMP Snooping Timer Settings**

![](_page_235_Picture_149.jpeg)

 **Figure 26-2 : IGMP Snooping Timer Settings**

![](_page_235_Picture_150.jpeg)

![](_page_236_Picture_85.jpeg)

#### <span id="page-237-0"></span>**26.3 IGMP Snooping VLAN Configuration**

![](_page_237_Picture_64.jpeg)

 **Figure 26-3 : IGMP Snooping Vlan Configuration Part A**

![](_page_237_Picture_65.jpeg)

 **Figure 26-4 : IGMP Snooping Vlan Configuration Part B**

![](_page_237_Picture_66.jpeg)

- **IGMP Snooping Status** Select the status of IGMP snooping on the specified VLAN. The default option is **Disabled**. The list contains:
	- **Enabled** IGS is enabled on the specified VLAN. A switch will listen for IGMP messages from the host connected on those interfaces and build the software. This ensures that only the ports that require a given multicast stream actually receive it.
	- **Disabled** IGS is disabled on the specified VLAN.
- **Operating Version/ Configured Version** Select the Operating Version of IGS for the specified VLAN. The default option is **Version 3**. The list contains:
	- **Version 1** The port list connected to listeners of Multicast groups is built based on IGMP membership Reports, Query and Leave messages
	- **Version 2** The port list connected to listeners of Multicast groups is built based on IGMP membership Reports, Query and Leave messages, added support for low leave latency, that is, a reduction in the time it takes for a multicast router to learn that there are no longer any member of a particular group present on an attached network.
	- **Version 3** The port list is based on source filtering information sent by IGMPv3 hosts in their membership reports to build Source specific Multicast groups. Support for source filtering, that is, the ability for a system to report interest in receiving packets only from specific source addresses, or from other than specific source addresses, sent to a particular multicast address.
- **Fast Leave** Select the Fast Leave status of IGS. The default option is **Disabled**. The list contains:
	- **Enabled** On receipt of a single leave message, the port information is immediately removed from the multicast group entry. The switch immediately removes the port from the forwarding table without sending a group specific query. The fast leave functionality does not verify if other interested receivers are still present for the multicast group on the same port.
	- **Disabled** Normal leave functionality gets enabled. The switch checks if there are any interested receivers for the group by sending a group specific query before removing the port from the forwarding table.
- **Querier Status/ Configured Querier Status** Select whether the switch is configured as a querier in a VLAN. The default option is **Disabled**. The list contains:
	- **Enabled** The switch starts acting as a querier and sends query messages until it receives best querier information. The switch sends general queries at regular time intervals. This querier message takes part in querier election.
	- **Disabled** The switch is configured as non-querier, does not propagate any general query messages and does not take part in querier election.
- **Startup Query Count** Enter the number of queries to be sent during startup of querier election process at the interval of startup query interval. This value ranges from 2 to 5. The default value is **2**.

 **Startup Query Interval(secs)** - Enter the interval (in seconds) between the startup general query messages sent by the switch (querier) during the startup of querier election process. This value ranges from 15 to 150 seconds. The default value is **32** seconds.

> $\mathscr{P}$  This value should be less than or equal to one fourth of query interval value configured for the VLAN.

- **Querier Interval (secs)** Enter the time period between which the general queries are sent by IGMP snooping, when the switch is configured as querier on a VLAN. The switch waits for the configured time period after sending a general query message. On the expiry of this query interval, the switch again sends the general query message and restarts the timer. This value range between 6 and 600 seconds. The default value is **125** seconds.
- **Other Querier Present Interval (secs)** Enter the time period (in seconds) that must pass before a multicast router decides that there is no longer another multicast router which should be the querier. This value ranges from 120 to 1215 seconds. The default value is **255** seconds.

 $\mathscr{D}$  This value must be  $\mathscr{D} =$  ((Robustness Variable \* Query Interval) + (Query Response Interval/2)).

 $\mathscr{P}$  The Robustness Variable tunes IGMP to expected losses on a link. IGMPv3 is robust to (Robustness Variable - 1) packet losses.

- **Router Port List** Enter the static Router port list for VLAN. When the snooping switch receives a Router advertisement message through a port, the port is identified as router port and is added in the router port list. The default option is **None**.
- **Blocked Router Port List** Enter the list of ports which are configured statically as blocked router ports. On a blocked router port the software discards queries, PIM/DVMRP and Data Messages and prevents the port from ever becoming a router port. The blocked router port feature does not involve any hardware programming. Multicast data is dropped on a blocked router port. Reports are not forwarded to a blocked router port. Reports coming from blocked router port are not processed. The default option is **None**.

 $\mathscr P$  A port cannot be configured as blocked router port, if it is already configured as static router port

- **Multicast Vlan Profile** Select the multicast profile identification configured for a particular VLAN and is used for multicast VLAN classification. When any untagged report or leave message is received and the Group & Source address in the received packet matches any rule in this profile, the received packet is classified to be associated with the VLAN to which this profile is mapped.
- **Max Response Code** Enter the maximum response code advertised in queries which are sent over this VLAN. This value ranges from 0 to 255 tenths of a second. The default value is 10**0**.

![](_page_240_Picture_130.jpeg)

#### <span id="page-240-0"></span>**26.4 IGMP Snooping Interface Configuration**

![](_page_240_Picture_131.jpeg)

#### **Figure 26-5 : IGMP Snooping Interface Configuration**

![](_page_240_Picture_132.jpeg)

- **Explicit Tracking** Leave messages are processed using the explicit tracking mechanism. On receipt of the leave message, the switch uses its learnt database to determine whether the specified multicast group has a single receiver or multiple receivers attached to the port. The switch removes the port from the multicast group entry only when no other receivers are present in the same group.
- **Fast Leave** Leave messages are processed using the fast leave mechanism. On receipt of a single leave message the port is immediately removed from the group entry. The fast leave functionality does not verify if other interested receivers are still present in the multicast group on the same port. Hence the feature can be used effectively only in a point-to-point connection
- **Normal Leave** A group or group specific query is sent on the interface when a leave message is received. Once snooping switch sends the leave message for a multicast group, the snooping switch sends out query messages and waits for a specified time for the membership reports from the interested receivers for the given multicast group.

 $\mathscr{P}$  This field can be configured only when the Snoop Leave Level is set to Port Based.

- **Threshold Limit Type** Select the type of limit to be applied for the interface. The threshold limit will be applied when reports are received from the downstream interface. The default option is **None**. The list contains:
	- **None** No limiting is done.
	- **Groups** Limits the IGMP report message based on the group registration allowed per downstream interface.
	- **Channels** Limit is applied only for IGMPv3 Include and Allow reports based on the S, G registration that are allowed per downstream interface.

 The channel limit is applied only for IGMPv3 include and allow reports. The group limit is applied for all IGMP reports.

 **Threshold Limit** - Enter the maximum number of unique entries (channel or group) which can be learned simultaneously on the interface. The software allows the configuration of threshold limit per downstream interface. Downstream interface refers to a physical port in the default mode of operation or to a combination of inner VLAN and physical port in the enhanced mode of operation of the switch. This value ranges from 0 to 4294967295. The default value is **0.**

> $\mathscr{P}$  This field can be configured only when the Threshold Limit Type is set.

- **Rate Limit** Enter the rate limit for a down stream interface in the units of the number of IGMP packets per second. The software calls an NPAPI to configure this limit into the data path/hardware. The MDL rate limit per port will eliminate bursts or attacks coming from the specific physical port and thereby eliminates the case of exhausting the system resources. This value ranges from 0 to 4294967295. The default value is **4294967295**.
- **Filter Profile Id** Select the Filter Profile Identifier. A unique identifier configured by the administrator for a particular Internet address type

![](_page_242_Picture_129.jpeg)

#### <span id="page-242-0"></span>**26.5 IGMP Snooping VLAN Router Port Configuration**

![](_page_242_Picture_130.jpeg)

 **Figure 26-6 : IGMP Snooping Vlan Router Port Configuration**

![](_page_242_Picture_131.jpeg)

![](_page_243_Picture_174.jpeg)

## **26.6 IGMP Snooping VLAN Router Ports**

![](_page_243_Picture_175.jpeg)

 **Figure 26-7 : IGMP Snooping VLAN Router Ports**

![](_page_244_Picture_112.jpeg)

#### <span id="page-244-0"></span>**26.7 IGMP Snooping Static Configuration**

![](_page_244_Picture_113.jpeg)

 **Figure 26-8 : IGMP Snooping Static Configuration - Multicast Group**

![](_page_244_Picture_114.jpeg)

![](_page_245_Picture_138.jpeg)

#### <span id="page-245-0"></span>**26.8 IGMP Snooping MAC / IP Based Multicast Forwarding Table**

![](_page_245_Picture_139.jpeg)

 **Figure 26-9 : IGMP Snooping MAC Based Multicast Forwarding Table**

![](_page_245_Picture_140.jpeg)

 **Figure 26-10 : IGMP Snooping IP Based Multicast Forwarding Table**

**Screen Objective** This screen displays the IGMP group information such as MAC based or IP based Multicast Forwarding Table and Multicast Forwarding table is populated with list of ports interested in receiving multicast traffic to avoid flooding of multicast data traffic.

<span id="page-246-0"></span>![](_page_246_Picture_117.jpeg)

# *Chapter* **26**

## **TAC**

**TAC (Transmission and Admission Control)** is a utility module that can be used by multicast protocols for filtering multicast packets and multicast VLAN classification.

**TAC** module creates and maintains a set of Group addresses and/or Source addresses in a profile. These profiles are used for purposes of filtering. Profiles in this TAC module can also be used for M-VLAN Classification. The profile table and filter table present in the TAC module are built through administrator configuration. All configured addresses are stored as address ranges. When a report is received on a particular interface, the corresponding profile mapped to this interface is obtained and filter rule table is scanned to determine if a match exists for the address present in the incoming report. If the address is present in the profile with permission as permit, the reports are processed else they are dropped

To access **TAC** screens, click **Multicast > TAC**.

**TAC** related parameters are configured through the screens displayed in the following tabs

- [Profile](#page-248-0)
- [Profile filters](#page-251-0)

By default, the tab **Profile** displays the **TAC Profile Configuration** screen.

# <span id="page-248-0"></span>**27.1 TAC Profile Configuration**

![](_page_248_Picture_161.jpeg)

#### **Figure 27-1 : TAC Profile Configuration**

![](_page_248_Picture_162.jpeg)

![](_page_249_Picture_168.jpeg)

#### **27.1.1 TAC Traces**

![](_page_250_Picture_166.jpeg)

 **Figure 27-2 : Tac Traces**

| <b>Screen Objective</b> | This screen allows the user to enable the required debug statements that will be<br>useful during debug operation.                                                                                                   |
|-------------------------|----------------------------------------------------------------------------------------------------|
|                         | System errors such as memory allocation failures are notified by means of LOG<br>messages and TRACE messages. Interface errors and protocol errors are<br>notified by means of TRACE messages                        |
| <b>Navigation</b>       | Multicast > TAC > Profile > TAC Profile Configuration screen > click<br><b>Configure Trace Options button.</b>                                                                                                    |
| <b>Fields</b>           | <b>Traces</b> - Select the traces for which debug statements is to be generated.<br>$\bullet$<br>The list contains                                                                                                   |
|                         | Init-Shut - Generates debug statements for initialization and shutdown<br>traces. This trace is generated on failure initialization, successful<br>initialization and shutting down of TAC related module and memory |
|                         | Data - Generates debug statements for Data Plane functionality traces.                                                                                                    |
|                         | <b>Dump</b> - Generates debug statements for packets handling traces. This<br>trace is generated when there is an error condition in transmission or<br>reception of packets.                                        |
|                         | <b>Failures</b> – Generates debug statements for any failures occurring.                                                                                                    |
|                         | Mgmt - Generates debug statements for Management Plane<br>functionality traces.                                                                                                    |
|                         | <b>Control-Plane</b> – Generates debug statements for Control Plane<br>functionality traces.                                                                                                    |
|                         | <b>OS-Resource</b> – Generates debug statements for Traces with respect to<br>allocation and freeing of all resource expect the buffers.                                                                             |
|                         | <b>Buffer</b> - Generates debug statements for traces with respect to<br>allocation and freeing of Buffer.                                                                                                    |
|                         |                                                                                                    |

![](_page_251_Picture_142.jpeg)

# <span id="page-251-0"></span>**27.2 TAC Profile Filter Configuration**

![](_page_251_Picture_143.jpeg)

 **Figure 27-3 : TAC Profile Filter Configuration**

![](_page_251_Picture_144.jpeg)
- $\mathcal P$  The address type of the profile entry should match the address type set for the profile in the **TAC Profile Configuration** screen.
- **Group start address** Enter the multicast group address, which is the start of multicast group address range. It can be a particular multicast address or 0.0.0.0 which indicates that it is a wild card. To configure a specific address, both the start and end group address must be the same.
- **Group end address** Enter the multicast group address, which is the end of multicast group address range.. This can be a particular multicast address or 0.0.0.0 which indicates that it is a wild card.
	- $\mathscr{P}$  To configure a specific address, both the start and end group address must be the same.
	- $\mathscr P$  The end address cannot be specific address if the start address is a wildcard (0.0.0.0).
- **Source start address** Enter the multicast source address, which is the start of multicast group address range . This can be a particular IP address or 0.0.0.0 which indicates that it is a wild card. A filter rule with source address as wild card is used to filter based on groups.

 $\mathscr X$  To configure a specific address, both the start and end source address must be the same.

 **Source end address** - Enter the multicast source address, which is the end of multicast group address. This can be a particular IP address or 0.0.0.0 which indicates that it is a wild card.

> $\mathcal P$  To configure a specific address, both the start and end source address must be the same.

 $\mathscr{D}$  The end address cannot be specific address if the start address is a wildcard (0.0.0.0).

- **Filter mode** Select the type of packets to be filtered. The default option is **Any**. The list contains:
	- Include Specifies that filter is applied to include IGMP/MLD reports.
	- Exclude Specifies that the filter is applied to exclude IGMP/MLD reports.
	- Any Specifies that the filter is for all the packets.

**Buttons**

- **Add** To add and save new configuration.
- **Reset** To reset to default value for respective fields and discard all user inputs.
- **Apply** To modify attributes for the selected entry and save the changes.

#### **Delete** - To delete the selected entry.

# *Chapter* **27**

# **Serial Data I/O**

The **AMG 9IM2x/9HM2x** series of Multi Port Ethernet Switches also support built-in I/O ports. These I/O ports allow serial data ports, alarm contacts, audio devices and analogue video to be directly connected to the switch.

AMG 9IM2x/9HM2x web management interface has the provision to configure these I/O features and facilitate connectivity of low speed I/O devices.

The left navigation pane only has I/O menu when serial data ports are present in the device. Number of serial data I/O in configuration/status pages corresponds to serial data I/O present in the device.

Web pages corresponding to I/O ports are available only when device is configured with serial data ports.

To access Serial data I/O screens, click **I/O > Serial**

The **Serial Data** parameters are configured through the screens displayed by the following tabs:

- [Serial Data](#page-256-0)
- [Serial IP](#page-257-0)

By default the tab **Serial Data** displays the **Serial Port Settings** screen.

There are three examples of typical use cases of Serial IO :

- [Point-to-point](#page-259-0)
- [Multiple point-to-point](#page-261-0)
- [Point to multipoint](#page-265-0)

# **28.1 Serial Data Applications**

#### **Serial data over IP application**

The serial data over IP application can be used in several ways, but the use cases can be divided into three typical applications :

- Point-to-point
- Point-to-multipoint (typically a master-slave application)
- PC access to remote serial devices. (virtual COM port)

#### **Serial data point-to-point**

In this way two serial devices can communicate over an IP network as two peers using UDP.

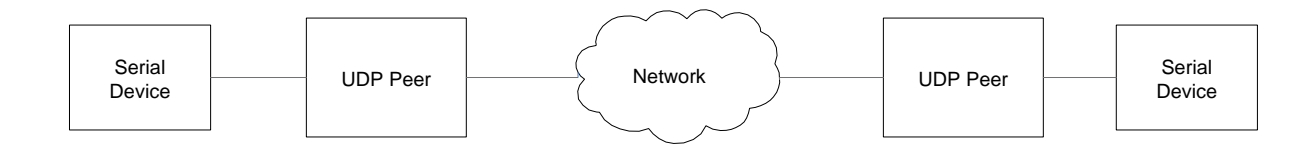

 **Figure 28-1 : Serial Data Point to Point** 

#### **Point-to-multipoint (broadcast / unicast)**

This allows one serial device (typically a master) to communicate with multiple serial devices using UDP transport. It can be set up as IP broadcast, or via multiple IP unicast streams.

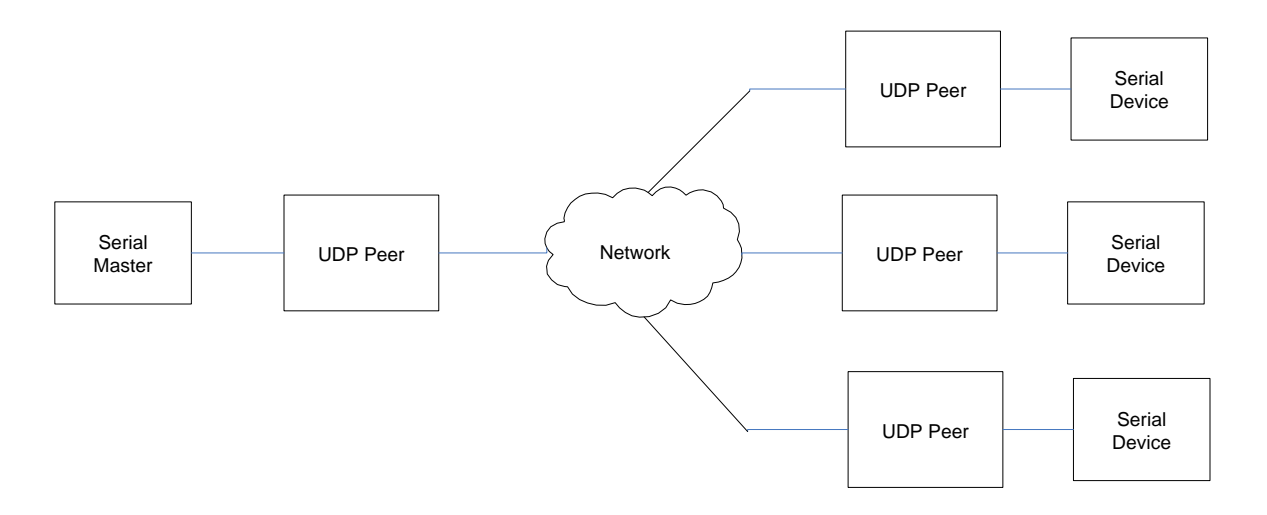

 **Figure 28-2 : Serial Data Point-to-Multipoint**

#### **Serial Port Re-director (Virtual Serial Port)**

By using serial port redirector software, an application can access remote serial devices as if they were directly connected to the PC. AMG can provide a Serial Port Re-director (PC) application that allows up to 32 virtual serial ports to be created. There is also the possibility for an application to directly connect to the Serial over IP.

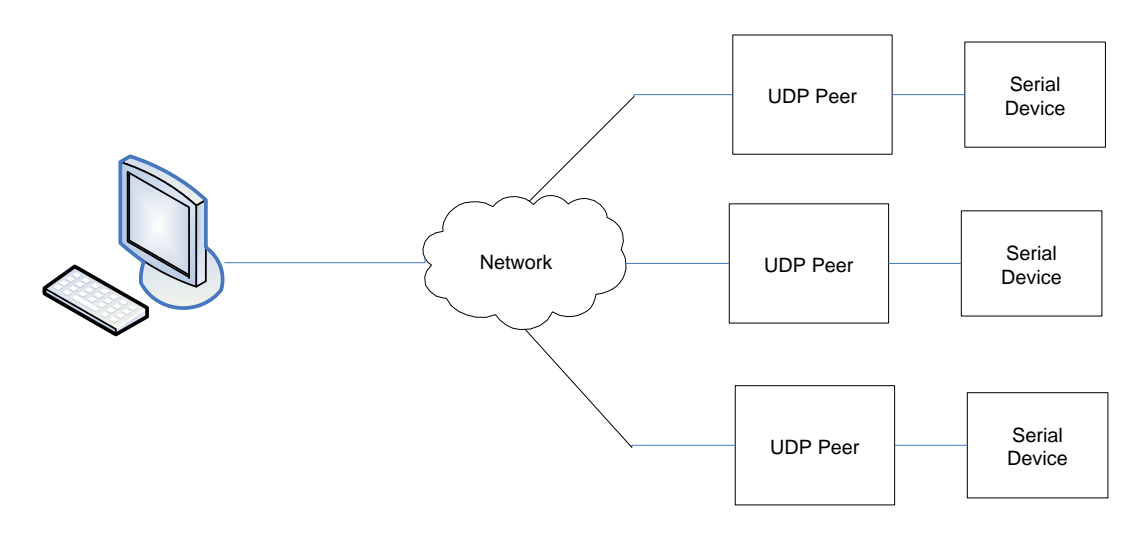

 **Figure 28-3 : Serial data port re-director**

# <span id="page-256-0"></span>**28.2 Serial Data Port Configuration**

AMG 9IM2x/9HM2x web management interface supports configuring serial port parameters such as serial port type, speed, number of data bits, number of stop bits etc.

The following web page shows 4 channels of data D1-D4.

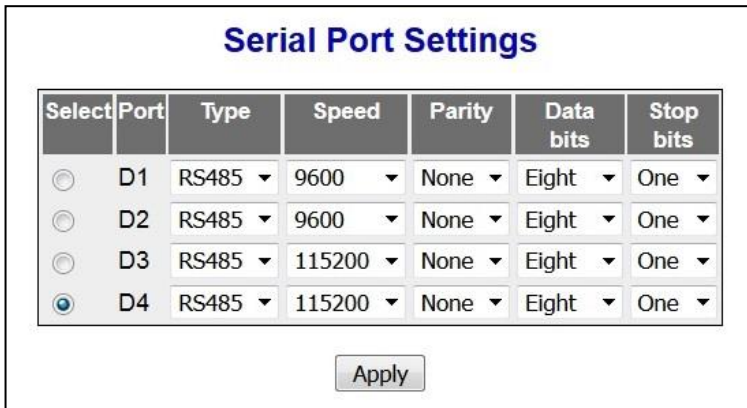

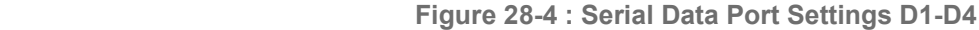

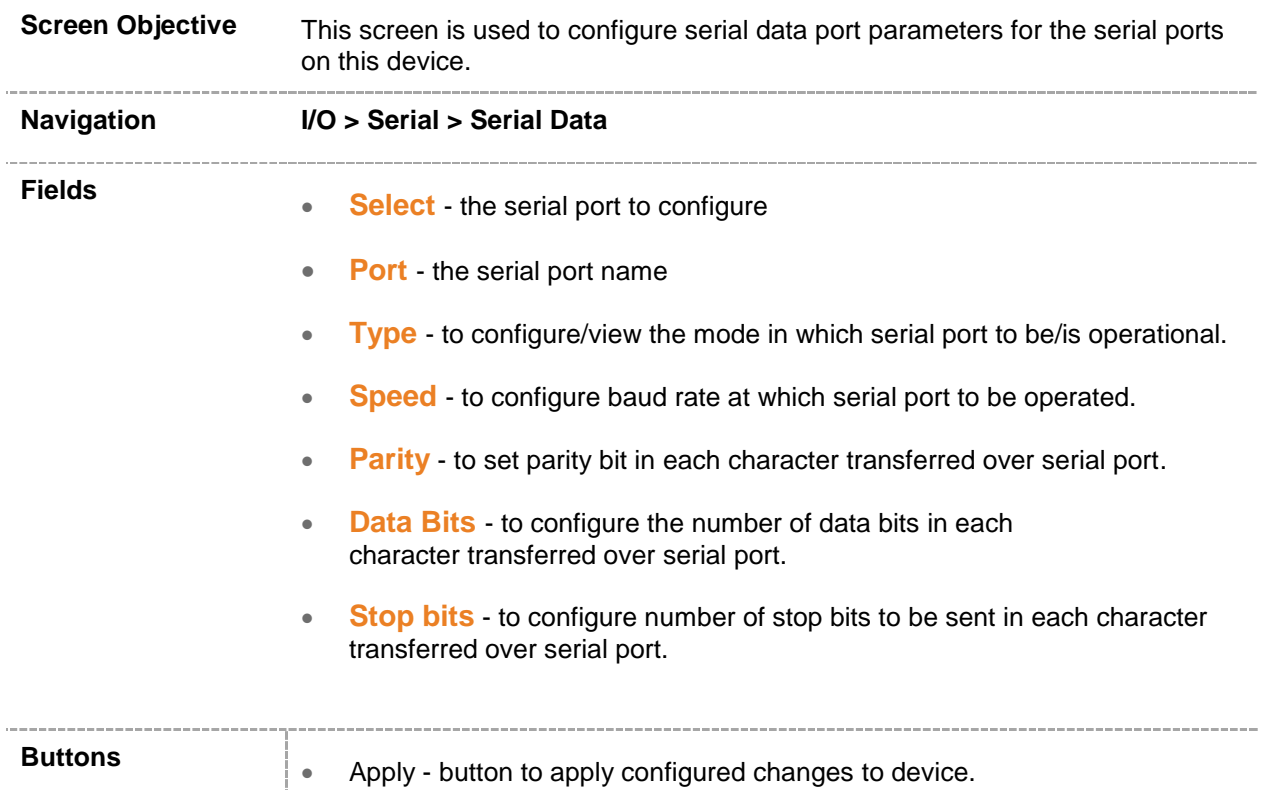

# <span id="page-257-0"></span>**28.3 Serial Data IP Configuration**

Serial data across AMG 9IM2x/9HM2x devices is transferred through serial data ports using IP protocol. AMG 9IM2x/9HM2x web management interface gives provision to configure IP address and UDP port number of AMG 9IM2x/9HM2x device that is involved in data transfer.

AMG 9IM2x/9HM2x devices can be configured for point-to-point data transfer as well as broadcast type of data transfer through web management interface.

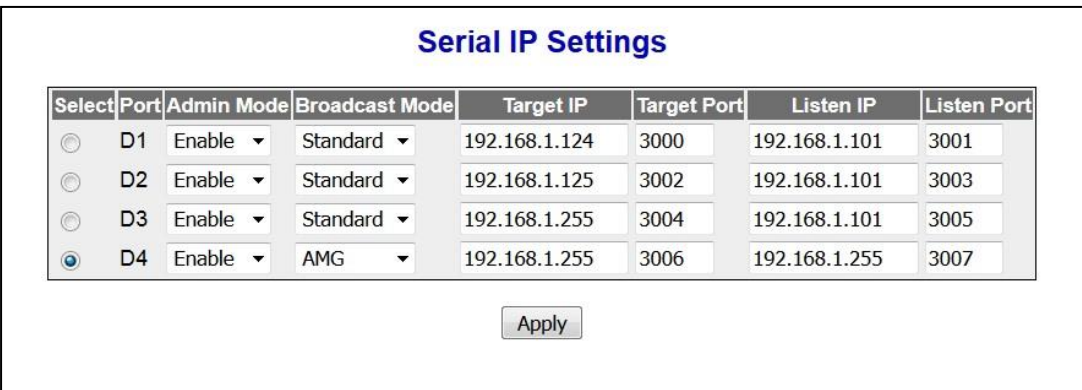

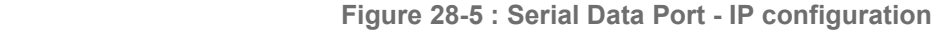

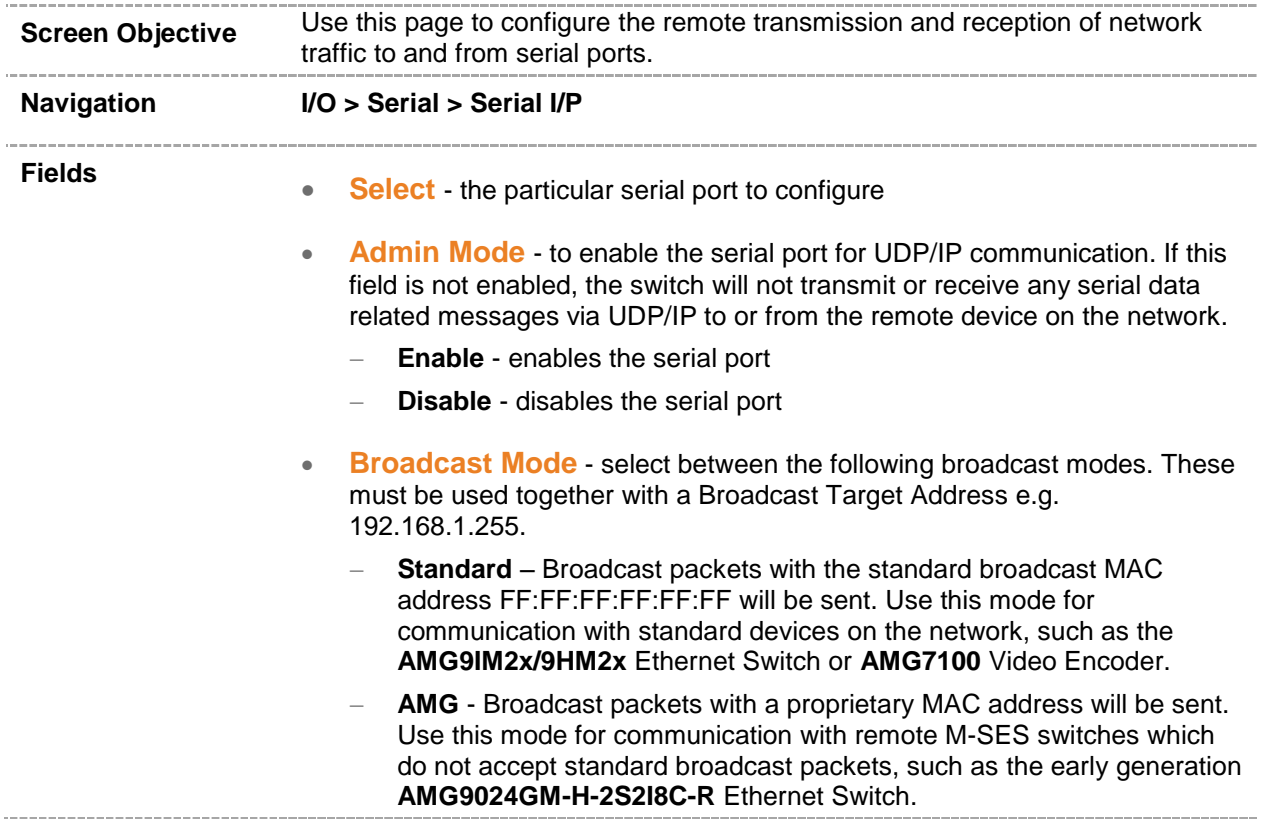

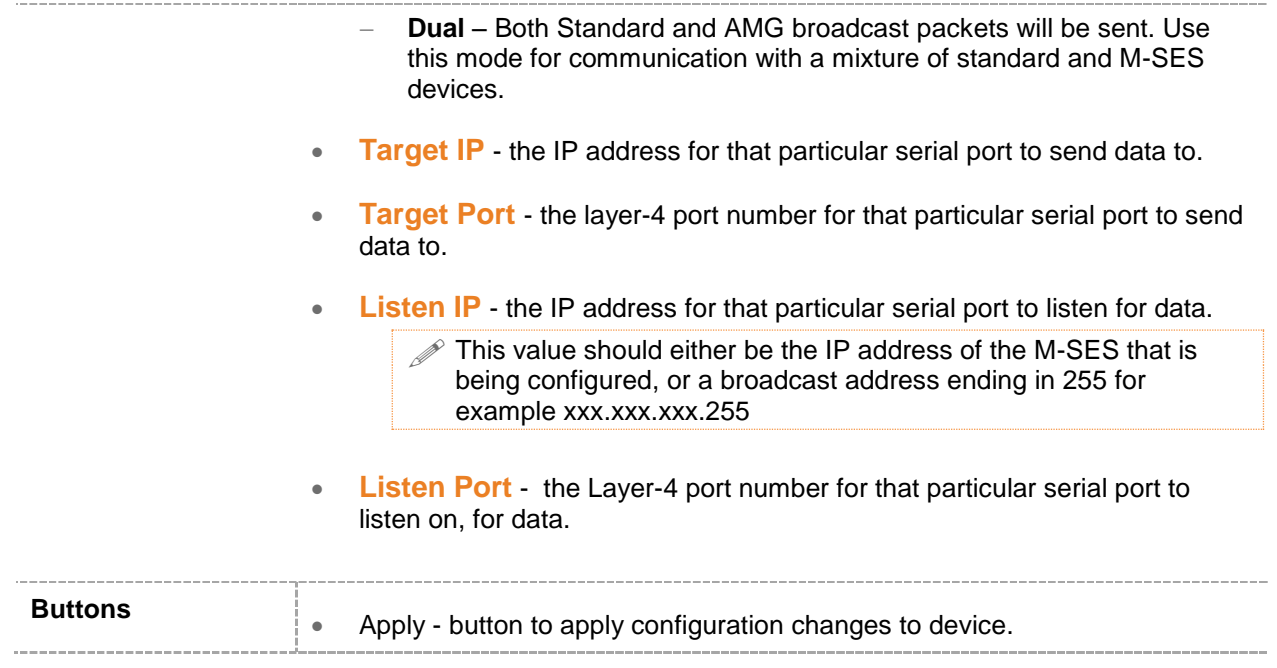

## <span id="page-259-0"></span>**28.4 Serial Data Example A : Point-to-point**

**AMG9024GM-H-2S2I8C-R**: 4 Data channels D1-D4 <--> D1-D4 M-SES 1, 2: D1-D4: RS232, 9600bps

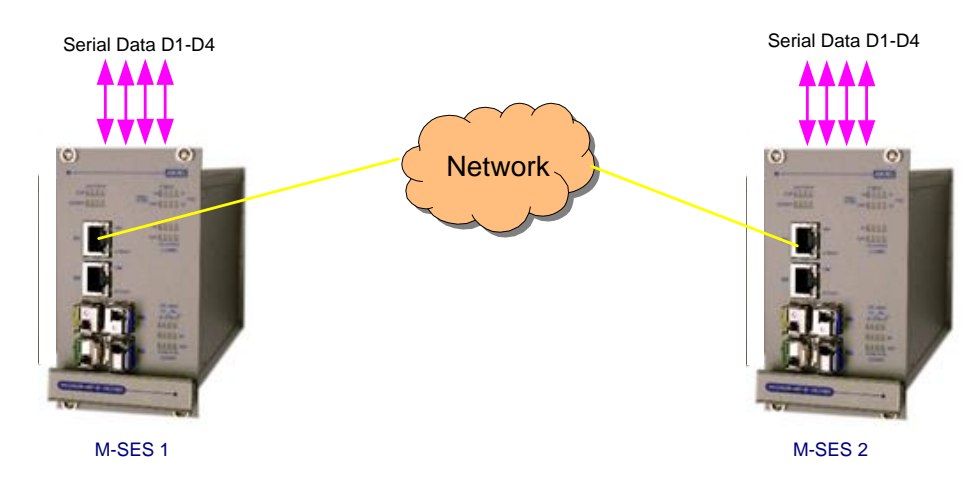

 **Figure 28-6 : Serial data point-to-point unicast**

### **Serial Data Port Settings D1-D4**

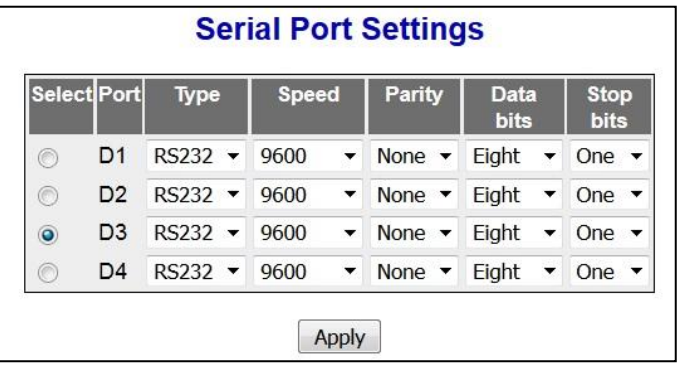

 **Figure 28-7 : Serial Data Port Settings M-SES 1,2**

### **Serial Data IP Settings M-SES 1**

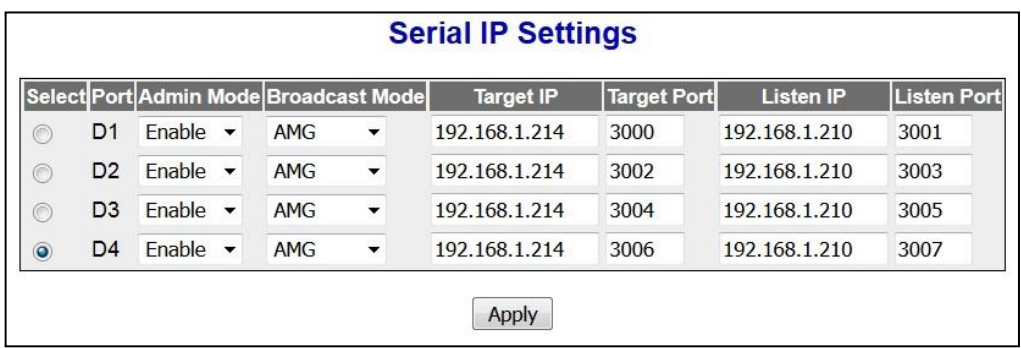

 **Figure 28-8 : Serial Data Port Settings M-SES 1** 

## **Serial Data IP Settings M-SES 2**

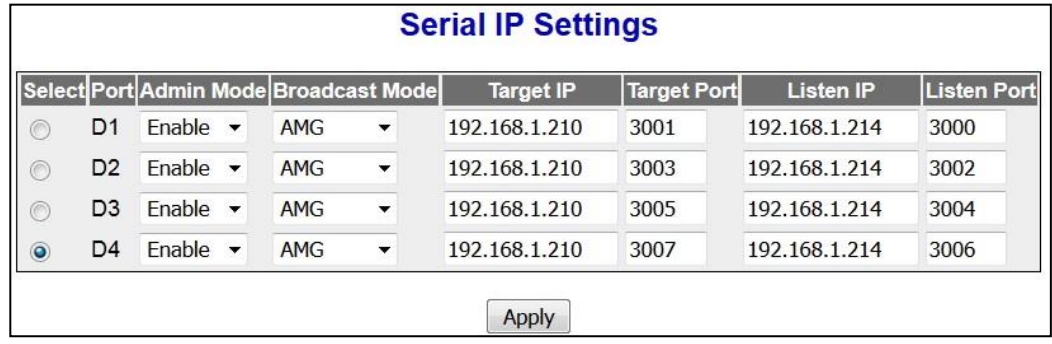

 **Figure 28-9 : Serial Data Port Settings M-SES 2**

## <span id="page-261-0"></span>**28.5 Serial Data Example B : Multiple point-to-point AMG9024GM-H-2S2I8C-R** (4 Data channels D1...D4) to 4x **AMG9024GM-H-2S4C-R**

i.e. M0/D1 <--> M1/D1, M0/D2 <--> M2/D1, M0/D3 <--> M3/D1, M0/D4 <--> M4/D1

- M-SES 0: D1-D4: RS485, 115.2kbps,
- M-SES 1…4: D1, D2: RS485, 115.2kbps

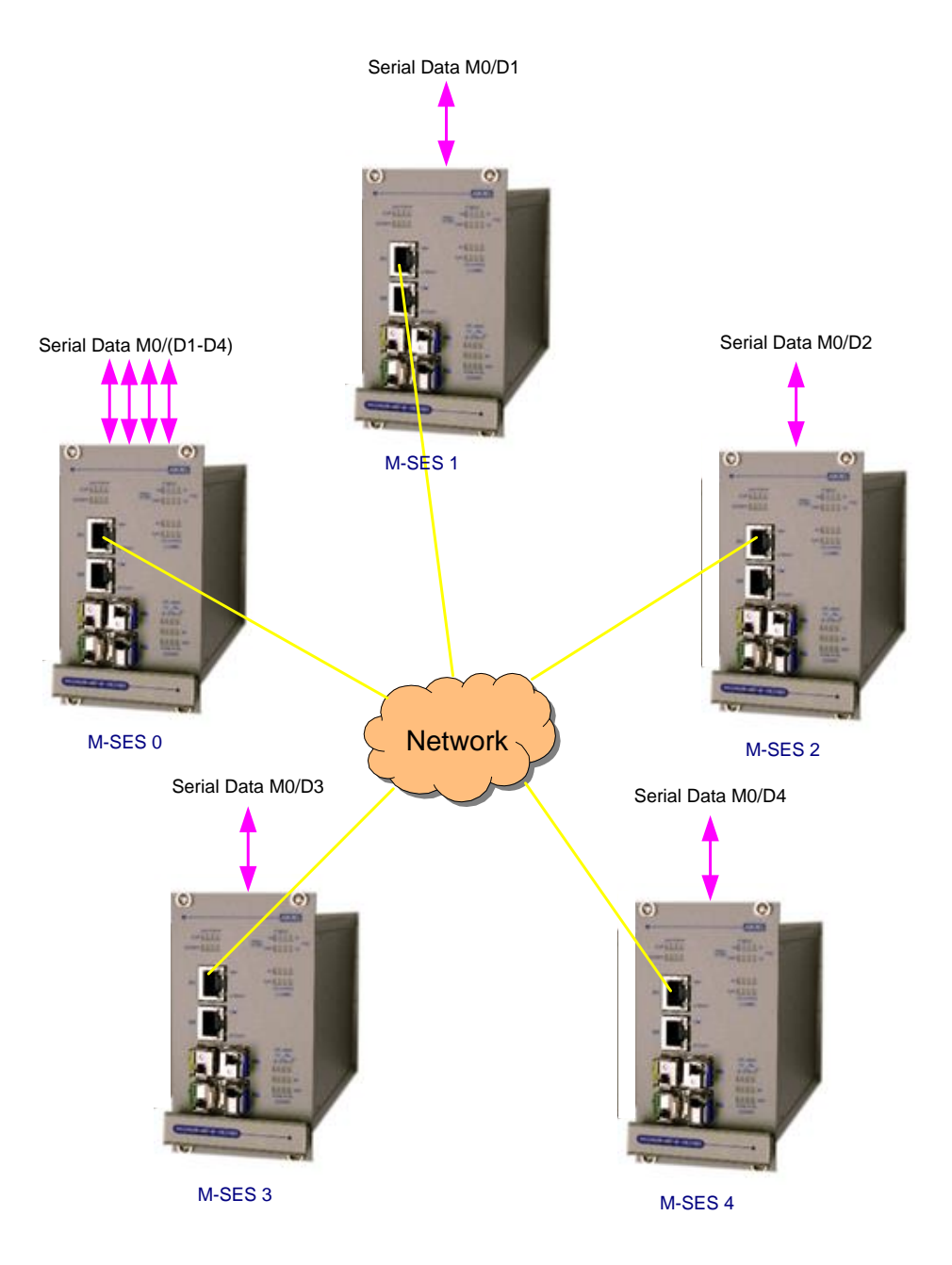

 **Figure 28-10 : Serial data multiple point-to-point (unicast)**

## **Serial Data Port Settings M-SES 0**

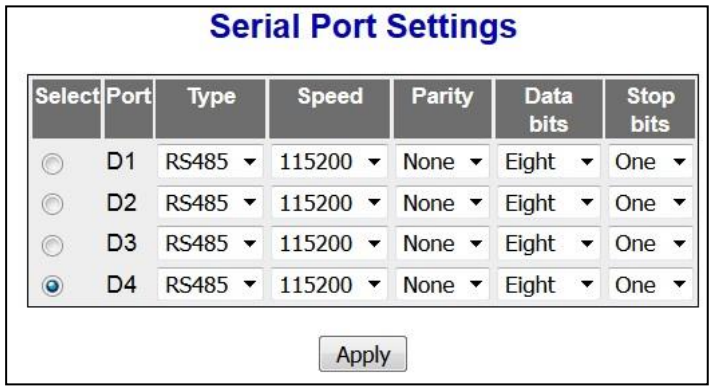

 **Figure 28-11 : Serial Data Port Settings M-SES 0**

## **Serial Data IP Settings M-SES 0**

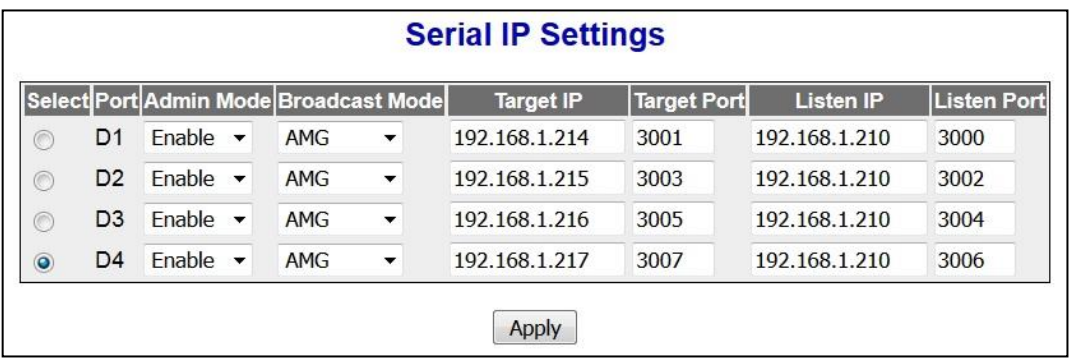

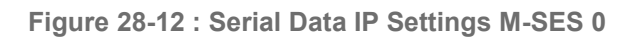

## **Serial Data Port Settings M-SES 1-4**

| Select Port |                | <b>Type</b>     | <b>Speed</b>                | Parity                     | <b>Data</b><br><b>bits</b>    | <b>Stop</b><br><b>bits</b> |  |
|-------------|----------------|-----------------|-----------------------------|----------------------------|-------------------------------|----------------------------|--|
| $\bullet$   | D <sub>1</sub> | $RS485$ $\star$ | 115200 $\star$              | None $\blacktriangledown$  | Eight<br>$\blacktriangledown$ | One $\blacktriangledown$   |  |
| O           | D <sub>2</sub> | RS485 -         | 115200 $\blacktriangledown$ | None $\blacktriangleright$ | Eight<br>▼                    | One $\blacktriangledown$   |  |

 **Figure 28-13 : Serial Data Port Settings M-SES 1-4**

## **Serial Data IP Settings M-SES 1**

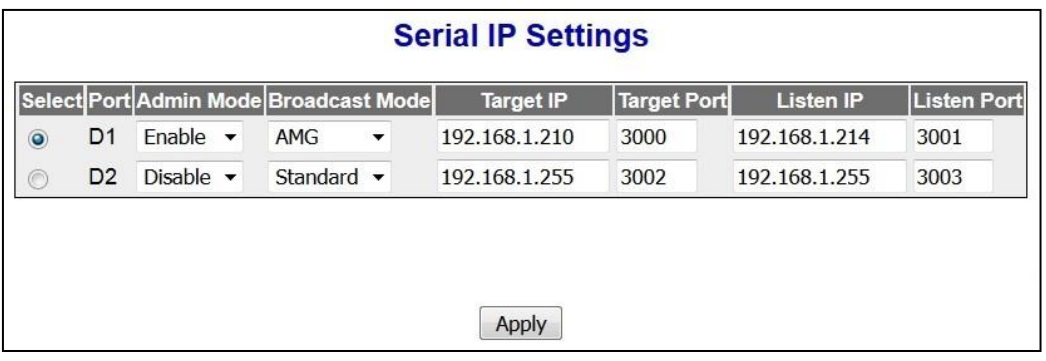

 **Figure 28-14 : Serial Data IP Settings M-SES 1**

### **Serial Data IP Settings M-SES 2**

|         | <b>Serial IP Settings</b> |                               |                          |                                       |                          |                  |                    |                  |                    |
|---------|---------------------------|-------------------------------|--------------------------|---------------------------------------|--------------------------|------------------|--------------------|------------------|--------------------|
|         |                           |                               |                          | Select Port Admin Mode Broadcast Mode |                          | <b>Target IP</b> | <b>Target Port</b> | <b>Listen IP</b> | <b>Listen Port</b> |
| $\odot$ | D <sub>1</sub>            | Enable                        | $\overline{\phantom{a}}$ | AMG                                   | $\overline{\phantom{a}}$ | 192.168.1.210    | 3002               | 192.168.1.215    | 3003               |
| $\odot$ | D <sub>2</sub>            | Disable $\blacktriangleright$ |                          | Standard $\blacktriangleright$        |                          | 192.168.1.255    | 3000               | 192.168.1.255    | 3001               |
|         |                           |                               |                          |                                       |                          |                  |                    |                  |                    |
|         |                           |                               |                          |                                       |                          |                  |                    |                  |                    |
|         |                           |                               |                          |                                       |                          |                  |                    |                  |                    |
|         |                           |                               |                          |                                       |                          | Apply            |                    |                  |                    |

 **Figure 28-15 : Serial Data IP Settings M-SES 2**

## **Serial Data IP Settings M-SES 3**

| <b>Serial IP Settings</b> |                |                               |                         |                                       |   |                  |                    |                  |             |
|---------------------------|----------------|-------------------------------|-------------------------|---------------------------------------|---|------------------|--------------------|------------------|-------------|
|                           |                |                               |                         | Select Port Admin Mode Broadcast Mode |   | <b>Target IP</b> | <b>Target Port</b> | <b>Listen IP</b> | Listen Port |
| $\bullet$                 | D1             | Enable                        | $\overline{\mathbf{v}}$ | AMG                                   | ▼ | 192.168.1.210    | 3004               | 192.168.1.216    | 3005        |
| $\odot$                   | D <sub>2</sub> | Disable $\blacktriangleright$ |                         | Standard $\blacktriangledown$         |   | 192.168.1.255    | 3002               | 192.168.1.255    | 3003        |

 **Figure 28-16 : Serial Data IP Settings M-SES 3**

# **Serial Data IP Settings M-SES 4**

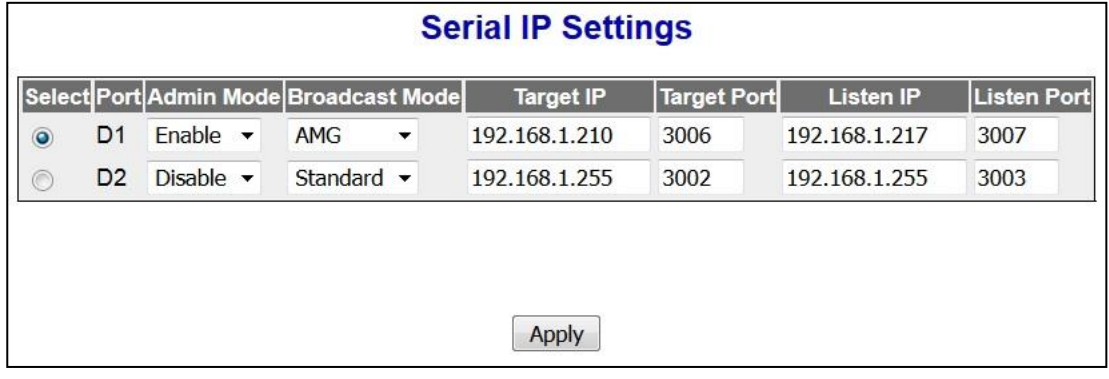

 **Figure 28-17 : Serial Data IP Settings M-SES 4**

# <span id="page-265-0"></span>**28.6 Serial Data Example B : Point-to-multipoint**

Master to VE Slaves Broadcast, VE Slaves to Master Unicast

**AMG9024GM-H-2S4C-R** (2 Data channels D1, D2) to 4x **AMG9024GM-H-VE-R** (1 data channel used on each M-SES Video Encoder).

i.e. M0/D1 <--> M1/D1, M2/D1 M0/D2 <--> M3/D1, M4/D1

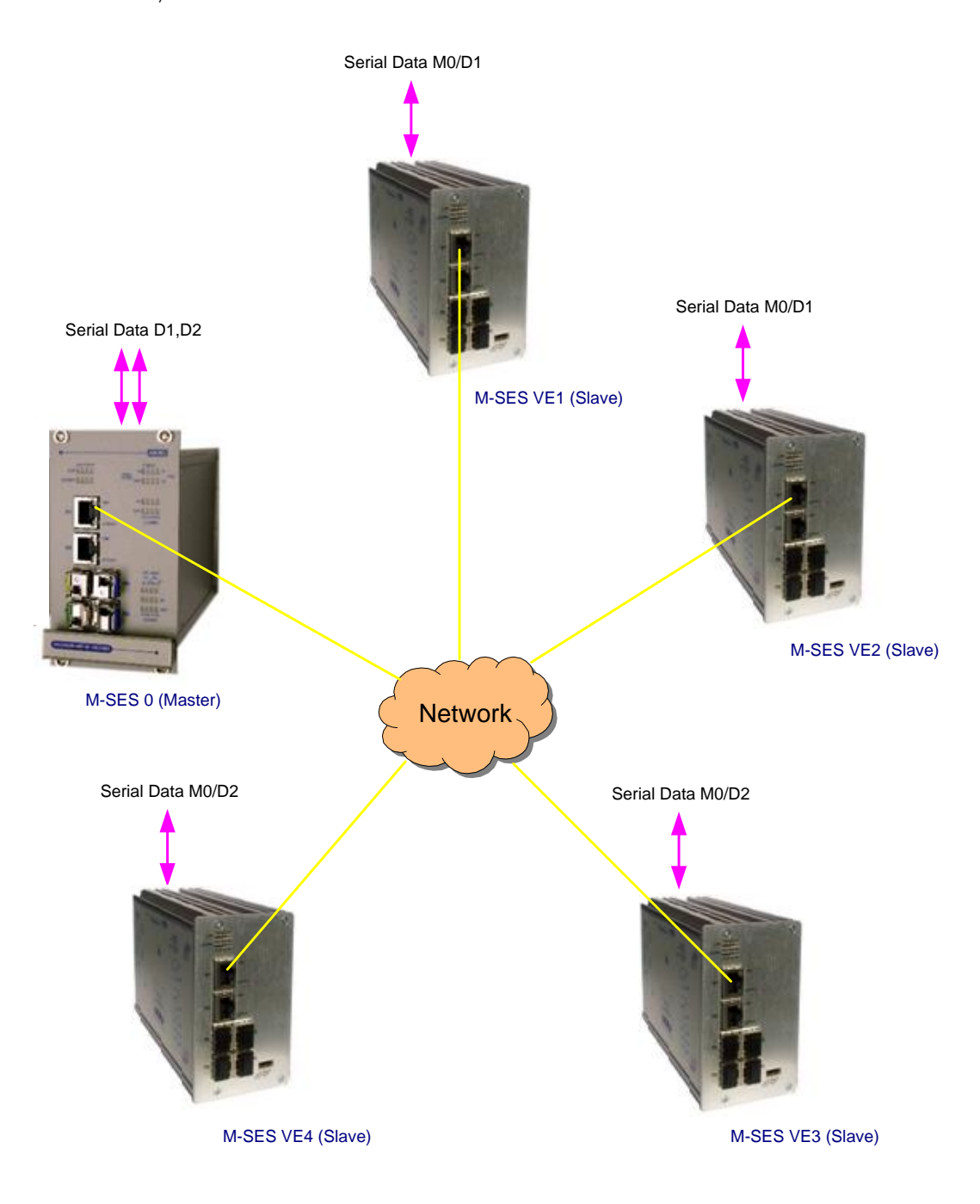

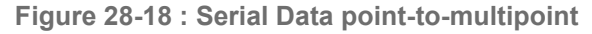

## **Serial Data Port Settings M-SES 0**

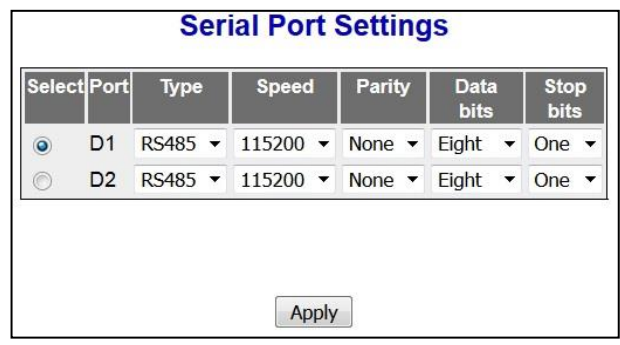

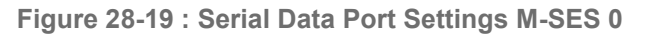

## **Serial Data IP Settings M-SES 0**

| <b>Serial IP Settings</b> |  |                          |                              |                          |                                       |                    |                  |               |
|---------------------------|--|--------------------------|------------------------------|--------------------------|---------------------------------------|--------------------|------------------|---------------|
|                           |  |                          |                              |                          | <b>Target IP</b>                      | <b>Target Port</b> | <b>Listen IP</b> | Listen Port   |
| D1                        |  |                          | <b>AMG</b>                   | $\overline{\phantom{a}}$ | 192.168.1.255                         | 3000               | 192.168.1.210    | 3001          |
| D <sub>2</sub>            |  | $\overline{\phantom{a}}$ | <b>AMG</b>                   | ٠                        | 192.168.1.255                         | 3002               |                  | 3003          |
|                           |  | Enable                   | Enable $\blacktriangleright$ |                          | Select Port Admin Mode Broadcast Mode |                    |                  | 192.168.1.210 |

 **Figure 28-20 : Serial Data IP settings M-SES 0**

## **Serial Data Port & IP Settings VE 1,2**

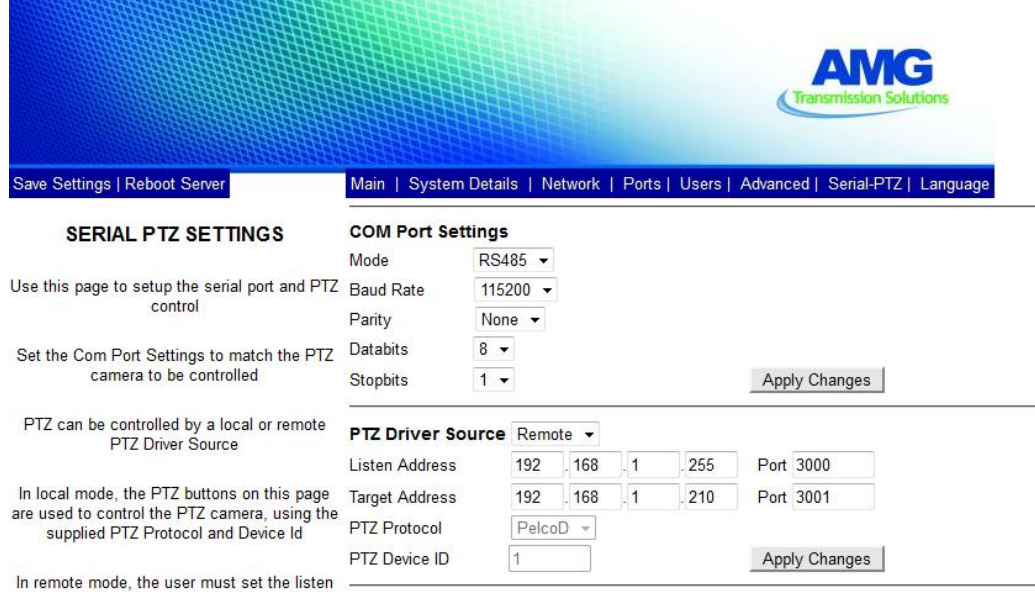

 **Figure 28-21 : Serial Data Port & IP settings VE 1,2** 

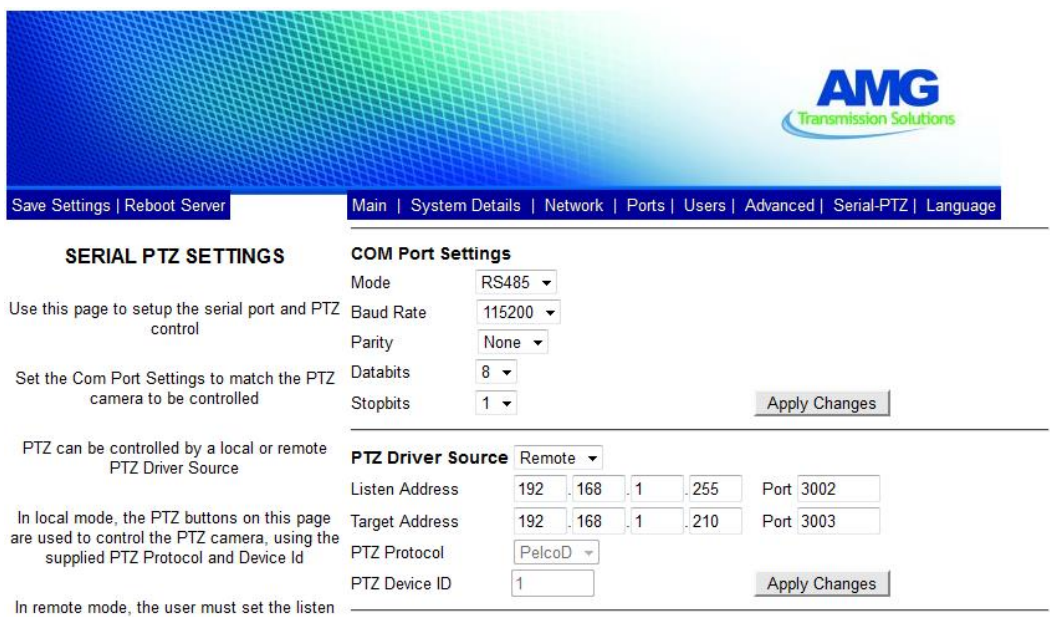

 **Figure 28-22 : Serial Data Port & IP settings VE 3,4** 

# *Chapter* **28**

## **Contact Closure I/O over IP**

The **AMG 9IM2x/9HM2x** series of Multi Port Ethernet Switches also support built-in I/O ports. These I/O ports allow serial data ports, alarm contacts, audio devices and analogue video to be directly connected to the switch.

AMG 9IM2x/9HM2x web management interface has the provision to configure these I/O features and facilitate connectivity of low speed I/O devices.

Web pages corresponding to I/O ports are available only when device is configured with serial data / contact closure data ports.

The navigation pane only has I/O menu when serial data / contact closure ports are present in the device. Number of contact closures in configuration/status pages correspond to contact closures present in the device.

To access contact closures I/O screens, click **I/O > Contact Closures**

There are four examples of use cases of contact closures IO :

- [Point-to-point](#page-271-0)
- [Multiple point-to-point](#page-272-0)
- **[Point to multipoint](#page-276-0)**
- [Multipoint-to-point](#page-280-0)

## **29.1 Contact Closures Applications**

The Contact Closures I/O over IP application can be used in several ways, but the use cases can be divided into three typical applications:

- Point-to-Point
- Point-to-Multipoint (typically a master-slave application)
- Multipoint-to-Point "OR"ing (unicast or broadcast)

#### **Contact Closures Point to Point**

When each AMG 9IM2x/9HM2x Contact Closure input is mapped (over IP) to a Contact Closure output on one AMG 9IM2x/9HM2x switch (Unicast), a single input controls a single output.

#### **Contact Closures Point-to-multipoint (broadcast / unicast)**

When an AMG 9IM2x/9HM2x Contact Closure input is mapped (over IP) to a Contact Closure output on more than one AMG 9IM2x/9HM2x switch (Broadcast), a single input controls one output on several AMG 9IM2x/9HM2x switches.

#### **Multipoint-to-Point "OR"ing**

When more than one Contact Closure input is mapped (over IP) to a Contact Closure output (Multiple Unicast or Multiple Broadcast), the output is effectively controlled by more than one AMG 9IM2x/9HM2x . In this case the value of each Contact Closure input is logically "OR"d with all other corresponding Contact Closure inputs for this output.

This means that ANY AMG 9IM2x/9HM2x Contact Closure input can turn a corresponding Contact Closure output ON, but ALL incoming Contact Closure inputs must be OFF before the Contact Closure output is turned OFF.

## **29.2 Contact Closure Configuration**

Contact Closure inputs & outputs of AMG 9IM2x/9HM2x devices are transferred through IP protocol. AMG 9IM2x/9HM2x web management interface gives provision to configure I/O participation and destination IP address(s) of AMG 9IM2x/9HM2x device that are involved in this control.

AMG 9IM2x/9HM2x devices can be configured as point-to-point, point-tomultipoint or multipoint-to-point (with logical "OR"ing function) control through web management interface.

AMG 9IM2x/9HM2x web management interface has provision to configure input enable, target IP address and output mode / enable of contact closure.

Each Contact Closure channel may be configured either as input or output.

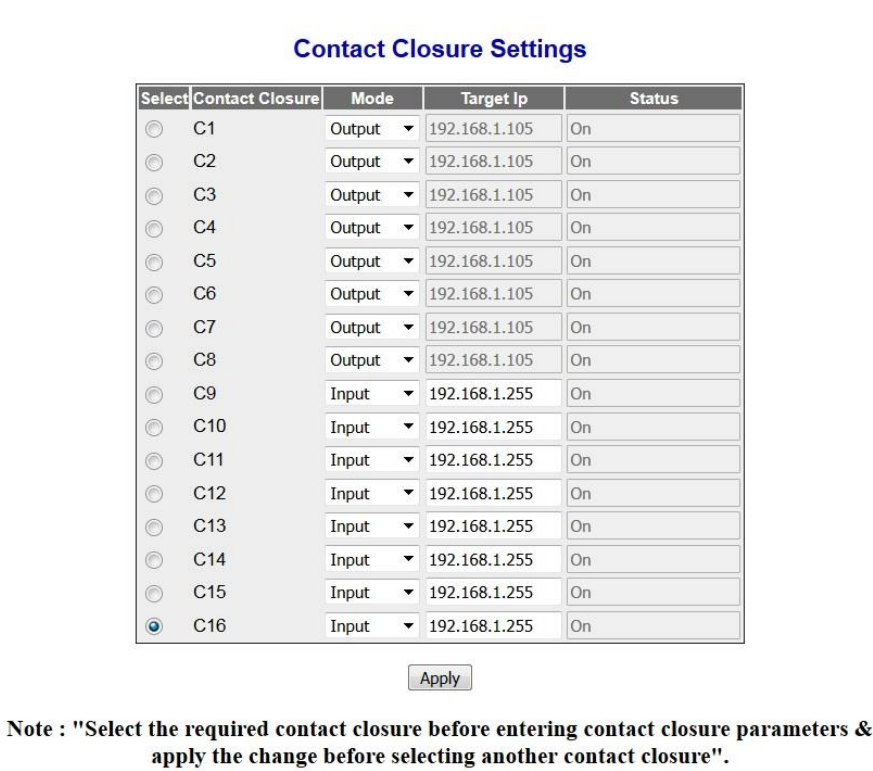

The following web page shows 16 channels of Contact Closure I/O.

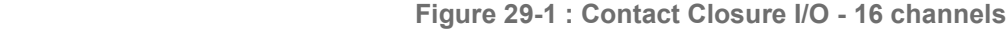

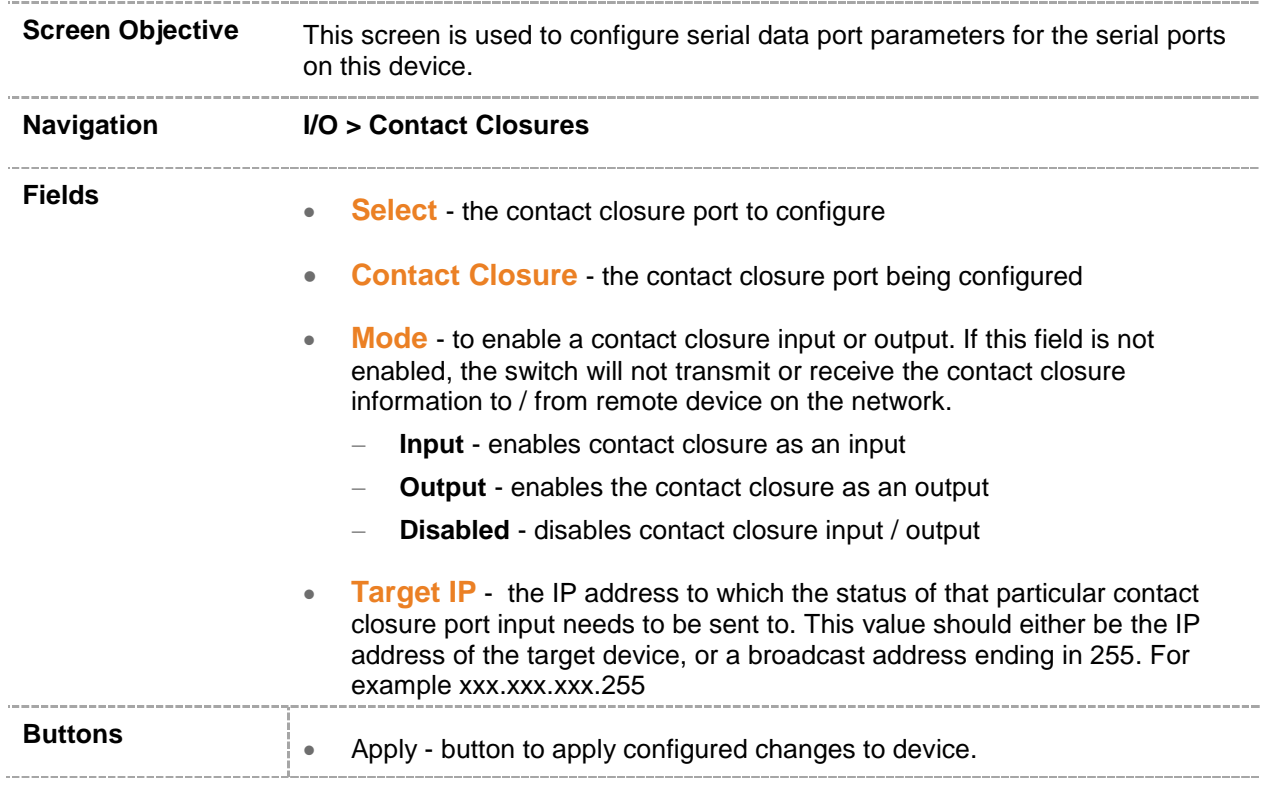

## <span id="page-271-0"></span>**29.3 Contact Closure Example A : Point-to-point**  2x **AMG9024GM-H-2S2I8C-R**

8 Contact Closure channels C1-C8 <--> C1-C8

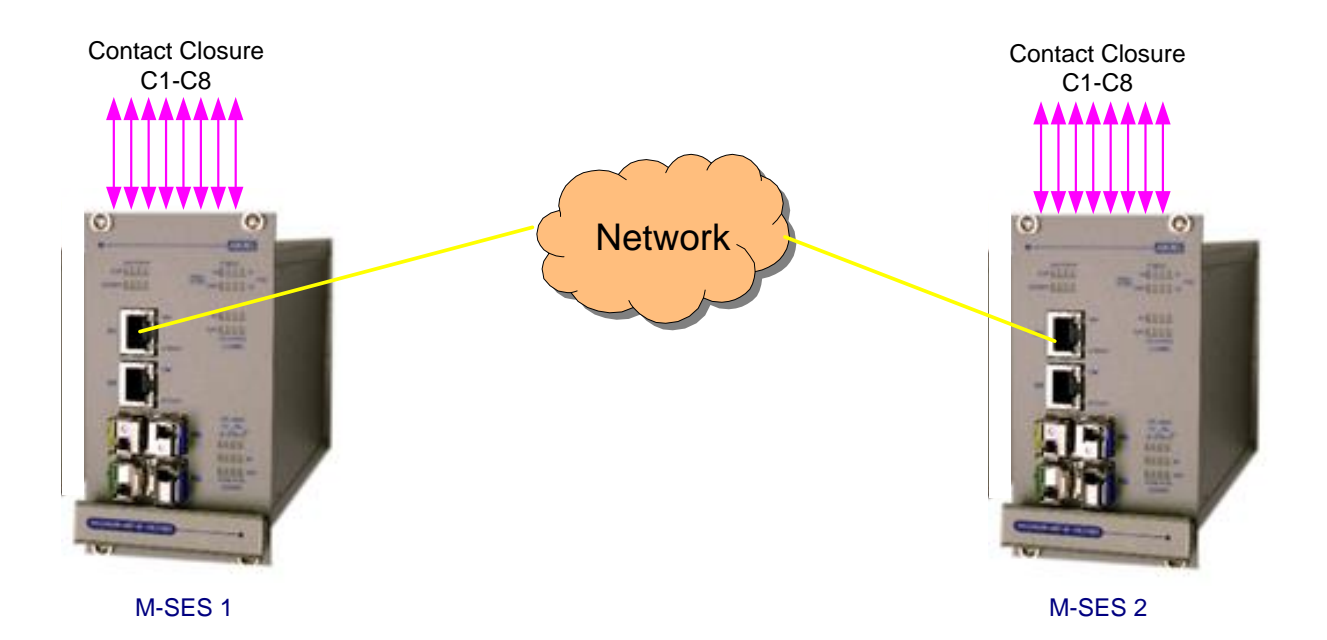

 **Figure 29-2 : Contact Closure point-to-point** 

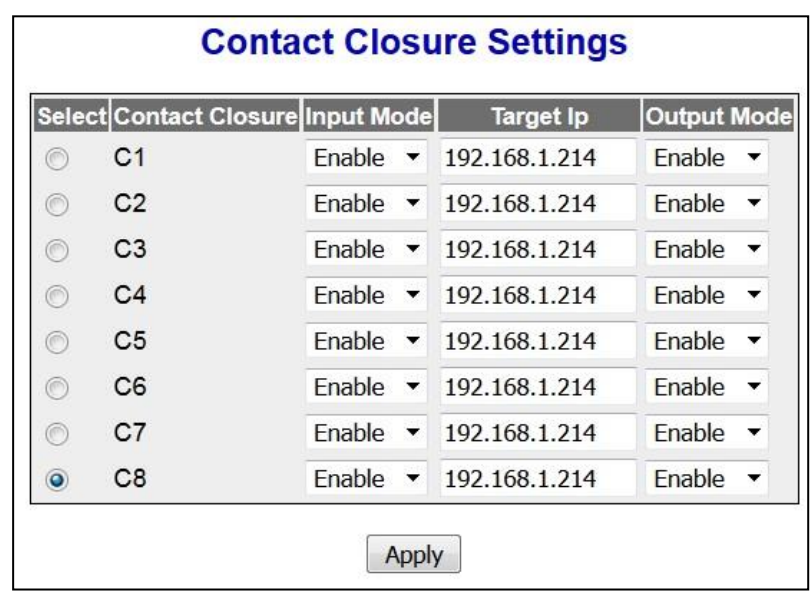

## **Contact Closure Settings M-SES 1**

 **Figure 29-3 : Contact Closure Settings M-SES 1** 

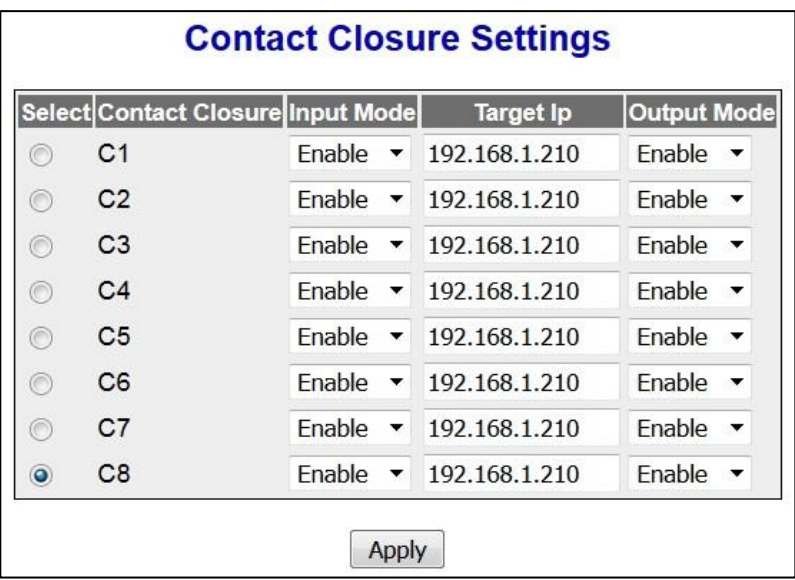

# **Contact Closure Settings M-SES 2**

<span id="page-272-0"></span> **Figure 29-4 : Contact Closure Settings M-SES 2** 

# **29.4 Contact Closure Example B : Multiple point-to-point**

**AMG9024GM-H-2S2I8C-R** (8 CC channels C1...C8) to 4x **AMG9024GM-H-2S4C-R:** A,B,C,D (2 CC channels used on each M-SES)

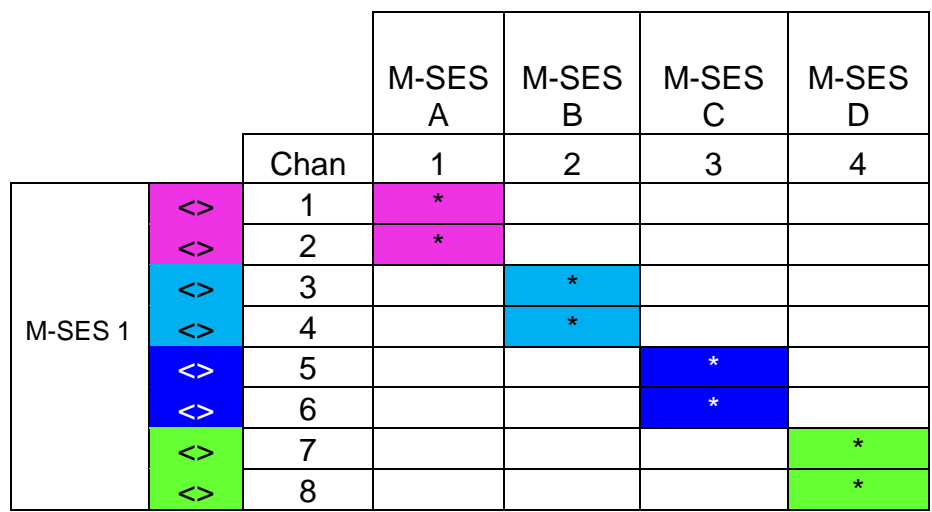

 **Table 29-1 : Contact Closure multiple point-to-point matrix**

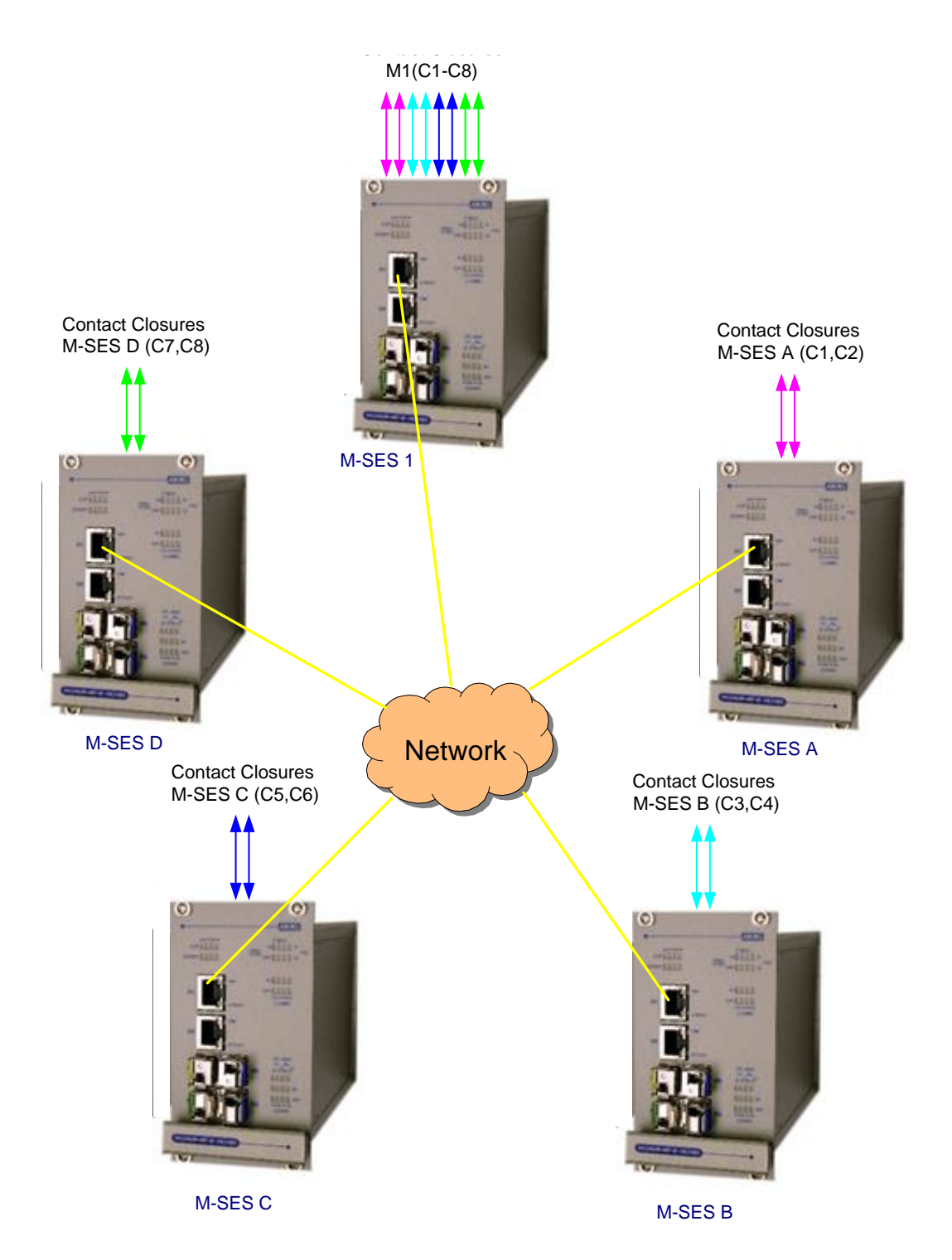

 **Figure 29-5 : Contact Closure multiple point-to-point** 

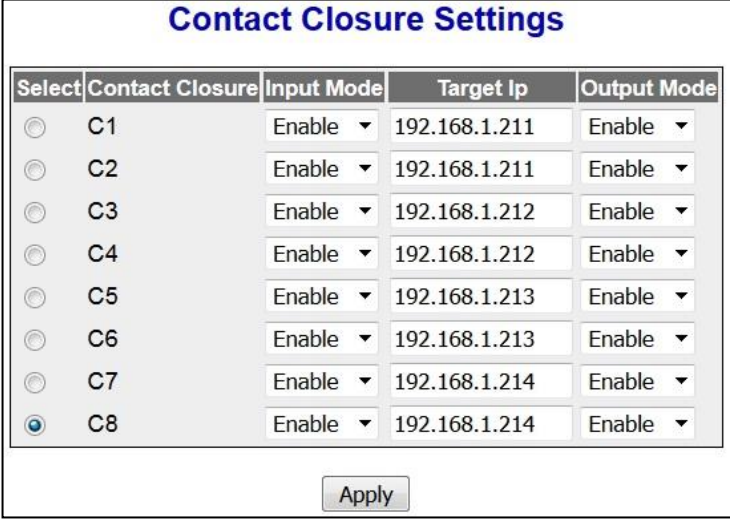

## **Contact Closure Settings M-SES 1**

 **Figure 29-6 : Contact Closure Settings M-SES 1** 

## **Contact Closure Settings M-SES A**

|           | Select Contact Closure Input Mode |                                            | <b>Target Ip</b> | <b>Output Mode</b>            |
|-----------|-----------------------------------|--------------------------------------------|------------------|-------------------------------|
| ⊜         | C <sub>1</sub>                    | Enable                                     | 192.168.1.210    | Enable                        |
| ◉         | C <sub>2</sub>                    | Enable<br>▼                                | 192.168.1.210    | Enable                        |
| ∩         | C <sub>3</sub>                    | Disable $\blacktriangleright$              | 0.0.0.0          | Disable $\blacktriangleright$ |
| ∩         | C <sub>4</sub>                    | Disable $\blacktriangleright$              | 0.0.0.0          | Disable $\blacktriangleright$ |
| ∩         | C <sub>5</sub>                    | Disable $\blacktriangleright$              | 0.0.0.0          | Disable $\blacktriangleright$ |
| ∩         | C <sub>6</sub>                    | <b>Disable</b><br>$\overline{\phantom{a}}$ | 0.0.0.0          | Disable $\blacktriangleright$ |
| ∩         | C <sub>7</sub>                    | Disable<br>$\overline{\phantom{a}}$        | 0.0.0.0          | Disable $\blacktriangleright$ |
| $\bullet$ | C8                                | Disable $\blacktriangleright$              | 0.0.0.0          | Disable $\blacktriangleright$ |

 **Figure 29-7 : Contact Closure Settings M-SES A**

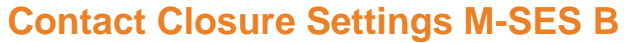

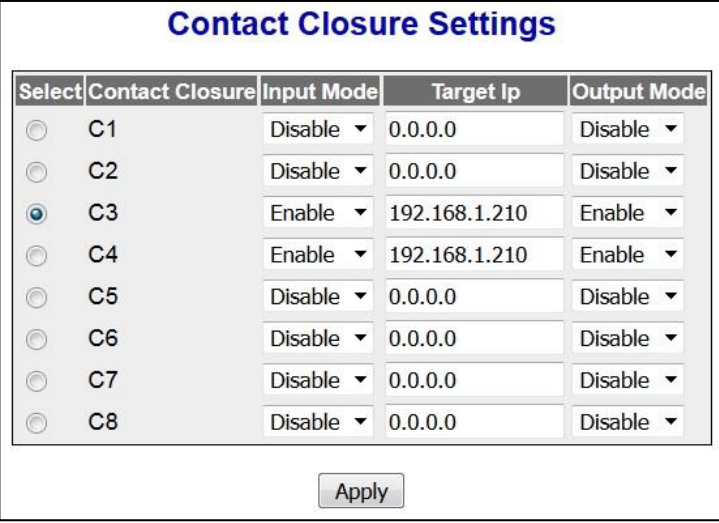

 **Figure 29-8 : Contact Closure Settings M-SES B**

# **Contact Closure Settings M-SES C**

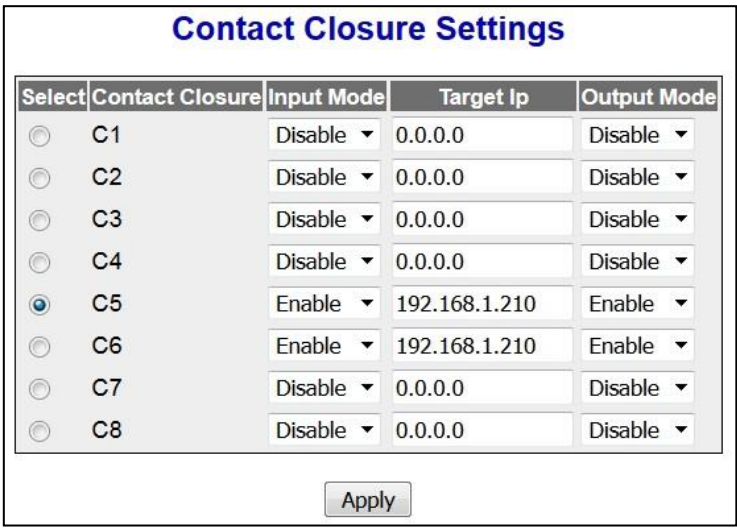

 **Figure 29-9 : Contact Closure Settings M-SES C**

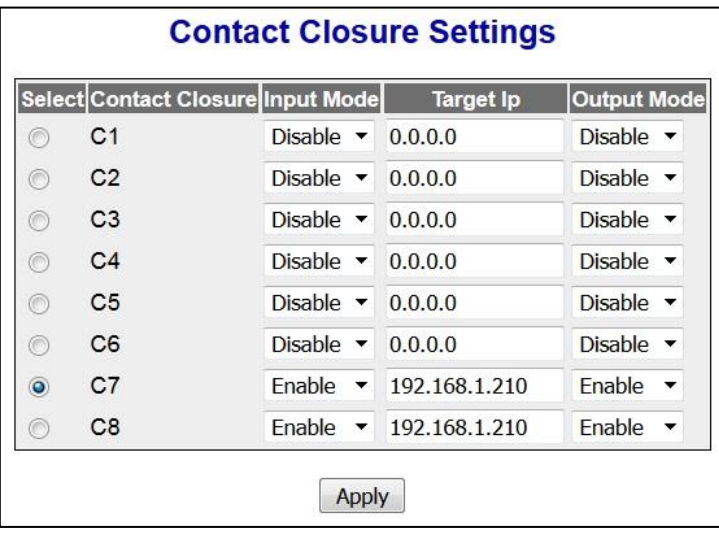

## **Contact Closure Settings M-SES D**

 **Figure 29-10 : Contact Closure Settings M-SES D**

# <span id="page-276-0"></span>**29.5 Contact Closure Example C : Point-to-multipoint**

**AMG9024GM-H-2S2I8C-R** (8 CC channels C1...C8) to 4x **AMG9024GM-H-2S4C-R:** A,B,C,D (2 - 4 CC channels used on each M-SES)

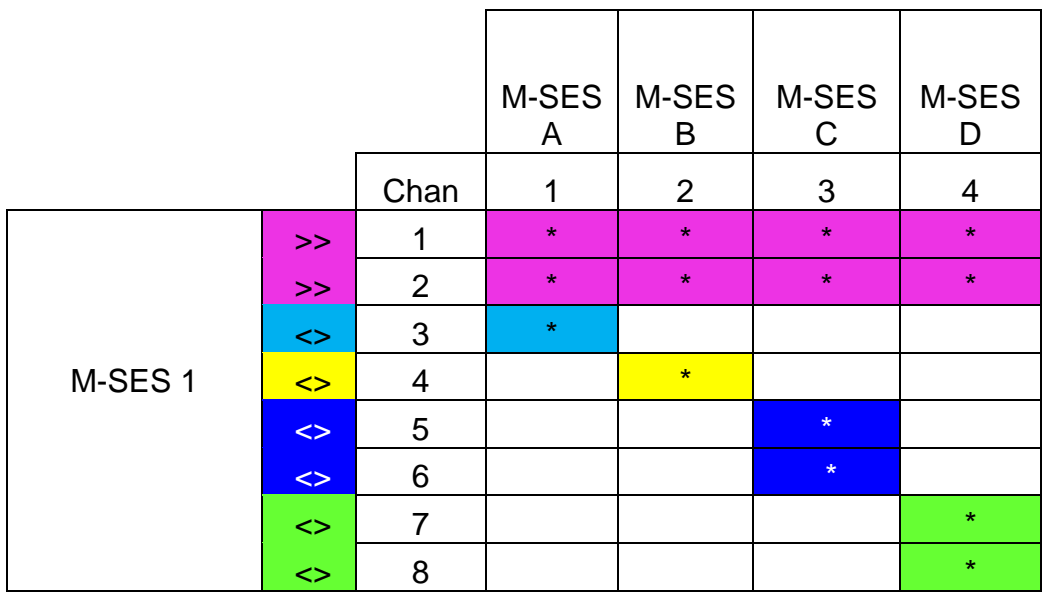

 **Table 29-2 : Contact Closure point-to-multipoint matrix**

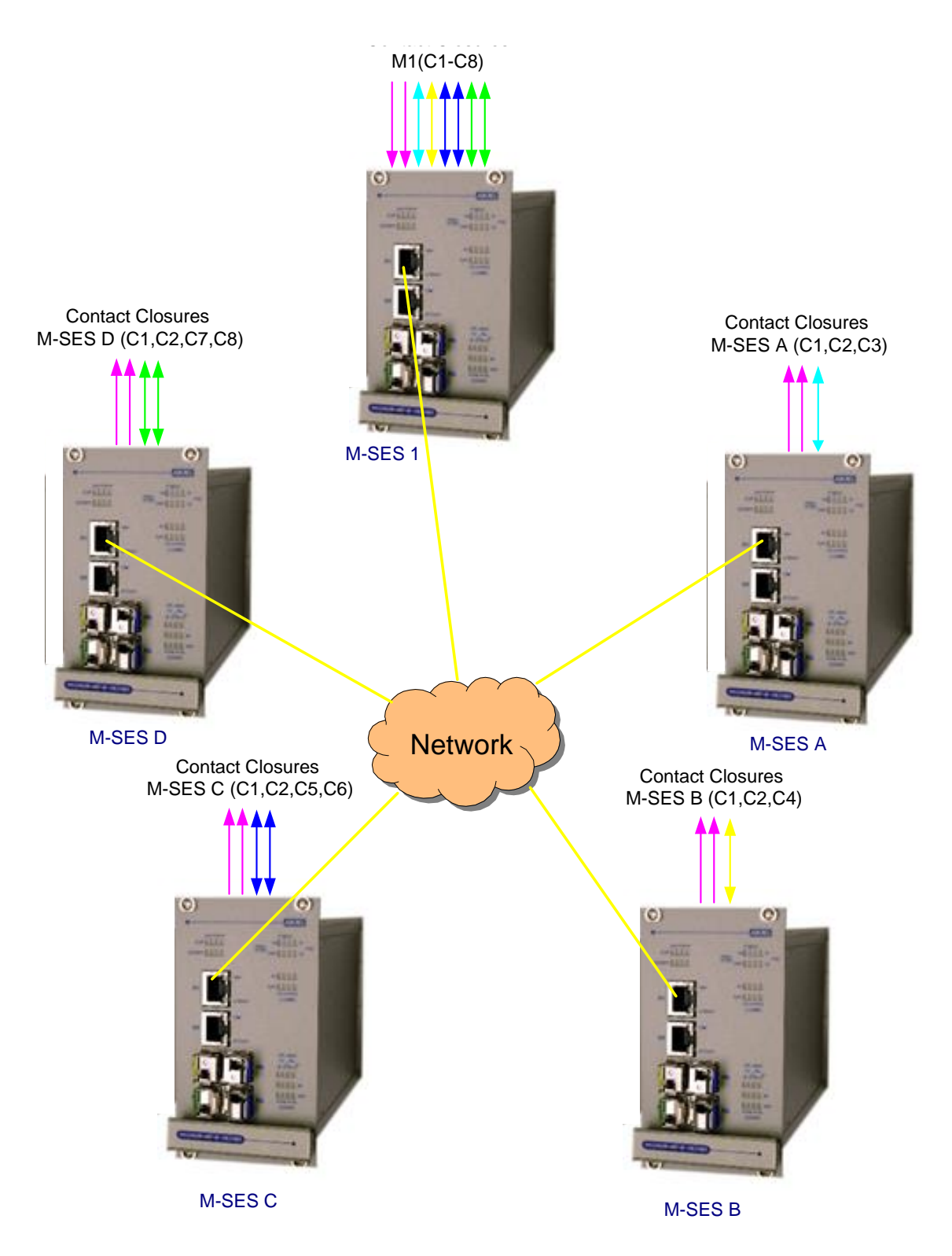

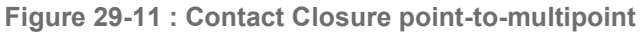

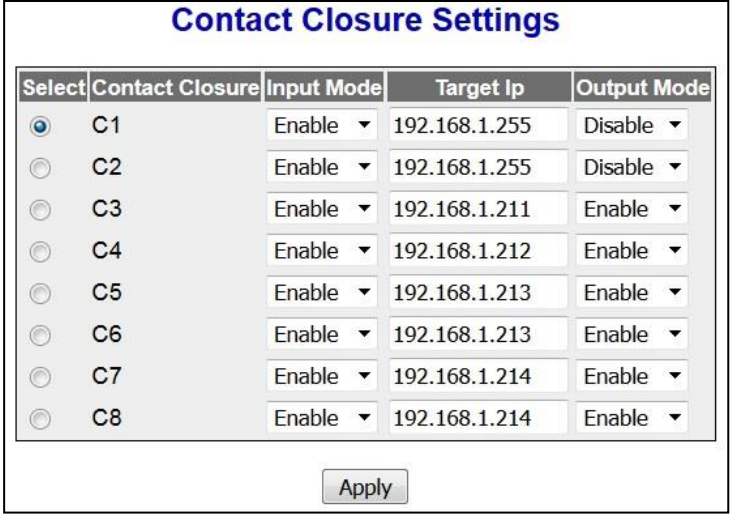

## **Contact Closure Settings M-SES 1**

 **Figure 29-12 : Contact Closure Settings M-SES 1**

## **Contact Closure Settings M-SES A**

|           | Select Contact Closure Input Mode |                                | <b>Target Ip</b> | <b>Output Mode</b>            |
|-----------|-----------------------------------|--------------------------------|------------------|-------------------------------|
| $\bullet$ | C <sub>1</sub>                    | Disable $\blacktriangleright$  | 0.0.0.0          | <b>Fnable</b>                 |
| ∩         | C <sub>2</sub>                    | Disable $\blacktriangleright$  | 0.0.0.0          | Enable<br>∼                   |
| ∩         | C <sub>3</sub>                    | Fnable<br>$\blacktriangledown$ | 192.168.1.210    | Enable                        |
| ∩         | C <sub>4</sub>                    | Disable $\blacktriangleright$  | 0.0.0.0          | Disable $\blacktriangleright$ |
| ∩         | C <sub>5</sub>                    | Disable $\blacktriangleright$  | 0.0.0.0          | Disable $\blacktriangleright$ |
| ∩         | C <sub>6</sub>                    | Disable $\blacktriangleright$  | 0.0.0.0          | Disable $\blacktriangleright$ |
| ∩         | C <sub>7</sub>                    | Disable $\blacktriangleright$  | 0.0.0.0          | Disable $\blacktriangleright$ |
| ∩         | C8                                | Disable $\blacktriangledown$   | 0.0.0.0          | Disable $\blacktriangleright$ |

 **Figure 29-13 : Contact Closure Settings M-SES A**

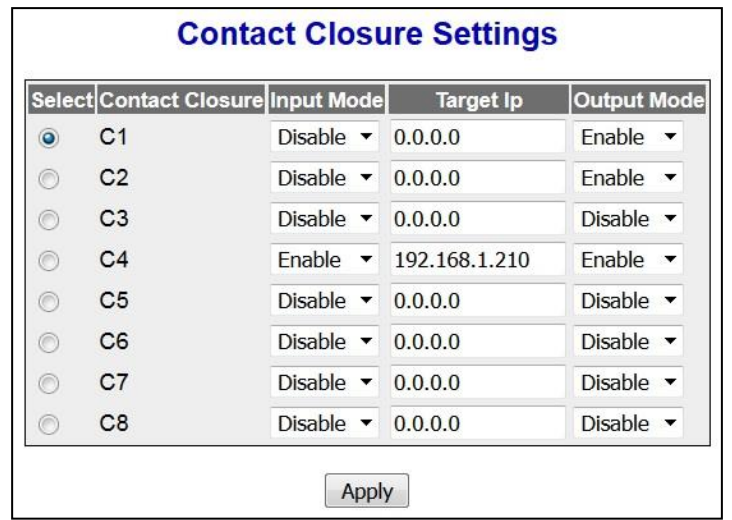

## **Contact Closure Settings M-SES B**

 **Figure 29-14 : Contact Closure Settings M-SES B**

## **Contact Closure Settings M-SES C**

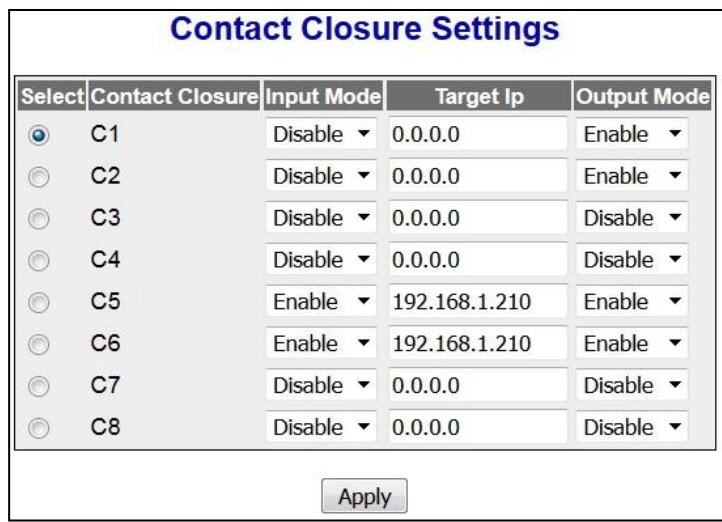

 **Figure 29-15 : Contact Closure Settings M-SES C**

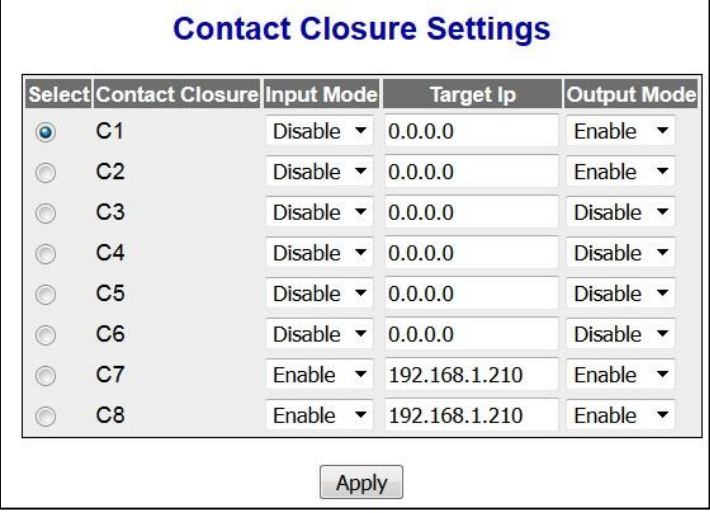

## **Contact Closure Settings M-SES D**

 **Figure 29-16 : Contact Closure Settings M-SES D**

# <span id="page-280-0"></span>**29.6 Contact Closure Example D : Multipoint-to-point**

Broadcast, unicast "OR"ing

**1x AMG9024GM-H-2S2I8C-R** (8 CC channels C1...C8) to 4x **AMG9024GM-H-2S4C-R:** A,B,C,D (2,4 or 5 CC channels used on each M-SES)

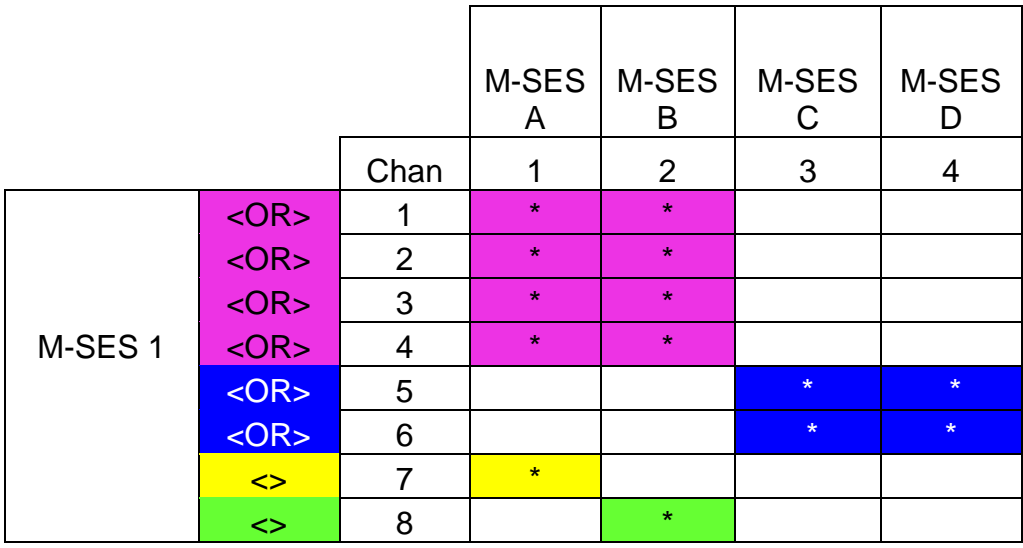

 **Table 29-3 : Contact Closure multipoint-to-point matrix**

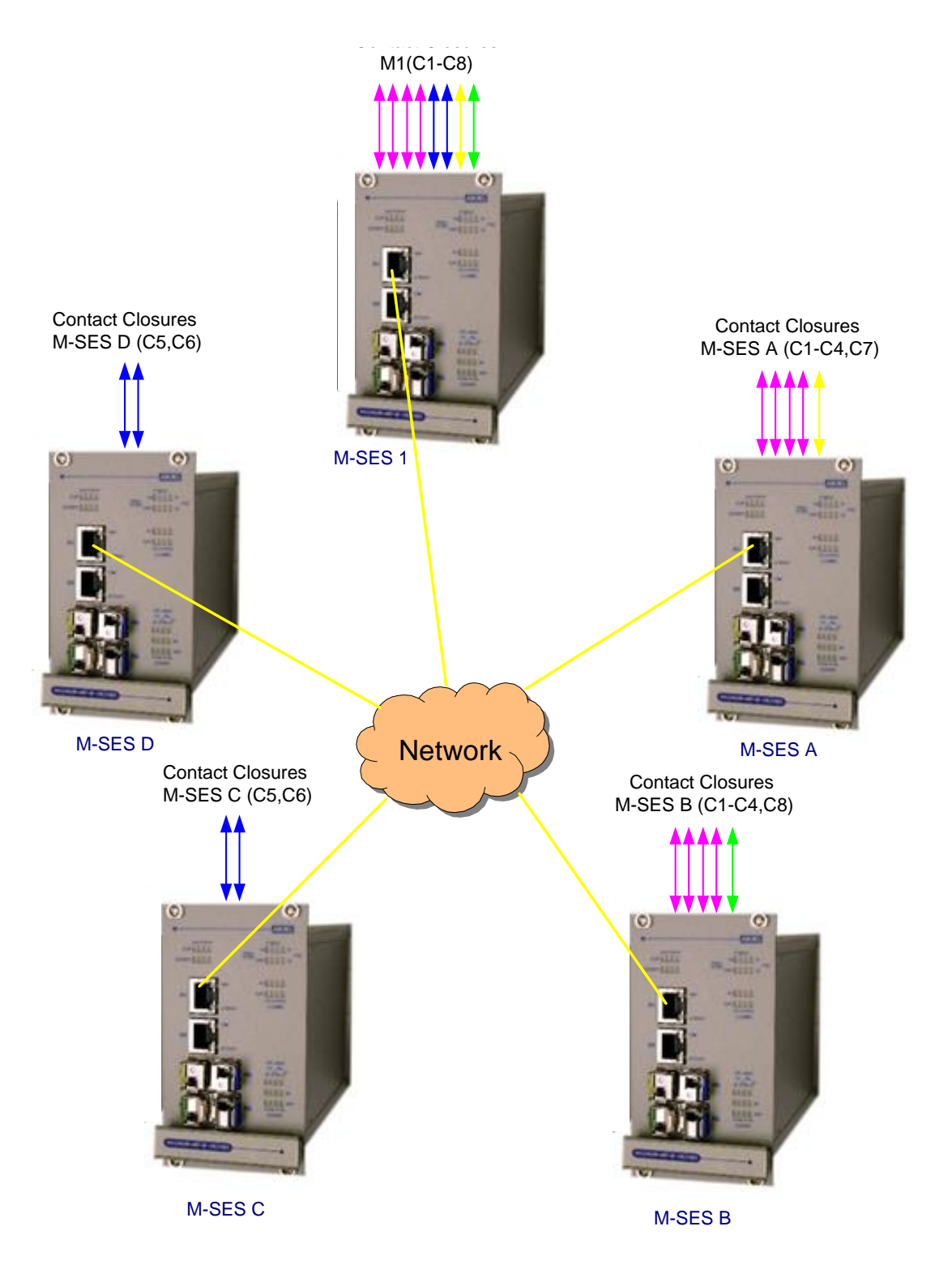

 **Figure 29-17 : Contact Closure multipoint-to-point**

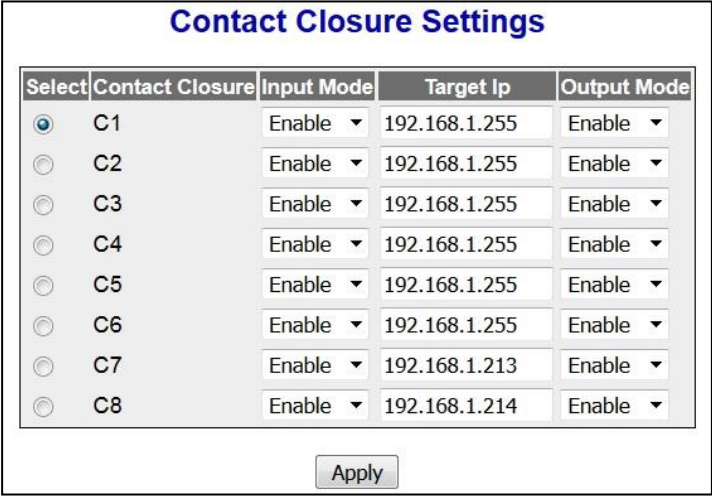

## **Contact Closure Settings M-SES 1**

 **Figure 29-18 : Contact Closure Settings M-SES 1**

## **Contact Closure Settings M-SES A**

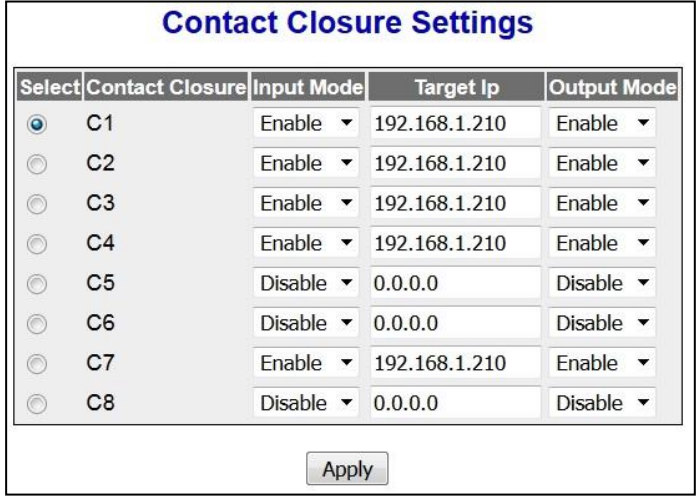

 **Figure 29-19 : Contact Closure Settings M-SES A**

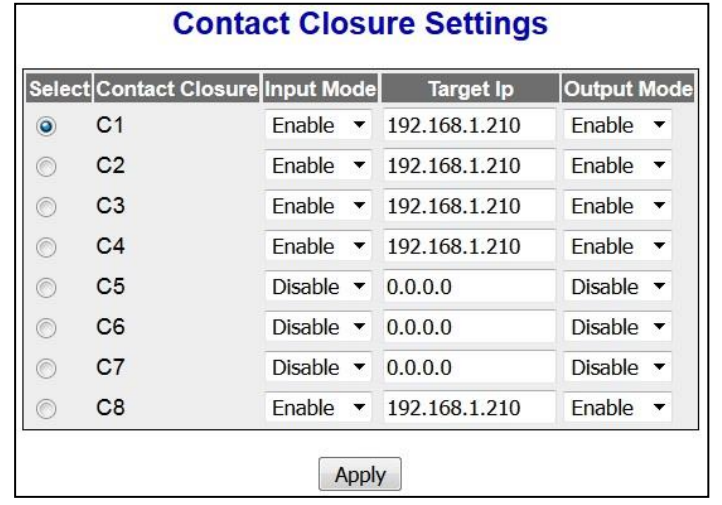

## **Contact Closure Settings M-SES B**

 **Figure 29-20 : Contact Closure Settings M-SES B**

## **Contact Closure Settings M-SES C**

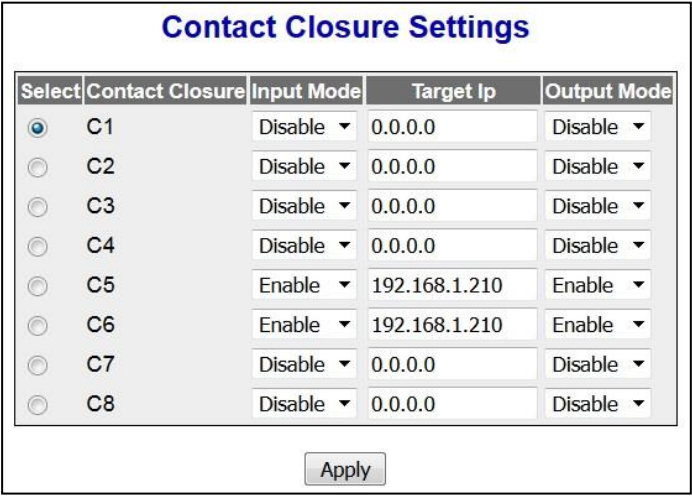

 **Figure 29-21 : Contact Closure Settings M-SES C**

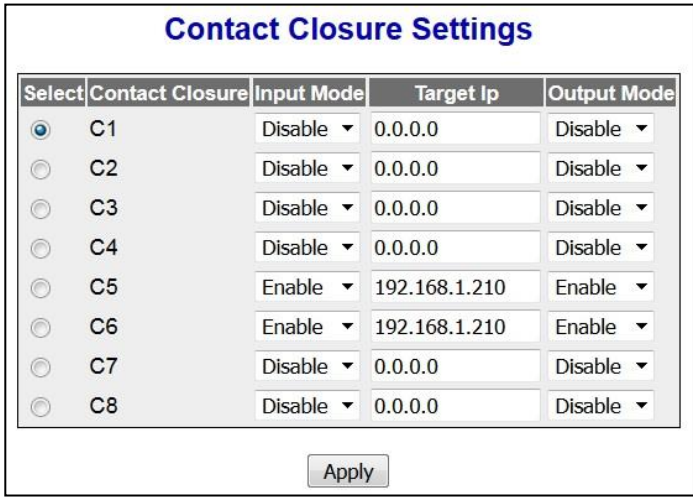

## **Contact Closure Settings M-SES D**

 **Figure 29-22 : Contact Closure Settings M-SES D**

# *Chapter* **29**

## **High-Speed IO Ports**

The high speed serial data over IP application can be used in several ways, but the use cases can be divided into three typical applications:

- Point-to-Point
- Point-to-Multipoint (typically a master-slave application)
- Multipoint-to-Point (unicast or broadcast)

Currently only point-to-point option is supported in M-SES software.

The High Speed IO parameters are configured through the screens displayed by the following tabs:

- [High-Speed I/O](#page-286-0)
- [High-Speed Serial Ports](#page-287-0)
- **[High-Speed Serial IP](#page-288-0)**

To access Serial data I/O screens, click **I/O > HS-IO**

By default the tab **HS-IO** displays the **High-Speed I/O** screen.

# <span id="page-286-0"></span>**30.1 HS-IO Global Configuration**

In this way two serial devices can communicate over an IP network as two peers using UDP.

AMG 9IM2x/9HM2x web management interface supports configuring high speed serial port parameters such as serial port type, speed, number of data bits, number of stop bits etc.

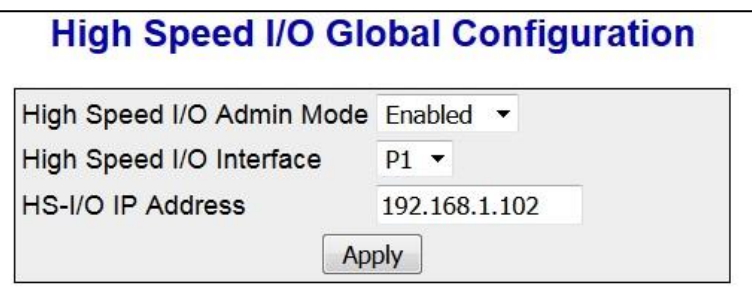

 **Figure 30-1 : HS-IO Global configuration**

 The Expander Module is connected to the M-SES unit by an external Ethernet (100Mbps) RJ45 to RJ45 Patch cable.

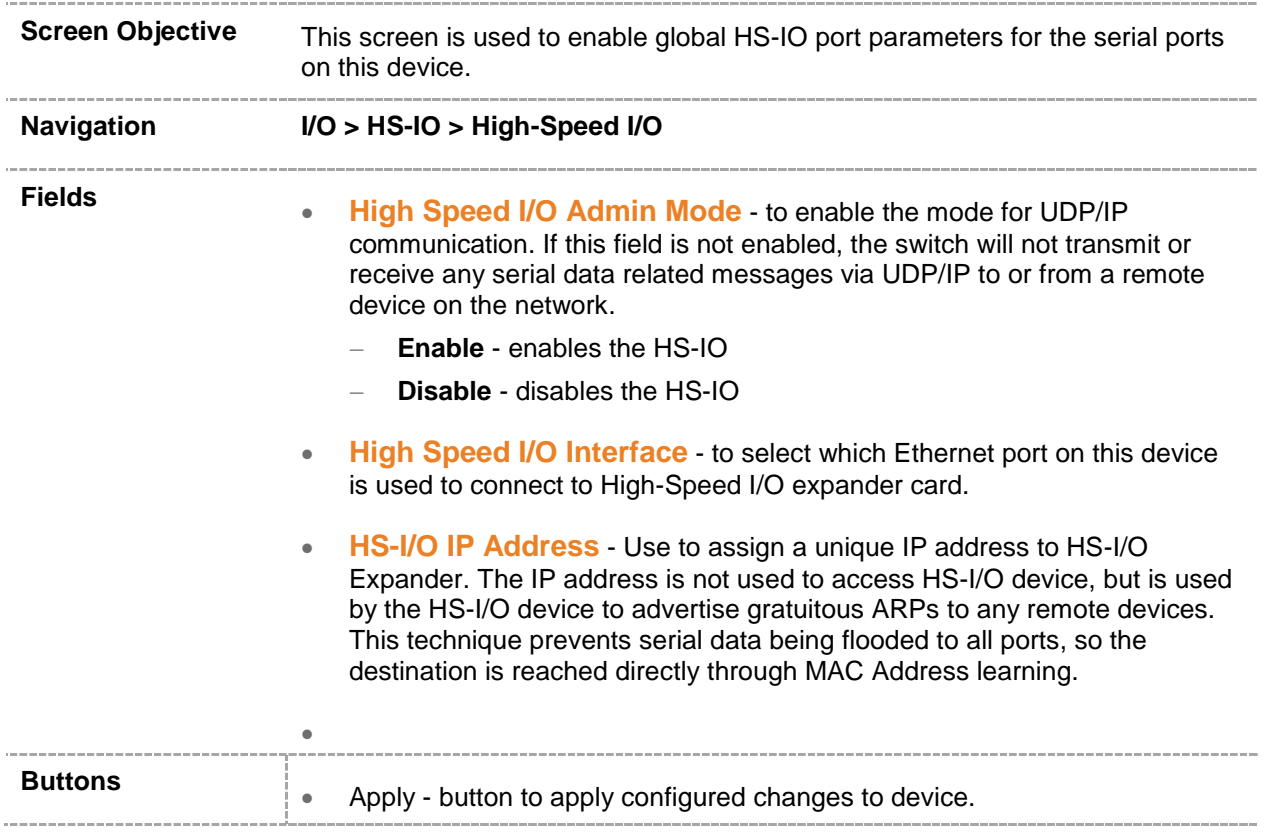

## <span id="page-287-0"></span>**30.2 HS-IO Serial Ports Configuration**

The following web page shows 4 channels of data. The example below shows all 4x data channels being used to a number of IP targets.

Use this page to configure data transfer from Serial Channels (1-4) on this device to serial channels on remote devices.

Please use the switch below data connector on device in order to set serial channel type : RS-232 or RS-485 or RS-422.

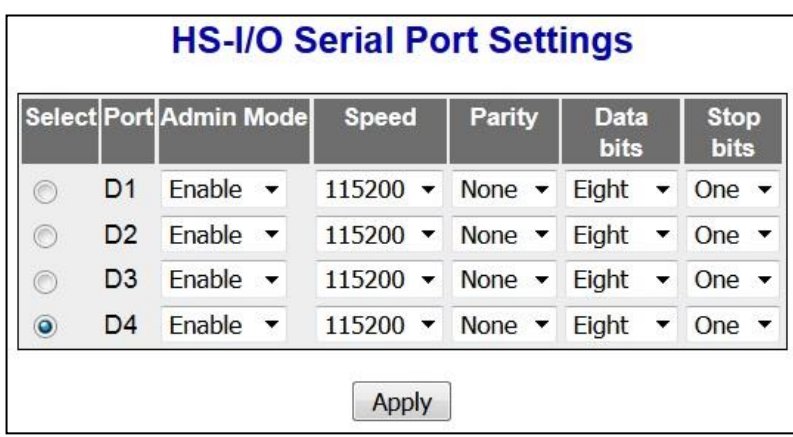

 **Figure 30-2 : HS-IO Serial Port Settings**

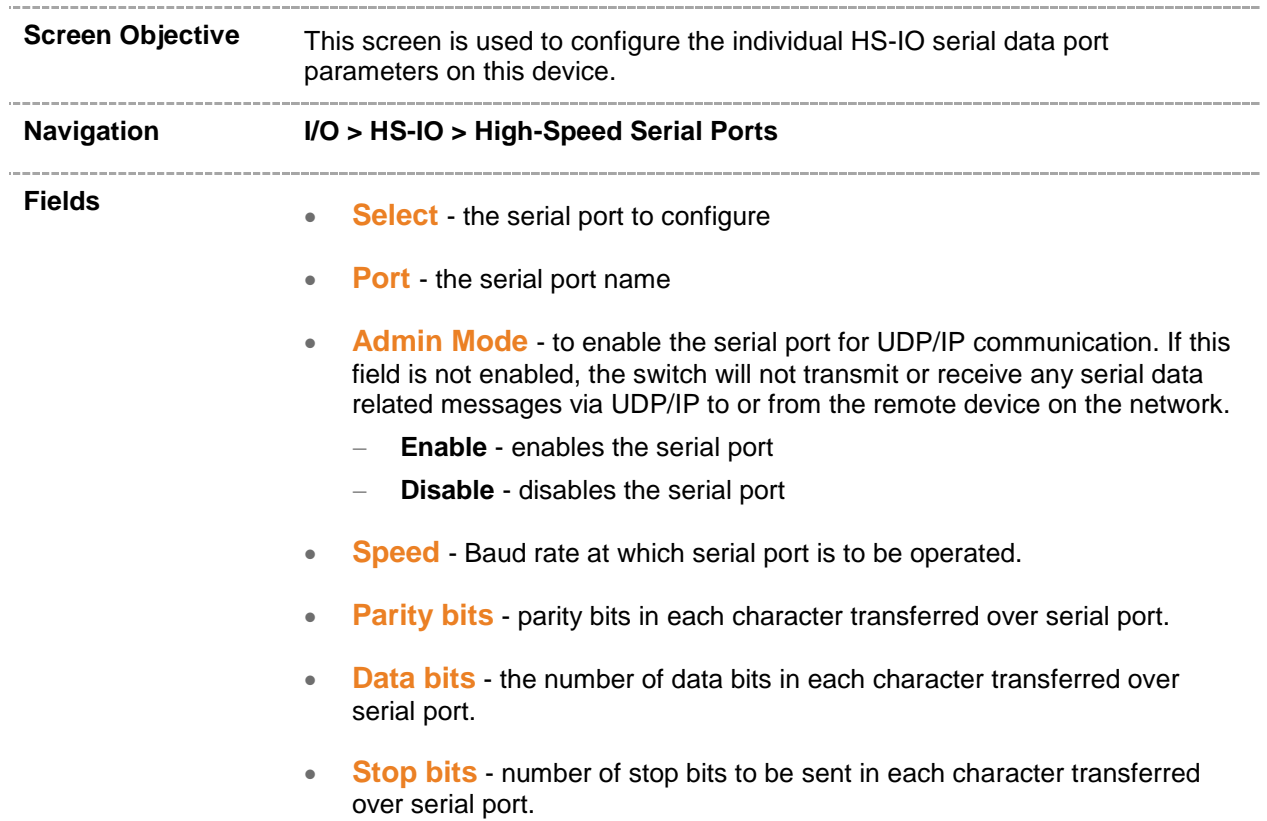
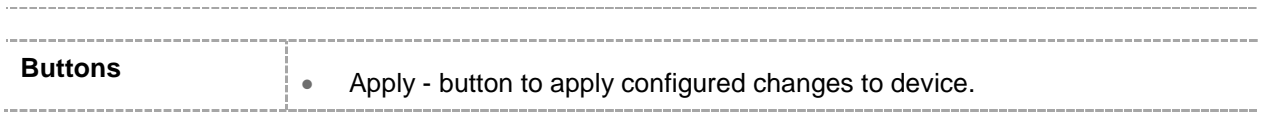

### **30.3 HS-IO Serial I/P Configuration**

Use this page to configure data transfer from Serial Channels (1-4) on this device to serial channels on remote devices.

The following web page shows 4 channels of data. The example below shows all 4x data channels being used each with 2x IP address targets.

NOTE : It can take approximately 2 minutes per channel for the updated configuration to take effect when all 20 target IP addresses are configured per channel. So cumulatively it can take approximately 8 minutes for the whole configuration to take effect if all four channels are enabled and configured with 20 target IP addresses.

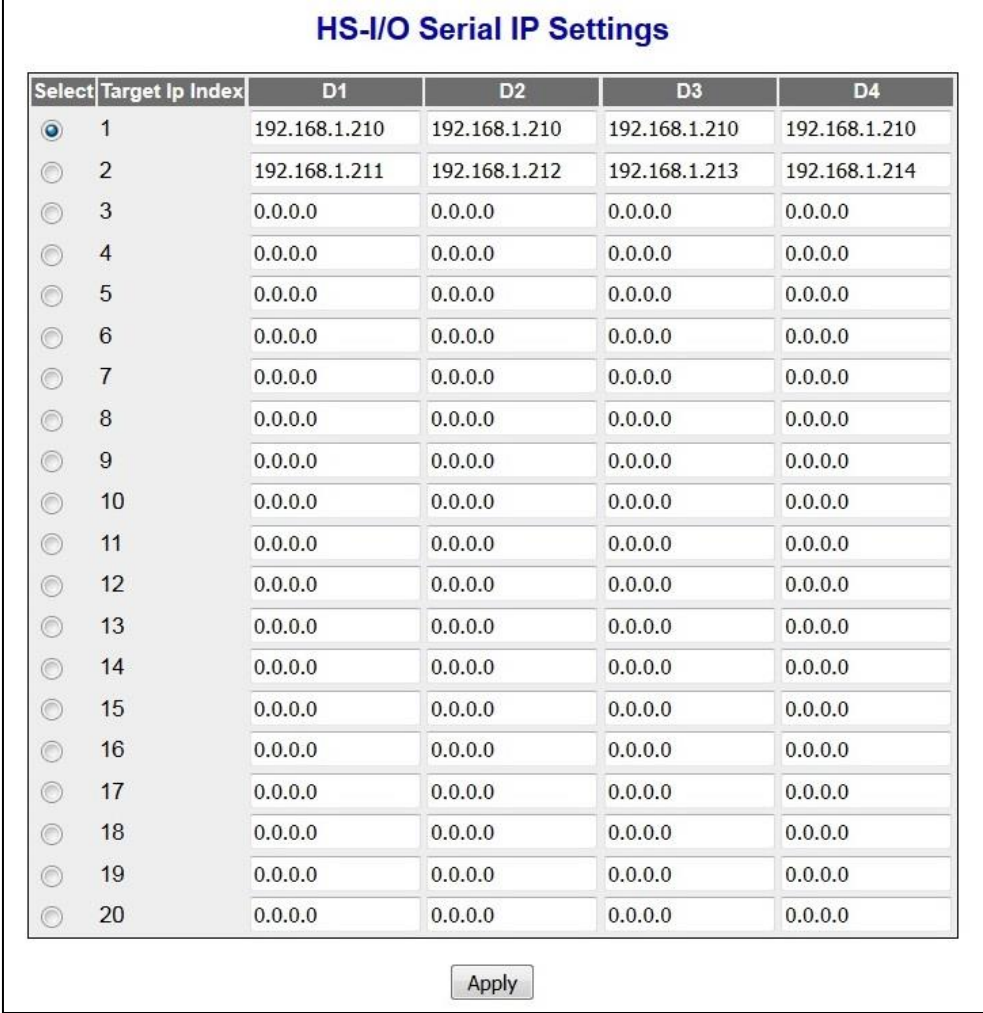

 **Figure 30-3 : HS-IO Serial Port Settings**

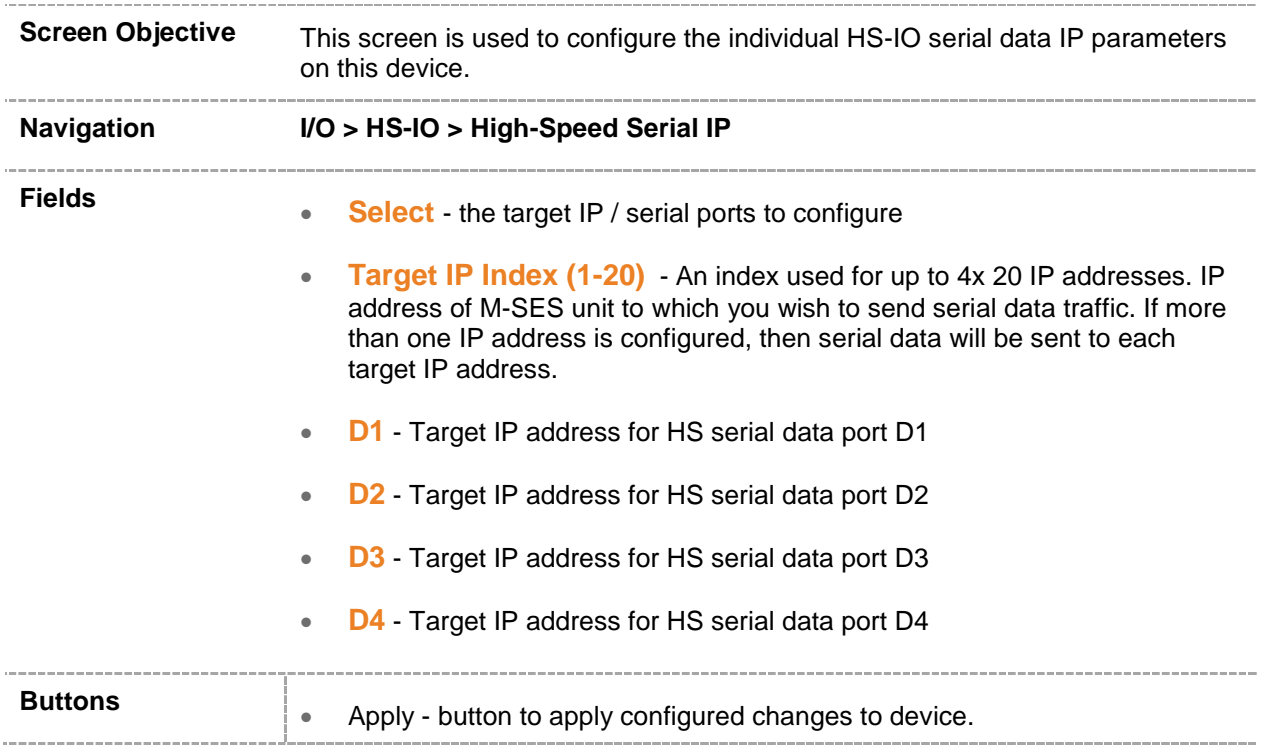

### **Interface Statistics**

The **Interface** link allows the user to view the interface related statistics screens through the following tabs**.**

- [Interface Clear](#page-290-0)
- [Interface](#page-291-0)
- [Ethernet](#page-291-1)

By default, the tab **Interface Clear** displays the **Clear Interface Statistics** screen.

### <span id="page-290-0"></span>**31.1 Clear Interface Statistics**

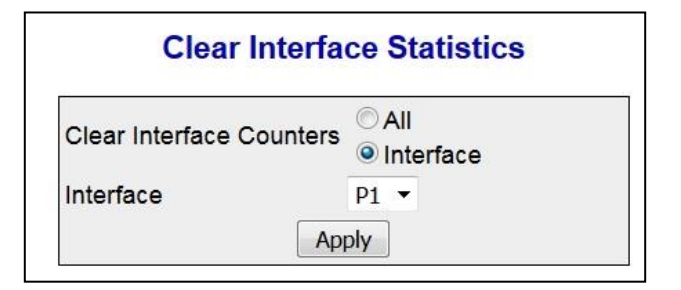

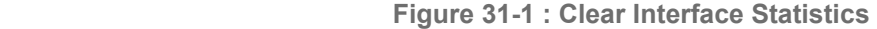

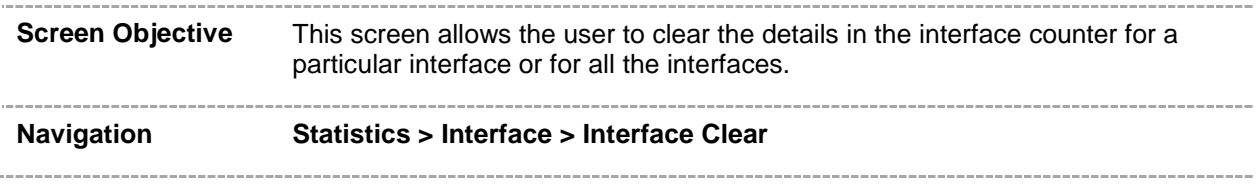

### <span id="page-291-0"></span>**31.2 Interface Statistics**

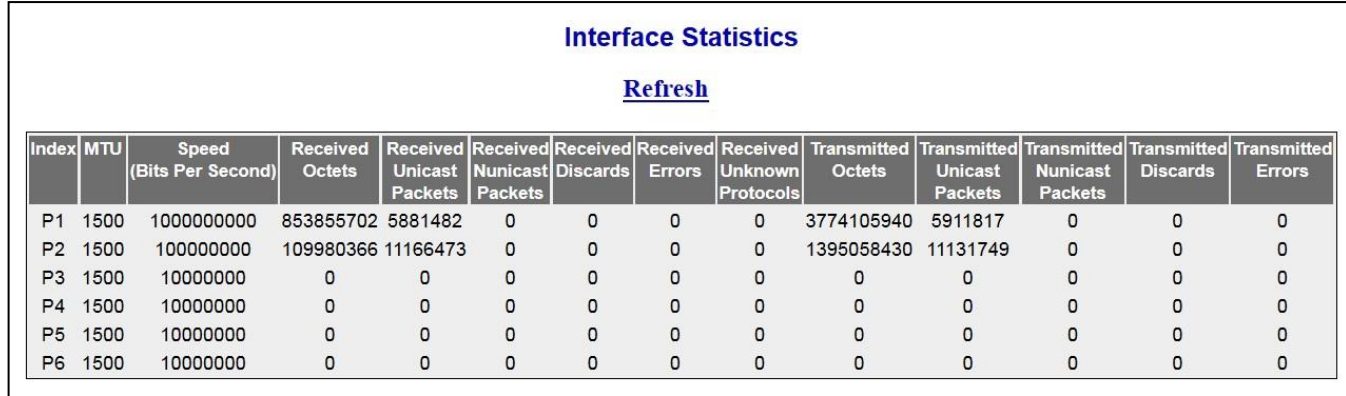

 **Figure 31-2 : Interface Statistics**

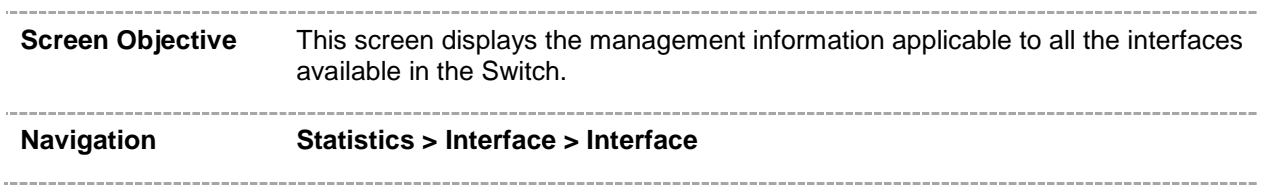

### <span id="page-291-1"></span>**31.3 Ethernet Statistics**

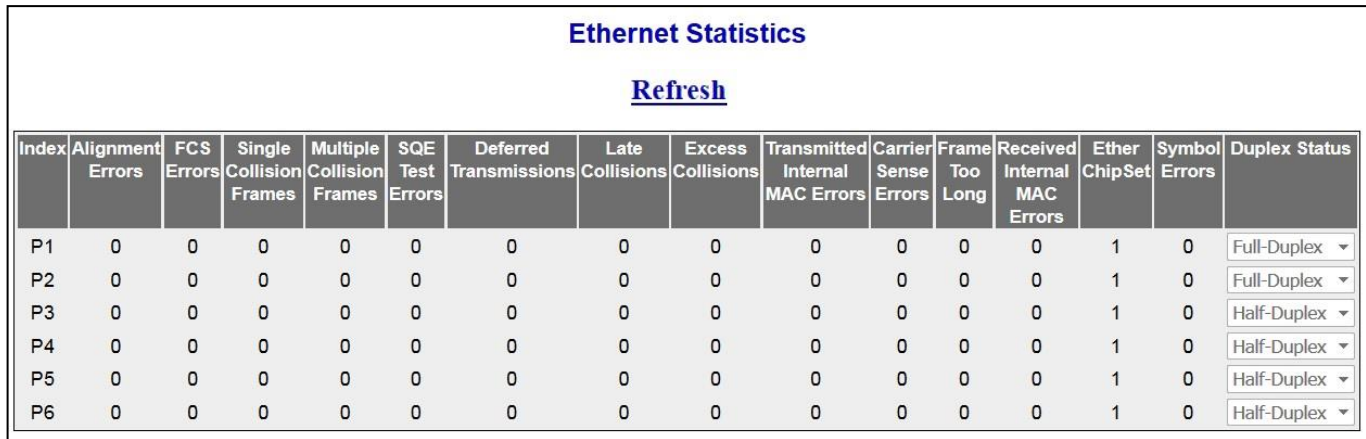

 **Figure 31-3 : Ethernet Statistics**

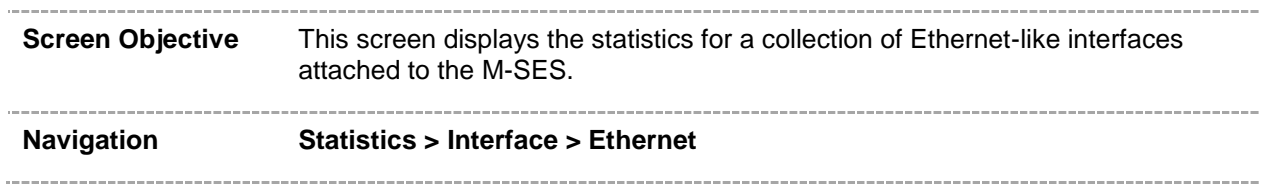

### **MSTP Statistics**

The **MSTP** link allows the user to view the MSTP statistics screens through the following tabs.

- **[MSTP Information](#page-293-0)**
- **[CIST Port Statistics](#page-293-1)**
- **[MSTI Port Statistics](#page-294-0)**

By default, the tab **MSTP Information** displays the **MSTP Information** screen.

### <span id="page-293-0"></span>**32.1 MSTP Information**

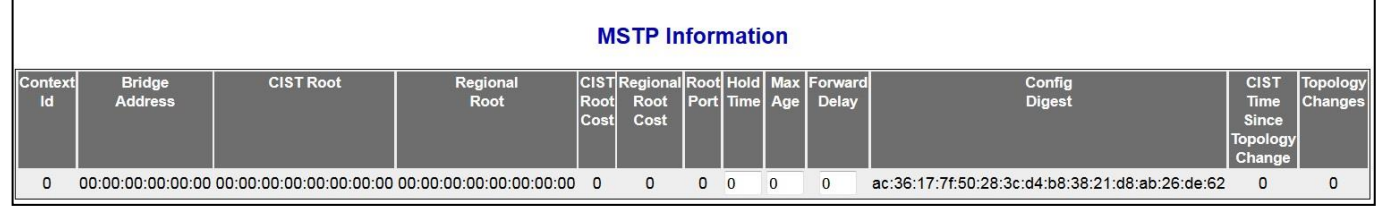

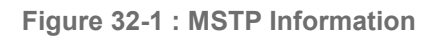

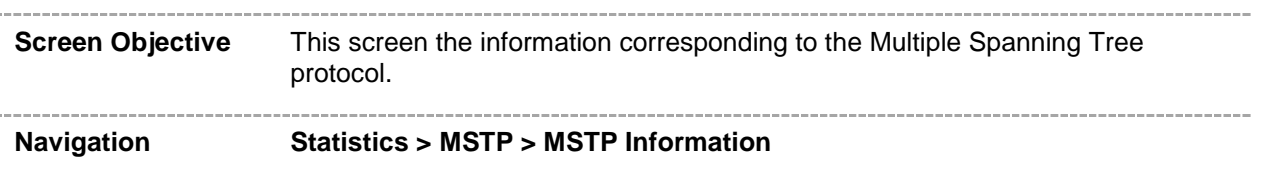

### <span id="page-293-1"></span>**32.2 MSTP CIST Port Statistics**

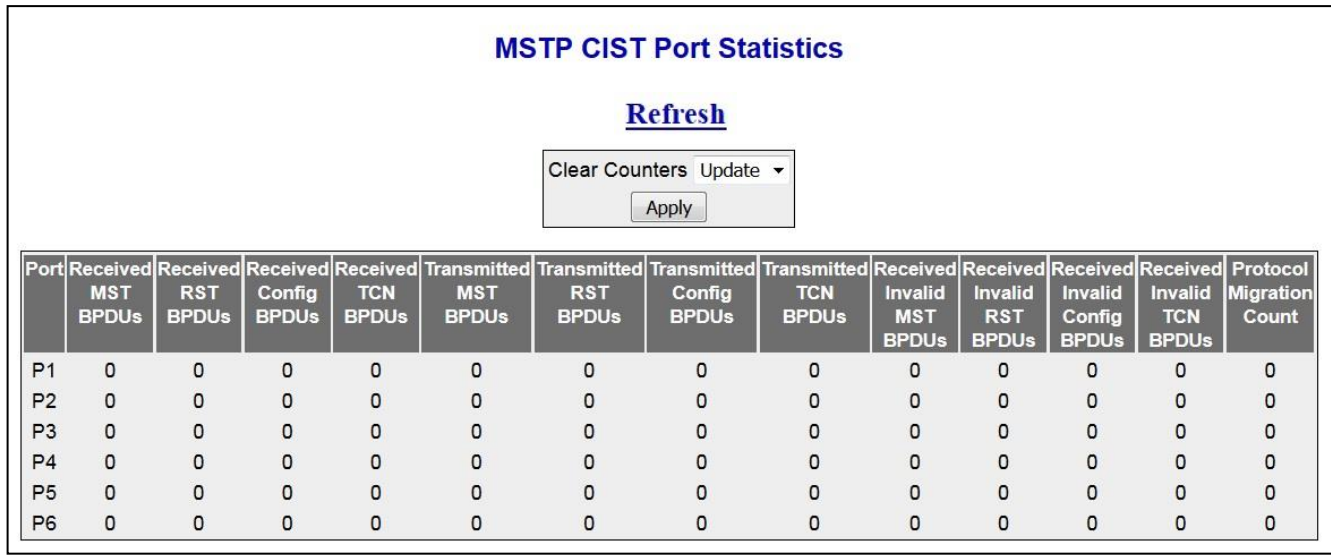

 **Figure 32-2 : MSTP CIST Port Statistics**

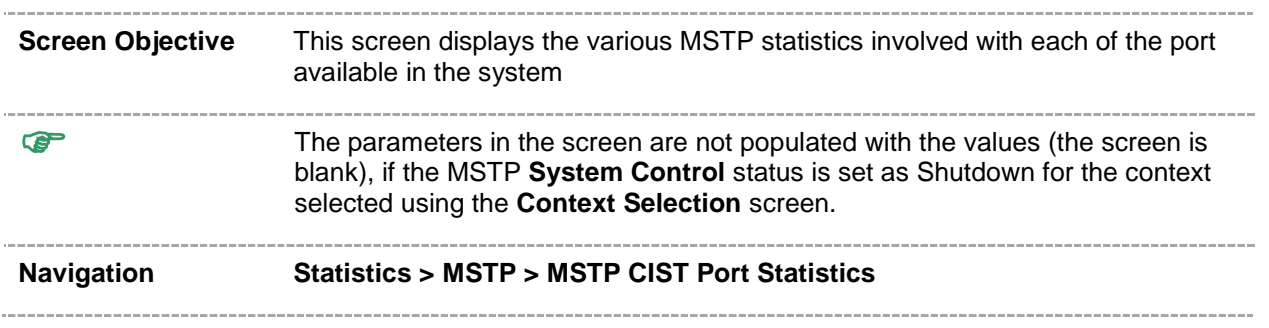

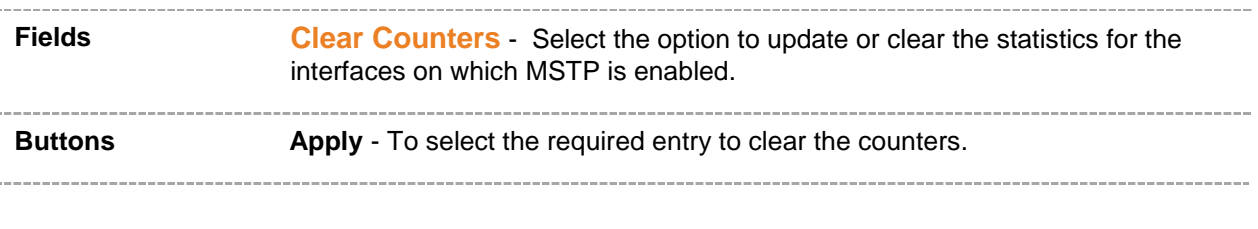

<span id="page-294-0"></span>

### **32.3 MSTP MSTI Port Statistics**

 $\blacksquare$ 

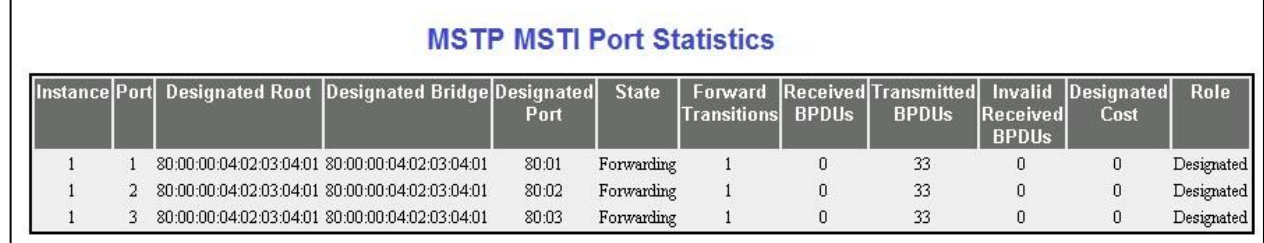

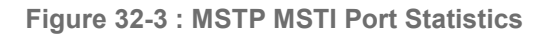

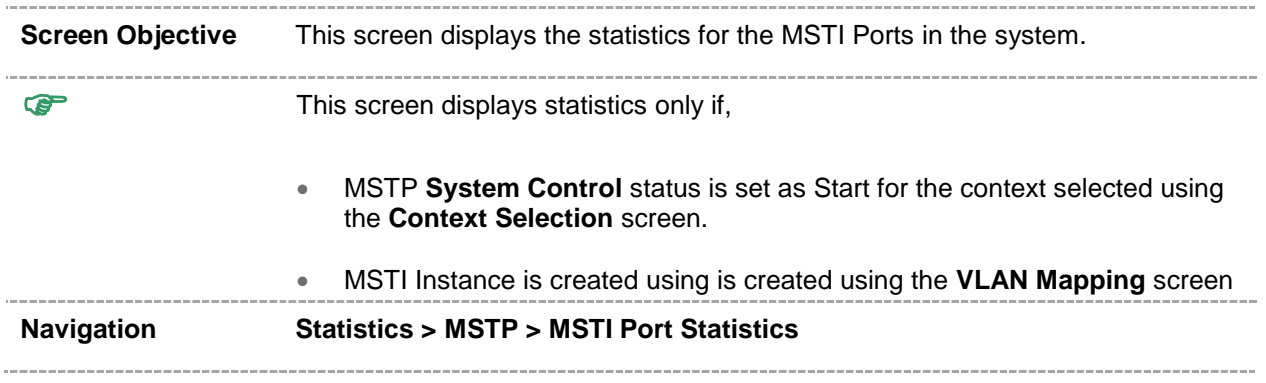

### **RSTP Statistics**

The **RSTP** link allows the user to view the RSTP statistics screens through the following tabs.

- [Information](#page-296-0)
- [Port Statistics](#page-296-1)

By default, the tab **Information** displays the **RSTP Information** screen.

### <span id="page-296-0"></span>**33.1 RSTP Information**

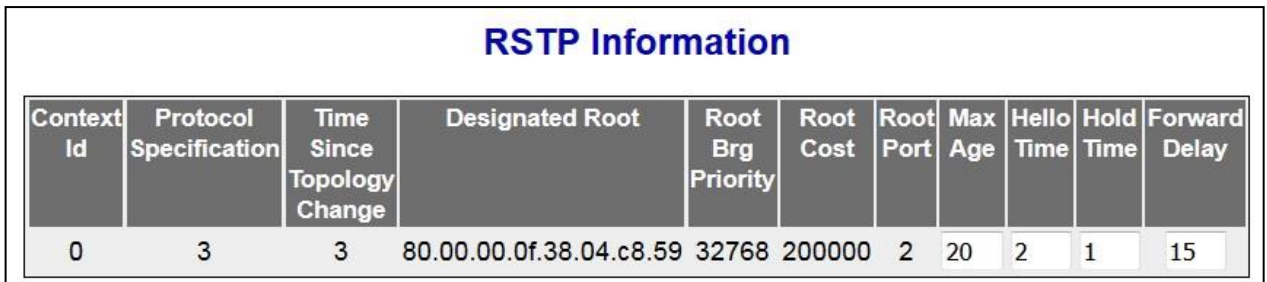

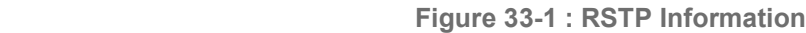

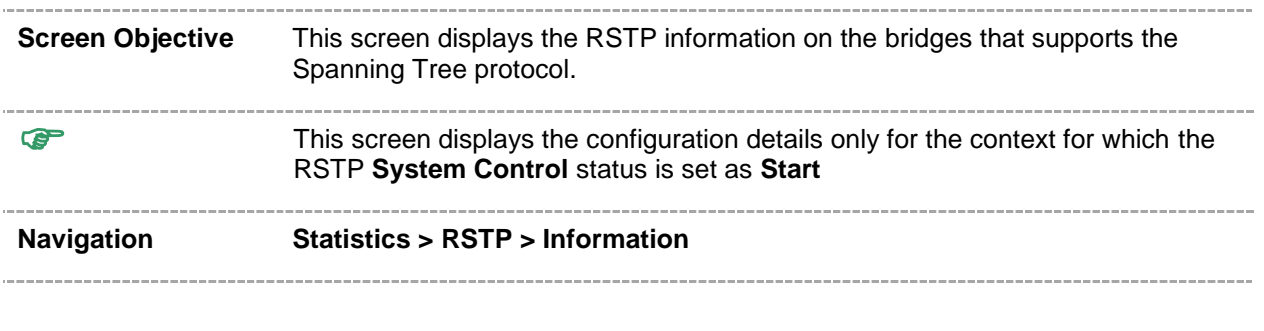

### <span id="page-296-1"></span>**33.2 RSTP Port Statistics**

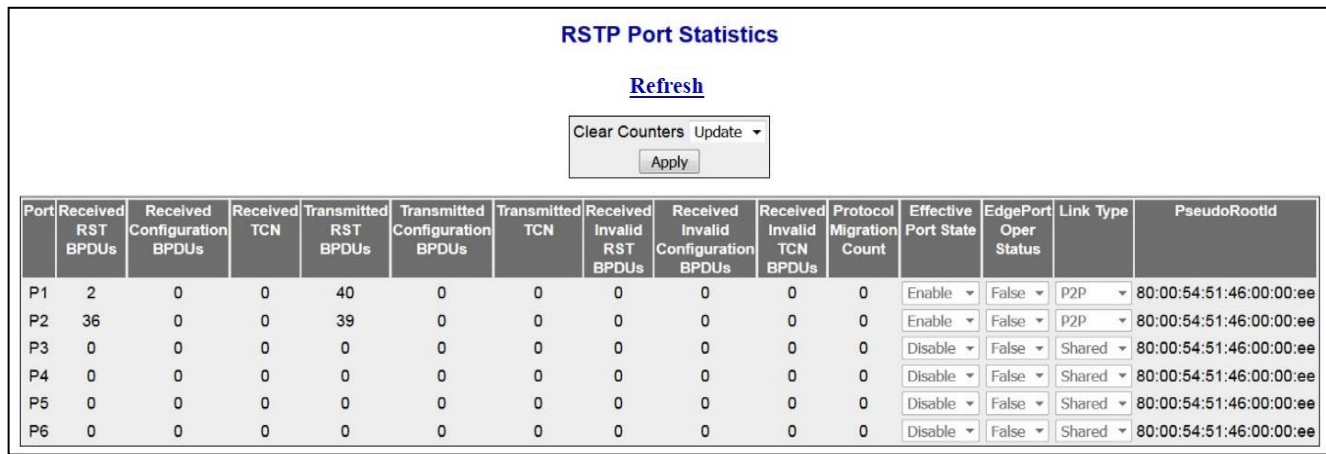

 **Figure 33-2 : RSTP Port Statistics**

#### . . . . . . . **Screen Objective** This screen displays the various RSTP statistics involved with each of the port available in the system like the role, state, transition state machine, various packet statistics etc.

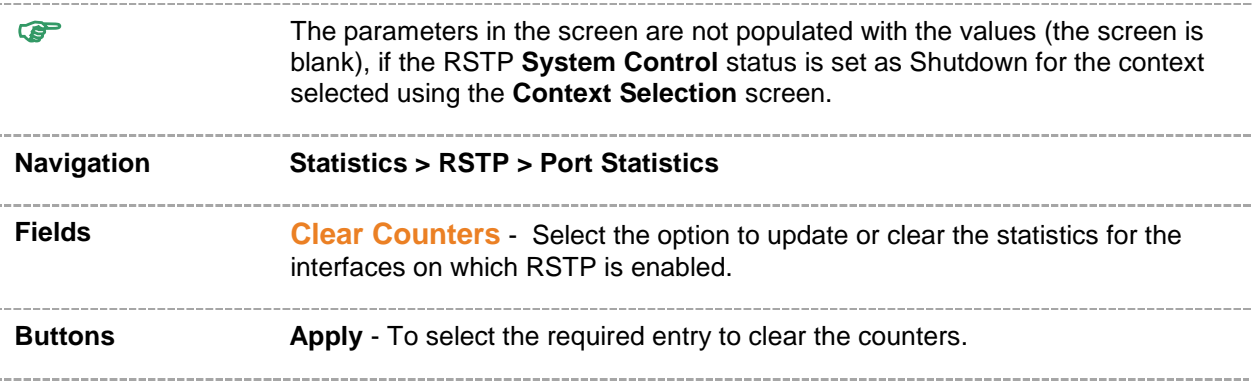

**33**

### **LLDP Statistics**

The **LLDP** link allows the user to view the LLDP statistics screens through the following tabs**.**

- [Traffic](#page-299-0)
- **•** [Statistics](#page-300-0)
- **[Errors](#page-300-1)**

By default, the tab **Traffic** displays the **Traffic Information** screen.

### <span id="page-299-0"></span>**34.1 LLDP Traffic Information**

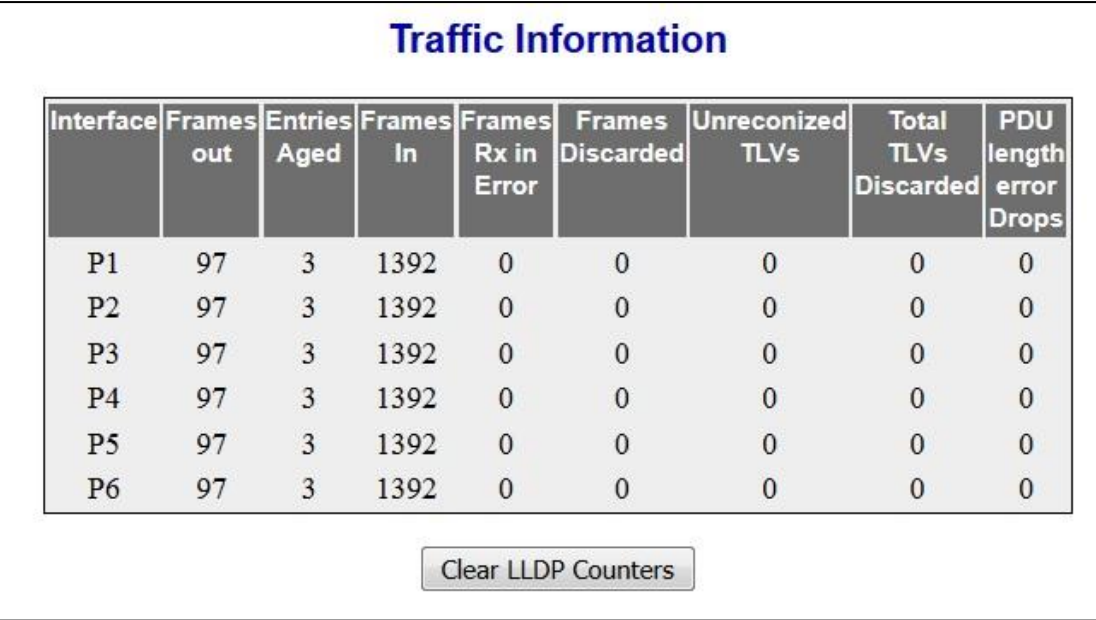

 **Figure 34-1 : LLDP Traffic Information**

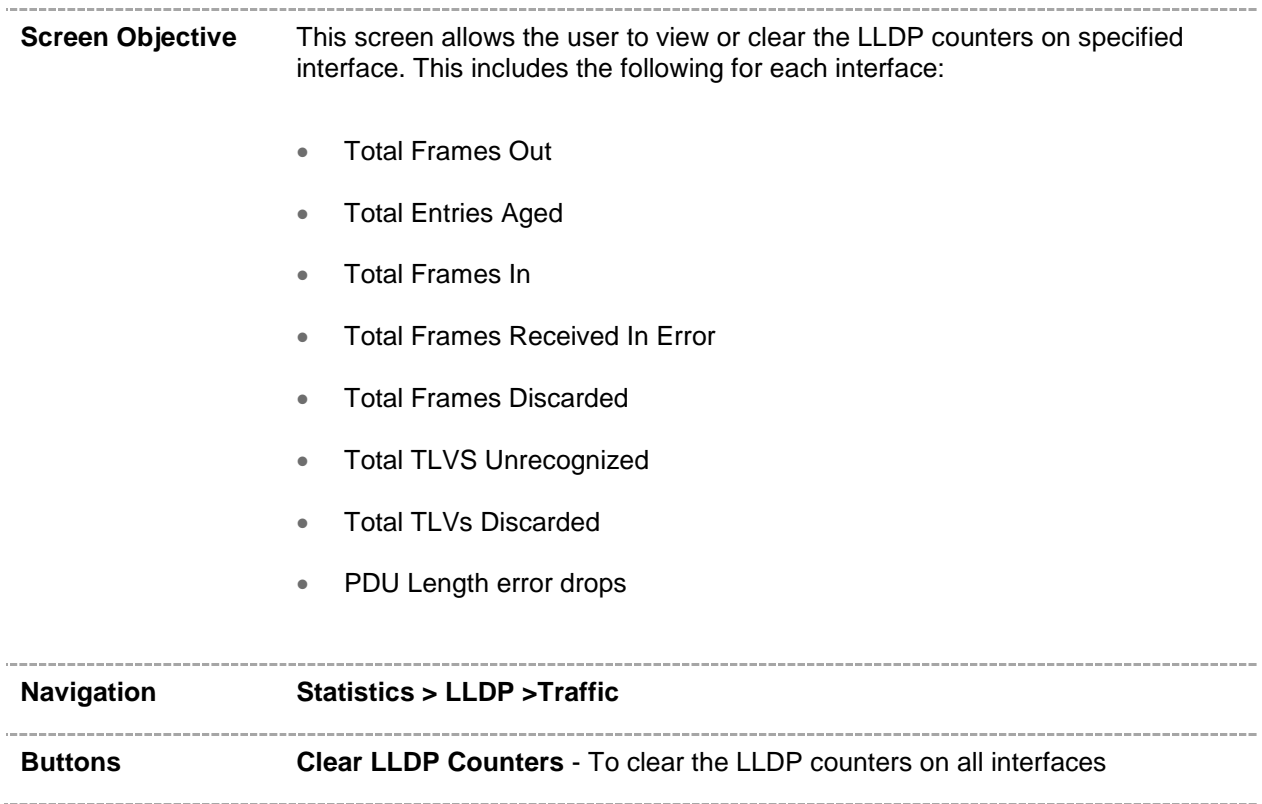

### <span id="page-300-0"></span>**34.2 LLDP Statistics Information**

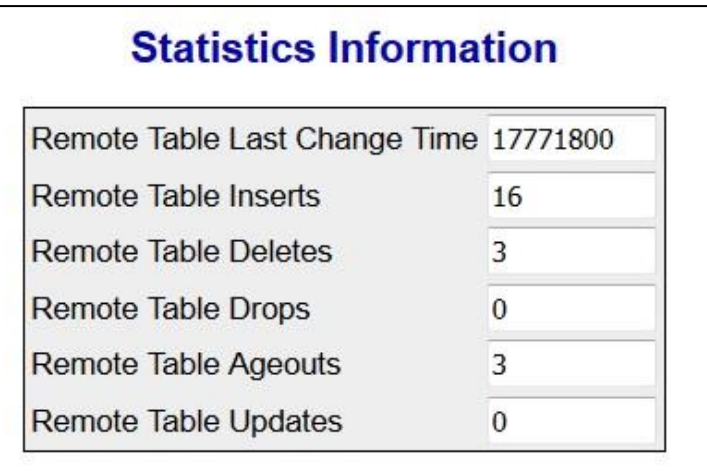

 **Figure 34-2 : LLDP Statistics Information**

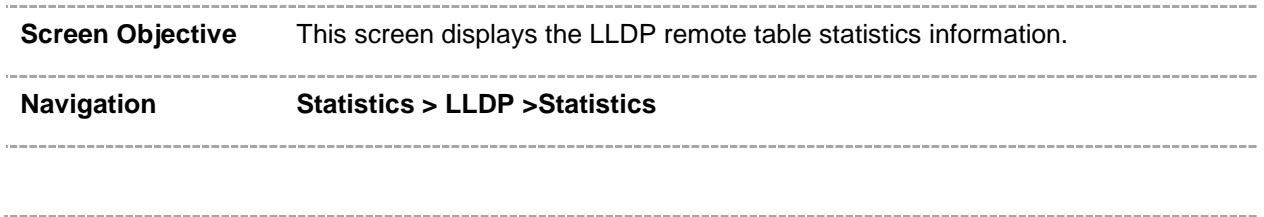

### <span id="page-300-1"></span>**34.3 LLDP Error Information**

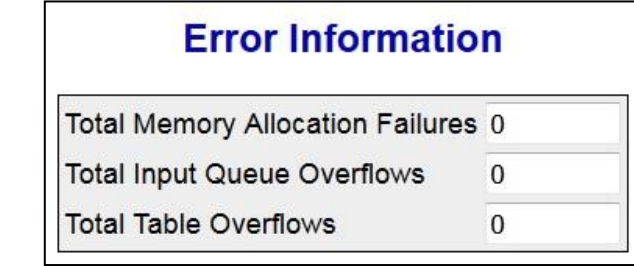

 **Figure 34-3 : LLDP Error Information**

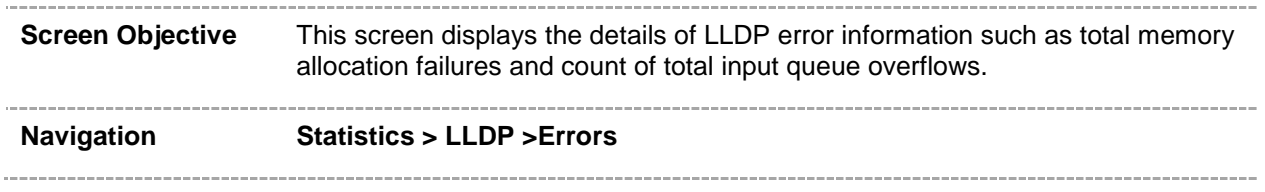

### **802.1x Statistics**

The **802.1x** link allows the user to view the 802.1x statistics screens through the following tabs**.**

- **[Session Stats](#page-302-0)**
- **[Supp Session Stats](#page-302-1)**
- **[Mac Session Stats](#page-303-0)**

By default, the tab **Session Stats** displays the **802.1x Session Statistics** screen.

### <span id="page-302-0"></span>**35.1 802.1x Session Statistics**

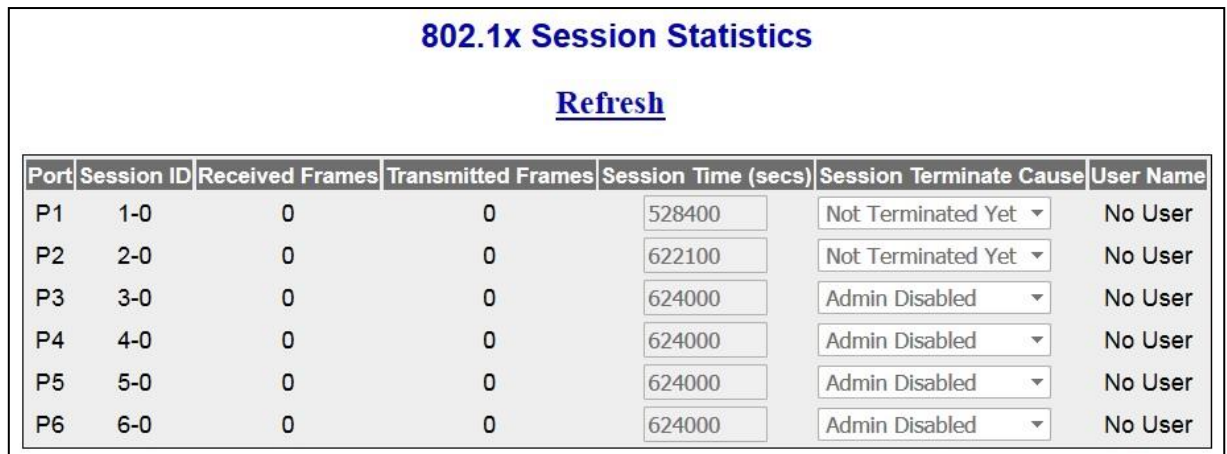

 **Figure 35-1 : 802.1x Session Statistics**

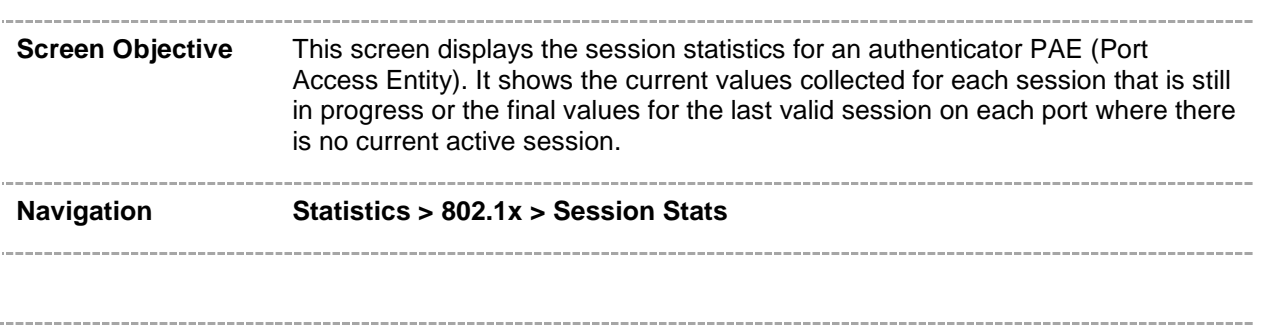

### <span id="page-302-1"></span>**35.2 802.1x Supplicant Session Statistics**

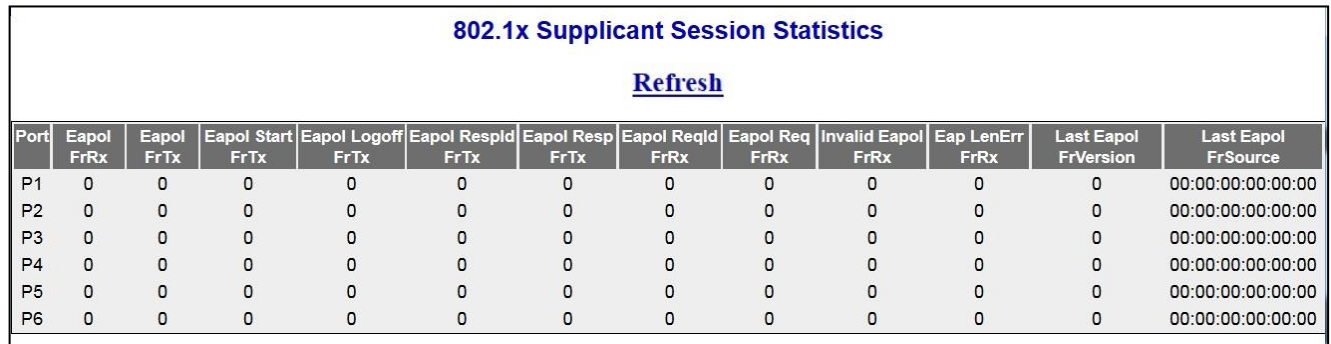

 **Figure 35-2 : 802.1x Supplicant Session Statistics**

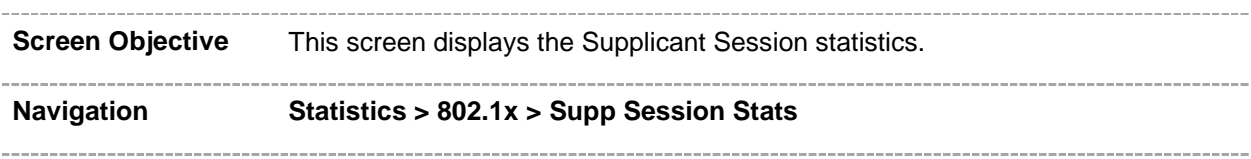

### <span id="page-303-0"></span>**35.3 802.1x MAC Session Statistics**

#### **MAC Session Statistics**

Select Supplicant MacAddr Frames Rx Frames Tx Session ID Session Terminte Cause User Name

 **Figure 35-3 : 802.1x MAC Session Statistics**

\_\_\_\_\_\_\_\_\_\_\_\_\_\_\_ **Screen Objective** This screen displays the MAC Session statistics. **Navigation Statistics > 802.1x > MAC Session Stats**

### **Radius Server Statistics**

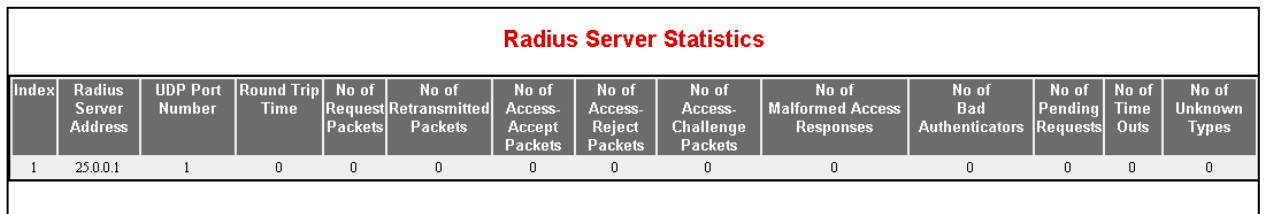

 **Figure 36-1 : Radius Server Statistics – Statistics Group**

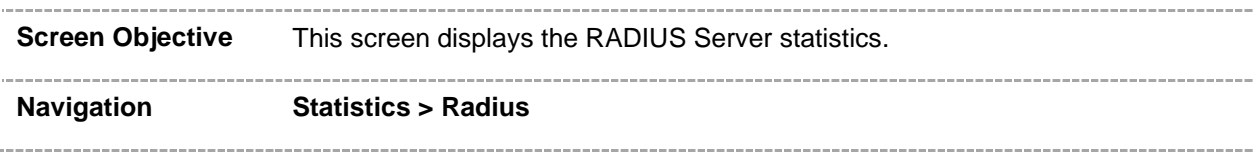

### **IGMP Snooping Statistics**

The **IGMP Snooping** link allows the user to view the IGMP Snooping related statistics screens through the following tabs**.**

- **[IGS Clear Statistics](#page-306-0)**
- **•** [IGS Statistics](#page-306-1)
- **[IGS Version 3 Statistics](#page-307-0)**

By default, the tab **IGS Clear Statistics** displays the **IGMP Snooping Clear Statistics** screen.

### <span id="page-306-0"></span>**37.1 IGMP Snooping Clear Statistics**

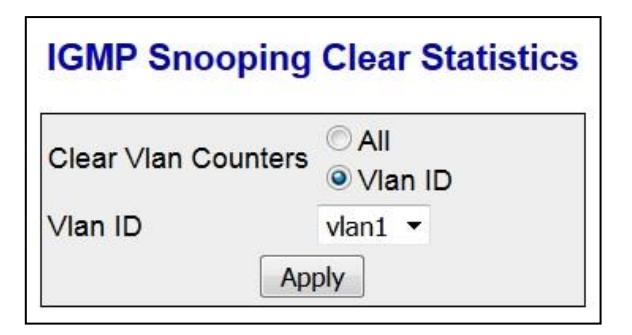

 **Figure 37-1 : IGMP Snooping Clear Statistics**

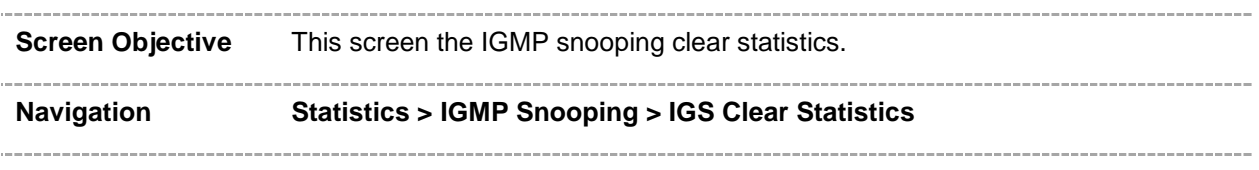

### <span id="page-306-1"></span>**37.2 IGMP Snooping V1/V2 Statistics**

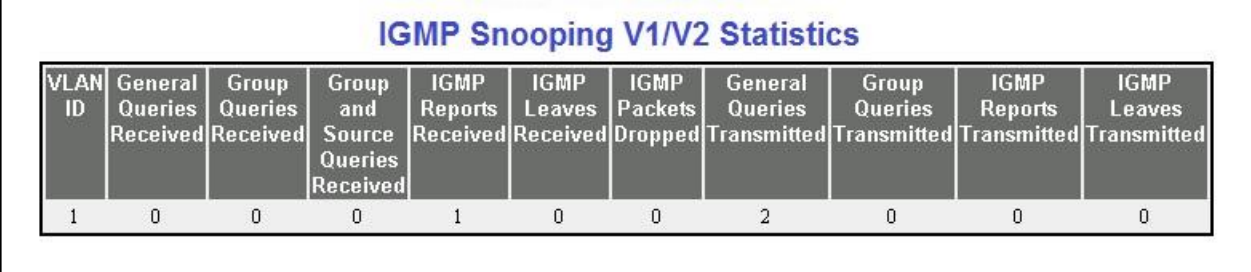

 **Figure 37-2 : IGMP Snooping V1/V2 Statistics**

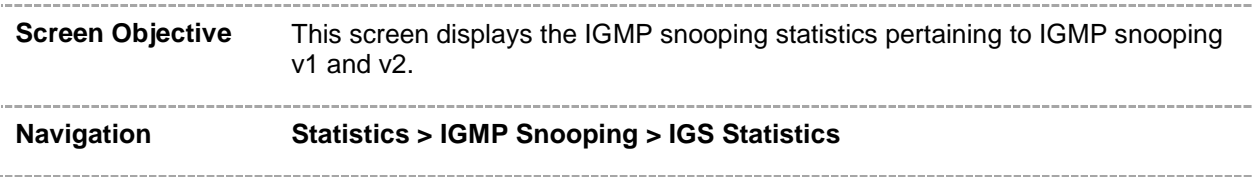

### <span id="page-307-0"></span>**37.3 IGMP Snooping V3 Statistics**

| ID | V3 |  |  | IS_INCL IS_EXCL TO_INCL TO_EXCL ALLOW BLOCK | Reports  Messages Messages Messages Messages Messages Messages Reports <br>Received Received Received Received Received Received Received Sent | V3 |
|----|----|--|--|---------------------------------------------|----------------------------------------------------------------------------------------------------|----|
|    |    |  |  |                                             |                                                                                                    |    |

 **Figure 37-3 : IGMP Snooping V3 Statistics**

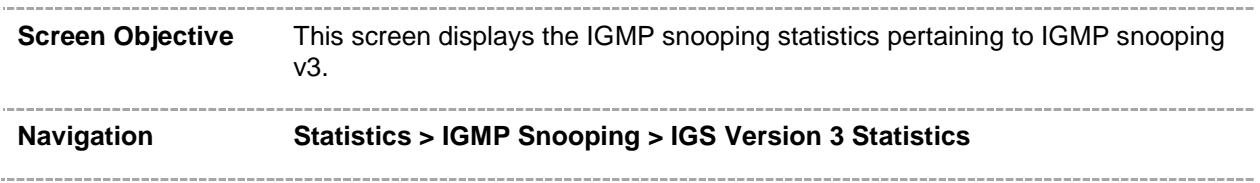

### **IP Statistics**

The **IP** link allows the user to view the IPv4 related statistics screens through the following tabs**.**

- [ARP cache](#page-309-0)
- **[ICMP Statistics](#page-309-1)**

By default, the tab **ARP Cache** displays the **ARP Cache** screen.

### <span id="page-309-0"></span>**38.1 IPV4 ARP Cache Statistics**

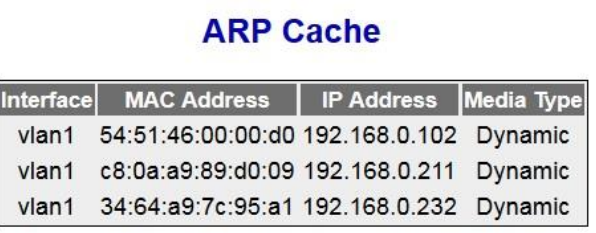

 **Figure 38-1 : IPV4 ARP Cache**

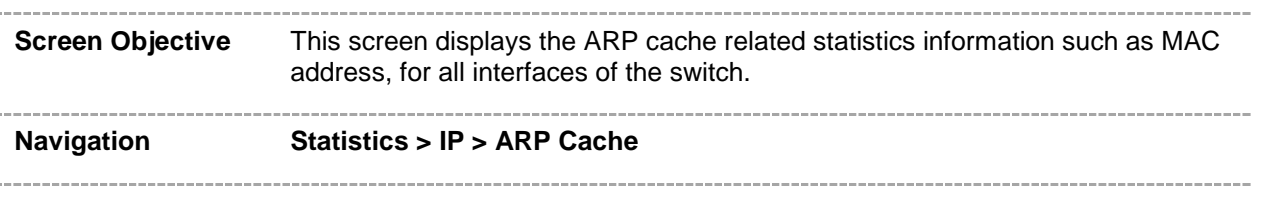

#### <span id="page-309-1"></span>**38.2 IPV4 ICMP Statistics**

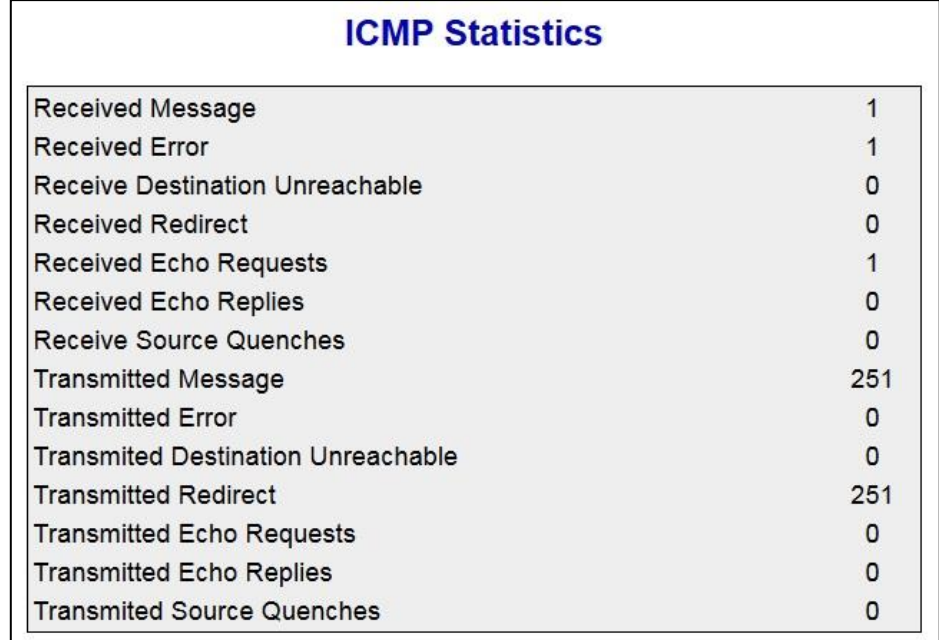

 **Figure 38-2 : IPV4 ICMP Statistics**

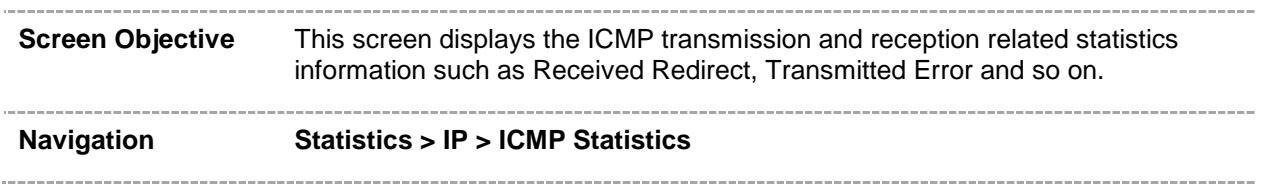

**38**

### **SNMP Statistics**

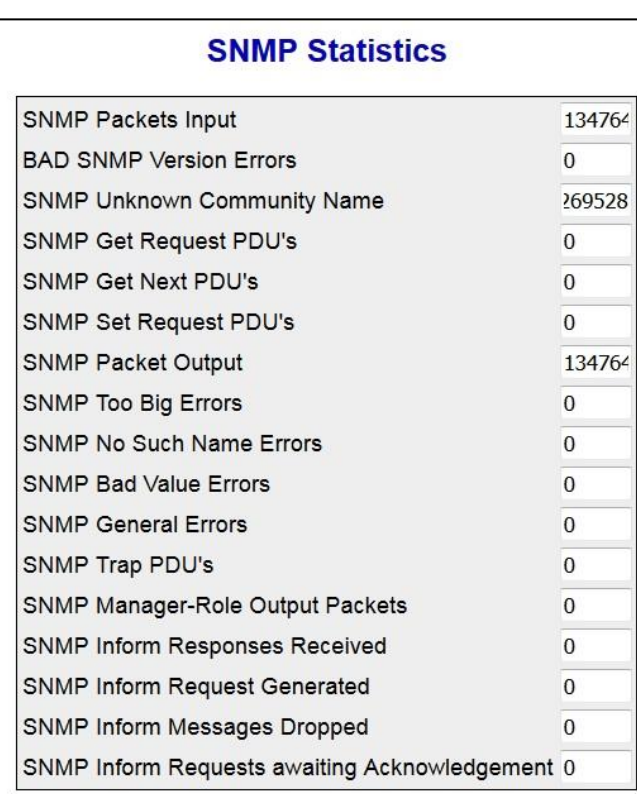

 **Figure 39-1 : SNMP Statistics**

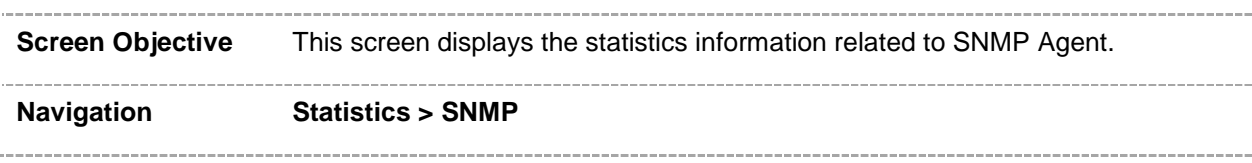